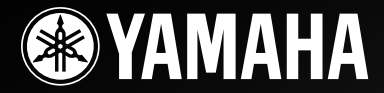

# *RX-V2065 RX-V2065 AV Receiver Ampli-tuner audio-vidéo*

OWNER'S MANUALMODE D'EMPLOI MANUALE DI ISTRUZIONI MANUAL DE INSTRUCCIONES

**E**

# **Caution: Read this before operating your unit.**

- **1** To assure the finest performance, please read this manual carefully. Keep it in a safe place for future reference.
- **2** Install this sound system in a well ventilated, cool, dry, clean place – away from direct sunlight, heat sources, vibration, dust, moisture, and/or cold. Allow ventilation space of at least 30 cm on the top, 20 cm on the left and right, and 20 cm on the back of this unit.
- **3** Locate this unit away from other electrical appliances, motors, or transformers to avoid humming sounds.
- **4** Do not expose this unit to sudden temperature changes from cold to hot, and do not locate this unit in an environment with high humidity (i.e. a room with a humidifier) to prevent condensation inside this unit, which may cause an electrical shock, fire, damage to this unit, and/or personal injury.
- **5** Avoid installing this unit where foreign objects may fall onto this unit and/or this unit may be exposed to liquid dripping or splashing. On the top of this unit, do not place:
	- Other components, as they may cause damage and/or discoloration on the surface of this unit.
	- Burning objects (i.e. candles), as they may cause fire, damage to this unit, and/or personal injury.
	- Containers with liquid in them, as they may fall and liquid may cause electrical shock to the user and/or damage to this unit.
- **6** Do not cover this unit with a newspaper, tablecloth, curtain, etc. in order not to obstruct heat radiation. If the temperature inside this unit rises, it may cause fire, damage to this unit, and/or personal injury.
- **7** Do not plug in this unit to a wall outlet until all connections are complete.
- **8** Do not operate this unit upside-down. It may overheat, possibly causing damage.
- **9** Do not use force on switches, knobs and/or cords.
- **10** When disconnecting the power cable from the wall outlet, grasp the plug; do not pull the cable.
- **11** Do not clean this unit with chemical solvents; this might damage the finish. Use a clean, dry cloth.
- **12** Only voltage specified on this unit must be used. Using this unit with a higher voltage than specified is dangerous and may cause fire, damage to this unit, and/or personal injury. Yamaha will not be held responsible for any damage resulting from use of this unit with a voltage other than specified.
- **13** To prevent damage by lightning, keep the power cord and outdoor antennas disconnected from a wall outlet or the unit during a lightning storm.
- **14** Do not attempt to modify or fix this unit. Contact qualified Yamaha service personnel when any service is needed. The cabinet should never be opened for any reasons.
- **15** When not planning to use this unit for long periods of time (i.e. vacation), disconnect the AC power plug from the wall outlet.
- **16** Install this unit near the AC outlet and where the AC power plug can be reached easily.
- **17** Be sure to read the ["Troubleshooting"](#page-68-0) section on common operating errors before concluding that this unit is faulty.
- 18 Before moving this unit, press  $\bigcirc$ **MAIN ZONE ON/OFF** to set this unit to the standby mode, and disconnect the AC power plug from the wall outlet in the main room.
- **19** VOLTAGE SELECTOR (Asia and General models only) The VOLTAGE SELECTOR on the rear panel of this unit must be set for your local main voltage BEFORE plugging into the AC wall outlet. Voltages are:
	- ..... AC 110/120/220/230-240 V, 50/60 Hz (General model) .........................AC 220/230-240 V, 50/60 Hz (Asia model)
- **20** The batteries shall not be exposed to excessive heat such as sunshine, fire or like.
- **21** Excessive sound pressure from earphones and headphones can cause hearing loss.
- **22** When replacing the batteries, be sure to use batteries of the same type. Danger of explosion may happen if batteries are incorrectly replaced.

#### **WARNING**

TO REDUCE THE RISK OF FIRE OR ELECTRIC SHOCK, DO NOT EXPOSE THIS UNIT TO RAIN OR MOISTURE.

As long as this unit is connected to the AC wall outlet, it is not disconnected from the AC power source even if you turn off this unit by L**MAIN ZONE ON/OFF**. In this state, this unit is designed to consume a very small quantity of power.

#### ■ **For U.K. customers**

If the socket outlets in the home are not suitable for the plug supplied with this appliance, it should be cut off and an appropriate 3 pin plug fitted. For details, refer to the instructions described below.

#### *Note*

The plug severed from the mains lead must be destroyed, as a plug with bared flexible cord is hazardous if engaged in a live socket outlet.

#### **Special Instructions for U.K. Model**

#### **IMPORTANT**

THE WIRES IN MAINS LEAD ARE COLOURED IN ACCORDANCE WITH THE FOLLOWING CODE:

Blue: NEUTRAL

Brown: LIVE

As the colours of the wires in the mains lead of this apparatus may not correspond with the coloured markings identifying the terminals in your plug, proceed as follows: The wire which is coloured BLUE must be connected to the terminal which is marked with the letter N or coloured BLACK. The wire which is coloured BROWN must be connected to the terminal which is marked with the letter L or coloured RED.

Making sure that neither core is connected to the earth terminal of the three pin plug.

# **Caution-i** *En*

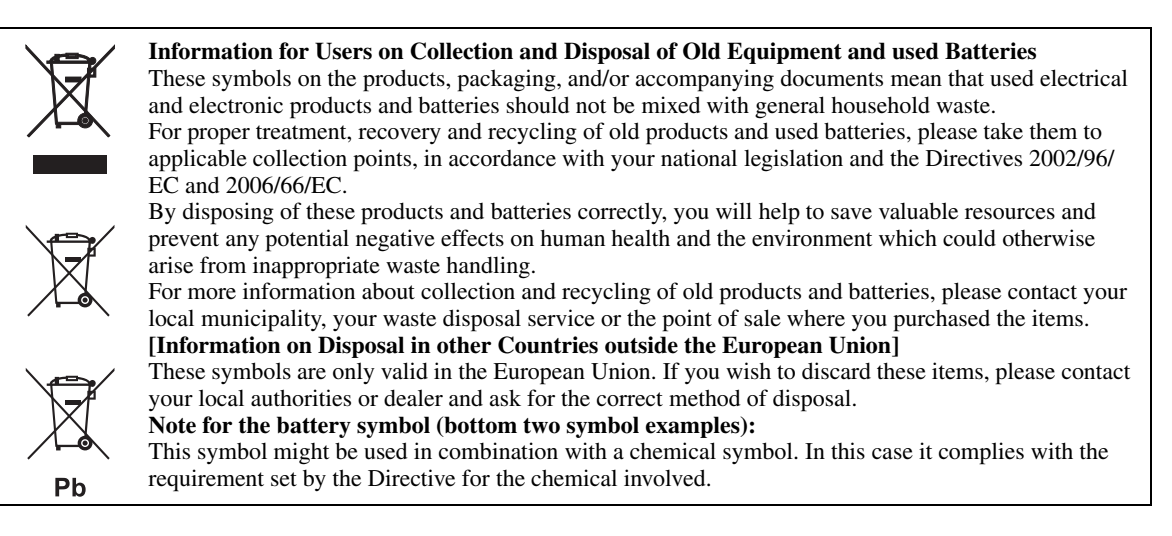

### **Limited Guarantee for European Economic Area (EEA) and Switzerland**

Thank you for having chosen a Yamaha product. In the unlikely event that your Yamaha product needs guarantee service, please contact the dealer from whom it was purchased. If you experience any difficulty, please contact Yamaha representative office in your country. You can find full details on our website (**http://www.yamaha-hifi.com/** or **http://www.yamaha-uk.com/** for U.K. resident).

The product is guaranteed to be free from defects in workmanship or materials for a period of two years from the date of the original purchase. Yamaha undertakes, subject to the conditions listed below, to have the faulty product or any part(s) repaired, or replaced at Yamaha's discretion, without any charge for parts or labour. Yamaha reserves the right to replace a product with that of a similar kind and/or value and condition, where a model has been discontinued or is considered uneconomic to repair.

#### **Conditions**

- 1. The original invoice or sales receipt (showing date of purchase, product code and dealer's name) MUST accompany the defective product, along with a statement detailing the fault. In the absence of this clear proof of pu product may be returned at the customer's expense.
- 2. The product MUST have been purchased from an AUTHORISED Yamaha dealer within the European Economic Area (EEA) or Switzerland.
- The product must not have been the subject of any modifications or alterations, unless authorised in writing by Yamaha.
- 4. The following are excluded from this guarantee:
- a. Periodic maintenance and repair or replacement of parts due to normal wear and tear.
	- b. Damage resulting from:
		- (1) Repairs performed by the customer himself or by an unauthorised third party.
		- (2) Inadequate packaging or mishandling, when the product is in transit from the customer. Please note that it is the customer's responsibility to ensure the product is adequately packaged when returning the product for re
		- (3) Misuse, including but not limited to (a) failure to use the product for its normal purpose or in accordance with Yamaha's instructions on the proper use, maintenance and storage, and (b) installation or use of the product in a manner inconsistent with the technical or safety standards in force in the country where it is used.
		- (4) Accidents, lightning, water, fire, improper ventilation, battery leakage or any cause beyond Yamaha's control.
		- (5) Defects of the system into which this product is incorporated and/or incompatibility with third party products. (6) Use of a product imported into the EEA and/or Switzerland, not by Yamaha, where that product does not conform to the technical or safety standards of the country of use and/or to the standard specification of a product
- 
- 5. Where the guarantee differs between the country of purchase and the country of use of the product, the guarantee of the country of use shall apply.<br>6. Yamaha may not be held responsible for any losses or damages, whethe product.
- 7. Please backup any custom settings or data, as Yamaha may not be held responsible for any alteration or loss to such settings or data.
- This guarantee does not affect the consumer's statutory rights under applicable national laws in force or the consumer's rights against the dealer arising from their sales/purchase contract.

#### **Notes on remote controls and batteries**

- Do not spill water or other liquids on the remote control.
- Do not drop the remote control.
- Do not leave or store the remote control in the following conditions:
	- places of high humidity, such as near a bath
	- places of high temperatures, such as near a heater or stove
	- places of extremely low temperatures
	- dusty places
- Insert the battery according to the polarity markings (+ and -).
	- Change all batteries if you notice the following conditions:
	- the operation range of the remote control narrows – the transmit indicator does not flash or is dim
- If the batteries run out, immediately remove them from the remote control to prevent an explosion or acid leak.
- If you find leaking batteries, discard the batteries immediately, taking care not to touch the leaked material. If the leaked material comes into contact with your skin or gets into your eyes or mouth, rinse it away immediately and consult a doctor. Clean the battery compartment thoroughly before installing new batteries.
- Do not use old batteries together with new ones. This may shorten the life of the new batteries or cause old batteries to leak.
- Do not use different types of batteries (such as alkaline and manganese batteries) together. Specification of batteries may be different even though they look the same.
- Before inserting new batteries, wipe the compartment clean.
- If the remote control is without batteries for more than 2 minutes, or if exhausted batteries remain in the remote control, the contents of the memory may be cleared. In such a case, install new batteries and set the remote control code.
- Dispose of batteries according to your regional regulations.

# **Contents**

## **INTRODUCTION**

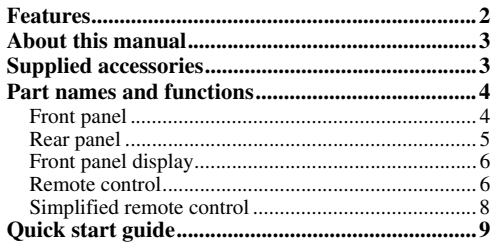

## **PREPARATION**

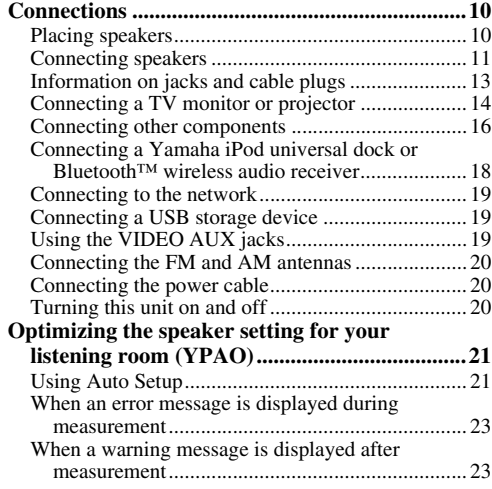

## **BASIC OPERATION**

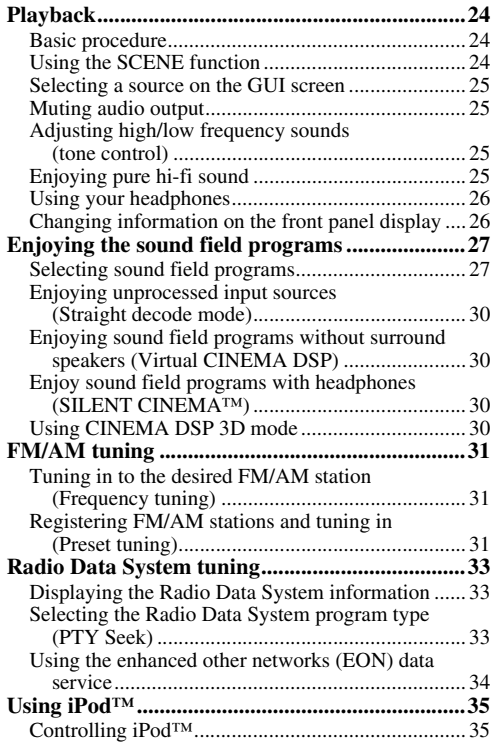

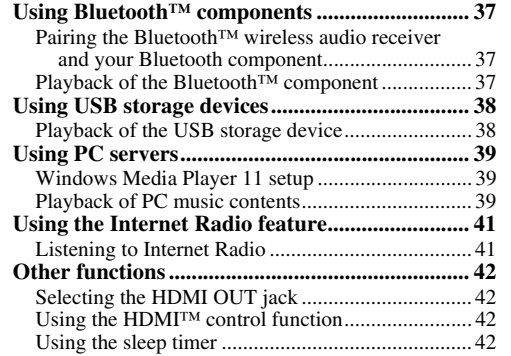

#### **ADVANCED OPERATION**

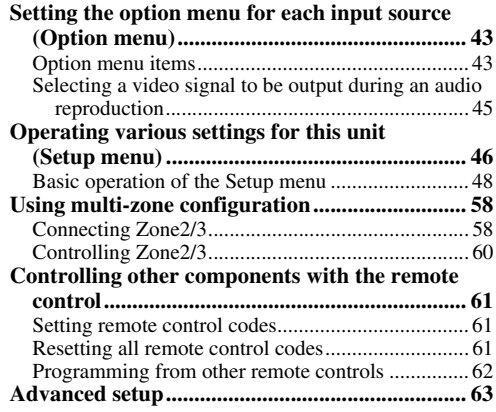

#### **APPENDIX**

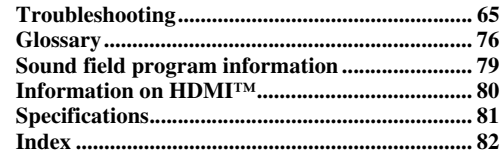

#### **(at the end of this manual)**

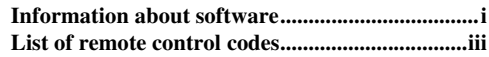

# **INTRODUCTION**

# **Features**

#### <span id="page-5-0"></span>**Built-in 7-channel power amplifier**

- Minimum RMS Output Power (20 Hz to 20 kHz, 0.08% THD,  $8 \Omega$ )
- FRONT L/R: 130 W + 130 W
- CENTER: 130 W
- $\bullet$  SURROUND L/R: 130 W + 130 W
- SURROUND BACK L/R: 130 W + 130 W

#### ■ **Speaker/Preout outputs**

• Speaker terminals (7-channel), extra speaker terminals (2-channel for presence or Zone2, 2-channel for Zone3), preout jacks (7.1-channel)

#### ■ **Input/Output terminals**

#### **Input terminals**

- HDMI input x 5 (rear x 4, front V-AUX x 1)
- Audio/Visual input [Audio] Digital input (coaxial) x 2, digital input (optical) x 2, analog input x 3 (rear x 2, front V-AUX x 1)

[Video] Component video x 2, S-video x 1, Video x 5 (rear x 4, front V-AUX x 1)

- Audio input (analog) x 2
- Phono input (analog) x 1
- Multi-channel audio input (7.1-channel)
- DOCK terminal to connect a Yamaha iPod universal dock (such as YDS-11, sold separately) or Bluetooth wireless audio receiver (such as YBA-10, sold separately)
- USB port to connect a USB storage device
- NETWORK port to connect a PC or access the Internet Radio via LAN

#### **Output terminals**

- Monitor output [Audio/Video] HDMI x 2 [Video] Component video x 1, Video x 1
- Audio/Visual output [Audio] Analog x 1 [Video] Video x 1
- Audio output
	- Digital (optical) x 1, Analog x 1
- Zone2/3 output
	- Analog x 2

#### **Other terminals**

Remote input x 1, Remote output x 1 Trigger output x 2

- **Proprietary Yamaha technology for the creation of sound fields**
- CINEMA DSP 3D
- Compressed Music Enhancer mode
- Virtual CINEMA DSP
- SILENT CINEMA

#### ■ **Digital audio decoders**

- Dolby TrueHD, Dolby Digital Plus decoder
- DTS-HD Master Audio, DTS-HD High Resolution Audio, DTS Express
- Dolby Digital/Dolby Digital EX decoder
- DTS, DTS 96/24 decoder, DTS-ES Matrix 6.1, DTS-ES Discrete 6.1
- Dolby Pro Logic/Dolby Pro Logic II/Dolby Pro Logic IIx decoder
- DSD decoder
- DTS NEO:6 decoder

#### ■ **Sophisticated FM/AM tuner**

- 40-station random and direct preset tuning
- Automatic preset tuning
- Radio Data System tuning

#### **HDMI™ (High-Definition Multimedia Interface)**

- HDMI interface for standard, enhanced or highdefinition video as well as multi-channel digital audio.
	- Automatic audio and video synchronization (lip sync) information capability
	- Deep Color video signal (30/36 bit) transmission
	- "x.v.Color" video signal transmission capability
	- High refresh rate and high resolution video signals
	- High definition digital audio format signals capability
- Analog to analog and HDMI digital video upconversion (video  $\leftrightarrow$  component video  $\rightarrow$  HDMI) capability for monitor out
- Analog video input up-scaling for HDMI digital video output 480i(576i) or 480p(576p) → 720p, 1080i or 1080p
- HDMI control function supported
- Dual HDMI output (possible to select individual or simultaneous output)

#### ■ **Automatic speaker setup features**

• "YPAO" (Yamaha Parametric Room Acoustic Optimizer) for automatically optimizing speaker outputs suitable for listening environments.

#### ■ **Other features**

- 192-kHz/24-bit D/A converter
- GUI (graphic user interface) menus to optimize this unit to suit individual audiovisual system
- iPod, USB and PC file browsing
- Album art display capability
- Pure Direct mode for pure hi-fi sound for all sources
- Adaptive dynamic range controlling capability
- SCENE function for changing input sources and sound field programs with one key
- Bi-amplification connection capability
- Multi-zone function (Zone2/3)
- DHCP automatic or manual network configuration
- **About this manual**
- <span id="page-6-0"></span>• Some operations can be performed by using either the keys on the front panel or the ones on the remote control. In case the key names differ between the front panel and the remote control, the key name on the remote control is given in parentheses.
- This manual is printed prior to production. Design and specifications are subject to change in part as a result of improvements, etc. In case of differences between the manual and product, the product has priority.
- For better viewing, we increase the size of characters used in example screen images in this manual. Therefore the size ratio of characters to other objects (such as icons) may be different from that of the actual display image.
- "**QMAIN ZONE ON/OFF**" or "**[4]HDMI 1**" (example) indicates the name of the parts on the front panel or the remote control. Refer to the attached sheet or ["Part names and functions" \(page 4\)](#page-7-0) for the information about each position of the parts.
- ☞ indicates the page describing the related information.
- $\frac{1}{2}$  indicates a tip for your operation.

# **TTI DOLBY.**

**TRUETE** 

Manufactured under license from Dolby Laboratories.

Dolby, Pro Logic and the double-D symbol are trademarks of Dolby Laboratories

#### **@dts+1D** Master Audio

Manufactured under license under U.S. Patent No's: 5,451,942;5,956,674;5,974,380;5,978,762;6,226,616;6,487,535 & other U.S. and worldwide patents issued & pending. DTS is a registered trademark and the DTS logos, Symbol, DTS-HD and DTS-HD Master Audio are trademark of DTS, Inc. © 1996-2007 DTS, Inc. All Rights Reserved.

#### **iPod™**

"iPod" is a trademark of Apple Inc., registered in the U.S. and other countries.

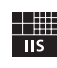

Fraunhofer Institut

Integrierte Schaltungen

MPEG Layer-3 audio coding technology licensed from Fraunhofer IIS and Thomson.

.<br>Network

This receiver supports network connections.

#### **Bluetooth™**

Bluetooth is a registered trademark of Bluetooth SIG and is used by Yamaha in accordance with a license agreement.

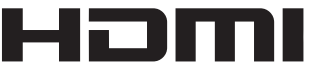

"HDMI", the "HDMI" logo and "High-Definition Multimedia Interface" are trademarks, or registered trademarks of HDMI Licensing LLC.

#### **x.v.Color**

"x.v.Color" is a trademark of Sony Corporation.

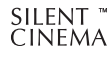

"SILENT CINEMA" is a trademark of Yamaha Corporation.

Windows XP, Windows Vista, Windows Media Audio, Windows Media Connect and Windows Media Player are either registered trademarks or trademarks of Microsoft corporation in the United States and/or other countries.

# **Supplied accessories**

<span id="page-6-1"></span>Check that you received all of the following parts.

- Remote control [\(page 6\)](#page-9-1)
- Simplified remote control [\(page 8\)](#page-11-0)
- Batteries (2) (AAA, R03, UM-4) ([page 6](#page-9-2))
- Power cable [\(page 20\)](#page-23-4)
- Optimizer microphone ([page 21](#page-24-2))
- AM loop antenna [\(page 20](#page-23-3))
- Indoor FM antenna ([page 20\)](#page-23-3)
- VIDEO AUX input cover [\(page 19](#page-22-3))

# **Part names and functions**

# <span id="page-7-1"></span><span id="page-7-0"></span>*Front panel*

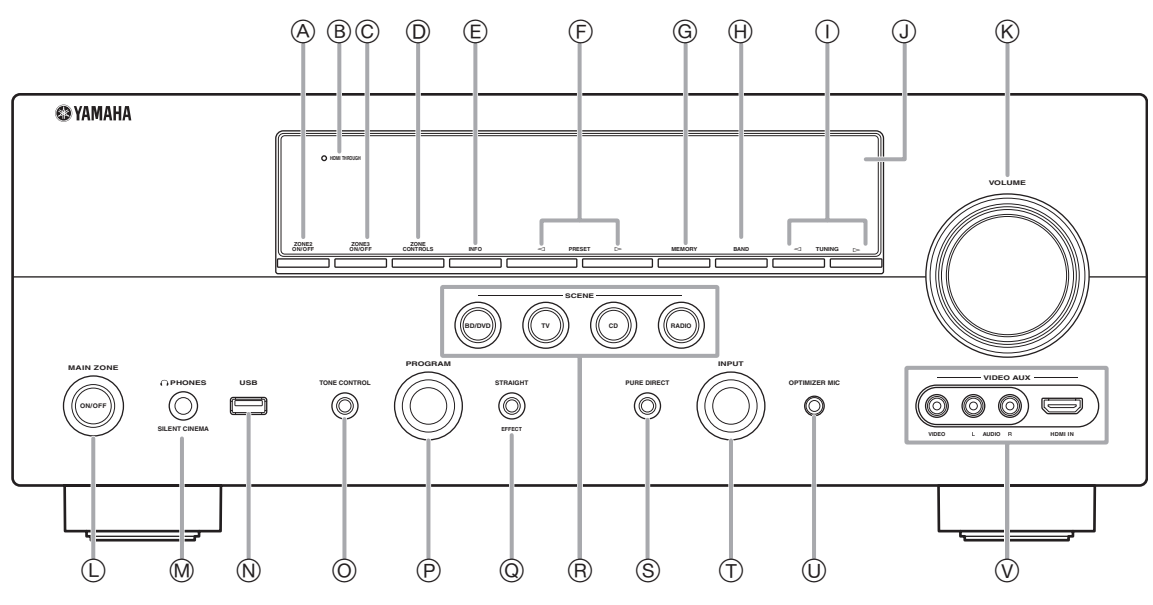

#### A **ZONE2 ON/OFF**

Switches Zone2 on and off [\(page 60\)](#page-63-1).

#### B **HDMI THROUGH**

Lights up in the following cases while this unit is on standby.

- when the HDMI control function is on
- when the HDMI signal standby-through function is currently working

#### C **ZONE3 ON/OFF**

Switches Zone3 on and off [\(page 60\)](#page-63-2).

#### D **ZONE CONTROLS**

Selects a zone to control with the main amplifier operations [\(page 60\)](#page-63-2).

E **INFO**

Changes information (input, DSP program, audio decoder, etc) displayed on the front panel display [\(page 26\)](#page-29-2).

#### $(F)$  **PRESET**  $\lhd$  /  $\lhd$

Selects an FM/AM preset station ([page 32](#page-35-0)).

#### G **MEMORY**

Registers FM/AM stations as preset stations ([page 32](#page-35-0)).

#### H **BAND**

Change the tuner bands between FM and AM.

## $\textcircled{1}$  **TUNING**  $\textcircled{1}$

Changes FM/AM frequencies.

J **Front panel display**

Displays information on this unit ([page 6\)](#page-9-0).

## K **VOLUME control**

Controls the volume of this unit [\(page 24\)](#page-27-4).

#### L **MAIN ZONE ON/OFF**

Turns this unit on and off ([page 20](#page-23-5)).

# M **PHONES jack**

For plugging headphones ([page 26](#page-29-3)).

#### N **USB port**

For connecting a USB memory device or USB portable audio player ([page 19](#page-22-4))

#### O **TONE CONTROL**

Adjusts high-frequency/low-frequency output of speakers ([page 25](#page-28-5)).

#### P **PROGRAM selector**

Changes sound field programs [\(page 27\)](#page-30-2).

#### Q **STRAIGHT**

Toggles between the selected sound field program and straight decode mode ([page 30](#page-33-4)).

#### R **SCENE**

Switches between linked sets of input sources and sound field programs [\(page 24\)](#page-27-3).

#### S **PURE DIRECT**

Changes mode to Pure Direct mode ([page 25](#page-28-4)). This key lights up when Pure Direct mode is on.

#### T **INPUT selector**

Selects an input source ([page 24](#page-27-4)).

#### U **OPTIMIZER MIC jack**

For connecting the supplied optimizer microphone and adjusting output characteristics of speakers [\(page 21\)](#page-24-2).

#### V **VIDEO AUX jacks**

For connecting a game console, camcorder or digital camera to either the HDMI IN jack or analog AUDIO/VIDEO jacks ([page 19](#page-22-3)).

## <span id="page-8-0"></span>*Rear panel*

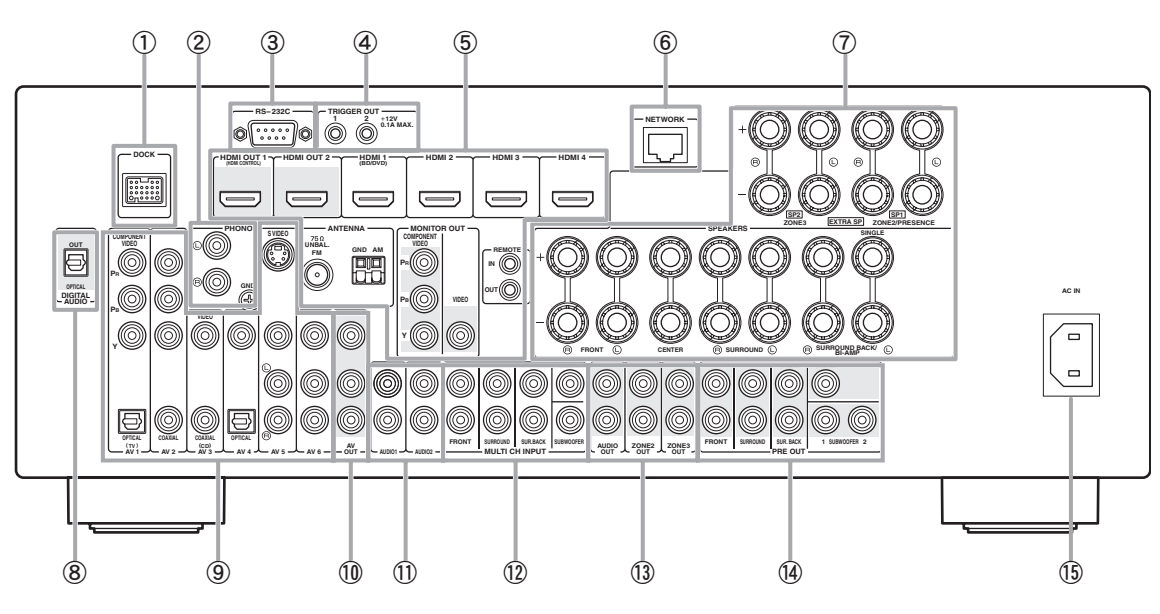

#### a **DOCK terminal**

For connecting an optional Yamaha iPod universal dock (YDS-11) or Bluetooth wireless audio receiver (YBA-10) ([page 18](#page-21-1)).

#### b **PHONO jacks**

For connecting a turntable ([page 16](#page-19-1)).

#### c **RS-232C terminal**

Control expansion terminal for factory use only. Consult your dealer for details.

#### d **TRIGGER OUT 1/2 jacks**

For connecting an external terminal with a trigger input terminal to operate it linked with operation of this unit. Consult your dealer for details.

#### e **HDMI OUT 1/2 jacks**

For connecting HDMI-compatible video monitors ([page 14](#page-17-1)).

## **HDMI 1-4 jacks**

For connecting external components for HDMI inputs 1-4 [\(page 16\)](#page-19-1).

#### **ANTENNA terminals**

For connecting supplied FM and AM antennas ([page 20](#page-23-3)).

#### **MONITOR OUT jacks**

Outputs visual signals from this unit to a video monitor, such as a TV [\(page 14\)](#page-17-1).

#### **REMOTE IN/OUT jacks**

For connecting an external component that supports the remote control function [\(page 18\)](#page-21-2).

#### $6$  **NETWORK** port

For connecting to the network [\(page 19\)](#page-22-5).

#### g **SPEAKERS terminals**

For connecting front, center, surround and surround back speakers ([page 11](#page-14-1)). Connect the presence speakers ([page 11](#page-14-2)) or the speakers for Zone2/3 [\(page 59\)](#page-62-0) to EXTRA SP terminals.

#### h **DIGITAL AUDIO jack**

Outputs audio signals from a selected digital audio input source to an external component ([page 16](#page-19-1)).

#### i **AV 1-6 jacks**

For connecting external components for audio/visual inputs 1-6 [\(page 16\)](#page-19-1).

#### j **AV OUT jacks**

Outputs audio/visual signals from a selected analog input source to an external component ([page 16](#page-19-1)).

#### k **AUDIO 1/2 jacks**

For connecting external components for audio inputs 1-2 [\(page 16\)](#page-19-1).

#### l **MULTI CH INPUT jacks**

For connecting a player that supports a multi-channel output [\(page 18\)](#page-21-3).

#### m **AUDIO OUT jacks**

Outputs audio signals from a selected analog input source to an external component [\(page 16\)](#page-19-1).

#### **ZONE2/3 OUT jacks**

Output sound of this unit to an external amplifier set in a different zone ([page 58](#page-61-2)).

#### n **PRE OUT jacks**

Outputs multi-channel signals from up to 7.1 channels to an external amplifier [\(page 18\)](#page-21-4).

#### o **AC IN**

For connecting the supplied power cable [\(page 20\)](#page-23-4).

# <span id="page-9-3"></span><span id="page-9-0"></span>*Front panel display*

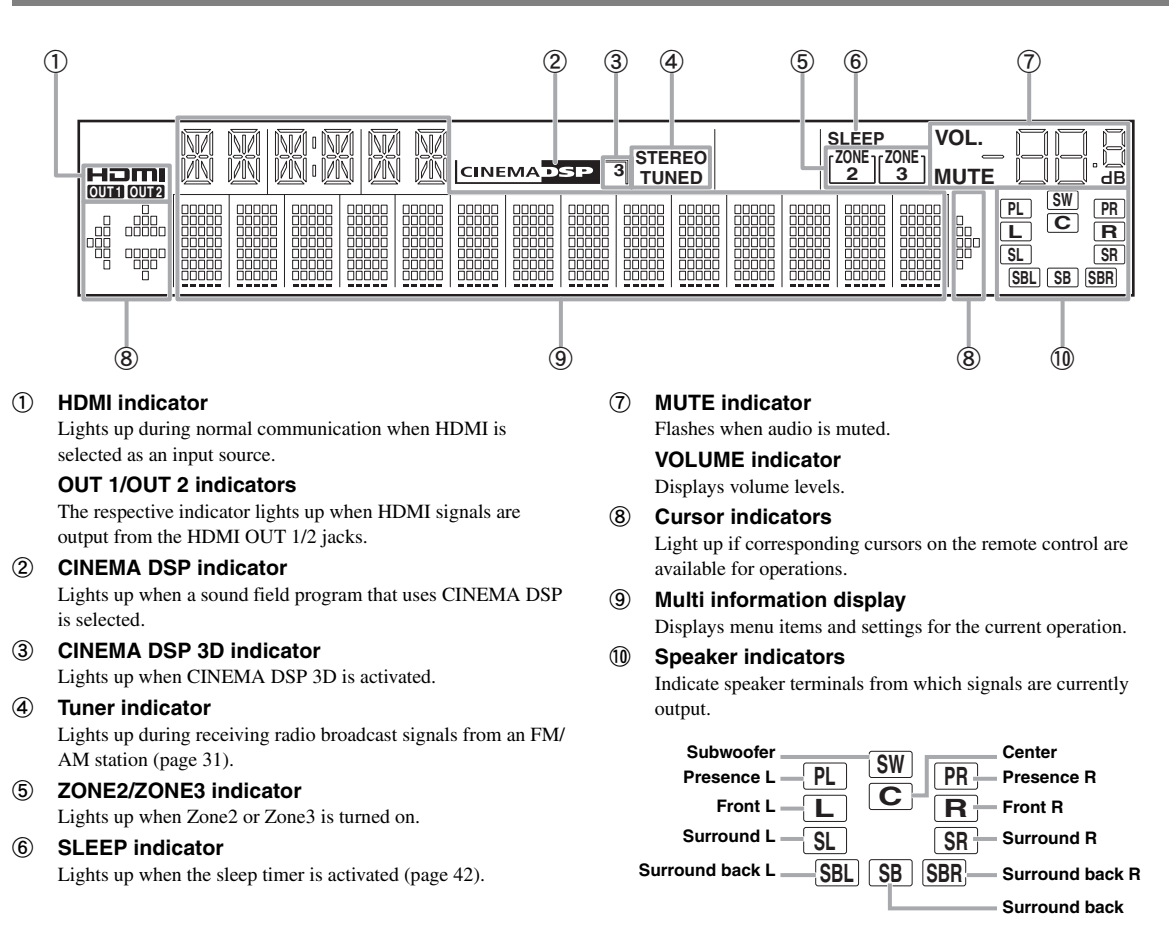

# <span id="page-9-1"></span>*Remote control*

#### *Note*

• Before installing batteries or using the remote control, make sure that you read "Notes on remote controls and batteries" in the "Caution" section.

#### <span id="page-9-2"></span>**Installing batteries**

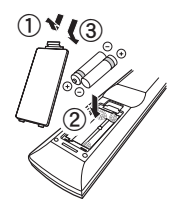

- a Take off the battery compartment cover.
- b Insert the two supplied batteries (AAA, R03, UM-4) according to the polarity markings (+ and -) on the inside of the battery compartment.
- 3 Snap the battery compartment cover back into the place.

#### ■ **Operation range**

The remote control transmits a directional infrared ray. Be sure to aim the remote control directly at the remote control sensor on this unit during operation.

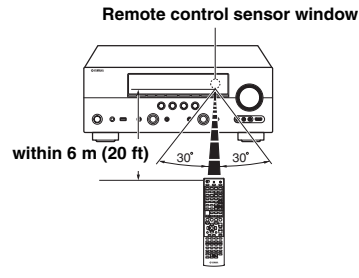

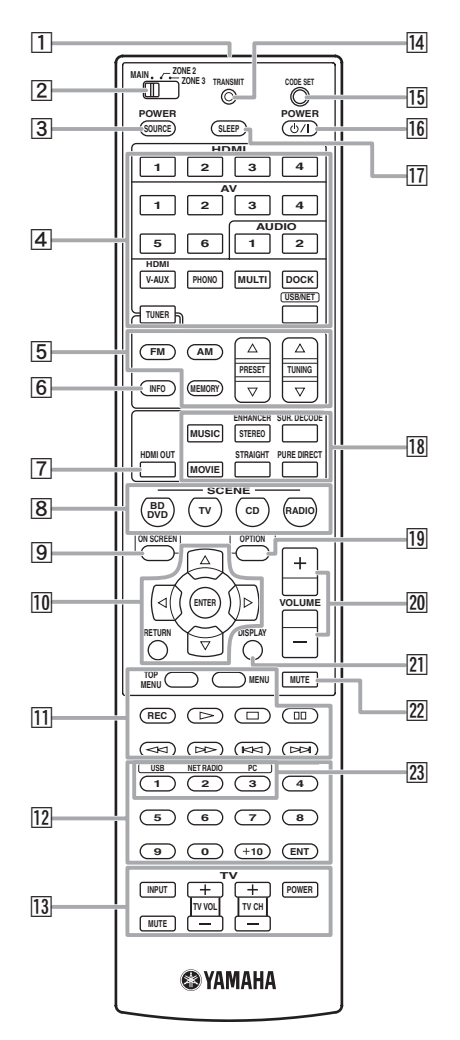

#### **11** Remote control signal transmitter Transmits infrared signals.

#### **Z** Zone selection switch

Switches amplifiers (main, Zone2 or Zone3) to be operated by the remote control ([page 60\)](#page-63-3).

#### **3** SOURCE POWER

Switches an external component on and off.

#### d **Input selection keys**

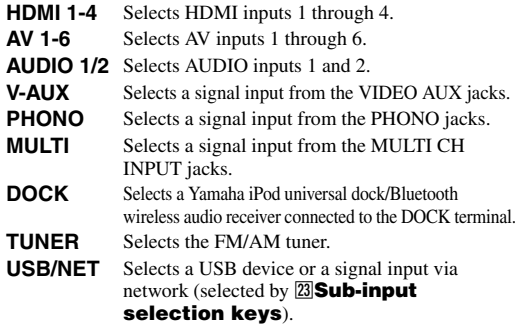

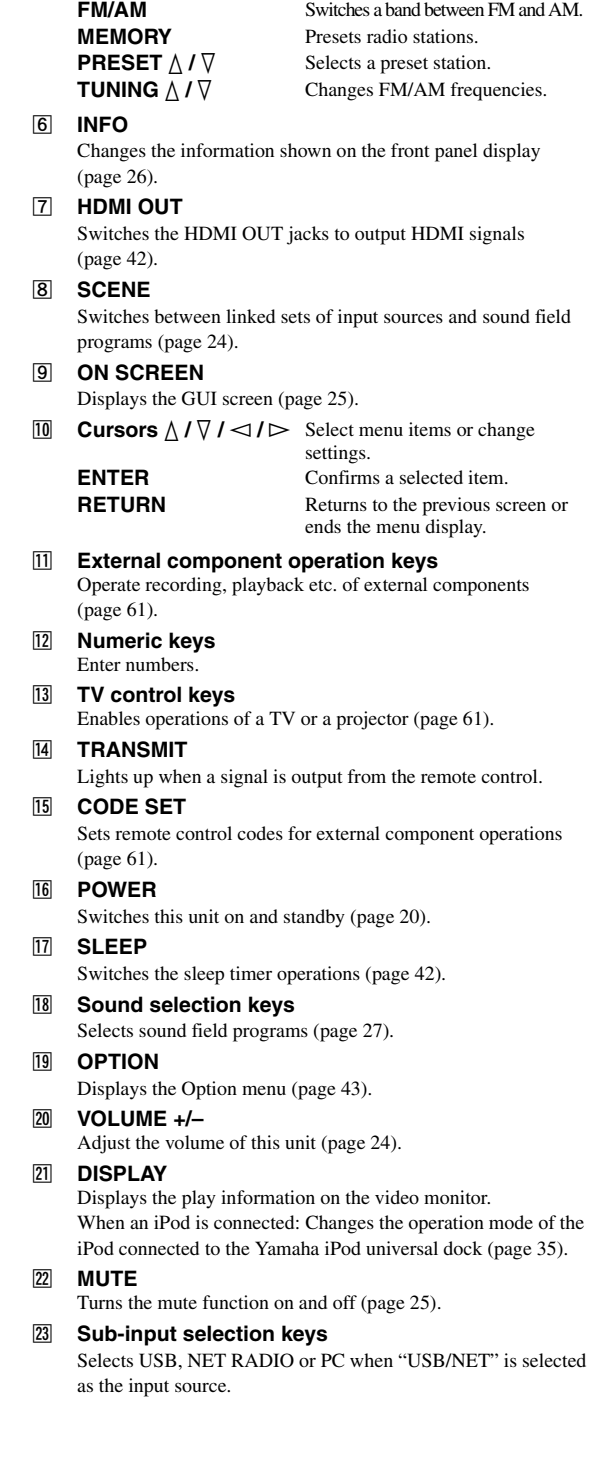

**5** Tuner keys

# <span id="page-11-0"></span>*Simplified remote control*

Use the supplied simplified remote control to make basic controls of this unit. Keys on the simplified remote control function as well as the identical keys on the main remote control [\(page 6](#page-9-1)).

#### *Note*

• Before using the simplified remote control or replacing the battery, make sure that you read "Notes on remote controls and batteries" in the "Caution" section.

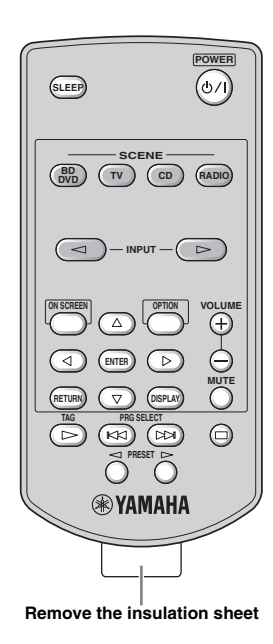

#### **Replacing the battery of the simplified remote control**

Change the battery when the operation range of the simplified remote control decreases.

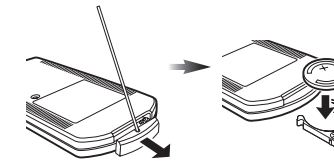

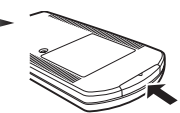

**Use a straight pin to remove the cover.**

**Replace the battery with a new CR2025 battery.**

**Close the cover.**

#### $\leq \phi'$

- To select an input source, press INPUT  $\lhd$  /  $\lhd$  repeatedly.
- The printings "TAG" and "PRG SELECT" are for U.S.A. model.

#### ■ **Setting the controlling zone**

Follow the procedure below to select an amplifier (main, Zone2 or Zone3) to be operated by the simplified remote control [\(page 60](#page-63-2)).

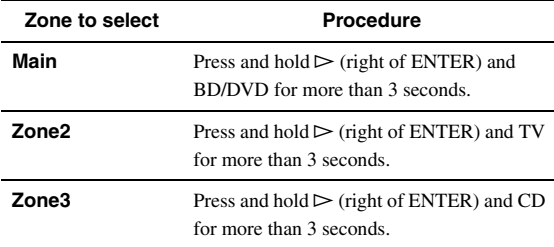

#### ■ **Setting the remote control ID**

Follow the procedure below to set the remote control ID of the simplified remote control. For details about remote control ID, see [page 64](#page-67-0).

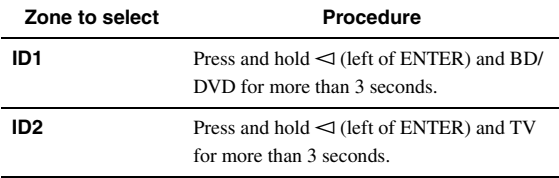

# **Quick start guide**

<span id="page-12-0"></span>When you use this product for the first time, perform setup following the steps below. See the related pages for details on operations and settings.

#### **Step 1: Prepare items for setup**

Prepare speakers, DVD player, cables, and other items necessary for setup.

For example, prepare the following items for setting up a 7.1-channel sound system.

#### **Front right speaker Video monitor Subwoofer Front left speaker Surround right speaker Center speaker** P **Surround Back right speaker Components (such as DVD player) Surround Back left speaker**

**Surround left speaker**

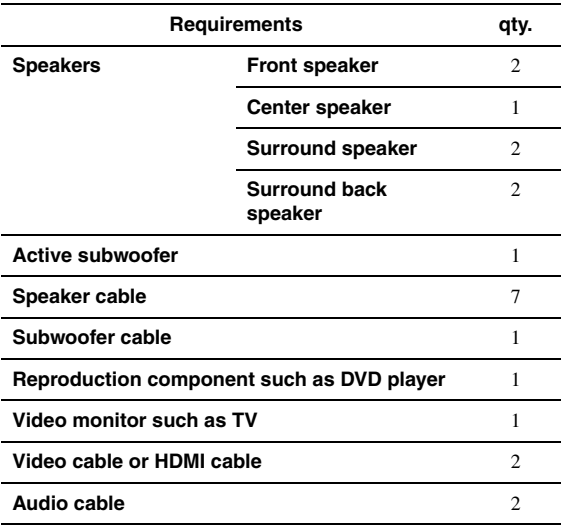

 $\geq \circ \leq$ 

• The priority of the requirement of other speakers is as follows:

1 Two surround speakers

2 One center speaker

3 One (or two) surround back speaker(s)

• Video and audio cables are unnecessary if you use HDMI cables.

#### **Step 2: Set up your speakers**

Place your speakers in the room and connect them to this unit.

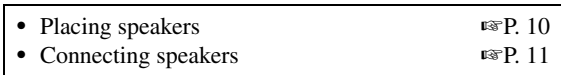

ะ'ิ®ั≃

• This unit has a YPAO (Yamaha Parametric Room Acoustic Optimizer) that automatically optimizes this unit based on room acoustic characteristics (audio characteristics of the speakers, speaker positions,

and room acoustics, etc.). You can enjoy good balanced sound without special knowledge by using

the YPAO technology (<sub>■</sub>[P. 21\)](#page-24-2).

#### **Step 3: Connect your components**

Connect your TV, DVD player, or other components.

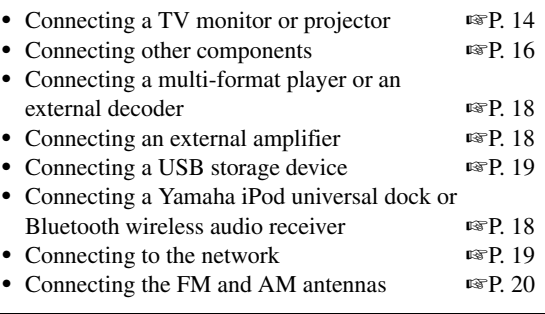

#### **Step 4: Turn on the power**

Connect the power cable and turn on this unit.

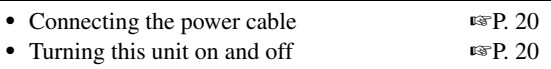

#### **Step 5: Select the input source and start playback**

Select the component connected in step 3 as an input source and start playback.

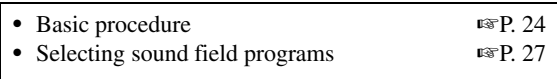

∍'ต'≤

• This unit supports the SCENE function [\(page 24](#page-27-3)) that changes the input source and sound field program at one time. Four scenes are preset for different purposes for Blu-ray disc, DVD and CD, and you can select from a scene from those just by pressing a remote control key.

# **PREPARATION**

# **Connections**

# <span id="page-13-2"></span><span id="page-13-1"></span><span id="page-13-0"></span>*Placing speakers*

This unit supports up to 7.1-channel surround. We recommend the following speaker layout in order to obtain the optimum surround effect.

#### **7.1-channel speaker layout**

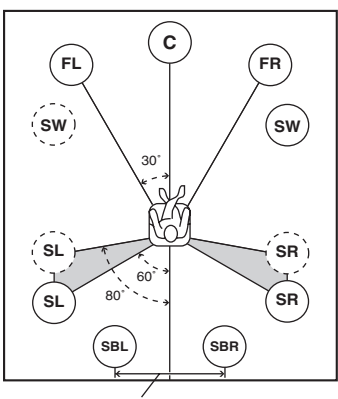

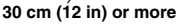

#### **6.1-channel speaker layout**

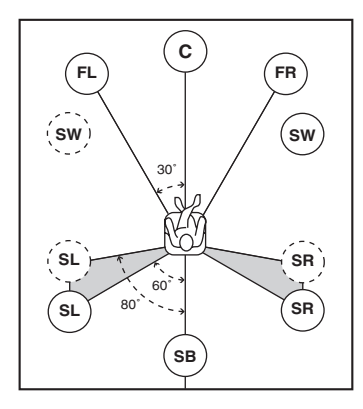

#### **5.1-channel speaker layout**

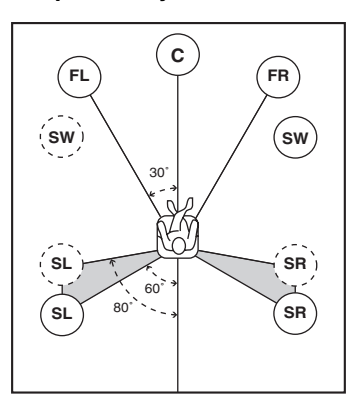

#### **Speaker channels**

#### **Front left and right speakers (FL and FR)**

The front speakers are used for the front channel sounds (stereo sound) and effect sounds. Place these speakers at an equal distance from the ideal listening position. Adjust the height of the TV or screen so that about 1/4 of the screen from the bottom is aligned with the tweeters of the front speakers.

#### ■ **Center speaker (C)**

The center speaker is for the center channel sounds (dialog, vocals, etc.). Place it halfway between the left and right speakers. When using a TV, place the speaker just above or just under the center of the TV with the front surfaces of the TV and the speaker aligned. When using a screen, place it just under the center of the screen.

#### **Surround left and right speakers (SL and SR)**

The surround speakers are used for effect and surround sounds. Place them at the rear left and rear right facing the listening position. To obtain a natural sound flow in the 5.1-channel speaker layout, place them slightly further back than in the 7.1-channel speaker layout.

#### **Surround back left and right speakers (SBL and SBR) / Surround back speaker (SB)**

The surround back left and right speakers are used for rear effect sounds. Place them at the rear of the room facing the listening position at least 30 cm (1 ft) away from each other, ideally at the same distance as that between the front left and right speakers.

In the 6.1-channel speaker layout, surround back left and right channel sound signals are mixed down and output from the single surround back speaker.

In the 5.1-channel speaker layout, surround back left and right channel sound signals are output from the surround left and right speakers.

#### Subwoofer (SW)

The subwoofer speaker is used for bass sounds and lowfrequency effect (LFE) sounds included in Dolby Digital and DTS signals. Use a subwoofer with a built-in amplifier, such as the Yamaha Active Servo Processing Subwoofer System. Place it exterior to the front left and right speakers facing slightly inward to reduce reflections from a wall.

#### <span id="page-14-2"></span>■ **Presence left and right speakers (PL and PR)**

The presence speakers supplement the sound from the front speakers with extra ambient effects produced by the sound field programs [\(page 27](#page-30-2)). We recommend that you use the presence speakers especially for the CINEMA DSP sound field programs. To use the presence speakers, connect the speakers to SP1 terminals and then set "Extra Speaker Assignment" to "Presence" [\(page 49\)](#page-52-0).

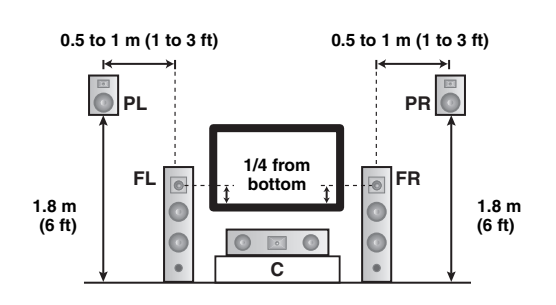

# <span id="page-14-1"></span><span id="page-14-0"></span>*Connecting speakers*

Connect your speakers to the respective terminals according to your speaker layout. The following illustration shows how to connect speakers for 7.1-channel speaker layout.

- $\geq \circ \leq$
- You can connect Zone2/3 speakers to the EXTRA SP (SP1/SP2) terminals [\(page 59\)](#page-62-0).
- You can connect up to two subwoofers. When two subwoofers are connected, the same sound is output from them.

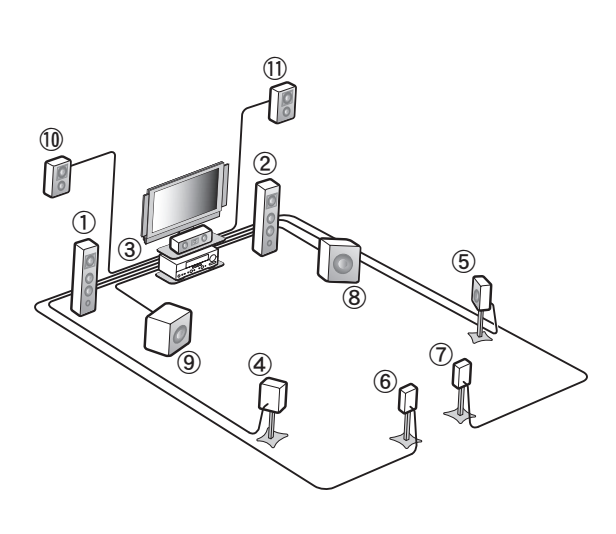

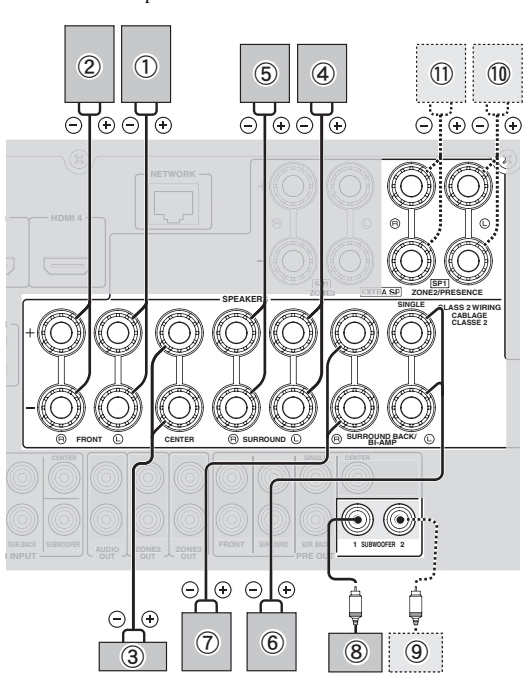

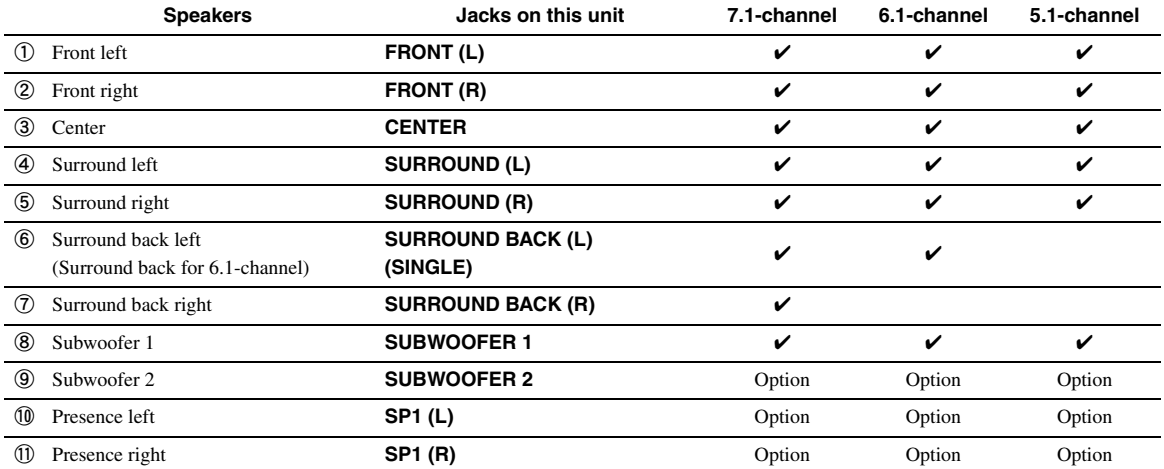

#### **Caution**

- A speaker cable is a pair of insulated cables running side by side in general. One of the cables is colored differently or striped to indicate a polarity. Connect one end of the colored/striped cable to the "+" (red) terminal of this unit and the other end to that of your speaker, and connect one end of the other cable to the "–" (black) terminal of this unit and the other end to that of your speaker.
- Before connecting the speakers, be sure to disconnect the power cable.
- Do not let the bare speaker wires touch each other or any metal part of this unit. This could damage this unit and/or speakers. If the circuit shorts out, "CHECK SP WIRES!" appears on the front panel display when this unit is turned on.
- If images on the monitor (CRT) are distorted, place the speakers away from the video monitor.
- Use speakers with an impedance of 6-ohm or larger. Set speaker impedance in the advanced setup menu before connecting the speakers [\(page 63](#page-66-1)). You can also use 4-ohm speakers as the front speakers when you set "SP IMP." to "6ΩMIN".

#### ■ **Connecting speaker cables**

**1 Remove approximately 10 mm (0.4 in) of insulation from the end of each speaker cable and then twist bare wires of the cable together so that they will not cause a short circuits.**

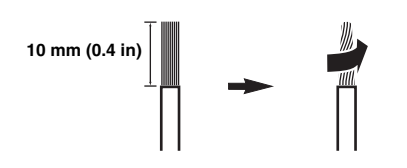

**2 Loosen the knob, insert the twisted bare wires into the hole and then tighten the knob.**

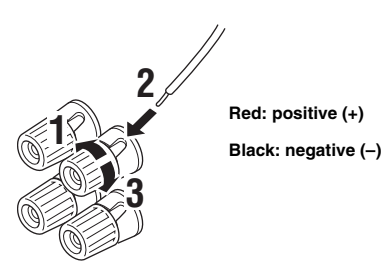

#### **Connecting the banana plug (Except Korea, U.K., Europe, Russia and Asia models)**

Tighten the knob and then insert the banana plug into the end of the terminal.

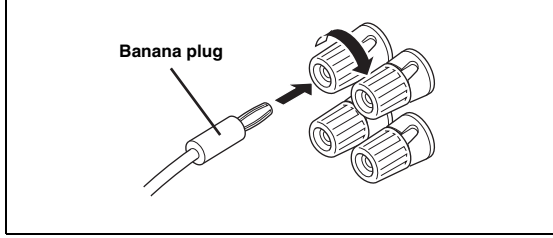

#### ■ Using bi-amplification connections

If you do not connect surround back speakers, you can use the SURROUND BACK/BI-AMP jacks to make biamplification connections to one speaker system which supports bi-amplification connection as shown below. To activate the connections, set "BI-AMP" to "ON" in the advanced setup menu ([page 63](#page-66-1)).

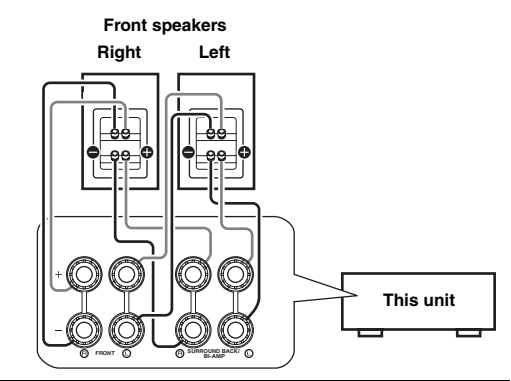

#### **Caution**

Before making bi-amplification connections, remove any brackets or cables that connect a woofer with a tweeter. Refer to the instruction manuals of speakers for details.

When not making bi-amplification connections, make sure that the brackets or cables are connected before connecting the speaker cables.

#### *Note*

• You cannot use surround back speakers or extra speakers (presence and Zone2 speakers) when bi-amplification connections are made.

# <span id="page-16-0"></span>*Information on jacks and cable plugs*

This unit has the following input and output jacks. Use jacks and cables appropriate for components that you are connecting.

#### ■ **Audio jacks**

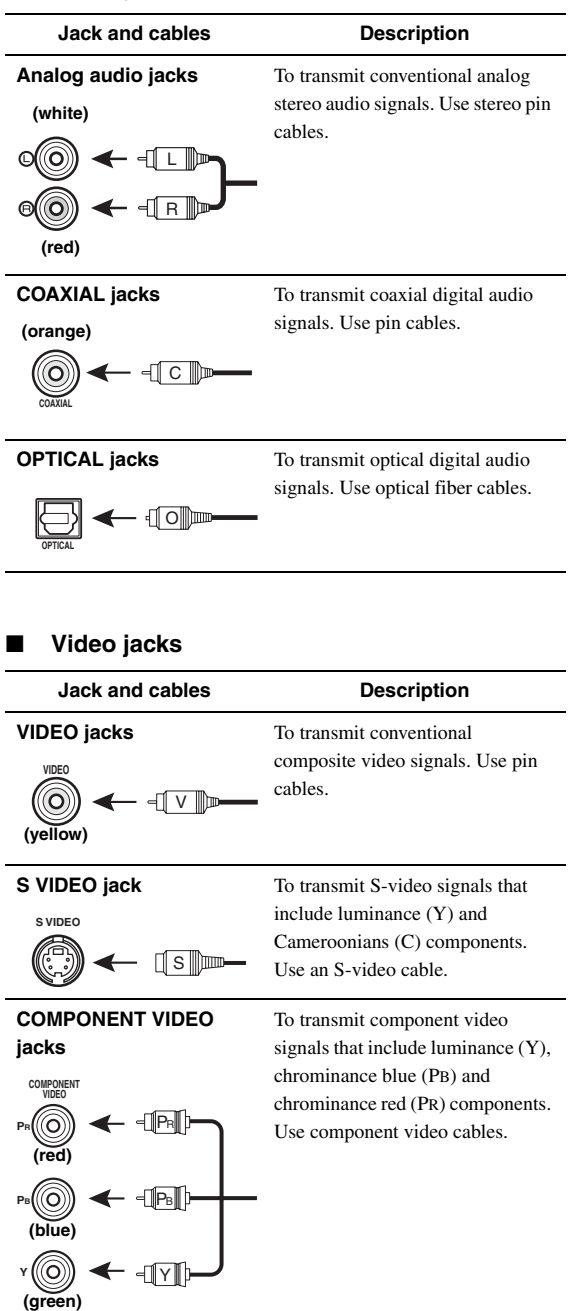

#### ■ **Video/audio jacks**

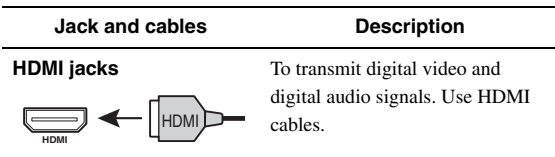

#### $\mathcal{L}^{\mathsf{b}'}$

• We recommend that you use a commercially available 19-pin HDMI cable no longer than 5 meters (16 feet) with the HDMI logo printed on it.

- Use a conversion cable (HDMI jack ↔ DVI-D jack) to connect this unit to other DVI components.
- You can check the potential problem about the HDMI connection ([page 44\)](#page-47-0).

 **APPENDIX PREPARATION**

PREPARATION

# <span id="page-17-1"></span><span id="page-17-0"></span>*Connecting a TV monitor or projector*

According to the types of video input jacks available on your video monitor (such as a TV or projector), choose one of the connection methods as shown below. When you connect video players such as a DVD player to this unit with an HDMI connection, connect your video monitor to this unit with an HDMI connection.

#### *Note*

• Make sure that this unit and other components are unplugged from the AC wall outlets.

#### If your video monitor has an HDMI input jack

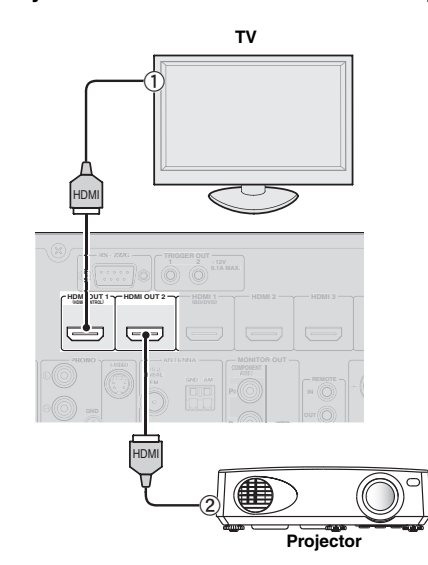

| Jacks on components      | Jacks on this unit |
|--------------------------|--------------------|
| <b>HDMI</b> input        | HDMI OUT 1         |
| <b>HDMI</b> input<br>(2) | HDMI OUT 2         |

 $\geq 0$ 

• This unit is equipped with two HDMI OUT jacks. You can select the active HDMI OUT jack(s) by pressing  $\boxed{7}$ **HDMI OUT** ([page 42\)](#page-45-5).

• This unit supports the HDMI control function [\(page 42\)](#page-45-6). If your TV supports the HDMI control function, connect the TV to the HDMI OUT 1 jack to control this unit with the remote control of your TV.

If your video monitor does not have HDMI **input jacks but component video input jacks**

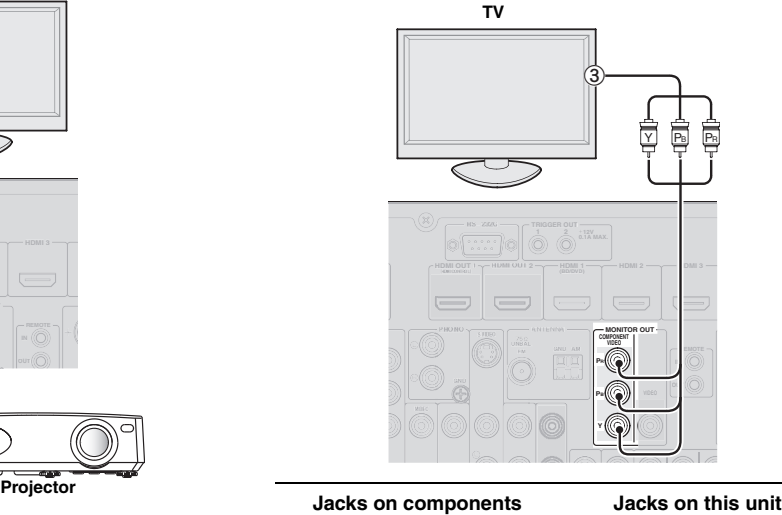

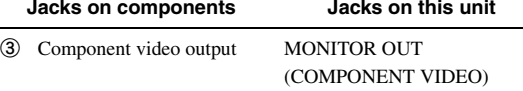

■ If your video monitor has neither HDMI nor **component video input jacks**

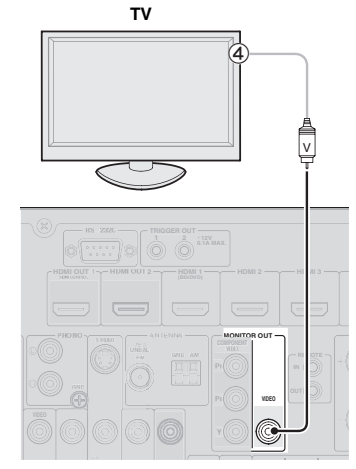

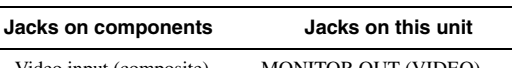

d Video input (composite) MONITOR OUT (VIDEO)

# **Outputting TV sounds from this unit**

To output sound of a TV from this unit, make connection between one of the AV 1-6 jacks of this unit and an audio output jack of the TV.

If the TV supports an optical digital output, we

recommend that you use the AV 1 jack. Connecting to the AV 1 jack allows you to switch an input source to the AV 1 jack with a just a single key operation using the SCENE function ([page 24](#page-27-3)).

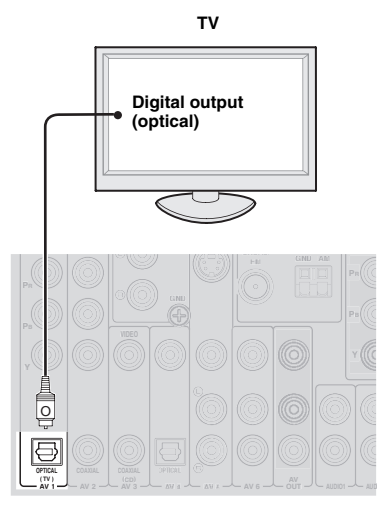

# <span id="page-19-1"></span><span id="page-19-0"></span>*Connecting other components*

This unit has input and output terminals for respective input and output sources. You can reproduce sound and movies from input sources selected with the front panel display or remote control.

#### *Note*

• Make sure that this unit and other components are unplugged from the AC wall outlets.

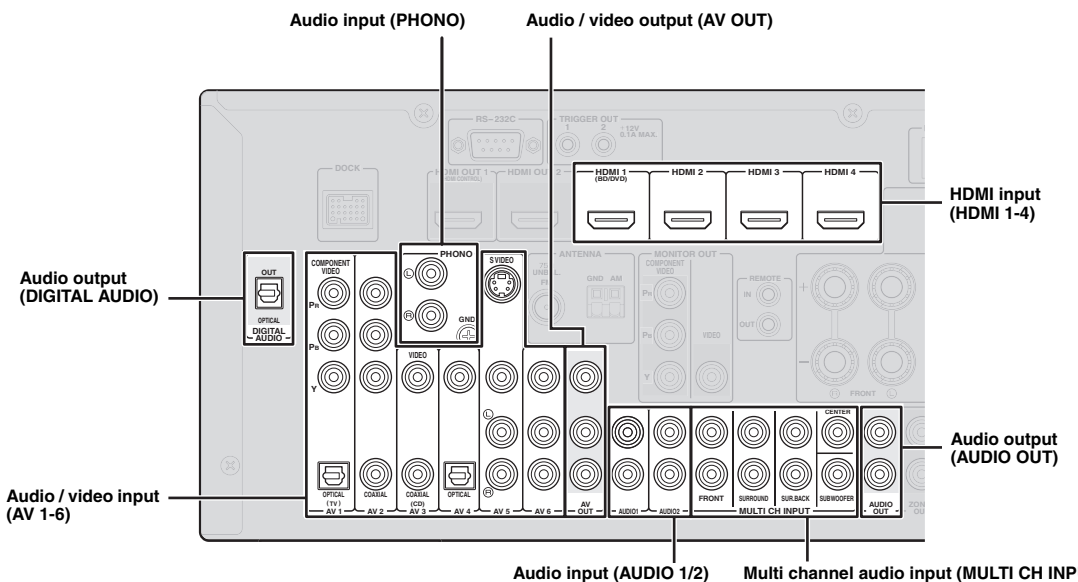

**Multi channel audio input (MULTI CH INPUT)**

#### Audio and video player / Set-top box

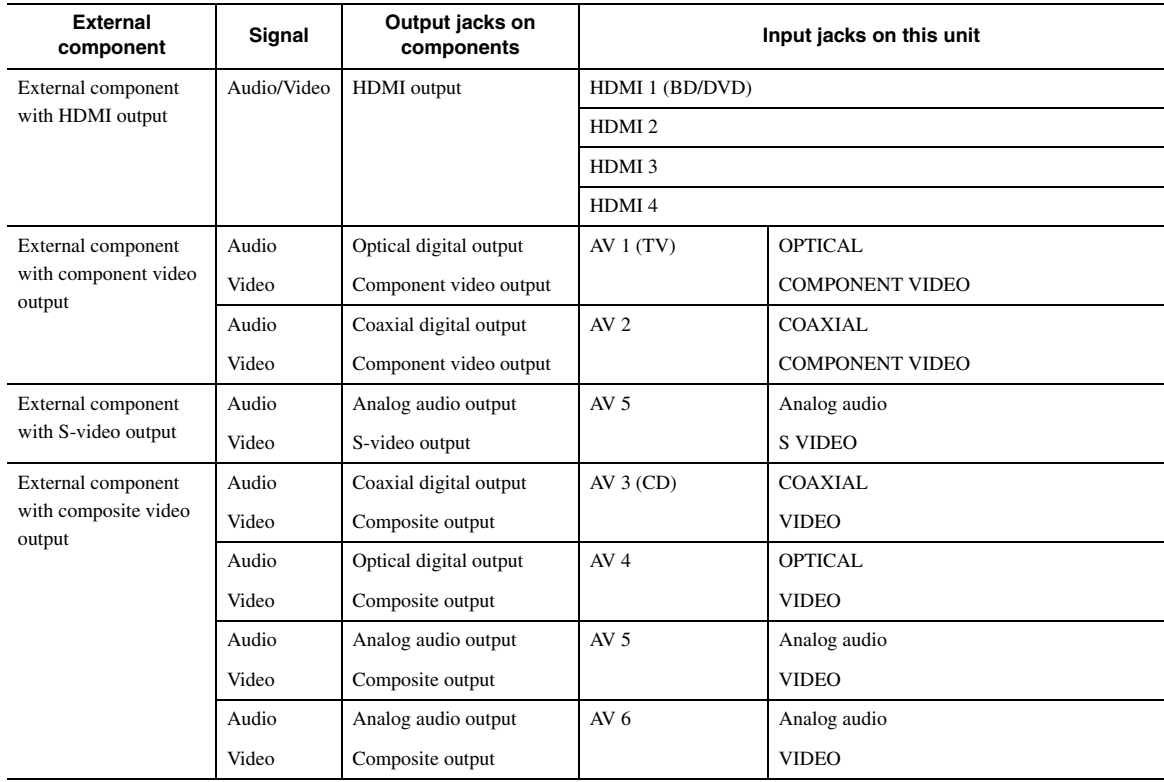

#### √k'≤

- Input jacks in parentheses indicate the jacks to which the SCENE function [\(page 24\)](#page-27-3) is assigned by the initial factory settings. To use the SCENE function with the initial factory settings, connect external components that support the SCENE function to these jacks.
- You can change the name of the input source displayed on the front panel display as necessary ([page 53\)](#page-56-0).
- See [page 58](#page-61-2) on how to use the ZONE2/3 OUT jacks.
- When you connect an external component with analog audio and component video (or composite) output jacks, connect the analog audio output to the AUDIO 1 or AUDIO 2 jacks of this unit while making a video connection (component video or composite). Then select the video to be output when "AUDIO 1" or "AUDIO 2" is selected as the input source [\(page 45](#page-48-1)).

#### ■ **Audio player**

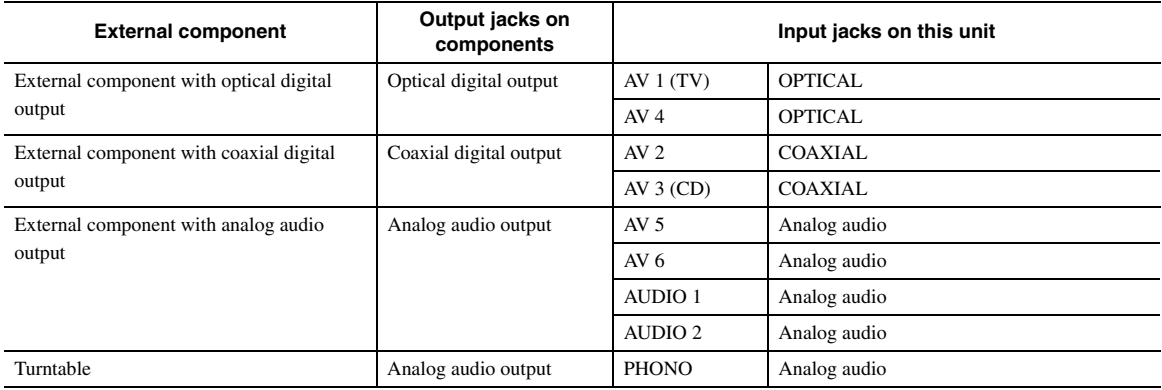

#### $\geq 0$

• If your CD player has a coaxial digital output jack, connect it to the AV3 jack of this unit. In this case, you can use the SCENE function [\(page 24](#page-27-3)) with the initial factory settings.

• When connecting a turntable with a low-output MC cartridge to the PHONO jacks, use an in-line boosting transformer or MC-head amplifier.

• Connect your turntable to the GND terminal of this unit to reduce noise in the signal.

#### **About audio/video output jacks**

**When using the AV OUT jacks:** connect these jacks to composite video and analog audio input jacks of an external component.

**When using the AUDIO OUT jacks:** connect these jacks to analog audio input jacks of an external component. **When using the DIGITAL AUDIO (OPTICAL OUT) jack:** connect this jack to optical digital input jack of an external component.

#### ■ **Internal signal flow**

#### **Video signal flow**

This unit automatically converts input video signals and outputs the signals to the HDMI OUT jacks and MONITOR OUT (COMPONENT VIDEO and VIDEO) jacks (video conversion).

#### *Note*

• The AV OUT (composite video) jack only outputs video signals input to the composite video input jacks.

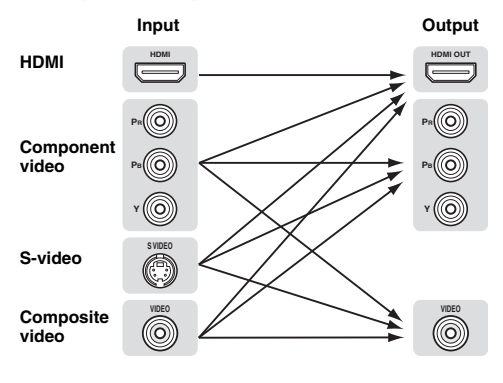

#### **Audio signal flow**

#### *Notes*

- Audio signals input to the HDMI input jacks are output from either the speaker terminals or HDMI OUT 1/2 jacks depending on the "Audio Output" setting [\(page 51](#page-54-0)).
- The DIGITAL AUDIO (OPTICAL OUT) jack outputs digital audio signals only when signals are input to the optical or coaxial optical input jacks and corresponding input source is selected.

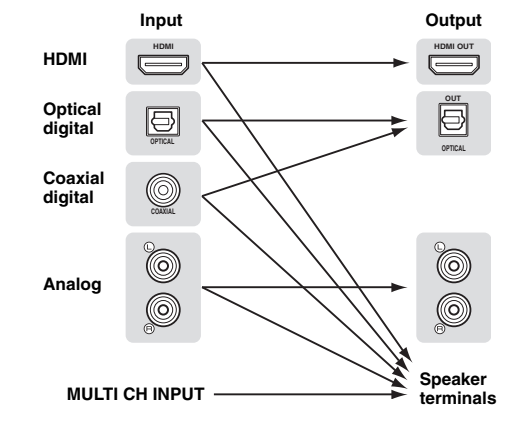

#### <span id="page-21-3"></span>**Connecting a multi-format player or an external decoder**

This unit is equipped with 8 additional input jacks (Front L/R, Center, Surround L/R, Surround Back L/R and Subwoofer) for analog multi-channel input from a multiformat player, external decoder, etc.

#### *Notes*

- When you select "MULTI CH" as the input source, the digital sound field processor is automatically disabled.
- Since this unit does not redirect signals input at the MULTI CH INPUT jacks to accommodate for missing speakers, connect at least a 5.1 channel speaker system when using this feature.
- You can specify a video signal to be output during a multi-channel audio reproduction ([page 45\)](#page-48-2). If your DVD player has analog multi-channel output jacks, connect them to the MULTI CH INPUT jacks while making a video connection (component video or composite).

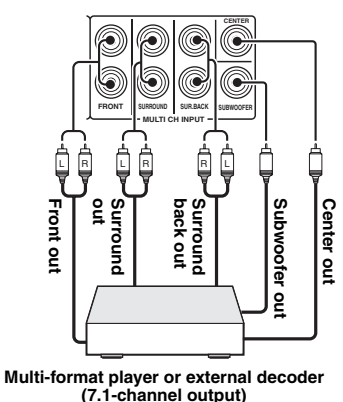

#### <span id="page-21-4"></span>■ **Connecting an external amplifier**

If you want to use another amplifier, connect an external amplifier to the PRE OUT jacks. Each PRE OUT jack outputs the same channel signals as the corresponding speaker terminals.

#### *Note*

• When you make connections to the PRE OUT jacks, do not make any connections to the speaker terminals.

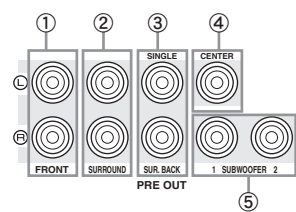

- a **FRONT PRE OUT jacks** Front channel output jacks.
- b **SURROUND PRE OUT jacks** Surround channel output jacks.

#### c **SUR.BACK PRE OUT jacks**

Surround back output jacks. When you only connect one external amplifier for the surround back channel, connect it to the left SUR.BACK (SINGLE) jack.

 $\geq 0$ 

• To output surround back channel signals at these jacks, set "Surround Speaker" to any parameter except "None" [\(page 49](#page-52-1)).

#### d **CENTER PRE OUT jack**

Center channel output jack.

#### e **SUBWOOFER PRE OUT 1/2 jack**

<span id="page-21-2"></span>Connect a subwoofer with a built-in amplifier.

#### ■ **Transmitting/receiving remote control signals**

When the components have the capability of the transmission of the remote control signals, connect the REMOTE IN and REMOTE OUT jacks to the remote control input and output jack with the monaural analog mini cable as follows.

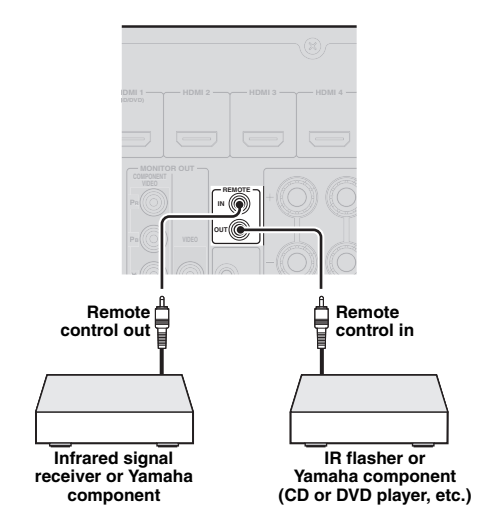

 $\geq 0$ 

- If connecting a Yamaha component that supports the SCENE control signal reception to the REMOTE OUT jack of this unit, you can start playback on the Yamaha component by using the SCENE function [\(page 24](#page-27-3)).
- If connecting a component other than Yamaha products to the REMOTE OUT jack of this unit, set "SCENE IR" to "OFF" in the advanced setup menu ([page 63\)](#page-66-1).

<span id="page-21-1"></span><span id="page-21-0"></span>*Connecting a Yamaha iPod universal dock or Bluetooth™ wireless audio receiver*

This unit has the DOCK terminal, to which you can connect a Yamaha iPod universal dock (YDS-11, sold separately) or a Bluetooth wireless audio receiver (YBA-10, sold separately). You can play an iPod or a Bluetooth component with this unit by connecting it to the DOCK terminal.

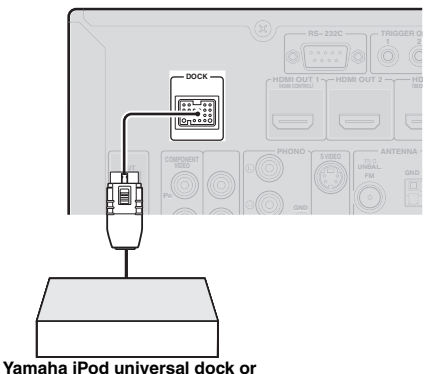

**Bluetooth wireless audio receiver**

# <span id="page-22-5"></span><span id="page-22-0"></span>*Connecting to the network*

To connect this unit to your network, plug one end of a network cable (CAT-5 or higher straight cable) into the NETWORK port of this unit, and plug the other end into one of the LAN ports on your router that supports the DHCP (Dynamic Host Configuration Protocol) server function. To enjoy Internet Radio or music files saved on your PC, each device must be connected properly in the network.

#### *Notes*

- Use an STP (shielded twisted pair) cable (commercially available) to connect a network hub or router and this unit.
- If the DHCP server function on your router is disabled, you need to configure the network settings manually ([page 53\)](#page-56-1).

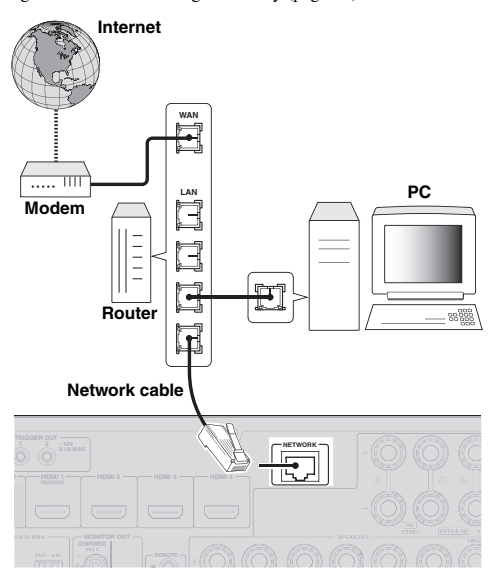

# <span id="page-22-4"></span><span id="page-22-1"></span>*Connecting a USB storage device*

Connect a USB memory device or USB portable audio player to the USB port on the front panel of this unit. For information about USB storage devices supported by this unit, see [page 38](#page-41-2).

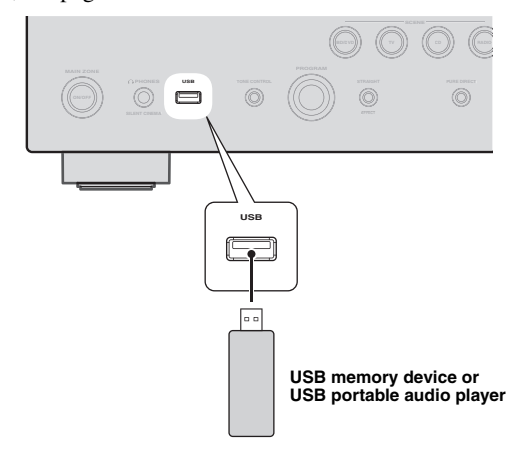

# <span id="page-22-3"></span><span id="page-22-2"></span>*Using the VIDEO AUX jacks*

Use either the HDMI IN jack or analog AUDIO/VIDEO jacks on the front panel to connect a game console, camcorder or digital camera to this unit. Be sure to turn down the volume of this unit and other components before making connections.

#### *Note*

When signals are input to the HDMI IN and analog input jacks (AUDIO L/R and VIDEO) at the same time, the HDMI connection has a priority.

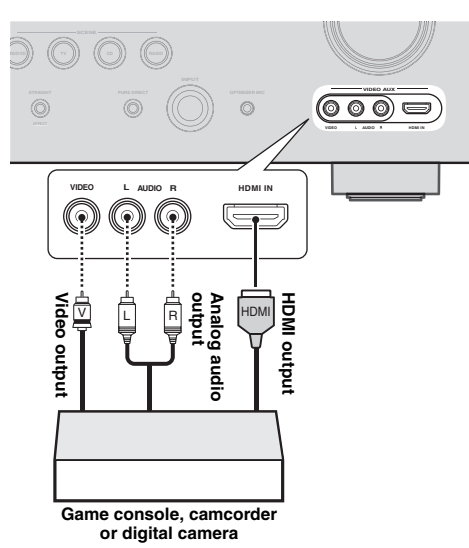

#### *Note*

• To protect against dust, attach the supplied VIDEO AUX input cover to the VIDEO AUX jacks when you do not use the jacks. To remove the cover, push the right section of it.

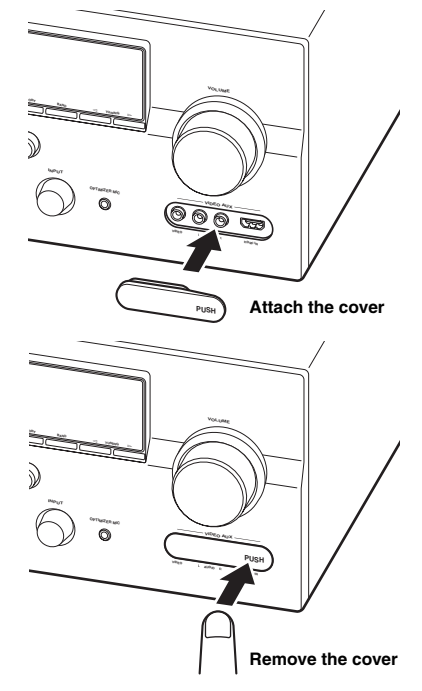

**Englisl** 

# <span id="page-23-3"></span><span id="page-23-1"></span>*Connecting the FM and AM antennas*

An indoor FM antenna and an AM loop antenna are supplied with this unit. Connect these antennas properly to the respective jacks.

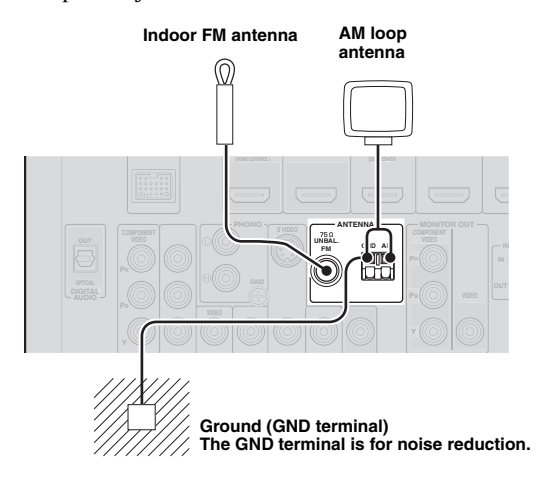

#### $\geq 0$ '

- The supplied antennas are normally sensitive enough to obtain good reception.
- Position the AM loop antenna away from this unit.
- If you cannot get good reception, we recommend that you use an outdoor antenna. For details, consult the nearest authorized Yamaha dealer or service center.
- Always use the AM loop antenna even when the outdoor antenna is connected.

#### **Assembling the AM loop antenna**

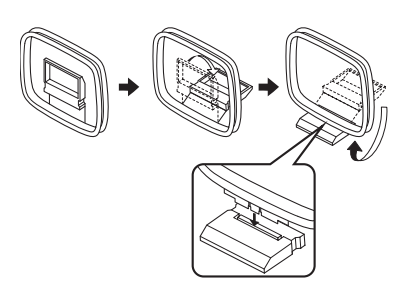

#### **Connecting the AM loop antenna**

The wires of the AM loop antenna have no polarity. You can connect either wire to the AM terminal and the other to the GND terminal.

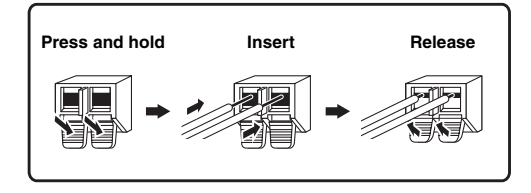

# <span id="page-23-4"></span><span id="page-23-2"></span>*Connecting the power cable*

After all connections are complete, plug the supplied power cable into the AC inlet and then plug it into an AC wall outlet.

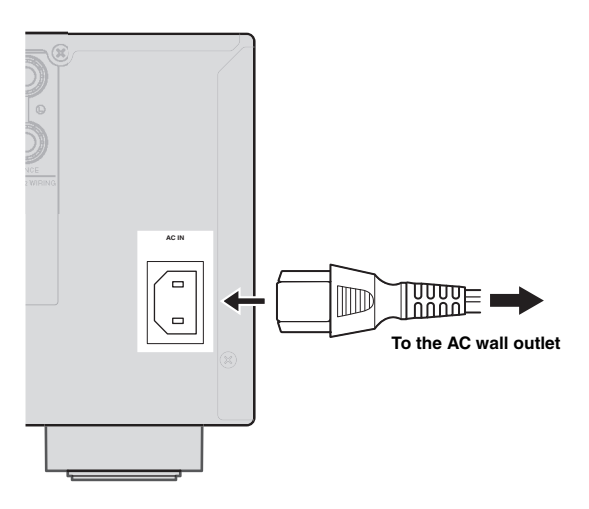

# <span id="page-23-5"></span><span id="page-23-0"></span>*Turning this unit on and off*

- **1 Press** L**MAIN ZONE ON/OFF on the front panel (or** p**POWER on the remote control) to turn on this unit.**
- **2 Press** L**MAIN ZONE ON/OFF (or**  p**POWER) again to turn off this unit (standby mode).**

#### $\geq 0$

- The unit needs a few seconds until ready to play back.
- You can also turn on this unit by pressing **BSCENE** (or **BSCENE**).
- This unit consumes a small amount of electricity even in the standby mode. We recommend disconnecting the power cable from the AC wall outlet.

#### **Caution**

Do not unplug this unit while it is turned on. Doing so may damage this unit or cause the settings of this unit to be saved incorrectly.

# <span id="page-24-2"></span><span id="page-24-0"></span>**Optimizing the speaker setting for your listening room (YPAO)**

This unit has a Yamaha Parametric Acoustic Optimizer (YPAO). With the YPAO, this unit automatically adjusts the output characteristics of your speakers based on speaker position, speaker performance, and the acoustic characteristics of the room. We recommend that you first adjust the output characteristics with the YPAO when you use this unit.

#### **Caution**

- Be advised that it is normal for loud test tones to be output during the "Auto Setup" procedure. Do not allow small children to enter the room during the procedure.
- To achieve the best results, make sure the room is as quiet as possible while the "Auto Setup" procedure is in progress. If there is too much ambient noise, the results may not be satisfactory.

#### $\leq 0$

• You can manually adjust the output characteristics of your speakers with "Manual Setup" in the Setup menu [\(page 48](#page-51-1)).

# <span id="page-24-1"></span>*Using Auto Setup*

#### **1 Check the following points.**

Before starting the automatic setup, check the following.

- All speakers and subwoofer are connected properly.
- Headphones are disconnected from this unit.
- The video monitor is connected properly.
- This unit and the video monitor are turned on.
- This unit is selected as the video input source of the video monitor.
- The connected subwoofer is turned on and the volume level is set to about half way (or slightly less).
- The crossover frequency controls of the connected subwoofer are set to the maximum.

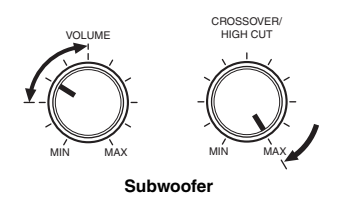

#### **2 Connect the supplied optimizer microphone to the** U**OPTIMIZER MIC jack on the front panel.**

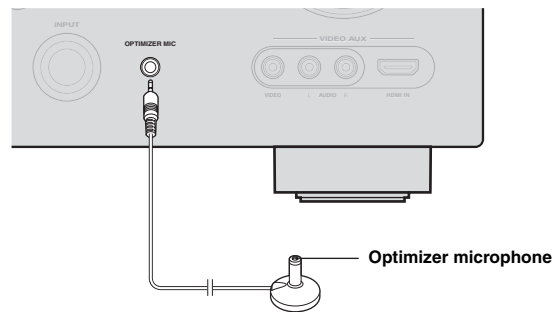

#### "MIC ON. View GUI MENU" appears on the front panel display.

The GUI screen appears on the video monitor.

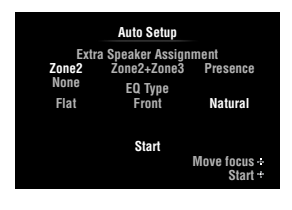

 $\geq 0$ 

• You can bring up the above menu screen from the Setup menu [\(page 48](#page-51-2)).

**3 Place the optimizer microphone at your normal listening position on a flat level surface with the omni-directional microphone heading upward.**

#### **Optimizer microphone**

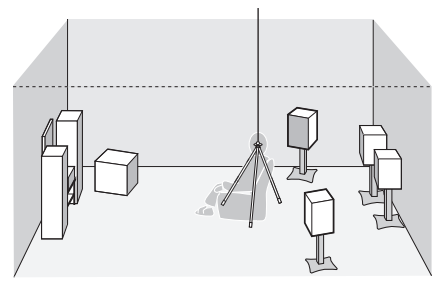

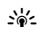

• It is recommended that you use a tripod or something similar to fix the optimizer microphone at the same height as your ears would be when seated in your listening position. You can fix the optimizer microphone to the tripod with the attaching screw of the tripod.

**4 When the speakers are connected to EXTRA SP terminals, press <b>III**Cursor  $\wedge$  repeatedly **to select "Extra Speaker Assignment" and then press**  $\text{I} \circledcirc$  **<b>Cursor**  $\lhd$  /  $\rhd$  to select how to **use EXTRA SP terminals from "Zone2", "Zone2+Zone3", "Presence" or "None".** If this unit does not work when you press *III* **Cursor**, press **<b>OON SCREEN** once and then operate this unit.

### **5 To select sound characteristics for adjustment, press <b>il** Cursor  $∇$  to select "EQ **Type" and then press**  $\text{I} \Omega$ **<b>Cursor**  $\lhd$  / $\rhd$ .

If this unit does not work when you press *IO* Cursor, press **<b>OON SCREEN** once and then operate this unit.

This unit has a parametric equalizer that adjusts the output levels for each frequency range. The equalizer is adjusted to produce a cohesive sound field based on automatically measured speaker characteristics. In "EQ Type", you can select the following parametric equalizer characteristics suitable for the desired sound characteristics.

#### **Flat**

This adjusts each speaker to obtain the same characteristics. Select this if your speakers have similar qualities.

#### **Front**

This adjusts each speaker to obtain the same characteristics as the front left and right speakers. Select this if your front left and right speakers have significantly better qualities than the other speakers.

#### **Natural**

This adjusts all speakers to achieve natural sound. Select this if sounds in the high frequency range seem too strong when "EQ Type" is set to "Flat".

#### **6 Press <b>***</u>***Cursor**  $∇$  **to select "Start" and then press** j**ENTER to start the setup procedure.**

A countdown starts and a measurement starts in 10 seconds. A loud test tone is output during measurement.

#### *Notes*

- During the automatic setup procedure, do not perform any operation on this unit.
- Press *II* Cursor  $\triangle$  to cancel the automatic setup procedure.

Measurement takes about 3 minutes. To obtain precise results, stay where you will not disturb the measurement, such as to the side of or behind the speakers or outside the room.

When measurement is successfully completed, "YPAO Complete" appears on the front panel display and the measurement result appears on the GUI screen.

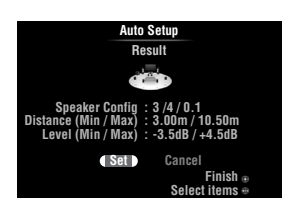

### **Speaker Config**

Displays the number of speakers connected to this unit in the following order:

Total of Front and Center/Total of Surround and Surround Back/Subwoofer

#### **Distance (Min / Max)**

Displays the speaker distance from the listening position in the following order:

Closest speaker distance/Farthest speaker distance

#### **Level (Min / Max)**

Displays the speaker output levels in the following order: Lowest speaker output level/Highest speaker output level

#### *Notes*

- If "Error" appears on the GUI screen during "Auto Setup", measurement is canceled and the type of error is displayed. For details, see "When an error message is displayed during measurement" [\(page 23](#page-26-0)).
- If problems occur during measurement, "Check xx warning(s)" (xx indicates the number of warnings) appears in red. For details, see "When a warning message is displayed after measurement" ([page 23\)](#page-26-1).

#### **7 Press** j**ENTER to confirm the settings.**

To cancel the operation, press  $\frac{10}{2}$ **Cursor**  $\leq l$  /  $\geq$  to select "Cancel" and press **IDENTER**.

The speaker characteristics are adjusted according to measurement results.

When the following screen appears, remove the optimizer microphone. "Auto Setup" is now complete.

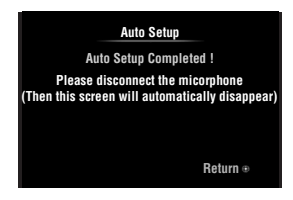

The optimizer microphone is sensitive to heat. Store it in a cool place and away from direct sunlight after measurement. Do not leave it in a place where it will be subjected to high temperatures such on an AV component.

 $\geq 0$ 

<sup>•</sup> If you do not want to apply the measurement results, select "Cancel".

<sup>•</sup> Perform "Auto Setup" again if you change the number or positions of speakers.

# <span id="page-26-0"></span>*When an error message is displayed during measurement*

If an error is detected during measurement, the measurement is canceled and "Error" appears on the GUI screen. Check the error and solve the problem. For details on each error message, see [page 74](#page-77-0).

#### **Press**  $\overline{10}$ **Cursor**  $\overline{V}$  once, press  $\overline{10}$ Cursor  $\lhd$  /  $\lhd$ **to select "Retry" or "Exit" and then press**  j**ENTER.**

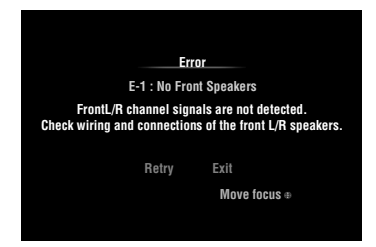

#### **Retry**

Performs "Auto Setup" again.

#### **Exit**

Terminates the measurement and "Auto Setup".

 $\geq 0$ 

• When "E-5:NOISY" appears, you can continue measurement. To continue measurement, select "Proceed". However, we recommend that you solve the problem first and then perform measurement again.

# <span id="page-26-1"></span>*When a warning message is displayed after measurement*

If a problem occurs during measurement, "Check xx warning(s)" appears on the GUI screen. Check the warning and solve the problem. For details on each warning message, see [page 75](#page-78-0).

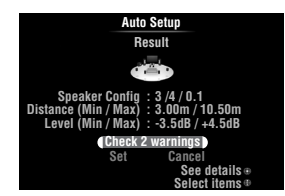

 $\geq 0$ 

• Optimization will not be performed while a warning message is displayed. We recommend that you solve the problem and perform "Auto Setup" again.

**1** Press **᠋回Cursor**  $∇$  /  $∆$  to select "Check xx **warning(s)**" and then press **IIIENTER**. Details of the warning message are displayed. If there are multiple warning messages, you can display the next message using  $\Box$ **Cursor**  $\triangleright$ .

**2 To return to the top result display, press**  j**ENTER again.**

# **BASIC OPERATION**

# **Playback**

# <span id="page-27-4"></span><span id="page-27-1"></span><span id="page-27-0"></span>*Basic procedure*

- **1 Turn on external components (TV, DVD player, etc.) connected to this unit.**
- **2 Rotate the** T**INPUT selector (or press**  d**Input selection key) to select an input source.**

If you press **4 USB/NET** on the remote control, press 23 **Sub-input selection key** to select a sub-input source.

The name of the selected input source is displayed for a few seconds.

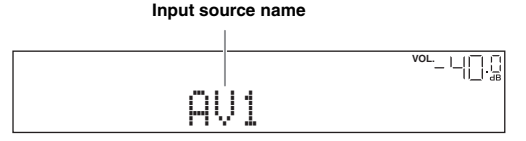

 $\geq 0$ 

- If you connect two video monitors to the HDMI OUT jacks of this unit, press **7**HDMI OUT repeatedly to select the active video monitor(s) ([page 42\)](#page-45-1).
- You can also select an input source from the GUI screen [\(page 25](#page-28-0)).
- You can change the input source name displayed on the front panel display or GUI screen as necessary [\(page 53](#page-56-0)).

**3 Play the external component that you have selected as the source input, or select a radio station on the tuner.**

Refer to the operating instructions of the external component for details on playback. For selecting radio stations or playback of an iPod, Bluetooth component, USB storage device or network contents using this unit, see the following.

- FM/AM radio tuning [\(page 31](#page-34-0))
- iPod playback [\(page 35\)](#page-38-0)
- Bluetooth component playback ([page 37\)](#page-40-0)
- USB storage device playback [\(page 38](#page-41-0))
- Internet Radio playback ([page 41\)](#page-44-0)
- PC playback [\(page 39](#page-42-0))

#### **4 Turn the** K**VOLUME control (or press**  t**VOLUME +/–) to adjust the volume.**

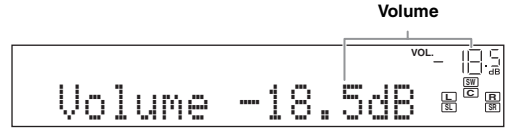

#### **Note**

When you play back a DTS-CD, noise may be output in some conditions, which may cause a speaker malfunction. Make sure that the volume is set to low before starting playback. If noise is output, do the following.

1) When only noise is output

If a DTS bitstream signal is not properly input to this unit, only noise is output. Connect the playback component to this unit by digital connection and play back the DTS-CD. If the condition is not improved, the problem may results from the playback component. Consult the manufacturer of the playback component.

2) When noise is output during playback or skip operation Before playing back the DTS-CD, display the Option menu after selecting the input source and set "Decoder Mode" to "DTS" ([page 43](#page-46-3)).

# <span id="page-27-3"></span><span id="page-27-2"></span>*Using the SCENE function*

This unit has a SCENE function that allows you to change input sources and sound field programs with one key. Four scenes are available for different usages, such as playing movies or music. The following input sources and sound field programs are provided as the initial factory settings.

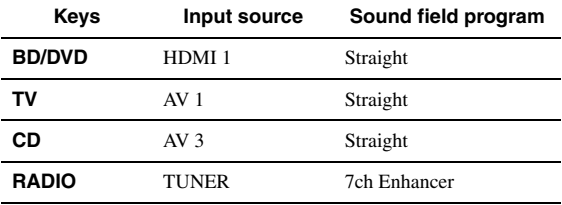

 $\leq p'$ 

• When this unit is on standby, you can turn on this unit by pressing **RSCENE** (or **BSCENE**).

• If you connect a Yamaha DVD/CD player that has the capability of the SCENE control signals to the REMOTE OUT jack of this unit, you can start playback on the player by using the SCENE function.

### **Selecting a SCENE**

#### **Press <b>R**SCENE (or **B**SCENE).

√k'∠

• You can also select a SCENE from the GUI screen ([page 25\)](#page-28-0).

#### **Registering input source/sound field program to SCENE**

**Select the desired input source/sound field program and then press and hold** R**SCENE (or**  *SSCENE*) to edit until "SET Complete" appears **on the front panel display.**

#### $\geq 0$

• If you change the input source setting, register the remote control code of an external component to the input source [\(page 61](#page-64-3)).

#### **Switching remotely controlled external components linked to scene selections**

You can operate an external component with the remote control of this unit by setting a remote control code for the external component for each input source. Setting remote control codes for desired input sources allows you to switch between external components linked to scene selections.

**1 Register the remote control code of an external component to the desired input source [\(page 61\)](#page-64-3).**

#### *Note*

• This feature is not available for TUNER input source.

**2 While holding down the desired <b>BSCENE key, press and hold the** d**Input selection key to which you registered a remote control code in step 1.**

From now on the external component can be remotely controllable just by selecting a scene.

<span id="page-28-6"></span><span id="page-28-0"></span>*Selecting a source on the GUI screen*

## **1 Press** i**ON SCREEN on the remote control.**

The GUI screen appears on the video monitor.

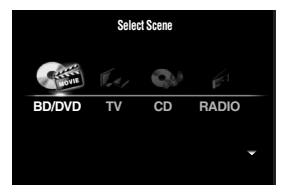

**2 Use**  $\overline{10}$ **Cursor**  $\wedge$  /  $\overline{\vee}$  repeatedly to switch the **page and <b>i**l **Cursor**  $\lhd$  /  $\lhd$  repeatedly to **select the desired source.**

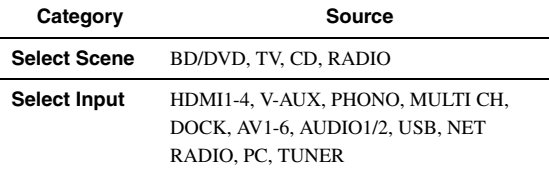

#### $\geq 0$

• If an input source you want to select is available in "Select Scene", you can select the desired input source and sound field program at once.

#### **3 Press** j**ENTER.**

## <span id="page-28-7"></span><span id="page-28-1"></span>*Muting audio output*

**1** Press **2MUTE** on the remote control to mute **the audio output.**

#### **2 Press 2MUTE** again to resume audio **output.**

<span id="page-28-5"></span><span id="page-28-2"></span>*Adjusting high/low frequency sounds (tone control)*

You can adjust the balance of the high frequency range (Treble) and low frequency range (Bass) of sounds output from the front left and right speakers to obtain desired tone.

#### **1 Press** O**TONE CONTROL on the front panel repeatedly to select "Treble" or "Bass".**

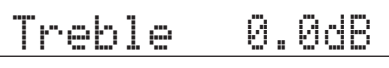

#### **2 Rotate the** P**PROGRAM selector to adjust the frequency range.**

Control range:  $-10.0$  dB to  $+10.0$  dB The display returns to the previous screen automatically in few seconds.

#### *Note*

• The tone control settings are not effective when this unit is in the Pure Direct mode or "MULTI CH" is selected as an input source.

## <span id="page-28-4"></span><span id="page-28-3"></span>*Enjoying pure hi-fi sound*

Use Pure Direct mode to enjoy the pure high fidelity sound of the selected source. When Pure Direct mode is activated, this unit plays back the selected source with the least circuitry.

#### **Press** *S***PURE DIRECT (or <b>RPURE DIRECT**) **to turn the Pure Direct mode on or off.**

**SPURE DIRECT** lights up when you set Pure Direct mode on.

The following features are disabled in the Pure Direct mode.

- sound field program, tone control
- display and operation of the Option menu and Setup menu
- multi-zone function

 $\geq 0$ 

• The font panel display automatically turns off while this unit in the Pure Direct mode.

 **APPENDIX PREPARATION**

**BASIC OPERATION**

OPERATION

# <span id="page-29-3"></span><span id="page-29-0"></span>*Using your headphones*

#### **Plug your headphones in the** M**PHONES jack on the front panel.**

When you select a sound field program while using the headphones, the mode is automatically set to SILENT CINEMA mode.

#### *Notes*

- When you connect headphones, no signals are output at the speaker terminals.
- When multi-channel signals are processed, sounds in all channels are divided to left and right channels. When "MULTI CH" is selected as the input source, only front L/R sounds are output from the headphones.

# <span id="page-29-2"></span><span id="page-29-1"></span>*Changing information on the front panel display*

#### Press  $\bigcirc$ **INFO** (or *6***INFO**) repeatedly.

Available information differs depending on the selected input source.

For example, if you select HDMI1 input and display "DSP Program", the following screen appears on the front panel display.

**Input source**

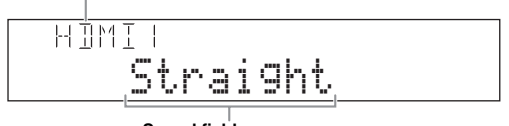

**Sound field program**

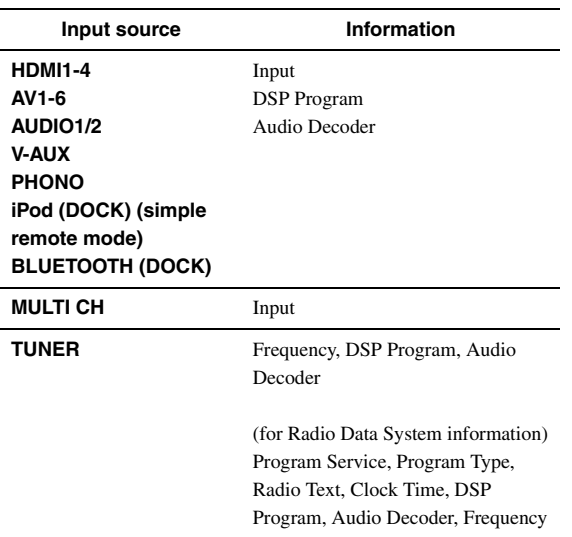

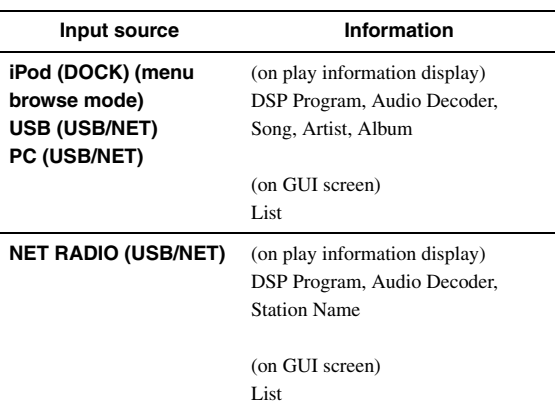

# **Enjoying the sound field programs**

<span id="page-30-1"></span>This unit is also equipped with a Yamaha digital sound field processing (DSP) chip. You can enjoy multi-channel sounds for almost all input sources using various sound field programs stored on the chip and a variety of surround decoders.

## <span id="page-30-2"></span><span id="page-30-0"></span>*Selecting sound field programs*

#### Selecting a sound field program on the front panel

Rotate the **PPROGRAM** selector to select a desired sound field program.

#### **Selecting a sound field program with the remote control**

Perform the following operations depending on the category of the sound field programs.

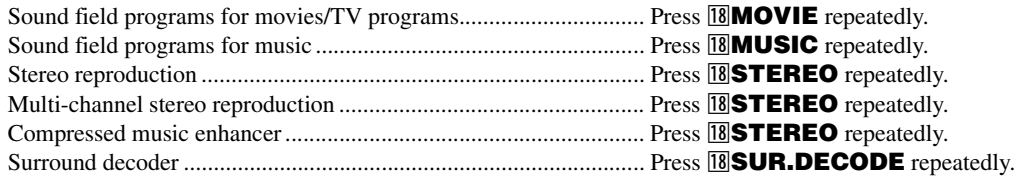

For example, if you select "Sci-Fi", the following screen appears on the front panel display.

#### **Sound field program category**

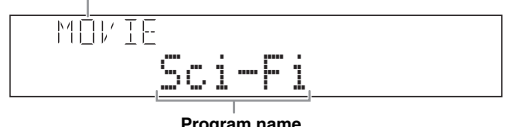

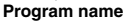

#### *Notes*

- Sound field programs are stored for each input source. When you change the input source, the sound field program previously selected for that input source is applied again.
- When you play back DTS Express sources or audio signals with sampling frequency of higher than 96 kHz, the straight decode mode [\(page 30](#page-33-0)) is automatically selected.
- When you play back Dolby TrueHD sources with CINEMA DSP, another program may be automatically selected in specific cases.
- When you play back DTS-HD sources with CINEMA DSP, the DTS decoder is automatically selected.

#### **Sound field program descriptions**

This unit provides sound field programs for multiple categories including music, movies and stereo reproduction. Select a sound field program based on your listening preference, not merely on the name of the program, etc.

#### $\geq 0$

- You can check what speakers are currently outputting signals with the speaker indicators on the front panel display [\(page 6\)](#page-9-3).
- Each program can adjust sound field elements (sound field parameters). For details, see [page 54](#page-57-0).
- CINEMADSP in the table indicates the sound field program with CINEMA DSP ([page 79\)](#page-82-1).

#### **For movie/TV program sources (MOVIE)** CINEMA<sub>DSP</sub>

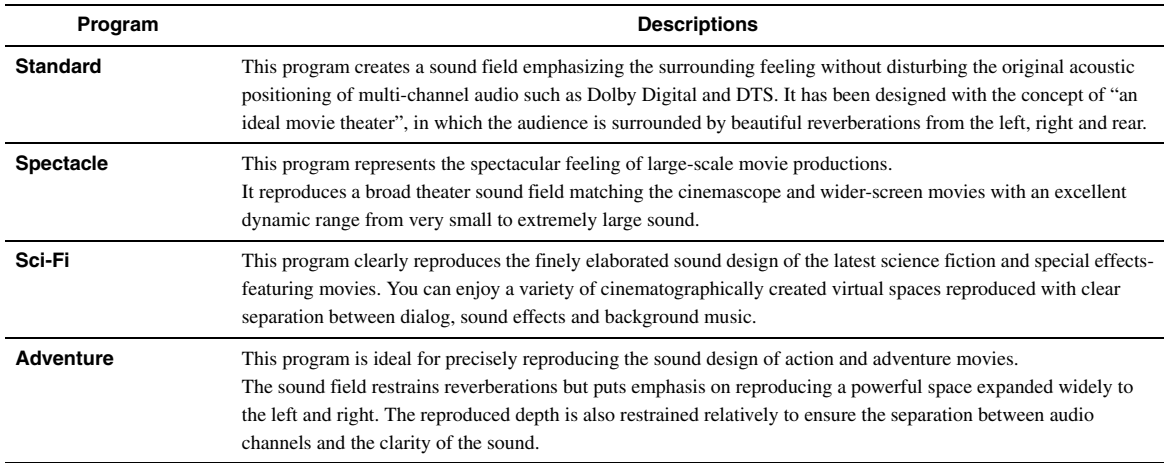

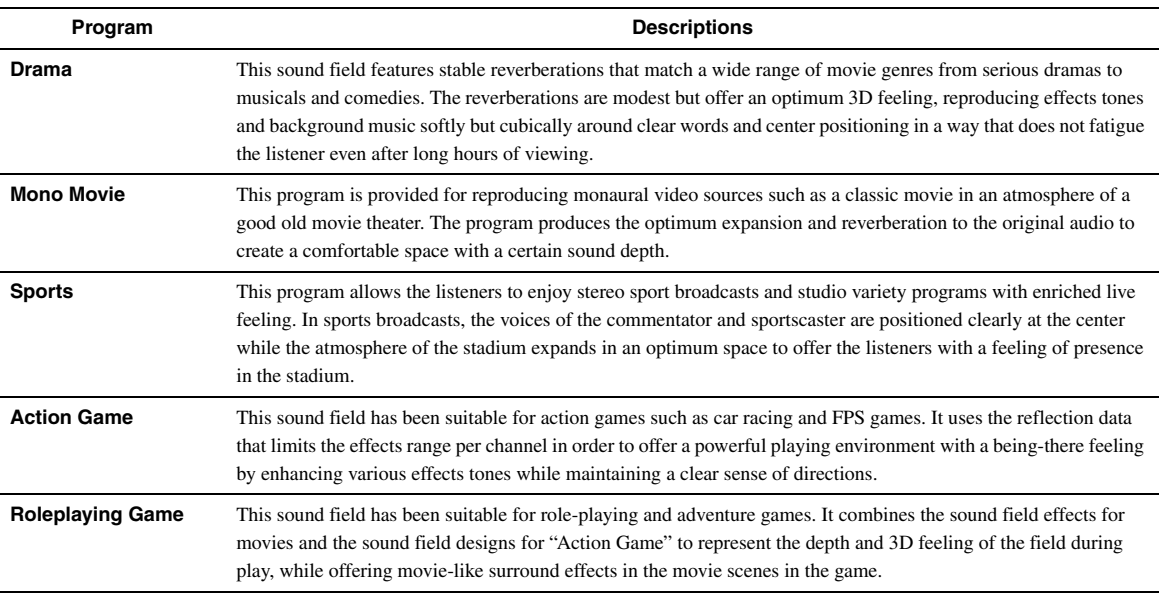

#### **For audio music sources (MUSIC)**

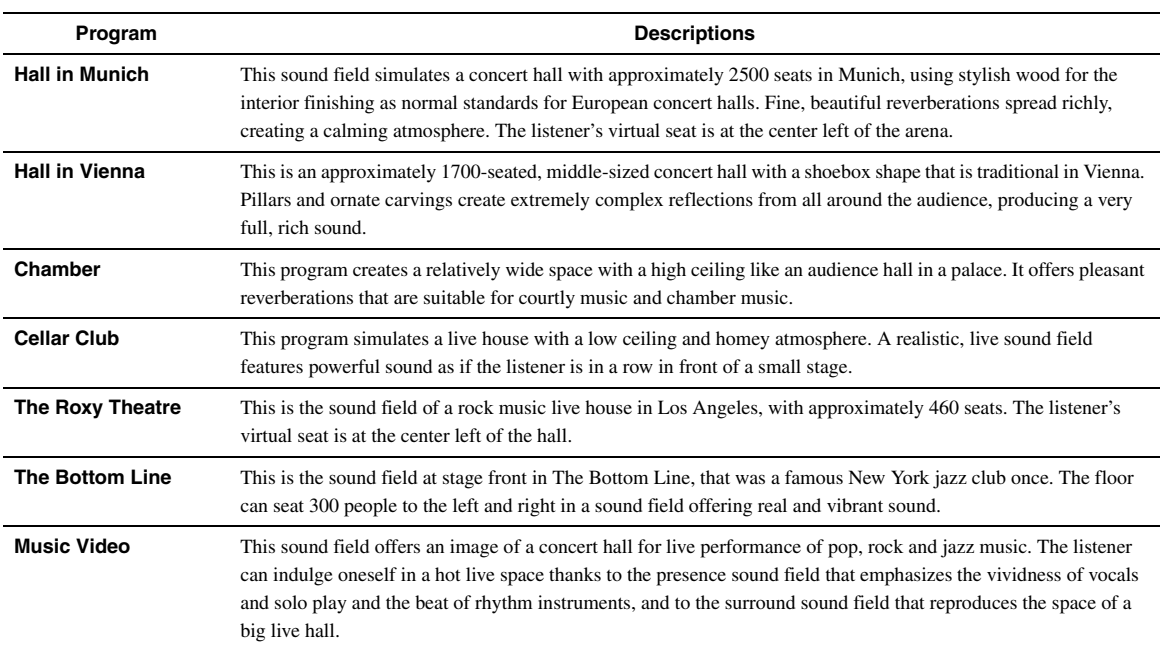

## **For stereo reproduction (STEREO)**

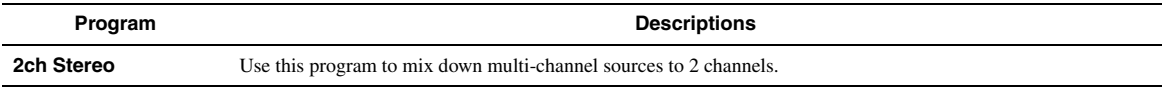

 $\mathcal{L}^{1/2}_{\oplus}$ 

• When multi-channel signals are input, they are downmixed to 2 channels and output from the front left and right speakers.

#### **For multi-channel stereo reproduction (STEREO) CINEMA DSP**

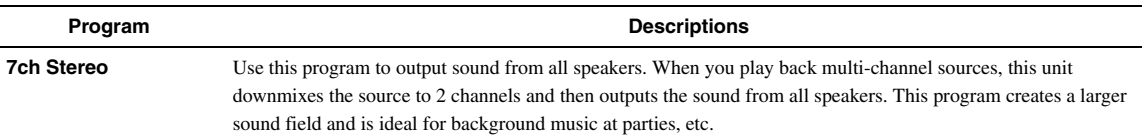

#### **Compressed Music Enhancer (ENHANCER)**

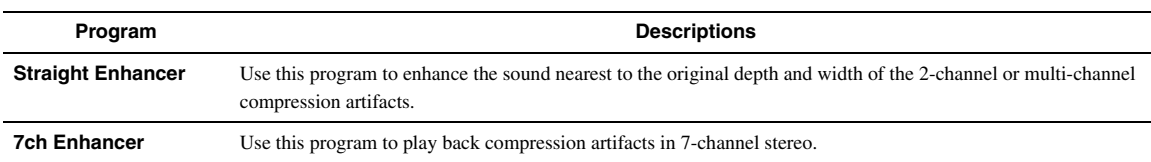

#### **Surround decode mode (SUR. DECODE)**

Select this program to playback sources with selected decoders. You can playback 2-channel sources on multi-channels.

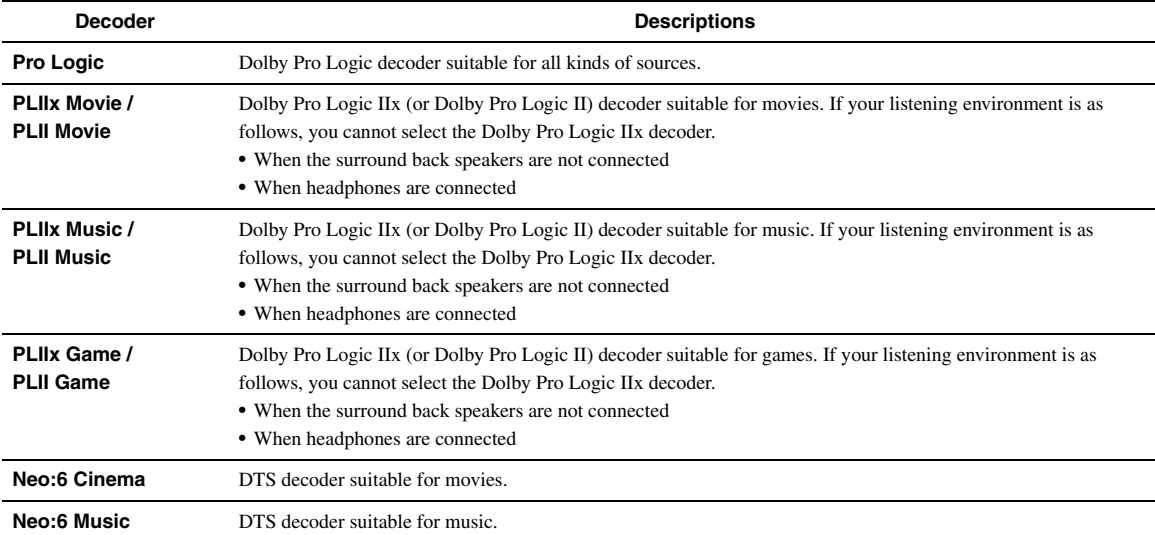

 $\mathcal{L}^{\text{I}\text{v}}_{\text{D}\text{c}}$ 

• An input source is played back in straight decode mode [\(page 30](#page-33-0)) when "MULTI CH" is selected as the input source.

## <span id="page-33-4"></span><span id="page-33-0"></span>*Enjoying unprocessed input sources (Straight decode mode)*

In straight decode mode, sounds are reproduced without sound field effect. 2-channel stereo sources are output from only the front left and right speakers. Multi-channel input sources are decoded straight into the appropriate channels and multi-channel sounds are reproduced without a sound field effect.

**1 To enable straight decode mode, press @STRAIGHT** (or **RISTRAIGHT**).

"Straight" appears on the front panel display.

**2 To cancel straight decode mode, press @STRAIGHT** (or **RIGTRAIGHT**) again.

A sound field program name appears on the front panel display, and sound is reproduced with that sound field effect.

## <span id="page-33-1"></span>*Enjoying sound field programs without surround speakers (Virtual CINEMA DSP)*

Virtual CINEMA DSP allows you to enjoy DSP sound field surround effects even without any surround speakers by using virtual surround speakers. You can even enjoy Virtual CINEMA DSP using a minimal two-speaker system that does not include a center speaker. When "Surround Speaker" in the Setup menu is set to "None" [\(page 49](#page-52-1)), this unit operates in Virtual CINEMA DSP mode.

#### *Note*

- Virtual CINEMA DSP is not available in the following conditions even if you set "Surround Speaker" to "None" ([page 49\)](#page-52-1).
	- headphone plug is connected to the PHONES jack.
	- 7ch Stereo of the field sound program is selected.
	- Pure Direct mode or straight decode mode is used.

# <span id="page-33-2"></span>*Enjoy sound field programs with headphones (SILENT CINEMA™)*

SILENT CINEMA allows you to enjoy multi-channel sources with your headphones. SILENT CINEMA mode is automatically selected when you connect the headphone plug to the PHONES jack.

#### *Note*

- SILENT CINEMA mode is not available in the following conditions.
- 2ch Stereo of the sound field program is selected. – Pure Direct mode or straight decode mode is selected.

# <span id="page-33-3"></span>*Using CINEMA DSP 3D mode*

CINEMA DSP 3D mode creates the intensive and accurate stereoscopic sound field in the listening room. To use this unit in CINEMA DSP 3D mode, presence speakers are required. Connect the presence speakers to the SP1 terminals, perform the following settings and then select a CINEMA DSP related sound field program.

- Disconnect the headphones from the PHONES jack.
- Set "Extra Speaker Assignment" to "Presence" ([page 49](#page-52-0)).
- Set "3D DSP" to "On" [\(page 55](#page-58-0)).

When the sound field program runs in CINEMA DSP 3D mode, the 3D indicator on the front panel display lights up.

# **FM/AM tuning**

<span id="page-34-0"></span>The FM/AM tuner of this unit provides the following two modes for tuning.

#### ■ **Frequency tuning mode**

You can tune in to a desired FM/AM station by searching or specifying its frequency.

#### ■ **Preset tuning mode**

You can preset the frequencies of FM/AM stations by registering them to specific numbers, and later just select those numbers to tune in.

#### *Note*

<span id="page-34-3"></span>• Adjust the FM/AM antennas connected to this unit for the best reception.

## <span id="page-34-1"></span>*Tuning in to the desired FM/AM station (Frequency tuning)*

- **1 Rotate the** T**INPUT selector (or press**  d**TUNER) to select "TUNER" as the input source.**
- **2 Press** H**BAND (or** e**FM or** e**AM) to select a band.**
- **3** Press  $\bigcirc$  **TUNING**  $\lhd$  /  $\lhd$  (or  $\boxed{5}$ **TUNING**  $\wedge$  /  $\nabla$ ) to specify the frequency.

The TUNED indicator on the front panel display lights up when the tuner is tuned in to a station. The STEREO indicator also lights up if the program being broadcasted is in stereo.

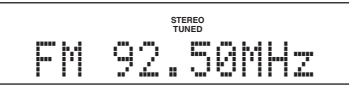

The frequency changes in the following manner according to how you press  $\overline{()}$ **TUNING**  $\lhd$  /  $\rhd$  (or  $\overline{5}$ **TUNING** k **/** n).

#### **When you press the key more than 1 second**

The tuner searches the frequency of a station that is detectable around the current frequency. This is effective when the tuner can receive strong signals without any interference. Once the search starts, release the key. When you keep holding the key, the search continues even when a station is detected. This is useful when you want to tune in to a specific station.

#### **When you press and release the key**

The tuner increases or decreases the frequency in steps. Use this method when the tuner cannot receive strong signals and stations are skipped during the search.

#### $\geq 0$

• You can switch between stereo and monaural for FM broadcast in the Option menu [\(page 44](#page-47-1)).

#### **4 To tune in by direct frequency tuning, press**  l**Numeric keys to enter the frequency of the station.**

#### *Notes*

- When you press 12 **Numeric keys** during preset tuning, a preset number is selected. Set tuning mode to frequency tuning mode using  $\circledcirc$  **TUNING**  $\triangle$  /  $\triangleright$  (or **5 TUNING**  $\wedge$  /  $\nabla$ ) prior to the operation.
- "Wrong Station!" appears on the front panel display when you enter a frequency that is out of receivable range. Make sure that the entered frequency is correct.
- You do not need enter zero if it comes at the end of a decimal number. For example, enter "925" for "92.50 MHz" or "94" for "94.00 MHz".

# <span id="page-34-2"></span>*Registering FM/AM stations and tuning in (Preset tuning)*

You can register up to 40 FM/AM stations (Preset).

#### **Registering stations by automatic station preset**

The tuner automatically detects FM stations with strong signals and registers up to 40 stations. To register AM stations, use manual station preset.

#### *Note*

- Only Radio Data System broadcasting stations are stored automatically by automatic station preset.
- **1 Rotate the <b>TINPUT** selector (or press d**TUNER) to select "TUNER" as the input source.**
- **2** Press **igoPTION** on the remote control. The Option menu for "TUNER" is displayed ([page 43\)](#page-46-4).
- **3 Select "Auto Preset" and then press**  j**ENTER.**

OPIION Auto Preset

Automatic station preset starts about 5 seconds later from the lowest frequency upwards.

- $\geq 0$
- You can select the preset number at which the preset starts by pressing  $\overline{5}$  **PRESET**  $\Delta$  /  $\nabla$  or  $\overline{10}$  **Cursor**  $\Delta$  /  $\nabla$  while "READY" is displayed on the front panel display.
- To cancel registration, press **10 RETURN**.

#### **Status**

01:FM-87.50MHz

#### **Preset number Frequency**

During the automatic station preset, "MEMORY" appears in the front panel display each time a station is registered.

When registration is complete, "FINISH" appears and then the display returns to the Option menu. To return the display to the original state, press **T9** OPTION.

#### <span id="page-35-0"></span>**Registering stations by manual station preset**

You can manually register FM stations with weak signals or AM stations.

#### **1 Tune in to the desired station ([page 31](#page-34-1)).**

#### **2 Press** G**MEMORY (or** e**MEMORY).**

"Manual Preset" appears on the front panel display, followed soon by the preset number to which the station will be registered.

 $\geq 0$ 

• By holding down  $\bigcirc$ **MEMORY** (or  $\bigcirc$ **MEMORY**) for more than 2 seconds, you can skip the following steps and automatically register the selected station to an empty preset number (next to the lastly-registered preset number).

#### **3** Press  $\bigoplus$ **PRESET**  $\triangle$  /  $\triangleright$  (or **EPRESET**  $\triangle$  /  $\nabla$ ) **to select the preset number to which the station will be registered.**

When you select a preset number to which no station is registered, "Empty" appears. When you select a preset number to which any station has been already registered, the frequency of the station is displayed.

#### **Frequency to be registered**

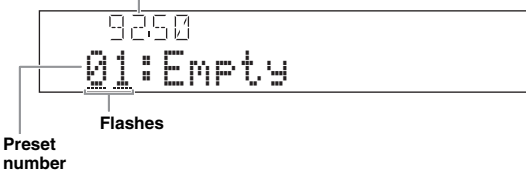

 $\geq 0$ 

• You can also select a preset number using the [12] **Numeric keys**.

#### **Press ©MEMORY** (or **EMEMORY**).

When registration is complete, the display returns to the original state.

#### $\sqrt{a'}$

• To cancel registration, press **10 RETURN** or leave this unit without any operations for about 30 seconds.

#### **Calling a preset station (Preset tuning)**

You can call preset stations registered by automatic station preset or manual station preset.

#### **Press**  $\bigoplus$ **PRESET**  $\triangle$  /  $\triangleright$  (or **EPRESET**  $\wedge$  /  $\nabla$ ) to **select a preset number.**

#### $\leq$   $\circ$

- Preset numbers to which no stations are registered are skipped.
- "No Presets" or "No Presets in Memory" is displayed if no stations are registered.
- You can directly select a preset number by pressing **12 Numeric keys** while calling a preset station. "Empty" appears on the display if you enter a preset number to which no station is registered. "Wrong Num." appears if you enter an invalid number.
- When you press **12 Numeric keys** during normal tuning, a frequency is entered. Set tuning mode to preset tuning mode using  $\bigcirc$ **PRESET**  $\triangleleft$ /  $\triangleright$  (or **5 PRESET**  $\triangle$  /  $\nabla$ ) prior to the operation.

#### **Clearing preset stations**

#### **1 Rotate the <b>DINPUT** selector (or press d**TUNER) to select "TUNER" as the input source.**

#### **2** Press **igOPTION** on the remote control. The Option menu for "TUNER" is displayed [\(page 43\)](#page-46-4).

**3 Press** j**Cursor** k **/** n **to select "Clear Preset" and then press** j**ENTER.**

$$
\frac{\text{CLEAR}}{\text{+01:FM} \cdot 92.50 \text{MHz}}
$$

#### **Preset number**

 $\geq \circ \leq$ 

• To cancel the operation and return to the Option menu, press *RETURN.* 

**4 Press 10 Cursor** ∆ /  $∇$  to select a preset **number to reset and then press <b>IIIENTER**. The preset station registered to the selected preset number is cleared. To clear the registration of multiple preset numbers, repeat step 4.

#### **5** To exit the Option menu, press **<b>OPTION**.
# **Radio Data System tuning**

Radio Data System is a data transmission system used by FM stations in many countries. This unit can receive various Radio Data System data such as "Program Service", "Program Type", "Radio Text", "Clock Time" and "EON" (enhanced other networks) when receiving Radio Data System broadcasting stations.

#### *Note*

• The Radio Data System reception feature is only available in U.K., Europe and Russia models.

# *Displaying the Radio Data System information*

You can display the 4 types of the Radio Data System information ("Program Service", "Program Type", "Radio Text" and "Clock Time") in the front panel display.

#### **1 Tune into the desired Radio Data System broadcasting station.**

- Frequency tuning [\(page 31\)](#page-34-0)
- Preset tuning ([page 32\)](#page-35-0)

 $\geq \phi'$ 

• You can also use the PTY Seek mode to tune into the desired Radio Data System broadcasting station from the preset ones.

### **2 Press** E**INFO (or** f**INFO) repeatedly to toggle the following Radio Data System information display modes.**

Program Service

Program service name, frequency

Program Type

Program type, frequency

Radio Text

Radio text, frequency

Clock Time

Clock time, frequency

DSP Program

Current sound field program [\(page 27\)](#page-30-0), frequency

Audio Decoder

Current audio decoder [\(page 29\)](#page-32-0), frequency

Frequency

Frequency, preset number (if the selected station is preset)

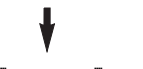

**Back to "**Program Service**"**

#### **Display example (**Program Type**)**

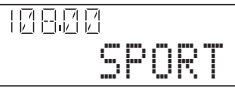

# <span id="page-36-0"></span>*Selecting the Radio Data System program type (PTY Seek)*

You can select the desired radio program by program type from the all preset Radio Data System broadcasting stations.

#### a'gʻ

- To select a radio program using PTY Seek, you must first register the Radio Data System stations [\(page 31](#page-34-1)). "No Presets" or "No Presets in Memory" is displayed if no stations are registered.
- You can also operate PTY Seek using the GUI screen.
- **1 Rotate the <b>TINPUT** selector (or press d**TUNER) to select "TUNER" as the input source.**
- **2** Press **igOPTION** on the remote control. The Option menu for "TUNER" is displayed ([page 43\)](#page-46-0).
- **3 Press** j**Cursor** k **/** n **to select "PTY Seek" and then press** j**ENTER.**

#### **4 Press**j**Cursor** l **/** h **to select a program type for search.**

IИ 157 PTY:SPORT

**Program Type**

You can select a program type from the following.

þ

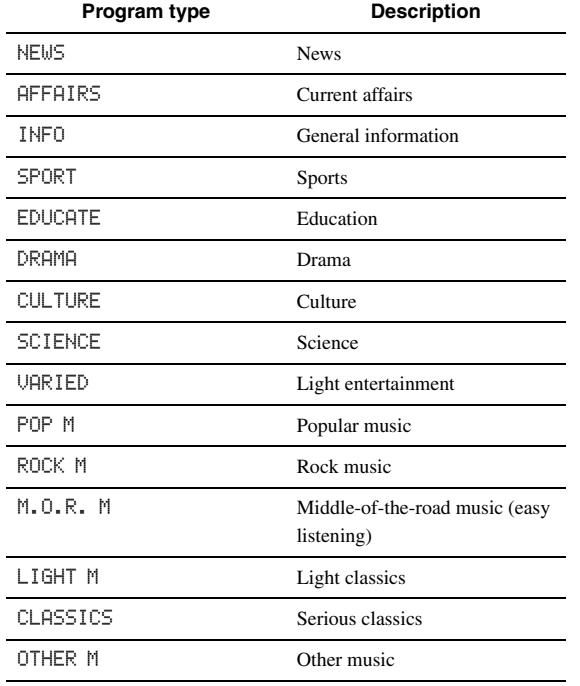

#### **5** To search a station, press  $\overline{10}$ **Cursor**  $\wedge$  /  $\nabla$ .

• To search downward from the current preset station, press  $\mathbf{I}0$ **Cursor**  $\nabla$ .

• To search upward from the current preset station, press *IDCursor*  $\wedge$ .

When a station is detected, the search stops. If the station is not the desired one, Press the same key to continue the search. To end the operation, press **ROPTION** 

# <span id="page-37-0"></span>*Using the enhanced other networks (EON) data service*

You can receive the EON (enhanced other networks) data service of the Radio Data System station network. If you are receiving Radio Data System broadcasting when an affiliate station starts broadcasting a program you have selected, this unit automatically switches station. To use this feature, select one of the 4 Radio Data System program types (NEWS, AFFAIRS, INFO or SPORT) while receiving Radio Data System broadcasting. When an affiliate station starts broadcasting a selected program, this unit automatically tunes into that station, and returns to the previous station when the selected program ends.

 $\geq 0$ 

• To use the EON data service, you must first register the Radio Data System stations and their affiliate stations ([page 31](#page-34-1)).

• EON data service settings are reset when you turn the power off.

• You can also operate EON using the GUI screen.

#### **1 Tune into the desired Radio Data System broadcasting station.**

- Frequency tuning [\(page 31](#page-34-0))
- Preset tuning [\(page 32\)](#page-35-0)

#### **2** Press **igOPTION** on the remote control.

The Option menu for "TUNER" is displayed [\(page 43\)](#page-46-0).

**3** Press **III**Cursor  $\wedge$  /  $\triangledown$  to select "EON" and **then press** j**ENTER.**

"EON:OFF" appears on the front panel display.

 $\geq \circ \leq$ 

- "No Presets" or "No Presets in Memory" is displayed if no stations are registered.
- "Not Available" is displayed if the affiliate station of the selected preset station or the EON data service is not available.

#### **4 Press** *<b>i*Cursor  $\lhd$  /  $\rhd$  to select a program **type.**

 $\rightarrow$  NFMS  $\rightarrow$  AFFAIRS  $\cap$ FF $\leftarrow$  $-$  SPORT  $\longleftarrow$  INFO  $\longleftarrow$ 

### **5 After selecting a program type, press [9] OPTION** again.

When an affiliate station starts broadcasting the selected program, this unit automatically tunes in to that station. When the program ends, it automatically switches back to the previous station.

√k'∠

- The EON is turned off in the following cases:
	- when the EON is activated once.
- when this unit is set to standby before EON is activated
- when another station is selected before EON is activated
- To cancel the EON, select "OFF" in step 4.

# <span id="page-38-0"></span>**Using iPod™**

Once you have stationed your iPod in a Yamaha iPod universal dock (such as the YDS-11, sold separately) connected to the DOCK terminal on the rear panel of this unit [\(page 18\)](#page-21-0), you can enjoy playback of your iPod using the supplied remote control or the menu displayed on the GUI screen. You can also use the Compressed Music Enhancer mode of this unit to improve the sound quality of the compression artifacts (such as MP3 format) stored on your iPod [\(page 29](#page-32-1)).

#### *Notes*

- iPod touch, iPod (Click and Wheel including iPod classic), iPod nano, and iPod mini are supported.
- Some features may not be compatible depending on the model or the software version of your iPod.
- Some features may not be available depending on the model of Yamaha iPod universal dock. The following sections describe the procedure when using the YDS-11.

**y** 

- Once the connection between your iPod and this unit is complete, "iPod connected" appears on the front panel display.
- For a complete list of status messages that appear on the front panel display and GUI screen, see "iPod" [\(page 70](#page-73-0)).

# *Controlling iPod™*

You can control your iPod when you set it in the iPod universal dock and switch the input source to DOCK. The operations of your iPod can be done with the aid of the video display (menu browse mode) or without it (simple remote mode).

When you connect your iPod to this unit, you can perform the following operations with the remote control.

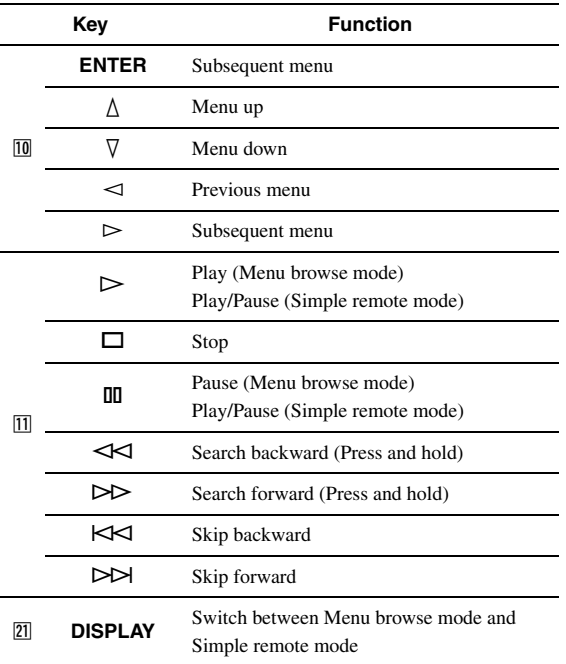

### **Controlling iPod in simple remote mode**

You can perform basic iPod operations (play, stop, skip, etc.) using the supplied remote control without displaying the menu on the GUI screen. You can also directly control your iPod in this mode.

#### **Controlling iPod in menu browse mode**

You can browse song or video files stored on your iPod using the GUI screen. You cannot directly control your iPod in this mode.

 $\geq 0$ 

• "\_" (underscore) is displayed for characters that this unit cannot display.

- **1 Rotate the** T**INPUT selector (or press**  d**DOCK) to select "iPod" (DOCK) as the input source.**
- **CERATION REPORTS: International Property of Property Centers of Property Centers of Property Centers of Property APPENDIX PREPARATION BASIC OPERATION**
- **2** Press 21 DISPLAY on the remote control.

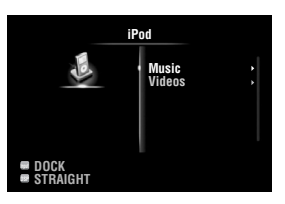

- **3 Press** j**Cursor** k **/** n **to select "Music" or**  "Videos" and then press  $\mathbb{I} \mathbb{C}$ **ursor**  $\triangleright$ .
	- Select "Music" to browse music files.
	- Select "Videos" to browse video files.

#### *Note*

- The "Videos" menu does not appear unless the both your iPod and Yamaha iPod universal dock support the video browsing feature.
- **4 Press** *i***OCursor**  $\land$  **/**  $\sqrt{}$  **/**  $\lhd$  **/** $\lhd$  to select a **menu item and then press** j**ENTER to start playback.**

**Play information display** 

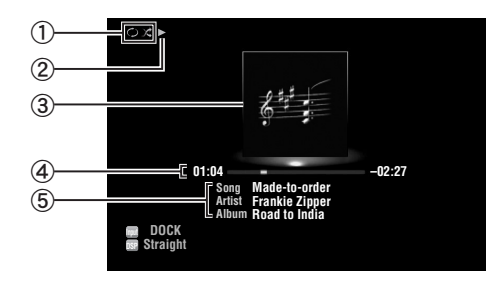

- a Shuffle and repeat icons
- $\mathcal{D}$   $\blacktriangleright$  (playback), **II** (pausing),  $\blacktriangleright$  (search forward) and (search backward)
- c Album art (image of CD jacket, etc)
- d Elapsed time, progress bar, remaining time
- e Song title, artist name, album title

 $\leq \phi'$ 

- You can switch the information displayed on the front panel display by pressing E**INFO** (or f**INFO**).
- Album arts are available only when the file contains image data.

#### ■ **Shuffle/repeat playback**

When controlling iPod in simple remote mode, operate the iPod directly to set the shuffle and repeat playback.

- **1** Press 21 DISPLAY to switch to menu browse **mode while "DOCK" is selected as the input source.**
- **2 Press igoPTION** on the remote control. The Option menu for "iPod" is displayed ([page 43\)](#page-46-0).
- **3 Press** j**Cursor** k **/** n **to select "Shuffle" or "Repeat", press** j**ENTER and then press**  *<u>M</u>* Cursor  $\lhd$  /  $\rhd$  to select the desired **playback style.**

#### **Shuffle**:

- Select "Off" if you do not want to play back in random order.
- Select "Songs" to play back songs in random order.
- Select "Albums" to play back albums in random order.

#### **Repeat**:

- Select "Off" if you do not want to play back repeatedly.
- Select "One" to repeat each song.
- Select "All" to repeat all songs.

### **4 To exit the Option menu, press <b><b>OPTION**.

# <span id="page-40-2"></span>**Using Bluetooth™ components**

You can connect a Yamaha Bluetooth wireless audio receiver (such as YBA-10, sold separately) to the DOCK terminal of this unit and enjoy the music contents stored in your Bluetooth component (such as a portable music player) without wiring between this unit and the Bluetooth component.

#### *Notes*

- This unit supports A2DP (Advanced Audio Distribution Profile) of the Bluetooth profile.
- For a complete list of status messages that appear on the front panel display and GUI screen, see "Bluetooth™" [\(page 71](#page-74-0)).

#### **About "Pairing"**

Pairing (registration of the Bluetooth devices) must be performed when making Bluetooth connections between the Yamaha Bluetooth wireless audio receiver and your Bluetooth components for the first time. Once pairing is complete, you can select one of the Bluetooth components to connect to the Yamaha Bluetooth wireless audio receiver for playback.  $\geq 0$ 

• Yamaha Bluetooth wireless audio receiver YBA-10 can be paired with up to eight Bluetooth components. If ninth pairing data is registered, the pairing data for the component least recently used is cleared.

# <span id="page-40-1"></span>*Pairing the Bluetooth™ wireless audio receiver and your Bluetooth component*

#### $\geq 0$

- If the pairing data has been cleared from the Bluetooth wireless audio receiver or your Bluetooth component, you need to perform pairing again.
- For details on operations on your Bluetooth component, refer to the operating instruction of it.

To ensure security, a time limit of 8 minutes is set for the pairing operation. You are recommended to read and fully understand all the instructions before starting.

- **1 Rotate the** T**INPUT selector (or press**  d**DOCK) to select "BLUETOOTH" (DOCK) as the input source.**
- **2 Turn on the Bluetooth component you want to pair with and set it to pairing mode.**

#### **3** Press **19** OPTION on the remote control.

The Option menu for "BLUETOOTH" is displayed ([page 43\)](#page-46-0).

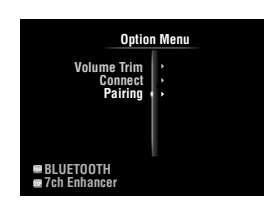

#### **4 Press** j**Cursor** n **to select "Pairing" and then press** j**ENTER.**

"Searching" appears and the pairing operation starts.  $\leq \phi'$ 

- To cancel pairing, press **10 RETURN**.
- You can also start pairing operation by holding down G**MEMORY** on the front panel.

### **5 Make sure the Bluetooth component recognizes the Bluetooth wireless audio receiver.**

If the Bluetooth component detects the Bluetooth wireless audio receiver, "YBA-10 YAMAHA" (example) appears in the Bluetooth device list.

**6 Select the Bluetooth wireless audio receiver in the Bluetooth device list, and enter a pass key "0000" into the Bluetooth component.**

When pairing is complete, "Completed" appears on the front panel display.

# <span id="page-40-0"></span>*Playback of the Bluetooth™ component*

- **1 Rotate the <b>TINPUT** selector (or press d**DOCK) to select "BLUETOOTH" (DOCK) as the input source.**
- **2 Press <b>SOPTION** on the remote control.

#### **3 Press □©ursor**  $∇$  to select "Connect" and **then press** j**ENTER.**

The Bluetooth connection is established between the Bluetooth wireless audio receiver and your Bluetooth component connected last time.

ay¦∕<br>⊾

- If the Bluetooth wireless audio receiver cannot find the Bluetooth component connected last time, "Not found" appears on the front panel display.
- To disconnect the Bluetooth wireless audio receiver from the Bluetooth component currently connected, select "Disconnect" and then press j**ENTER** or perform a disconnect operation on the Bluetooth component.
- To make a connection between the Bluetooth wireless audio receiver and another Bluetooth component (already paired), perform a connect operation on the Bluetooth component while no Bluetooth connection is established on the Bluetooth wireless audio receiver.

#### **4 Start playback of the Bluetooth component.**

**5** To exit the Option menu, press **<b>D**OPTION.

# <span id="page-41-0"></span>**Using USB storage devices**

You can enjoy playback of WAV (PCM format only), MP3, WMA, MPEG-4 AAC and FLAC files stored on your USB memory device or USB portable player connected to the USB port on the front panel of this unit. This unit supports USB mass storage class devices (FAT 16 or FAT 32 format, except USB HDDs).

#### *Notes*

- You can play back only the files stored in the first partition.
- Some files may not be playable depending on models and types of USB storage devices.
- For a complete list of status messages that appear on the front panel display and GUI screen, see "USB and network" ([page 72](#page-75-0)).

# *Playback of the USB storage device*

- **1 Connect your USB storage device to the**  N**USB port on the front panel [\(page 19\)](#page-22-0).**
- **2 Rotate the** T**INPUT selector (or press A**USB/NET and then **23**USB) to select **"USB" as the input source.**

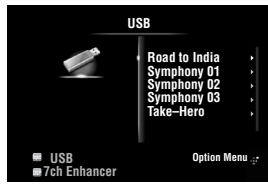

If you have connected the USB storage device to this unit before, playback of the music file played at the last time automatically starts.

#### **3** Press  $\text{I} \Omega$  **Cursor**  $\Delta$  /  $\nabla$  /  $\lhd$  /  $\lhd$  to select a **music file to play back.**

- To select a file or folder, press *IOCursor*  $\wedge$  /  $\nabla$ .
- To confirm the selection, press **ill Cursor**  $\triangleright$  or j**ENTER**.
- To return to the previous menu, press **igCursor**  $\triangleleft$

#### **4 Press** j**ENTER to start playback.**

You can also perform the following operations with the remote control.

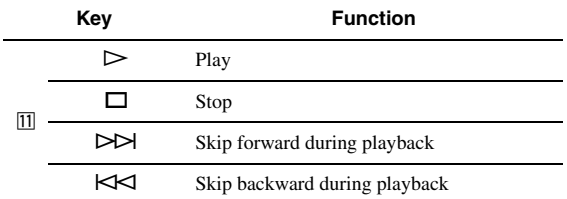

#### ■ **Play information display**

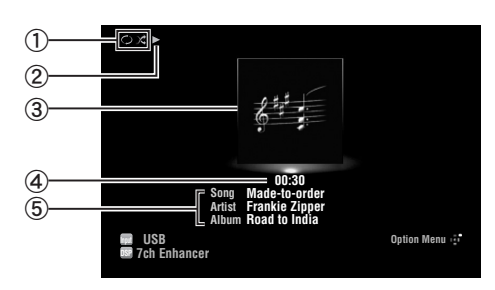

- a Shuffle and repeat icons
- $(2)$  (playback)
- **3** Album art (image of CD jacket, etc)
- d Elapsed time
- **(5)** Song title, artist name, album title

 $\geq 0$ 

- You can switch the information displayed on the front panel display by pressing  $\bigoplus$ **INFO** (or  $\bigoplus$ **INFO**) [\(page 26](#page-29-0)).
- Album arts are available only when the file contains image data.

#### **Shuffle/repeat playback**

#### y¦∕.

- These settings are also reflected in playback of PC contents.
- **1** Press **i**s **OPTION** on the remote control **while "USB" is selected as the input source.** The Option menu for "USB" is displayed ([page 43](#page-46-0)).
- **2 Press** j**Cursor** k **/** n **to select "Shuffle" or "Repeat", press** j**ENTER and then press**   $\overline{10}$ **Cursor**  $\lhd$  / $\rhd$  to select the desired **playback style.**

#### **Shuffle**:

- Select "Off" if you do not want to play back in random order.
- Select "On" to play back music files in random order.

#### **Repeat**:

- Select "Off" if you do not want to play back repeatedly.
- Select "One" to repeat each music file.
- Select "All" to repeat all music files in the folder.
- **3 To exit the Option menu, press <b><b>OPTION**.

You can enjoy playback of audio files stored on PCs connected to this unit via your network. To play back audio files on your PC, you need to install Windows Media Player 11 on the PC and configure the media sharing setting of Windows Media Player 11.

#### *Note*

• If you do not use a DHCP server, configure the network parameters (IP address, etc) of this unit manually ([page 53\)](#page-56-0)

# *Windows Media Player 11 setup*

- **1 Install Windows Media Player 11 on your PC.** You can download the installer of Windows Media Player 11 from the Microsoft website, or use the upgrade function of the installed Microsoft Windows Media Player.
- **2 Turn on your PC then allow media sharing.** Activate Windows Media Player 11 first, enable the media sharing and then select this unit as a device to which the media is shared.

#### *Notes*

- If the operating system (OS) of your PC is Windows Vista, Windows Media Player 11 is pre-installed (except some products).
- Some security software installed on your PC (anti-virus software, firewall software, etc.) may block the access of this unit to your PC. In such cases, configure the security software appropriately.
- You can connect this unit to up to 16 PC servers, and each server must be connected to the same subnet as this unit.

# <span id="page-42-0"></span>*Playback of PC music contents*

#### ⇒่ค่∕

- For a complete list of status messages that appear on the front panel display and GUI screen, see "USB and network" ([page 72\)](#page-75-0).
- **1 Rotate the** T**INPUT selector (or press**   $\overline{4}$ **USB/NET** and then  $\overline{23}$ PC) to select "PC" **as the input source.**

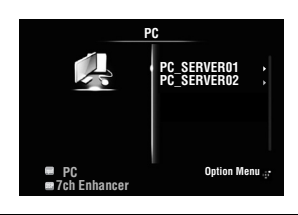

#### **2** Press  $\text{I} \Omega$ **Cursor**  $\land$  **/** $\nabla$ *l*  $\lhd$ *l* $\triangleright$  **to select a PC server and music file to play back.**

- To select a PC server, folder or file, press  $\overline{10}$ Cursor  $\wedge$  /  $\nabla$ .
- To confirm the selection, press  $\overline{10}$ **Cursor**  $\triangleright$  or j**ENTER**.
- To return to the previous menu, press **ill Cursor**  $\triangleleft$

 $\geq \phi'$ 

• To update the PC server list displayed in the GUI screen, press **19 OPTION**, press **10 Cursor**  $\wedge$  /  $\nabla$  to select "Refresh" and then press **IOENTER**. To exit the Option menu, press **IOPTION**.

# <span id="page-42-1"></span>**3 Press** j**ENTER to start playback.**

You can also perform the following operations with the remote control.

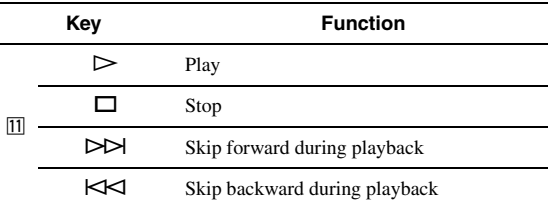

#### **Play information display**

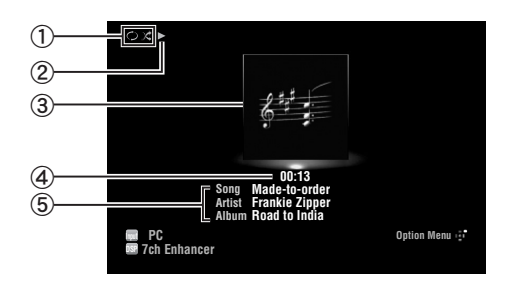

a Shuffle and repeat icons

- $(2)$  (playback)
- **3** Album art (image of CD jacket, etc)
- d Elapsed time
- e Song title, artist name, album title
- $\geq \circ \leq$
- You can switch the information displayed on the front panel display by pressing E**INFO** (or f**INFO**) [\(page 26](#page-29-0)).
- Album arts are available only when the file contains image data.

#### **Shuffle/repeat playback**

 $\geq \phi'$ 

- These settings are also reflected in playback of USB contents.
- **1** Press **19** OPTION on the remote control **while "PC" is selected as the input source.** The Option menu for "PC" is displayed [\(page 43](#page-46-0)).
- **2 Press** j**Cursor** k **/** n **to select "Shuffle" or "Repeat", press** j**ENTER and then press**   $\overline{10}$ **Cursor**  $\lhd$  / $\rhd$  to select the desired **playback style.**

#### **Shuffle:**

- Select "Off" if you do not want to play back in random order.
- Select "On" to play back music files in random order.

#### **Repeat:**

- Select "Off" if you do not want to play back repeatedly.
- Select "One" to repeat each music file.
- Select "All" to repeat all music files in the folder.

**3 To exit the Option menu, press <b><b>OPTION**.

# <span id="page-44-0"></span>**Using the Internet Radio feature**

You can listen to Internet Radio stations using the vTuner Internet Radio station database service particularly customized for this unit, providing a database of over 2000 radio stations. Also, you can store your favorite stations with bookmarks.

#### *Notes*

- To use this feature, your network must be connected to the Internet.
- A narrowband Internet connection (i.e. 56K modem, ISDN) will not provide satisfactory results, and a broadband connection is strongly recommended (i.e. a cable modem, an xDSL modem, etc.). For detailed information, consult with your ISP.
- If you do not use a DHCP server, configure the network parameters (IP address, etc) of this unit manually ([page 53\)](#page-56-0)
- Some security devices (such as firewall) may block the access of this unit to Internet Radio stations. In such cases, configure the security settings appropriately.
- This service may be discontinued without notice.
- Some Internet Radio stations may not be played

# *Listening to Internet Radio*

#### $\geq 0$

• For a complete list of status messages that appear on the front panel display and GUI screen, see "USB and network" ([page 72\)](#page-75-0).

**1 Rotate the <b>TINPUT** selector (or press *A***USB/NET and then <b>EXNET RADIO**) to **select "NET RADIO" as the input source.**

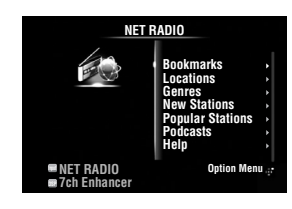

#### **2 Press**  $\overline{10}$ **Cursor**  $\wedge$  /  $\nabla$  /  $\prec$  /  $\triangleright$  to select an **item to play back.**

- To select an item, press  $\boxed{10}$ **Cursor**  $\land$  **/** $\nabla$ .
- To confirm the selection, press  $\text{10}$ **Cursor**  $\triangleright$  or j**ENTER**.
- To return to the previous menu, press *IOCursor*  $\triangleleft$ .

### **3 Press** j**ENTER to start playback.**

You can also perform the following operations with the remote control.

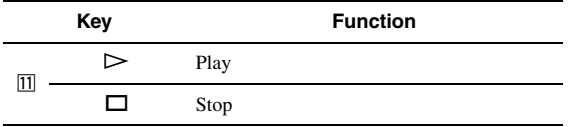

#### **Play information display**

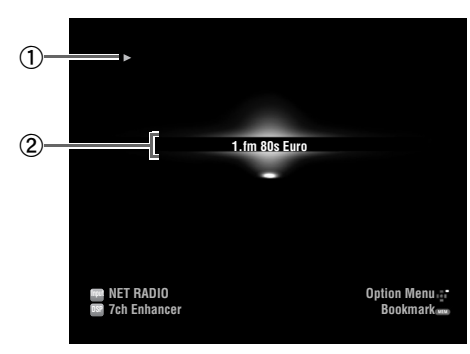

#### $\mathbb{D}$  (playback)

(2) Station name

⇒่๑้≤

• You can switch the information displayed on the front panel display by pressing E**INFO** (or f**INFO**) [\(page 26](#page-29-0)).

#### **Storing your favorite Internet Radio stations with bookmarks**

#### **1 Select the desired Internet Radio station.**

# **2** Press **EMEMORY**.

The selected Internet Radio station is added to the "Bookmarks" list in "NET RADIO".

#### ะ'ิ®ั≃

- To remove stations from the "Bookmarks" list, select the station under "Bookmarks" and then press **5 MEMORY**.
- You can also register your favorite Internet Radio stations on this unit by accessing the website with the web browser on your PC. To use this feature, you need the vTuner ID of this unit ([page 54\)](#page-57-0) and your e-mail address to create your personal account. For details, refer to the help information on the website. URL: http://yradio.vtuner.com/

# **Other functions**

# <span id="page-45-0"></span>*Selecting the HDMI OUT jack*

Use this feature to select the HDMI OUT jack(s) to output the input signals.

#### **Press** g**HDMI OUT repeatedly to select the active HDMI OUT jack(s).**

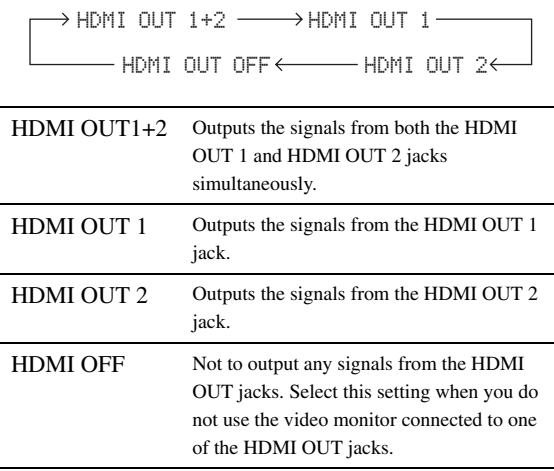

 $\leq p'$ 

• This unit automatically activates the HDMI OUT 1 jack when receiving an HDMI control signal through the HDMI OUT 1 jack while the HDMI OUT 1 jack is not selected.

# *Using the HDMI™ control function*

You can operate the following functions of this unit with the remote control of your TV when the TV (HDMI control function supported) is connected to the HDMI OUT 1 jack of this unit.

- Turning on this unit or to the standby (conjunction with TV)
- Adjusting the volume
- Selecting a device to reproduce TV sounds (this unit or TV)

 $\geq 0$ 

- Even if your TV supports the HDMI control function, some functions may not be available. For details, refer to the manual supplied with your TV.
- If you connect this unit and Blu-ray player or DVD player (HDMI control function supported) with HDMI, you can also control those devices with the HDMI control function. For details, refer to the manual supplied with each device.
- We suggest that you use products (TV, Blu-ray/DVD player, etc.) from the same manufacturer.
- The HDMI control-compatible components include Panasonic VIERA Link compatible TV, DVD player/recorder and Blu-ray Disc player.

#### **(Steps 1 through 3 are required for the HDMI control function setup.)**

**1 Turn on all devices connected to this unit with HDMI.**

### **2 Enable the HDMI control function on each device.**

For this unit, set "HDMI Control" to "On" [\(page 51\)](#page-54-0). For external devices, refer to the manual supplied with each device.

**3 Turn off the TV and then turn on it again.**

**(Steps 4 through 6 are required for making the TV learn linked devices. If the connections or devices are switched, you need to carry out these steps again.)**

- **4 Select this unit as the input source of the TV.**
- **5 Turn on the HDMI control device (Blu-ray or DVD player) connected to this unit.**
- **6 Select the HDMI control device (Blu-ray or DVD player) as the input source of this unit to check the video input.**
- **7 Check if the HDMI control function works (turn on this unit or adjust the volume level using the remote control of the TV).**

#### *Note*

- In case the HDMI control function does not work, check the followings. Also, turning off (unplug) and turning on (plug) the TV may be effective.
	- The TV is connected to the HDMI OUT 1 jack of this unit.
- "HDMI Control" is set to "On" on this unit.
- The HDMI control function is enables on the TV.

 $\geq 0$ 

• This unit automatically selects the TV scene ([page 24\)](#page-27-0) when you select this unit as the device to reproduce TV sounds using the remote control of your TV. That is, if you connect an audio output jack of your TV to the AV 1 (OPTICAL) jack of this unit, you can enjoy TV sounds with the specified sound field program soon.

# *Using the sleep timer*

The sleep timer is useful if you want to go to sleep while this unit is playing or recording a source.

#### **Press** q**SLEEP repeatedly to select the amount of time.**

The sleep timer setting changes as follows.

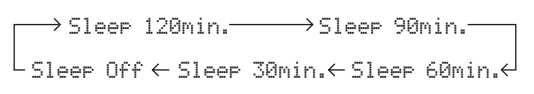

If the sleep timer is set, the SLEEP indicator on the front panel display lights up.

To disable the sleep timer, select "Sleep Off".

# **ADVANCED OPERATION**

# <span id="page-46-1"></span>**Setting the option menu for each input source (Option menu)**

The Option menu allows users to configure various settings for each input source and reflect corresponding settings automatically when an input source is switched. Also, you can view the signal information for certain input sources. The procedure for setting the Option menu items is described below.

**1** Rotate the *TINPUT* selector (or press d**Input selection key) to select the desired input source.**

If you press **4 USB/NET** on the remote control, press **23** Sub-input selection key to select a sub-input source.

#### **2 Press isOPTION** on the remote control.

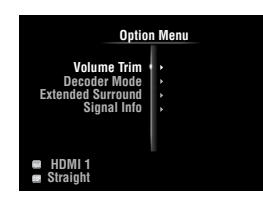

- **3** Press **III** Cursor  $\wedge$  /  $\triangledown$  to select the desired **menu item and then press** j**ENTER.**
- **4 Press** j**Cursor** k **/** n **/** l **/** h **to select the desired setting and then press** j**ENTER**
- **5** To exit the Option menu, press **<b>D**OPTION. To return to the previous menu, press **ill RETURN**.

#### *Note*

• In case *III***Cursor**  $\wedge$  /  $\nabla$  /  $\prec$  /  $\triangleright$  or other keys do not work after closing the Option menu, press **4 Input selection key** to select the current input source again.

# <span id="page-46-0"></span>*Option menu items*

The following menu items are provided for each input source.

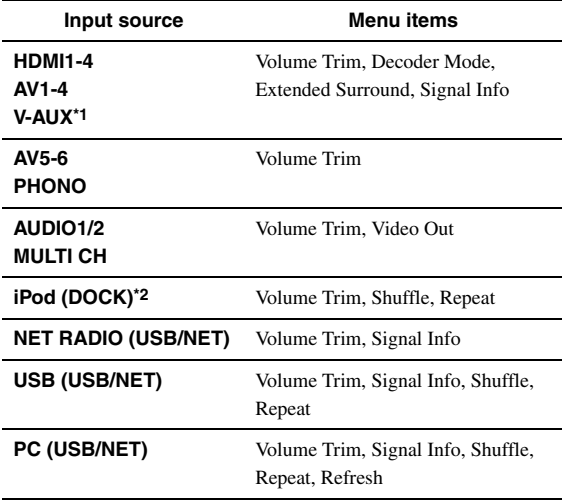

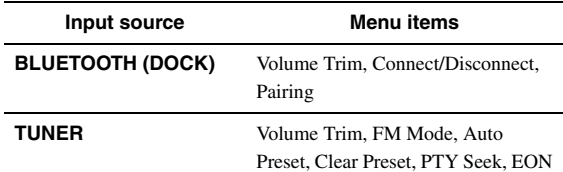

#### *Notes*

- \*1 Only "Volume Trim" is available when no external device is connected to the HDMI IN jack.
- \*2 "Shuffile" and "Repeat" are not available during the simple remote mode.

Details of the menu items are as follows. The configuration will be reflected to the input source currently selected.

#### ะ'ิ®ั≃

• The default settings are marked with "\*".

#### **Volume Trim**

**Input source:** All **Adjustable range:** –6.0dB to 0.0dB\* to +6.0dB

(in 0.5 dB steps)

Reduces any change in volume when switching input sources by correcting volume differences between input sources.

#### <span id="page-46-3"></span>**Decoder Mode**

**Input source:** HDMI1-4, AV1-4, V-AUX **Choices:** Auto\*, DTS

Selects DTS digital audio signals for reproduction.

```
Auto Automatically selects audio input signals.
DTS Selects DTS signals only. Other input signals
          are not reproduced.
```
#### <span id="page-46-2"></span>**Extended Surround**

Selects whether to reproduce multi-channel (or 2-channel) input signals in 6.1- or 7.1-channel when surround back speakers are used. **Input source:** HDMI1-4, AV1-4, V-AUX **Choices:** Auto\*, PLIIxMovie, PLIIxMusic, EX/ES, Off

- Auto Automatically selects the most suitable decoder if a flag for reproducing surround back channel is present, and reproduces the signals in 6.1- or 7.1-channel.
- PLIIx Movie Always reproduces signals in 7.1-channel using the PLIIxMovie decoder whether or not surround back channel signals are contained. You can select this parameter when two surround back speakers are connected.

#### *Setting the option menu for each input source (Option menu)*

- PLIIx Always reproduces signals in 6.1- or 7.1-
- Music channel using the PLIIxMusic decoder whether or not surround back channel signals are contained. You can select this parameter when one or two surround back speakers are connected.
- EX/ES Automatically selects the most suitable decoder for input signals whether or not the flag for reproducing surround back channel is present, and always reproduces signals in 6.1 channel.
- Off Always reproduces original signals whether or not the flag for reproducing surround back channel is present.

#### **Signal Info**

**Input source:** HDMI1-4, AV1-4, V-AUX, USB (USB/NET), NET RADIO (USB/NET), PC (USB/NET)

Displays information on audio and video signals on the GUI screen and front panel display. You can change items to be displayed using  $\overline{10}$ **Cursor**  $\wedge$  /  $\nabla$ .

#### • Audio information

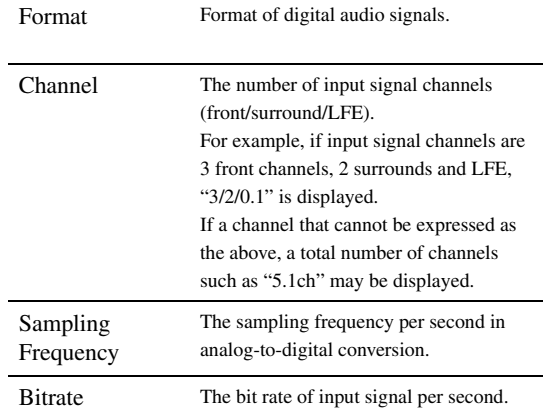

#### *Notes*

- "No Signal" is displayed when no signals are input and "---" is displayed when signals that this unit cannot recognize are input.
- The bit rate may vary during playback.

#### • Video information

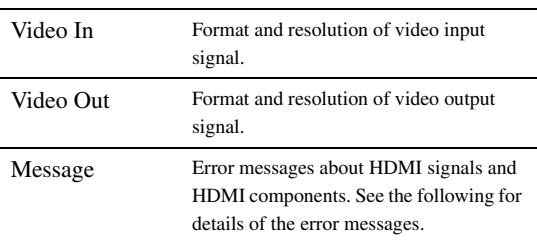

#### • HDMI error message

(appears only when an error has occurred)

HDCP Error HDCP authentication failed.

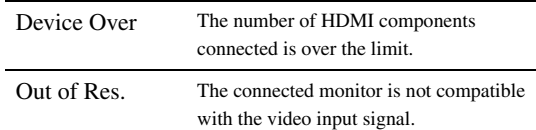

#### **FM Mode**

Sets FM broadcasting receiving mode. **Input source:** TUNER **Choices:** Stereo\*, Mono

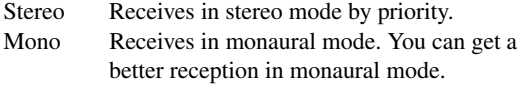

#### **Auto Preset**

**Input source:** TUNER

Automatically detects FM radio stations and registers them as preset stations ([page 31\)](#page-34-2).

#### **Clear Preset**

Clears preset station ([page 32\)](#page-35-1). **Input source:** TUNER

#### **PTY Seek**

**Input source:** TUNER

Searches a station that is broadcasting a program under the desired category from the preset stations while using the Radio Data System [\(page 33](#page-36-0)).

#### **EON**

**Input source:** TUNER

Enables you to receive the EON (enhanced other network) data service of the Radio Data System [\(page 34](#page-37-0)).

#### **Shuffle**

**Input source:** iPod (DOCK), USB (USB/NET), PC (USB/NET) **Choices:** iPod (DOCK): Off\*, Songs, Albums USB (USB/NET), PC (USB/NET): Off\*, On

Changes the shuffle playback style.

#### $\geq 0$

• This setting is shared among the USB/NET sub-input sources (USB and PC).

#### **Repeat**

**Input source:** iPod (DOCK), USB (USB/NET), PC (USB/NET) **Choices:** Off\*, One, All

Changes the repeat playback style.

#### $\geq 0$

• This setting is shared among the USB/NET sub-input sources (USB and PC).

#### **Refresh**

**Input source:** PC (USB/NET)

Updates the PC server list displayed in the GUI screen [\(page 39\)](#page-42-0).

#### **Connect / Disconnect**

**Input source:** BLUETOOTH (DOCK)

Connects to or disconnects from a Bluetooth component [\(page 37\)](#page-40-0).

#### **Pairing**

#### **Input source:** BLUETOOTH (DOCK)

Performs pairing of this unit and a Bluetooth component ([page 37\)](#page-40-1).

#### **Video Out**

**Input source:** AUDIO 1/2, MULTI CH<br>**Choices:** AV1 to AV6, Off\* **Choices:** AV1 to AV6, Off\*

Specifies a video signal to be output during an audio reproduction. For details, see "Selecting a video signal to be output during an audio reproduction" on this page.

*Selecting a video signal to be output during an audio reproduction*

This function enables this unit to output video signals when "AUDIO 1", "AUDIO 2" or "MULTI CH" is selected as the input source. Follow the procedure below to select the video to be output during an audio reproduction.

- **1 Rotate the <b>TINPUT** selector (or press d**Input selection keys) to select** "**AUDIO 1", "AUDIO 2" or "MULTI CH" as the input source.**
- **2 Press <b>i**s **OPTION** on the remote control. The Option menu for the selected input source is displayed.
- **3 Press** j**Cursor** k **/** n **to select "Video Out" and then press** j**ENTER.**

M1 님 Video;;;;;;Off14

- **4** Press **iCursor**  $\lhd$  /  $\rhd$  to select a video input **jack to be used during an audio reproduction.**
	- AV1-2 (COMPONENT VIDEO)
	- AV3-6 (VIDEO)
	- Off (no video output)
- **5** To exit the Option menu, press **<b>OPTION**.

# **Operating various settings for this unit (Setup menu)**

You can call the Setup menu using the remote control and change the settings of various menus. For details, read ["Basic operation of the Setup menu"](#page-51-4) first, and see the respective pages.

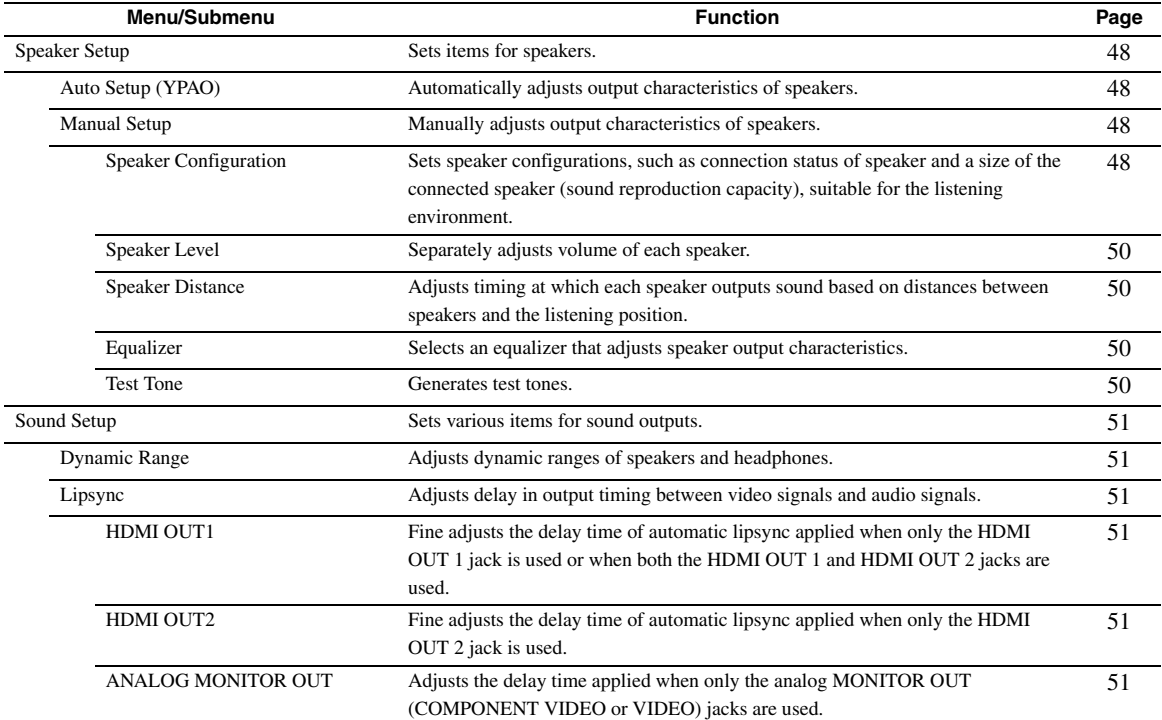

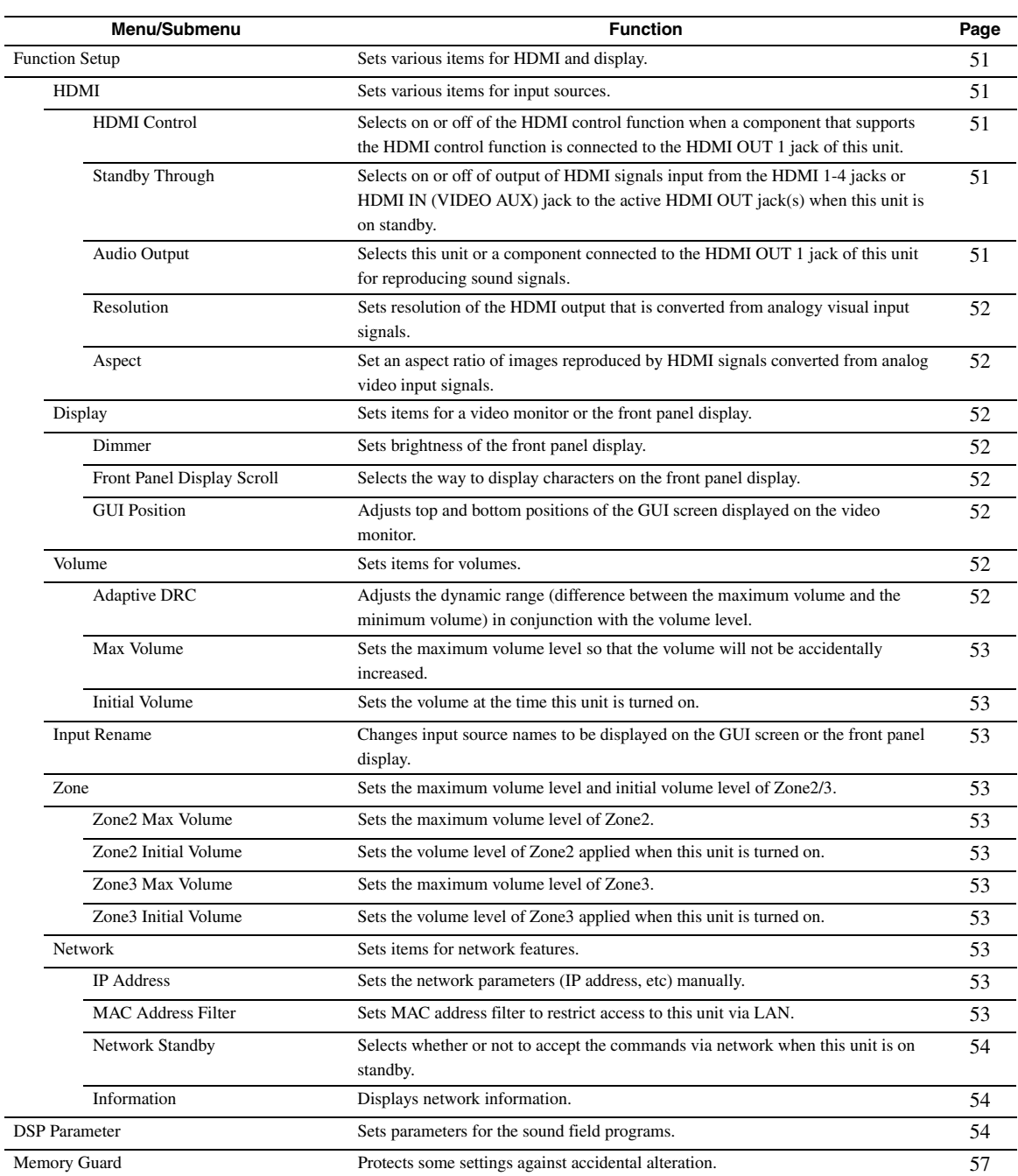

# <span id="page-51-4"></span>*Basic operation of the Setup menu*

The Setup menu screen appears on both the GUI screen and front panel display.

#### GUI screen

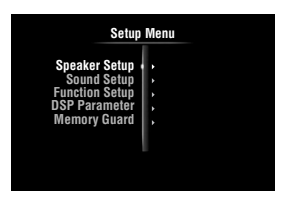

Front panel display

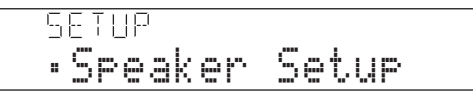

In this section, procedures of setting menus using the video monitor are described.

- **1** Press **<b>OON SCREEN** on the remote control. The GUI screen appears on the video monitor.
- **2 Press** j**Cursor** n **to select "Setup" and then press** j**ENTER.**

The Setup menu appears on the video monitor.

**3** Press  $\overline{10}$ Cursor  $\wedge$  /  $\overline{\vee}$  to select the desired **menu then press** j**ENTER.**

Items of the selected menu are displayed.

#### Example (Function Setup)

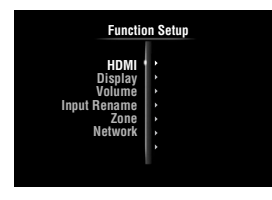

 $\geq \bullet'$ 

• To return to the previous menu, press j**RETURN**.

**4** If necessary, press **iii** Cursor  $\wedge$  /  $\triangledown$  to select **the desired submenu then press** j**ENTER.**

#### Example (Volume)

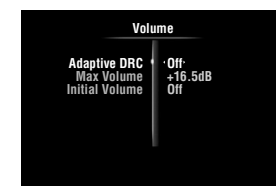

### **5 Press** j**Cursor** k **/** n **to select an item to edit**  and then press  $\text{I} \circ \text{C}$ *ursor*  $\lhd$  /  $\lhd$  to change **the setting.**

Some items in "Manual Setup" of "Speaker Setup" take up a full screen. To display other items in "Manual Setup", press  $\overline{10}$ **Cursor**  $\wedge$  /  $\nabla$ .

#### Example (Speaker Configuration)

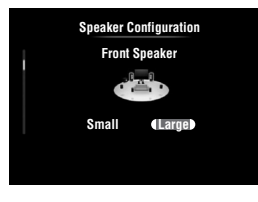

 $\geq \circ \leq$ 

• To configure other items, repeat step 5.

**6** To turn off the GUI screen, press **<b>OON SCREEN.**

#### *Note*

• In case  $\boxed{10}$  **Cursor**  $\triangle$  /  $\nabla$  /  $\triangle$  /  $\triangleright$  or other keys do not work after closing the Setup menu, press **4 Input selection key** to select the current input source again.

# <span id="page-51-5"></span><span id="page-51-0"></span>*Speaker Setup*

You can set various items for speakers. Two kinds of adjustments are available. One is "Auto Setup" (YPAO) for automatic adjustment and another is "Manual Setup" for manual adjustment.

⊾‰∕

• The default settings are marked with "\*".

#### <span id="page-51-1"></span>**Auto Setup**

Automatically adjusts output characteristics of speakers to obtain optimum balance for the output sound based on positions and performances of the speakers and acoustic characteristics or the room, which are automatically measured. For details on operations, see [page 21.](#page-24-0)

#### <span id="page-51-2"></span>**Manual Setup**

Adjusts output characteristics of speakers based on manually set parameters.

After "Auto Setup" (YPAO) is performed, you can check automatically adjusted parameters in the "Manual Setup" menu. Fine adjust the parameters for your preference if necessary.

#### <span id="page-51-3"></span>■ **Speaker Configuration**

Sets speaker configurations, such as connection status of speaker and a size of the connected speaker (sound reproduction capacity), suitable for the listening environment.

- √¦∕∡
- The speaker configuration includes items for defining a speaker size: "Large" or "Small". "Large" and "Small" refer to speakers with woofer diameters 16 cm or larger and smaller than 16 cm, respectively.

#### *Operating various settings for this unit (Setup menu)*

#### <span id="page-52-0"></span>**Extra Speaker Assignment**

**Choices:** Zone2\*, Zone2 + Zone3, Presence, None

Selects the application for the EXTRA SP (SP1/SP2) terminals.

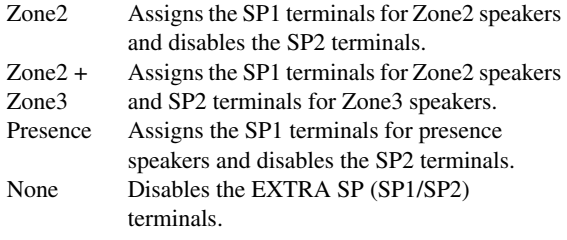

#### *Notes*

- When setting "Extra Speaker Assignment" to "Zone2" or "Presence", surround back channel signals for main unit are separately output from other channels.
- When setting "Extra Speaker Assignment" to "Zone2 + Zone3", surround and surround back channel signals for main unit are separately output from other channels.

#### <span id="page-52-1"></span>**LFE / Bass Out**

**Choices:** Subwoofer, Front, Both\*

Selects speaker(s) for outputting low-frequency components of the LFE (low-frequency effect sound) channel or other channels. The output status is as follows.

#### LFE channel signals

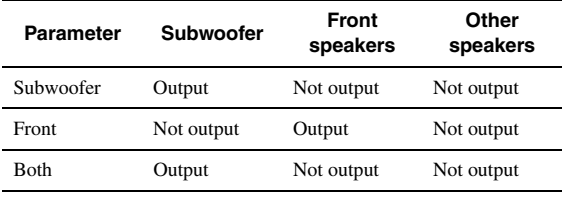

Low-frequency components of other channel signals

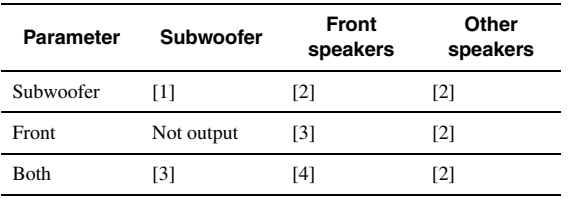

- [1] Outputs low-frequency components of the channel of speaker, the size of which is set to "Small".
- [2] Outputs low-frequency components when the sizes of speakers are set to "Large".
- [3] Outputs low-frequency components of the front left and right channels and the channel of speaker, the size of which is set to "Small".
- [4] Outputs low-frequency components of the front left and right channels.

#### **Front Speaker**

**Choices:** Small, Large\*

Sets the sizes of front left and right speakers.

Small Select this when small speakers are connected. Low-frequency components of the front left and right channels are output from a subwoofer.

Large Select this when large speakers are connected.

#### *Note*

• If "LFE / Bass Out" is set to "Front", "Front Speaker" automatically switches to "Large" even when it is set to "Small".

#### **Center Speaker**

**Choices:** None, Small\*, Large

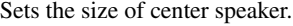

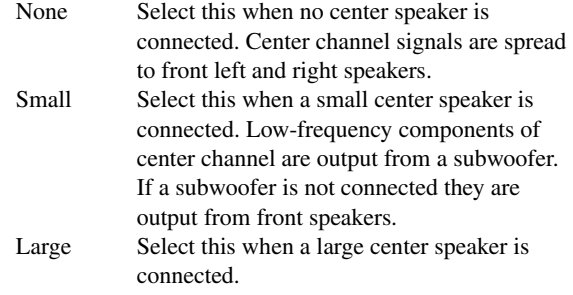

#### **Surround Speaker**

**Choices:** None, Small\*, Large

Sets sizes of left and right surround speakers.

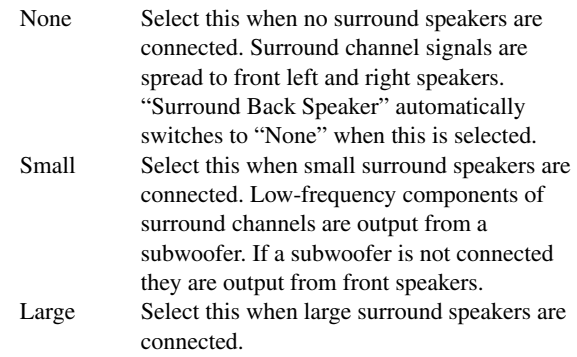

#### $\geq \circ$

• When "None" is selected, the sound field programs automatically enter the Virtual CINEMA DSP mode.

#### **Surround Back Speaker**

Sets sizes of left and right surround back speakers. **Choices:** None, Large x 1, Small x 1, Large x 2, Small x 2\*

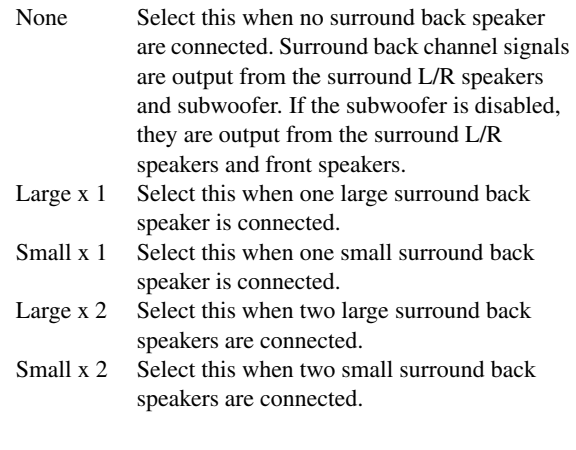

 $\sqrt{a^2}$ 

• When "Surround Back Speaker" is set to "None", "PLIIx Movie", "PLIIx Music" and "PLIIx Game" of the surround decode mode ([page 29](#page-32-2)) are not available.

#### **Bass Crossover Frequency**

**Choices:** 40Hz, 60Hz, 80Hz\*, 90Hz, 100Hz, 110Hz, 120Hz, 160Hz, 200Hz

Sets the lower limit of the low-frequency component output from a speaker with a size set to "Small" (Small x 1, Small x 2) Sound with a frequency below that limit is output from a subwoofer or front speakers.

If your subwoofer has a volume control or a crossover frequency control, set the volume to half or the crossover frequency at the maximum.

#### **Subwoofer Phase**

**Choices:** Normal\*, Reverse

Sets the phase of your subwoofer if bass sounds are lacking or unclear.

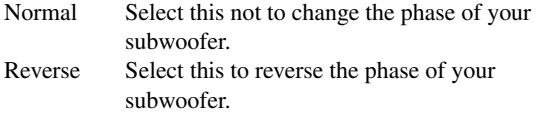

#### <span id="page-53-4"></span><span id="page-53-0"></span>**Speaker Level**

**Adjustable range:** –10.0dB to +10.0dB (0.5dB step) **Defaults:** 0dB (FR.L, FR.R, SWFR, PR.L, PR.R) –1.0dB (CNTR, SUR.L, SUR.R, SBL, SBR)

Separately adjusts volume of each speaker so that the sounds form speakers are at the same volume at the listening position. Items to be displayed vary depending on the number of speakers connected.

#### $\geq 0$

- When only one surround back speaker is connected, "SB" appears instead of "SBL" and "SBR".
- You can adjust the volume listening to test tones when you set "Test Tone" to "On" (on this page).
- If your subwoofer has a volume control or a crossover frequency control, set the volume to half or the crossover frequency at the maximum.

#### <span id="page-53-1"></span>■ **Speaker Distance**

Adjusts timing at which each speaker outputs sound so that sounds from speakers reach the listening position at the same time. Set unit (Unit) first and set the distance of each speaker.

#### **Unit**

**Choices:** meters (m)\*, feet (ft)

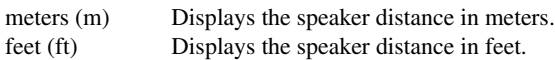

#### **FR.L / FR.R / CNTR / SUR.L / SUR.R / SBL / SBR / SWFR / PR.L / PR.R**

**Adjustable range:** 0.30m to 24.00m (1.0ft to 80.0ft) **Defaults:** 3.00m (10.0ft) (FR.L, FR.R, SWFR, PR.L, PR.R)

> 2.60m (8.5ft) (CNTR) 2.40m (8.0ft) (SUR.L, SUR.R, SBL, SBR)

#### $\leq$

- Available items differ depending on the "Speaker Configuration" settings [\(page 48](#page-51-3)).
- When only one surround back speaker is connected, "SB" appears instead of "SBL" and "SBR".

#### <span id="page-53-2"></span>■ **Equalizer**

Adjusts sound quality and tone using a parametric graphic equalizer.

#### **EQ Type Select**

**Choices:** Auto PEQ, GEQ\*, Off

Selects an equalizer type.

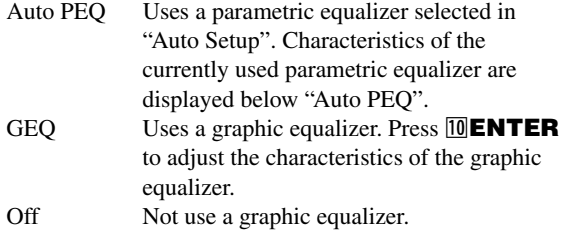

#### **GEQ**

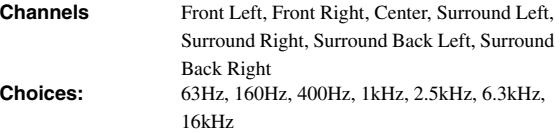

Adjusts sound quality of each speaker using a graphic equalizer. The graphic equalizer of this unit can adjust signal levels in 7 frequency ranges. **Adjustable range:** –6.0dB to 0dB\* to +6.0dB (0.5dB step)

To adjust the signal level within each range, press *III* Cursor  $\lhd$  /  $\rhd$  to select the desired speaker while "Channel" is selected, press  $\overline{10}$ **Cursor**  $\Lambda$  /  $\nabla$  to select the desired frequency band and then press  $\text{10}$ **Cursor**  $\text{1}$ to adjust the signal level.

#### <span id="page-53-3"></span>■ **Test Tone**

**Choices:** Off\*, On

Switches between on and off of an oscillator that generates test tones. When "On" is selected, you can adjust the settings of "Manual Setup" while listening to a test tone.

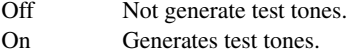

# <span id="page-54-1"></span>*Sound Setup*

You can set various items for sound outputs.

#### <span id="page-54-2"></span>■ **Dynamic Range**

**Choices:** Min/Auto, STD, Max\*

Selects the dynamic range adjustment method for reproducing bitstream signals.

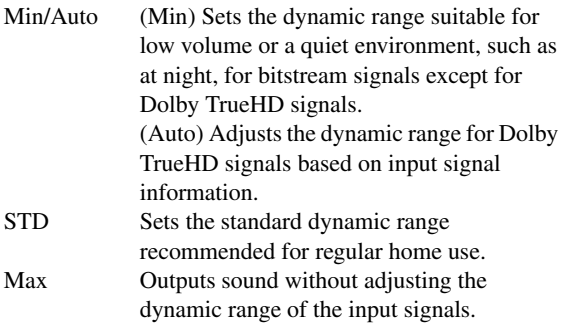

#### <span id="page-54-3"></span>■ **Lipsync**

Adjusts delay between video output and audio output. This unit automatically adjusts the delay (automatic lipsync) when a TV that supports the automatic lipsync is connected to the HDMI OUT 1 or HDMI OUT 2 jack of this unit and HDMI signals are output only from the corresponding HDMI OUT jack.

#### <span id="page-54-4"></span>**HDMI OUT1**

#### **Adjustable range:** 0\* to 240ms (1 ms step)

Displays the delay time adjusted by automatic lipsync for HDMI signals output from the HDMI OUT 1 jack. To fine adjust the delay time, set an offset time in the "Offset" field. This offset time is also applied to the signals output from the HDMI OUT 2 jack when both the HDMI OUT 1 and HDMI OUT 2 jacks are active.

#### <span id="page-54-5"></span>**HDMI OUT2**

**Adjustable range:** 0\* to 240ms (1 ms step)

Displays the delay time adjusted by automatic lipsync for HDMI signals output from the HDMI OUT 2 jack. To fine adjust the delay time, set an offset time in the "Offset" field.

#### <span id="page-54-6"></span>**ANALOG MONITOR OUT**

#### **Adjustable range:** 0\* to 240ms (1 ms step)

Adjusts the delay time applied when only the analog MONITOR OUT (COMPONENT VIDEO or VIDEO) jacks are used.

# <span id="page-54-7"></span>*Function Setup*

You can set various items for HDMI and display.

#### <span id="page-54-8"></span>**HDMI**

You can set items for HDMI.

#### <span id="page-54-9"></span><span id="page-54-0"></span>**HDMI Control**

#### **Choices:** On, Off\*

Selects on or off of the HDMI control function when a component that supports the HDMI control function is connected to the HDMI OUT 1 jack of this unit. When this parameter is set to "On", this unit output signals input from the HDMI 1-4 jacks or HDMI IN (VIDEO AUX) jack to the video monitor even when this unit is on standby.

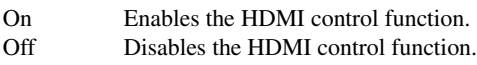

#### $\leq \circ$

• The **@HDMI THROUGH** indicator lights up in the following cases while this unit is on standby.

– when the HDMI control function is on

– when the HDMI signal standby-through function is currently working • When "HDMI Control" is set to "On", this unit consumes 1 to 3 watts of power depending on a condition of an HDMI signal passing through this unit.

#### <span id="page-54-10"></span>■ **Standby Through**

#### **Choices:** On, Off\*

Selects on or off of output of HDMI signals input from the HDMI 1-4 jacks or HDMI IN (VIDEO AUX) jack to the active HDMI OUT jack(s) when this unit is on standby. When this parameter is set to "On", this unit output signals input from the HDMI 1-4 jacks or HDMI IN (VIDEO AUX) jack to the video monitor(s) even when this unit is on standby.

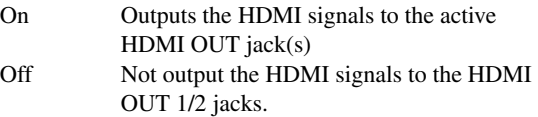

#### ∍'๑′≥

- This parameter is not available when "HDMI Control" is set to "On".
- To enables HDMI signal standby-through output, any one of the input sources connected to the HDMI 1-4 jacks or HDMI IN (VIDEO AUX) jack must be selected before switching to standby.
- When "Standby Through" is set to "On", the **BHDMI THROUGH** indicator lights up. In this state, the amount of power consumption in the standby mode increases.

#### <span id="page-54-12"></span><span id="page-54-11"></span>■ **Audio Output**

**Choices:** Amplifier\*, TV, Amplifier + TV

Selects this unit or a component connected to the HDMI OUT 1 jack of this unit for reproducing sound signals input from the HDMI 1-4 jacks or HDMI IN (VIDEO AUX) jack.

Amplifier Outputs HDMI sound signals form the speakers connected to this unit.

TV Outputs HDMI sound signals from the speakers of a TV connected to the HDMI OUT 1/2 jacks of this unit. Sound output from the speakers connected to this unit is muted.

Amplifier + Outputs HDMI sound signals from the TV speakers connected to this unit and the speakers of a TV connected HDMI OUT 1/2 jacks of this unit.

#### *Note*

• Signal formats of audio and visual signals output from this unit to the TV vary depending on specifications of the monitor.

⇒่ค่∕

• This parameter is not available when "HDMI Control" is set to "On".

#### <span id="page-55-0"></span>■ **Resolution**

**Choices:** Through\*, 480p(576p), 720p, 1080i, 1080p

Upscales the resolution of HDMI output that is converted from analog video input signals and output from the HDMI OUT 1/2 jacks.

#### *Notes*

- Resolution of the HDMI output converted from 720p or 1080i analog video signals cannot be upscaled.
- When a video monitor is connected to one of the HDMI OUT 1/2 jacks and the corresponding HDMI OUT jack is selected ([page 42\)](#page-45-0), this unit automatically detects a resolution that the monitor supports. An asterisk (\*) appears on the left of detected resolution.
- When a video monitor is connected to both of the HDMI OUT 1/2 jacks and "HDMI OUT 1+2" is selected [\(page 42](#page-45-0)), this unit automatically selects a resolution depending on the lower-resolution monitor.
- If this unit cannot detect the resolution that the monitor supports, set "MON.CHK" in the advanced setup menu to "SKIP" ([page 63\)](#page-66-0) and try again.

#### <span id="page-55-1"></span>■ **Aspect**

**Choices:** Through\*, 16:9, Smart Zoom

Sets a horizontal to vertical ratio (aspect ratio) of images reproduced by HDMI signals output from the HDMI OUT 1/2 jacks when the HDMI signals are converted from analog video input signals by a video conversion function.

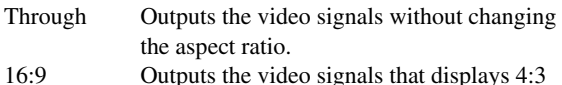

images on a 16:9 TV with black bands on the right and left sides of the TV screen.

Smart Zoom Outputs the video signals that displays 4:3 images on a 16:9 TV by stretching right and left of images to fit on the TV screen.

#### *Notes*

• You cannot change the aspect ratio of the screen when "Resolution" is set to "Through".

• This setting is not effective for inputs with the aspect ratio other than 4:3.

• You cannot obtain an effect of the aspect ratio when visual signals are input from the HDMI 1-4 jacks or HDMI IN (VIDEO AUX) jack or when 720p, 1080i or 1080p signals are input.

#### <span id="page-55-2"></span>**Display**

You can set items for a video monitor and the front panel display.

#### <span id="page-55-3"></span>■ **Dimmer**

#### **Adjustable range:** –4 to 0\*

Sets brightness of the front panel display. As the value is lowered, the brightness of the front panel display is darkened.

#### *Note*

• The brightness of display does not become bright in Pure Direct mode even if the value is increased.

#### <span id="page-55-4"></span>**Front Panel Display Scroll**

**Choices:** Continuous\*, Once

Selects the way to scroll the screen when a total number of characters exceed a display area of the front panel display.

Continuous Repeatedly displays all characters by scrolling. Once Displays all characters by scrolling once, halts scrolling and then displays first 14 characters.

#### <span id="page-55-5"></span>**GUI Position**

Adjusts the position of the GUI screen displayed on the video monitor. To move the screen up (or to the right), set this value larger. To move the screen down (or to the left), set this value smaller. **Adjustable range:**  $-5$  to  $0^*$  to  $+5$  (vertical/horizontal direction)

#### <span id="page-55-6"></span>**Volume**

You can set items for volumes.

#### <span id="page-55-7"></span>■ **Adaptive DRC**

#### **Choices:** Auto, Off\*

Adjust the dynamic range in conjunction with the volume level. This feature is useful when you are listening at lower volumes or at night. When this function is enabled, the dynamic range is adjusted as follows.

When the volume level is low: narrow the dynamic range When the volume level is high: widen the dynamic range

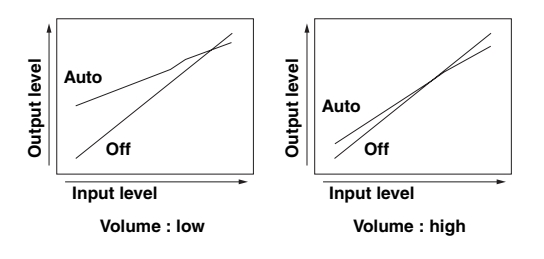

Auto Adjusts the dynamic range automatically. Off Not adjust the dynamic range automatically.

√¦∕∡

<sup>•</sup> This setting is also effective for headphones.

# <span id="page-56-1"></span>■ **Max Volume**

Sets the maximum volume level so that the volume will not be accidentally increased. For example, you can adjust the volume between  $-80.0$  dB and  $-5.0$  dB (or Mute) when you set this parameter to "–5.0dB". The volume increases to the maximum level when this parameter is set to  $+16.5$ dB (default). **Adjustable range:**  $-30.0$ dB to  $+15.0$ dB,  $+16.5$ dB  $*$  (5.0 dB step)

# <span id="page-56-2"></span>■ **Initial Volume**

Sets the volume at the time this unit is turned on. When this parameter is set to "Off", the volume level used when this unit was set to standby is applied. **Adjustable range:** Off\*, Mute, –80.0dB to +16.5dB (0.5 dB step)

#### *Note*

• When you set "Max Volume" and "Initial Volume" the setting of "Max Volume" becomes effective. For example, when you set "Max Volume" to "–30.0dB" and "Init. Volume" to "0.0dB", the volume is automatically set to "–30.0dB" at the next time this unit is turned on.

# <span id="page-56-3"></span>**Input Rename**

Changes input source names to be displayed on the front panel display.

### **Selecting a name to be displayed from templates**

Press *I***OCursor**  $\wedge$  /  $\nabla$  to select the input source name to edit and then press  $\boxed{10}$ **Cursor**  $\triangle$  /  $\triangleright$  to select a new name from the templates (Blu-ray, DVD, SetTopBox, etc.).

### **Entering an original name**

Press  $\boxed{10}$ **Cursor**  $\land$  /  $\nabla$  to select the input source name to edit and then press **IOENTER**. Enter up to 9 characters by selecting one character at a time with the following key operations.

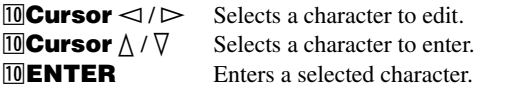

The following characters are available for input.

A to Z, 0 to 9, a to z, symbols  $(\#$ ,  $*,$   $-,$   $+,$  etc.) and space

### <span id="page-56-4"></span>**Zone**

Sets the maximum volume level and initial volume level  $of 7$ <sub>O</sub>ne<sup>2</sup>/3.

 $\geq 0$ 

- The menu items for Zone2 are available only when "Extra Speaker Assignment" is set to "Zone2" or "Zone2 + Zone3" ([page 49](#page-52-0)).
- The menu items for Zone3 are available only when "Extra Speaker Assignment" is set to "Zone2 + Zone3" [\(page 49](#page-52-0)).

#### <span id="page-56-5"></span>■ **Zone2/3 Max Volume**

Sets the maximum volume level of Zone2/3, so that the volume will not be accidentally increased. For example, you can adjust the volume between –80.0 dB and –5.0 dB when you set this parameter to "–5.0dB". **Adjustable range:**  $-30.0dB$  to  $+15.0dB$ ,  $+16.5dB$ <sup>\*</sup> (5.0 dB step)

# <span id="page-56-6"></span>■ **Zone2/3 Initial Volume**

Use this feature to set the volume level of Zone2/3 when the power of Zone2/3 unit is turned on. When this parameter is set to "Off", the volume level used at the time when the Zone2/3 unit was set to standby is applied. **Adjustable range:** Off\*, Mute, –80.0dB to +16.5dB (0.5 dB step)

#### *Note*

• The "Zone2 Max Volume" or "Zone3 Max Volume" setting takes priority over the "Zone2 Initial Volume" or "Zone3 Initial Volume" setting. For example, if you set "Zone2 Max Volume" to "–30.0dB" and "Zone2 Initial Volume" to "0.0dB", the volume is automatically set to "–30.0dB" at the next time the Zone2 unit is turned on.

#### <span id="page-56-7"></span>**Network**

You can set items for network features.

#### <span id="page-56-8"></span><span id="page-56-0"></span>■ **IP Address**

Sets the network parameters (IP address, etc).

#### **DHCP**

**Choices:** On\*, Off

Select whether or not this unit obtain the network parameters (IP address, subnet mask, default gateway, primary DNS server and secondary DNS server) from the DHCP server of the connected network.

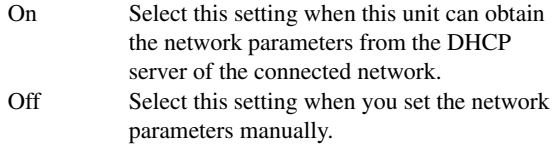

#### **IP Address**

Use this parameter to specify the IP address assigned to this unit. This value must not be the same as the one used for other devices in the target network.

#### **Subnet Mask**

Use this parameter to specify the subnet mask value assigned to this unit.

#### **Default Gateway**

Use this parameter to specify the IP address of the default gateway.

#### **DNS Server (P) / DNS Server (S)**

Use this parameter to specify the IP address of the primary and secondary DNS (Domain Name System) servers.

#### $\geq \circ \leq$

• If you have only one DNS address, enter the DNS address in "DNS Server (P)". If you have two or more DNS addresses, enter one of them in "DNS Server (P)" and another in "DNS Server (S)".

#### <span id="page-56-9"></span>■ **MAC Address Filter**

Sets MAC address filter to restrict access to this unit via LAN.

#### **MAC Address Filter**

#### **Choices:** Off\*, On

Select whether or not to use the MAC address filter function.

Off Disables the MAC address filter function.

#### *Operating various settings for this unit (Setup menu)*

On Permit access to this unit only from network devices with the specified MAC addresses.

#### **MAC Address 1-10**

Specify MAC addresses of network devices that are permitted to access to this unit when "MAC Address Filter" is set to "On".

#### <span id="page-57-2"></span>■ **Network Standby**

#### **Choices:** Off\*, On

Selects whether or not to accept the commands via network when this unit is on standby.

- Off Not accept the commands via network.
- On Accept the commands via network.
- $\geq 0$

• When "Network Standby" is set to "On", the amount of power consumption in the standby mode increases.

#### <span id="page-57-3"></span><span id="page-57-0"></span>■ **Information**

Displays the network parameters (IP address, etc.) or vTuner ID assigned to this unit.

# <span id="page-57-1"></span>*DSP Parameter*

Although the field sound programs would satisfy you as they are with the default parameters, you can arrange sound effect or decoders suitable for acoustical conditions of sources or rooms by setting the parameters.

#### **1** Press **᠋DCursor** ∆ /  $∇$  to select "DSP **Parameter"** and then press **IIIENTER**.

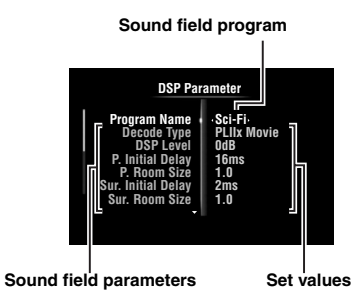

- **2 Press** *i***OCursor**  $\land$  /  $\sqrt{}$  to select "Program **Name" and then press <b>III** Cursor  $\lhd$  /  $\lhd$  to **select a sound field program to edit.**
- **3 Press** j**Cursor** k **/** n **to select a parameter to**  edit and then press  $\text{I} \Omega \text{C}$ **ursor**  $\lhd$  / $\lhd$  to **change the setting.**

```
\geq \circ \leq
```
• Repeat steps 2 and 3 to change other sound field program parameters.

To initialize the parameters of the selected sound field program, press  $\text{10}$ **Cursor**  $\nabla$  repeatedly to select "Initialize" and then press  $\text{10}$ **Cursor**  $\triangleright$ . Then, press *J***Cursor**  $\triangleright$  again to execute the initialization or *<u>I*</u> Cursor  $\lhd$  to cancel it.

#### **CINEMA DSP basic parameters**

#### **DSP Level**

**Adjustable range:** –6dB to 0dB\* to +3dB

Fine adjusts an effect level (level of the sound field effect to be added). You can adjust the level of the sound field effect while checking sound levels. Adjust "DSP Level" as follows.

- The effect sound is too soft.
- There are no differences between effects of the sound field programs.  $\rightarrow$ Increase the effect level.
- 
- The sound is dull.
- The sound field effect is added too much.  $\rightarrow$ Reduce the effect level.

#### **Dialogue Lift**

#### **Choices:** 0\* to 5

Use this feature to adjust the vertical position of the dialogues in movies. The ideal position of the dialogues is at the center of the video monitor screen.

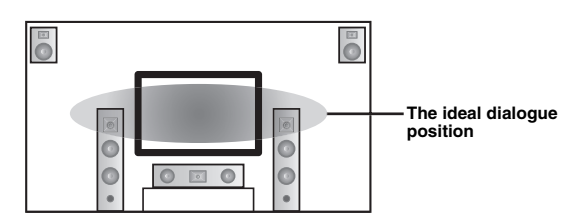

If the dialogues are heard at the lower position of the video monitor screen, increase the value of "Dialogue Lift".

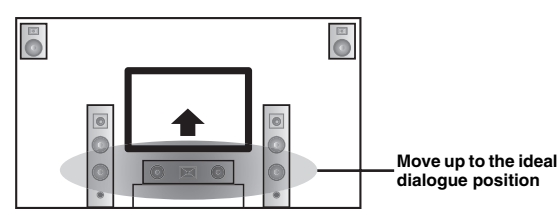

When the value is set to zero, the position is at the lowest. The position gets higher as you increase the value.

#### *Notes*

- This setting is available only when "Extra Speaker Assignment" is set to "Presence" [\(page 49](#page-52-0)).
- You cannot move the dialogue position down from the initial dialogue position.

#### **3D DSP**

#### **Choices:** On\*, Off

When CINEMA DSP 3D is enabled, sets whether to use sound field programs in 3D mode.

#### *Note*

• This setting is available only when "Extra Speaker Assignment" is set to "Presence" [\(page 49](#page-52-0)).

#### **Sound field parameters for advanced configurations**

■ **Parameters for adjusting early-reflected sound**

#### **Initial Delay / P. Initial Delay / Sur. Initial Delay / Sur. Back Initial Delay**

**Adjustable range:** 1 to 99ms (Initial Delay / P. Initial Delay), 1 to 49ms (Sur. Initial Delay / Sur. Back Initial Delay)

Adjusts attenuation characteristics of early-reflected sound. You can create a lively sound field (with a high reverberant sound level) as you increase the value, and a dead sound field (with a low reverberant sound level) as you decrease the value. Creating either a lively sound field or a dead sound field in an actual music hall is determined by the acoustic absorption characteristics of reflection surfaces. A dead sound field is created when the attenuation time is short while a lively sound field is created when the attenuation time is long.

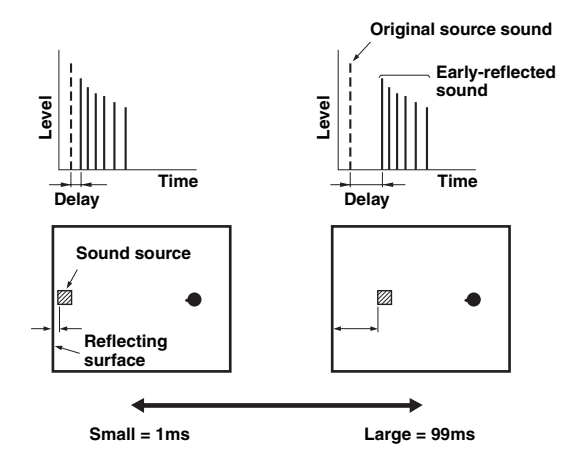

#### √¦∕∡

• We recommended that you adjust the size of corresponding sound field when you adjust the delay time.

#### ■ **Parameters for specifying room size**

#### **Room Size / P. Room Size / Sur. Room Size / Sur. Back Room Size**

#### **Adjustable range:** 0.1 to 2.0

Produces different senses of sound expansion according to room sizes specified. In a large size room such as a music hall, the duration from when reflected sound is heard until when the next reflected sound is heard is long. Thus, different senses of sound expansion can be created by changing the duration. 1.0 is the original room size. When this parameter is set to 2.0, each side of the room is defined as twice larger than the original room size.

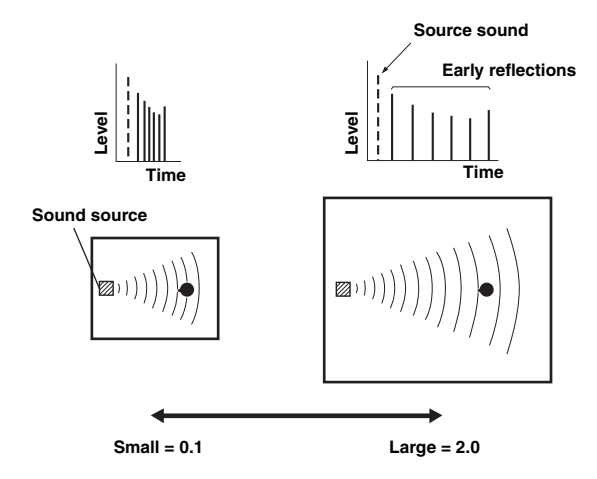

#### ■ **Parameters for defining attenuation characteristics of early-reflected sound**

#### **Liveness / P. Liveness / Sur. Liveness / Sur. Back Liveness**

#### **Adjustable range:** 0 to 10

Adjusts the attenuation of reflected sound. You can create a lively sound field (with a high reverberant sound level) as you increase the value, and a dead sound field (with a low reverberant sound level) as you decrease the value. Creating either a lively sound field or a dead sound field in an actual music hall is determined by the acoustic absorption characteristics of reflection surfaces. A dead sound field is created when the attenuation time is short while a lively sound field is created when the attenuation time is long.

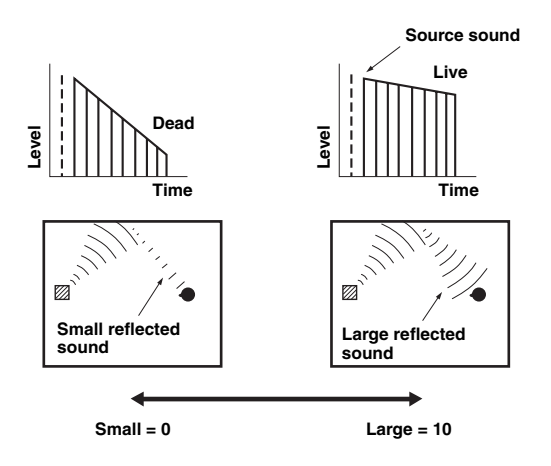

#### ■ **Parameters for adjusting reverberant sound**

#### **Reverb Time**

#### **Adjustable range:** 1.0 to 5.0s

Reverb Time parameter adjusts the attenuation time of the rear reverberant sound based on the time that about 1kHz reverberant sound takes for 60dB of attenuation. Reverberant sound attenuates faster as you decrease the value. Reverb Time adjustment allows you to create a natural reverberant sound, by setting the attenuation time longer for a sound source or room with less echo, or shorter for a sound source or room with more echo.

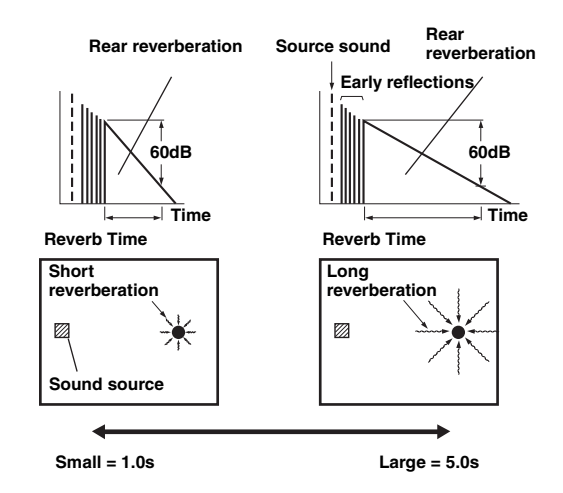

#### **Reverb Delay**

#### **Adjustable range:** 0 to 250ms

Reverb Delay parameter adjusts the time difference between the beginning of the direct sound and the beginning of the reverberation sound. The larger the value, the later the reverberation sound begins. Increasing the value of Reverb Delay allows you to create a reverberant sound in a wider area for the same Reverb Time.

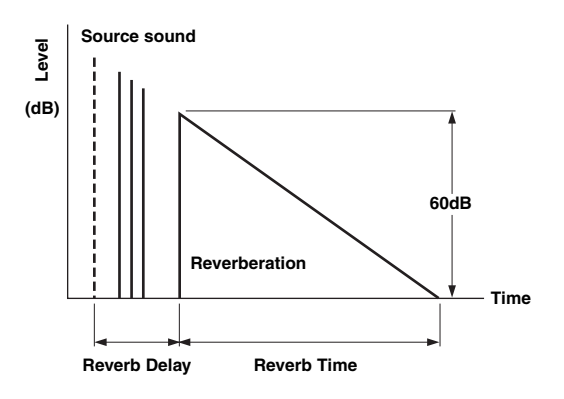

#### **Reverb Level**

#### **Adjustable range:** 0 to100%

Reverb Level parameter adjusts the reverberation sound level. Increasing the value of Reverb Level makes the reverbration sound level higher, which allows you to create more echo.

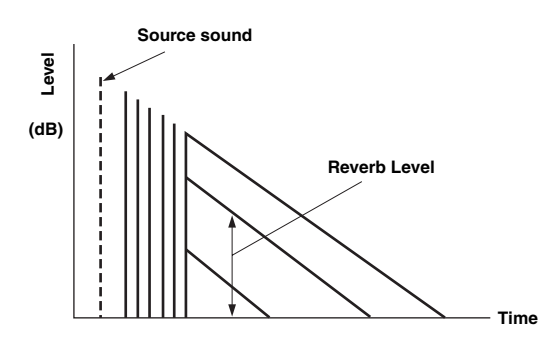

#### **Parameters for certain sound field programs**

#### **Parameter for MOVIE sound field programs**

#### **Decode Type**

Selects the decoder type for use with the MOVIE sound field programs. **Choices:** PLIIx Movie (PLII Movie), Neo:6 Cinema

#### *Note*

• You cannot select a decoder for the following MOVIE sound field programs.

- Mono Movie
- Sports
- Action Game – Roleplaying Game

#### **Parameter for 2ch Stereo**

#### **Direct**

#### **Choices:** Auto\*, Off

Automatically bypasses the DSP circuit and tone control circuit when an analog sound source is selected as the input source. You can enjoy a higher quality sound.

- Auto Outputs sound by bypassing the DSP circuit and tone control circuit when the "Bass" and "Treble" tone controls are both set to 0 dB.
- Off Do not bypass the DSP circuit and tone control.

#### ■ **Parameters for 7ch Stereo**

#### **Center Level / Surround L Level / Surround R Level / Surround Back Level / Presence L Level / Presence R Level**

#### **Adjustable range:** 0 to 100%

Adjusts the volume of the center, surround L/R, surround back and presence L/R channels in the 7ch Stereo program. The available parameters differ depending on the setting of the speakers.

#### ■ **Parameter for Straight Enhancer and 7ch Enhancer**

#### **Effect Level**

#### **Choices:** High\*, Low

Adjusts the Compressed Music Enhancer effect level. When the high-frequency signals of the source is emphasized too much, set the effect level to "Low". To reduce the effect, set this parameter to "Low".

#### **Decoder parameters**

You can customize decoder effects by setting the following parameters. For details about the types of decoders, see "Surround decode mode" [\(page 29\)](#page-32-2).

#### **Parameter for PLIIx Music and PLII Music**

#### **Panorama**

**Choices:** Off\*, On

Adjusts the soundscape of the front sound field. Sends stereo signals to the surround speakers as well as the front speakers for a wraparound effect.

#### **Dimension**

#### **Adjustable range:**  $-3$  to STD\* to  $+3$

Adjusts the difference in level between the front sound field and the surround sound field. You can adjust the difference in level created by the software being played back to obtain the preferred sound balance. The surround sound gets stronger as you make the value more negative and the front sound gets stronger as you make the value more positive.

#### **Center Width**

#### **Adjustable range:** 0 to 3\* to 7

You can spread the center sound toward left and right according to your preference. Set this parameter to 0 for outputting the center sound from the center speaker only, or to 7 for outputting it from the front left/right speaker.

#### ■ **Parameter for Neo:6 Music**

#### **Center Image**

**Adjustable range:** 0.0 to 0.3\* to 1.0

Adjusts the front left and right channel output relative to the center channel to make the center channel more or less dominant as necessary.

# <span id="page-60-1"></span><span id="page-60-0"></span>*Memory Guard*

#### **Choices:** Off\*, On

Protects the Setup menu settings against accidental alteration.

Off Not protect settings.

On Protects the Setup menu settings (except for "Decode Type" in "DSP Parameter" and "Memory Guard").

#### *Note*

• When this parameter is switched to "On", " $\bigcirc$ " appears at the top left corner of the Setup menu screen.

# **Using multi-zone configuration**

This unit allows you to configure a multi-zone audio system. This feature allows you to set this unit to reproduce separate input sources in the main zone, second zone (Zone2) and third zone (Zone3). You can control this unit from the second zone or third zone using the supplied remote control.

Only analog signal can be sent to the second and third zones. If you want to output sounds to Zone2/3, connect an external component to the AV5-6 or AUDIO1-2 jacks (by analog connection). For example, if you want to output sound from an HDMI DVD player to the second zone, you must connect the HDMI DVD player to this unit by both HDMI and analog connections.

# *Connecting Zone2/3*

You need the following additional equipment to use the multi-zone functions of this unit:

- An infrared signal receiver in the second zone and/or third zone.
- An infrared signal emitter in the main zone. This emitter transmits infrared signals from the remote control to a CD player or a DVD player, etc. in the main zone via the infrared signal receiver in the second zone and/or third zone.
- An amplifier and speakers in the second zone and/or third zone.

#### $\geq 0$ '

- Since there are many possible ways to connect and use this unit in a multi-zone configuration, we recommend that you consult with your nearest authorized Yamaha dealer or service center about the Zone2/3 connections that best meet your requirements.
- Some Yamaha models can be directly connected to the REMOTE jacks of this unit. You may not need use an infrared signal emitter for these products. Up to 6 components can be connected using monaural analog mini cables or via an IR flashers. For details about connections, see "Transmitting/receiving remote control signals" [\(page 18](#page-21-1)).

#### **Using external amplifiers**

Connect an amplifier/receiver in the second zone and/or third zone and other components to this unit as follows.

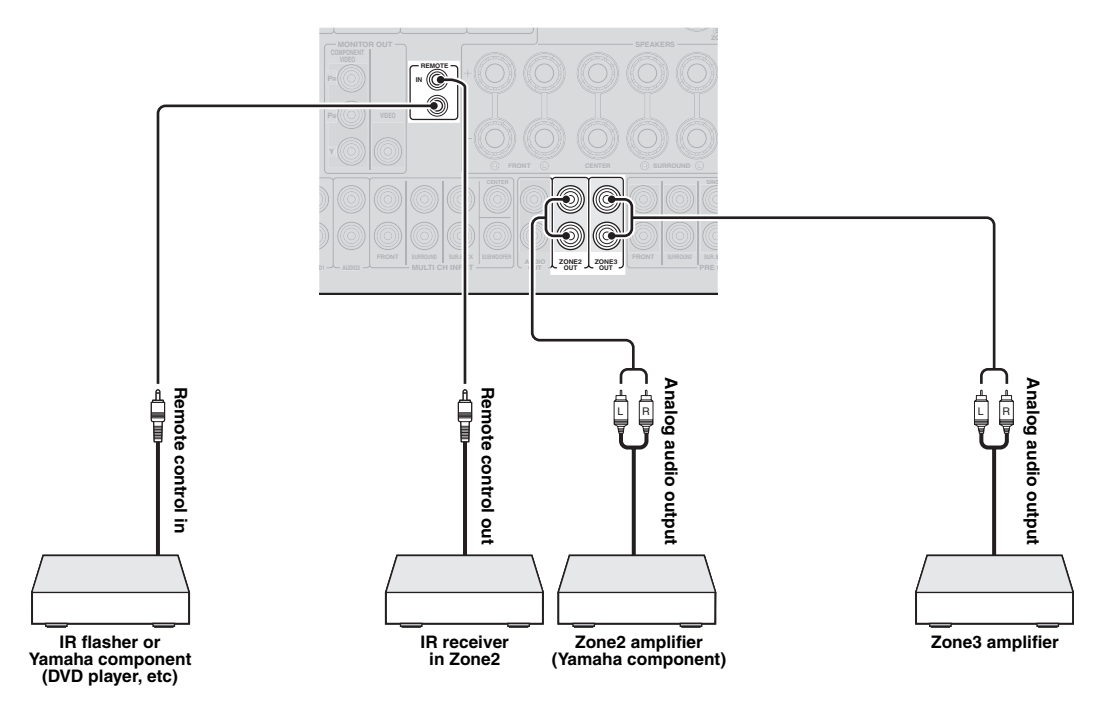

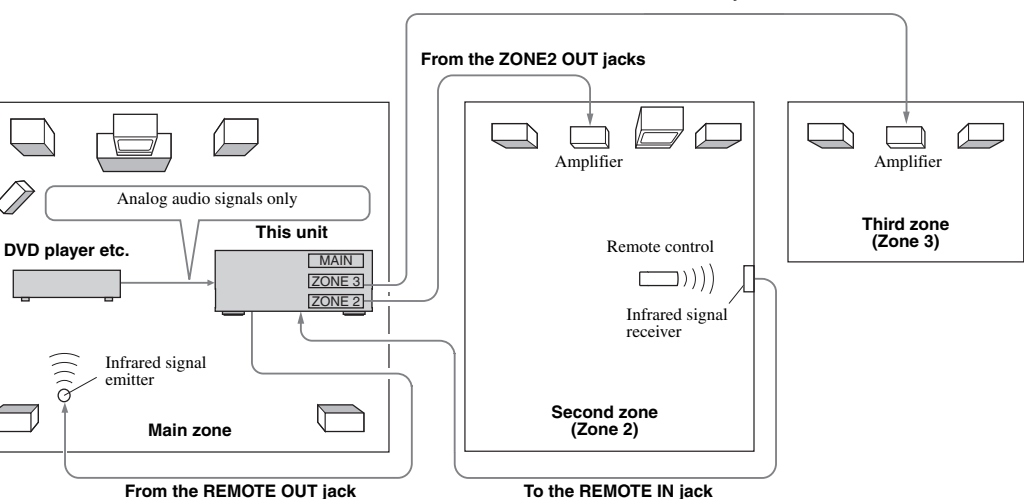

#### **From the ZONE3 OUT jacks**

### **Using the internal amplifiers of this unit**

#### **Important safety notice**

The EXTRA SP terminals of this unit should not be connected to a Passive Loudspeaker Selector Box or more than one loudspeaker per channel.

Connection to a Passive Loudspeaker Selector Box or multiple speakers per channel could create an abnormally low impedance load resulting in amplifier damage. See this owner's manual for correct usage.

Compliance with minimum speaker impedance information for all channels must be maintained at all times. This information is found on the back panel of your unit.

#### **If you want to use one internal amplifier of this unit**

Connect the Zone 2 speakers directly to the SP1 terminals and then set "Extra Speaker Assignment" to "Zone2" ([page 49\)](#page-52-0)

#### **If you want to use two internal amplifiers of this unit**

Connect the Zone 2 and Zone 3 speakers directly to the SP1 and SP2 terminals and then set "Extra Speaker Assignment" to "Zone $2 +$ Zone $3$ " ([page 49\)](#page-52-0).

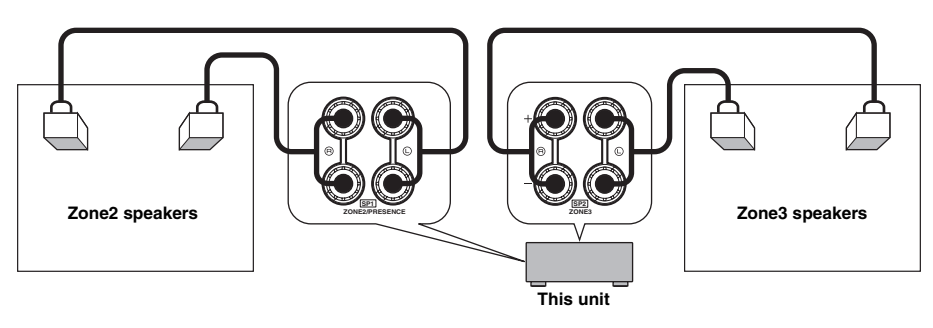

#### $\geq \circ \leq$

- You can use the speakers connected to EXTRA SP (SP1/SP2) terminals as the front speaker system of another zone.
- When you use the internal amplifiers for the Zone2/3 speakers, you can adjust the volume level and set the initial volume and maximum volume of the Zone2/3 speakers [\(page 53](#page-56-4)).

# *Controlling Zone2/3*

You can select and control Zone2/3 by using the control keys on the front panel or on the remote control. The available operations are as follows:

- Selecting the input source.
- Tuning into the desired station (when "TUNER" is selected as the input source)
- Adjusting the volume of Zone2/3 (when Zone2/3) speakers are connected to the EXTRA SP terminals).

#### **Switching to the Zone2/3 operation mode**

Before controlling Zone2/3 by using the control keys on the front panel or on the remote control, follow the procedure below to switch this unit to the Zone2/3 operation mode.

To control Zone2/3 by using the front panel **control keys**

#### **Press** D**ZONE CONTROLS repeatedly to select the zone you want to control while the target zone is turned on.**

The zone indicator flashes on the front panel display for approximately 10 seconds.

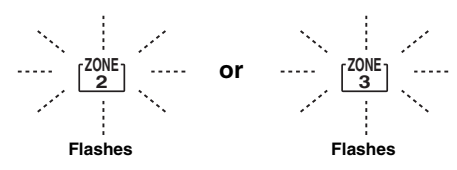

#### *Note*

• Complete each step while the zone indicator is flashing on the front panel display. Otherwise, the Zone2 or Zone3 operation mode is automatically canceled and this unit returns to the main zone operation mode.

#### To control Zone2/3 by using the remote **control**

**Switch** b**Zone selection switch to "ZONE2" or "ZONE3" position.**

#### **Operations in the Zone2/3 operation mode**

**Turning on or set Zone2 to standby** 

#### **Press AZONE2 ON/OFF (or <b>FIGPOWER**).

**Turning on or set Zone3 to standby** 

#### **Press ©ZONE3 ON/OFF** (or **<b>IPOWER**).

■ **Operating Zone2/3** 

#### **Rotate the <b>TINPUT** selector (or press **4** Input **selection key) to select the desired input source.**

If you press **4** USB/NET on the remote control, press **23 Sub-input selection key** to select a sub-input source.

- Select "AV5", "AV6", "AUDIO1", "AUDIO2" or "PHONO" to listen to the input source in the selected zone.
- Select "DOCK" to use the iPod features ([page 35](#page-38-0)) or Bluetooth features [\(page 37\)](#page-40-2) in the selected zone.
- Select "TUNER" to use the FM/AM radio features ([page 31](#page-34-3)) in the selected zone.
- Select "USB" to use the USB features ([page 38](#page-41-0)) in the selected zone.
- Select "NET RADIO" to use the Internet Radio features ([page 41](#page-44-0)) in the selected zone.
- Select "PC" to use the PC features [\(page 39](#page-42-1)) in the selected zone.

#### *Note*

• The sub-input source (USB, NET RADIO and PC) for "USB/NET" is shared among all zones (main, Zone2 and Zone3). You cannot select different sub-input source for each zone.

# <span id="page-64-0"></span>**Controlling other components with the remote control**

You can control external components for a selected input source with the remote control. The keys available for controlling external components are as follows:

#### **SSOURCE POWER**

Turns on and off an external component.

#### j**Cursor, ENTER, RETURN**

Operates the menus of external components.

#### k**External component operation keys**

Function as a recording or playback key of an external component, or a menu display key.

#### l**Numeric keys**

Function as numeric keys of an external component.

#### **T3TV control keys**

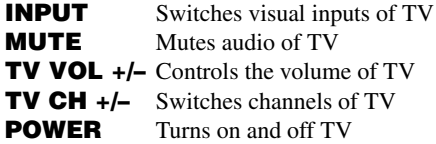

#### u**DISPLAY**

Switches between the screens of external components.

ะ`ด'-

- You can use **13TV control keys** to control your TV regardless of a selected input source if a remote control code for your TV is assigned to  $\overline{4}$ **AV1**,  $\overline{4}$ **AV4** or **4 PHONO** (in the order of descending priorities).
- You need to set the remote control code first to control external components.
- The remote control keys for controlling external components are available only when the external components have corresponding control keys.

The following remote control codes are assigned to input sources as factory default settings.

#### **Default remote control code settings**

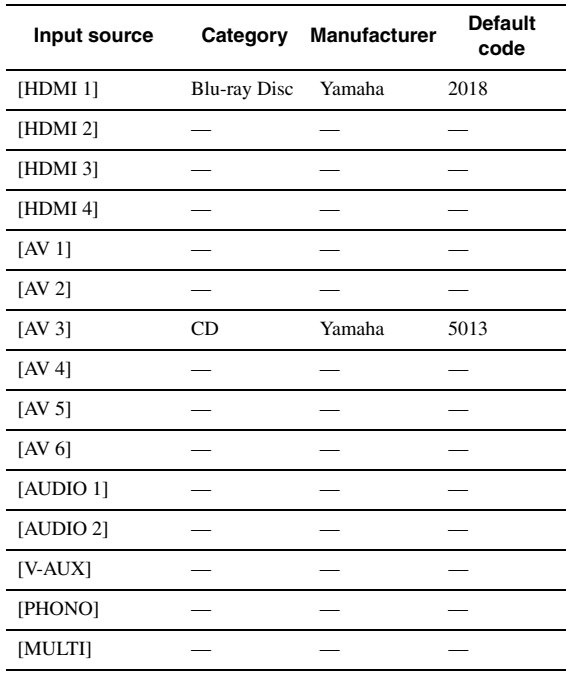

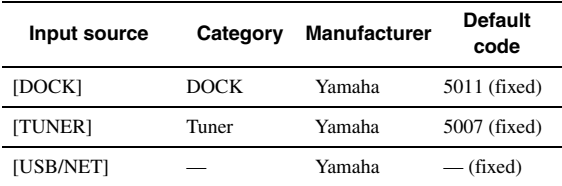

"-" indicates no assignment

 $\geq 0$ 

• An external component controlled by the remote control is automatically selected according to selection of the scenes ([page 24\)](#page-27-1).

# *Setting remote control codes*

You can control other components by setting the appropriate remote control codes. For a complete list of available remote control codes, refer to "List of remote control codes" at the end of this manual.

You should perform each step within 1 minute after the previous step.

**1** Press **<b>ISCODE SET** on the remote control **using a pointed object such as the tip of a ballpoint pen. MITRANSMIT** blinks twice.

**2 Press the desired** d**Input selection key.** To use **13 TV control keys** to control your TV, assign a remote control code for your TV to  $\overline{4}$ **AV1**,  $\overline{4}$  **AV4** or  $\overline{4}$  **PHONO**.

#### **3 Press** l**Numeric keys to enter a remote control code.**

Once the remote control code is registered, **TRANSMIT** blinks twice. If it fails, **14 TRANSMIT** blinks six times. Repeat from step 1.

### *Resetting all remote control codes*

You can reset all remote control codes to the factory default settings.

#### *Note*

• This operation also clears the programmed function of each key ([page 62\)](#page-65-0).

**1** Press **[5**] **CODE SET** on the remote control **using a pointed object such as a tip of a ballpoint pen.**

**14 TRANSMIT** blinks twice.

### **2 Press** i**ON SCREEN.**

 $3$  Press  $\boxed{12}$ **Numeric keys** to enter "9981". Once the initialization is complete, **14 TRANSMIT** blinks twice. If it fails, **14 TRANSMIT** blinks six times. Repeat from step 1.

# <span id="page-65-0"></span>*Programming from other remote controls*

You can program remote control codes from other remote controls. Use this feature if you want to program functions not included in the basic operations covered by the remote control codes, or an appropriate remote control code is not available.

#### *Note*

• Each of the steps described in this section should be performed within one minute after the last step. If the next operation is not performed within one minute, the programming operation is canceled. In this case, start again from the beginning.

#### **Programming the remote control of this unit**

You can program the remote control to make functions of an external component operable with the following keys.

You can assign functions to these keys for each input source as with remote control codes.

#### **SSOURCE POWER** k**External component operation keys** l**Numeric keys**

 $\leq p'$ 

- The remote control transmits infrared rays. If the remote control of the external component also uses infrared rays, this remote control can learn most of its functions. The remote control may not recognize special or consecutive signals.
- The keys may not operate the assigned functions depending on operating conditions of this unit.
- **1** Press **<b>ISCODE SET** on the remote control **using a pointed object such as the tip of a ballpoint pen. 14 TRANSMIT** blinks twice.
- **2 Press the desired** d**Input selection key.**
- **3 Press** l**Numeric keys to enter "9990".**
- **4 Press a key to which you want to assign the function.**

**NTRANSMIT** lights up and this unit enters a wait state to receive remote control signals. Perform steps 5 and 6 within 10 seconds.

#### *Note*

- If 10 seconds pass after this unit enters the wait state, a timeout error occurs and  $\overline{14}$ **TRANSMIT** turns off. In this case, repeat from step 4.
- **5 Place the remote control about 5 to 10 cm apart from the remote control of the external component on a flat surface so that their infrared transmitters are aimed at each other.**

**Remote control of external component**

○0000  $0000$  $0.0.0.0$ 

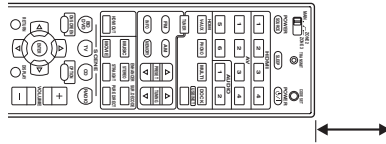

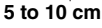

### **6 Press the key on the remote control of the external component.**

If the learning process is complete, **14 TRANSMIT** blinks twice. If it fails, **14 TRANSMIT** blinks six times. Repeat from step 4.

 $\geq 0$ 

• Repeat steps 4 thorough 6 to assign a function to another key.

**7** To end the operation, press **<b>BCODE SET again. 14 TRANSMIT** blinks once.

#### **Clearing the assignment of each key**

- **1** Press **[5] CODE SET** on the remote control **using a pointed object such as the tip of a ballpoint pen.** 14 TRANSMIT blinks twice.
- **2** Press the desired **4** Input selection key.
- **3 Press** l**Numeric keys to enter "9991".**
- **4 Press a key you want to reset.** If the key assignment is cleared, **14 TRANSMIT** blinks twice. If it fails, M**TRANSMIT** blinks six times. Repeat from step 1. ay.

• Repeat step 4 to clear another key assignment.

**5** To end the operation, press **<b>BCODE SET again.**

14 TRANSMIT blinks once.

**Clearing the assignments of all keys**

- **1** Press **<b>ISCODE SET** on the remote control **using a pointed object such as the tip of a ballpoint pen. 14 TRANSMIT** blinks twice.
- **2 Press the desired** d**Input selection key.**
- **3 Press** l**Numeric keys to enter "9992".** If the key assignments are cleared, **14 TRANSMIT** blinks twice. If it fails,  $\overline{14}$ **TRANSMIT** blinks six times. Repeat from step 1.

# <span id="page-66-1"></span>**Advanced setup**

<span id="page-66-0"></span>In the advanced setup menu, you can set basic operations of this unit, such as on and off of a bi-amp connection, or initialize user settings.

#### **1 Set this unit to standby.**

**2 While holding down** Q**STRAIGHT on the**  front panel, press *CMAIN ZONE ON/OFF*. Keep holding down Q**STRAIGHT** until "ADVANCED SETUP" appears on the front panel display.

# ADVANCED-SETUP

#### **3 Rotate the** P**PROGRAM selector to select the parameter you want to change.**

The default setting are marked with "\*".

 $\geq 0$ '

• Set values are placed in XXX of the following parameters on an actual display screen.

SP IMP. -XXX

#### **Choices:** 6ΩMIN, 8ΩMIN\*

Selects output impedance of this unit according to connected speakers. When you connect 4-ohm speakers to the FRONT speaker terminals, set "SP IMP." to "6ΩMIN.".

#### RS232C STBY -X

**Choices:** Y (Yes), N (No)\*

Selects whether or not to transmit data via the RS-232C terminal when this unit is in the standby mode.

#### REMOTE ID -XXX

#### **Choices:** ID1\*, ID2

Sets a remote control ID. When using multiple Yamaha AV receivers, you can operate them with a single remote control by setting the receiver IDs to the same setting.

#### BI AMP - XXX

**Choices:** ON, OFF\*

Switches on and off of bi-amp connection of main speakers. For bi-amp connection, see [page 12](#page-15-0).

SCENE IR -XXX

#### **Choices:** ON\*, OFF

Selects whether or not to transmit the control signals to an external component connected to the REMOTE OUT jack on this unit when BD/DVD or CD SCENE function is selected.

#### MON.CHK - XXXX

#### **Choices:** YES\*, SKIP

Adds upscaling limitation on output signals to a video monitor connected to this unit via the HDMI OUT jack.

#### INIT-XXXXXXXXX

**Choices:** DSP PARAM, VIDEO, NETWORK, ALL, CANCEL\*

Initializes various settings stored in this unit. You can select an initialization method from the following. DSP PARAM: All parameters of sound field

#### programs VIDEO Video conversion settings (resolution/ aspect) in the Setup menu and the GUI display position NETWORK Network settings in the Setup menu ALL All CANCEL Cancellation of initialization

USB FirmUpdate

#### NET FirmUpdate

Updates the firmware of this unit. For details on how to update the firmware, refer to information supplied with updates.

#### *Notes*

- Do not use this feature unless you need to update the firmware.
- Be sure to read information supplied with updates before updating the firmware.

VERXXX.XXX.XXX Displays the firmware of this unit.

#### **4 Press** Q**STRAIGHT repeatedly to change the selected parameter setting.**

To change other settings, repeat steps 3 and 4.

#### **5 Press** L**MAIN ZONE ON/OFF to set this unit to standby.**

The settings you made are reflected next time you turn on this unit.

#### **Setting a remote control ID**

Two IDs are provided for the remote control of this unit. If another Yamaha amplifier is in the same room, setting a different remote control ID to this unit prevents unwanted operation of the other amplifier.

"ID1" is set for both the main unit and remote control by default. If you have changed the remote control ID, make sure that you select the same ID for the main unit in the the advanced setup menu.

 $\geq 0$ 

• For details on how to set the remote control ID of the simplified remote control, see [page 8.](#page-11-0)

**1** Press **<b>I**<sub>C</sub>CODE SET on the remote control **using a pointed object such as the tip of a ballpoint pen.**

**14 TRANSMIT** blinks twice.

# **2 Press** i**ON SCREEN.**

**3 Enter the desired remote control ID code.**

To switch to ID1, press **12 Numeric keys** to enter "5019".

To switch to ID2, press 12 **Numeric keys** to enter "5020".

Once the remote control code is registered, **14 TRANSMIT** blinks twice.

If it fails,  $\boxed{14}$ **TRANSMIT** blinks six times. Repeat from step 1.

 $\frac{1}{2}$ 

• If you initialize the settings of this unit, "REMOTE ID" (remote control code of this unit) is set to "ID1".

# **Troubleshooting**

Refer to the table below when this unit does not function properly. If the problem you are experiencing is not listed below or if the instruction below does not help, turn off this unit, disconnect the power cable, and contact the nearest authorized Yamaha dealer or service center.

# *General*

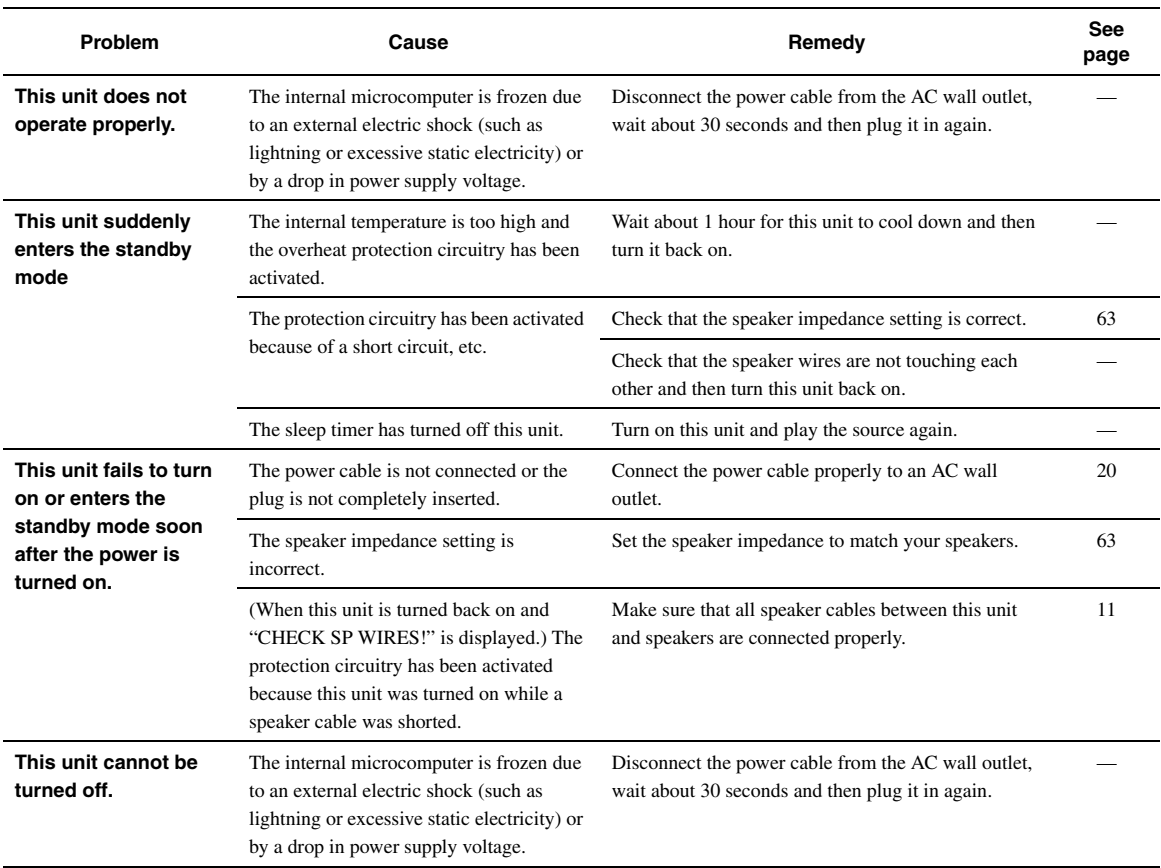

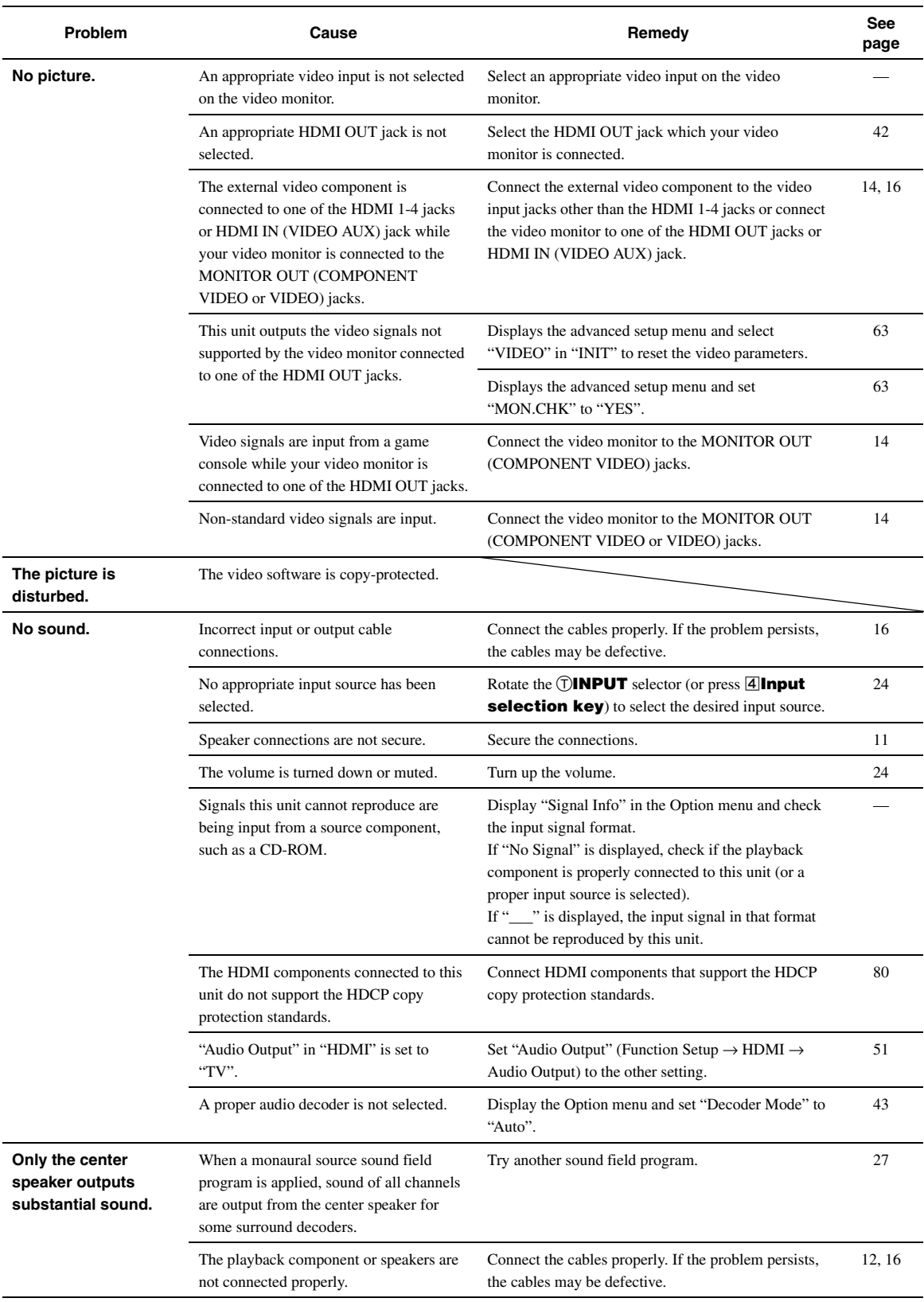

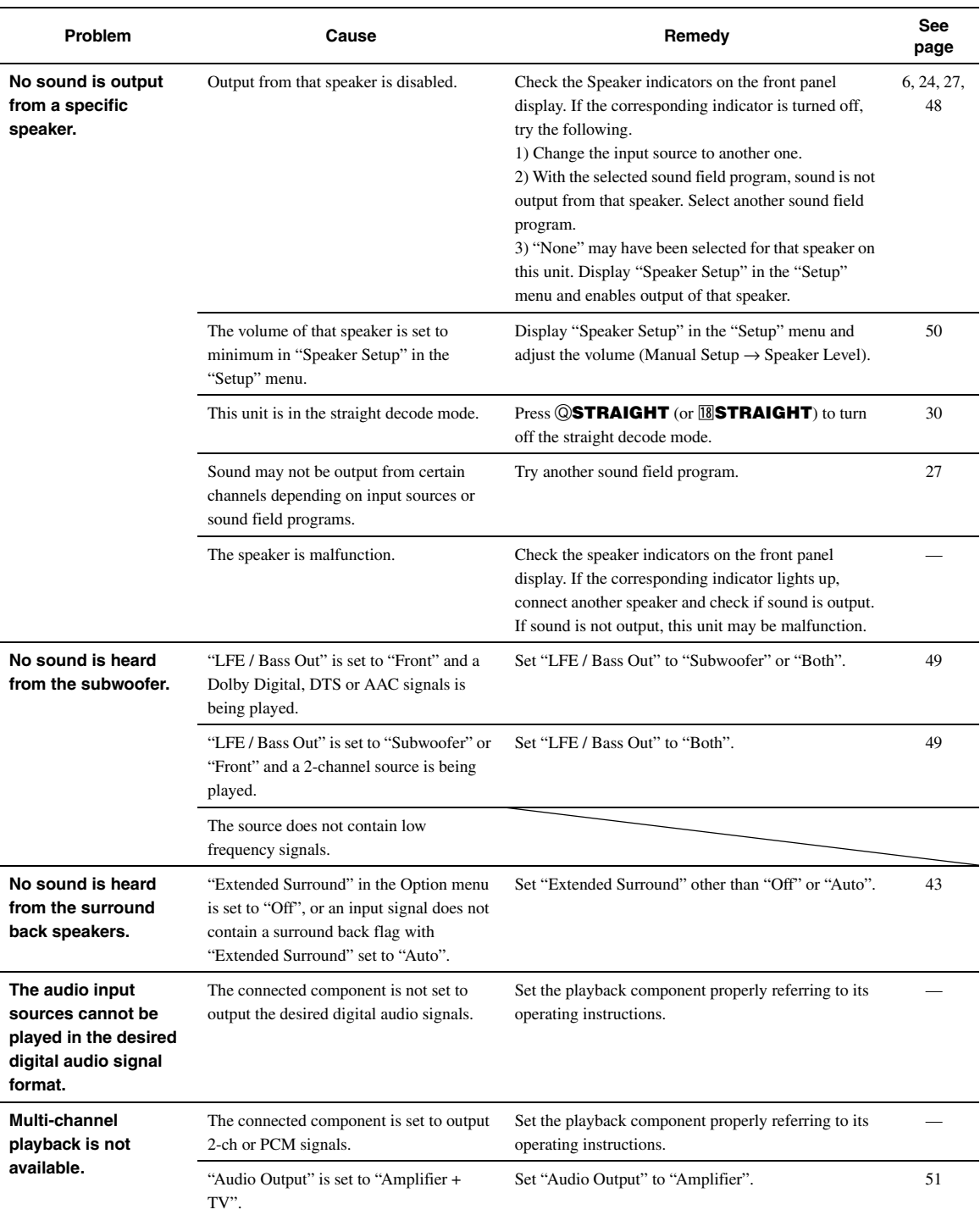

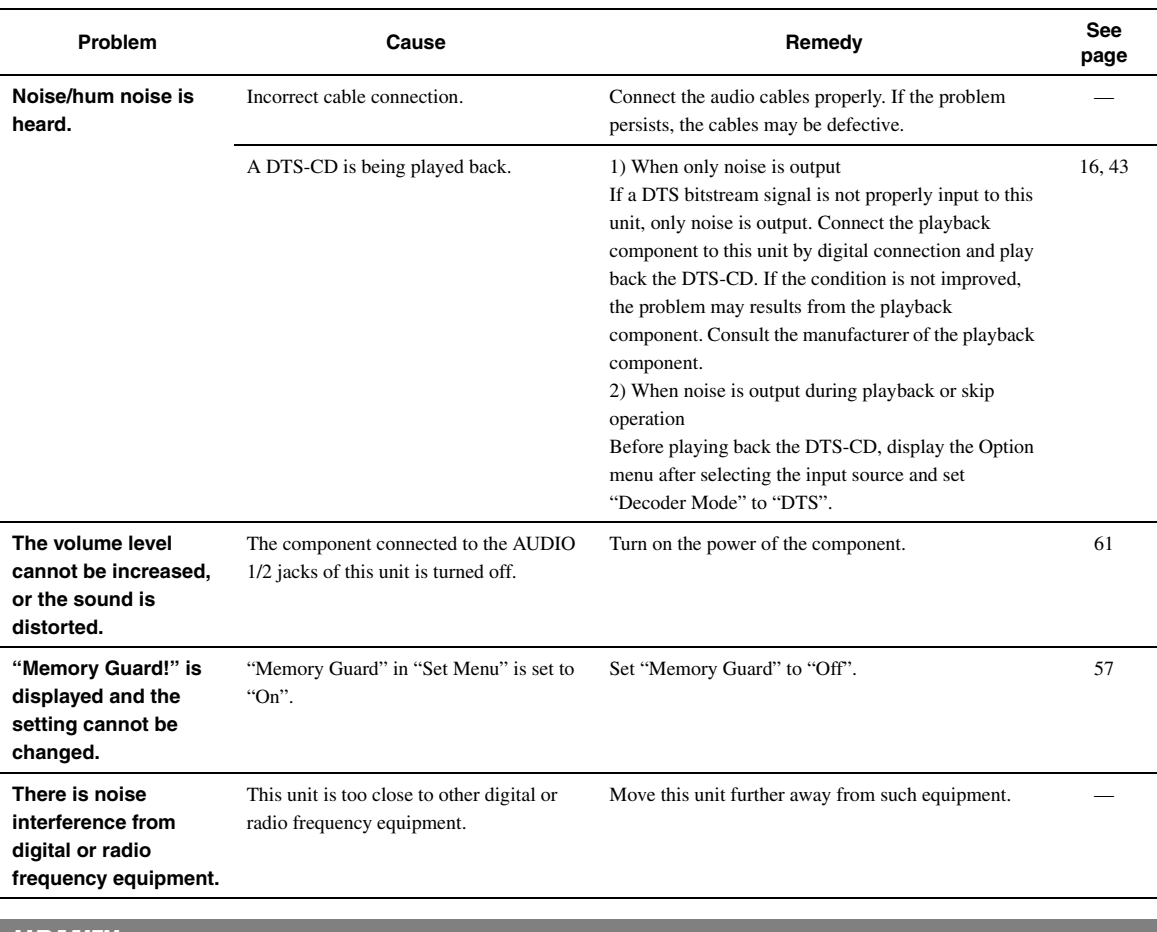

*HDMI™*

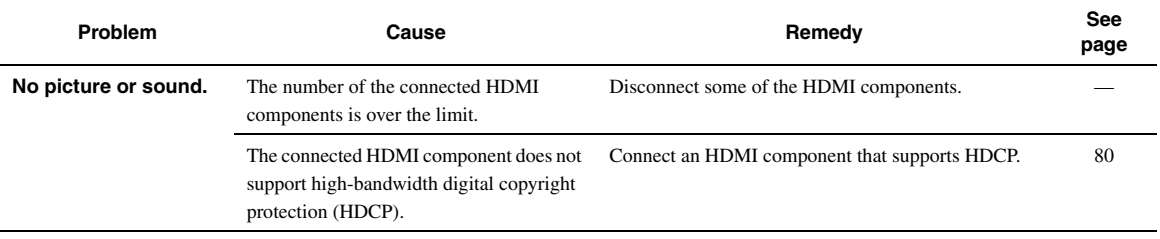
# <span id="page-72-0"></span>*Tuner (FM/AM)*

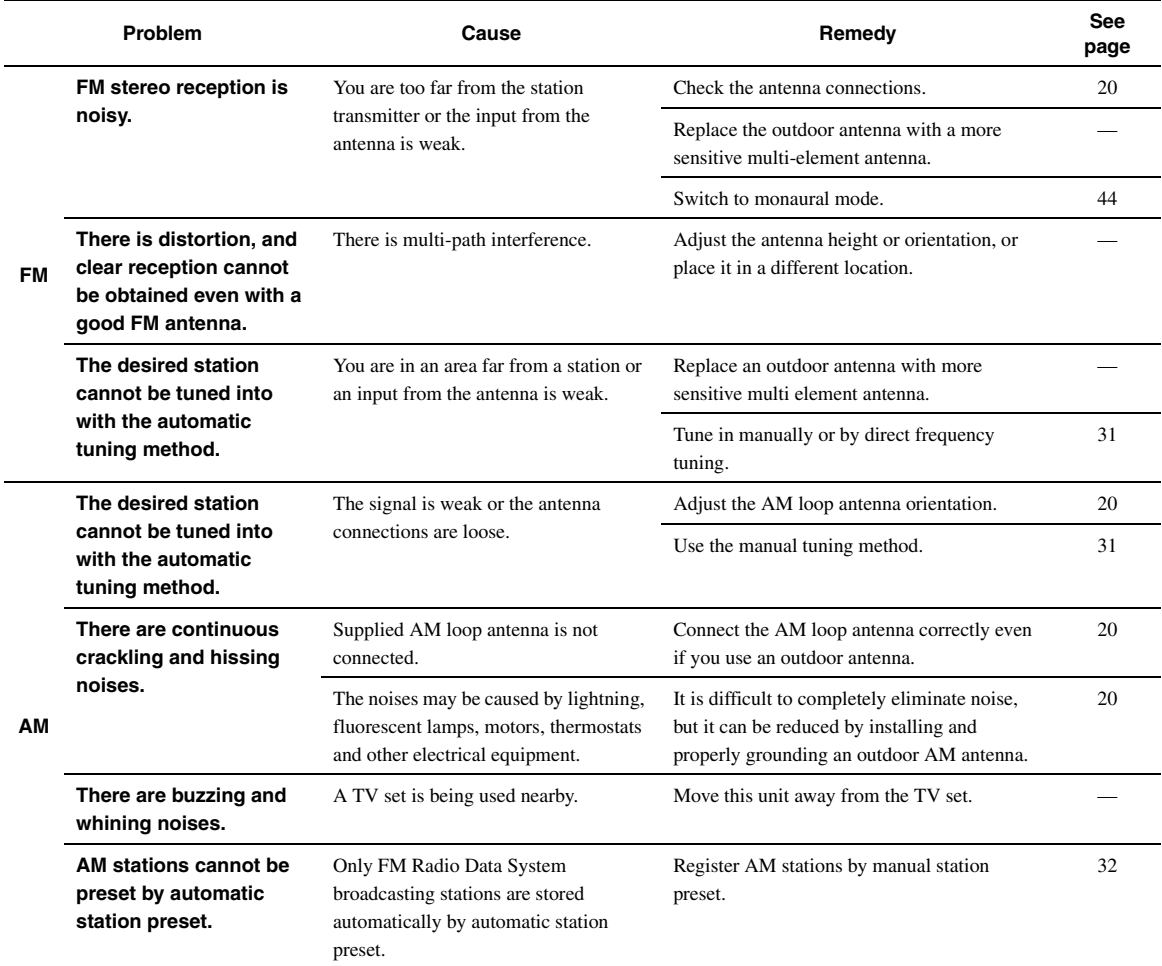

# <span id="page-73-1"></span>*Remote control*

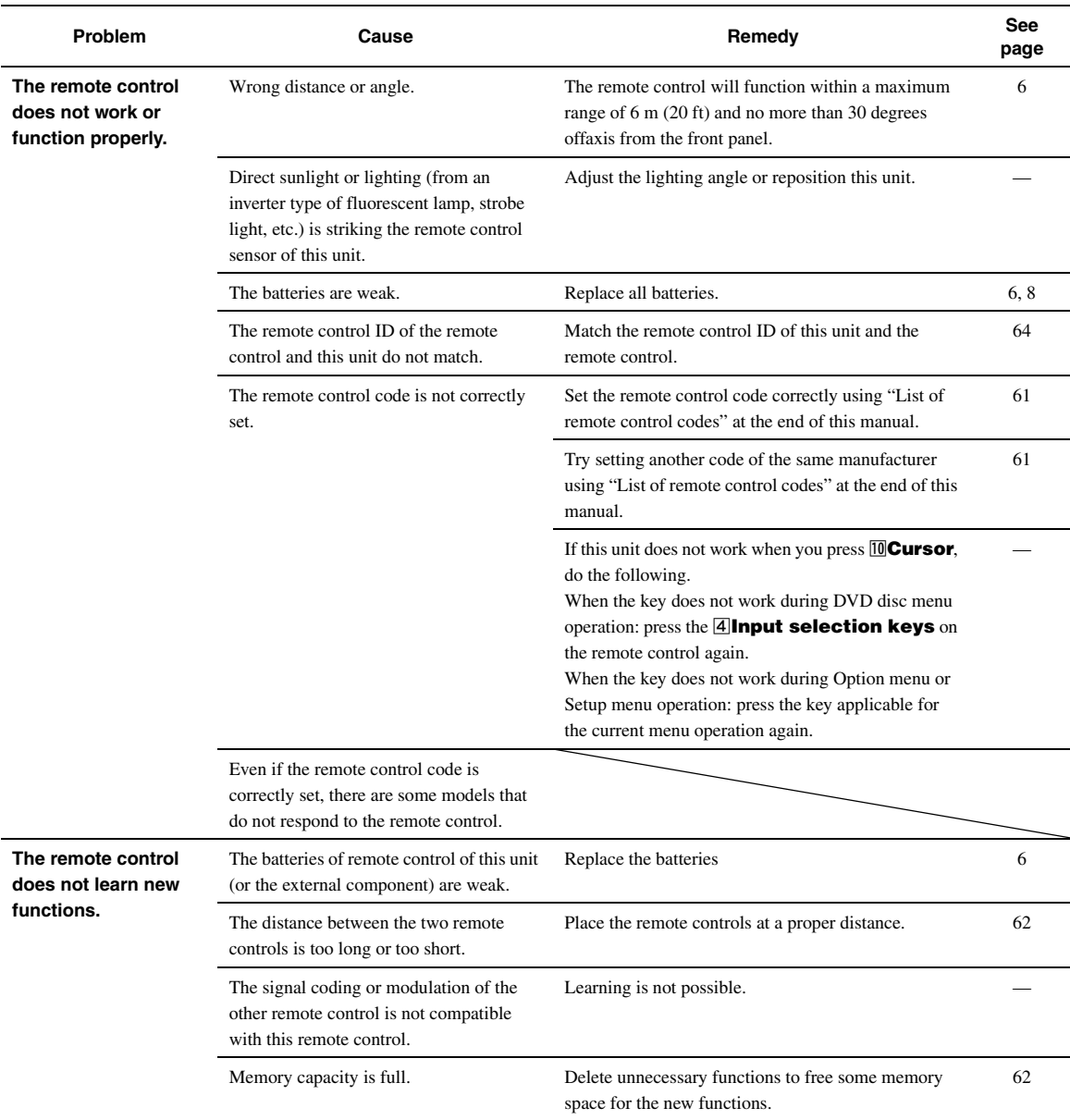

# <span id="page-73-0"></span>*iPod™*

# *Note*

• In case of a transmission error without a status message appearing on the front panel display and GUI screen, check the connection of your iPod ([page 18](#page-21-0)).

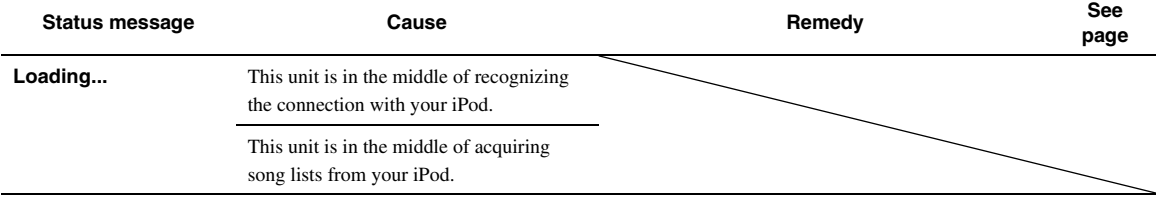

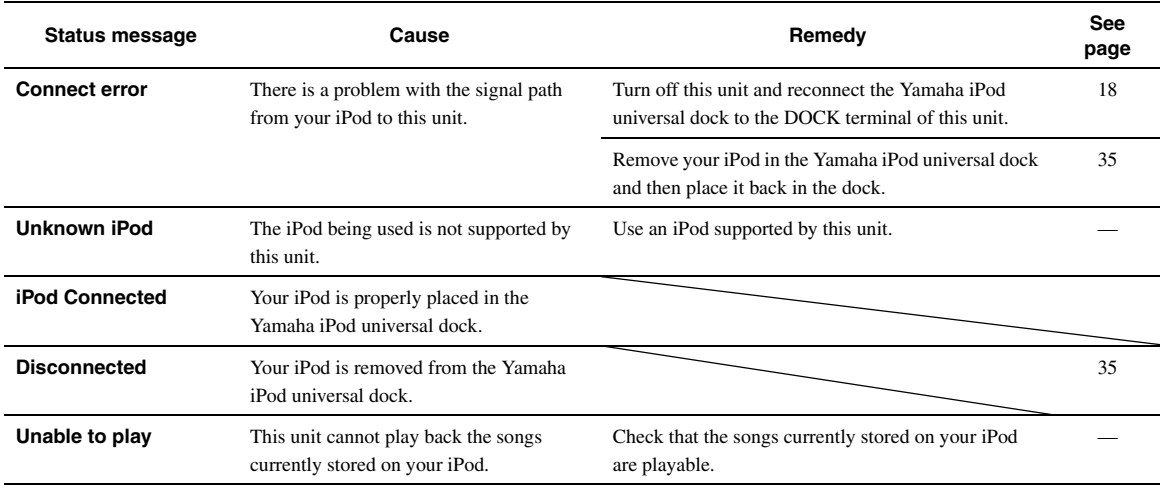

# <span id="page-74-0"></span>*Bluetooth™*

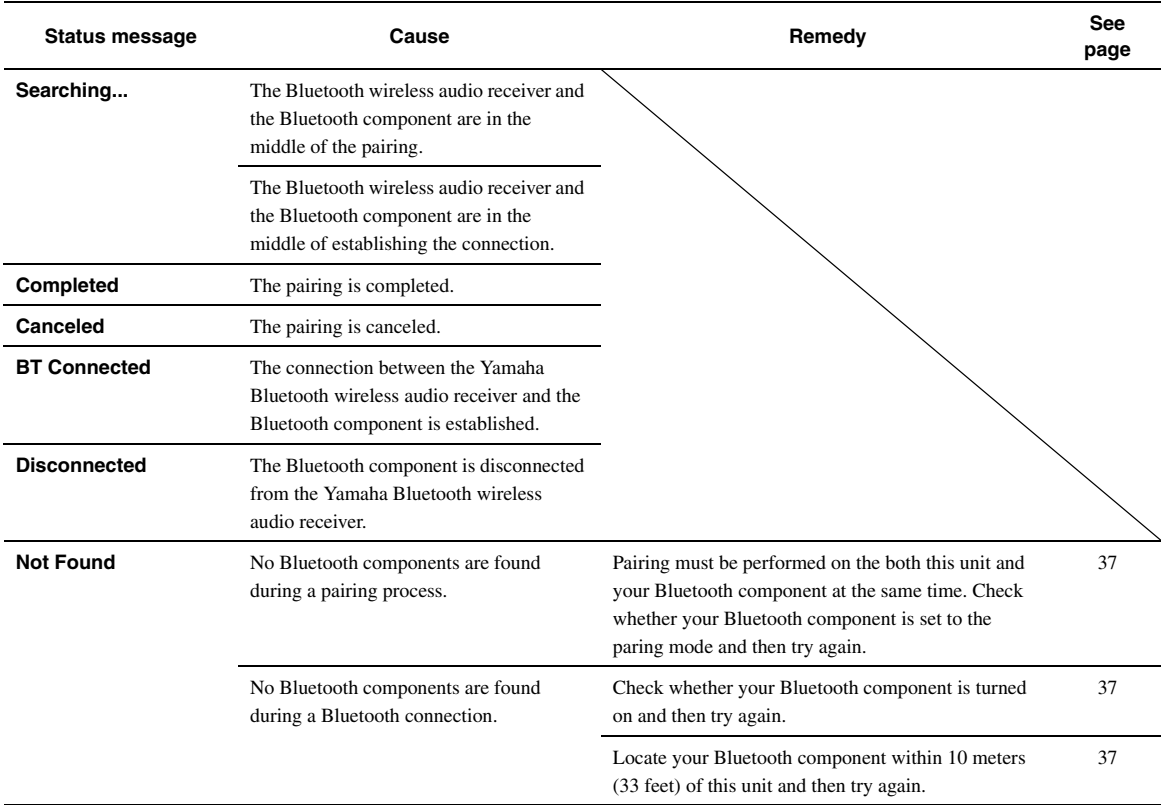

English

# <span id="page-75-0"></span>*USB and network*

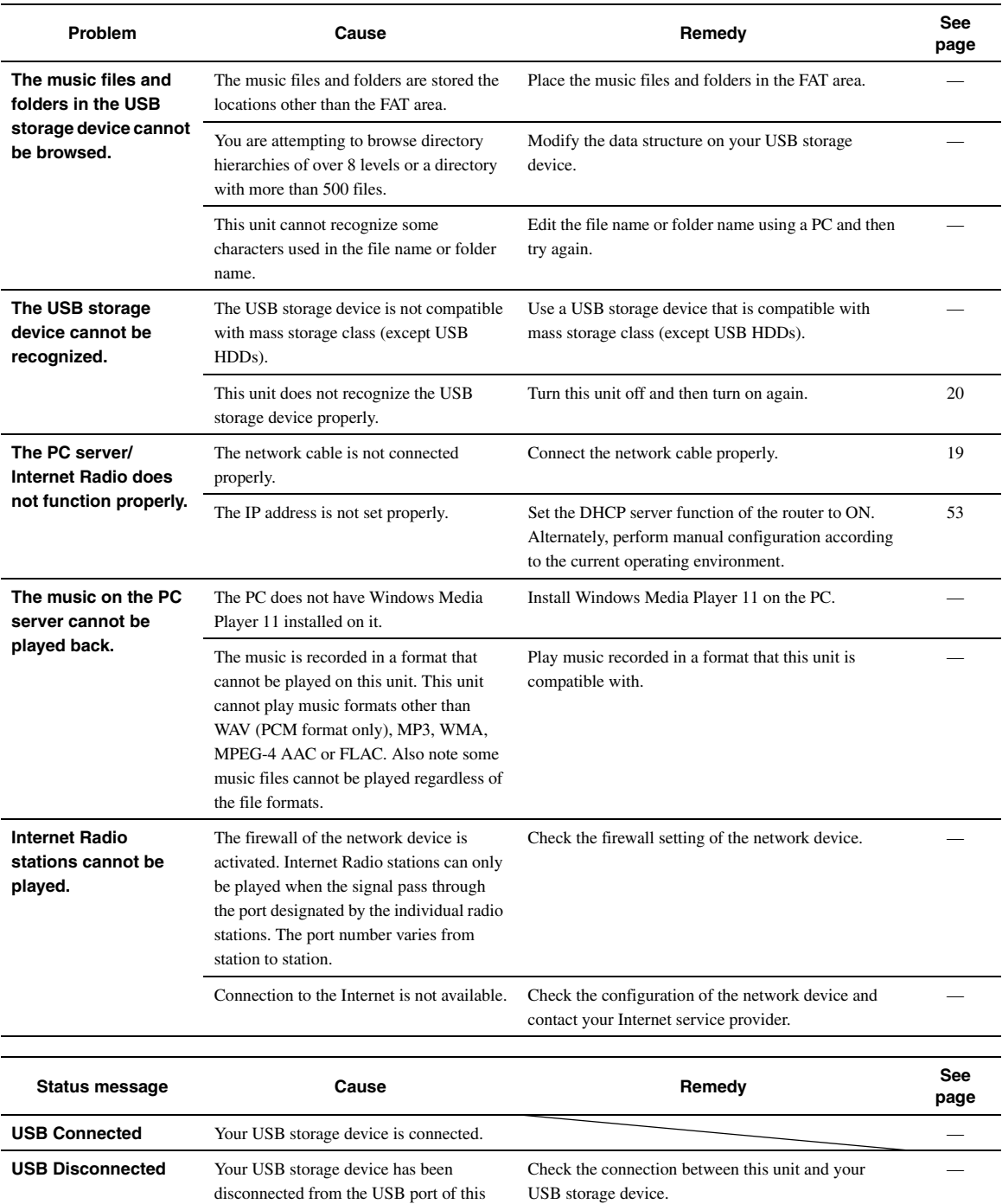

unit.

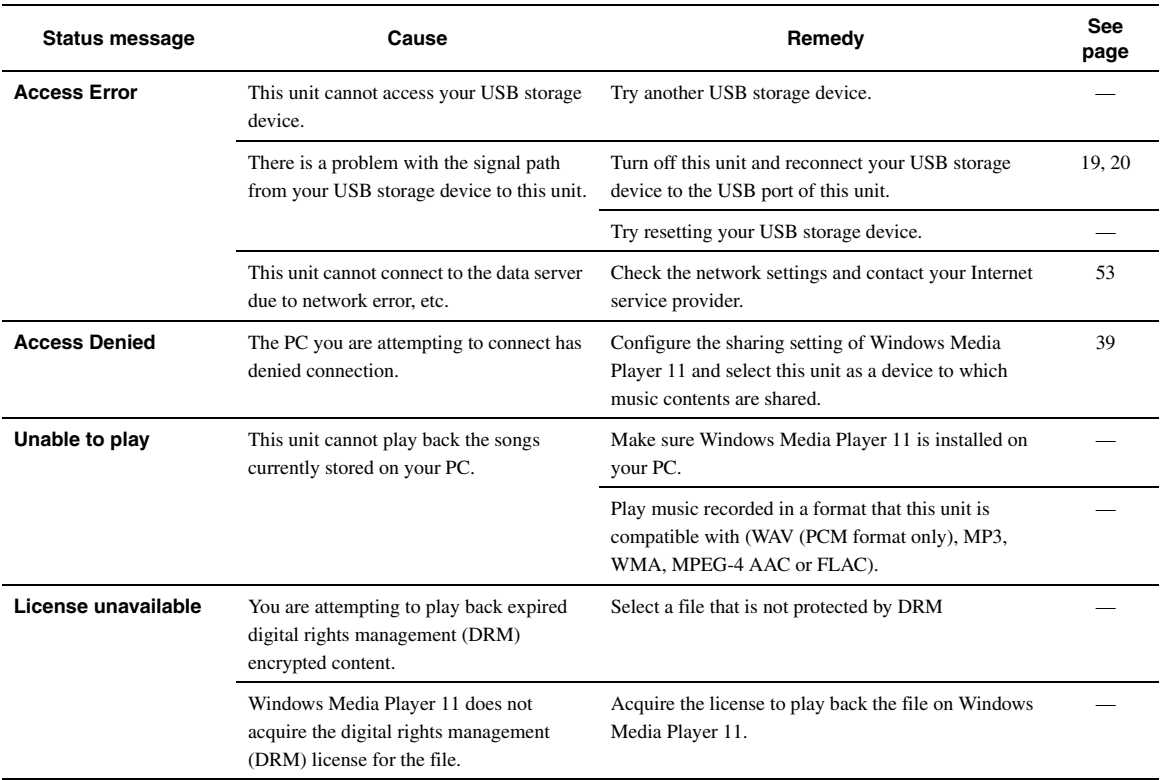

# <span id="page-77-0"></span>*Auto Setup (YPAO)*

#### *Notes*

- If the an error or warning message appears, resolve the problem and then run "Auto Setup" again.
- Warning message "W-2" or "W-3" indicates that the adjusted settings may not be optimal.
- Depending on the speakers, warning message "W-1" may appears even if the speaker connections are correct. If error message "E-10" occurs repeatedly, contact a qualified Yamaha service center.
- 

# **Before Auto Setup**

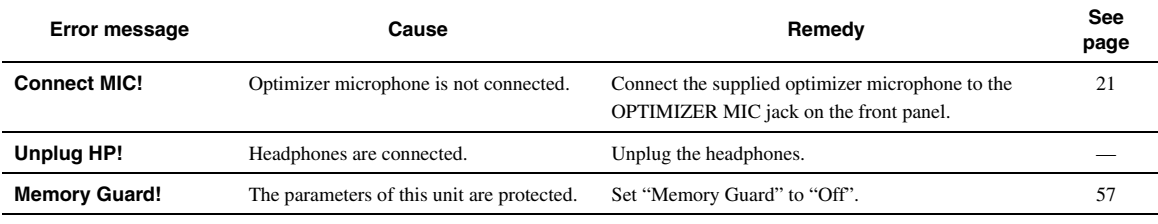

# **During Auto Setup**

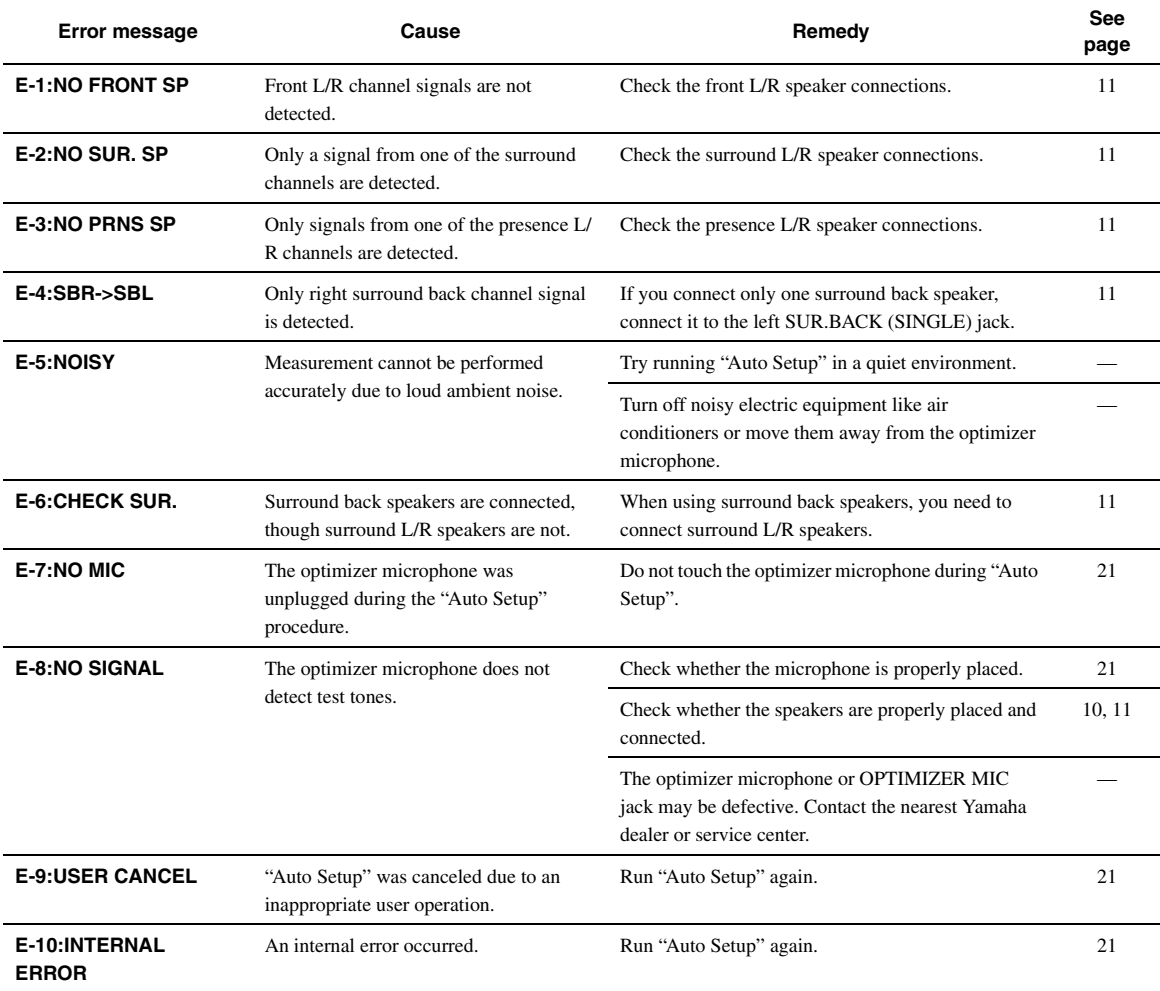

# **After Auto Setup**

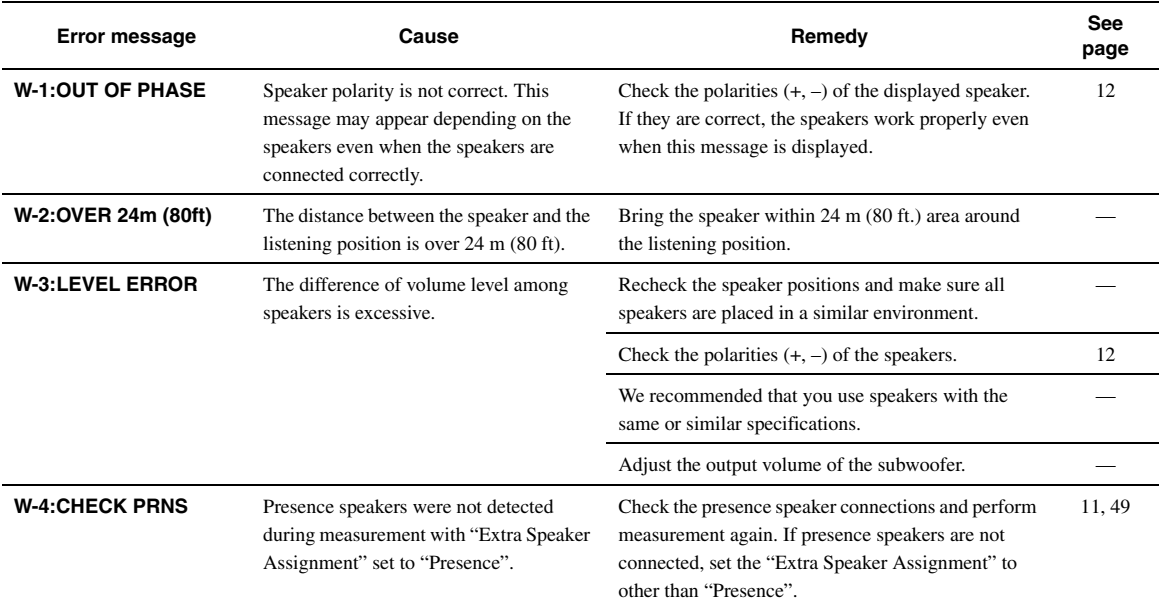

# **Glossary**

### Audio and video synchronization (lip sync)

Lip sync, an abbreviation for lip synchronization, is a technical term that involves both a problem and a capability of maintaining audio and video signals synchronized during post-production and transmission. Whereas the audio and video latency requires complex end-user adjustments, HDMI version 1.3 incorporates an automatic audio and video syncing capability that allows devices to perform this synchronization automatically and accurately without user interaction.

#### **Bi-amplification connection**

A bi-amplification connection uses two amplifiers for a speaker. One amplifier is connected to the woofer section of a loudspeaker while the other is connected to the combined mid and tweeter section. With this arrangement each amplifier operates over a restricted frequency range. This restricted range presents each amplifier with a much simpler job and each amplifier is less likely to influence the sound in some way.

#### ■ **Component video signal**

With the component video signal system, the video signal is separated into the Y signal for the luminance and the PB and PR signals for the chrominance. Color can be reproduced more faithfully with this system because each of these signals is independent. The component signal is also called the "color difference signal" because the luminance signal is subtracted from the color signal. A monitor with component input jacks is required in order to output component signals.

#### **Composite video signal**

With the composite video signal system, the video signal is composed of three basic elements of a video picture: color, brightness and synchronization data. A composite video jack on a video component transmits these three elements combined.

# **Deep Color**

Deep Color refers to the use of various color depths in displays, up from the 24-bit depths in previous versions of the HDMI specification. This extra bit depth allows HDTVs and other displays go from millions of colors to billions of colors and eliminate on-screen color banding for smooth tonal transitions and subtle gradations between colors. The increased contrast ratio can represent many times more shades of gray between black and white. Also Deep Color increases the number of available colors within the boundaries defined by the RGB or YCbCr color space.

# **Dolby Digital**

Dolby Digital is a digital surround sound system that gives you completely independent multi-channel audio. With 3 front channels (front L/R and center), and 2 surround stereo channels, Dolby Digital provides 5 full-range audio channels. With an additional channel especially for bass effects, called LFE (Low Frequency Effect), the system has a total of 5.1-channels (LFE is counted as 0.1 channel). By using 2-channel stereo for the surround speakers, more accurate moving sound effects and surround sound environment are possible than with Dolby Surround. The wide dynamic range from maximum to minimum volume reproduced by the 5 full-range channels and the precise sound orientation generated using digital sound processing provide listeners with unprecedented excitement and realism. With this unit, any sound environment from monaural up to a 5.1 channel configuration can be freely selected for your enjoyment.

# **Dolby Digital Surround EX**

Dolby Digital EX creates 6 full-bandwidth output channels from 5.1 channel sources.

For the best results, Dolby Digital EX should be used with movie sound tracks recorded with Dolby Digital Surround EX. With this additional channel, you can experience more dynamic and realistic moving sound especially with scenes with "fly-over" and "flyaround" effects.

# ■ **Dolby Digital Plus**

Dolby Digital Plus is an advanced audio technology developed for high-definition programming and media including HD broadcasts, and Blu-ray Disc. Selected as an optional audio standard for Blu-ray Disc, this technology delivers multichannel sound with discrete channel output. Supporting bitrates up to 6.0 Mbps, Dolby Digital Plus can carry up to 7.1 discreet audio channels simultaneously. Supported by HDMI version 1.3 and designed for the optical disc players and AV receivers/amplifiers of the future, Dolby Digital Plus also remains fully compatible with the existing multichannel audio systems that incorporate Dolby Digital.

#### **Dolby Pro Logic II**

Dolby Pro Logic II is an improved technique used to decode vast numbers of existing Dolby Surround sources. This new technology enables a discrete 5-channel playback with 2 front left and right channels, 1 center channel, and 2 surround left and right channels instead of only 1 surround channel for conventional Pro Logic technology. There are three modes available: "Music mode" for music sources, "Movie mode" for movie sources and "Game mode" for game sources.

#### ■ **Dolby Pro Logic IIx**

Dolby Pro Logic IIx is a new technology enabling discrete multichannel playback from 2-channel or multi-channel sources. There are three modes available: "Music mode" for music sources, "Movie mode" for movie sources (for 2-channel sources only) and "Game mode" for game sources.

# **Dolby Surround**

Dolby Surround is widely used with nearly all video tapes and laser discs, and in many TV and cable broadcasts as well. Dolby Surround uses a 4-channel analog recording system to reproduce realistic and dynamic sound effects: 2 front left and right channels (stereo), a center channel for dialog (monaural), and a surround channel for special sound effects (monaural). The surround channel reproduces sound within a narrow frequency range. The Dolby Pro Logic decoder built into this unit employs a digital signal processing system that automatically stabilizes the volume on each channel to enhance moving sound effects and directionality.

# **Dolby TrueHD**

Dolby TrueHD is an advanced lossless audio technology developed for high-definition disc-based media including Blu-ray Disc. Selected as an optional audio standard for Blu-ray Disc, this technology delivers sound that is bit-for-bit identical to the studio master, offering a high-definition home theater experience.

Supporting bitrates up to 18.0 Mbps, Dolby TrueHD can carry up to 8 discrete channels of 24-bit/96 kHz audio simultaneously. Dolby TrueHD also remains fully compatible with the existing multichannel audio systems and retains the metadata capability of Dolby Digital, allowing dialog normalization and dynamic range control.

# ■ **DSD**

Direct Stream Digital (DSD) technology stores audio signals on digital storage media, such as Super Audio CDs. Using DSD, signals are stored as single bit values at a high-frequency sampling rate of 2.8224 MHz, while noise shaping and oversampling are used to reduce distortion, a common occurrence with very high quantization of audio signals. Due to the high sampling rate, better audio quality can be achieved than that offered by the PCM format used for normal audio CDs. The frequency is equal to or higher than 100 kHz and the dynamic range is 120 dB. This unit can transmit or receive DSD signals input from the HDMI jack.

### ■ **DTS 96/24**

DTS 96/24 offers an unprecedented level of audio quality for multichannel sound on DVD video, and is fully backward-compatible with all DTS decoders. "96" refers to a 96 kHz sampling rate compared to the typical 48 kHz sampling rate. "24" refers to 24-bit word length. DTS 96/24 offers sound quality transparent to the original 96/24 master, and 96/24 5.1-channel sound with full-quality full-motion video for music programs and motion picture soundtracks on DVD video.

# ■ **DTS Digital Surround**

DTS digital surround was developed to replace the analog soundtracks of movies with a 5.1-channel digital sound track, and is now rapidly gaining popularity in movie theaters around the world. DTS, Inc. has developed a home theater system so that you can enjoy the depth of sound and natural spatial representation of DTS digital surround in your home. This system produces practically distortion-free 6-channel sound (technically, front left and right, center, surround left and right, and LFE 0.1 (subwoofer) channels for a total of 5.1 channels). This unit incorporates a DTS-ES decoder that enables 6.1-channel reproduction by adding the surround back channel to the existing 5.1 channel format.

# ■ **DTS Express**

This is an audio format for next-generation optical discs such as Bluray discs. It uses optimized low bit rate signals for network streaming. In the case of a Blu-ray disc, this format is used with secondary audio, enabling you to enjoy the commentary of the movie producer via the Internet while playing the main program.

#### ■ **DTS-HD High Resolution Audio**

DTS-HD High Resolution Audio is a high resolution audio technology developed for high-definition disc-based media including Blu-ray Disc. Selected as an optional audio standard for Blu-ray Disc, this technology delivers sound that is virtually indistinguishable from the original, offering a high-definition home theater experience. Supporting bitrates up to 6.0 Mbps for Blu-ray Disc, DTS-HD High Resolution Audio can carry up to 7.1 discrete channels of 24-bit/96 kHz audio simultaneously.

DTS-HD High Resolution Audio also remains fully compatible with the existing multichannel audio systems that incorporate DTS Digital Surround.

# ■ **DTS-HD Master Audio**

DTS-HD Master Audio is an advanced lossless audio technology developed for high-definition disc-based media including Blu-ray Disc. Selected as an optional audio standard for Blu-ray Disc, this technology delivers sound that is bit-for-bit identical to the studio master, offering a high-definition home theater experience. Supporting bitrates up to 24.5 Mbps for Blu-ray Disc, DTS-HD Master Audio can carry up to 7.1 discrete channels of 24-bit/96 kHz audio simultaneously. Supported by HDMI version 1.3 and designed for the optical disc players and AV receivers/amplifiers of the future, DTS-HD Master Audio also remains fully compatible with the existing multichannel audio systems that incorporate DTS Digital Surround.

#### ■ **FLAC**

This is a file format for lossless audio data compression. FLAC is inferior to lossy compression formats in compression rate but provides higher audio quality.

#### ■ **HDMI**

HDMI (High-Definition Multimedia Interface) is the first industrysupported, uncompressed, all-digital audio/video interface. Providing an interface between any source (such as a set-top box or AV receiver) and an audio/video monitor (such as a digital television), HDMI supports standard, enhanced or high-definition video as well as multichannel digital audio using a single cable. HDMI transmits all ATSC HDTV standards and supports 8-channel digital audio, with bandwidth to spare to accommodate future enhancements and requirements.

When used in combination with HDCP (High-bandwidth Digital Content Protection), HDMI provides a secure audio/video interface that meets the security requirements of content providers and system operators. For further information on HDMI, visit the HDMI website at "http://www.hdmi.org/".

#### ■ **LFE 0.1 channel**

This channel reproduces low-frequency signals. The frequency range of this channel is from 20 Hz to 120 Hz. This channel is counted as 0.1 because it only enforces a low-frequency range compared to the full-range reproduced by the other 5/6 channels in Dolby Digital or DTS 5.1/6.1-channel systems.

#### ■ **MP3**

One of the audio compression methods used by MPEG. It employs the irreversible compression method, which achieves a high compression rate by thinning out the data of hardly audible part to the human ears. It is said to be capable of compressing the data quantity by about 1/11 (128 kbps) while maintaining a similar audio quality to music CD.

# ■ **MPEG-4 AAC**

An MPEG-4 audio standard. As it allows compression of data at a bit rate lower than that of MPEG-2 AAC, it is used among others for mobile telephones, portable audio players and other low-capacity devices requiring high sound quality.

In addition to the above types of devices, MPEG-4 AAC is also used to distribute contents on the Internet, and as such is supported by computers, media servers and many other devices.

#### ■ **Neo:6**

Neo:6 decodes the conventional 2-channel sources for 6- channel playback by the specific decoder. It enables playback with the fullrange channels with higher separation just like digital discrete signal playback. There are two modes available: "Music mode" for music sources and "Cinema mode" for movie sources.

#### ■ **PCM (Linear PCM)**

Linear PCM is a signal format under which an analog audio signal is digitized, recorded and transmitted without using any compression. This is used as a method of recording CDs and DVD audio. The PCM system uses a technique for sampling the size of the analog signal per very small unit of time. Standing for "Pulse Code Modulation", the analog signal is encoded as pulses and then modulated for recording.

#### **Sampling frequency and number of quantized bits**

When digitizing an analog audio signal, the number of times the signal is sampled per second is called the sampling frequency, while the degree of fineness when converting the sound level into a numeric value is called the number of quantized bits. The range of rates that can be played back is determined based on the sampling rate, while the dynamic range representing the sound level difference is determined by the number of quantized bits. In principle, the higher the sampling frequency, the wider the range of frequencies that can be played back, and the higher the number of quantized bits, the more finely the sound level can be reproduced.

# ■ **WAV**

Windows standard audio file format, which defines the method of recording the digital data obtained by converting audio signals. It does not specify the compression (coding) method so a desired compression method can be used with it. By default, it is compatible with the PCM method (no compression) and some compression methods including the ADPCM method.

# ■ **WMA**

An audio compression method developed by Microsoft Corporation. It employs the irreversible compression method, which achieves a high compression rate by thinning out the data of hardly audible part to the human ears. It is said to be capable of compressing the data quantity by about 1/22 (64 kbps) while maintaining a similar audio quality to music CD.

# ■ **"x.v.Color"**

A color space standard supported by HDMI version 1.3. It is a more extensive color space than sRGB, and allows the expression of colors that could not be expressed before. While remaining compatible with the color gamut of sRGB standards, "x.v.Color" expands the color space and can thus produce more vivid, natural images. It is particularly effective for still pictures and computer graphics.

# **Sound field program information**

# ■ **Elements of a sound field**

What really creates the rich, full tones of a live instrument are the multiple reflections from the walls of the room. In addition to making the sound live, these reflections enable us to tell where the player is situated as well as the size and shape of the room in which we are sitting. There are two distinct types of sound reflections that combine to make up the sound field in addition to the direct sound coming straight to our ears from the playerfs instrument.

# **Early reflections**

Reflected sounds reach our ears extremely rapidly (50 ms to 100 ms after the direct sound), after reflecting from one surface only (for example, from a wall or the ceiling). Early reflections actually add clarity to the direct sound.

#### **Reverberations**

These are caused by reflections from more than one surface (for example, from the walls, and/or the ceiling) so numerous that they merge together to form a continuous sonic afterglow. They are nondirectional and lessen the clarity of the direct sound.

Direct sound, early reflections and subsequent reverberations taken together help us to determine the subjective size and shape of the room, and it is this information that the digital sound field processor reproduces in order to create sound fields.

If you could create the appropriate early reflections and subsequent reverberations in your listening room, you would be able to create your own listening environment.

The acoustics in your room could be changed to those of a concert hall, a dance floor, or a room with virtually any size at all. This ability to create sound fields at will is exactly what Yamaha has done with the digital sound field processor.

# ■ **CINEMA DSP**

Since the Dolby Surround and DTS systems were originally designed for use in movie theaters, their effect is best felt in a theater having many speakers designed for acoustic effects. Since home conditions, such as room size, wall material, number of speakers, and so on, can differ so widely, it is inevitable that there are differences in the sound heard.

Based on a wealth of actually measured data, Yamaha CINEMA DSP provides the audiovisual experience of a movie theater in the listening room of your own home by using the Yamaha original sound field technology combined with various digital audio systems.

# **CINEMA DSP 3D**

The actually measured sound field data contain the information of the height of the sound images. CINEMA DSP 3D feature achieves the reproduction of the accurate height of the sound images so that it creates the accurate and intensive stereoscopic sound fields in a listening room.

# ■ **SILENT CINEMA**

Yamaha has developed a natural, realistic sound effect DSP algorithm for headphones. Parameters for headphones have been set for each sound field so that accurate representations of all the sound field programs can be enjoyed on headphones.

# ■ **Virtual CINEMA DSP**

Yamaha has developed a Virtual CINEMA DSP algorithm that allows you to enjoy DSP sound field surround effects even without any surround speakers by using virtual surround speakers. It is even possible to enjoy Virtual CINEMA DSP using a minimal two-speaker system that does not include a center speaker.

#### ■ **Compressed Music Enhancer**

The Compressed Music Enhancer feature of this unit enhances your listening experience by regenerating the missing harmonics in a compression artifact. As a result, flattened complexity due to the loss of high-frequency fidelity as well as lack of bass due to the loss of low-frequency bass is compensated, providing improved performance of the overall sound system.

# <span id="page-83-0"></span>■ **HDMI signal compatibility**

#### **Audio signals**

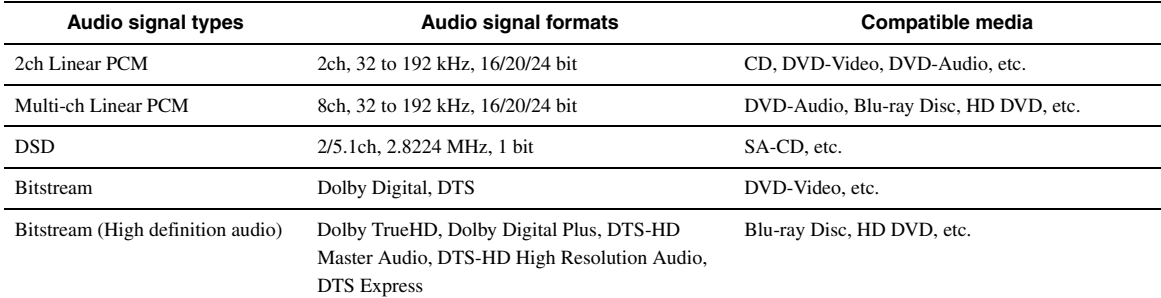

 $\leq \phi'$ 

• If the input source component can decode the bitstream audio signals of audio commentaries, you can play back the audio sources with the audio commentaries mixed down by using the following connections:

- multi-channel analog audio input [\(page 18](#page-21-1))
- digital input (OPTICAL or COAXIAL)

• Refer to the supplied instruction manuals of the input source component, and set the component appropriately.

#### *Notes*

• When CPPM copy-protected DVD-Audio is played back, video and audio signals may not be output depending on the type of the DVD player.

- This unit is not compatible with HDCP-incompatible HDMI or DVI components.
- To decode audio bitstream signals on this unit, set the input source component appropriately so that the component outputs the bitstream audio signals directly (does not decode the bitstream signals on the component). Refer to the supplied instruction manuals for details.

• This unit is not compatible with the audio commentary features (for example, the special audio contents downloaded via Internet) of Blu-ray Disc or HD DVD. This unit does not play back the audio commentaries of the Blu-ray Disc or HD DVD contents.

#### **Video signals**

This unit is compatible with the video signals of the following resolutions:

- 480i/60 Hz
- 576i/50 Hz
- 480p/60 Hz
- 576p/50 Hz
- 720p/60 Hz, 50 Hz
- 1080i/60 Hz, 50 Hz
- 1080p/60 Hz, 50 Hz, 24 Hz

# <span id="page-84-0"></span>**Specifications**

# **AUDIO SECTION**

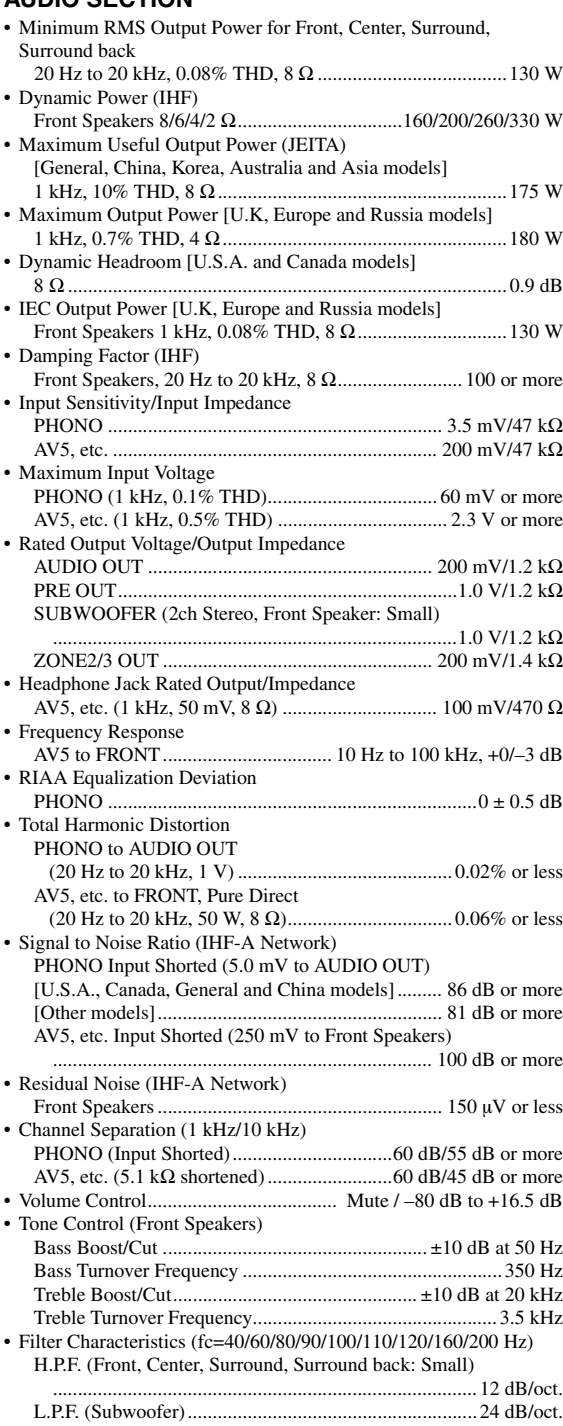

# **VIDEO SECTION**

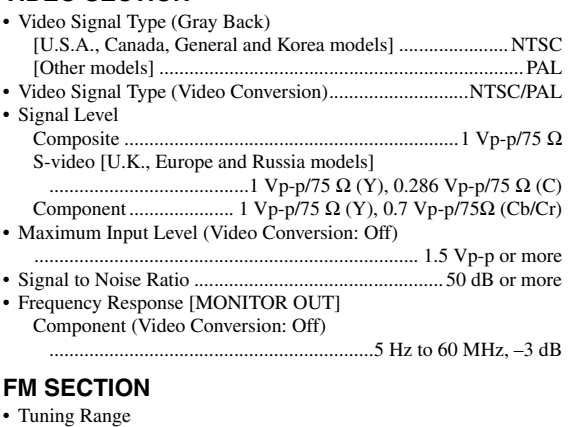

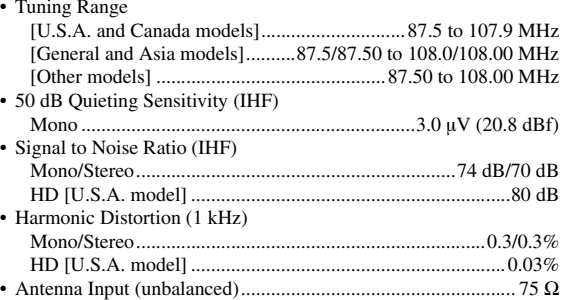

# **AM SECTION**

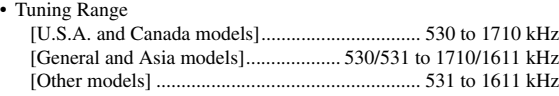

#### **GENERAL**

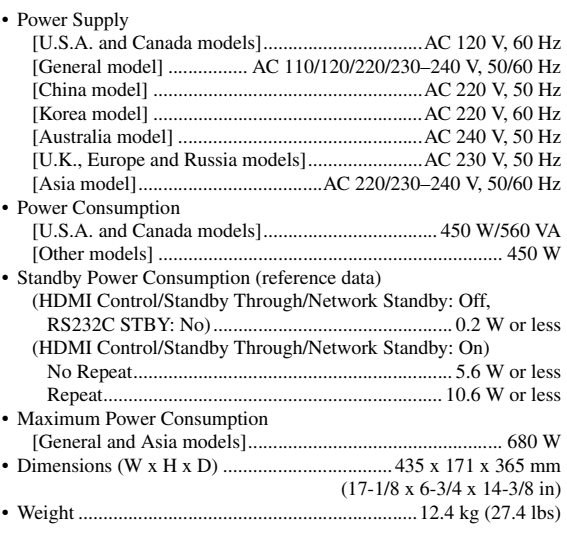

\* Specifications are subject to change without notice.

**English** 

# **Index**

#### ■ **Numerics**

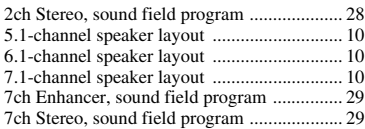

# ■ **A**

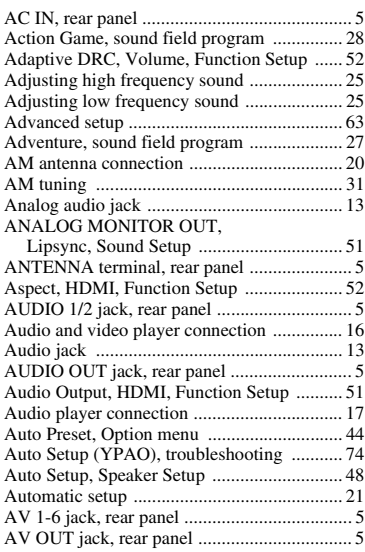

# ■ **B**

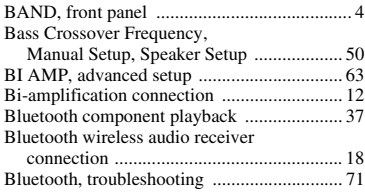

# ■ **C**

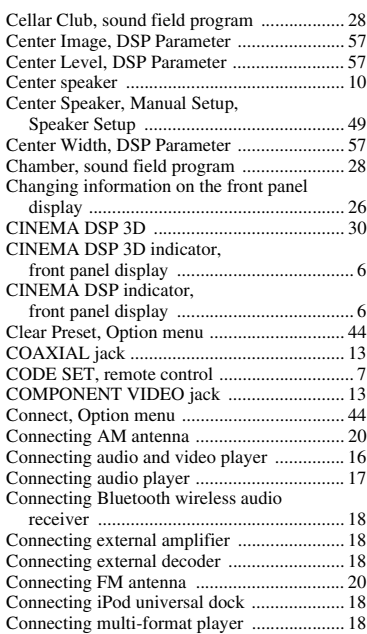

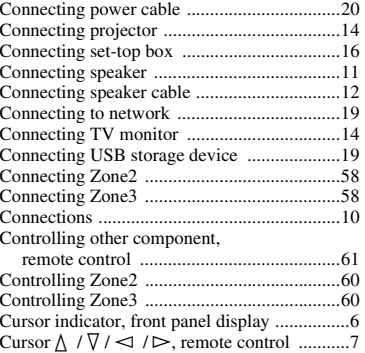

# ■ **D**

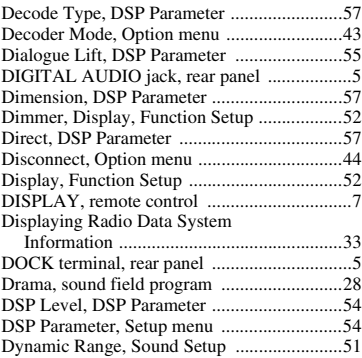

#### ■ **E**

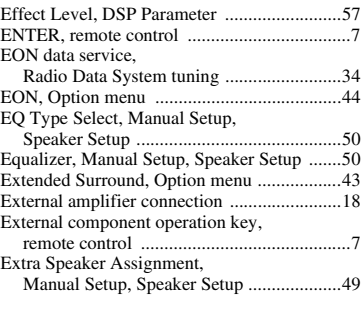

# ■ **F**

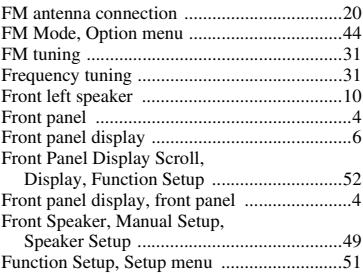

### ■ **G**

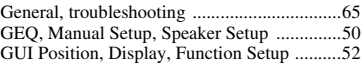

# ■ **H**

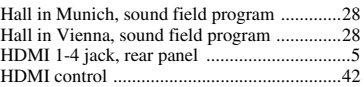

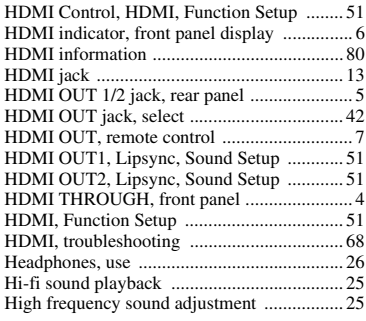

# ■ **I**

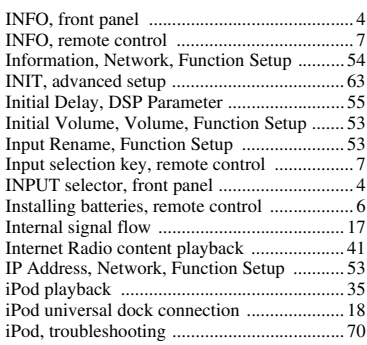

# ■ **L**

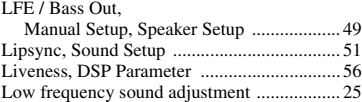

# ■ **M**

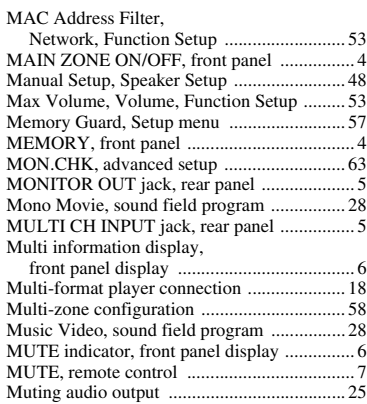

# ■ **N**

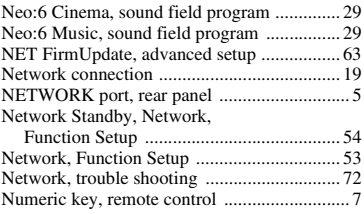

# ■ **O**

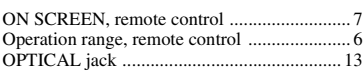

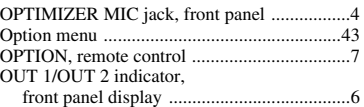

#### ■ **P**

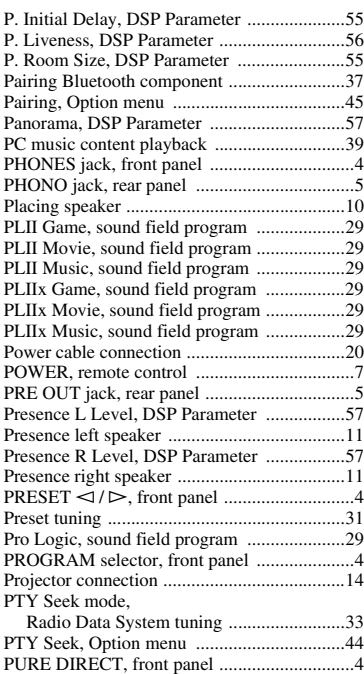

# ■ **R**

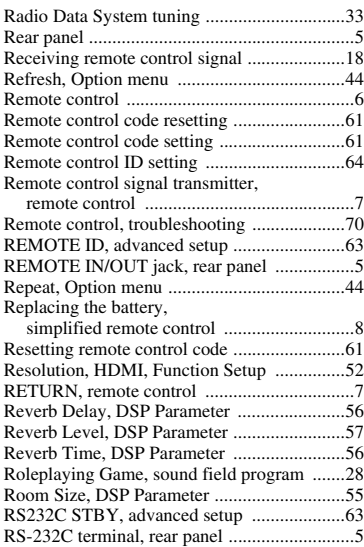

# ■ **S**

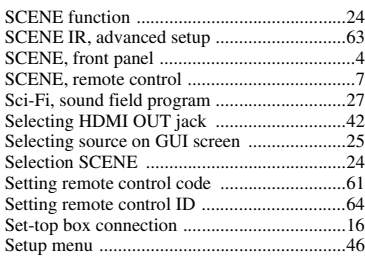

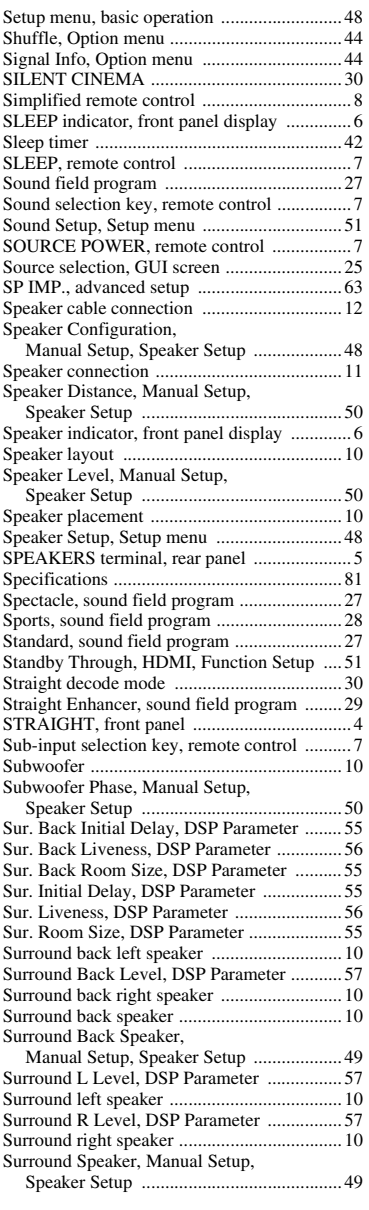

# ■ **T**

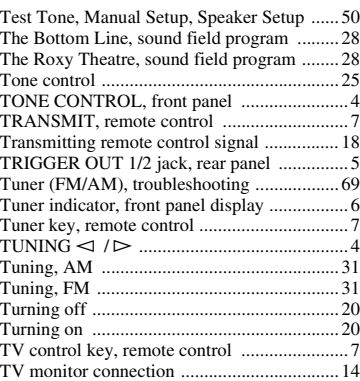

# ■ **U**

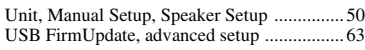

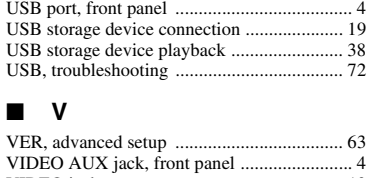

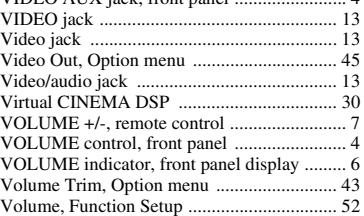

#### ■ **Y**

[YPAO ............................................................ 21](#page-24-1)

# ■ **Z**

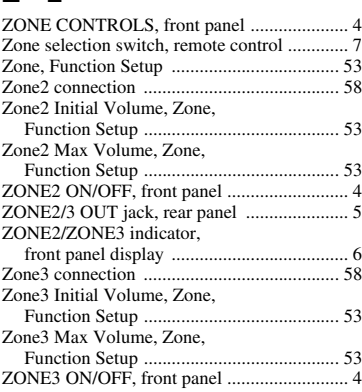

# "L**MAIN ZONE ON/OFF**" or

"4 HDMI" (example) indicates the name of the parts on the front panel or the remote control. Refer to "Part names and functions" on [page 4.](#page-7-23)

**English** 

# **Attention: Veuillez lire ce qui suit avant d'utiliser l'appareil.**

- **1** Pour utiliser l'appareil au mieux de ses possibilités, lisez attentivement ce mode d'emploi. Conservez-le soigneusement pour référence.
- **2** Installez cet appareil audio dans un endroit bien aéré, frais, sec et propre – à l'abri de la lumière directe du soleil, des sources de chaleur ou de vibration, des poussières, de l'humidité et du froid. Ménagez un espace libre d'au moins 30 cm au-dessus, 20 cm sur la gauche et la droite et 20 cm à l'arrière de l'appareil pour qu'il soit bien ventilé.
- **3** Placez l'appareil loin des équipements, moteurs et transformateurs électriques, pour éviter les ronflements parasites.
- **4** N'exposez pas l'appareil à des variations brutales de température, ne le placez pas dans un environnement très humide (par exemple dans une pièce contenant un humidificateur) car cela peut entraîner la condensation d'humidité à l'intérieur de l'appareil qui elle-même peut être responsable de décharge électrique, d'incendie, de dommage à l'appareil ou de blessure corporelle.
- **5** Evitez d'installer l'appareil dans un endroit où des objets peuvent tomber, ainsi que là où l'appareil pourrait être exposé à des éclaboussures ou des gouttes d'eau. Sur le dessus de l'appareil, ne placez pas:
	- D'autres appareils qui peuvent endommager la surface de l'appareil ou provoquer sa décoloration.
	- Des objets se consumant (par exemple, une bougie) qui peuvent être responsables d'incendie, de dommage à l'appareil ou de blessure corporelle.
	- Des récipients contenant des liquides qui peuvent être à l'origine de décharge électrique ou de dommage à l'appareil.
- **6** Ne couvrez pas l'appareil d'un journal, d'une nappe, d'un rideau, etc. car cela empêcherait l'évacuation de la chaleur. Toute augmentation de la température intérieure de l'appareil peut être responsable d'incendie, de dommage à l'appareil ou de blessure corporelle.
- **7** Ne branchez pas la fiche du cordon d'alimentation de l'appareil sur une prise secteur tant que tous les raccordements n'ont pas été effectués.
- **8** Ne faites pas fonctionner l'appareil à l'envers. Il risquerait de chauffer et d'être endommagé.
- **9** N'exercez aucune force excessive sur les commutateurs, les boutons et les cordons.
- **10** Pour débrancher la fiche du cordon d'alimentation au niveau de la prise secteur, saisissez la fiche et ne tirez pas sur le cordon.
- **11** Ne nettoyez pas l'appareil au moyen d'un solvant chimique, car cela pourrait endommager la finition. Utilisez un chiffon sec et propre.
- **12** N'alimentez l'appareil qu'à partir de la tension prescrite. Alimenter l'appareil sous une tension plus élevée est dangereux et peut être responsable d'incendie, de dommage à l'appareil ou de blessure corporelle. Yamaha ne saurait être tenue responsable des dommages résultant de l'alimentation de l'appareil sous une tension autre que celle prescrite.
- **13** Pour empêcher tout dommage causé par les éclairs, déconnectez le cordon d'alimentation de la prise murale pendant un orage.
- **14** Ne tentez pas de modifier ni de réparer l'appareil. Consultez le service Yamaha compétent pour toute réparation qui serait requise. Le coffret de l'appareil ne doit jamais être ouvert, quelle que soit la raison.
- **15** Si vous envisagez de ne pas vous servir de l'appareil pendant une longue période (par exemple, pendant les vacances), débranchez la fiche du cordon d'alimentation au niveau de la prise secteur.
- **16** Installez cet appareil à proximité de la prise secteur et à un emplacement où la fiche d'alimentation est facilement accessible.
- **17** Lisez la section intitulée "[Guide de dépannage"](#page-154-0) où figure une liste d'erreurs de manipulation communes avant de conclure que l'appareil présente une anomalie de fonctionnement.
- **18** Avant de déplacer l'appareil, mettez-le en veille en appuyant sur L**MAIN ZONE ON/OFF**, puis débranchez la fiche du cordon d'alimentation de la prise de courant dans la pièce principale.
- **19** VOLTAGE SELECTOR (modèle pour l'Asie et modèle standard seulement) Le commutateur VOLTAGE SELECTOR placé sur le panneau arrière de cet appareil doit être convenablement positionné AVANT de brancher la fiche du cordon d'alimentation secteur. Les tensions d'alimentation possibles sont:

 CA 110/120/220/230–240 V, 50/60 Hz (Modèle Standard) ........... CA 220/230-240 V, 50/60 Hz (Modèle pour l'Asie)

- **20** Les piles ne doivent pas être exposées à une chaleur extrême, par exemple au soleil, à une flamme, etc.
- **21** Une pression excessive du son par les écouteurs et le casque d'écoute peut entraîner la perte de l'ouïe.
- **22** Toujours remplacer les piles par des piles du même type. Il y a risque d'explosion en cas d'erreur dans la mise en place des piles.

#### **Avertissement**

Pour réduire les risques d'incendie ou de décharge électrique, n'exposez pas cet appareil à la pluie ou à l'humidité.

L'appareil est relié au bloc d'alimentation tant qu'il reste branché à la prise de courant murale, même si vous mettez l'appareil hors tension en appuyant sur L**MAIN ZONE ON/OFF**. L'appareil consomme alors une faible quantité d'électricité.

# **Attention-i** *Fr*

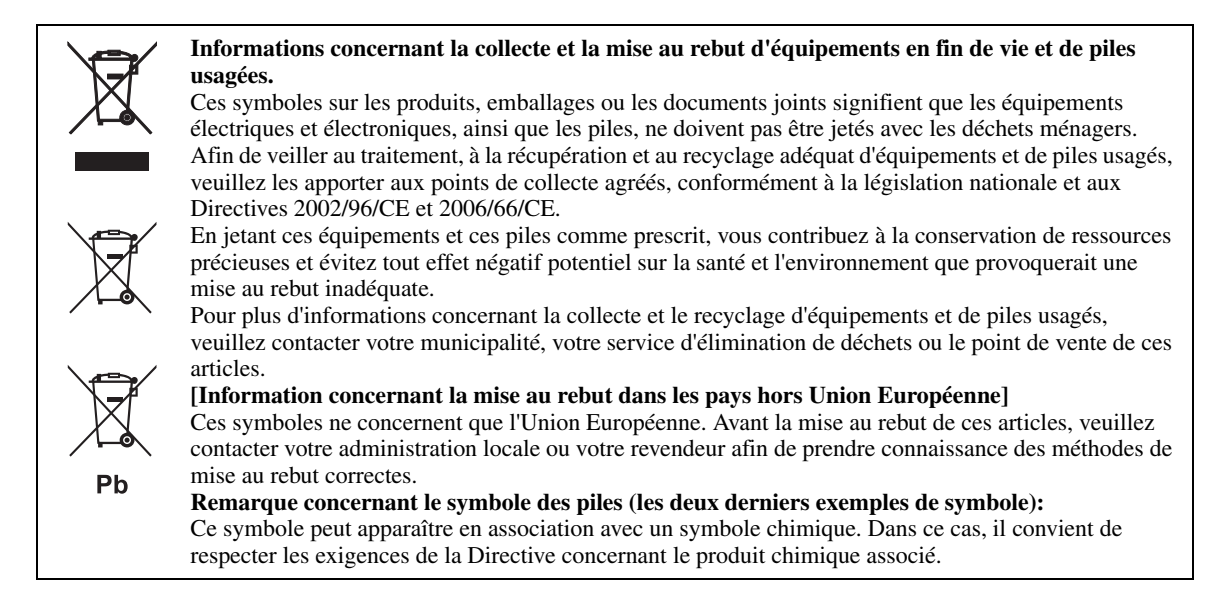

# **Garantie Limitée pour la Zone Économique Européenne (EEA) et la Suisse**

Merci d'avoir porté votre choix sur un produit Yamaha. Si votre produit Yamaha devait nécessiter une réparation pendant sa période de garantie, veuillez contacter votre revendeur. En cas de difficulté, veuillez contacter une agence Yamaha dans votre propre pays. Vous trouverez tous les détails nécessaires sur notre site Web (**http://www.yamaha-hifi.com/** ou **http://www.yamaha-uk.com/** pour les résidents au Royaume-Uni).

Ce produit est garanti contre les vices de fabrication et de matériaux pour une période de deux ans à compter de la date d'achat originale. Yamaha réparera, ou remplacera à sa seule discrétion, le produit défectueux ou les pièces de manière gratuite, dans les conditions mentionnées ci-dessous. Yamaha se réserve le droit de remplacer un produit par un autre de même type et/ou valeur et condition, si le modèle n'est plus fabriqué ou si son remplacement semble plus économique.

#### **Conditions**

- 1. La facture originale ou le bon d'achat (indiquant la date de l'achat, le code du produit et le nom du revendeur) DOIT être fourni avec le produit
- défectueux, ainsi qu'une description détaillée du problème. En l'absence de preuve évidente d'achat, Yamaha se réserve le droit de refuser une réparation gratuite et de renvoyer le produit aux propres frais du client. 2. Le produit DOIT avoir été acheté auprès d'un revendeur AGRÉÉ Yamaha dans la Zone Économique Européenne (EEA) ou en Suisse.
- 
- 3. Le produit ne doit pas avoir subi de modifications ni de changements, à moins d'une autorisation écrite de Yamaha.
- 4. Sont exclus de la garantie les points suivants:
	- a. Entretien périodique et réparation ou remplacement de pièces ayant subi une usure ou défaillance normale.
	- b. Dommages résultant de:
		- (1) Réparations effectuées par le client lui-même ou par un tiers non autorisé.
	- (2) Emballage ou manipulation inadéquats lors de l'expédition par le client. Le client a la responsabilité d'emballer correctement le produit avant de l'expédier en vue d'une réparation.
	- (3) Mauvaise utilisation, y compris mais sans s'y limiter (a) utilisation du produit dans un autre but ou de façon contraire aux instructions de Yamaha, entretien et entreposage et (b) installation ou emploi du produit sans tenir compte des normes de sécurité ou techniques en vigueur dans le pays d'utilisation.
	- (4) Accidents, foudre, eau, incendie, mauvaise ventilation, fuite des piles ou autres causes indépendantes de Yamaha.
	- (5) Défauts de la chaîne avec laquelle ce produit est utilisé et/ou incompatibilité avec des produits d'autres sociétés.<br>(6) Utilisation d'un produit importé dans la Zone Économique Européenne (EEA) et/ou la Suisse, par un aux standards techniques et aux normes de sécurité du pays d'utilisation, et/ou aux spécifications standard d'un produit vendu par Yamaha dans la Zone Économique Européenne (EEA) et/ou la Suisse.
- 5. En cas de différences entre la garantie du pays d'achat et celle du pays d'utilisation du produit, la garantie du pays d'utilisation du produit entrera en vigueur.
- 6. Yamaha décline toute responsabilité quant aux pertes de données ou dommages, direct, accessoires ou autres, résultant de la réparation ou du remplacement du produit.
- 7. Veuillez sauvegarder tous vos réglages et toutes vos données personnelles avant d'expédier votre produit, car Yamaha ne peut être tenu pour responsable des modifications ou pertes de réglages ou de données. 8. Cette garantie n'affecte pas les droits légaux du consommateur garantis par la législation nationale, ni les droits du consommateur envers le revendeur,
- découlant d'un contrat de vente/achat particulier.

#### ■ **Remarques à propos des télécommandes et piles**

- Ne renversez aucun liquide sur le boîtier de télécommande.
- Ne laissez pas tomber le boîtier de télécommande.
- Ne laissez pas et ne rangez pas le boîtier de télécommande dans les endroits suivants:
	- très humides, par exemple près d'un bain
	- très chauds, par exemple près d'un poêle ou d'un appareil de chauffage
	- exposés à des températures très basses
	- poussiéreux
- Installez la pile en respectant les repères de polarité  $(+ et -)$ .
- Changez toutes les piles lorsque les symptômes suivants se présentent:
	- la portée du boîtier de télécommande diminue
	- le témoin de transmission ne clignote pas ou l'intensité est faible
- Si la pile est plate, retirez-la immédiatement de la télécommande pour éviter tout risque d'explosion ou de fuite d'acide.
- Si vous remarquez une fuite au niveau des piles, mettez-les immédiatement au rebut en prenant soin de ne pas toucher le produit qui a fui. Si le produit qui a fui entre en contact avec votre peau ou vos yeux ou votre bouche, rincez immédiatement et consultez un médecin. Nettoyez soigneusement le logement des piles avant de mettre en place des piles neuves.
- N'utilisez pas à la fois des piles neuves et des piles usagées. Cela risque de réduire la durée de vie des nouvelles piles ou d'entraîner une fuite des piles usagées.
- N'utilisez pas non plus des piles de deux types différents (par exemple, des piles alcalines et des piles au manganèse). Les caractéristiques des piles peuvent être différentes même si elles semblent identiques.
- Avant de mettre la nouvelle pile en place, essuyez soigneusement le compartiment.
- Si les piles sont retirées pendant plus de 2 minutes, ou si elles sont complètement usagées, le contenu de la mémoire est effacé. Dans ce cas, installez des piles neuves et réglez le code de commande.
- Mettez la pile au rebut conformément aux lois en vigueur dans votre région.

# **TABLE DES MATIÈRES**

# **INTRODUCTION**

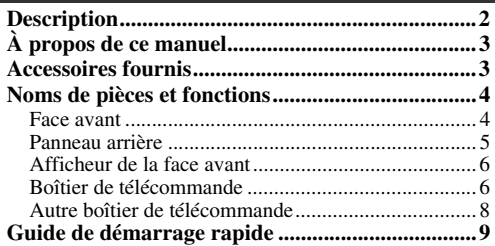

# **PRÉPARATIONS**

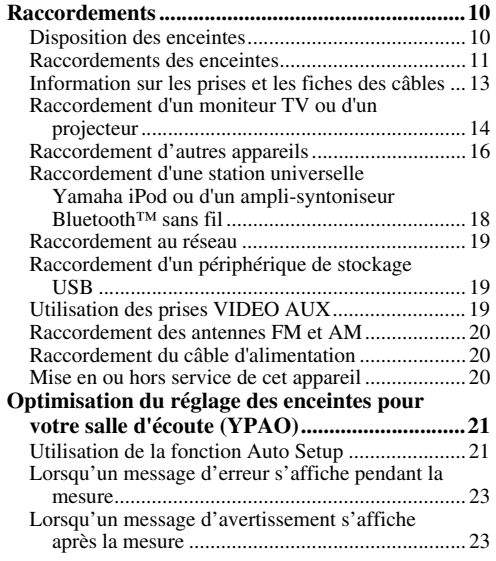

# **OPÉRATIONS DE BASE**

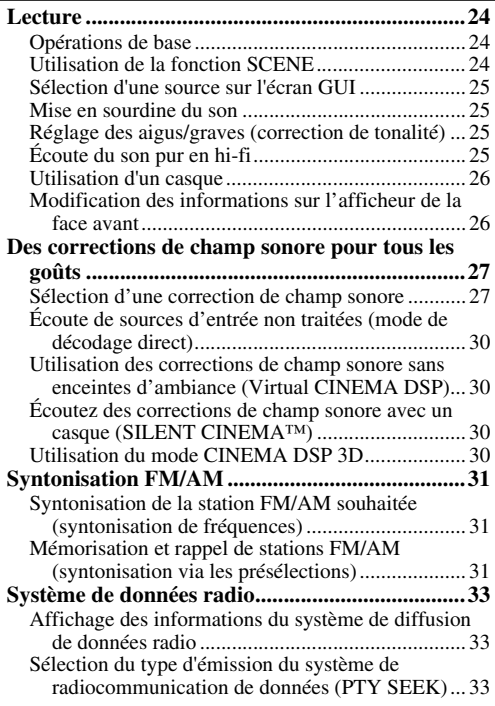

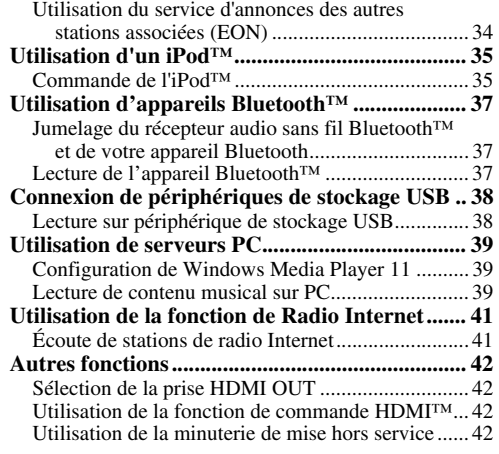

# **OPÉRATIONS DÉTAILLÉES**

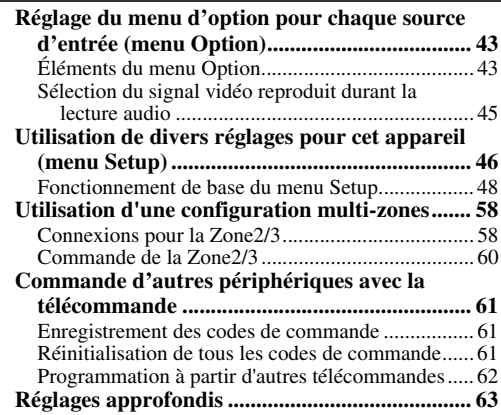

# **APPENDICE**

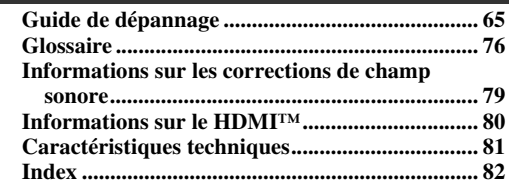

# **(à la fin de ce mode d'emploi)**

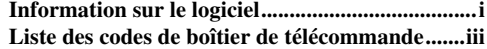

# **INTRODUCTION**

# **Description**

# <span id="page-91-0"></span>■ **Amplificateur intégré à 7 voies**

- Puissance minimum de sortie efficace (20 Hz à 20 kHz, 0,08% DHT, 8 Ω)
- Voies avant G/D (FRONT L/R): 130 W+130 W
- Voie centrale (CENTER): 130 W
- Voies d'ambiance G/D (SURROUND L/R): 130 W+130 W
- Voies d'ambiance arrière G/D (SURROUND BACK L/R): 130 W+130 W

### Sorties enceintes/préampli

• Bornes d'enceintes (7 voies), bornes supplémentaires pour enceintes (2 voies de présence ou Zone2, 2 voies de Zone3), bornes de sortie préampli (7.1 voies)

# ■ **Bornes d'entrée/sortie**

# **Bornes d'entrée**

- Entrée HDMI x 5 (arrière x 4, V-AUX avant x 1)
- Entrée audio/vidéo [Audio] Entrée numérique (coaxiale) x 2, entrée numérique (optique) x 2, entrée analogique x 3 (arrière x 2, V-AUX avant x 1) [Vidéo] Vidéo à composante x 2, S-vidéo x 1, Vidéo x 5 (arrière x 4, V-AUX avant x 1)
- Entrée audio (analogique) x 2
- Entrée Phono (analogique) x 1
- Entrée audio multivoie (7.1 voies)
- Prise DOCK pour le branchement d'une station universelle iPod de Yamaha (telle la YDS-11, vendue séparément) ou d'un ampli-syntoniseur Bluetooth sans fil (tel le YBA-10, vendu séparément)
- Port USB pour le branchement d'un périphérique de stockage USB
- Port NETWORK pour relier un ordinateur ou accéder à la radio Internet via un réseau LAN

# **Bornes de sortie**

- Sortie de moniteur [Audio/Vidéo] HDMI x 2 [Vidéo] Vidéo à composantes x 1, vidéo x 1
- Sortie audio/vidéo [Audio] Analogique x 1 [Vidéo] Vidéo x 1
- Sortie audio
- Numérique (optique) x 1, analogique x 1
- Sortie Zone2/3
	- Analogique x 2

# **Autres bornes**

- Entrée télécommande x 1, sortie télécommande x 1 Sortie déclencheur x 2
- **Technologie originale Yamaha pour la création de champs sonores**
- CINEMA DSP 3D
- Mode Compressed Music Enhancer
- Virtual CINEMA DSP
- SILENT CINEMA
- **Décodeurs audio numériques**
- Décodeur Dolby TrueHD, Dolby Digital Plus
- Décodeur DTS-HD Master Audio, DTS-HD High Resolution Audio, DTS Express
- Décodeur Dolby Digital/Dolby Digital EX
- Décodeur DTS, DTS 96/24, DTS-ES Matrix 6.1, DTS-ES Discrete 6.1
- Décodeur Dolby Pro Logic/Dolby Pro Logic II/Dolby Pro Logic IIx
- Décodeur DSD
- Décodeur DTS NEO:6

#### ■ **Syntoniseur FM/AM perfectionné**

- Mémoire de syntonisation, à accès aléatoire, pour 40 fréquences directement utilisables
- Mise en mémoire automatique des fréquences
- Système de données radio

# **HDMI™ (Interface Multimédia Haute Définition)**

- Interface HDMI pour vidéos standard, améliorées ou haute définition ainsi que son numérique multivoies – Synchronisation audio et vidéo automatique (synchro lèvres)
	- Transmission de signaux vidéo Deep Color (30/36 bits)
	- Transmission de signaux vidéo "x.v.Color"
	- Signaux vidéo haute résolution à fréquence de rafraîchissement élevée
	- Signaux de format audio numérique haute définition
- Possibilité de conversion du signal vidéo analogique en signal vidéo analogique et numérique HDMI (vidéo ↔ composantes vidéo → HDMI) pour sortie moniteur
- Conversion de l'entrée vidéo analogique pour la sortie vidéo numérique HDMI 480i(576i) ou 480p(576p) → 720p, 1080i ou 1080p
- Prise en charge de la fonction de commande HDMI
- Deux sorties HDMI (possibilité de sélection d'une sortie seule ou des deux sorties simultanément)

# ■ **Réglage automatique des enceintes**

• "YPAO" (Yamaha Parametric Room Acoustic Optimizer) pour l'optimisation automatique des sorties d'enceinte qui convient aux environnements d'écoute

# ■ **Autres particularités**

- Convertisseur N/A 192 kHz/24 bits
- Menus GUI (interface utilisateur graphique) facilitant l'optimisation de l'appareil en fonction de la chaîne audiovisuelle utilisée
- Fonction de navigation pour les fichiers sur iPod, mémoire USB et PC
- Fonction d'affichage des pochettes d'albums
- Mode Pure Direct restituant un son hi-fi pur pour toutes les sources
- Possibilité de contrôle adaptatif de la dynamique
- Fonction SCENE permettant de changer de source d'entrée et de correction de champ sonore via une touche
- Possibilité de raccordement bi-amplificateur
- Fonction multizones (Zone2/3)
- Paramétrage réseau DHCP automatique ou manuel

# **À propos de ce manuel**

- <span id="page-92-0"></span>• Certaines actions peuvent être commandées au moyen des touches de l'appareil ou de celles du boîtier de télécommande. Si le nom d'une touche de l'appareil et le nom de celle du boîtier de télécommande diffèrent, ce dernier est donné entre parenthèses.
- Ce mode d'emploi a été imprimé avant la fabrication de l'appareil. La conception et les caractéristiques sont susceptibles d'être modifiées en partie à la suite d'améliorations, etc. En cas de divergences entre le mode d'emploi et l'appareil, ce dernier prime.
- Afin de faciliter la lecture, nous avons augmenté la taille des caractères dans les exemples d'affichages imprimés dans ce mode d'emploi. Aussi, il se pourrait que vous remarquiez une différence de rapport de taille entre les caractères et les objets (tels que les icônes) sur la version imprimée.
- "L**MAIN ZONE ON/OFF**" ou "d**HDMI 1**" (exemple) indique le nom des pièces sur la face avant ou le boîtier de télécommande. Pour en savoir plus sur l'emplacement de chacun des éléments, reportez-vous à la feuille volante accompagnant ce manuel ou à ["Noms de pièces et fonctions" \(page](#page-93-0)  [4\).](#page-93-0)
- ☞ indique la page décrivant les informations pertinentes.
- Le symbole  $\frac{1}{2}$  appelle votre attention sur un conseil d'utilisation.

# **DE DOLBY**

**TRUETE** 

Fabriqué sous licence de Dolby Laboratories.

Dolby, Pro Logic et le symbole du double D sont des marques de commerce de Dolby Laboratories.

#### @dts+n Master Audio

Fabriqué sous licence et sous les numéros de brevets américains suivants:

5,451,942;5,956,674;5,974,380;5,978,762;6,226,616;6,487,535 et sous d'autres brevets américains et internationaux, émis ou en attente. DTS est une marque déposée et les logos, symboles DTS et marques DTS-HD et DTS-HD Master Audio sont des marques commerciales de DTS, Inc. © 1996-2007 DTS, Inc. Tous droits réservés.

#### **iPod™**

"iPod" est une marque commerciale de Apple Inc., déposée aux États-Unis et dans d'autres pays.

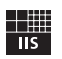

Fraunhofer Institut

Integrierte Schaltungen

Technologie du codage audio MPEG Layer-3 sous licence de Fraunhofer IIS et Thomson.

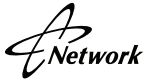

Cet ampli-tuner peut être connecté à des réseaux.

#### **Bluetooth™**

Bluetooth est une marque déposée de Bluetooth SIG et est utilisée par Yamaha conformément à un accord de licence.

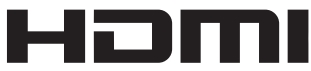

"HDMI", le logo "HDMI" et "High-Definition Multimedia Interface" sont des marques de commerce ou des marques déposées de HDMI Licensing LLC.

#### **x.v.Color**

"x.v.Color" est une marque de commerce de Sony Corporation.

#### SILENT<sup>™</sup> **CINEMA**

"SILENT CINEMA" est une marque de commerce de Yamaha Corporation.

Windows XP, Windows Vista, Windows Media Audio, Windows Media Connect et Windows Media Player sont des marques déposées ou des marques de commerce de Microsoft corporation aux États-Unis et/ou dans d'autres pays.

# **Accessoires fournis**

<span id="page-92-1"></span>Veuillez vous assurer que vous possédez bien les articles suivants.

- Boîtier de télécommande ([page 6](#page-95-1))
- Autre boîtier de télécommande [\(page 8\)](#page-97-0)
- Piles (2) (AAA, R03, UM-4) [\(page 6\)](#page-95-2)
- Câble d'alimentation [\(page 20](#page-109-3))
- Microphone d'optimisation ([page 21](#page-110-2))
- Antenne cadre AM [\(page 20](#page-109-4))
- Antenne intérieure FM ([page 20](#page-109-4))
- Cache pour prises VIDEO AUX [\(page 19](#page-108-3))

# **Noms de pièces et fonctions**

# <span id="page-93-1"></span><span id="page-93-0"></span>*Face avant*

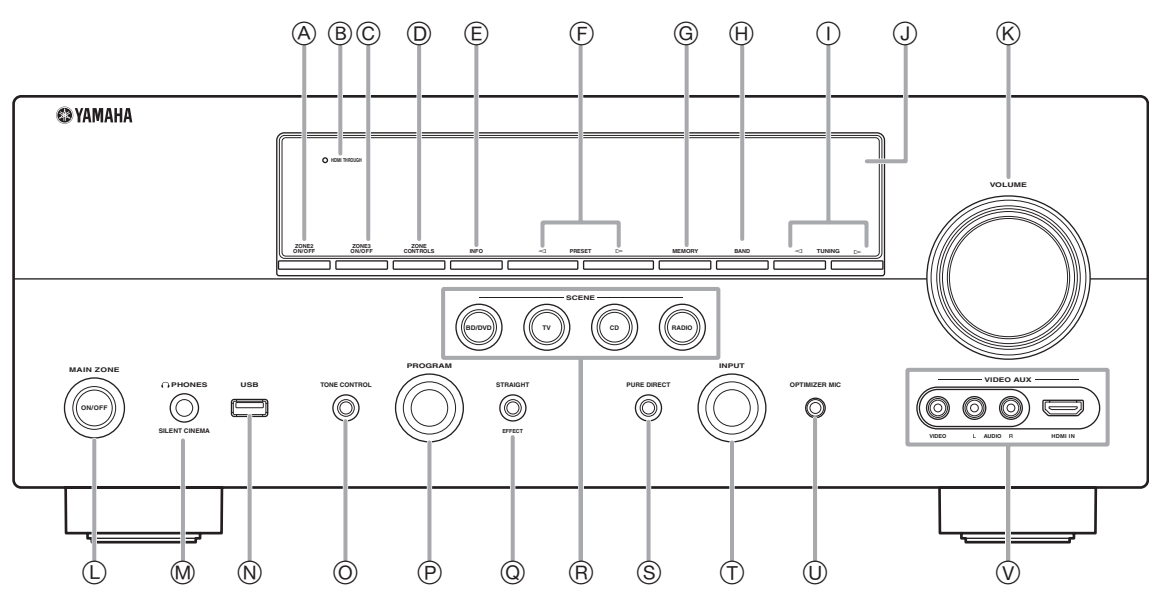

#### A **ZONE2 ON/OFF**

Active et désactive la Zone2 ([page 60](#page-149-1)).

#### B **HDMI THROUGH**

S'allume dans les cas suivants lorsque l'appareil est en veille.

- quand la fonction de commande HDMI est active
- quand la fonction de contournement du signal HDMI en mode veille est active

#### C **ZONE3 ON/OFF**

Active et désactive la Zone3 ([page 60](#page-149-2)).

#### D **ZONE CONTROLS**

Permettent de choisir la zone pilotée via les commandes de l'amplificateur de la zone principale [\(page 60\)](#page-149-2).

#### E **INFO**

Modifie les informations (entrée, programme DSP, décodeur audio, etc.) sur l'afficheur de la face avant ([page 26](#page-115-2)).

#### $(F)$  **PRESET**  $\lhd$  /  $\lhd$

Sélectionne une station préréglée FM/AM ([page 32](#page-121-0)).

#### G **MEMORY**

Mémorise les stations FM/AM en tant que stations préréglées [\(page 32\)](#page-121-0).

# H **BAND**

Permet de changer de bande et de choisir entre FM et AM.

# $\textcircled{\tiny{1}}$  **TUNING**  $\textcircled{\tiny{1}}$

Change la fréquence FM/AM.

J **Afficheur de la face avant** Affiche des informations sur cet appareil [\(page 6\)](#page-95-0).

#### K **Commande VOLUME**

Commande le volume de cet appareil [\(page 24\)](#page-113-3).

# L **MAIN ZONE ON/OFF**

Met l'appareil en service ou hors service ([page 20](#page-109-5)).

### M **Prise PHONES**

Permet le branchement d'un casque ([page 26](#page-115-3)).

#### N **Port USB**

Pour le raccordement d'un périphérique de stockage USB ou lecteur audio portable USB ([page 19](#page-108-4))

#### O **TONE CONTROL**

Règle le niveau des aigus/graves sur les enceintes [\(page 25\)](#page-114-4).

#### P **Sélecteur PROGRAM**

Change de correction de champ sonore ([page 27](#page-116-2)).

#### Q **STRAIGHT**

Alterne entre la correction de champ sonore sélectionnée et le mode de décodage direct ([page 30](#page-119-4)).

#### R **SCENE**

Alterne entre les jeux des sources d'entrée reliés et les corrections de champ sonore ([page 24](#page-113-4)).

#### S **PURE DIRECT**

Active le mode Pure Direct [\(page 25](#page-114-5)). Cette touche s'allume quand le mode Pure Direct est actif.

#### T **Sélecteur INPUT**

Sélectionne une source d'entrée [\(page 24\)](#page-113-3).

#### U **Prise OPTIMIZER MIC**

Pour le raccordement du microphone d'optimisation fourni et le réglage des caractéristiques de sortie des enceintes [\(page 21\)](#page-110-2).

#### V **Prises VIDEO AUX**

Pour le raccordement d'une console de jeux, d'un caméscope ou d'un appareil photo numérique à la prise HDMI IN ou aux prises analogiques AUDIO/VIDEO ([page 19](#page-108-3)).

# <span id="page-94-0"></span>*Panneau arrière*

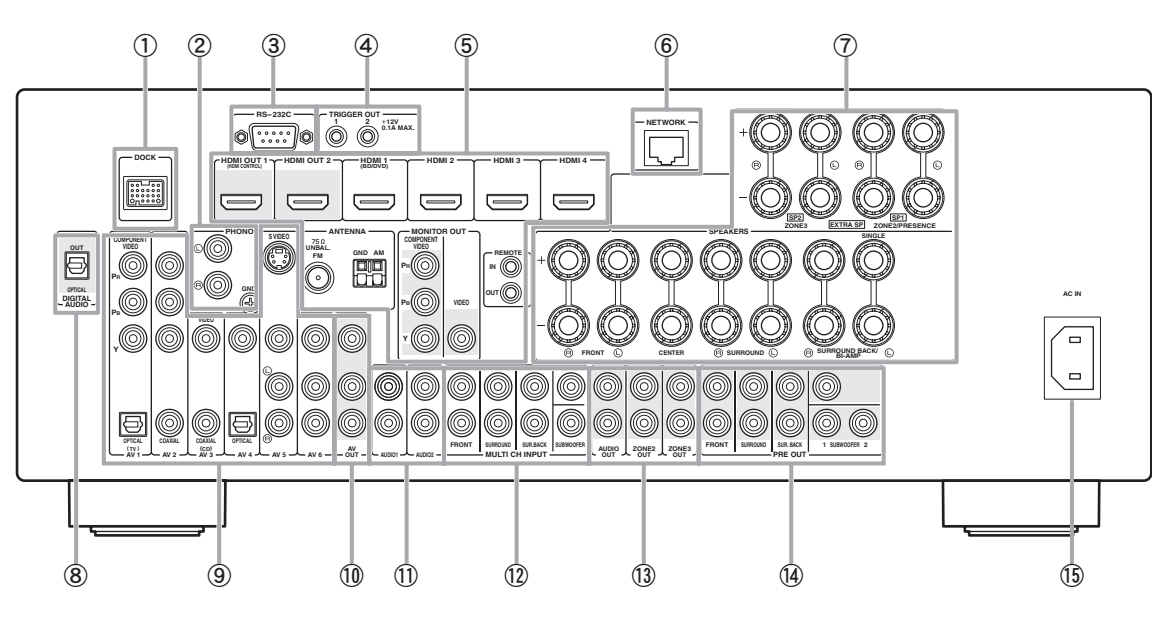

#### a **Borne DOCK**

Pour le raccordement d'une station universelle Yamaha iPod (YDS-11) ou d'un ampli-syntoniseur Bluetooth sans fil (YBA-10) [\(page 18\)](#page-107-1).

#### b **Prises PHONO**

Pour le raccordement d'une platine tourne-disque [\(page 16\)](#page-105-1).

#### c **Prise RS-232C**

Il s'agit d'une prise d'extension réservée exclusivement au SAV. Consultez le revendeur pour de plus amples détails.

#### d **Prises TRIGGER OUT 1/2**

Permet le raccordement d'un élément externe doté d'une borne d'entrée déclencheur (trigger) et son pilotage automatique via cet appareil. Consultez le revendeur pour de plus amples détails.

#### e **Prises HDMI OUT 1/2**

Pour le raccordement de moniteurs vidéo compatibles HDMI [\(page 14\)](#page-103-1).

#### **Prises HDMI 1-4**

Pour le raccordement d'appareils externes aux entrées HDMI 1- 4 ([page 16](#page-105-1)).

#### **Bornes ANTENNA**

Pour le raccordement des antennes FM et AM fournies [\(page 20\)](#page-109-4).

#### **Prises MONITOR OUT**

Transmet des signaux vidéo de cet appareil à un moniteur vidéo, tel qu'un téléviseur ([page 14](#page-103-1)).

#### **Prises REMOTE IN/OUT**

Pour le raccordement d'un élément externe compatible avec la fonction de télécommande ([page 18](#page-107-2)).

#### $6$  Port NETWORK

Pour le raccordement au réseau [\(page 19\)](#page-108-5).

#### g **Bornes SPEAKERS**

Pour le raccordement des enceintes avant, centrale, d'ambiance et arrière d'ambiance ([page 11](#page-100-1)). Raccordez les enceintes de présence [\(page 11\)](#page-100-2) ou les enceintes de la Zone2/3 [\(page 59\)](#page-148-0) aux bornes EXTRA SP.

#### h **Prise DIGITAL AUDIO**

Transmet des signaux audio de la source d'entrée audio numérique sélectionnée à un appareil extérieur ([page 16](#page-105-1)).

#### **(9) Prises AV 1-6**

Pour le raccordement d'appareils externes aux entrées audio/ vidéo 1-6 ([page 16](#page-105-1)).

#### $(1)$  Prises AV OUT

Transmet des signaux audio/vidéo de la source d'entrée analogique sélectionnée à un appareil extérieur ([page 16](#page-105-1)).

#### k **Prises AUDIO 1/2**

Pour le raccordement d'appareils externes aux entrées audio 1-2 [\(page 16\)](#page-105-1).

#### l **Prises MULTI CH INPUT**

Pour le raccordement d'un lecteur doté d'une sortie multivoie [\(page 18\)](#page-107-3).

#### m **Prises AUDIO OUT**

Transmet des signaux audio de la source d'entrée analogique sélectionnée à un appareil extérieur [\(page 16](#page-105-1)).

#### **Prises ZONE2/3 OUT**

Transmet le son de cet appareil à un amplificateur extérieur installé dans une autre zone ([page 58](#page-147-2)).

#### $(n)$  Prises PRE OUT

Transmet des signaux multivoie (jusqu'à 7.1 voies) à un amplificateur extérieur [\(page 18\)](#page-107-4).

#### o **AC IN**

Permet de raccorder le câble d'alimentation fourni ([page 20](#page-109-3)).

# <span id="page-95-0"></span>*Afficheur de la face avant*

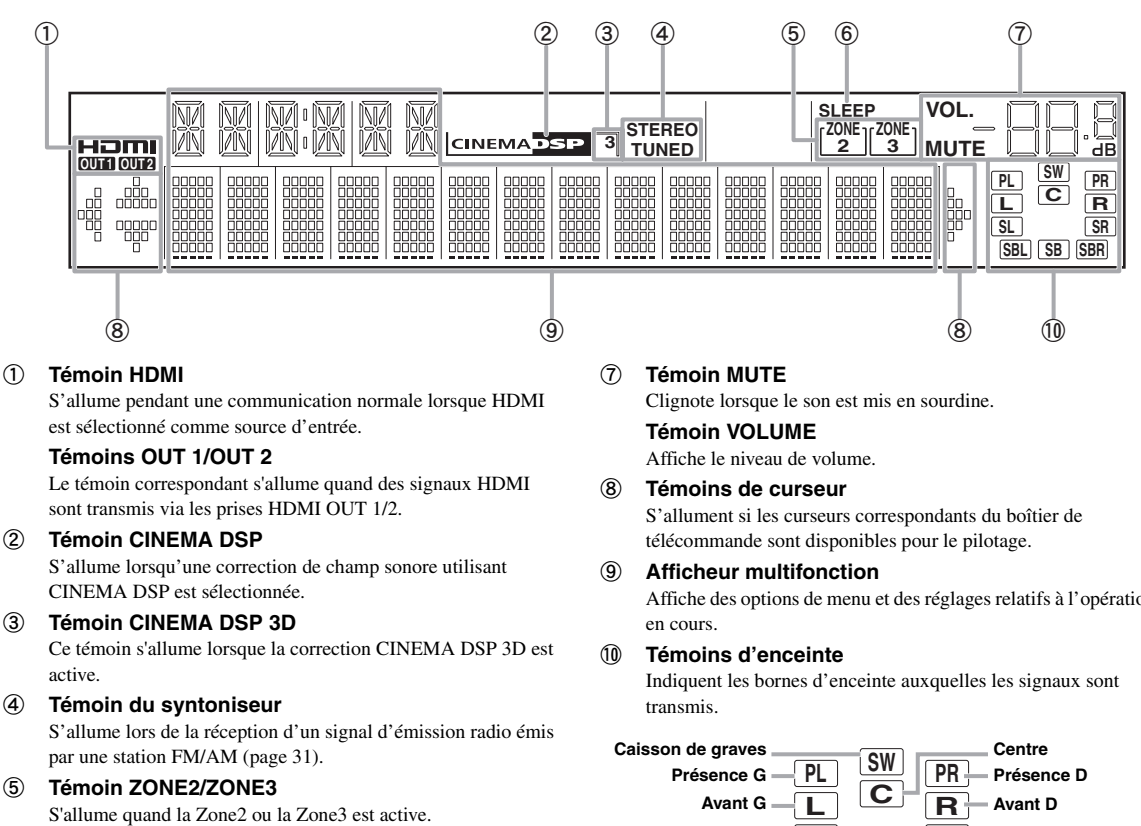

 $6$  Témoin SLEEP Ce témoin s'allume lorsque la minuterie de mise hors service est activée ([page 42](#page-131-4)).

Affiche des options de menu et des réglages relatifs à l'opération

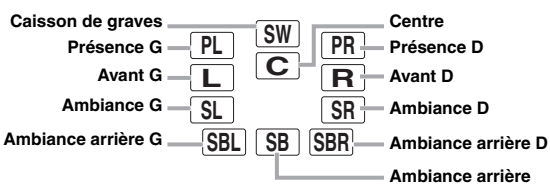

# <span id="page-95-1"></span>*Boîtier de télécommande*

# *Note*

• Avant d'installer les piles ou d'utiliser le boîtier de télécommande, veuillez lire les "Remarques à propos des télécommandes et piles" dans la section "Attention".

# <span id="page-95-2"></span>■ **Mise en place des piles**

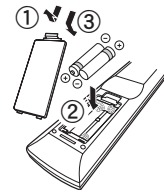

- a Détachez le couvercle du logement des piles.
- b Introduisez les deux piles fournies (AAA, R03, UM-4) en respectant les polarités (+ et -) indiquées dans le logement.
- c Remettez le couvercle du logement en place en l'encliquetant.

# ■ **Portée**

Le boîtier de télécommande émet un rayon infrarouge. Veillez à le pointer directement sur le capteur de télécommande de l'appareil pour en assurer le fonctionnement.

#### **Fenêtre du capteur de télécommande**

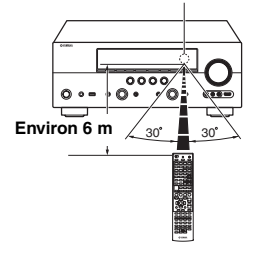

**INTRODUCTION**

**INTRODUCTION** 

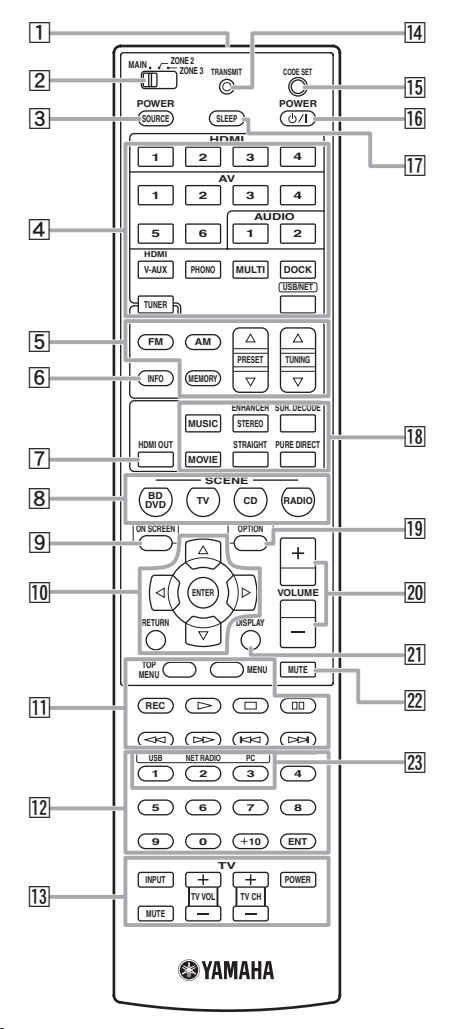

#### a **Émetteur du signal de commande** Émet des signaux infrarouges.

# b **Sélecteur de zone**

Permet de choisir l'amplificateur (zone principale, Zone2 ou Zone3) piloté par le boîtier de télécommande [\(page 60\)](#page-149-3).

#### **3** SOURCE POWER

Met en et hors service un appareil externe.

#### d **Touches de sélection d'entrée**

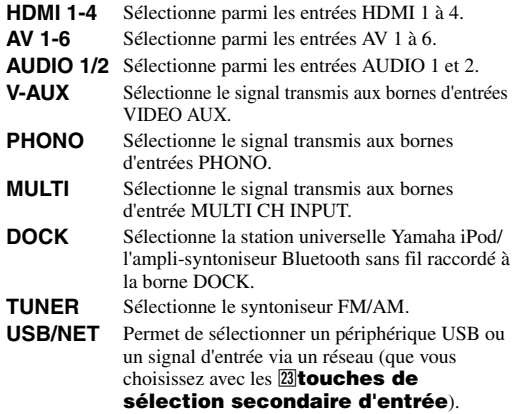

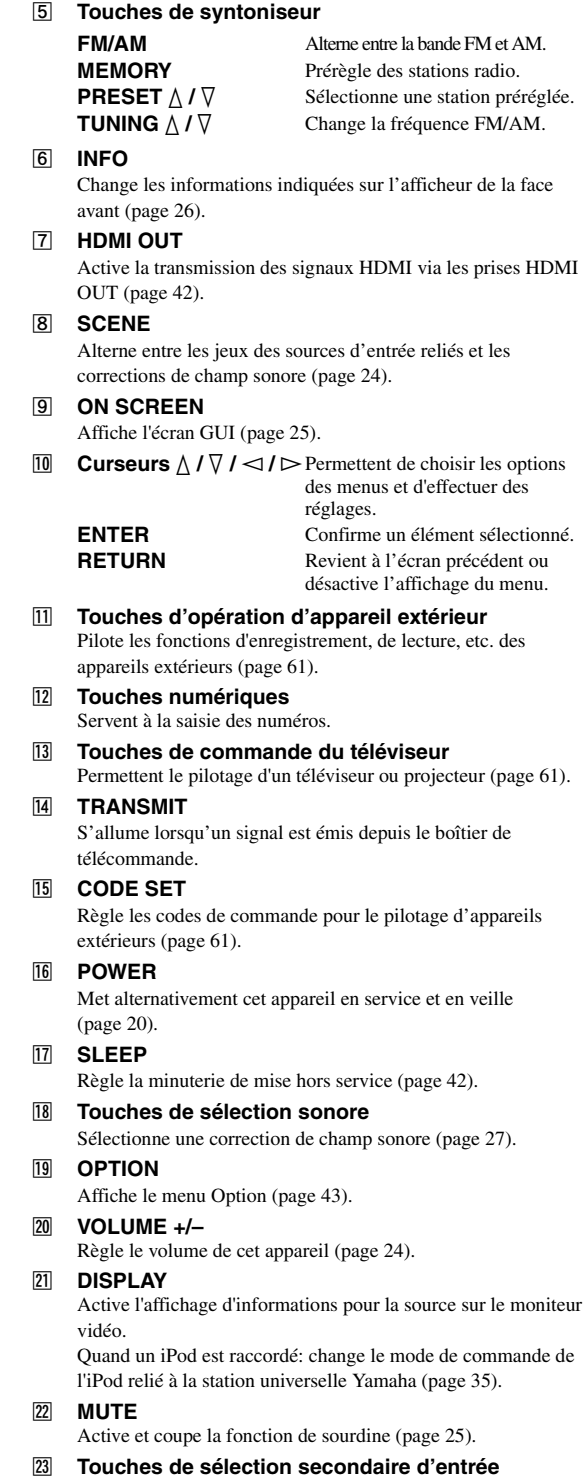

Permet de choisir USB, NET RADIO ou PC lorsque "USB/

NET" est sélectionné comme source d'entrée.

# <span id="page-97-0"></span>*Autre boîtier de télécommande*

Utilisez cette version simplifiée de la télécommande pour piloter les fonctions de base de l'appareil. Les touches de cette version simplifiée fonctionnent comme leurs homologues sur le boîtier de télécommande principal ([page 6](#page-95-1)).

#### *Note*

• Avant d'utiliser la télécommande simplifiée ou de remplacer la pile, veuillez lire les "Remarques à propos des télécommandes et piles" dans la section "Attention".

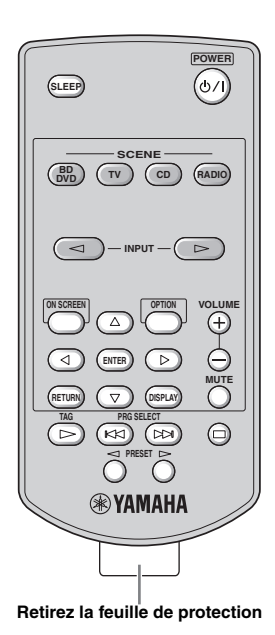

#### **Réglage du code de commande**

Effectuez la procédure suivante pour régler le code de commande sur la télécommande simplifiée. Pour en savoir plus sur le code de commande, voyez [page 64](#page-153-0).

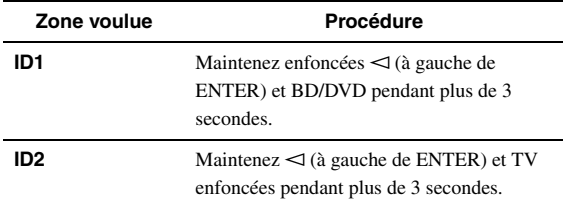

#### ■ **Changer la pile de la télécommande simplifiée**

Remplacez la pile dès que la portée de la télécommande simplifiée diminue.

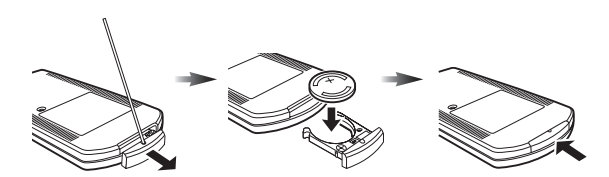

**Utilisez une tige ou un trombone déplié pour retirer le couvercle.**

**Retirez la pile et installez une nouvelle pile de type CR2025.**

**Refermez le couvercle.**

#### $\geq 0$

- Pour sélectionner une source d'entrée, appuyez plusieurs fois de suite sur INPUT  $\lhd$  /  $\rhd$
- Les mentions "TAG" et "PRG SELECT" concernent uniquement le modèle pour les États-Unis.

#### ■ **Réglage de la zone de commande**

Suivez la procédure ci-dessous pour sélectionner l'amplificateur (principal, Zone2 ou Zone3) piloté par la télécommande simplifiée [\(page 60](#page-149-2)).

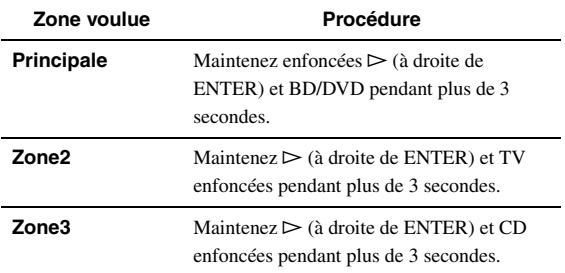

# **Guide de démarrage rapide**

<span id="page-98-0"></span>Lorsque vous utilisez cet appareil pour la première fois, effectuez la configuration en suivant les étapes ci-dessous. Reportez-vous aux pages complémentaires pour plus de détails concernant les opérations et réglages.

# **Étape 1: Préparez les éléments requis pour la configuration**

Préparez les enceintes, le lecteur de DVD, les câbles ainsi que d'autres éléments nécessaires à la configuration. Par exemple, préparez les éléments suivants pour configurer un système audio 7.1.

#### **Enceinte avant droite**

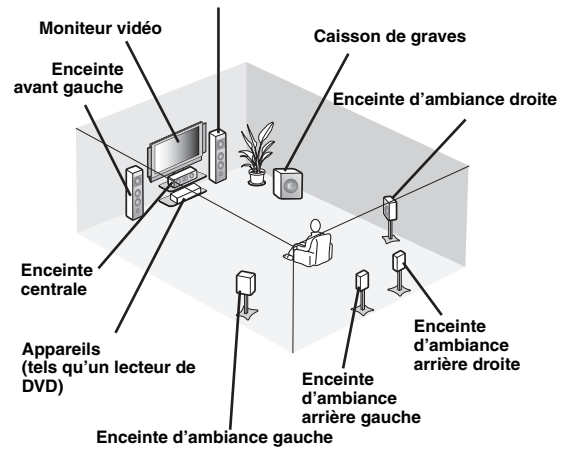

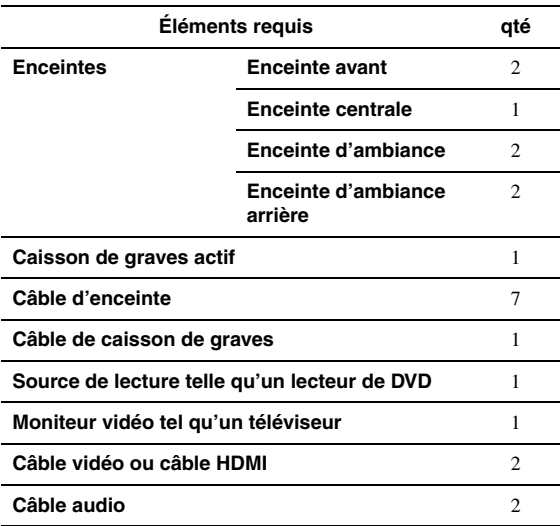

#### $\leq \leq$

• Les autres enceintes nécessaires sont, dans l'ordre de priorité, les suivantes:

1 Deux enceintes d'ambiance

- 2 Une enceinte centrale
- 3 Une (ou deux) enceinte(s) arrière d'ambiance

• Les câbles audio et vidéo ne sont pas nécessaires si vous utilisez des câbles HDMI.

# **Étape 2: Installez vos enceintes**

Installez vos enceintes dans la pièce et raccordez-les à cet appareil.

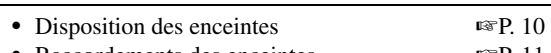

• Raccordements des enceintes ☞[P. 11](#page-100-1)

#### $\geq 0$

• Cet appareil est muni d'un YPAO (Yamaha Parametric Room Acoustic Optimizer) qui l'optimise automatiquement sur base des caractéristiques acoustiques de la pièce (caractéristiques audio des enceintes, positions des enceintes et acoustique de la pièce, etc.). Vous pouvez profiter d'un son bien équilibré sans connaissances

particulières à l'aide de la technologie YPAO (☞[P. 21\)](#page-110-2).

#### **Étape 3: Raccordez vos éléments**

Raccordez votre téléviseur, lecteur de DVD ou autres appareils.

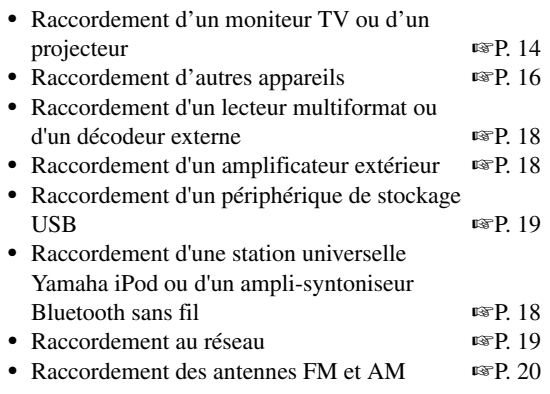

# **Étape 4: Mettez l'appareil sous tension**

Raccordez le câble d'alimentation et mettez l'appareil sous tension.

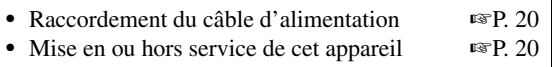

# **Étape 5: Sélectionnez la source d'entrée et démarrez la lecture**

Sélectionnez l'appareil raccordé à l'étape 3 comme source d'entrée et démarrez la lecture.

• Opérations de base ☞[P. 24](#page-113-3) • Sélection d'une correction de champ sonore ☞[P. 27](#page-116-2)

 $\geq \circ$ 

• Cet appareil prend en charge la fonction SCENE ([page 24\)](#page-113-4) qui change en une fois la source d'entrée et la correction de champ sonore. Quatre scènes sont préréglées pour diverses applications pour Blu-ray disc, DVD et CD et vous pouvez sélectionner une scène en appuyant simplement sur une touche de la télécommande.

# **PREPARATIONS**

# **Raccordements**

# <span id="page-99-2"></span><span id="page-99-1"></span><span id="page-99-0"></span>*Disposition des enceintes*

Cet appareil prend en charge jusqu'à 7.1 voies d'ambiance. Nous vous recommandons la disposition d'enceintes suivantes afin d'obtenir l'effet d'ambiance optimal.

### **Disposition des enceintes pour un ensemble à 7.1 voies**

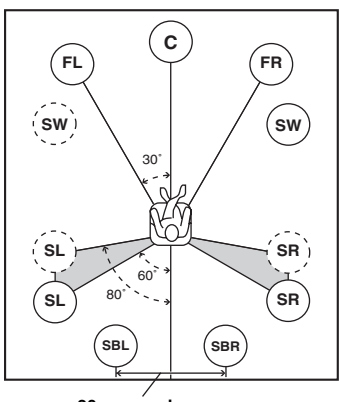

**30 cm ou plus**

#### **Disposition des enceintes pour un ensemble à 6.1 voies**

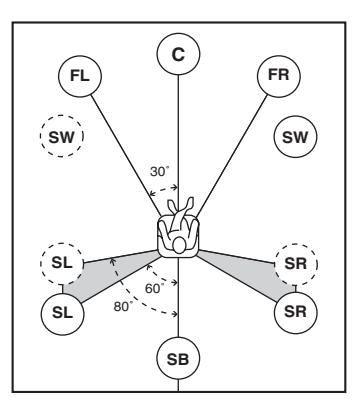

**Disposition des enceintes pour un ensemble à 5.1 voies**

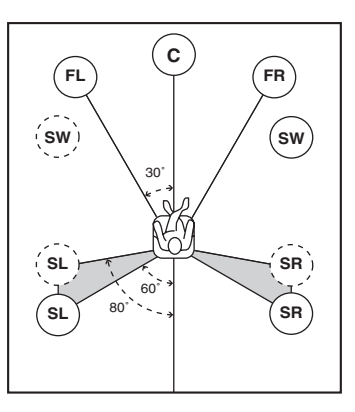

# **Voies d'enceinte**

# **Enceintes avant gauche et droite (FL et FR)**

Les enceintes avant sont utilisées pour les sons de voie avant (son stéréo) et les sons d'effet. Placez ces enceintes à égale distance de la position d'écoute idéale. Réglez la hauteur du téléviseur ou de l'écran de sorte que les hautparleurs aigus des enceintes avant soient environ au quart de l'écran (depuis le bas).

# Enceinte centrale (C)

L'enceinte centrale restitue les sons qui sont appliqués à la voie centrale (dialogues, voix, etc.). Placez-la à mi-chemin entre les enceintes gauche et droite. Lors de l'utilisation d'un téléviseur, placez l'enceinte juste au-dessus ou juste en dessous du centre du téléviseur avec les surfaces avant du téléviseur et l'enceinte alignées. Lors de l'utilisation d'un écran, placez-la juste en dessous du centre de l'écran.

# **Enceintes d'ambiance gauche et droite (SL et SR)**

Les enceintes d'ambiance restituent les effets sonores et les sons d'ambiance. Placez-les à l'arrière gauche et à l'arrière droite face à la position d'écoute. Pour obtenir une image sonore naturelle dans la disposition d'enceintes à 5.1 voies, placez-les légèrement un peu plus à l'arrière que pour la disposition d'enceintes à 7.1 voies.

# **Enceintes d'ambiance arrière gauche et droite (SBL et SBR) / Enceinte d'ambiance arrière (SB)**

Les enceintes d'ambiance arrière gauche et droite sont utilisées pour les effets sonores arrière. Placez-les à l'arrière de la pièce face à la position d'écoute, éloignée l'une de l'autre d'au moins 30 cm, idéalement à la même distance que celle entre les enceintes avant gauche et droite.

Dans la disposition d'enceintes à 6.1 voies, les signaux sonores de voie d'ambiance arrière gauche et droite sont mélangés et reproduits par la seule enceinte arrière d'ambiance.

Dans la disposition d'enceintes à 5.1 voies, les signaux sonores de voie d'ambiance arrière gauche et droite sont reproduits par les enceintes d'ambiance gauche et droite.

# ■ **Caisson de graves (SW)**

Le caisson de graves est une enceinte utilisée pour les sons graves et les sons à effets basses fréquences (LFE) compris dans les signaux Dolby Digital et DTS. Utilisez un caisson de graves amplifié, tel que le Yamaha Active Servo Processing Subwoofer System. Placez-le à l'extérieur du champ des enceintes avant gauche et droite en l'orientant légèrement vers la position d'écoute pour réduire les réflexions sur les murs.

**FR**

 $\overline{\bullet}$ 

Ō

**PL PR**

**0,5 à 1 m 0,5 à 1 m**

**FL**

 $\boxed{\circ}$ 

Ō

Ō

**C**

**1,8 m** | **1,8 m** | **1,8 m** | **1,8 m A 1/4 du bas**

ā

### <span id="page-100-2"></span>■ **Enceintes de présence gauche et droite (PL et PR)**

Les enceintes de présence ajoutent des effets d'ambiance produits par les corrections de champs sonores au son des enceintes avant ([page 27\)](#page-116-2). Pour la restitution des effets de la correction de champ sonore CINEMA DSP, il est conseillé de raccorder aussi des enceintes de présence. Pour utiliser les enceintes de présence, raccordez-les aux bornes d'enceintes SP1 puis réglez "Extra Speaker Assignment" sur "Presence" [\(page 49](#page-138-0)).

# <span id="page-100-1"></span><span id="page-100-0"></span>*Raccordements des enceintes*

Raccordez vos enceintes aux bornes appropriées selon la configuration d'enceintes visée. L'exemple illustré ci-dessous indique comment raccorder les enceintes pour une configuration à 7.1 voies.

- $\geq \circ \leq$
- Vous pouvez raccorder les enceintes de la Zone2/3 aux bornes EXTRA SP (SP1/SP2) [\(page 59](#page-148-0)).
- Vous pouvez raccorder jusqu'à deux caissons de graves. Lorsque vous raccordez deux caissons de graves, ils produisent le même signal.

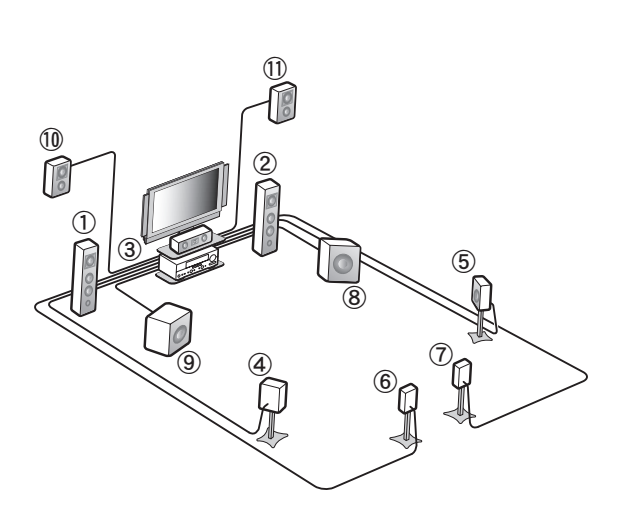

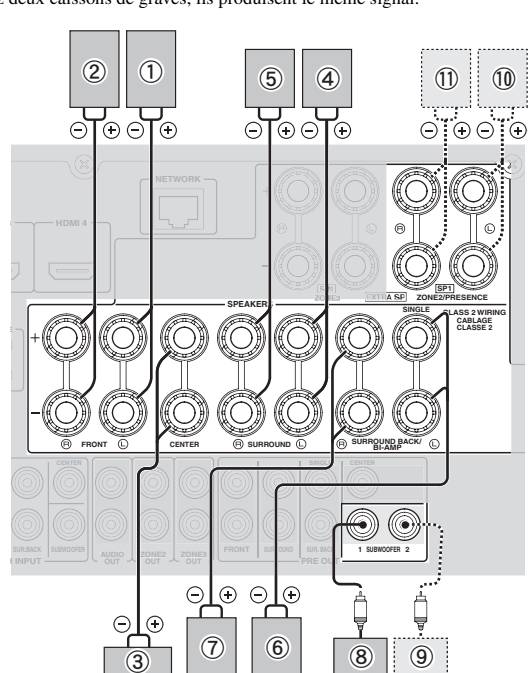

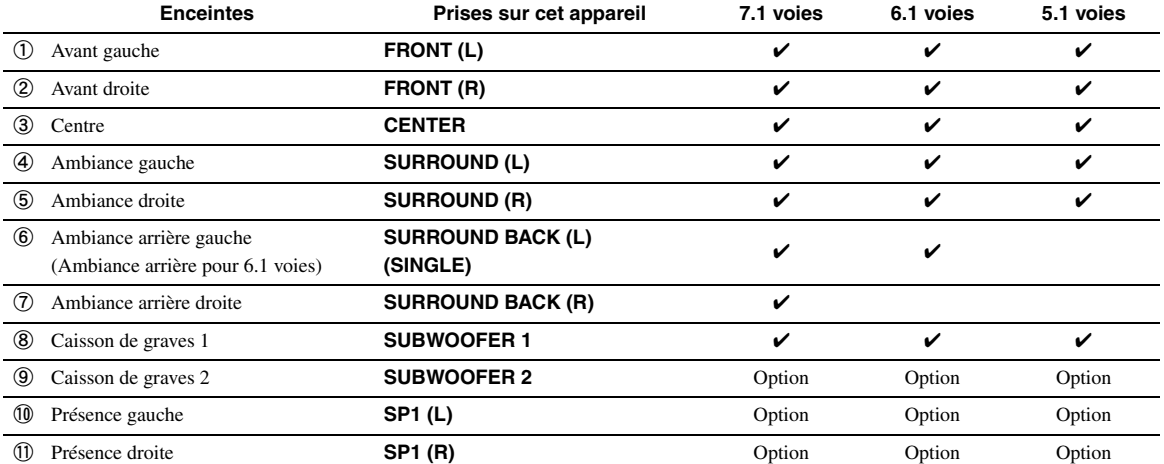

#### **Attention**

- Un câble d'enceinte comporte, en général, deux conducteurs isolés placés côte à côte. Un des câbles est d'une couleur différente ou rayé pour indiquer une polarité. Raccordez une des extrémités du câble de couleur/rayé à la borne "+" (rouge) de cet appareil et l'autre extrémité à la borne correspondante de votre enceinte, ensuite, raccordez une extrémité de l'autre câble à la borne "–" (noire) de cet appareil et l'autre extrémité à la borne correspondante de votre enceinte.
- Avant le raccordement des enceintes, veillez à débrancher le câble d'alimentation.
- Les câbles d'enceintes ne doivent pas non plus se toucher ni toucher les parties métalliques de cet appareil. Ce contact pourrait endommager l'appareil et/ou les enceintes. Si un court-circuit survient, "CHECK SP WIRES!" apparaît sur l'afficheur de la face avant lorsque cet appareil est mis en service.
- Si l'image est déformée sur le moniteur (CRT), éloignez les enceintes du moniteur vidéo.
- Utilisez des enceintes d'une impédance de 6 ohms ou plus. Réglez l'impédance des enceintes via le menu de réglages avancés avant de raccorder les enceintes ([page](#page-152-1) 63). Vous pouvez aussi utiliser des enceintes de 4 ohms comme enceintes avant si vous avez réglé "SP IMP." sur "6ΩMIN".
- **Raccordement des câbles d'enceintes**
- **1 Retirez environ 10 mm d'isolant à l'extrémité de chaque câble d'enceinte et torsadez les fils de chaque conducteur pour empêcher les courts-circuits.**

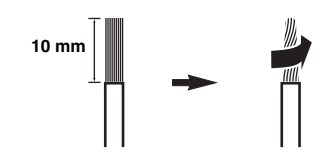

**2 Desserrez la borne, insérez les fils dénudés torsadés dans l'orifice et resserrez la borne.**

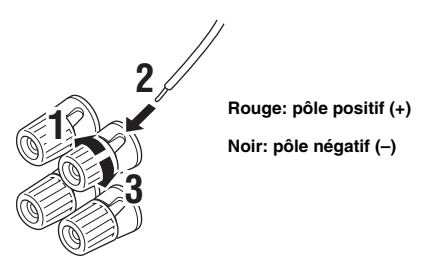

#### **Raccordement d'une fiche banane (sauf modèles pour la Corée, le Royaume-Uni, l'Europe, la Russie et l'Asie)**

Serrez la borne et insérez la fiche banane dans l'orifice de la borne.

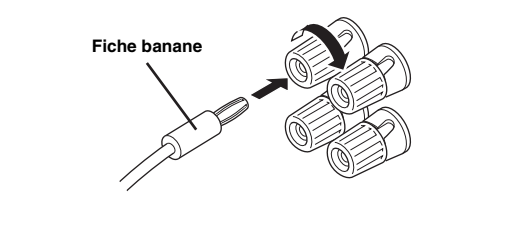

# ■ **Utilisation des liaisons bi-amplificateur**

Si vous n'avez pas raccordé d'enceinte d'ambiance arrière, vous pouvez utiliser les bornes SURROUND BACK/BI-AMP pour effectuer un raccordement bi-amplificateur (comme illustré ci-dessous) à des enceintes qui prennent en charge les liaisons bi-amplificateur.

Pour activer ces connexions, réglez "BI-AMP" sur "ON" via le menu de réglages approfondis ([page 63\)](#page-152-1).

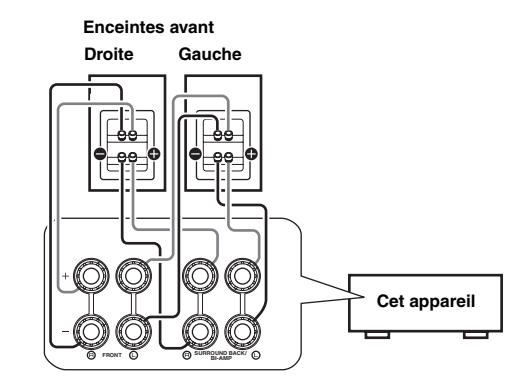

# **Attention**

Avant de procéder aux liaisons bi-amplificateur, déposez les fixations ou câbles qui raccordent un hautparleur de graves à un haut-parleur d'aigus. Reportezvous au mode d'emploi des enceintes pour de plus amples informations.

Si vous ne procédez pas aux liaisons bi-amplificateur, assurez-vous que les fixations ou câbles sont raccordés avant le raccordement des câbles d'enceinte.

#### *Note*

• Vous ne pouvez pas utiliser d'enceintes d'ambiance arrière ni d'enceintes supplémentaires (de présence et de Zone2) lorsque vous avez effectué des liaisons bi-amplificateur.

# <span id="page-102-0"></span>*Information sur les prises et les fiches des câbles*

Cet appareil est muni des prises d'entrée et de sortie suivantes. Utilisez des prises et des câbles appropriés aux appareils raccordés.

#### ■ **Prises audio**

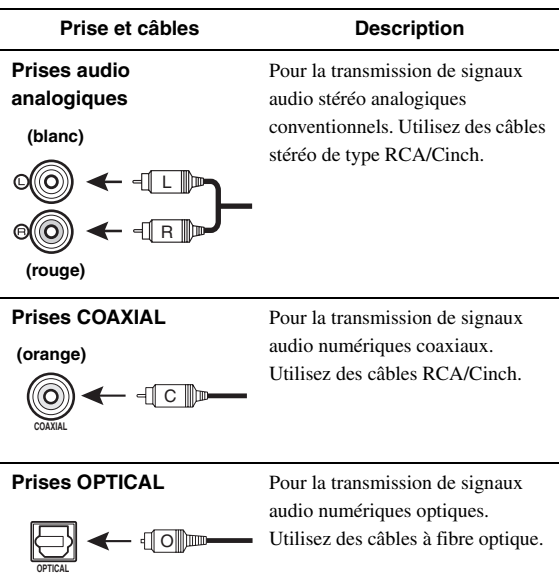

### ■ **Prises vidéo/audio**

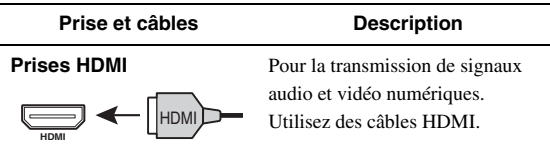

#### $\mathcal{L}^{\mathsf{b}'}$

- Nous vous recommandons d'utiliser un câble HDMI à 19 broches d'une longueur inférieure à 5 mètres disponible dans le commerce en veillant à ce qu'il porte le logo HDMI.
- Utilisez un câble de conversion (prise HDMI ↔ prise DVI-D) pour relier cet appareil à d'autres appareils DVI.
- En cas de problème lors d'une liaison HDMI ([page 44\)](#page-133-0).

#### ■ **Prises vidéo**

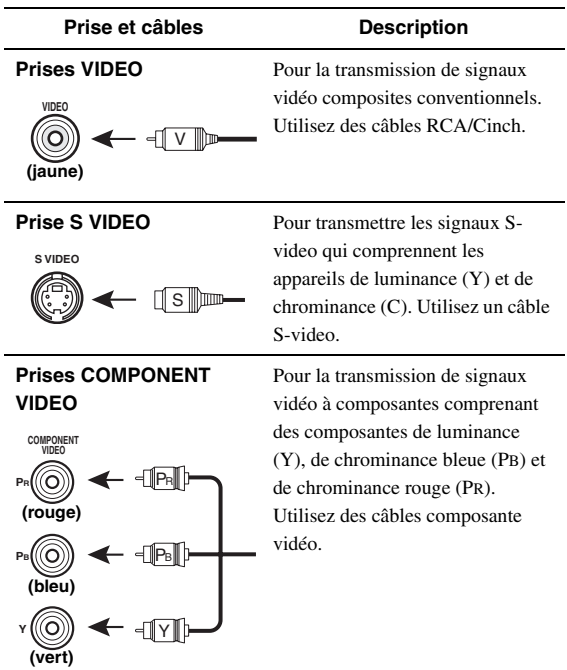

**APPENDICE PRÉPARATIONS**

PRÉPARATIONS

# <span id="page-103-1"></span><span id="page-103-0"></span>*Raccordement d'un moniteur TV ou d'un projecteur*

Effectuez le raccordement en suivant l'une des méthodes ci-dessous selon les types de prises d'entrée vidéo disponibles sur votre moniteur vidéo (téléviseur ou projecteur, par exemple). Si vous raccordez un appareil de lecture vidéo tel qu'un lecteur de DVD à l'entrée HDMI de cet appareil, branchez votre moniteur vidéo à la sortie HDMI de cet appareil.

#### *Note*

- Assurez-vous que cet appareil et les autres appareils sont débranchés des prises secteur.
- Si votre moniteur vidéo est équipé d'une **prise d'entrée HDMI**

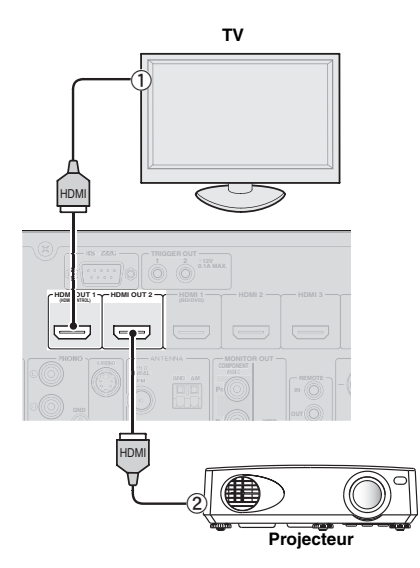

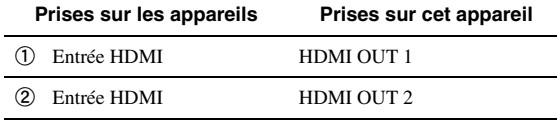

 $\leq \phi'$ 

- Cet appareil est équipé de deux prises HDMI OUT. Vous pouvez définir la ou les prises HDMI OUT actives en appuyant sur **7 HDMI OUT** ([page 42](#page-131-5)).
- Cet appareil prend en charge la fonction de commande HDMI ([page 42\)](#page-131-6). Si votre téléviseur prend en charge la fonction de commande HDMI, raccordez-le à la prise HDMI OUT 1 pour piloter cet appareil avec la télécommande du téléviseur.

Si votre moniteur vidéo ne dispose pas de **prises d'entrée HDMI mais bien de prises d'entrée vidéo à composantes** 

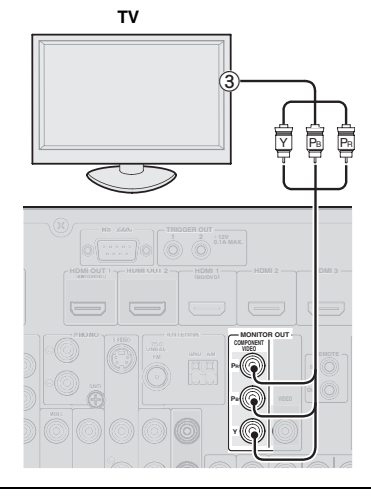

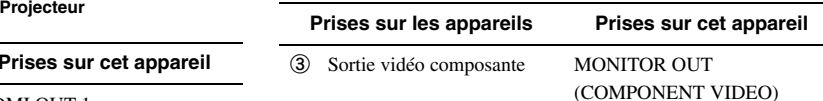

■ **Si votre moniteur vidéo ne dispose ni de prise d'entrée HDMI ni de prise d'entrée vidéo à composantes**

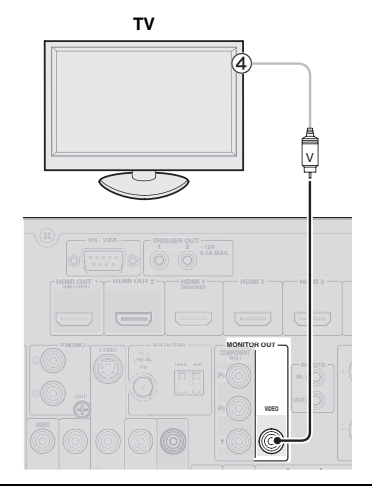

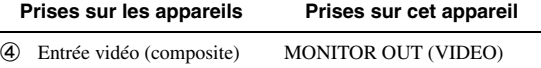

# **Reproduction du son d'un téléviseur via cet appareil**

Pour reproduire le son d'un téléviseur via cet appareil, raccordez une des prises AV 1-6 de cet appareil à une sortie audio du téléviseur.

Si le téléviseur prend en charge une sortie numérique optique, nous vous recommandons d'utiliser l'entrée AV 1. Raccorder l'entrée AV 1 vous permet de basculer sur l'entrée AV 1 avec une simple touche à l'aide de la fonction SCENE ([page 24\)](#page-113-4).

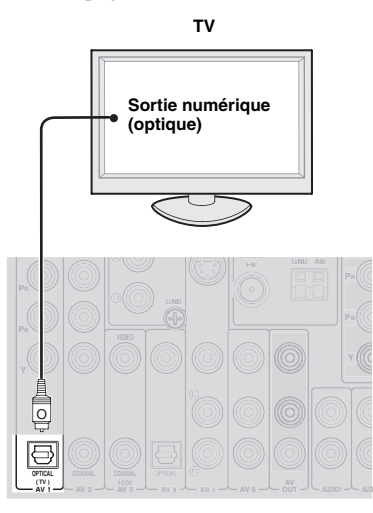

# <span id="page-105-1"></span><span id="page-105-0"></span>*Raccordement d'autres appareils*

Cet appareil est muni de bornes d'entrée et de sortie pour les sources d'entrée et de sortie respectives. Vous pouvez reproduire de la musique et des films des sources d'entrée sélectionnées via l'afficheur de la face avant ou le boîtier de télécommande.

# *Note*

• Assurez-vous que cet appareil et les autres appareils sont débranchés des prises secteur.

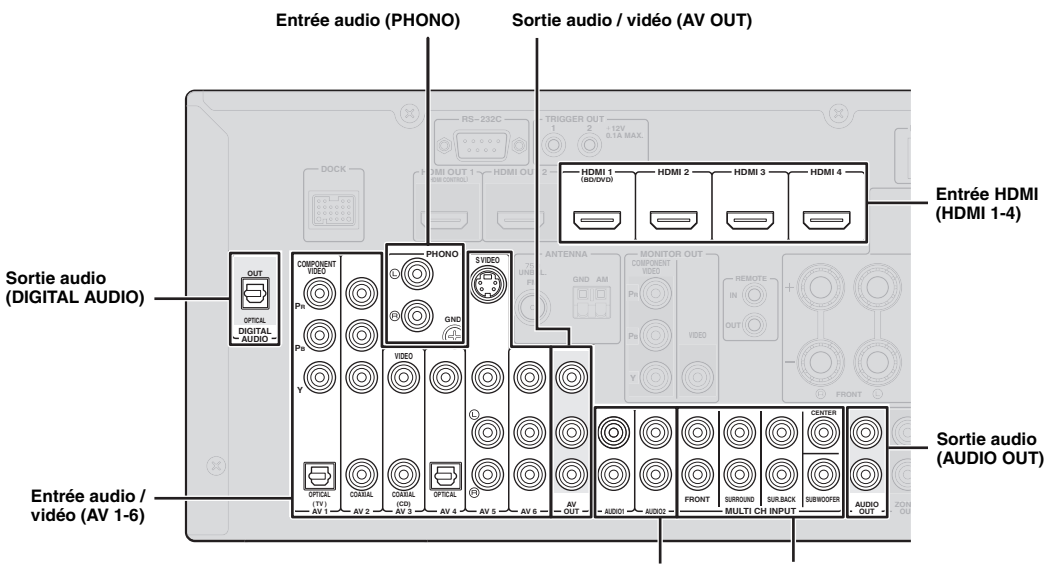

#### **Entrée audio (AUDIO 1/2) Entrée audio multivoie (MULTI CH INPUT)**

# **Lecteur audio et vidéo / Décodeur**

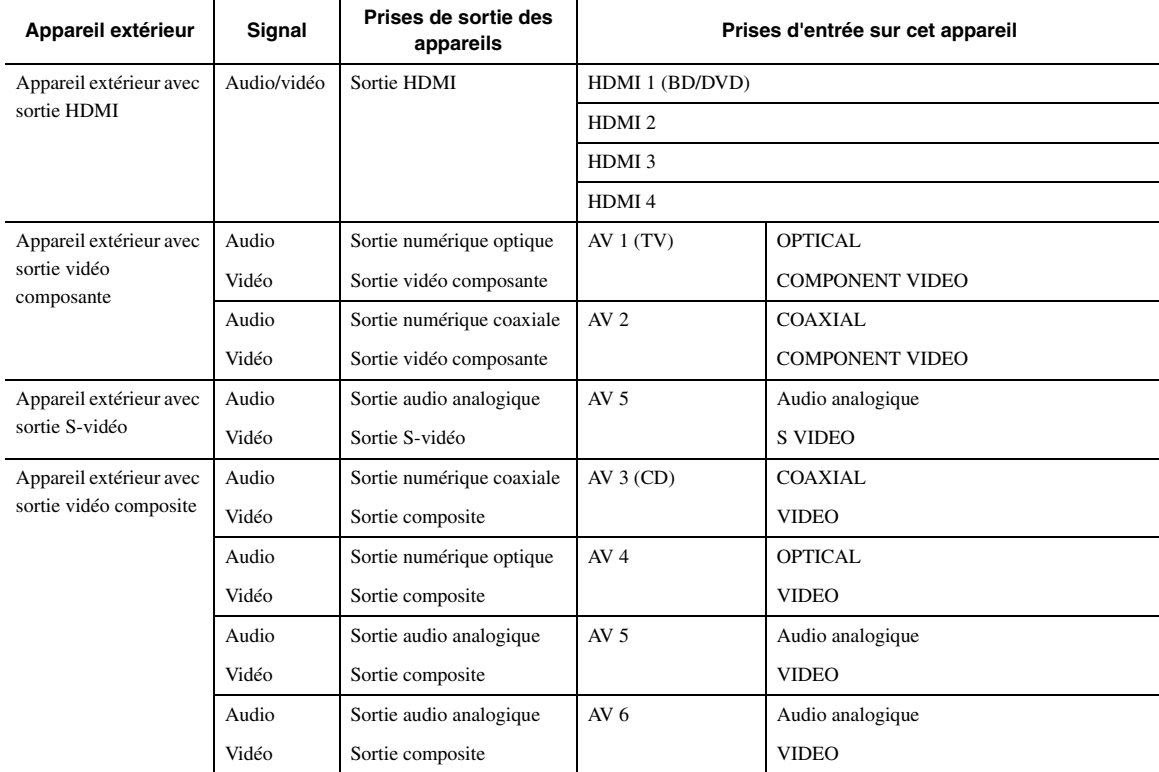

#### √k'≤

- Les prises d'entrée entre parenthèses désignent les prises auxquelles la fonction SCENE ([page](#page-113-4) 24) a été assignée à l'usine. Pour utiliser la fonction SCENE avec les réglages initiaux d'usine, raccordez les appareils extérieurs compatibles avec la fonction SCENE à ces prises.
- Vous pouvez changer le nom de la source d'entrée indiqué sur l'afficheur de la face avant si nécessaire ([page 53](#page-142-0)).
- Voyez [page 58](#page-147-2) les instructions pour l'utilisation des prises ZONE2/3 OUT.
- Si vous raccordez un appareil extérieur doté de prises de sortie audio analogique et vidéo à composantes (ou composite), branchez la sortie audio analogique aux prises AUDIO 1 ou AUDIO 2 de cet appareil et effectuez la connexion vidéo (via les prises vidéo à composantes ou composite). Choisissez ensuite la source vidéo que vous souhaitez visionner quand "AUDIO 1" ou "AUDIO 2" est sélectionné comme source d'entrée [\(page 45](#page-134-1)).

# **Lecteur audio**

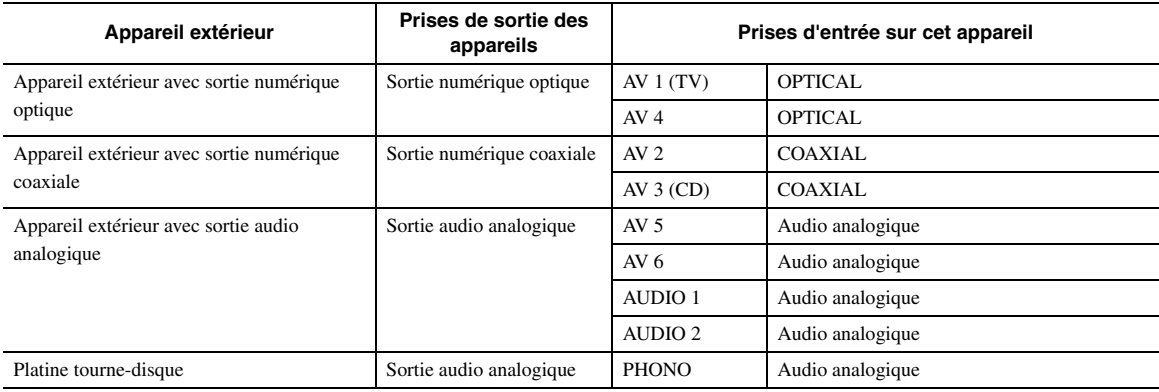

#### $\geq 0$

• Si votre lecteur de CD est doté d'une prise de sortie numérique coaxiale, raccordez-la à la prise AV3 de cet appareil. Dans ce cas, vous pouvez exploiter la fonction SCENE ([page 24](#page-113-4)) avec les réglages usine.

• Si la platine tourne-disque raccordée aux prises PHONO est pourvue d'une cellule bas niveau (cellule MC), insérez un transformateur-élévateur, ou un amplificateur pour cellule MC, entre la tête de lecture et les prises PHONO.

• Reliez la platine tourne-disque à la borne GND de cet appareil de façon à réduire les bruits.

#### **A propos des prises de sortie audio/vidéo**

**Lors de l'utilisation des prises AV OUT:** raccordez ces prises aux prises d'entrée vidéo composite et audio analogique de l'appareil extérieur.

**Lors de l'utilisation des prises AUDIO OUT:** raccordez ces prises aux prises d'entrée audio analogique de l'appareil extérieur.

Lors de l'utilisation de la prise DIGITAL AUDIO (OPTICAL OUT): raccordez cette prise à la prise d'entrée numérique optique de l'appareil extérieur.

# ■ **Acheminement interne des signaux**

#### **Acheminement des signaux vidéo**

Cet appareil convertit automatiquement les signaux d'entrée vidéo et les transmet aux prises HDMI OUT ainsi qu'aux prises MONITOR OUT (COMPONENT VIDEO et VIDEO) (conversion vidéo).

#### *Note*

• La prise AV OUT (vidéo composite) transmet uniquement les signaux vidéo reçus aux prises d'entrée vidéo composite.

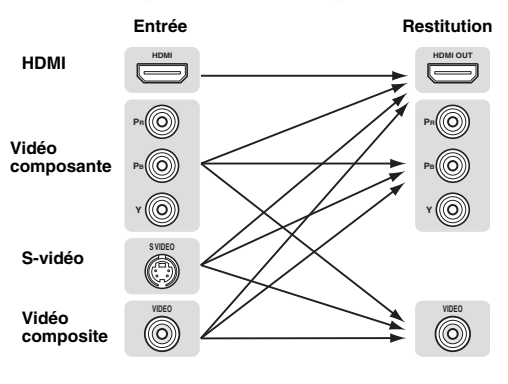

#### **Acheminement des signaux audio**

#### *Notes*

- Les signaux audio reçus aux prises d'entrée HDMI sont transmis aux bornes d'enceintes ou aux prises HDMI OUT 1/2 selon le réglage du paramètre "Audio Output" [\(page 51](#page-140-0)).
- La prise DIGITAL AUDIO (OPTICAL OUT) transmet les signaux audionumériques uniquement lorsque ces signaux sont reçus via la prise d'entrée numérique optique ou coaxiale et que la source d'entrée en question est sélectionnée.

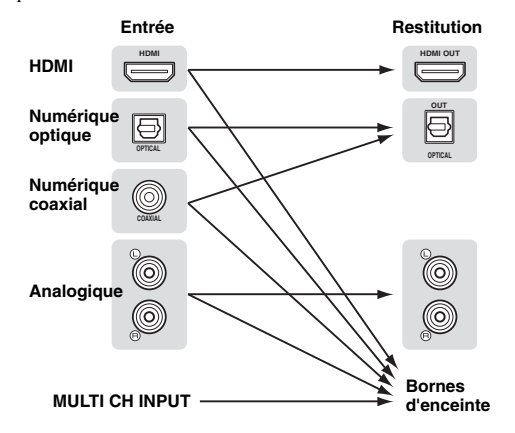

**Français**

# <span id="page-107-3"></span>■ **Raccordement d'un lecteur multiformat ou d'un décodeur externe**

Cet appareil est doté de 8 prises d'entrée supplémentaires (avant G/D, centre, ambiance G/D, ambiance arrière G/D et caisson de graves) pour recevoir le signal multivoie analogique d'un lecteur multi-format, décodeur extérieur, etc.

#### *Notes*

- Quand vous sélectionnez "MULTI CH" comme source d'entrée, le processeur numérique de champ sonore est automatiquement désactivé.
- Vu que cet appareil ne réachemine pas les signaux reçus aux prises MULTI CH INPUT pour palier à des enceintes manquantes, veillez à disposer d'un système d'enceintes de minimum 5.1 voies si vous utilisez cette fonction.
- Vous pouvez définir un signal vidéo qui sera reproduit durant la lecture audio multivoie ([page 45\)](#page-134-2). Si votre lecteur de DVD dispose de prises de sortie analogique multivoie, raccordez-les aux prises MULTI CH INPUT et effectuez la connexion vidéo (vidéo composante ou composite).

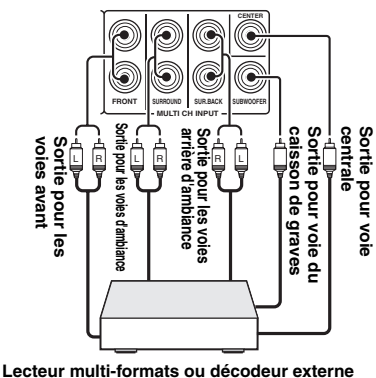

**(avec sortie 7.1)**

# <span id="page-107-4"></span>■ **Raccordement d'un amplificateur extérieur**

Si vous souhaitez utiliser un amplificateur extérieur, raccordez-le aux prises PRE OUT. Chaque prise PRE OUT fournit les signaux de la même voie que les bornes d'enceintes correspondantes.

#### *Note*

• Si vous reliez un appareil aux prises PRE OUT, ne branchez rien aux bornes d'enceintes.

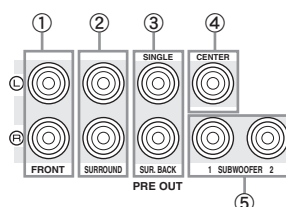

#### a **Prises FRONT PRE OUT**

Il s'agit des prises de sortie des voies avant.

#### b **Prises SURROUND PRE OUT**

Il s'agit des prises de sortie des voies d'ambiance.

#### c **Prises SUR.BACK PRE OUT**

Il s'agit des prises de sortie des voies d'ambiance arrière. Si vous ne raccordez qu'un seul amplificateur externe pour la voie d'ambiance arrière, connectez-le à la prise SUR.BACK gauche (SINGLE).

#### $\geq 0$

• Pour transmettre les signaux des voies d'ambiance arrière à ces prises, réglez "Surround Speaker" sur tout paramètre autre que "None" ([page 49](#page-138-1)).

#### d **Prise CENTER PRE OUT**

Il s'agit de la prise de sortie de la voie centrale.

### e **Prise SUBWOOFER PRE OUT 1/2**

<span id="page-107-2"></span>Cette prise sert à raccorder un caisson de graves amplifié.

#### ■ **Transmission/réception de signaux de commande**

Si les appareils peuvent transmettre les signaux de commande, reliez les prises REMOTE IN et REMOTE OUT aux prises d'entrée et de sortie du signal de commande du boîtier de télécommande avec le minicâble analogique mono de la façon suivante.

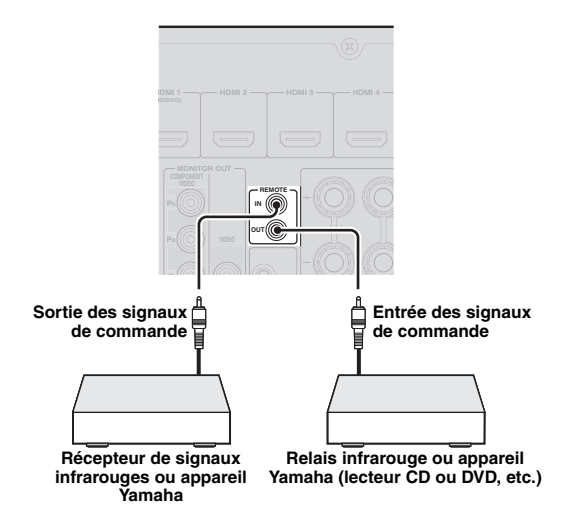

√¦∕∡

- Si vous avez connecté un appareil Yamaha compatible avec la fonction SCENE (réception des signaux de commande reçus à la prise REMOTE OUT de cet appareil), vous pouvez utiliser ce dernier pour lancer la lecture de la source Yamaha en question via la fonction SCENE ([page 24](#page-113-4)).
- Si vous avez raccordé un appareil d'une autre marque à la prise REMOTE OUT de cet appareil, réglez "SCENE IR" sur "OFF" sous le menu de réglages avancés ([page 63\)](#page-152-1).

# <span id="page-107-1"></span><span id="page-107-0"></span>*Raccordement d'une station universelle Yamaha iPod ou d'un ampli-syntoniseur Bluetooth™ sans fil*

Cet appareil est muni d'un borne DOCK, à laquelle vous pouvez raccorder une station universelle Yamaha iPod (YDS-11 vendue séparément) ou un récepteur audio sans fil Bluetooth (YBA-10 vendu séparément). Vous pouvez utiliser un iPod ou un appareil Bluetooth avec cet appareil en le raccordant à la borne DOCK.

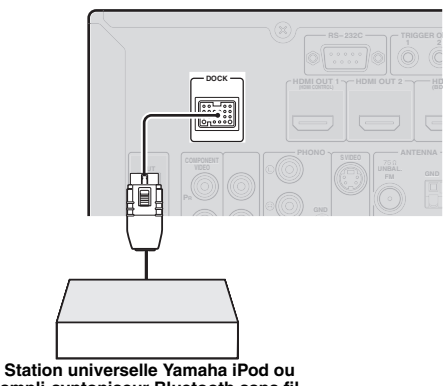

**ampli-syntoniseur Bluetooth sans fil**
# *Raccordement au réseau*

Pour connecter cet appareil à votre réseau, vous devez brancher une extrémité d'un câble réseau (câble droit CAT-5 ou plus) sur le port NETWORK de cet appareil et l'autre extrémité sur un des ports LAN d'un routeur prenant en charge le protocole DHCP (Dynamic Host Configuration Protocol). Pour pouvoir écouter la radio Internet ou des fichiers de musique sauvegardés sur votre PC, il faut que chaque appareil soit raccordé correctement au réseau.

## *Notes*

- Utilisez un câble STP (câble à paires torsadées blindées; en vente dans le commerce) pour raccorder un concentrateur réseau ou un routeur à cet appareil.
- Si la fonction DHCP de votre routeur est désactivée, les paramètres réseau devront être réglés manuellement [\(page 53](#page-142-0)).

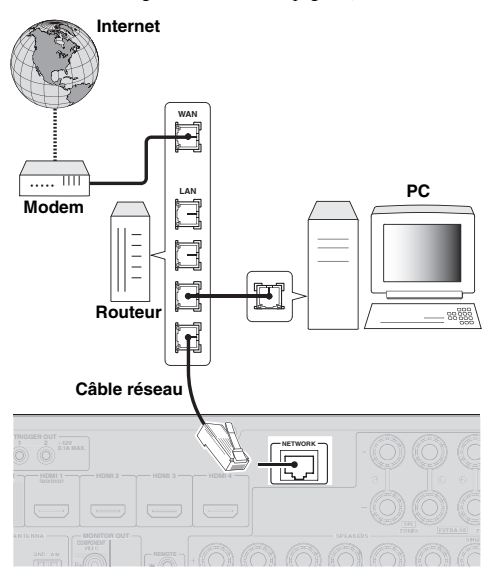

# <span id="page-108-0"></span>*Raccordement d'un périphérique de stockage USB*

Branchez un périphérique de stockage USB ou un lecteur audio portable USB au port USB sur la face avant de cet appareil. Pour en savoir plus sur les périphériques de stockage USB pris en charge par cet appareil, voyez [page 38.](#page-127-0)

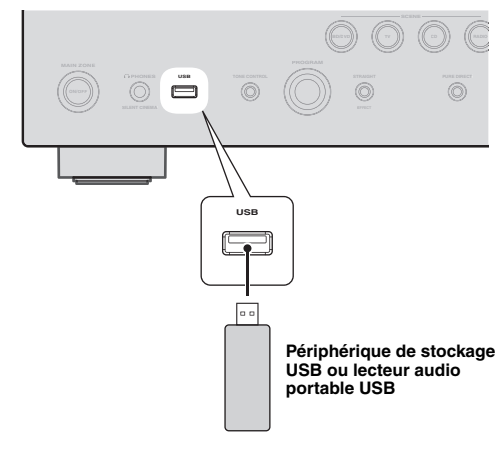

# *Utilisation des prises VIDEO AUX*

Utilisez la prise HDMI IN ou les prises analogiques AUDIO/VIDEO du panneau avant pour raccorder une console de jeux, un caméscope ou un appareil photo numérique à cet appareil. Veillez à réduire complètement le volume de cet appareil et des autres appareils avant de les relier.

# *Note*

• Quand les signaux sont transmis simultanément aux prises HDMI IN et aux prises d'entrée audio analogique (AUDIO L/R et VIDEO), la connexion HDMI a priorité.

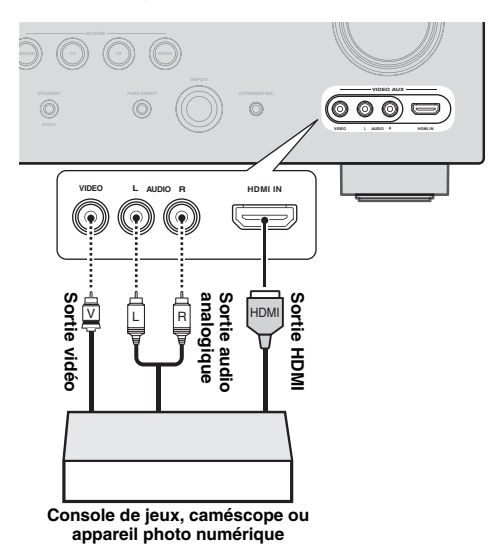

# *Note*

• Quand vous n'utilisez pas les prises VIDEO AUX, couvrez-les à l'aide du cache antipoussière VIDEO AUX fourni. Pour retirer le cache, poussez sur son côté droit.

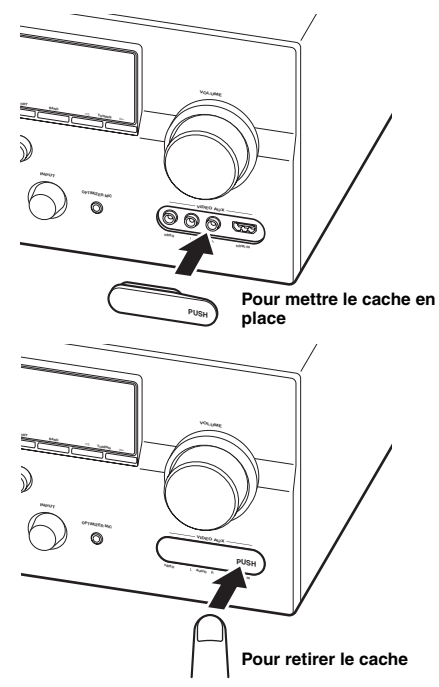

# *Raccordement des antennes FM et AM*

Une antenne FM intérieure et une antenne cadre AM sont fournies avec cet appareil. Raccordez ces antennes correctement aux prises correspondantes.

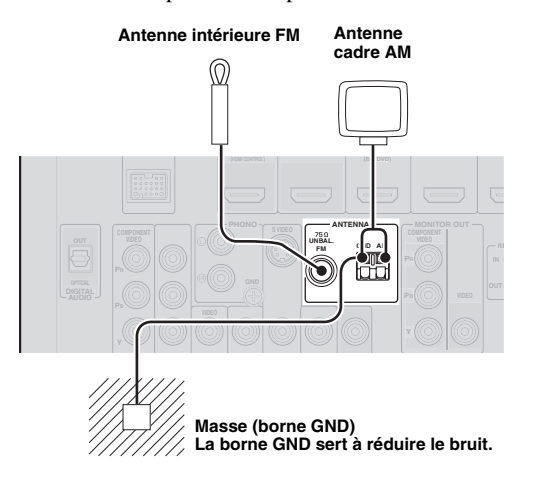

#### $\geq 0$

- Les antennes fournies sont normalement assez sensibles pour obtenir une bonne réception.
- Positionnez l'antenne cadre AM loin de cet appareil.
- Si la réception est mauvaise, nous vous recommandons d'utiliser une antenne extérieure. Pour plus de détails, contactez votre revendeur ou service après-vente agréé Yamaha le plus proche.
- Utilisez toujours l'antenne cadre AM même lorsque l'antenne extérieure est raccordée.

#### **Assemblage de l'antenne cadre AM**

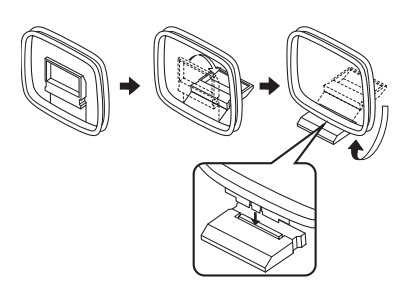

#### **Raccordement de l'antenne cadre AM**

Les câbles de l'antenne cadre AM n'ont pas de polarité. Vous pouvez raccorder n'importe quel fil à la borne AM et l'autre à la borne GND.

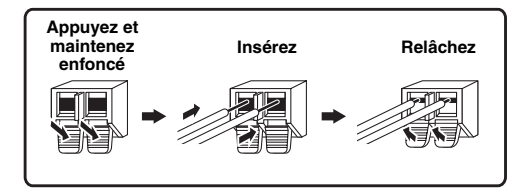

# *Raccordement du câble d'alimentation*

Quand toutes les connexions sont effectuées, raccordez le câble d'alimentation fourni à la prise de l'appareil et l'autre extrémité du câble à une prise de courant.

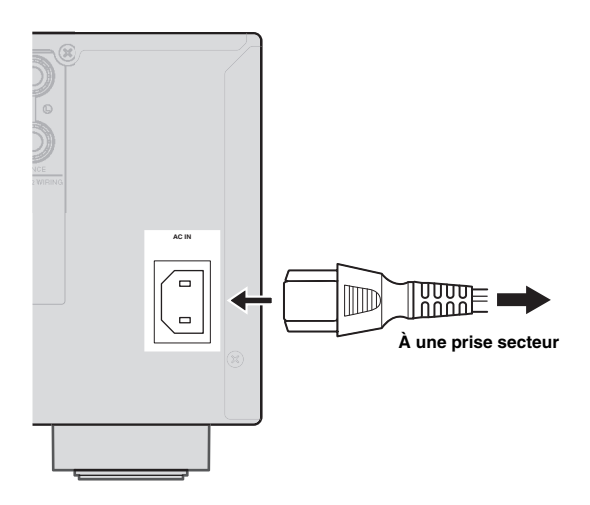

# *Mise en ou hors service de cet appareil*

- **1 Appuyez sur la touche** L**MAIN ZONE ON/ OFF sur la face avant de l'appareil (ou sur la touche** p**POWER du boîtier de télécommande) pour mettre cet appareil sous tension.**
- **2 Appuyez à nouveau sur** L**MAIN ZONE ON/ OFF** (ou **[6] POWER**) pour mettre cet appareil **hors tension (mode de veille).**

#### $\geq 0$

- Il faut quelques secondes à l'appareil pour qu'il soit prêt à la lecture.
- Vous pouvez également mettre cet appareil sous tension en appuyant sur **RSCENE** (ou **8 SCENE**).
- Cet appareil consomme très peu d'électricité même en mode de veille. Nous vous recommandons de débrancher le câble d'alimentation de la prise secteur.

#### **Attention**

Ne débranchez pas cet appareil alors qu'il est sous tension. Cela pourrait endommager l'appareil ou entraîner un enregistrement incorrect de ses réglages.

# <span id="page-110-0"></span>**Optimisation du réglage des enceintes pour votre salle d'écoute (YPAO)**

Cet appareil bénéficie de la fonction Yamaha Parametric Acoustic Optimizer (YPAO). Grâce au YPAO, cet appareil règle automatiquement les caractéristiques de sortie de vos enceintes sur base de la position de l'enceinte, de la performance de l'enceinte et des caractéristiques acoustiques de la pièce. Nous vous recommandons de régler les caractéristiques de sortie avec le YPAO avant d'utiliser cet appareil.

## **Attention**

- Sachez qu'il est normal que des tonalités d'essai puissantes soient émises pendant la procédure "Auto Setup". Interdisez l'accès de la pièce aux enfants en bas âge pendant la procédure.
- Pour obtenir les meilleurs résultats possible, veillez à ce que le plus grand silence règne dans la pièce tout au long de la procédure "Auto Setup". Si les bruits ambiants sont importants, les résultats ne seront pas satisfaisants.

#### $\geq 0$

• Vous pouvez régler manuellement les caractéristiques de sortie de vos enceintes avec la fonction "Manual Setup" sous le menu Setup ([page 48\)](#page-137-0).

# *Utilisation de la fonction Auto Setup*

# **1 Vérifiez les points suivants.**

Avant de démarrer le réglage automatique, vérifiez ce qui suit.

- Toutes les enceintes et le caisson de graves sont raccordés correctement.
- Le casque est débranché de cet appareil.
- Le moniteur vidéo est correctement raccordé.
- Cet appareil et le moniteur vidéo sont en service.
- Cet appareil est sélectionné comme source d'entrée vidéo du moniteur vidéo.
- Le caisson de graves raccordé est en service et le volume est à un niveau moyen (ou légèrement inférieur).
- Les commandes de la fréquence de transition du caisson de graves raccordé sont au niveau maximal.

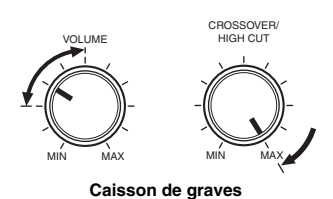

# **2 Branchez le microphone d'optimisation fourni à la prise** U**OPTIMIZER MIC située sur la face avant.**

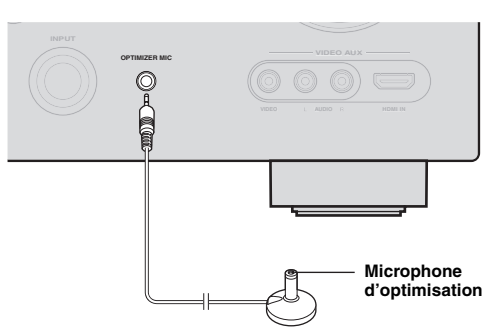

"MIC ON. View GUI MENU" apparaît sur l'afficheur de la face avant.

L'écran GUI apparaît sur le moniteur vidéo.

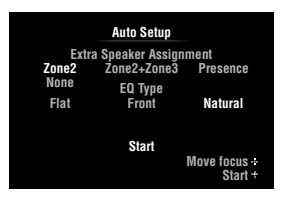

√¦∕<br>≃`®

• Vous pouvez afficher l'écran de menu ci-dessus depuis le menu Setup ([page 48\)](#page-137-1).

**3 Posez le microphone d'optimisation sur une surface plate, la tête omnidirectionnelle tournée vers le haut, à l'emplacement de la position d'écoute.**

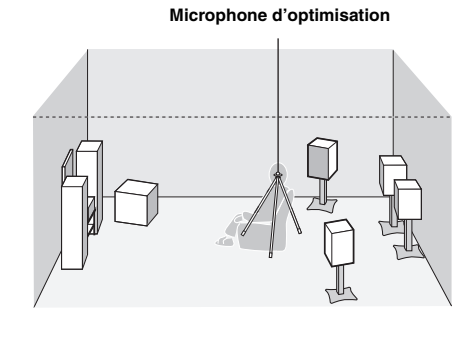

 $\leq p'$ 

• Si possible, montez le microphone d'optimisation sur un trépied ou un support similaire pour qu'il soit à la même hauteur que vos oreilles quand vous êtes assis à la position d'écoute. Vous pouvez fixer le microphone d'optimisation sur le trépied à l'aide de la vis du trépied.

**4 Si vous avez raccordé des enceintes aux bornes EXTRA SP, appuyez plusieurs fois sur** j**Curseur** k **pour sélectionner "Extra Speaker Assignment" puis appuyez sur**   $\textcolor{red}{\textcolor{blue}{\textbf{10}}}$ **Curseur** < / /  $\textcolor{red}{\textbf{>}}$  pour choisir le type **d'utilisation des bornes EXTRA SP entre "Zone2", "Zone2+Zone3", "Presence" et "None".**

Si cet appareil ne fonctionne pas lorsque vous appuyez sur **10 Curseur**, appuyez une fois sur *<u>OON SCREEN</u>* puis effectuez un nouvel essai.

**5 Pour sélectionner un type d'égalisation, appuyez sur <b>□Curseur**  $∇$  pour sélectionner "EQ Type" puis appuyez sur  $\text{I}0$ **Curseur**  $\text{I}$ Si cet appareil ne fonctionne pas lorsque vous appuyez sur **10 Curseur**, appuyez une fois sur *<u>OON</u>* SCREEN puis effectuez un nouvel essai. Cet appareil est muni d'un égaliseur paramétrique qui règle les niveaux de sortie pour chaque plage de fréquence. L'égaliseur est réglé pour produire un champ sonore cohérent sur base de caractéristiques d'enceinte mesurées automatiquement. "EQ Type" permet de sélectionner les caractéristiques d'égaliseur paramétrique suivantes selon le son recherché.

# **Flat**

Cette option règle chaque enceinte pour obtenir les mêmes caractéristiques. Sélectionnez cette option si vos enceintes ont des caractéristiques similaires.

# **Front**

Cette option règle chaque enceinte pour obtenir les mêmes caractéristiques que les enceintes avant gauche et droite. Sélectionnez cette option si vos enceintes avant gauche et droite sont de qualité nettement supérieure aux autres enceintes.

# **Natural**

Il ajuste toutes les enceintes pour obtenir un son naturel. Sélectionnez cette option si le son dans la plage de fréquences aigües semble trop fort lorsque "EQ Type" est réglé sur "Flat".

# **6** Appuyez sur **<b>iCurseur**  $∇$  pour sélectionner **"Start", puis appuyez sur** j**ENTER pour lancer la procédure de configuration.**

Un compte à rebours démarre et une mesure commence 10 secondes plus tard. Une tonalité d'essai puissante est émise pendant la mesure.

# *Notes*

- N'effectuez aucune autre opération sur cet appareil pendant le réglage auto.
- Appuyez sur j**Curseur** k pour annuler la procédure de configuration automatique.

La mesure prend environ 3 minutes. Pour obtenir des résultats précis, restez à un endroit où vous ne perturberez pas la mesure, comme par exemple sur le côté ou derrière les enceintes ou encore à l'extérieur de la pièce.

Lorsque la mesure est correctement effectuée, "YPAO Complete" apparaît sur l'afficheur de la face avant et les résultats s'affichent sur l'écran GUI.

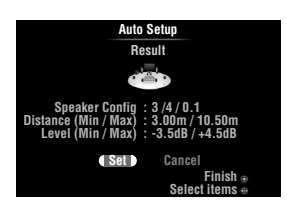

# **Speaker Config**

Affiche le nombre d'enceintes raccordées à l'appareil dans l'ordre suivant:

Total Avant et Centre/Total des Ambiance et Ambiance arrière/Caisson de graves

# **Distance (Min / Max)**

Affiche la distance entre la position d'écoute et les enceintes dans l'ordre suivant: Enceinte la plus proche/Enceinte la plus éloignée

# **Level (Min / Max)**

Affiche les niveaux de volume des enceintes dans l'ordre suivant:

Enceinte du volume le plus bas/Enceinte du volume le plus élevé

## *Notes*

- Si "Error" s'affiche sur l'écran GUI pendant "Auto Setup", la mesure est annulée et le type d'erreur s'affiche. Pour en savoir plus, voyez "Lorsqu'un message d'erreur s'affiche pendant la mesure" ([page 23\)](#page-112-0).
- Si des problèmes surviennent pendant la mesure, "Check xx warning(s)" (xx indique le nombre d'avertissements) s'affiche en rouge. Pour en savoir plus, voyez "Lorsqu'un message d'erreur s'affiche pendant la mesure" [\(page 23](#page-112-1)).

# **7 Appuyez sur** j**ENTER pour valider les réglages.**

Pour annuler l'opération, appuyez sur **ill Curseur**  $\lhd$  /  $\lhd$  pour sélectionner "Cancel" puis sur j**ENTER**.

Les caractéristiques des enceintes sont réglées en fonction des résultats de la mesure. Lorsque l'écran suivant s'affiche, débranchez le microphone d'optimisation. "Auto Setup" est maintenant terminé.

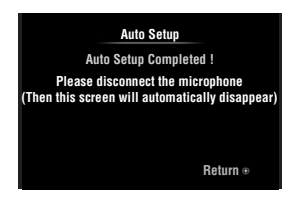

Le microphone d'optimisation est sensible à la chaleur. Rangez-le dans un endroit frais et éloigné des rayons directs du soleil après la mesure. Ne le laissez pas là où il serait soumis à des températures élevées tel que sur un appareil AV.

#### $\geq 0$

- Si vous ne souhaitez pas appliquer les résultats de la mesure, sélectionnez "Cancel".
- Effectuez à nouveau "Auto Setup" si vous changez le nombre ou la position des enceintes.

# <span id="page-112-0"></span>*Lorsqu'un message d'erreur s'affiche pendant la mesure*

Si une erreur survient pendant la mesure, cette dernière est annulée et "Error" s'affiche à l'écran GUI. Cherchez la cause de l'erreur et résolvez le problème. Pour en savoir plus sur chaque message d'erreur, voyez [page 74.](#page-163-0)

# **Appuyez une fois sur <b>□**Curseur  $\nabla$ , sur *<u>I</u>D* **Curseur** < /  $\triangleright$  pour choisir "Retry" ou "Exit" **puis sur** j**ENTER.**

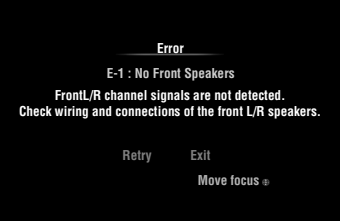

# **Retry**

Effectue à nouveau "Auto Setup".

# **Exit**

Met fin à la mesure et à "Auto Setup".

 $\geq \circ \leq$ 

• Lorsque "E-5:NOISY" s'affiche, vous pouvez poursuivre la mesure. Pour poursuivre la mesure, sélectionnez "Proceed". Nous vous recommandons toutefois de résoudre le problème avant d'effectuer à nouveau la mesure.

# <span id="page-112-1"></span>*Lorsqu'un message d'avertissement s'affiche après la mesure*

En cas de problème pendant la mesure, "Check xx warning(s)" s'affiche sur l'écran GUI. Cherchez la cause d'avertissement et résolvez le problème. Pour en savoir plus sur chaque message d'avertissement, voyez [page 75](#page-164-0).

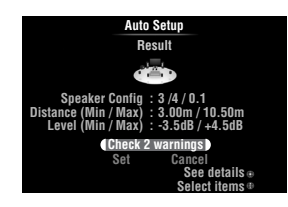

 $\geq \circ \leq$ 

• L'optimisation ne sera pas effectuée si un message d'avertissement s'affiche. Nous vous recommandons de résoudre le problème et d'effectuer à nouveau "Auto Setup".

# **1 Appuyez sur <b>i Curseur**  $\nabla / \wedge$  pour **sélectionner "Check xx warning(s)" puis sur**  j**ENTER.**

Les détails du message d'avertissement sont affichés. S'il y a plusieurs messages d'avertissement, vous pouvez afficher le message suivant à l'aide de j**Curseur** h.

**2 Pour revenir à l'affichage de résultat supérieur, appuyez à nouveau sur** j**ENTER.**

# **OPÉRATIONS DE BASE**

# **Lecture**

# *Opérations de base*

- **1 Mettez sous tension les appareils externes (TV, lecteur de DVD, etc.) raccordés à cet appareil.**
- **2** Tournez le sélecteur *TINPUT* (ou utilisez la d**touche de sélection d'entrée) pour choisir la source d'entrée voulue.**

Si vous avez appuyé sur la touche **4USB/NET** du boîtier de télécommande, appuyez sur la **23 touche de sélection de source secondaire** pour choisir la source d'entrée secondaire.

Le nom de la source d'entrée sélectionnée s'affiche pendant quelques secondes.

**Nom de la source d'entrée**

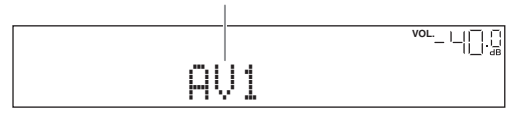

 $\geq 0$ 

- Si vous avez raccordé deux moniteurs vidéo aux prises HDMI OUT de cet appareil, appuyez plusieurs fois sur **IHDMI OUT** pour choisir le ou les moniteurs actifs [\(page 42](#page-131-0)).
- L'écran GUI peut aussi être utilisé pour choisir une source d'entrée ([page 25](#page-114-0)).
- Vous pouvez changer le nom de la source d'entrée indiqué sur l'afficheur de la face avant ou l'écran GUI si nécessaire [\(page 53](#page-142-1)).
- **3 Démarrez la lecture sur l'appareil externe sélectionné comme source d'entrée ou sélectionnez une station de radio sur le syntoniseur.**

Reportez-vous au mode d'emploi de l'appareil externe pour plus d'informations concernant la lecture. Pour sélectionner des stations de radio ou lire sur un iPod, un appareil Bluetooth, un périphérique de stockage USB ou des fichiers sur réseau à l'aide de cet appareil, consultez ce qui suit.

- Syntonisation radio FM/AM ([page 31\)](#page-120-0)
- Lecture sur iPod ([page 35\)](#page-124-0)
- Lecture sur appareil Bluetooth ([page 37](#page-126-0))
- Lecture sur périphérique de stockage USB [\(page 38](#page-127-1))
- Écoute de stations de radio Internet [\(page 41](#page-130-0))
- Lecture de fichiers sur PC ([page 39](#page-128-0))

# **4 Tournez la commande** K**VOLUME (ou appuyez sur** t**VOLUME +/–) pour régler le volume.**

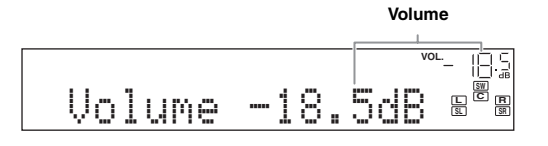

#### **Remarque**

Lors de la lecture d'un CD DTS, du bruit est parfois émis dans certaines conditions, ce qui peut entraîner un dysfonctionnement de l'enceinte. Assurez-vous que le volume est diminué avant de lancer la lecture. Si du bruit est émis, procédez comme suit.

1) Quand seul du bruit est émis

Si un signal à trains binaires DTS n'est pas correctement transmis à cet appareil, seul du bruit est émis. Raccordez la source de lecture à cet appareil via une connexion numérique et lisez le CD DTS. Si le résultat n'est pas meilleur, le problème peut provenir de l'appareil de lecture. Contactez le fabricant de l'appareil de lecture.

2) Quand du bruit est émis pendant la lecture ou une opération de saut

Avant de lire le CD DTS, affichez le menu Option après avoir sélectionné la source d'entrée et réglez "Decoder Mode" sur "DTS" ([page 43](#page-132-0)).

# <span id="page-113-0"></span>*Utilisation de la fonction SCENE*

Cet appareil dispose d'une fonction SCENE qui vous permet de modifier les sources d'entrée et les corrections de champ sonore à l'aide d'une touche. Quatre scènes sont disponibles pour des utilisations différentes, telles que la lecture de films ou de musique. Les sources d'entrée et les corrections de champ sonore suivantes sont disponibles parmi les réglages initiaux créés à l'usine.

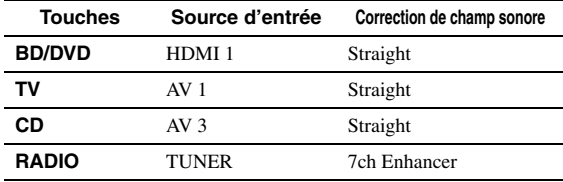

 $\leq 0$ 

• Lorsque cet appareil est en veille, vous pouvez le mettre sous tension en appuyant sur la touche (BSCENE) (ou [BSCENE).

appuyant sur la touche **®SCENE** (ou **is SCENE**).<br>• Si vous raccordez à la prise REMOTE OUT de cet appareil un lecteur de DVD/CD Yamaha compatible avec la fonction SCENE et capable de recevoir des signaux de commande, vous pouvez lancer la lecture sur la source en question avec la fonction SCENE.

# **Sélection d'une SCENE**

# **Appuyez sur** R**SCENE (ou** h**SCENE).**

 $\geq 0$ 

• L'écran GUI peut aussi être utilisé pour choisir une SCENE ([page 25\)](#page-114-0).

# **Enregistrement d'une source d'entrée/ correction de champ sonore avec SCENE**

# **Sélectionnez la source d'entrée/correction de champ sonore souhaitée, puis maintenez**  R**SCENE (ou** h**SCENE) enfoncée jusqu'à ce que "SET Complete" apparaisse sur l'afficheur de la face avant.**

√¦∕∡

<sup>•</sup> Si vous changez le réglage de source d'entrée, enregistrez le code de télécommande de l'appareil externe voulu comme source d'entrée [\(page 61](#page-150-0)).

# **Commutation des appareils externes commandés à distance et liés à des sélections de scène**

Vous pouvez utiliser un appareil externe à l'aide de la télécommande de cet appareil en définissant un code de commande à distance pour l'appareil externe, et cela pour chaque source d'entrée. Le réglage des codes de commande à distance pour les sources d'entrée souhaitées vous permet de basculer entre les appareils externes liés à des sélections de scène.

**1 Enregistrez le code de commande à distance d'un appareil externe pour la source d'entrée souhaitée [\(page 61\)](#page-150-0).**

*Note*

• Cette fonction n'est pas disponible pour la source d'entrée TUNER.

**2 Tout en maintenant enfoncée la touche**  h**SCENE voulue, maintenez enfoncée la**  d**touche de sélection d'entrée pour laquelle vous avez défini un code de commande à distance à l'étape 1.**

L'appareil externe peut maintenant être commandé à distance en sélectionnant simplement une scène.

<span id="page-114-0"></span>*Sélection d'une source sur l'écran GUI*

**1 Appuyez sur la touche** i**ON SCREEN du boîtier de télécommande.**

L'écran GUI apparaît sur le moniteur vidéo.

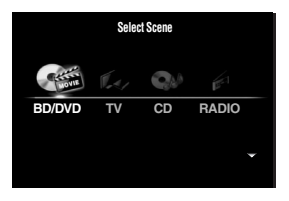

**2** Utilisez les touches *i***Curseur**  $\wedge$  /  $\triangledown$  pour **changer de page et les touches** j**Curseur** l **/** h **pour choisir la source d'entrée voulue.**

| Catégorie           | Source                                                                                  |
|---------------------|-----------------------------------------------------------------------------------------|
| <b>Select Scene</b> | BD/DVD, TV, CD, RADIO                                                                   |
| <b>Select Input</b> | HDMI1-4, V-AUX, PHONO, MULTI CH,<br>DOCK, AV1-6, AUDIO1/2, USB, NET<br>RADIO, PC, TUNER |

 $\geq 0$ 

• Vous pouvez sélectionner une source d'entrée disponible sous "Select Scene" en même temps que la correction de champ sonore.

# **3 Appuyez sur** j**ENTER.**

# *Mise en sourdine du son*

- **1** Appuyez sur  $\overline{22}$  **MUTE** sur le boîtier de **télécommande pour mettre le son en sourdine.**
- **2** Appuyez à nouveau sur la touche  $\overline{22}$ MUTE **pour rétablir le son.**

# *Réglage des aigus/graves (correction de tonalité)*

Vous pouvez régler l'équilibre de la bande de hautes fréquences (aigus) et de la bande de basses fréquences (graves) des sons émis par les enceintes avant gauche et droite pour obtenir le son souhaité.

**1 Appuyez sur la touche** O**TONE CONTROL de la face avant à plusieurs reprises pour sélectionner "Treble" ou "Bass".**

> Treble0.0dB

**2 Tournez le sélecteur** P**PROGRAM pour régler la plage de fréquence.**

Plage de réglage: –10,0 dB à +10,0 dB L'afficheur retourne automatiquement à l'affichage précédent après quelques secondes.

#### *Note*

• Les réglages de tonalité ne produisent pas d'effet lorsque l'appareil est en mode Pure Direct ou lorsque "MULTI CH" est sélectionné comme source d'entrée.

# *Écoute du son pur en hi-fi*

Le mode Pure Direct permet d'écouter le son de la source sélectionnée dans toute sa pureté en haute fidélité. Lorsque le mode Pure Direct est activé, le signal de la source sélectionnée transite par le circuit le plus direct.

# **Appuyez sur <b>SPURE DIRECT** (ou **RPURE DIRECT) pour activer ou couper le mode Pure Direct.**

S**PURE DIRECT** s'allume lorsque le mode Pure Direct est actif.

Les fonctions suivantes sont désactivées en mode Pure **Direct.** 

- correction de champ sonore, commande de tonalité
- affichage et utilisation du menu Option et du menu Setup
- Fonction multi-zone

⇒่⊚้≤

• L'afficheur de la face avant s'éteint automatiquement quand cet appareil est en mode Pure Direct.

# *Utilisation d'un casque*

# **Branchez votre casque dans la prise** M**PHONES sur la face avant.**

Lorsque vous sélectionnez une correction de champ sonore pendant que vous utilisez le casque, ce mode est automatiquement réglé en mode SILENT CINEMA.

# *Notes*

- Lorsque vous raccordez un casque, aucun signal n'est transmis aux bornes d'enceintes.
- Lorsque des signaux multivoies sont traités, les sons de toutes les voies sont répartis vers les voies de droite et de gauche. Si vous avez choisi "MULTI CH" comme source d'entrée, seul le son des voies avant G/D est reproduit par le casque.

# <span id="page-115-0"></span>*Modification des informations sur l'afficheur de la face avant*

## Appuyez plusieurs fois sur **CINFO** (ou **6INFO**). Les informations disponibles varient selon la source d'entrée sélectionnée.

Par exemple, si vous sélectionnez l'entrée HDMI1 et l'affichage "DSP Program", l'écran suivant apparaît sur l'afficheur de la face avant.

**Source d'entrée**

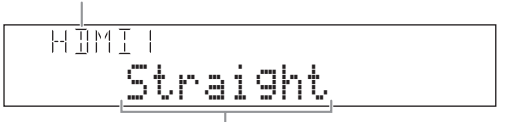

**Correction de champ sonore**

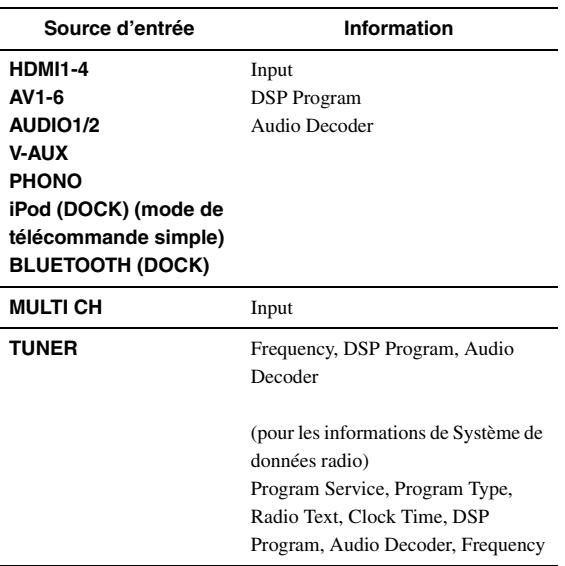

#### **iPod (DOCK) (mode de navigation) USB (USB/NET) PC (USB/NET)** (sur l'affichage des informations de lecture) DSP Program, Audio Decoder, Song, Artist, Album (sur l'écran GUI) List **NET RADIO (USB/NET)** (sur l'affichage des informations de lecture) Programme DSP, décodeur audio, nom de la station (sur l'écran GUI) List Source d'entrée **Information**

# **Des corrections de champ sonore pour tous les goûts**

Cet appareil est aussi pourvu d'un processeur numérique Yamaha de champ sonore (DSP). Vous pouvez bénéficier de la reproduction multivoies pour pratiquement toutes les sources d'entrée grâce à diverses corrections de champ sonore enregistrées sur la puce et d'une variété de décodeurs d'ambiance.

# <span id="page-116-0"></span>*Sélection d'une correction de champ sonore*

## Sélection d'une correction de champ sonore sur la face avant

Tournez le sélecteur **PPROGRAM** pour choisir la correction de champ sonore voulue.

## Sélection d'une correction de champ sonore avec la télécommande

Effectuez les opérations suivantes selon la catégorie des corrections de champ sonore.

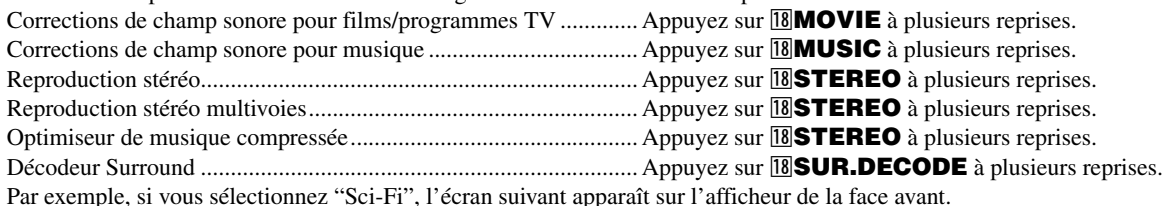

#### **Catégorie de correction de champ sonore**

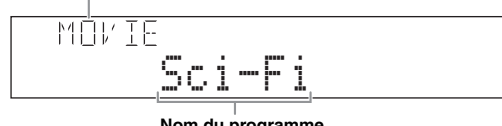

#### **Nom du programme**

#### *Notes*

- Les corrections de champ sonore sont enregistrées pour chaque source d'entrée. Lorsque vous modifiez la source d'entrée, la correction de champ sonore précédemment sélectionnée pour cette source d'entrée est à nouveau appliquée.
- Quand vous reproduisez des sources DTS Express ou des signaux audio dont la fréquence d'échantillonnage est supérieure à 96kHz, le mode de décodage direct [\(page 30](#page-119-0)) est automatiquement sélectionné.
- Quand vous reproduisez des sources Dolby TrueHD avec le programme CINEMA DSP, il se pourrait dans certains cas qu'un autre programme soit automatiquement sélectionné.
- Quand vous reproduisez des sources DTS-HD avec le programme CINEMA DSP, le décodeur DTS est automatiquement sélectionné.

## **Description des corrections de champ sonore**

Cet appareil propose des corrections de champ sonore pour plusieurs catégories dont la musique, les films et les sources stéréo. Sélectionnez une correction de champ sonore en fonction de vos préférences et non pas en vous référant uniquement à son nom.  $\geq \circ \leq$ 

- Vous pouvez vérifier quelles enceintes reproduisent les signaux à l'aide des témoins d'enceintes sur l'afficheur de la face avant ([page 6\)](#page-95-0).
- Chaque correction permet d'ajuster des éléments de champ sonore (paramètres de champ sonore). Pour le détail, voir [page 54](#page-143-0).

• CINEMA DSP dans le tableau indique la correction de champ sonore avec le CINEMA DSP [\(page 79](#page-168-0)).

#### **Pour les sources de film/programme TV (MOVIE)** CINEMA DSP

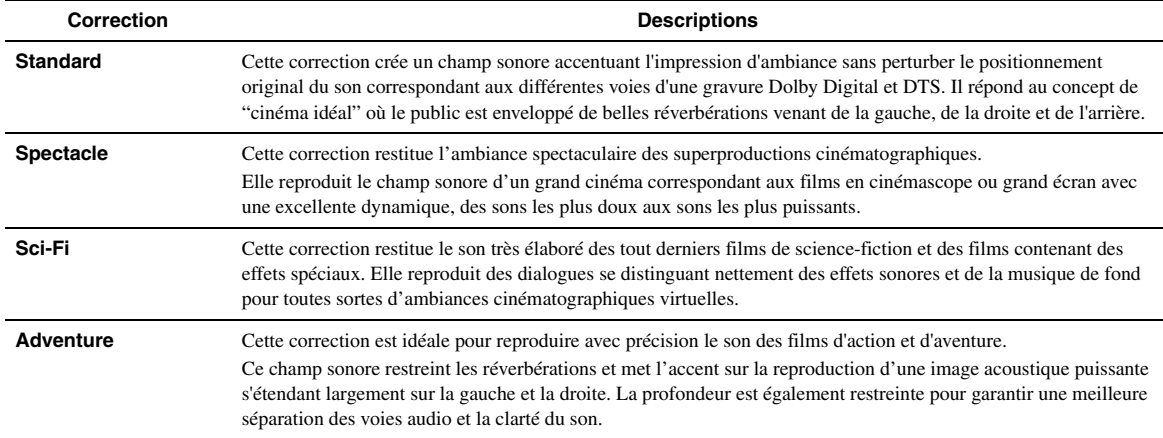

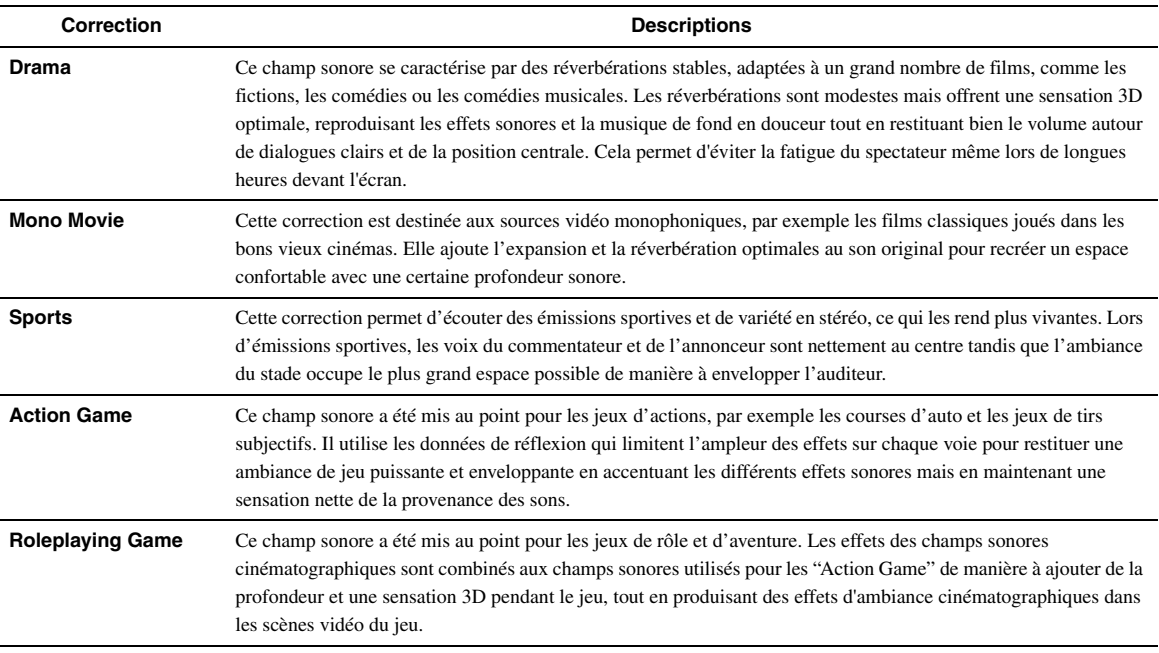

# **Pour les sources audio musicales (MUSIC)**

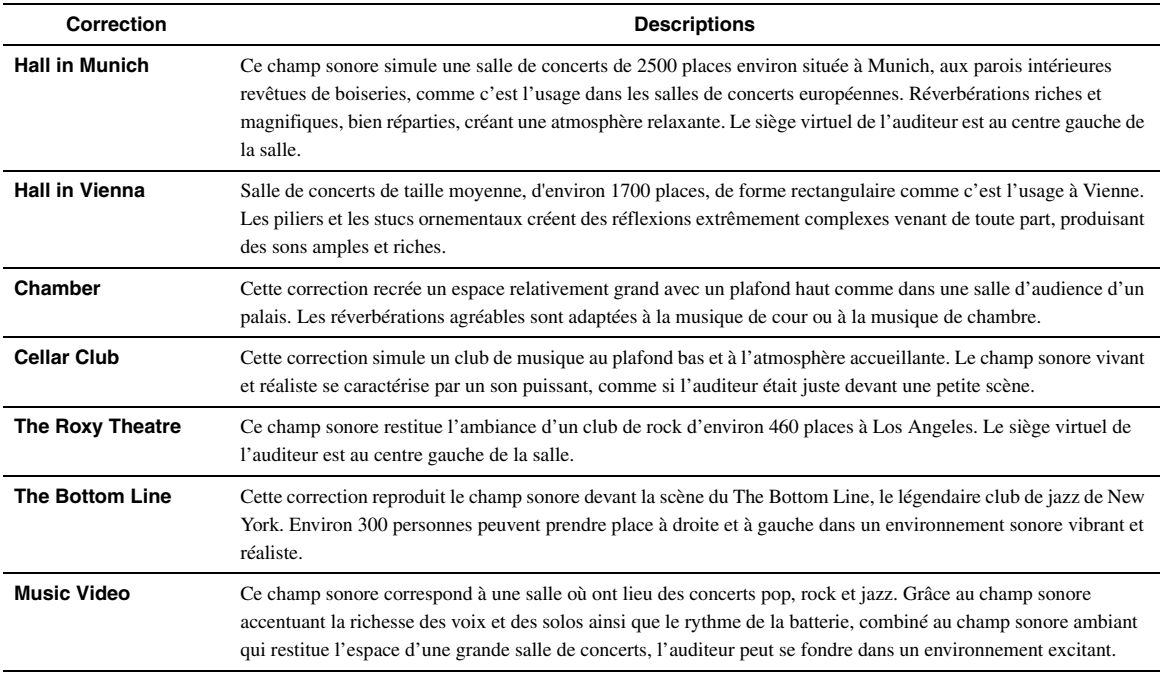

# **Pour une restitution stéréo (STEREO)**

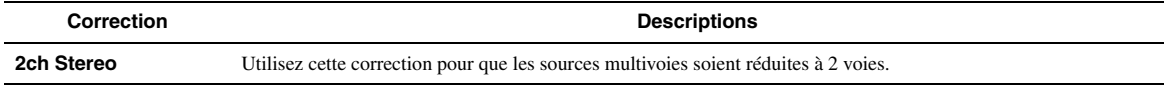

 $\leq \phi'$ 

• Les signaux multivoies transmis à l'entrée sont combinés sur 2 voies et restitués par les enceintes avant gauche et droite.

#### **Pour une restitution stéréo multivoie (STEREO) CINEMADSP**

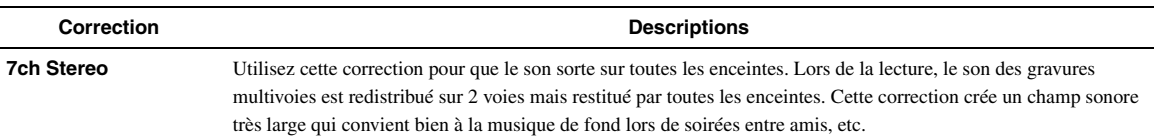

## <span id="page-118-1"></span>**Mode Compressed Music Enhancer (ENHANCER)**

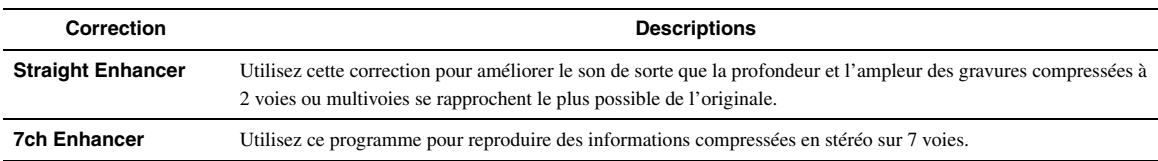

## <span id="page-118-2"></span><span id="page-118-0"></span>**Mode de décodage d'ambiance (SUR. DECODE)**

Sélectionnez cette correction pour lire des sources avec les décodeurs sélectionnés. Les sources à 2 voies pourront être restituées par plusieurs voies.

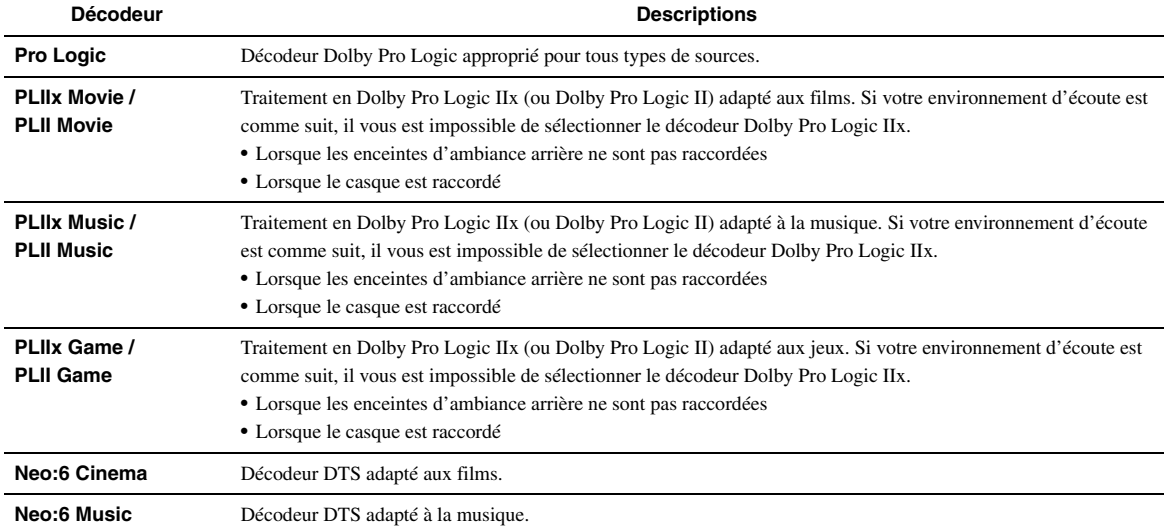

 $\geq 0$ 

• Une source d'entrée pour laquelle "MULTI CH" est sélectionné est lue en mode de décodage direct [\(page 30](#page-119-0)).

# <span id="page-119-0"></span>*Écoute de sources d'entrée non traitées (mode de décodage direct)*

En mode de décodage direct, les sons sont reproduits sans effet de champ sonore. Les sources stéréo à 2 voies sont restituées par les enceintes avant gauche et droite uniquement. Les sources d'entrées multivoies sont décodées directement dans les voies appropriées et les sons multivoies sont reproduits sans effet de champ sonore.

# **1 Pour activer le mode de décodage direct, appuyez sur** Q**STRAIGHT (ou**  r**STRAIGHT).**

"Straight" apparaît sur l'afficheur de la face avant.

**2 Pour annuler le mode de décodage direct, appuyez une nouvelle fois sur** Q**STRAIGHT (OU 18 STRAIGHT).** 

Le nom d'une correction de champ sonore apparaît sur la face avant et le son est reproduit avec cet effet de champ sonore.

*Utilisation des corrections de champ sonore sans enceintes d'ambiance (Virtual CINEMA DSP)*

Virtual CINEMA DSP vous permet de bénéficier des effets de champ sonore DSP même sans enceintes d'ambiance en utilisant des enceintes d'ambiance virtuelles. Virtual CINEMA DSP peut même être utilisé avec un système limité ne comprenant que 2 enceintes et pas d'enceinte centrale.

Lorsque "Surround Speaker" dans le menu Setup est réglé sur "None" [\(page 49\)](#page-138-0), cet appareil fonctionne en mode Virtual CINEMA DSP.

## *Note*

- Le mode Virtual CINEMA DSP n'est pas disponible dans les cas suivants même si vous réglez "Surround Speaker" sur "None" ([page 49\)](#page-138-0).
	- la fiche du casque est branchée à la prise PHONES.
	- 7ch Stereo de la correction de champ sonore est sélectionné.
	- le mode Pure Direct ou le mode de décodage direct est utilisé.

# *Écoutez des corrections de champ sonore avec un casque (SILENT CINEMA™)*

SILENT CINEMA vous permet de profiter des sources multivoies avec votre casque. Le mode SILENT CINEMA est automatiquement sélectionné lorsque vous branchez la fiche du casque à la prise PHONES.

#### *Note*

- Le mode SILENT CINEMA n'est pas disponible dans les cas suivants.
- 2ch Stereo de la correction de champ sonore est sélectionné. – le mode Pure Direct ou le mode de décodage direct est sélectionné.
- *Utilisation du mode CINEMA DSP 3D*

Le mode CINEMA DSP 3D restitue un champ sonore stéréoscopique intense et précis dans votre salle d'écoute. Pour pouvoir utiliser le mode CINEMA DSP 3D de cet appareil, vous devez disposer d'enceintes de présence. Raccordez les enceintes de présence aux bornes SP1, effectuez les réglages suivants puis sélectionnez une correction de champ sonore liée au mode CINEMA DSP.

- Débranchez le casque d'écoute de la prise PHONES.
- Réglez "Extra Speaker Assignment" sur "Presence" ([page 49](#page-138-1)).
- Réglez "3D DSP" sur "On" ([page 55\)](#page-144-0).

Quand la correction de champ sonore exploite le mode CINEMA DSP 3D, le témoin 3D s'allume sur l'afficheur de la face avant.

<span id="page-120-0"></span>Le syntoniseur FM/AM de cet appareil propose les deux modes suivants pour la syntonisation.

# **Mode de syntonisation de fréquences**

Il est possible d'accorder une station FM/AM en recherchant ou en spécifiant sa fréquence.

# ■ **Mode de syntonisation de présélections**

Vous pouvez prérégler les fréquences des stations FM/AM en les enregistrant avec des numéros spécifiques et les rappeler ensuite en sélectionnant simplement ces numéros.

# *Note*

• Réglez les antennes FM/AM connectées à cet appareil pour une meilleure réception.

<span id="page-120-1"></span>*Syntonisation de la station FM/AM souhaitée (syntonisation de fréquences)*

- **1 Tournez le sélecteur** T**INPUT (ou appuyez sur** d**TUNER) pour sélectionner "TUNER" comme source d'entrée.**
- **2 Appuyez sur** H**BAND (ou** e**FM ou** e**AM) pour sélectionner une bande.**
- **3** Appuyez sur  $\bigcirc$ **TUNING**  $\lhd$  /  $\rhd$  (ou **E**TUNING  $\land$  /  $\nabla$ ) pour spécifier la fréquence.

Le témoin TUNED sur l'afficheur de la face avant s'allume lorsque le syntoniseur est accordé sur une station. Le témoin STEREO s'allume également si le programme diffusé est en stéréo.

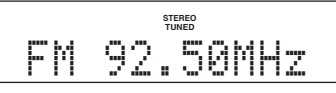

La fréquence change de la manière suivante en fonction de la façon dont vous appuyez sur  $\bigcirc$ **TUNING**  $\triangle$  /  $\triangleright$  (ou **E**TUNING  $\land$  /  $\nabla$ ).

## **Lorsque vous appuyez sur la touche pendant plus d'1 seconde**

Le syntoniseur recherche la fréquence d'une station qui peut être détectée autour de la fréquence actuelle. C'est possible si le syntoniseur peut recevoir des signaux puissants sans interférences. Une fois la recherche lancée, relâchez la touche.

Si vous continuez à maintenir la touche enfoncée, la recherche se poursuit même si une station est détectée. C'est utile si vous souhaitez accorder une station spécifique.

## **Lorsque vous appuyez sur la touche et que vous la relâchez**

Le syntoniseur augmente ou diminue la fréquence par étapes. Utilisez cette méthode si le syntoniseur n'est pas adapté à la réception de signaux puissants et que les stations sont ignorées au cours de la recherche.

 $\geq \circ \leq$ 

• Pour la transmission FM, vous pouvez sélectionner stéréo et mono dans le menu Option ([page 44\)](#page-133-0).

**4 Pour vous régler directement sur la fréquence voulue, utilisez les** l**touches numériques et entrez la fréquence de la station.**

# *Notes*

- Lorsque vous appuyez sur les l**touches numériques** en mode de syntonisation via les présélections, un numéro de présélection est sélectionné. Choisissez le mode de syntonisation normal à l'aide de  $\overline{O}$ **TUNING**  $\triangle$  /  $\rhd$  (ou  $\overline{S}$ **TUNING**  $\wedge$  /  $\nabla$ ) avant toute opération.
- "Wrong Station!" apparaît sur l'afficheur de la face avant lorsque vous saisissez une fréquence en dehors de la bande disponible. Assurez-vous que la fréquence saisie est correcte.
- Il vous est inutile de saisir le zéro s'il se place à la fin d'un nombre décimal. Par exemple, saisissez "925" pour "92.50 MHz" ou "94" pour "94.00 MHz".

# <span id="page-120-2"></span>*Mémorisation et rappel de stations FM/AM (syntonisation via les présélections)*

Vous pouvez mémoriser jusqu'à 40 stations FM/AM (présélections).

# <span id="page-120-3"></span>**Enregistrement de stations par la fonction de mise en mémoire automatique**

Le syntoniseur détecte automatiquement les stations FM au signal puissant et peut enregistrer jusqu'à 40 stations. Pour enregistrer les stations AM, utilisez le mode de mémorisation manuelle.

# *Note*

- Seules les stations émettant de Système de données radio sont automatiquement mémorisées lors de la mise en mémoire automatique de stations.
- **1** Tournez le sélecteur *DINPUT* (ou appuyez **sur** d**TUNER) pour sélectionner "TUNER" comme source d'entrée.**
- **2** Appuyez sur la touche **<b>OPTION** du boîtier **de télécommande.**

Le menu Option pour "TUNER" s'affiche [\(page 43](#page-132-1)).

**3 Sélectionnez "Auto Preset", puis appuyez sur** j**ENTER.**

# **APTIAN** Auto Preset

La mise en mémoire automatique de stations commence environ 5 secondes plus tard à partir de la fréquence la plus basse vers la bande supérieure.

- $\sqrt{a^2}$
- Vous pouvez choisir le numéro de la présélection à partir de<br>
laquelle démarre la mémorisation en appuyant sur **<b>E**PRESET ∆ /  $\overline{V}$  ou  $\overline{10}$  **Curseur**  $\overline{\wedge}$  /  $\overline{V}$  lorsque "READY" apparaît sur l'afficheur de la face avant.
- Pour annuler la mémorisation, appuyez sur j**RETURN**.

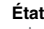

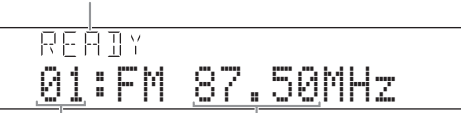

#### **Numéro de présélection Fréquence**

Pendant la mémorisation automatique des stations, "MEMORY" apparaît sur l'afficheur de la face avant chaque fois qu'une station est mémorisée. Quand la mémorisation est terminée, "FINISH"

s'affiche puis l'écran retourne au menu Option. Pour retrouver l'écran affiché à l'origine, appuyez sur **ROPTION.** 

# **Enregistrement de stations par la fonction de mise en mémoire manuelle**

Vous pouvez enregistrer manuellement les stations AM ou FM de signal plus faible.

**1 Entrez la fréquence de la station voulue ([page 31\)](#page-120-1).**

# **2** Appuyez sur ©MEMORY (ou **5MEMORY**).

"Manual Preset" apparaît sur l'afficheur de la face avant, suivi peu après par le numéro de présélection sous lequel la station sera enregistrée.

- ayo'≤
- Si vous le souhaitez, vous pouvez maintenir G**MEMORY** (ou **EMEMORY**) enfoncée pendant plus de 2 secondes afin de sauter les étapes suivantes et mémoriser directement la station choisie sous un numéro de présélection disponible (le plus proche de la dernière présélection mémorisée).
- **3** Appuyez sur la touche  $\bigoplus$ **PRESET**  $\triangleleft$  /  $\triangleright$  (ou **E**PRESET ∆ /  $\nabla$ ) du boîtier de télécommande **pour choisir le numéro de présélection sous lequel la station sera enregistrée.**

Lorsque vous sélectionnez un numéro de présélection sous lequel aucune station n'est enregistrée, "Empty" apparaît sur l'afficheur. Quand vous choisissez un numéro de présélection contenant déjà une station, la fréquence de la station s'affiche.

#### **Fréquence de la station à mémoriser**

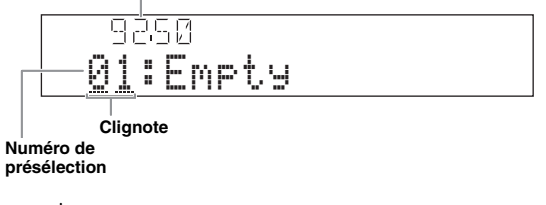

 $\geq 0$ 

• Vous pouvez aussi sélectionner un numéro de présélection avec les l**touches numériques**.

# **4** Appuyez sur ©MEMORY (ou **5MEMORY**). Lorsque l'enregistrement est terminé, l'affichage revient à l'état d'origine.

#### $\sqrt{a^2}$

• Pour annuler la mémorisation, appuyez sur j**RETURN** ou cessez d'utiliser l'appareil pendant environ 30 secondes.

## <span id="page-121-0"></span>**Rappel d'une station présélectionnée**

Vous pouvez rappeler des présélections enregistrées via le mode de mémorisation automatique ou manuel des stations.

# **Appuyez sur**  $\bigoplus$ **PRESET**  $\triangle$  /  $\triangleright$  (ou **<b>E**PRESET  $\wedge$ **/** n **pour sélectionner un numéro de présélection.**

#### $\leq 0$

- Les numéros des présélections vides sont sautés.
- "No Presets" ou "No Presets in Memory" s'affiche si aucune station n'est enregistrée.
- Vous pouvez sélectionner directement un numéro de présélection en appuyant sur une <sup>[2]</sup>touche numérique pendant le rappel d'une station présélectionnée. "Empty" apparaît sur l'afficheur si vous saisissez un numéro de présélection sous lequel aucune station n'est enregistrée. "Wrong Num." apparaît si vous entrez un numéro incorrect.
- En mode normal de syntonisation, les l**touches numériques** servent à saisir la fréquence. Activez le mode de syntonisation via les présélections à l'aide de  $\bigoplus$ **PRESET**  $\triangle$  /  $\triangleright$  (ou **5 PRESET**  $\triangle$  /  $\nabla$ ) avant toute opération.

# <span id="page-121-1"></span>**Effacement de stations présélectionnées**

- **1** Tournez le sélecteur *DINPUT* (ou appuyez **sur** d**TUNER) pour sélectionner "TUNER" comme source d'entrée.**
- **2** Appuyez sur la touche **igOPTION** du boîtier **de télécommande.**

Le menu Option pour "TUNER" s'affiche ([page 43](#page-132-1)).

**Appuyez sur <b>i**OCurseur  $\wedge$  /  $\nabla$  pour **sélectionner "Clear Preset" puis sur**  j**ENTER.**

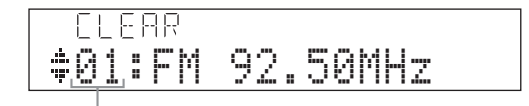

#### **Numéro de présélection**

 $\geq 0$ 

• Pour annuler l'opération et retourner au menu Option, appuyez sur **MORETURN** 

# **4** Appuyez sur **□DCurseur**  $\land$  /  $\triangledown$  pour **sélectionner le numéro de présélection à effacer puis sur** j**ENTER.**

La station enregistrée sous le numéro de présélection sélectionné est effacée. Pour effacer plusieurs numéros de présélection, répétez l'étape 4.

**5 Pour quitter le menu Option, appuyez sur II9OPTION.** 

# **Système de données radio**

Le Système de données radio est un système de radiocommunication de données utilisé par les stations FM dans de nombreux pays. Cet appareil peut revevoir diverses données de Système de données radio telles que "Program Service", "Program Type", "Radio Text", "Clock Time", et "EON" (autres stations associées) lors de la réception de stations d'émission de Système de données radio.

## *Note*

• La fonction de réception de Système de données radio est uniquement disponible sur les modèles pour le Royaume-Uni, l'Europe et la Russie.

# *Affichage des informations du système de données radio*

Vous pouvez afficher les 4 types d'informations de Système de données radio ("Program Service" ou numéro de programme, "Program Type" ou type de programme, "Radio Text" ou texte alphanumérique et "Clock Time" ou heure) sur l'afficheur de la face avant..

## **1 Syntonisez la station d'émission de Système de données radio souhaitée.**

- Syntonisation de fréquences ([page 31\)](#page-120-1)
- Syntonisation via les présélections ([page 32\)](#page-121-0)
- $\geq 0$
- Vous pouvez également utiliser le mode PTY Seek pour accorder la station de Système de données radio souhaitée parmi les stations du système de radiocommunication de données présélectionnées.

# **2 Appuyez plusieurs fois sur** E**INFO (ou**  f**INFO) pour changer de type d'informations de Système de données radio sur l'affichage.**

Program Service

Nom du programme, fréquence

Program Type

Type de programme, fréquence

Radio Text

Texte alphanumérique, fréquence

Clock Time

Heure, fréquence

DSP Program

Correction de champ sonore actuelle ([page 27\)](#page-116-0), fréquence.

Audio Decoder

Décodeur audio actif [\(page 29](#page-118-0)), fréquence

Frequency

Fréquence, numéro de présélection (si la station en question a été mémorisée)

**Retour à "**Program Service**"**

**Exemple d'affichage (**Program Type**)**

**IRARR** SPORT-

# <span id="page-122-0"></span>*Sélection du type d'émission du système de données radio (PTY SEEK)*

Vous pouvez sélectionner l'émission radio souhaitée selon le type de programme parmi toutes les stations de Système de données radio mémorisées dans les présélections.

∍'๑′≥

- Pour pouvoir choisir un programme radio avec la fonction PTY Seek, vous devez auparavant mémoriser les stations de Système de données radio ([page 31\)](#page-120-2). "No Presets" ou "No Presets in Memory" s'affiche si aucune station n'est enregistrée.
- Vous pouvez aussi utiliser la fonction PTY Seek avec l'écran GUI.
- **1 Tournez le sélecteur <b>TINPUT** (ou appuyez **sur** d**TUNER) pour sélectionner "TUNER" comme source d'entrée.**
- **2** Appuyez sur la touche **<b>OPTION** du boîtier **de télécommande.**

Le menu Option pour "TUNER" s'affiche [\(page 43](#page-132-1)).

**3** Appuyez sur **i Curseur**  $\wedge$  /  $\nabla$  pour **sélectionner "PTY Seek puis sur** j**ENTER.**

# **4 Appuyez sur <b>i Curseur**  $\lhd$  /  $\rhd$  pour **sélectionner un type d'émission.**

IA 150 PTY:SPORT

**Program Type**

k

Vous pouvez sélectionner un type de programme parmi les suivantes.

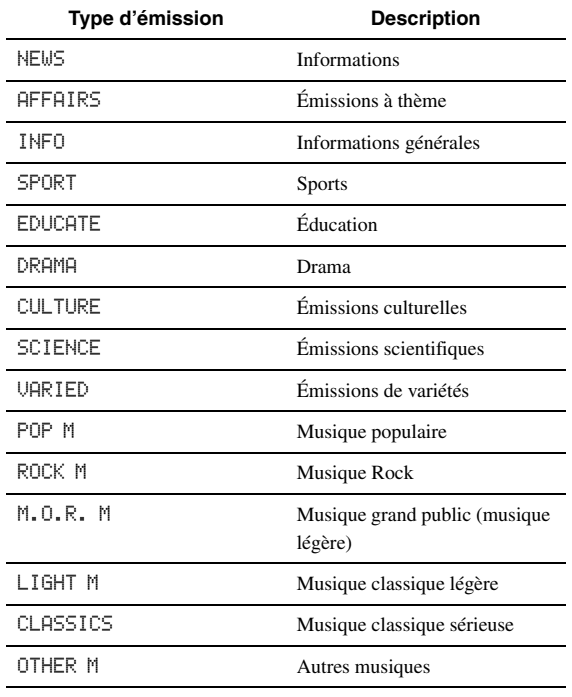

# **5 Pour rechercher une station, appuyez sur**   $\overline{10}$ Curseur  $\wedge$  /  $\nabla$ .

- Pour rechercher la station précédente sur la bande à partir de la présélection active, appuyez sur *JO*Curseur  $\nabla$ .
- Pour rechercher la station suivante sur la bande à partir de la présélection active, appuyez sur *<u>10</u>*Curseur  $\wedge$ .

Lorsqu'une station est détectée, la recherche s'arrête. Si la station n'est pas la station souhaitée, appuyez sur la même touche pour poursuivre la recherche. Pour terminer l'opération, appuyez sur **I9OPTION.** 

# <span id="page-123-0"></span>*Utilisation du service d'annonces des autres stations associées (EON)*

Vous pouvez recevoir les annonces du service EON (autres stations associées) parmi les stations du réseau de Système de données radio. Lorsque vous recevez un programme de Système de données radio et qu'une station du réseau de Système de données radio émet un programme dont vous avez choisi le type, cet appareil change automatiquement de station. Pour utiliser cette fonction, sélectionnez un des 4 types de programmes de Système de données radio (NEWS, AFFAIRS, INFO ou SPORT) pendant la réception d'un programme de Système de données radio. Quand une station du réseau de Système de données radio émet un programme dont vous avez choisi le type, cet appareil s'accorde automatiquement sur cette station et retourne à la station précédente à la fin du programme en question.  $\leq 0$ 

• Pour pouvoir bénéficier du service EON, vous devez au préalable mémoriser les stations de Système de données radio ainsi que les stations associées [\(page 31](#page-120-2)).

- Les réglages concernant le service EON sont initialisés à la mise hors tension de l'appareil.
- Vous pouvez aussi utiliser la fonction EON avec l'écran GUI.

## **1 Syntonisez la station d'émission de Système de données radio souhaitée.**

- Syntonisation de fréquences ([page 31\)](#page-120-1)
- Syntonisation via les présélections [\(page 32](#page-121-0))
- **2** Appuyez sur la touche **igOPTION** du boîtier **de télécommande.**

Le menu Option pour "TUNER" s'affiche ([page 43](#page-132-1)).

**3** Appuyez sur **i**DCurseur  $\Delta$  /  $\nabla$  pour **sélectionner "EON" puis sur** j**ENTER.** "EON:OFF" apparaît sur l'afficheur de la face avant.

 $\geq \circ \leq$ 

- "No Presets" ou "No Presets in Memory" s'affiche si aucune station n'est enregistrée.
- "Not Available" s'affiche si la station associée à la présélection actuelle ou le service EON n'est pas disponible.
- **4 Appuyez sur**  $\overline{10}$  **Curseur**  $\lhd$  /  $\rhd$  pour **sélectionner un type d'émission.**

 $\rightarrow$  NEWS  $\rightarrow$  AFFAIRS - $\cap$ FF $\leftarrow$  $-$  SPORT  $\longleftarrow$  INFO  $\leftarrow$ 

# **5 Choisissez un type de programme puis**  appuyez à nouveau sur **<b>OPTION**.

Lorsqu'une station affiliées commence à émettre l'émission sélectionnée, cet appareil s'accorde automatiquement sur cette station. Lorsque l'émission prend fin, il revient automatiquement à la station précédente.

 $\geq 0$ 

- Le EON est désactivé dans les cas suivants:
- lorsque le EON est activé une fois.
- lorsque cet appareil est réglé sur veille avant qu'EON soit activé – Lorsqu'une autre station est sélectionnée avant qu'EON soit activé
- Pour annuler la fonction EON, sélectionnez "OFF" à l'étape 4.

# **Utilisation d'un iPod™**

<span id="page-124-0"></span>Lorsque vous posez votre iPod sur une station universelle Yamaha iPod (par exemple la YDS-11 vendue séparément) reliée à la borne DOCK sur la face arrière de cet appareil [\(page 18](#page-107-0)), vous pouvez écouter la musique enregistrée sur votre iPod à l'aide du boîtier de télécommande fourni ou du menu affiché sur l'écran GUI. Vous pouvez aussi utiliser le mode Compressed Music Enhancer de cet appareil pour améliorer la qualité du son des morceaux compressés (par exemple de format MP3) enregistrés sur votre iPod [\(page 29](#page-118-1)).

#### *Notes*

- Cet appareil prend en charge les iPod touch, iPod (Click & Wheel, y compris iPod classic), iPod nano et iPod mini.
- Certaines fonctions risquent de ne pas être compatibles selon le modèle ou la version du logiciel de votre iPod.
- Certaines fonctions risquent de ne pas être disponibles selon le modèle de votre station universelle Yamaha iPod. Les sections suivantes décrivent la procédure d'utilisation pour le modèle YDS-11.
- $\sqrt{a^2}$
- Une fois le raccordement entre votre iPod et cet appareil effectué, "iPod connected" s'affiche sur la face avant.
- Reportez-vous à la section "iPod" à la [page 71](#page-160-0) pour la liste complète des messages apparaissant sur l'afficheur de la face avant et sur l'écran GUI.

# *Commande de l'iPod™*

Vous pouvez commander votre iPod si vous l'avez placé dans la station universelle iPod et si la source d'entrée DOCK est sélectionnée. Vous pouvez commander les fonctions de votre iPod avec (mode de navigation) ou sans (mode de télécommande simple) l'aide de l'afficheur vidéo. Lorsque vous connectez votre iPod à cet appareil, vous pouvez effectuer les opérations suivantes avec le boîtier de télécommande.

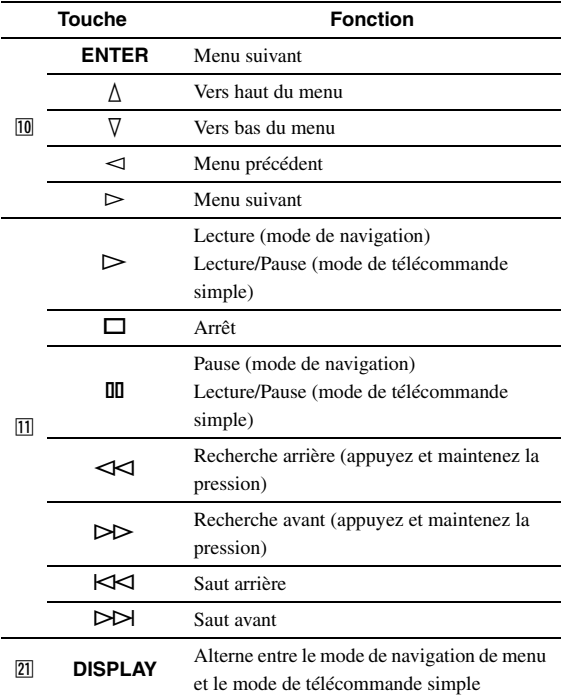

# **Commande de l'iPod en mode de télécommande simple**

Les fonctions de base de votre iPod (lecture, arrêt, saut, etc.) peuvent être commandées à l'aide du boîtier de télécommande fourni sans devoir afficher le menu sur l'écran GUI. Vous pouvez également commander directement votre iPod dans ce mode.

# **Commande de l'iPod en mode de navigation**

Vous pouvez parcourir les chansons ou clips vidéo enregistrés sur votre iPod via l'écran GUI. Vous ne pouvez pas commander directement votre iPod dans ce mode.  $\geq 0$ 

- "\_"(soulignement) est affiché pour les caractères que cet appareil ne peut pas afficher.
- **1 Tournez le sélecteur** *T***<b>INPUT** (ou appuyez sur **4DOCK**) pour sélectionner "iPod" **(DOCK) comme source d'entrée.**
- **2** Appuyez sur la touche **[21]** DISPLAY du boîtier **de télécommande.**

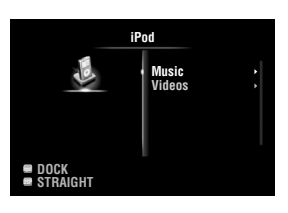

# **3** Appuyez sur **iCurseur**  $\land$  **/**  $\heartsuit$  pour **sélectionner "Music" ou "Videos" puis sur**  *follecur*  $\triangleright$ .

- Sélectionnez "Music" pour parcourir les fichiers musicaux.
- Sélectionnez "Videos" pour parcourir les fichiers vidéo.

## *Note*

- Le menu "Videos" ne s'affiche que si votre iPod et votre station universelle Yamaha iPod sont équipés de la fonction de navigation vidéo.
- **4** Appuyez sur  $\text{I} \text{I} \text{C}$ urseur  $\text{I} \land \text{I} \lor \text{I} \lor \text{I}$  pour **sélectionner un élément de menu, puis sur**  j**ENTER pour lancer la lecture.**

#### *Utilisation d'un iPod™*

■ **Affichage des infos de lecture**

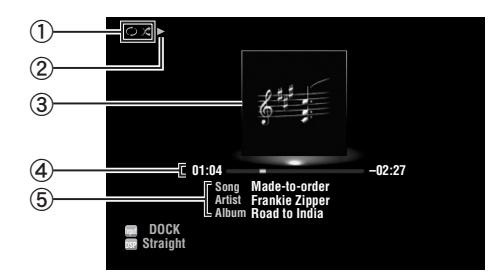

- a Icones de lecture aléatoire et de répétition
- $\mathcal{D}$   $\blacktriangleright$  (lecture), **II** (pause),  $\blacktriangleright$  (recherche avant) et (recherche arrière)
- c Pochette d'album (image de la jaquette du CD, etc.)
- d Temps écoulé, barre de progression, temps restant

e Titre du morceau, nom d'interprète, titre de l'album  $\geq 0$ 

- Les informations qui apparaissent sur l'afficheur de la face avant peuvent être modifiées en appuyant sur **CINFO** (ou **6INFO**).
- Les pochettes d'albums sont uniquement disponibles pour les fichiers contenant l'image liée.

#### ■ **Lecture aléatoire/répétée**

Quand vous commandez l'iPod en mode de télécommande simple, utilisez les commandes de l'iPod pour accéder aux fonctions de lecture aléatoire et de lecture répétée.

- **1** Appuyez sur **DISPLAY** pour changer le **mode de navigation de menu quand "DOCK" est sélectionné comme source d'entrée.**
- **2** Appuyez sur la touche **<b>OPTION** du boîtier **de télécommande.**

Le menu Option pour "iPod" s'affiche [\(page 43\)](#page-132-1).

**3** Appuyez sur **iCurseur**  $\land$  **/**  $\heartsuit$  pour **sélectionner "Shuffle" ou "Repeat", appuyez sur <b>i**DENTER puis sur **iDCurseur**  $\lhd$  /  $\lhd$ **pour choisir le style de lecture voulu.**

#### **Shuffle**:

- Sélectionnez "Off" si vous ne souhaitez pas utiliser la lecture aléatoire.
- Sélectionnez "Songs" pour lire les morceaux dans un ordre aléatoire.
- Sélectionnez "Albums" pour lire les albums dans un ordre aléatoire.

#### **Repeat**:

- Sélectionnez "Off" si vous ne souhaitez pas utiliser la lecture répétée.
- Sélectionnez "One" pour répéter la lecture de chaque morceau.
- Sélectionnez "All" pour répéter la lecture de tous les morceaux.
- **4 Pour quitter le menu Option, appuyez sur T9OPTION**.

# **Utilisation d'appareils Bluetooth™**

<span id="page-126-0"></span>Vous pouvez brancher un ampli-syntoniseur Bluetooth sans fil de Yamaha (tel qu'un YBA-10, vendu séparément) à la borne DOCK de cet appareil afin de pouvoir écouter la musique en mémoire sur votre appareil Bluetooth (un lecteur de musique portable, par exemple) sans devoir raccorder l'appareil Bluetooth à cet appareil.

## *Notes*

- Cet appareil prend en charge le A2DP (Advanced Audio Distribution Profile) du profil Bluetooth.
- Reportez-vous à la section "Bluetooth™" à la [page 71](#page-160-1) pour la liste complète des messages apparaissant sur l'afficheur de la face avant et sur l'écran GUI.

## **A propos du "jumelage"**

Vous devez effectuer le jumelage (enregistrement des appareils Bluetooth) quand vous reliez l'ampli-syntoniseur Yamaha Bluetooth sans fil et vos appareils Bluetooth pour la première fois. Une fois le jumelage effectué, vous pouvez choisir l'appareil Bluetooth que vous voulez relier à l'ampli-syntoniseur Yamaha Bluetooth sans fil pour la lecture.

 $\geq 0$ 

• Le récepteur audio sans fil Bluetooth Yamaha YBA-10 peut être jumelé avec jusqu'à huit périphériques Bluetooth. L'enregistrement des données de jumelage pour un neuvième appareil efface les données de jumelage de l'appareil le moins récemment utilisé.

<span id="page-126-2"></span>*Jumelage du récepteur audio sans fil Bluetooth™ et de votre appareil Bluetooth*

#### ∍'ค'≤

- Si les données de jumelage ont été effacées sur votre récepteur audio sans fil Bluetooth ou votre périphérique Bluetooth, vous devez effectuer à nouveau le jumelage.
- Pour en savoir plus sur l'utilisation de votre périphérique Bluetooth, veuillez consulter son mode d'emploi.

Par souci de sécurité, la durée de la procédure de jumelage est limitée à 8 minutes. Nous vous conseillons de lire et de vous assurer de la bonne compréhension de toutes les instructions avant de démarrer cette procédure.

- **1 Tournez le sélecteur <b>TINPUT** (ou appuyez sur d**DOCK) pour sélectionner "BLUETOOTH" (DOCK) comme source d'entrée.**
- **2 Mettez sous tension l'appareil Bluetooth que vous souhaitez jumeler et réglez-le sur le mode de jumelage.**
- **3** Appuyez sur la touche **<b>OPTION** du boîtier **de télécommande.**

Le menu Option pour "BLUETOOTH" s'affiche ([page 43\)](#page-132-1).

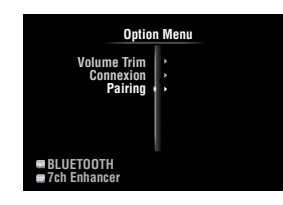

**Appuyez sur <b>ICurseur**  $∇$  pour sélectionner **"Pairing" puis sur** j**ENTER.**

"Searching" s'affiche et le jumelage démarre.

- $\leq p'$
- Pour annuler le jumelage, appuyez à nouveau sur j**RETURN**.
- Vous pouvez également lancer l'opération de jumelage en appuyant sur la touche G**MEMORY** de la face avant et en la maintenant enfoncée.

**5 Veillez à ce que l'appareil Bluetooth reconnaisse le récepteur audio sans fil Bluetooth.**

Si l'appareil Bluetooth détecte l'ampli-syntoniseur Bluetooth, "YBA-10 YAMAHA" (exemple) s'affiche dans la liste d'appareils Bluetooth.

**6 Sélectionnez le récepteur audio sans fil Bluetooth dans la liste des appareils Bluetooth et saisissez ensuite la clé "0000" sur l'appareil Bluetooth.**

Lorsque le jumelage est terminé, "Completed" apparaît sur l'afficheur de la face avant.

<span id="page-126-1"></span>*Lecture de l'appareil Bluetooth™*

- **1** Tournez le sélecteur *TINPUT* (ou appuyez sur d**DOCK) pour sélectionner "BLUETOOTH" (DOCK) comme source d'entrée.**
- **2** Appuyez sur la touche **<b>OPTION** du boîtier **de télécommande.**
- **3** Appuyez sur **<b>iCurseur**  $∇$  pour sélectionner **"Connect puis sur** j**ENTER.**

La connexion Bluetooth est établie entre le récepteur audio sans fil Bluetooth et le périphérique Bluetooth connecté en dernier lieu.

 $\geq \circ \leq$ 

- Si le récepteur audio sans fil Bluetooth ne peut pas détecter l'appareil Bluetooth connecté en dernier lieu, "Not found" apparaît sur l'afficheur de la face avant.
- Pour rompre la connexion entre le récepteur audio sans fil Bluetooth et l'appareil Bluetooth actuellement connecté, sélectionnez "Disconnect" puis appuyez sur **III ENTER** ou coupez la connexion sur l'appareil Bluetooth.
- Pour connecter le récepteur audio sans fil Bluetooth à un autre appareil Bluetooth (déjà jumelé), établissez la connexion sur l'appareil Bluetooth en question en veillant à ce qu'aucune connexion Bluetooth ne soit active sur le récepteur audio sans fil Bluetooth.
- **4 Lancez la lecture sur l'appareil Bluetooth.**
- **5 Pour quitter le menu Option, appuyez sur II<b>OPTION**.

# <span id="page-127-0"></span>**Connexion de périphériques de stockage USB**

<span id="page-127-1"></span>Utilisez cette fonction pour écouter des fichiers WAV (format PCM seulement), MP3, WMA ou MPEG-4 AAC et FLAC enregistrés sur votre mémoire USB ou lecteur audio portable USB relié au port USB de la face avant de cet appareil. Cet appareil prend en charge les périphériques de stockage en masse USB (format FAT 16 ou FAT 32, sauf les disques durs USB).

## *Notes*

- Vous pouvez lire uniquement les fichiers stockés sur la première partition.
- Selon le type et le modèle de votre périphérique de stockage USB, il se pourrait que certains fichiers ne puissent pas être lus.
- Reportez-vous à la section "USB et réseau" à la [page 72](#page-161-0) pour la liste complète des messages apparaissant sur l'afficheur de la face avant et sur l'écran GUI.

# *Lecture sur périphérique de stockage USB*

- **1 Raccordez votre périphérique de stockage USB** au port **NUSB** sur la face avant **([page 19](#page-108-0)).**
- **2 Tournez le sélecteur** T**INPUT (ou appuyez sur 4USB/NET** puis sur **<b>BUSB**) pour **sélectionner "USB" comme source d'entrée.**

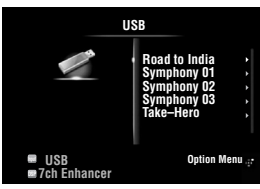

Si vous avez déjà raccordé le périphérique de stockage USB en question à cet appareil, la lecture démarre automatiquement avec le dernier morceau lu.

- **3** Appuyez sur **iCurseur**  $\land$  /  $\sqrt$  /  $\lhd$  /  $\triangleright$  pour **choisir le fichier de la plage que vous souhaitez lire.**
	- Pour choisir un fichier ou dossier, appuyez sur *∐***Curseur** ∆ / ⊽.
	- Pour confirmer votre sélection, appuyez sur *i***OCurseur**  $>$  ou *IO***ENTER**.
	- Pour retourner à l'écran précédent, appuyez sur *<u>I</u>DCurseur* <1.

# **4 Appuyez sur** j**ENTER pour lancer le lecture.**

Vous pouvez également effectuer les opérations suivantes avec le boîtier de télécommande.

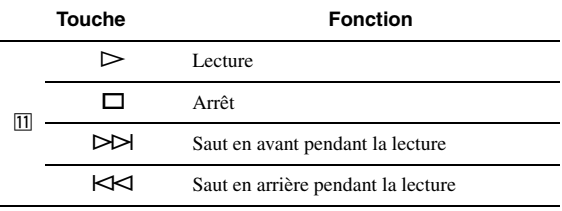

# ■ **Affichage des infos de lecture**

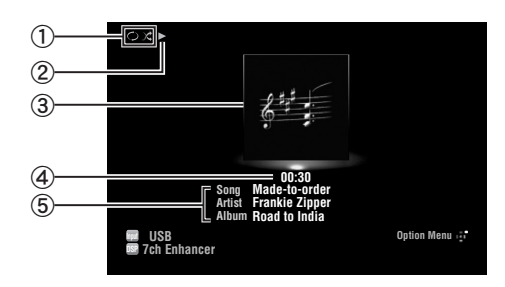

- a Icones de lecture aléatoire et de répétition
- $\odot$   $\blacktriangleright$  (lecture)
- c Pochette d'album (image de la jaquette du CD, etc.)
- d Temps écoulé
- e Titre du morceau, nom d'interprète, titre de l'album

```
≥`ด้≤
```
- Les informations qui apparaissent sur l'afficheur de la face avant peuvent être modifiées en appuyant sur **CINFO** (ou **CINFO**) ([page 26\)](#page-115-0).
- Les pochettes d'albums sont uniquement disponibles pour les fichiers contenant l'image liée.

# **Lecture aléatoire/répétée**

## $\geq 0$

• Ces réglages affectent aussi la lecture du contenu sur le PC.

**1** Appuyez sur la touche **sOPTION** du boîtier **de télécommande lorsque "USB" est sélectionné comme source d'entrée.**

Le menu Option pour "USB" s'affiche ([page 43\)](#page-132-1).

**2 Appuyez sur <b>iCurseur**  $\wedge$  **/**  $\triangledown$  pour **sélectionner "Shuffle" ou "Repeat", appuyez sur <b>IOENTER** puis sur **IOCurseur**  $\lhd$  /  $\lhd$ **pour choisir le style de lecture voulu.**

## **Shuffle**:

- Sélectionnez "Off" si vous ne souhaitez pas utiliser la lecture aléatoire.
- Sélectionnez "On" pour lire les fichiers musicaux dans un ordre aléatoire.

## **Repeat**:

- Sélectionnez "Off" si vous ne souhaitez pas utiliser la lecture répétée.
- Sélectionnez "One" pour répéter la lecture de chaque fichier musical.
- Sélectionnez "All" pour répéter la lecture de tous les fichiers musicaux du dossier.
- **3 Pour quitter le menu Option, appuyez sur I9OPTION.**

# **Utilisation de serveurs PC**

<span id="page-128-0"></span>Vous pouvez lire les fichiers audio contenus sur les PC branchés à cet appareil via le réseau. Pour pouvoir lire les fichiers audio contenus sur votre PC, vous devez installer Windows Media Player 11 sur le PC en question et configurer le paramètre de partage de Windows Media Player 11.

## *Note*

• Si vous n'utilisez pas de serveur DHCP, configurez manuellement les paramètres de réseau (adresse IP, etc.) de cet appareil [\(page 53](#page-142-0)).

# *Configuration de Windows Media Player 11*

# **1 Installez Windows Media Player 11 sur votre ordinateur.**

Vous pouvez télécharger l'installateur de Windows Media Player 11 depuis le site web Microsoft, ou bien utiliser la fonction de mise à jour de Microsoft Windows Media Player.

# **2 Mettez votre PC sous tension et activez le partage de support.**

Activez d'abord Windows Media Player 11, activez ensuite le partage de support puis choisissez cet appareil comme destination pour le partage de support.

## *Notes*

- Si le système d'exploitation (OS) de votre ordinateur est Windows Vista, Windows Media Player 11 est déjà installé (sauf pour certains produits).
- Les logiciels de sécurité installés sur votre ordinateur (antivirus, pare-feu, etc.) peuvent bloquer l'accès de cet appareil à votre ordinateur. Dans ce cas, réglez correctement le logiciel de sécurité.
- Vous pouvez raccorder cet appareil à 16 serveurs PC maximum et chaque serveur doit être raccordé au même sous-masque que cet appareil.

# <span id="page-128-1"></span>*Lecture de contenu musical sur PC*

#### $\frac{1}{2}$

• Reportez-vous à la section "USB et réseau" à la [page 72](#page-161-0) pour la liste complète des messages apparaissant sur l'afficheur de la face avant et sur l'écran GUI.

**1 Tournez le sélecteur** *T***<b>INPUT** (ou appuyez **sur 4USB/NET** puis sur **23PC**) pour **sélectionner "PC" comme source d'entrée.**

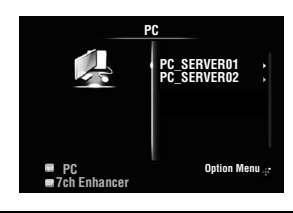

- **2** Appuyez sur **i Curseur**  $\Delta$  **/**  $\nabla$  **/**  $\prec$  **/**  $\triangleright$  pour **choisir un serveur PC et le fichier de la plage que vous souhaitez lire.**
	- Pour choisir un serveur PC, dossier ou fichier, appuyez sur **10 Curseur**  $\Lambda$  /  $\nabla$ .
	- Pour confirmer votre sélection, appuyez sur  $\overline{10}$ Curseur  $\rhd$  ou  $\overline{10}$ ENTER.

• Pour retourner à l'écran précédent, appuyez sur *JO* Curseur  $\lhd$ .

#### ay'≤

• Pour mettre à jour la liste des serveurs PC affichée sur l'écran GUI, appuyez sur **19 OPTION**, sur **IDCurseur**  $\Delta$  /  $\nabla$  pour sélectionner "Refresh" puis sur **IOENTER**. Pour quitter le menu Option, appuyez sur **soPTION**.

# **3 Appuyez sur** j**ENTER pour lancer le lecture.**

Vous pouvez également effectuer les opérations suivantes avec le boîtier de télécommande.

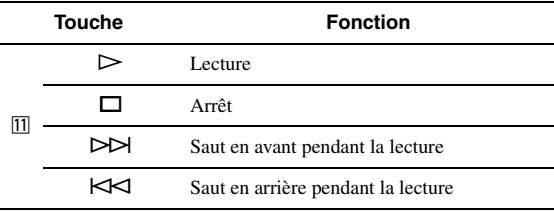

# ■ **Affichage des infos de lecture**

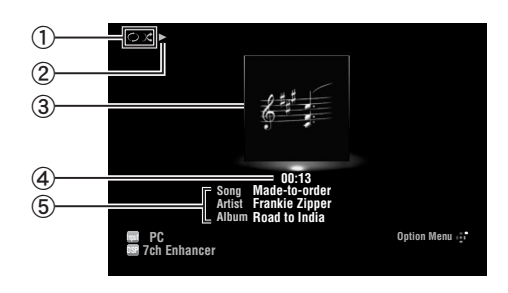

a Icones de lecture aléatoire et de répétition

## $\odot$   $\blacktriangleright$  (lecture)

- c Pochette d'album (image de la jaquette du CD, etc.)
- d Temps écoulé
- e Titre du morceau, nom d'interprète, titre de l'album ะ'ิ®ั≃
- Les informations qui apparaissent sur l'afficheur de la face avant peuvent être modifiées en appuyant sur **CINFO** (ou **6INFO**) ([page 26\)](#page-115-0).
- Les pochettes d'albums sont uniquement disponibles pour les fichiers contenant l'image liée.

# **Lecture aléatoire/répétée**

 $\leq \phi'$ 

- Ces réglages affectent aussi la lecture de contenus sur mémoire USB.
- $\overline{1}$  **Appuyez sur la touche <b>SOPTION** du boîtier **de télécommande lorsque "PC" est sélectionné comme source d'entrée.** Le menu d'option pour "PC" s'affiche [\(page 43\)](#page-132-1).
- **2** Appuyez sur **□Curseur** ∆ /  $∇$  pour **sélectionner "Shuffle" ou "Repeat", appuyez sur <b>I**IIENTER puis sur **III**Curseur  $\lhd$  /  $\lhd$ **pour choisir le style de lecture voulu.**

## **Shuffle:**

- Sélectionnez "Off" si vous ne souhaitez pas utiliser la lecture aléatoire.
- Sélectionnez "On" pour lire les fichiers musicaux dans un ordre aléatoire.

## **Repeat:**

- Sélectionnez "Off" si vous ne souhaitez pas utiliser la lecture répétée.
- Sélectionnez "One" pour répéter la lecture de chaque fichier musical.
- Sélectionnez "All" pour répéter la lecture de tous les fichiers musicaux du dossier.
- **3 Pour quitter le menu Option, appuyez sur 19** OPTION.

# **Utilisation de la fonction de Radio Internet**

<span id="page-130-0"></span>Cette fonction permet d'écouter des stations de radio Internet via le service "vTuner" de base de données des radios Internet parfaitement adapté à cet appareil et dont la base de données propose plus de 2000 stations radio. Vous pouvez en outre marquer vos stations favorites avec des signets.

## *Notes*

- Pour pouvoir utiliser cette fonction, votre réseau doit bien sûr être connecté à Internet.
- Une connexion Internet par bande étroite (ex. modem 56K, ISDN) ne donnera pas des résultats satisfaisants. Une connexion par bande large est vivement recommandée (ex. modem câble, modem xDSL, etc.). Pour de plus amples informations, consultez votre fournisseur de services Internet.
- Si vous n'utilisez pas de serveur DHCP, configurez manuellement les paramètres de réseau (adresse IP, etc.) de cet appareil [\(page 53](#page-142-0)).
- Certains dispositifs de sécurité (par exemple les pare-feu) peuvent bloquer l'accès de cet appareil aux stations Internet Radio. Dans ce cas, réglez
- correctement les paramètres de sécurité. • Ce service peut être interrompu sans avis préalable.
- Il se pourrait que vous ne puissiez pas écouter certaines stations de radio Internet.

# *Écoute de stations de radio Internet*

#### a⁄a′∠

- Reportez-vous à la section "USB et réseau" à la [page 72](#page-161-0) pour la liste complète des messages apparaissant sur l'afficheur de la face avant et sur l'écran GUI.
- **1 Tournez le sélecteur** T**INPUT (ou appuyez sur 4 USB/NET** puis sur **<b>BINET RADIO pour sélectionner "NET RADIO" comme source d'entrée.**

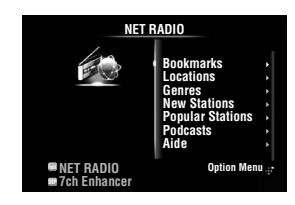

- **2** Appuyez sur **iCurseur**  $\land$  /  $\sqrt$  /  $\le$  /  $\triangleright$  pour **choisir un programme que vous souhaitez écouter.**
	- Pour sélectionner le programme, appuyez sur *<u>IO</u>* Curseur  $\land$  /  $\nabla$ .
	- Pour confirmer votre sélection, appuyez sur *JO* Curseur  $\rhd$  ou *IO* ENTER.
	- Pour retourner à l'écran précédent, appuyez sur *<u>I</u>DCurseur* <1.

# **3 Appuyez sur** j**ENTER pour lancer le lecture.**

Vous pouvez également effectuer les opérations suivantes avec le boîtier de télécommande.

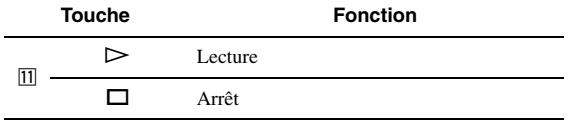

# ■ **Affichage des infos de lecture**

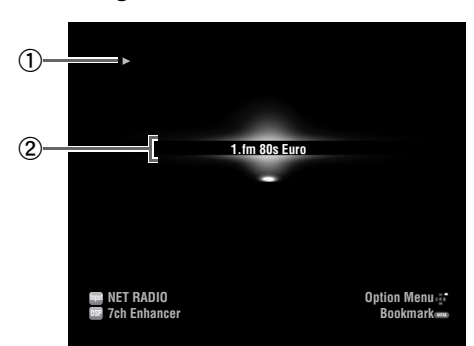

 $\odot$   $\blacktriangleright$  (lecture)

2 Nom de la station

 $\geq 0$ 

• Les informations qui apparaissent sur l'afficheur de la face avant peuvent être modifiées en appuyant sur E**INFO** (ou f**INFO**) ([page 26\)](#page-115-0).

# **Marquage de vos stations Internet Radio préférées par des signets**

**1 Sélectionnez la station Internet Radio voulue.**

# **2** Appuyez sur **bMEMORY**.

La station de radio Internet sélectionnée est ajoutée à la liste "Bookmarks" sous "NET RADIO".

 $\geq 0$ 

- Pour retirer une station de la liste "Bookmarks", sélectionnez la station dont vous n'avez plus besoin sous "Bookmarks" puis appuyez sur **5 MEMORY.**
- Vous pouvez aussi enregistrer vos stations radio Internet favorites sur cet appareil en accédant au site web suivant avec le navigateur web de votre ordinateur. Pour ce faire, vous avez besoin de l'adresse vTuner de cet appareil ([page 54\)](#page-143-1) et de votre adresse e-mail pour créer un compte personnel. Pour de plus amples détails, reportez-vous à l'aide sur le site web. Adresse: http://yradio.vtuner.com/

# **Autres fonctions**

# <span id="page-131-1"></span><span id="page-131-0"></span>*Sélection de la prise HDMI OUT*

Utilisez cette fonction pour choisir la ou les prises HDMI OUT auxquelles les signaux d'entrée seront acheminés.

# **Appuyez plusieurs fois sur** g**HDMI OUT pour sélectionner la ou les prises HDMI OUT actives.**

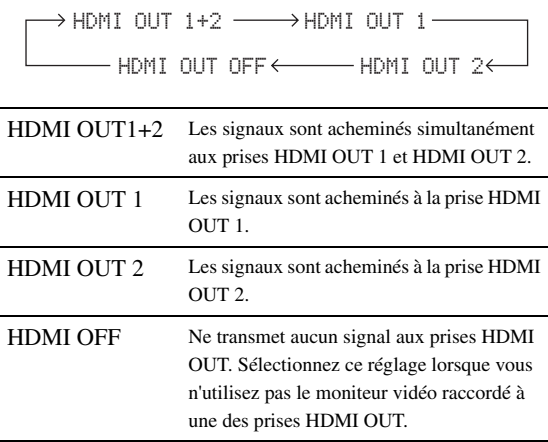

#### $\leq p'$

•

• Cet appareil active automatiquement la prise HDMI OUT 1 quand il reçoit un signal de commande HDMI via sa prise HDMI OUT 1 (lorsque cette prise HDMI OUT 1 n'est pas sélectionnée).

# *Utilisation de la fonction de commande HDMI™*

Vous pouvez piloter les fonctions suivantes de cet appareil avec la télécommande de votre téléviseur lorsque ce dernier (compatible avec la fonction de commande HDMI) est raccordé à la prise HDMI OUT 1 de cet appareil.

- Mise sous tension ou mise en veille de cet appareil (en même temps que le téléviseur)
- Réglage du volume
- Choix de l'appareil reproduisant le son du téléviseur (cet appareil ou le téléviseur)

 $\leq p'$ 

- Même si votre téléviseur est compatible avec la fonction de commande HDMI, il se pourrait que certaines fonctions ne soient pas disponibles. Pour en savoir plus, voyez le mode d'emploi fourni avec votre téléviseur.
- Si vous raccordez cet appareil à un lecteur Blu-ray ou lecteur DVD (compatible avec la fonction de commande HDMI) via la liaison HDMI, vous pourrez aussi piloter ces appareils via HDMI. Pour en savoir plus, voyez le mode d'emploi fourni avec chaque appareil.
- Nous vous conseillons d'utiliser des produits (téléviseur, lecteur Blu-ray/ de DVD, etc.) du même fabricant.
- Les appareils compatibles avec la commande HDMI comprennent les téléviseurs, lecteurs/enregistreurs de DVD et lecteurs Blu-ray Disc compatibles VIERA Link de Panasonic.

## **(Les étapes 1 à 3 sont indispensables pour la configuration de la fonction de commande HDMI.)**

**1 Mettez sous tension tous les appareils connectés à cet appareil via la liaison HDMI.** **2 Activez la fonction de commande HDMI sur chaque appareil.**

Pour cet appareil, réglez "HDMI Control" sur "On" [\(page 51\)](#page-140-0). Pour les autres appareils, voyez le mode d'emploi

fourni avec chaque appareil.

**3 Mettez le téléviseur hors tension puis de nouveau sous tension.**

**(Les étapes 4 à 6 sont indispensables pour que le téléviseur puisse reconnaître les appareils reliés. Si vous changez les connexions ou appareils, vous devrez à nouveau effectuer cette procédure.)**

- **4 Sélectionnez cet appareil comme source d'entrée pour le téléviseur.**
- **5 Mettez sous tension l'appareil commandé via HDMI (lecteur Blu-ray ou lecteur DVD) et raccordé à cet appareil.**
- **6 Sélectionnez l'appareil de commande HDMI (lecteur Blu-ray ou de DVD) comme source d'entrée de cet appareil pour vérifier le signal vidéo reçu.**
- **7 Vérifiez que le système de commande HDMI fonctionne correctement (en mettant cet appareil sous tension ou en réglant son niveau de volume avec la télécommande du téléviseur).**

## *Note*

- Si la fonction de commande HDMI ne fonctionne pas, vérifiez les points suivants. Notez également qu'il est parfois possible de remédier à ce problème en mettant le téléviseur hors tension (débranchez-le) et en le remettant sous tension (rebranchez-le). – Le téléviseur est raccordé à la prise HDMI OUT 1 de cet
	- appareil.
- "HDMI Control" est réglé sur "On" sur cet appareil.
- La fonction de commande HDMI est activée sur votre téléviseur.  $\geq \circ \leq$
- Le mode TV est automatiquement assigné à la fonction SCENE de cet appareil ([page 24\)](#page-113-0) lorsque vous le choisissez pour la reproduction du son de votre téléviseur via la télécommande de ce dernier. Cela signifie que si vous raccordez une borne de sortie audio de votre téléviseur à la prise AV 1 (OPTICAL) de cet appareil, vous pouvez regarder les programmes TV avec la correction de champ sonore choisie.

# *Utilisation de la minuterie de mise hors service*

Cette minuterie est commode si vous désirez vous coucher alors que l'appareil lit ou enregistre une source.

## **Appuyez sur** q**SLEEP à plusieurs reprises pour régler la durée.**

Le réglage de minuterie change comme suit.

 $\rightarrow$  Sleep 120min. $\rightarrow$ Sleep 90min. Sleep Off $\leftarrow$  Sleep 30min. $\leftarrow$  Sleep 60min.

Si la minuterie de mise hors service est active, le témoin SLEEP sur l'afficheur de la face avant s'allume. Pour désactiver la minuterie de mise hors service, sélectionnez "Sleep Off".

# **OPÉRATIONS DÉTAILLÉES**

# **Réglage du menu d'option pour chaque source d'entrée (menu Option)**

Le menu Option permet à l'utilisateur de configurer divers paramètres pour chaque source d'entrée et d'activer automatiquement ces réglages en sélectionnant la source d'entrée correspondante. Ce menu permet en outre d'afficher des informations sur le signal pour certaines sources d'entrée.

La procédure pour le réglage des éléments de menu Option est décrite ci-dessous.

- **1** Tournez le sélecteur *TINPUT* (ou utilisez la d**touche de sélection d'entrée) pour choisir la source d'entrée voulue.** Si vous avez appuyé sur la touche **4USB/NET** du boîtier de télécommande, appuyez sur la <sup>23</sup>touche **de sélection de source secondaire** pour choisir la source d'entrée secondaire.
- **2** Appuyez sur la touche **<b>OPTION** du boîtier **de télécommande.**

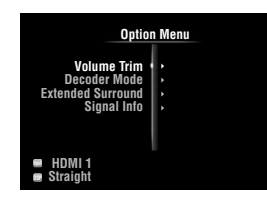

**3** Appuyez sur **iCurseur**  $\land$  **/**  $\heartsuit$  pour **sélectionner l'élément de menu souhaité, puis sur** j**ENTER.**

- **4** Appuyez sur **iiiCurseur**  $\land$  /  $\sqrt{}$  /  $\lhd$  /  $\lhd$  pour sélectionner le réglage voulu, puis sur **10 ENTER**.
- **5 Pour quitter le menu Option, appuyez sur II<b>OPTION**.

Pour retourner au menu précédent, appuyez sur j**RETURN**.

# *Note*

<span id="page-132-1"></span>• Si les touches  $\text{10C}$ **Curseur**  $\Delta / \nabla / \Delta / \rho$  ou d'autres touches ne fonctionnent pas après la fermeture du menu Option, appuyez sur la **4 touche de sélection d'entrée** pour sélectionner à nouveau la source d'entrée actuelle.

# *Éléments du menu Option*

Les éléments de menu suivants sont fournis pour chaque source d'entrée.

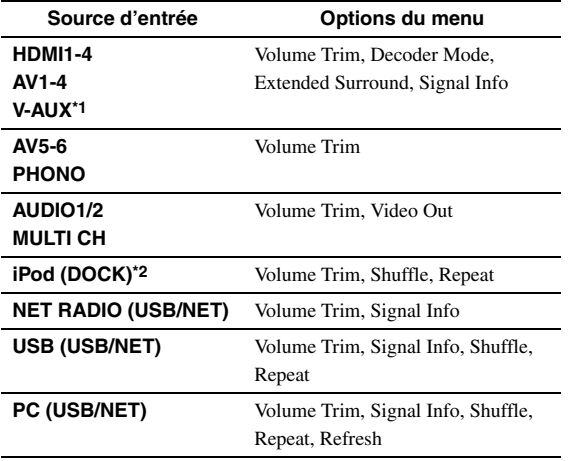

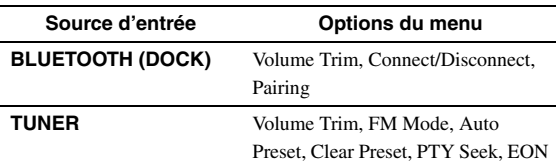

#### *Notes*

- \*1 Seule l'option "Volume Trim" est disponible lorsque aucun appareil extérieur n'est raccordé à la prise HDMI IN.
- \*2 "Shuffle" et "Repeat" ne sont pas disponibles en mode normal.

Les détails des éléments de menu sont comme suit. La configuration est appliquée à la source d'entrée actuellement sélectionnée.

#### $\geq 0$

• Les réglages par défaut sont marqués d'un "\*".

#### **Volume Trim**

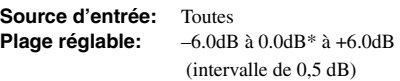

Réduit tout saut de volume lors du changement de sources d'entrée en corrigeant les différences de niveau entre les sources d'entrée.

# <span id="page-132-0"></span>**Decoder Mode**

**Source d'entrée:**HDMI1-4, AV1-4, V-AUX

**Choix:** Auto\*, DTS

Sélectionne les signaux audio numériques DTS pour la reproduction.

Auto Sélectionne automatiquement les signaux d'entrée audio. DTS Sélectionne uniquement les signaux DTS.

D'autres signaux d'entrée ne sont pas reproduits.

## **Extended Surround**

**Source d'entrée:**HDMI1-4, AV1-4, V-AUX

**Choix:** Auto\*, PLIIxMovie, PLIIxMusic, EX/ES, Off

Définit si les signaux d'entrée multivoies (ou 2 voies) sont reproduits en 6.1 ou 7.1 voies lorsque les enceintes d'ambiance arrière sont utilisées.

- Auto Sélectionne automatiquement le décodeur qui convient le mieux si une balise pour la reproduction de la voie d'ambiance arrière est présente, et reproduit les signaux en 6.1 ou 7.1 voies. PLIIx Reproduit toujours des signaux en 7.1 voies à
- Movie l'aide du décodeur PLIIxMovie, qu'ils contiennent ou non des signaux de voie d'ambiance arrière. Vous pouvez sélectionner ce paramètre lorsque deux enceintes d'ambiance arrière sont raccordées.

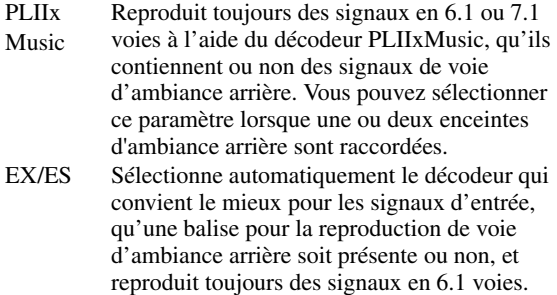

Off Reproduit toujours les signaux originaux, qu'une balise pour la reproduction de voie d'ambiance arrière soit présente ou non.

#### **Signal Info**

Affiche les informations relatives aux signaux vidéo et audio sur l'écran GUI et l'afficheur de la face avant. Vous pouvez changer les informations à afficher avec *i***O** Curseur  $\wedge$  /  $\nabla$ . **Source d'entrée:** HDMI1-4, AV1-4, V-AUX, USB (USB/NET), NET RADIO (USB/NET), PC (USB/NET)

• Affichage des réglages audio

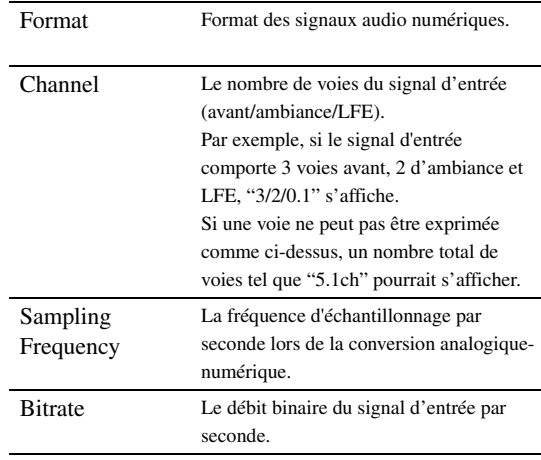

#### *Notes*

• "No Signal" s'affiche lorsqu'aucun signal n'est transmis et "---" s'affiche

lorsque des signaux que cet appareil ne peut pas reconnaître sont reçus. • Le débit binaire peut varier pendant la lecture.

• Affichage des réglages vidéo

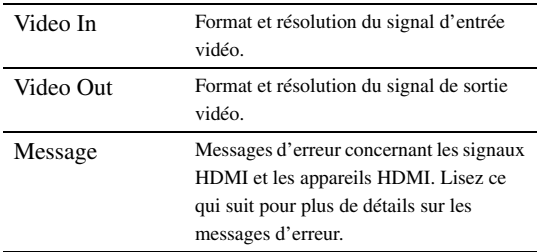

#### • Message d'erreur HDMI

(apparaît uniquement lorsqu'une erreur survient)

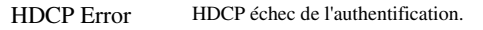

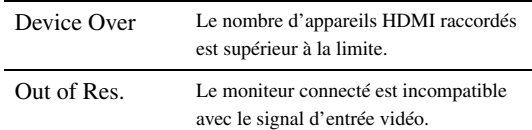

## <span id="page-133-0"></span>**FM Mode**

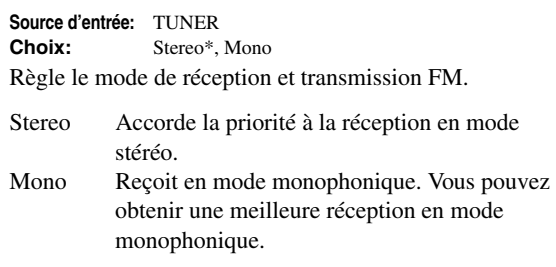

## **Auto Preset**

#### **Source d'entrée:** TUNER

Détecte automatiquement les stations FM et les mémorise en tant que présélections [\(page 31](#page-120-3)).

#### **Clear Preset**

**Source d'entrée:** TUNER

Efface la station présélectionnée [\(page 32](#page-121-1)).

#### **PTY Seek**

**Source d'entrée:** TUNER

Recherche une station qui diffuse une émission sous la catégorie souhaitée à partir des stations présélectionnées tout en utilisant le Système de données radio [\(page 33](#page-122-0)).

#### **EON**

**Source d'entrée:** TUNER

Permet de bénéficier du service EON offert par les programmes de Système de données radio [\(page 34](#page-123-0)).

#### **Shuffle**

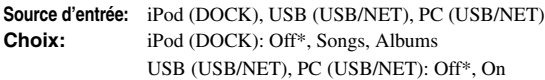

Change le type de lecture aléatoire.

#### $\geq 0$

• Ce réglage porte sur les différentes sources d'entrée secondaire USB/ NET (USB et PC).

#### **Repeat**

**Source d'entrée:** iPod (DOCK), USB (USB/NET), PC (USB/NET) **Choix:** Off\*, One, All

Change le type de lecture répétée.

#### $\geq 0$

• Ce réglage porte sur les différentes sources d'entrée secondaire USB/ NET (USB et PC).

#### **Refresh**

**Source d'entrée:** PC (USB/NET)

Met à jour la liste des serveurs PC affichée sur l'écran GUI [\(page 39\)](#page-128-1).

#### **Connect / Disconnect**

**Source d'entrée:** BLUETOOTH (DOCK)

Connexion à/déconnexion d'un appareil Bluetooth [\(page 37\)](#page-126-1).

# **Pairing**

## **Source d'entrée:**BLUETOOTH (DOCK)

Effectue le jumelage de cet appareil et d'un appareil Bluetooth [\(page 37\)](#page-126-2).

# **Video Out**

**Source d'entrée:**AUDIO 1/2, MULTI CH **Choix:** AV1 à AV6, Off\*

Définit un signal vidéo qui sera reproduit durant la lecture audio. Pour plus de détails, voyez "Sélection du signal vidéo reproduit durant la lecture audio" sur cette page.

# *Sélection du signal vidéo reproduit durant la lecture audio*

Quand cette fonction est active et que vous avez choisi "AUDIO 1", "AUDIO 2" ou "MULTI CH" comme source d'entrée, l'appareil produit des signaux vidéo. Effectuez la procédure suivante pour choisir le signal vidéo produit pendant la lecture audio.

- **1** Tournez le sélecteur *TINPUT* (ou utilisez les d**touches de sélection d'entrée) pour choisir** "**AUDIO 1", "AUDIO 2" ou "MULTI CH" comme source d'entrée.**
- **2** Appuyez sur la touche **iOPTION** du boîtier **de télécommande.**

Le menu Option pour la source d'entrée sélectionnée s'affiche.

**3** Appuyez sur **iCurseur**  $\wedge$  /  $\triangledown$  pour **sélectionner "Video Out" puis sur** j**ENTER.**

图 FН Video;;;;;;OffM

- **4** Appuyez sur **□Curseur**  $\lhd$  /  $\rhd$  pour **sélectionner la prise d'entrée vidéo utilisée pour la reproduction audio.**
	- AV1-2 (COMPONENT VIDEO)
	- AV3-6 (VIDEO)
	- Off (aucun signal vidéo)
- **5 Pour quitter le menu Option, appuyez sur I9OPTION.**

# **Utilisation de divers réglages pour cet appareil (menu Setup)**

Vous pouvez appeler le menu Setup à l'aide du boîtier de télécommande et modifier les réglages des divers menus. Pour plus de détails, lisez d'abord ["Fonctionnement de base du menu Setup",](#page-137-6) et reportez-vous aux pages respectives.

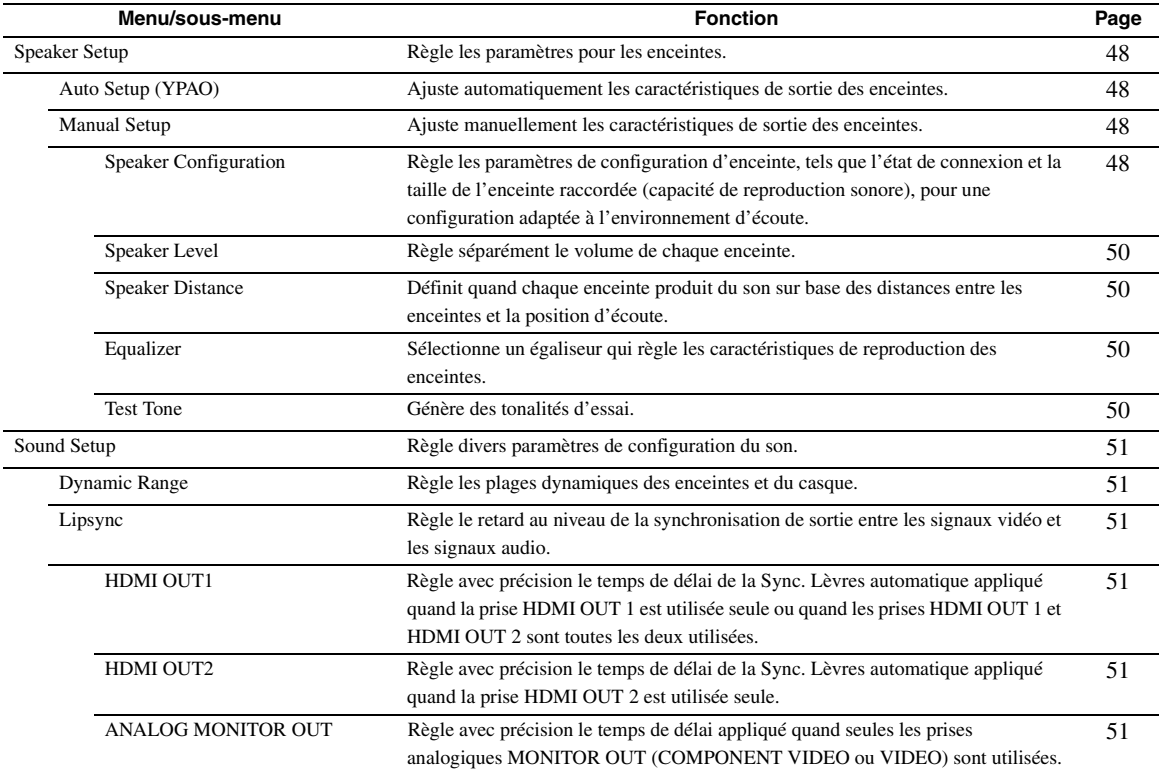

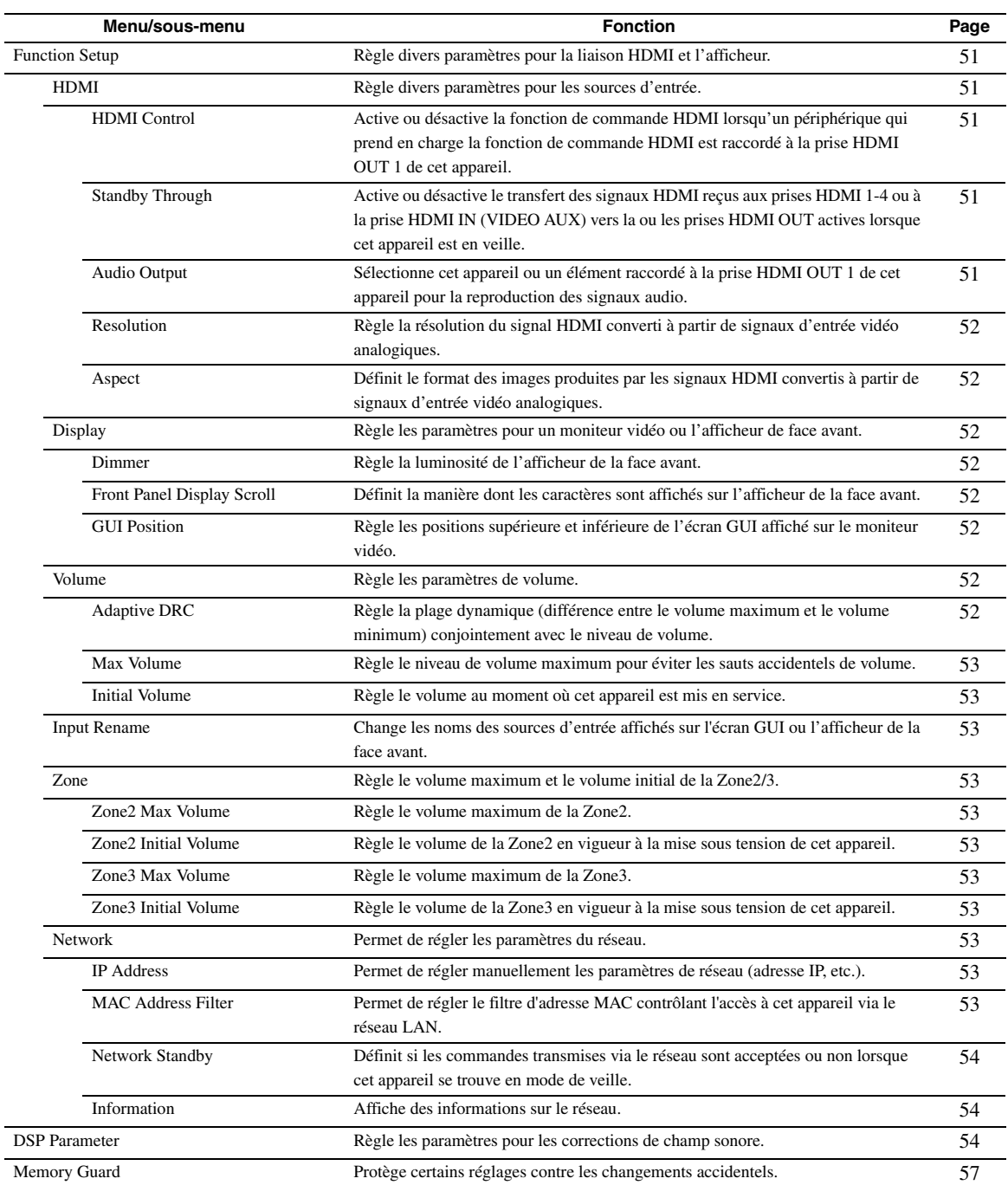

# <span id="page-137-6"></span>*Fonctionnement de base du menu Setup*

L'écran de menu Setup apparaît sur l'écran GUI et l'afficheur de la face avant.

## Écran GUI

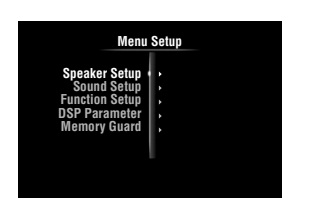

Afficheur de la face avant

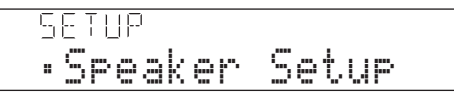

Les procédures de réglage des menus décrites dans cette section sont illustrées avec le moniteur vidéo.

- **1 Appuyez sur la touche** i**ON SCREEN du boîtier de télécommande.** L'écran GUI apparaît sur le moniteur vidéo.
- **2 Appuyez sur <b>i Curseur**  $\nabla$  pour sélectionner **"Setup", puis sur** j**ENTER.**

Le menu Setup apparaît sur le moniteur vidéo.

**3** Appuyez sur **i Curseur**  $\wedge$  /  $\nabla$  pour **sélectionner l'élément de menu souhaité, puis sur** j**ENTER.**

Les éléments du menu sélectionné sont affichés.

Exemple (Function Setup)

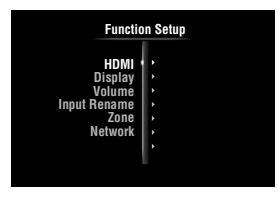

 $\geq 0$ 

• Pour retourner au menu précédent, appuyez sur j**RETURN**.

 $4$   $\,$  Si nécessaire, appuyez sur  $\overline{\mathbb{I} \mathbb{O}}$ Curseur  $\wedge$  /  $\triangledown$ **pour sélectionner le sous-menu souhaité, puis sur** j**ENTER.**

Exemple (Volume)

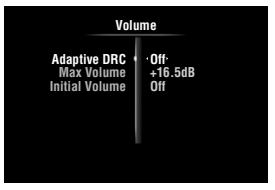

**5** Appuyez sur **□D**Curseur  $\Delta$  /  $\sqrt{V}$  pour **sélectionner le paramètre à éditer, puis sur**  *<u>III</u>***Curseur** < /  $\triangleright$  pour changer le réglage. Certains éléments dans le menu "Manual Setup" de "Speaker Setup" occupent tout l'écran. Pour afficher d'autres éléments dans le menu "Manual Setup", appuyez sur **10 Curseur**  $\triangle$  /  $\nabla$ .

# Exemple (Speaker Configuration)

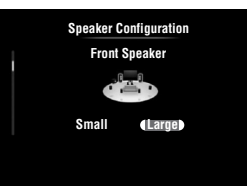

 $\geq 0$ 

- Pour configurer d'autres paramètres, répétez l'étape 5.
- **6 Pour désactiver l'écran GUI, appuyez sur ION SCREEN.**

## *Note*

• Si les touches  $\text{10Curseur} \triangle / \nabla / \triangle / \triangleright$  ou d'autres touches ne fonctionnent pas après la fermeture du menu Setup, appuyez sur la d**touche de sélection d'entrée** pour sélectionner à nouveau la source d'entrée actuelle.

# <span id="page-137-2"></span>*Speaker Setup*

Vous pouvez régler plusieurs paramètres pour les enceintes. Deux types de réglages sont disponibles. L'un est le "Auto Setup" (YPAO) pour le réglage automatique et l'autre le "Manual Setup" pour le réglage manuel.  $\sqrt{a^2}$ 

# <span id="page-137-3"></span>**Auto Setup**

Règle automatiquement les caractéristiques de sortie des enceintes afin d'obtenir un équilibre optimal pour le son de sortie sur base des positions et performances des enceintes et des caractéristiques acoustiques ou de la pièce qui sont automatiquement mesurées. Pour plus de détails sur les opérations, [page 21.](#page-110-0)

# <span id="page-137-4"></span><span id="page-137-0"></span>**Manual Setup**

Règle les caractéristiques de sortie des enceintes en fonction des paramètres réglés manuellement. Une fois la procédure "Auto Setup" (YPAO) effectuée, vous pouvez vérifier les paramètres réglés automatiquement via le menu "Manual Setup". Si nécessaire, effectuez un réglage fin des paramètres selon vos préférences.

# <span id="page-137-5"></span>**Speaker Configuration**

Règle les paramètres de configuration d'enceinte, tels que l'état de connexion et la taille de l'enceinte raccordée (capacité de reproduction sonore), pour une configuration adaptée à l'environnement d'écoute.

ay'∠

• La configuration d'enceinte comprend les éléments pour déterminer la taille d'une enceinte : "Large" ou "Small". "Large" et "Small" se rapportent aux enceintes dont le diamètre du haut-parleur grave est respectivement de 16 cm minimum et inférieur à 16 cm.

<span id="page-137-1"></span><sup>•</sup> Les réglages par défaut sont marqués d'un "\*".

## <span id="page-138-2"></span><span id="page-138-1"></span>**Extra Speaker Assignment**

**Choix:** Zone2\*, Zone2 + Zone3, Presence, None

Définit les enceintes recevant le signal des prises EXTRA SP (SP1/SP2).

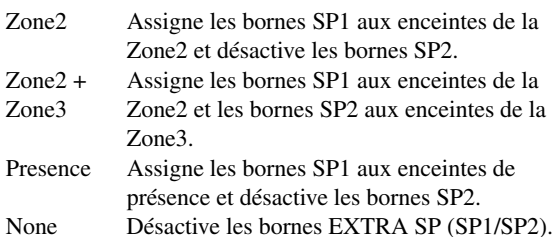

#### *Notes*

• Lorsque vous réglez "Extra Speaker Assignment" sur "Zone2" ou "Presence", les signaux des voies d'ambiance arrière sont reproduits séparément des autres voies pour l'appareil principal.

• Lorsque vous réglez "Extra Speaker Assignment" sur "Zone2 + Zone3", les signaux des voies d'ambiance et des voies d'ambiance arrière sont reproduits séparément des autres voies pour l'appareil principal.

#### **LFE / Bass Out**

**Choix:** Subwoofer, Front, Both\*

Sélectionne la ou les enceintes pour la restitution des composants de basses fréquences de la voie LFE (effet sonore basse fréquence) ou d'autres voies. Voici le statut de restitution.

#### Signaux de voie LFE

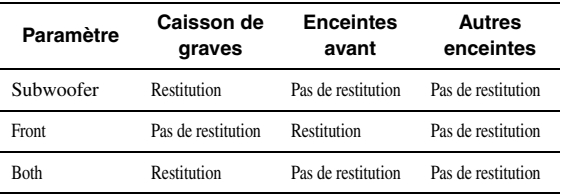

Composants de basses fréquences des signaux d'une autre voie

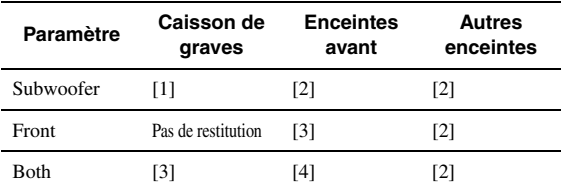

- [1] Restitue des composants basses fréquences de la voie d'enceinte dont la taille est réglée sur "Small".
- [2] Restitue des composants basses fréquences lorsque la taille des enceintes est réglée sur "Large".
- [3] Restitue des composants basses fréquences des voies avant gauche et droite de l'enceinte dont la taille est réglée sur "Small".
- [4] Restitue des composants basses fréquences des voies avant gauche et droite.

## **Front Speaker**

**Choix:** Small, Large\*

Règle la taille des enceintes avant gauche et droite.

Small Sélectionnez cette option lorsque de petites enceintes sont raccordées. Les composants basses fréquences des voies avant gauche et droite sont produits par un caisson de graves.

- Utilisation de divers réglages pour cet appareil (menu Setu
- Large Sélectionnez cette option lorsque de grandes enceintes sont raccordées.

## *Note*

• Si "LFE / Bass Out" est réglé sur "Front", "Front Speaker" passe automatiquement sur "Large" même lorsqu'il est réglé sur "Small".

## **Center Speaker**

**Choix:** None, Small\*, Large

Règle la taille de l'enceinte centrale.

| None   | Sélectionnez cette option si aucune enceinte     |
|--------|--------------------------------------------------|
|        | centrale n'est raccordée. Les signaux de voie    |
|        | centrale sont répartis vers les enceintes avant  |
|        | gauche et droite.                                |
| Small  | Sélectionnez cette option si une petite enceinte |
|        | centrale est raccordée. Les composants basses    |
|        | fréquences de la voie centrale sont produits par |
|        | un caisson de graves. Si aucun caisson de        |
|        | graves n'est raccordé, ils sont produits par les |
|        | enceintes avant.                                 |
| Large. | Sélectionnez cette ontion si une grande          |

Large Sélectionnez cette option si une grande enceinte centrale est raccordée.

## <span id="page-138-0"></span>**Surround Speaker**

Règle les tailles des enceintes d'ambiance gauche et droite. **Choix:** None, Small\*, Large

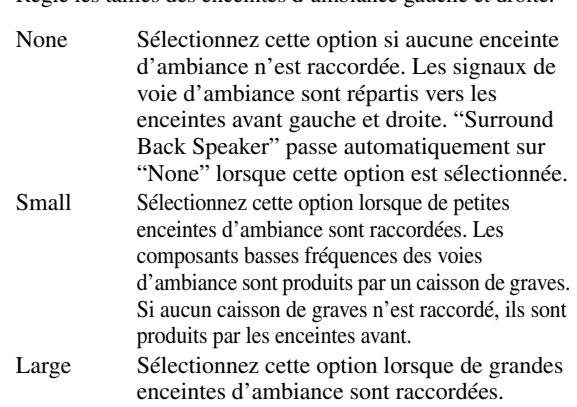

 $\sim\!\!\!\sim\!\!\sim$ 

• Lorsque "None" est sélectionné, les corrections de champ sonore passent automatiquement en mode Virtual CINEMA DSP.

## **Surround Back Speaker**

Règle la taille des enceintes d'ambiance arrière gauche et droite. **Choix:** None, Large x 1, Small x 1, Large x 2, Small x  $2^*$ 

- None Sélectionnez cette option si aucune enceinte d'ambiance arrière n'est raccordée. Les signaux de voie d'ambiance arrière sont produits par les enceintes G/D d'ambiance et le caisson de graves. Si le caisson de graves est désactivé, ils sont produits par les enceintes G/ D d'ambiance et les enceintes avant.
- Large x 1 Sélectionnez cette option si une grande enceinte d'ambiance arrière est raccordée.
- Small x 1 Sélectionnez cette option si une petite enceinte d'ambiance arrière est raccordée.
- Large x 2 Sélectionnez cette option lorsque deux grandes enceintes d'ambiance arrière sont raccordées.
- Small x 2 Sélectionnez cette option lorsque deux petites enceintes d'ambiance arrière sont raccordées.

 $\sqrt{\omega'}$ 

• Quand "Surround Back Speaker" est réglé sur "None", les paramètres "PLIIx Movie", "PLIIx Music" et "PLIIx Game" du mode de décodage d'ambiance ([page 29\)](#page-118-2) ne sont pas disponibles.

#### **Bass Crossover Frequency**

**Choix:** 40Hz, 60Hz, 80Hz\*, 90Hz, 100Hz, 110Hz, 120Hz, 160Hz, 200Hz

Règle la limite inférieure des composants basses fréquences produits par une enceinte dont la taille est réglée sur "Small" (Small x 1, Small x 2); les sons de fréquence inférieure à cette limite sont produits par le caisson de graves ou les enceintes avant.

Si votre caisson de graves est muni d'une commande de volume ou d'une commande de fréquence de transition, réglez le volume sur la moitié ou la fréquence de transition au maximum.

#### **Subwoofer Phase**

**Choix:** Normal\*, Reverse

Règle la phase de votre caisson de graves si les graves manquent de puissance ou de netteté.

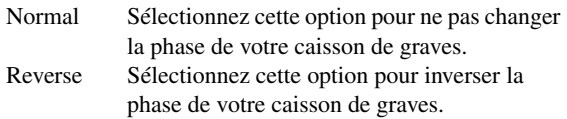

#### <span id="page-139-0"></span>**Speaker level**

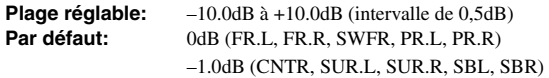

Règle séparément le volume de chaque enceinte de sorte que les sons produits par les enceintes aient le même niveau à la position d'écoute. Les éléments à afficher varient en fonction du nombre d'enceintes raccordées.

#### $\geq 0$

- Lorsqu'une seule enceinte d'ambiance arrière est raccordée, "SB" apparaît au lieu de "SBL" et "SBR".
- Vous pouvez ajuster le volume en écoutant les tonalités d'essai produites lorsque vous réglez "Test Tone" sur "On" (sur cette page).
- Si votre caisson de graves est muni d'une commande de volume ou d'une commande de fréquence de transition, réglez le volume sur la moitié ou la fréquence de transition au maximum.

#### <span id="page-139-1"></span>■ **Speaker Distance**

Définit le moment auquel chaque enceinte produit un son de sorte que les sons provenant des enceintes atteignent la position d'écoute en même temps. Définissez d'abord l'unité (Unit), puis réglez la distance de chaque enceinte.

## **Unit**

**Choix:** meters (m)\*, feet (ft)

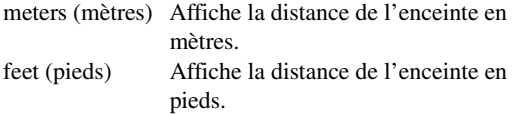

#### **FR.L / FR.R / CNTR / SUR.L / SUR.R / SBL / SBR / SWFR / PR.L / PR.R**

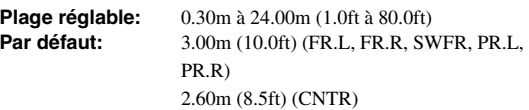

2.40m (8.0ft) (SUR.L, SUR.R, SBL, SBR)

#### $\geq 0$

- Les paramètres disponibles varient en fonction des réglages "Speaker Configuration" [\(page 48](#page-137-5)).
- Lorsqu'une seule enceinte d'ambiance arrière est raccordée, "SB" apparaît au lieu de "SBL" et "SBR".

#### <span id="page-139-2"></span>■ **Equalizer**

Règle la qualité sonore et le timbre à l'aide d'un égaliseur graphique paramétrique.

#### **EQ Type Select**

Définit un type d'égaliseur. **Choix:** Auto PEQ, GEQ\*, Off

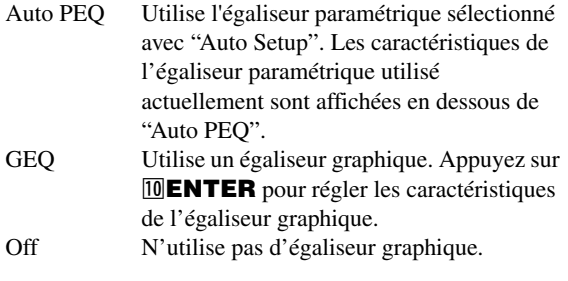

# **GEQ**

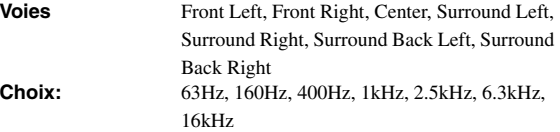

Ajuste le timbre de chaque enceinte à l'aide d'un égaliseur graphique. L'égaliseur graphique de cet appareil peut ajuster des niveaux de signal sur 7 plages de fréquence. Pour régler le niveau du signal dans chaque plage, appuyez sur  $\text{10}$ **Curseur**  $\text{1}$   $\triangleright$  pour choisir l'enceinte voulue lorsque "Channel" est sélectionné, puis appuyez sur  $\overline{10}$ **Curseur**  $\Delta$  /  $\nabla$  pour choisir la bande de fréquence voulue, puis enfin sur **il Curseur**  $\lhd$  /  $\rhd$  pour régler le niveau du signal. **Plage réglable:**  $-6.0dB$  à  $0dB^*$  à  $+6.0dB$  (intervalle de 0,5dB)

## <span id="page-139-3"></span>■ **Test Tone**

**Choix:** Off\*, On

Active et désactive un oscillateur qui génère des tonalités d'essai. Quand "On" est sélectionné, vous pouvez régler les paramètres de "Manual Setup" tout en écoutant une tonalité d'essai.

- Off Ne génère pas de tonalité d'essai.
- On Génère des tonalités d'essai.

# <span id="page-140-1"></span>*Sound Setup*

Vous pouvez régler divers paramètres influençant la restitution des sons.

## <span id="page-140-2"></span>■ **Dynamic Range**

#### **Choix:** Min/Auto, STD, Max\*

Sélectionne la méthode d'ajustement de plage dynamique pour la reproduction de signaux à trains binaires.

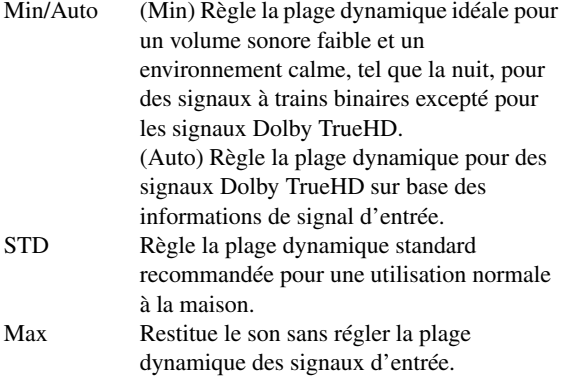

## <span id="page-140-3"></span>■ **Lipsync**

Règle le délai entre la sortie vidéo et la sortie audio. Cet appareil règle automatiquement le délai (Lipsync automatique) quand un téléviseur compatible avec la fonction de synchro automatique est branché à la prise HDMI OUT 1 ou HDMI OUT 2 de cet appareil et que les signaux HDMI sont uniquement acheminés via la prise HDMI OUT en question.

# <span id="page-140-4"></span>**HDMI OUT1**

**Plage réglable:**  $0^*$  à 240ms (intervalle de 1 ms)

Affiche le temps de retard appliqué par la fonction de synchro Lipsync automatique aux signaux HDMI transmis via la prise HDMI OUT 1. Pour effectuer un réglage fin du temps de retard, définissez le temps de décalage voulu avec la plage "Offset". Ce temps de décalage s'applique aussi aux signaux acheminés à la prise HDMI OUT 2 quand les prises HDMI OUT 1 et HDMI OUT 2 sont toutes deux actives.

## <span id="page-140-5"></span>**HDMI OUT2**

Affiche le temps de retard appliqué par la fonction de synchro Lipsync automatique aux signaux HDMI transmis via la prise HDMI OUT 2. Pour effectuer un réglage fin du temps de retard, définissez le temps de décalage voulu avec la plage "Offset". **Plage réglable:** 0\* à 240ms (intervalle de 1 ms)

## <span id="page-140-6"></span>**ANALOG MONITOR OUT**

Règle avec précision le temps de délai appliqué quand seules les prises analogiques MONITOR OUT (COMPONENT VIDEO ou VIDEO) sont utilisées. **Plage réglable:**  $0^*$  à 240ms (intervalle de 1 ms)

# <span id="page-140-7"></span>*Function Setup*

Vous pouvez régler divers paramètres pour la fonction HDMI et l'afficheur.

# <span id="page-140-8"></span>**HDMI**

Vous pouvez régler les paramètres pour la fonction HDMI.

# <span id="page-140-9"></span><span id="page-140-0"></span>■ **HDMI Control**

#### **Choix:** On, Off\*

Active ou désactive la fonction de commande HDMI quand un périphérique qui prend en charge la fonction de commande HDMI est raccordé à la prise HDMI OUT 1 de cet appareil. Quand ce paramètre est réglé sur "On", cet appareil transmet les signaux reçus aux prises HDMI 1-4 ou à la prise HDMI IN (VIDEO AUX) au moniteur vidéo, et cela même lorsque l'appareil est en veille.

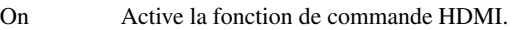

Off Désactive la fonction de commande HDMI.

- $\geq 0$
- Le témoin B**HDMI THROUGH** s'allume dans les cas suivants lorsque cet appareil est en veille.
	- quand la fonction de commande HDMI est active
- quand la fonction de contournement du signal HDMI en mode veille est active
- Quand "HDMI Control" est réglé sur "On", cet appareil consomme 1 à 3 watts selon le signal HDMI qui transite par l'appareil.

## <span id="page-140-10"></span>■ **Standby Through**

#### **Choix:** On, Off\*

Active ou désactive le transfert des signaux HDMI reçus aux prises HDMI 1-4 ou à la prise HDMI IN (VIDEO AUX) vers la ou les prises HDMI OUT actives lorsque cet appareil est en veille. Quand ce paramètre est réglé sur "On", cet appareil transmet les signaux reçus aux prises HDMI 1-4 ou à la prise HDMI IN (VIDEO AUX) au(x) moniteur(s) vidéo, et cela même lorsque l'appareil est en veille.

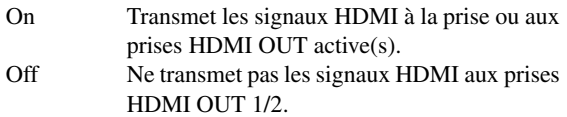

#### $\geq 0$

- Ce paramètre n'est pas disponible quand "HDMI Control" est réglé sur "On".
- Pour pouvoir activer la fonction de contournement du signal HDMI en mode veille, il faut qu'une des sources d'entrée connectées aux prises HDMI 1-4 ou à la prise HDMI IN (VIDEO AUX) soit sélectionnée avant la mise en veille.
- Quand "Standby Through" est réglé sur "On", le témoin B**HDMI THROUGH** s'allume. La consommation électrique de l'appareil en mode veille augmente alors.

## <span id="page-140-11"></span>■ **Audio Output**

**Choix:** Amplifier\*, TV, Amplifier + TV

Sélectionne cet appareil ou un appareil raccordé à la prise HDMI OUT 1 de cet appareil pour la reproduction des signaux sonores reçus aux prises HDMI 1-4 ou à la prise HDMI IN (VIDEO AUX).

Amplifier Reproduit les signaux sonores HDMI sur les enceintes connectées à cet appareil.

#### *Utilisation de divers réglages pour cet appareil (menu Setup)*

- TV Reproduit les signaux sonores HDMI sur les enceintes d'un téléviseur connecté aux prises HDMI OUT 1/2 de cet appareil. Les enceintes raccordées à cet appareil ne produisent alors aucun son.
- Amplifier + Reproduit les signaux sonores HDMI sur les TV enceintes connectées à cet appareil ainsi que sur les enceintes d'un téléviseur raccordé aux prises HDMI OUT 1/2 de cet appareil.

#### *Note*

• Les formats des signaux audio et vidéo transmis par cet appareil au téléviseur varient selon les caractéristiques du moniteur.

 $\geq 0$ 

• Ce paramètre n'est pas disponible quand "HDMI Control" est réglé sur "On".

# <span id="page-141-0"></span>■ **Resolution**

Convertit de manière ascendante la résolution du signal HDMI produit par la conversion des signaux d'entrée vidéo analogiques et transmis aux prises HDMI OUT 1/2. **Choix:** Through\*, 480p(576p), 720p, 1080i, 1080p

#### *Notes*

- La résolution du signal HDMI résultant de la conversion de signaux vidéo analogiques de 720p ou 1080i ne peut pas être convertie de manière ascendante.
- Quand un moniteur vidéo est raccordé à une des prises HDMI OUT 1/2 et que la prise HDMI OUT est sélectionnée ([page 42](#page-131-1)), cet appareil détecte automatiquement une résolution prise en charge par le moniteur. Un astérisque (\*) apparaît sur la gauche de la résolution détectée.
- Quand un moniteur vidéo est raccordé aux deux prises HDMI OUT 1/2 et que "HDMI OUT 1+2" est sélectionné [\(page 42](#page-131-1)), cet appareil sélectionne automatiquement une résolution en fonction du moniteur ayant la résolution la plus basse.
- Si cet appareil ne peut pas détecter la résolution prise en charge par le moniteur, réglez "MON.CHK" dans le menu de réglages approfondis sur "SKIP" ([page 63\)](#page-152-0) et essayez à nouveau.

# <span id="page-141-1"></span>■ **Aspect**

**Choix:** Through\*, 16:9, Smart Zoom

Règle le rapport horizontal-vertical (aspect) des images reproduites par les signaux HDMI transmis aux prises HDMI OUT 1/2 lorsque les signaux HDMI sont convertis à partir de signaux d'entrée vidéo analogiques par une fonction de conversion vidéo.

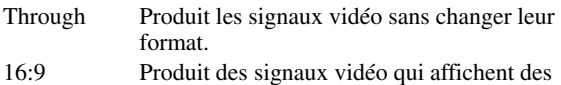

- images 4:3 sur un téléviseur 16:9 avec des bandes noires sur les côtés droit et gauche du téléviseur.
- Smart Zoom Produit des signaux vidéo qui affichent des images 4:3 sur un téléviseur 16:9 en étirant les côtés gauche et droit de l'image afin qu'elle remplisse l'écran du téléviseur.

## *Notes*

- Vous ne pouvez pas changer le format d'écran lorsque "Resolution" est réglé sur "Through".
- Ce réglage n'a pas d'effet pour les entrées de format autre que 4:3.
- Le réglage de format n'a pas d'effet lorsque les signaux vidéo sont reçus aux prises HDMI 1-4 ou à la prise HDMI IN (VIDEO AUX), ou que des signaux 720p, 1080i ou 1080p sont reçus.

<span id="page-141-2"></span>**Display**

Vous pouvez régler des paramètres pour un moniteur vidéo et l'afficheur de la face avant.

# <span id="page-141-3"></span>■ **Dimmer**

#### **Plage réglable:** –4 à 0\*

Règle la luminosité de l'afficheur de la face avant. Plus la valeur est faible, plus la luminosité de l'afficheur de la face avant diminue.

#### *Note*

## <span id="page-141-4"></span>**Front Panel Display Scroll**

**Choix:** Continuous\*, Once

Définit la manière dont les caractères défilent à l'écran lorsque le nombre total de caractères dépasse la zone d'affichage de l'afficheur de la face avant.

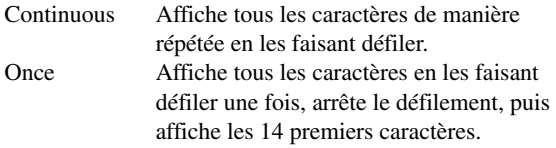

# <span id="page-141-5"></span>■ **GUI Position**

Règle la position de l'écran GUI affiché sur le moniteur vidéo. Pour déplacer l'écran vers le haut (ou vers la droite), augmentez cette valeur. Pour déplacer l'écran vers le bas (ou vers la gauche), diminuez cette valeur. **Plage réglable:**  $-5$  à  $0^*$  à  $+5$  (sens vertical/horizontal)

## <span id="page-141-6"></span>**Volume**

Vous pouvez régler des paramètres liés au volume.

## <span id="page-141-7"></span>■ **Adaptive DRC**

**Choix:** Auto, Off\*

Règle la plage dynamique en conjonction avec le niveau du volume. Cette option est pratique pour écouter à faible volume ou pendant la nuit. Lorsque cette fonction est activée, la plage dynamique est ajustée comme suit. Quand le volume est faible: la plage dynamique

Quand le volume est élevé: la plage dynamique

rétrécit s'élargit

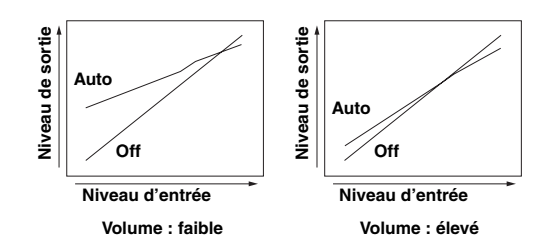

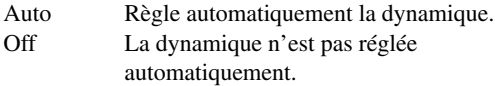

≥`ด้≤

• Ce réglage convient aussi pour l'écoute au casque.

<sup>•</sup> La luminosité de l'afficheur ne change pas en mode Pure Direct, même si vous augmentez la valeur.

<span id="page-142-2"></span>**Plage réglable:** –30.0dB à +15.0dB, +16.5dB\* (intervalle de 5,0 dB)

Règle le niveau de volume maximum pour éviter les sauts accidentels de volume. Par exemple, vous pouvez ajuster le volume entre –80,0 dB et –5,0 dB (ou Mute) lorsque vous réglez ce paramètre sur "–5.0dB". Le volume augmente au niveau maximum lorsque ce paramètre est réglé sur +16,5 dB (par défaut).

# <span id="page-142-3"></span>■ **Initial Volume**

**Plage réglable:** Off\*, Mute, –80.0dB à +16.5dB (intervalle de 0,5 dB)

Règle le volume au moment où cet appareil est mis en service. Quand ce paramètre est réglé sur "Off", l'appareil rappelle le volume en vigueur lors de sa dernière mise en veille.

## *Note*

• Quand vous réglez "Max Volume" et "Initial Volume", c'est le réglage "Max Volume" qui est pris en compte. Par exemple, lorsque vous réglez "Max Volume" sur "–30.0dB" et "Init. Volume" sur "0.0dB", le volume est automatiquement réglé sur "–30.0dB" à la prochaine mise sous tension de cet appareil.

## <span id="page-142-4"></span><span id="page-142-1"></span>**Input Rename**

Change les noms de source d'entrée affichés sur l'afficheur de la face avant.

## **Sélection d'un nom à afficher à partir de modèles**

Appuyez sur *i***l Curseur** ∆ /  $\nabla$  pour sélectionner le nom de la source d'entrée à modifier puis sur **ill Curseur** <  $\triangleright$  pour choisir un nouveau nom parmi les modèles (Bluray, DVD, SetTopBox, etc.).

## **Saisie d'un nouveau nom**

Appuyez sur *i***DCurseur** ∆ /  $\nabla$  pour sélectionner le nom de la source d'entrée à modifier puis sur j**ENTER**. Vous pouvez saisir jusqu'à 9 caractères en entrant un caractère à la fois avec les touches comme suit.

*JO* Curseur  $\lhd$  /  $\rhd$  Choisit le caractère à modifier. *J***Curseur**  $\triangle$  /  $\nabla$  Choisit le caractère à saisir. **II ENTER** Saisit le caractère choisi.

Les caractères suivants sont disponibles pour la saisie. A à Z,  $0$  à 9, a à z, symboles  $(\#$ ,  $*,$   $-,$   $+,$  etc.) et espace

# <span id="page-142-5"></span>**Zone**

Règle le volume maximum et le volume initial de la Zone2/3.

 $\geq 0.2$ 

- Les éléments de menu pour la Zone2 sont uniquement disponibles lorsque "Extra Speaker Assignment" est réglé sur "Zone2" ou "Zone2 + Zone3" [\(page 49](#page-138-2)).
- Les éléments de menu pour la Zone3 sont uniquement disponibles lorsque "Extra Speaker Assignment" est réglé sur "Zone2 + Zone3" ([page 49\)](#page-138-2).

# <span id="page-142-6"></span>■ **Zone2/3 Max Volume**

**Plage réglable:**  $-30.0dB \t{a} + 15.0dB$ ,  $+16.5dB$ <sup>\*</sup> (intervalle de 5,0 dB)

Règle le niveau de volume maximum de la Zone2/3 pour éviter les sauts accidentels de volume. Par exemple, vous pouvez régler le volume entre –80,0 dB et –5,0 dB lorsque vous réglez ce paramètre sur "–5.0dB".

## <span id="page-142-7"></span>■ **Zone2/3 Initial Volume**

Utilisez cette option pour définir le volume de la Zone2/3 à la mise sous tension de l'appareil de la Zone2/3. Quand ce paramètre est réglé sur "Off", l'appareil de la Zone2/3 rappelle le volume en vigueur lors de sa dernière mise en veille. **Plage réglable:** Off\*, Mute, -80.0dB à +16.5dB (intervalle de 0,5 dB)

#### *Note*

• Le réglage "Zone2 Max Volume" ou "Zone3 Max Volume" a priorité sur le réglage "Zone2 Initial Volume" ou "Zone3 Initial Volume". Par exemple, lorsque vous réglez "Zone2 Max Volume" sur "–30.0dB" et "Zone2 Initial Volume" sur "0.0dB", le volume est automatiquement réglé sur "–30.0dB" à la prochaine mise sous tension de l'appareil de la Zone2.

## <span id="page-142-8"></span>**Network**

Vous pouvez régler des paramètres pour le réseau.

## <span id="page-142-9"></span><span id="page-142-0"></span>■ **IP Address**

Permet de régler les paramètres de réseau (adresse IP, etc.).

## **DHCP**

**Choix:** On\*, Off

Définit si l'appareil obtient ou non les paramètres de réseau (adresse IP, masque de sous-réseau, passerelle par défaut, serveur DNS primaire et serveur DNS secondaire) du serveur DHCP du réseau connecté.

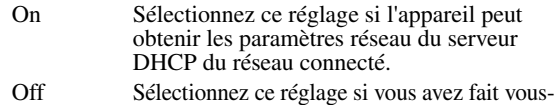

# **IP Address**

Utilisez ce paramètre pour spécifier l'adresse IP attribuée à cet appareil. Cette valeur ne doit pas être identique à celle utilisée pour d'autres appareils dans le réseau visé.

même les réglages des paramètres réseau.

#### **Subnet Mask**

Utilisez ce paramètre pour spécifier la valeur du masque de sous-réseau attribuée à cet appareil.

#### **Default Gateway**

Utilisez ce paramètre pour spécifier l'adresse IP de la passerelle par défaut.

# **DNS Server (P) / DNS Server (S)**

Utilisez ce paramètre pour spécifier l'adresse IP des serveurs DNS (Domain Name System) primaire et secondaire.

#### ∍'ต'≤

• Si vous n'avez qu'une seule adresse DNS, spécifiez-la dans "Serveur DNS (P)". Si vous avez deux adresses DNS ou plus, spécifiez une d'elle dans "DNS Server (P)" et une autre dans "DNS Server (S)".

# <span id="page-142-10"></span>■ **MAC Address Filter**

Permet de régler le filtre d'adresse MAC contrôlant l'accès à cet appareil via le réseau LAN.

# **MAC Address Filter**

**Choix:** Off\*, On

Définit si la fonction de filtre d'adresse MAC est utilisée ou non.

Off La fonction de filtre d'adresse MAC est désactivée.

**Français**

**DÉTAILLÉES OPÉRATIONS** 

#### *Utilisation de divers réglages pour cet appareil (menu Setup)*

On Autorise l'accès à cet appareil uniquement depuis les appareils du réseau dont les adresses MAC sont définies.

## **MAC Address 1-10**

Définit les adresses MAC des appareils du réseau autorisés à accéder à cet appareil lorsque "MAC Address Filter" est réglé sur "On".

## <span id="page-143-2"></span>**Network Standby**

#### **Choix:** Off\*, On

Définit si les commandes transmises via le réseau sont acceptées ou non lorsque cet appareil se trouve en mode de veille.

- Off Les commandes transmises via le réseau ne sont pas acceptées.
- On Les commandes transmises via le réseau sont acceptées.

#### ุ่≥'<mark>⊚′</mark>≃

• Lorsque "Network Standby" est réglé sur "On", la consommation électrique de l'appareil augmente en mode de veille.

## <span id="page-143-3"></span><span id="page-143-1"></span>■ **Information**

Affiche les paramètres de réseau (adresse IP, etc.) ou l'identité vTuner attribuée à cet appareil.

# <span id="page-143-4"></span><span id="page-143-0"></span>*DSP Parameter*

Bien que les réglages par défaut des corrections de champ sonore offrent de très bons résultats, vous pouvez définir l'effet sonore ou les décodeurs appropriés en fonction des caractéristiques acoustiques des sources ou pièces en réglant les paramètres.

**Appuyez sur <b>i Curseur**  $\wedge$  /  $\nabla$  pour **sélectionner "DSP Parameter" puis sur**  j**ENTER.**

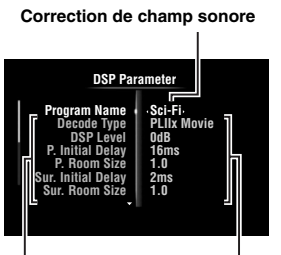

**Paramètres des champs sonores Valeurs définies**

- **2** Appuyez sur **iCurseur**  $\wedge$  **/**  $\triangledown$  pour **sélectionner "Program Name" puis sur <u></u> <b>D** Curseur < /  $\triangleright$  pour sélectionner la **correction de champ sonore à éditer.**
- **3** Appuyez sur **□DCurseur**  $\wedge$  /  $\triangledown$  pour **sélectionner le paramètre à éditer, puis sur <u></u> <b>[] Curseur**  $\lhd$  /  $\lhd$  pour changer le réglage.

#### ⇒่ค่∕

• Répétez les étapes 2 et 3 pour modifier d'autres paramètres de correction de champ sonore.

Pour initialiser les paramètres de la correction de champ sonore sélectionnée, appuyez plusieurs fois sur *MOurseur*  $\nabla$  pour sélectionner "Initialize", puis appuyez sur **ill Curseur**  $\triangleright$ . Appuyez ensuite à nouveau sur **ill Curseur**  $\rhd$  pour exécuter l'initialisation ou sur  $\mathbf{I} \mathbf{I}$ **Curseur**  $\mathbf{I}$  pour annuler l'opération.

# **Paramètres CINEMA DSP de base**

## **DSP Level**

**Plage réglable:** –6dB à 0dB\* à +3dB

Règle avec précision un niveau d'effet (niveau de l'effet de champ sonore à ajouter). Vous pouvez ajuster le niveau de l'effet de champ sonore lors de la vérification des niveaux sonores. Réglez "DSP Level" de la façon suivante:

- L'effet sonore est trop doux.
- Il n'y a aucune différence entre les effets des corrections de champ sonore.
	- →Augmentez le niveau d'effet.
- Le son est mat.
- L'effet de champ sonore est trop marqué. →Réduisez le niveau d'effet.
## <span id="page-144-0"></span>**Dialogue Lift**

#### **Choix:** 0\* à 5

Utilisez cette option pour positionner verticalement les dialogues des films. La position idéale des dialogues est au centre de l'écran.

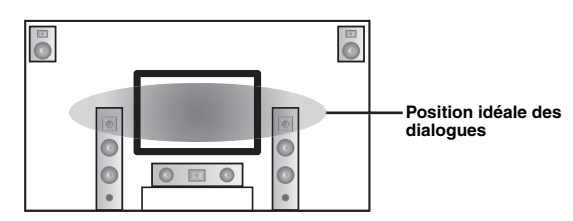

Si les dialogues sont audibles à la position inférieure de l'écran, augmentez la valeur de "Dialogue Lift".

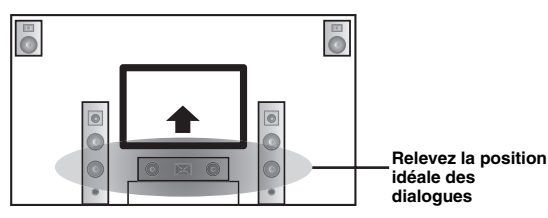

Quand cette valeur est sur zéro, la position des dialogues est la plus basse. La hauteur des dialogues augmente en même temps que cette valeur.

#### *Notes*

- Ce réglage est uniquement disponible lorsque "Extra Speaker Assignment" est réglé sur "Presence" [\(page 49](#page-138-0)).
- Vous ne pouvez pas déplacer la position des dialogues plus bas que la position initiale.

#### <span id="page-144-2"></span>**3D DSP**

**Choix:** On\*, Off

Quand CINEMA DSP 3D est actif, ce paramètre définit si les corrections de champ sonore sont utilisées en mode 3D.

#### *Note*

• Ce réglage est uniquement disponible lorsque "Extra Speaker Assignment" est réglé sur "Presence" [\(page 49](#page-138-0)).

## **Paramètres de champ sonore pour configurations avancées**

■ **Paramètres de réglage des premières réflexions du son**

#### <span id="page-144-1"></span>**Initial Delay / P. Initial Delay / Sur. Initial Delay / Sur. Back Initial Delay**

**Plage réglable:** 1 à 99ms (Initial Delay / P. Initial Delay), 1 à 49ms (Sur. Initial Delay / Sur. Back Initial Delay)

Règle les caractéristiques d'atténuation des premières réflexions du son. Vous pouvez produire un champ sonore plein de relief (un son riche en réverbération) en augmentant la valeur, et un son mat (de faible réverbération) en diminuant la valeur. Dans le cas d'une salle de concerts, la nature du champ sonore (son riche ou pauvre en réverbération) dépend des caractéristiques d'absorption acoustique des surfaces de réflexion. On obtient un champ sonore mat lorsque le délai d'atténuation est bref et un son ample quand le délai d'atténuation est long.

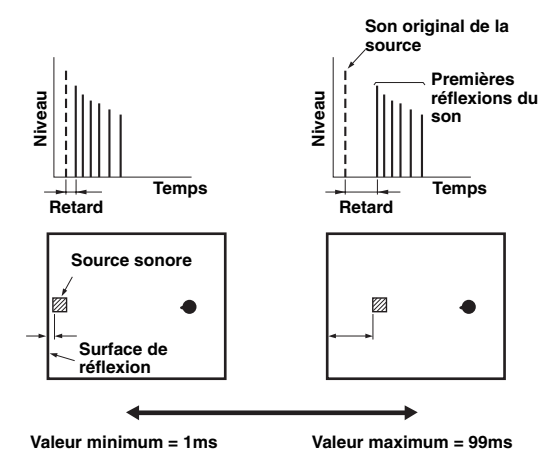

 $\geq 0$ 

#### ■ **Paramètres déterminant la taille de la pièce**

#### **Room Size / P. Room Size / Sur. Room Size / Sur. Back Room Size**

#### Plage réglable: 0.1 à 2.0

Produit différentes perceptions de propagation du son selon la taille définie pour la pièce. Dans le cas d'un vaste espace comme une salle de concerts, un temps assez long s'écoule entre la perception de chaque son réfléchi. On peut ainsi produire différentes impressions de propagation du son en changeant le temps entre la perception de chaque son réfléchi. 1,0 correspond à la taille originale de la pièce. Quand ce paramètre est réglé sur 2,0, chaque côté de la salle est deux fois plus grand que les dimensions originales.

<sup>•</sup> Nous vous conseillons de régler la taille du champ sonore en question quand vous réglez le retard.

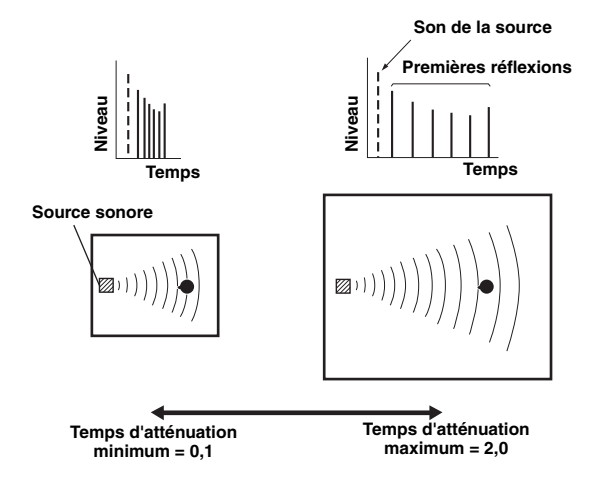

#### **Paramètres réglant les caractéristiques d'atténuation des premières réflexions du son**

#### <span id="page-145-0"></span>**Liveness / P. Liveness / Sur. Liveness / Sur. Back Liveness**

#### **Plage réglable:** 0 à 10

Règle l'atténuation du son réfléchi. Vous pouvez produire un champ sonore plein de relief (un son riche en réverbération) en augmentant la valeur, et un son mat (de faible réverbération) en diminuant la valeur. Dans le cas d'une salle de concerts, la nature du champ sonore (son riche ou pauvre en réverbération) dépend des caractéristiques d'absorption acoustique des surfaces de réflexion. On obtient un champ sonore mat lorsque le délai d'atténuation est bref et un son ample quand le délai d'atténuation est long.

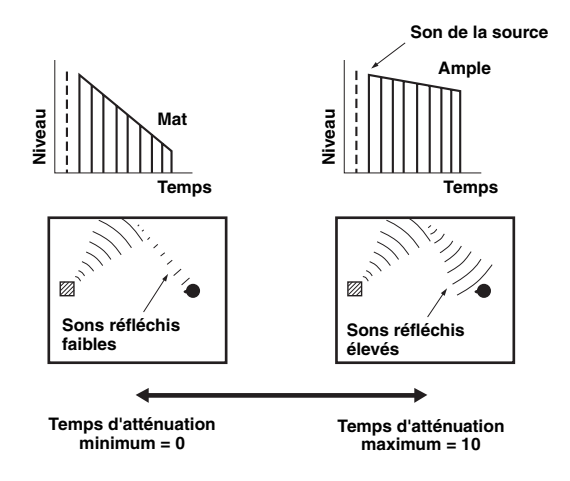

#### **Paramètres réglant la réverbération**

#### <span id="page-145-2"></span>**Reverb Time**

#### Plage réglable: 1.0 à 5.0s

Le paramètre Reverb Time règle la durée d'atténuation de la queue de réverbération (la fin du son réfléchi) en se basant sur la durée nécessaire pour atténuer de 60dB la réverbération d'un son d'environ 1kHz. Plus vous diminuez cette valeur, plus l'atténuation du son réfléchi s'accélère. Reverb Time vous permet de créer une réverbération naturelle du son en définissant un temps d'atténuation plus long dans le cas d'une source ou pièce avec moins d'écho, et plus court dans le cas d'une source ou pièce avec plus d'écho.

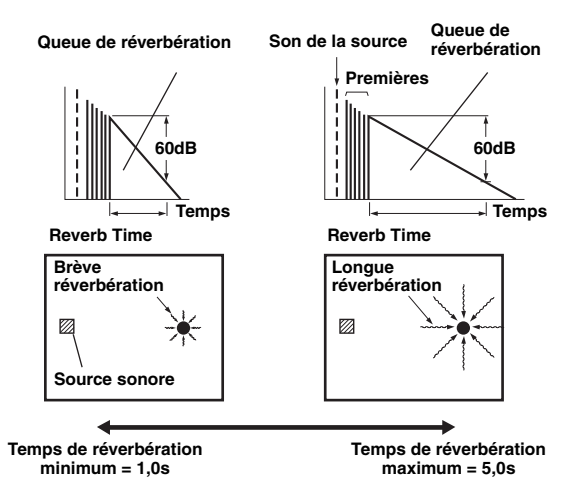

#### <span id="page-145-1"></span>**Reverb Delay**

#### **Plage réglable:** 0 à 250ms

Le paramètre Reverb Delay règle le temps écoulé entre le début des sons directs et le début des réverbérations. Plus la valeur est élevée, plus les réverbérations commencent tard. Vous pouvez augmenter la valeur Reverb Delay pour élargir l'espace de réverbération (pour un réglage Reverb Time identique).

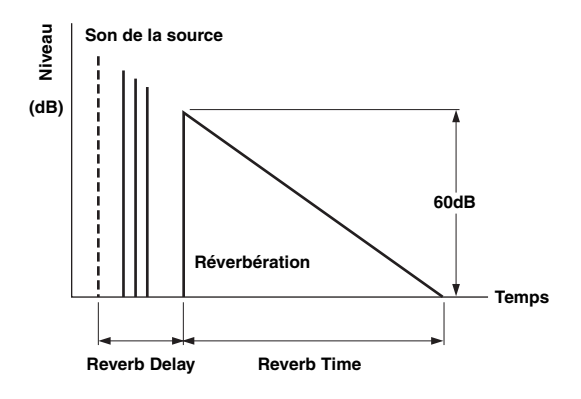

#### <span id="page-146-8"></span>**Reverb Level**

#### **Plage réglable:** 0 à 100%

Le paramètre Reverb Level règle le niveau du son de réverbération. Augmentez la valeur Reverb Level pour élever le niveau du son réfléchi (ce qui permet d'obtenir plus d'écho).

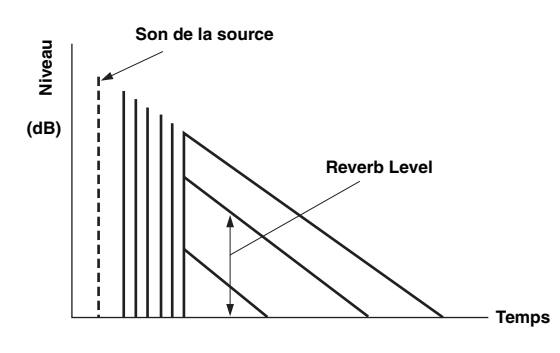

## **Paramètres liés à certaines corrections de champ sonore**

#### **Paramètres liés aux corrections de champ sonore MOVIE**

#### <span id="page-146-3"></span>**Decode Type**

Permet de choisir le type de décodeur utilisé avec les corrections de champ sonore MOVIE. **Choix:** PLIIx Movie (PLII Movie), Neo:6 Cinema

#### *Note*

- Vous ne pouvez pas sélectionner de décodeur pour les corrections de champ sonore MOVIE suivantes.
	- Mono Movie
- Sports – Action Game
- Roleplaying Game

#### **Paramètre pour la correction 2ch Stereo**

#### <span id="page-146-5"></span>**Direct**

#### **Choix:** Auto\*, Off

Contourne automatiquement le circuit DSP et le circuit de réglage de tonalité lorsqu'une source sonore analogique est sélectionnée comme source d'entrée. Vous pouvez profiter d'un son de qualité supérieure.

- Auto Le son est produit en contournant le circuit DSP et le circuit de réglage de tonalité quand les commandes de tonalité "Bass" et "Treble" sont toutes deux réglées sur 0 dB.
- Off Le circuit DSP et le circuit de réglage de tonalité ne sont pas contournés.

#### ■ **Paramètres pour la correction 7ch Stereo**

## <span id="page-146-1"></span>**Center Level / Surround L Level / Surround R Level / Surround Back Level / Presence L Level / Presence R Level**

#### **Plage réglable:** 0 à 100%

Règle le volume des voies centrale, d'ambiance G/D, d'ambiance arrière et de présence G/D pour la correction 7ch Stereo. Les paramètres disponibles dépendent du réglage des enceintes.

### ■ **Paramètres pour les corrections Straight Enhancer et 7ch Enhancer**

### <span id="page-146-6"></span>**Effect Level**

**Choix:** High\*, Low

Règle le niveau de l'effet Compressed Music Enhancer. Si les signaux haute fréquence sont trop accentués, réglez le niveau d'effet sur "Low". Pour réduire l'effet, réglez ce paramètre sur "Low".

### **Paramètres de décodeur**

Vous pouvez personnaliser les effets de décodeur en réglant les paramètres suivants. Pour en savoir plus sur les types de décodeurs, voyez "Mode de décodage d'ambiance" [\(page 29\)](#page-118-0).

#### ■ **Paramètre pour les corrections PLIIx Music et PLII Music**

#### <span id="page-146-7"></span>**Panorama**

**Choix:** Off\*, On

Ajuste l'image du champ sonore avant. Ce paramètre envoie les signaux stéréo vers les enceintes d'ambiance et les enceintes avant afin de créer un effet enveloppant.

## <span id="page-146-4"></span>**Dimension**

#### **Plage réglable:** –3 à STD\* à +3

Règle la différence de niveau entre le champ sonore avant et le champ sonore d'ambiance. Vous pouvez ajuster la différence de niveau produite par le logiciel en cours de lecture pour obtenir l'équilibre sonore recherché. Une valeur plus négative produit un son d'ambiance plus fort et une valeur plus positive un son avant plus fort.

#### <span id="page-146-2"></span>**Center Width**

**Plage réglable:** 0 à 3\* à 7

Vous pouvez répartir le son central vers la gauche et la droite selon vos préférences. Réglez ce paramètre sur 0 pour la restitution du son central sur l'enceinte centrale uniquement ou sur 7 pour sa restitution sur les enceintes avant gauche/droite.

#### **Paramètre pour la correction Neo:6 Music**

#### **Center Image**

**Plage réglable:** 0.0 à 0.3\* à 1.0

Ajuste les voies avant gauche et droite par rapport à la voie centrale pour définir la prédominance de la voie centrale selon les préférences de l'auditeur.

## <span id="page-146-0"></span>*Memory Guard*

#### **Choix:** Off\*, On

Protège les réglages du menu Setup contre toute modification accidentelle.

- Off Ne protège pas les réglages.
- On Protège les réglages du menu Setup (sauf "Decode Type" sous "DSP Parameter" et "Memory Guard").

#### *Note*

**Français**

<sup>•</sup> Quand ce paramètre est activé "On", " · s'affiche dans le coin supérieur gauche de l'écran de menu Setup.

## <span id="page-147-0"></span>**Utilisation d'une configuration multi-zones**

Cet appareil permet de paramétrer une chaîne audio couvrant plusieurs zones. Vous pouvez ainsi régler cet appareil pour pouvoir lire des sources d'entrée différentes dans la pièce principale, la seconde zone (Zone2) et la troisième zone (Zone3). Cet appareil peut être commandé à partir de la seconde zone ou de la troisième zone depuis le boîtier de télécommande fourni.

Seul un signal analogique peut être transmis à la deuxième et à la troisième zones. Si vous souhaitez écouter une source dans la Zone2/3, branchez un élément externe aux prises AV5-6 ou AUDIO1-2 (via une connexion analogique). Par exemple, pour pouvoir écouter le son d'un lecteur de DVD HDMI dans la seconde zone, vous devez raccorder le lecteur de DVD HDMI à cet appareil via une connexion HDMI et une connexion analogique.

## <span id="page-147-1"></span>*Connexions pour la Zone2/3*

Pour couvrir musicalement toutes les zones, vous devez disposer des appareils complémentaires suivants:

- Un récepteur infrarouge dans la Zone 2 et/ou Zone 3.
- Un émetteur de signaux infrarouges dans la pièce principale. Cet émetteur envoie les signaux infrarouges de la télécommande à un lecteur CD ou DVD, etc. dans la zone principale via le récepteur de signaux infrarouges dans la seconde zone et/ou la troisième zone.
- Un amplificateur et des enceintes dans la Zone 2 et/ou Zone 3.

#### $\leq p'$

- Étant donné qu'il existe de nombreuses manières de relier et d'utiliser cet appareil dans une installation multizones, nous vous conseillons de consulter un revendeur ou un service après-vente agréés Yamaha pour toute question concernant les connexions de la Zone2/3.
- Certains appareils Yamaha peuvent être raccordés directement aux prises REMOTE de cet appareil. Notez que vous ne devrez peut-être pas utiliser d'émetteur de signaux infrarouges pour ces produits. Vous pouvez raccorder jusqu'à 6 éléments à l'aide de mini câbles mono analogiques ou de relais IR. Pour des détails sur les connexions, voyez "Transmission/réception des signaux de télécommande" [\(page 18](#page-107-0)).

#### **Utilisation d'amplificateurs externes**

Raccordez un amplificateur/récepteur dans la seconde zone et/ou la troisième zone et d'autres éléments à cet appareil comme suit.

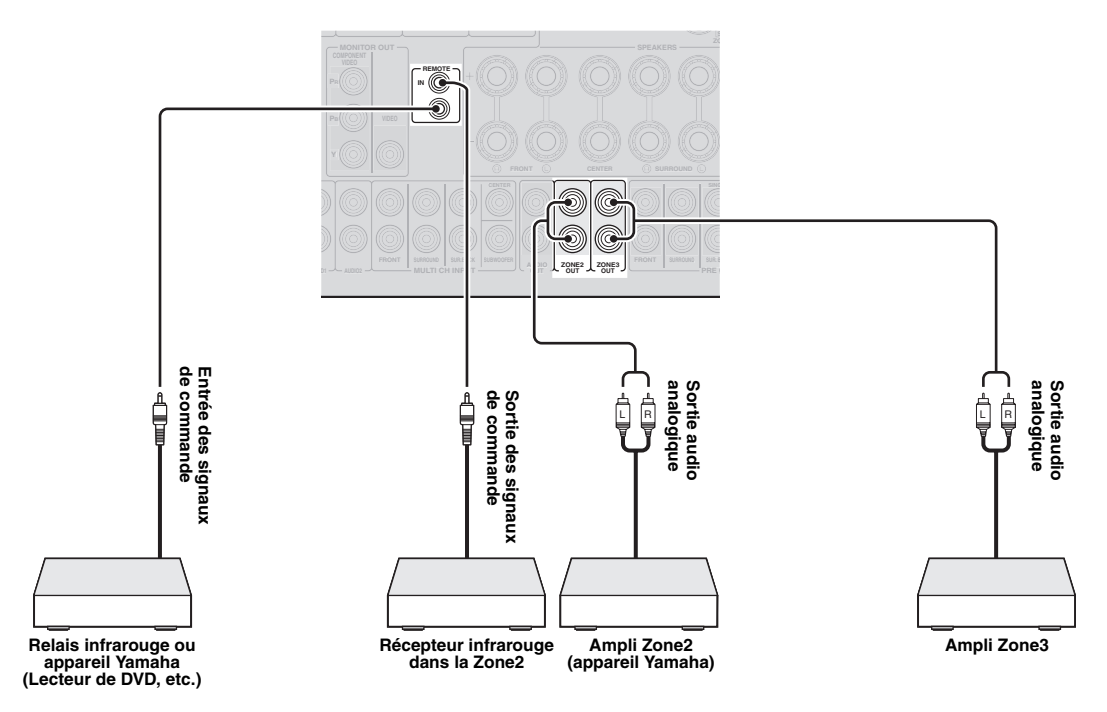

**Depuis les prises ZONE3 OUT**

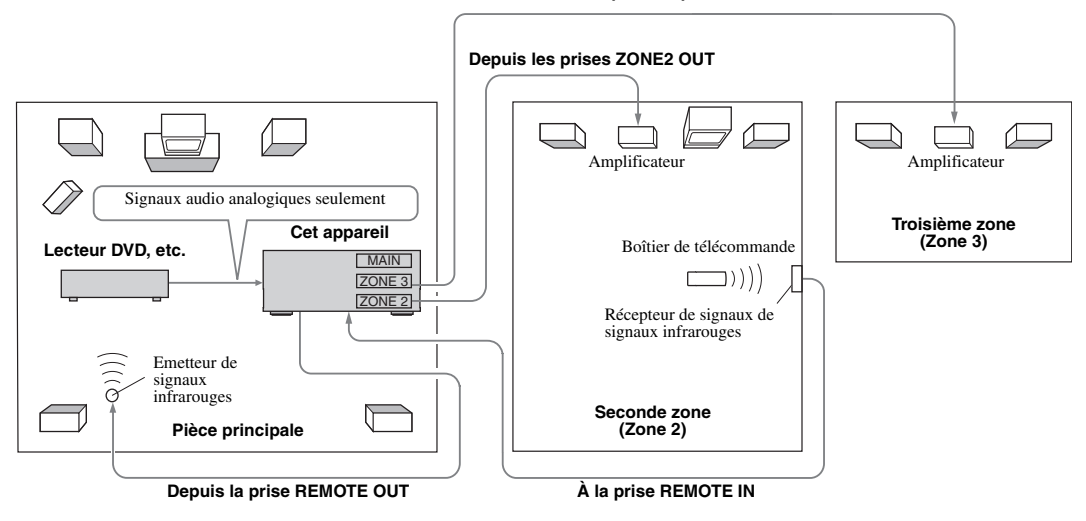

## **Utilisation des amplificateurs internes de cet appareil**

#### **Remarque importante concernant la sécurité**

Les bornes d'enceintes EXTRA SP de cet ampli-tuner ne doivent pas être reliées au boîtier de sélection d'une enceinte passive ni à plus d'une enceinte par voie.

Ceci peut produire une impédance anormalement basse susceptible d'endommager l'amplificateur. Voir le mode d'emploi pour une utilisation correcte de ces bornes.

Vous devez toujours raccorder des enceintes ayant une impédance appropriée pour chaque voie. Cette information se trouve sur la face arrière de votre appareil.

#### **Si vous souhaitez utiliser un amplificateur interne de cet appareil**

Raccordez les enceintes de la Zone 2 directement aux bornes SP1 puis réglez "Extra Speaker Assignment" sur "Zone2" ([page 49\)](#page-138-0).

#### **Si vous souhaitez utiliser deux amplificateurs internes de cet appareil**

Raccordez les enceintes de la Zone 2 et de la Zone 3 directement aux bornes SP1 et SP2 et réglez "Extra Speaker Assignment" sur "Zone2 + Zone3" ([page 49](#page-138-0)).

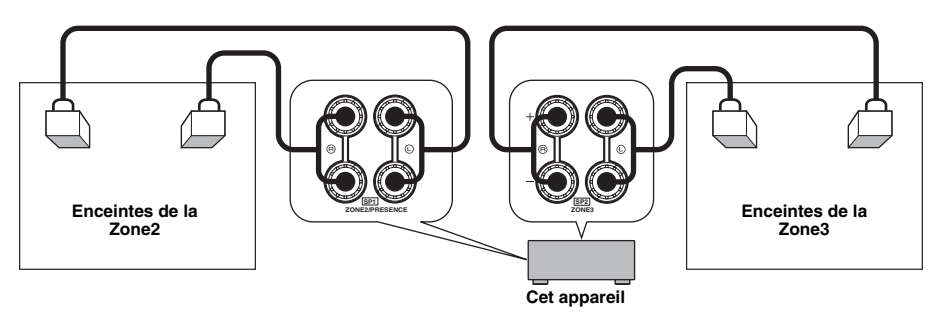

#### $\geq \circ \leq$

- Vous pouvez utiliser les enceintes raccordées aux bornes EXTRA SP (SP1/SP2) comme enceintes avant dans une autre zone.
- Quand vous utilisez les amplificateurs internes avec les enceintes de la Zone2/3, vous pouvez régler le volume mais aussi définir le volume initial et le volume maximum pour les enceintes de la Zone2/3 [\(page 53](#page-142-0)).

## <span id="page-149-0"></span>*Commande de la Zone2/3*

Vous pouvez sélectionner et commander la Zone2/3 à l'aide des touches de commande sur la face avant ou sur le boîtier de télécommande. Vous pouvez effectuer les opérations suivantes:

- Choisir la source d'entrée.
- Accorder la station voulue (quand "TUNER" est choisi comme source d'entrée).
- Régler le volume de la Zone2/3 (quand les enceintes de la Zone2/3 sont raccordées aux bornes EXTRA SP).

## **Activation du mode de commande de Zone2/3**

Pour pouvoir commander la Zone2/3 avec les touches en face avant de l'appareil ou du boîtier de télécommande, vous devez effectuer la procédure ci-dessous pour activer le mode de commande de Zone2/3 de cet appareil.

#### Commande de la Zone2/3 avec les touches **sur la face avant**

### **Appuyez plusieurs fois sur** D**ZONE CONTROLS pour choisir la zone que vous voulez commander quand la zone cible est active.**

Le témoin de zone clignote sur l'afficheur de la face avant pendant 10 secondes environ.

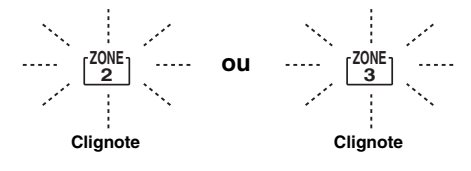

#### *Note*

• Terminez la procédure tant que le témoin de zone clignote sur l'afficheur de la face avant. Si vous n'avez pas fini, le mode Zone2 ou Zone3 s'annule automatiquement et l'appareil retourne en mode de commande de la pièce principale.

Commande de la Zone2/3 avec le boîtier de **télécommande**

**Placez le <b>Z**sélecteur de zone sur la position **"ZONE2" ou "ZONE3".**

### **Opérations en mode de commande de Zone2/3**

■ **Activation ou mise en veille de la Zone2**

#### **Appuyez sur la touche** A**ZONE2 ON/OFF (ou**  p**POWER).**

■ **Activation ou mise en veille de la Zone3**

#### **Appuyez sur la touche** C**ZONE3 ON/OFF (ou**  p**POWER).**

■ Utilisation de la Zone2/3

### **Tournez le sélecteur** T**INPUT (ou appuyez sur la**  d**touche de sélection d'entrée) pour choisir la source d'entrée voulue.**

Si vous avez appuyé sur la touche **4USB/NET** du boîtier de télécommande, appuyez sur la **23 touche de sélection de source secondaire** pour choisir la source d'entrée secondaire.

- Sélectionnez "AV5", "AV6", "AUDIO1", "AUDIO2" ou "PHONO" pour écouter la source d'entrée voulue dans la zone choisie.
- Sélectionnez "DOCK" pour commander les fonctions de l'iPod [\(page 35\)](#page-124-0) ou Bluetooth [\(page 37\)](#page-126-0) dans la zone choisie.
- Sélectionnez "TUNER" pour commander les fonctions du syntoniseur FM/AM [\(page 31](#page-120-0)) dans la zone choisie.
- Sélectionnez "USB" pour commander les fonctions USB ([page 38\)](#page-127-0) dans la zone choisie.
- Sélectionnez "NET RADIO" pour utiliser les fonctions de radio Internet ([page 41\)](#page-130-0) dans la zone choisie.
- Sélectionnez "PC" pour utiliser les fonctions PC ([page 39](#page-128-0)) dans la zone choisie.

#### *Note*

• La source d'entrée secondaire (USB, NET RADIO et PC) pour "USB/ NET" est commune à toutes les zones (principale, Zone2 et Zone3). Vous ne pouvez donc pas affecter de source d'entrée secondaire différente à chaque zone.

## <span id="page-150-0"></span>**Commande d'autres périphériques avec la télécommande**

Vous pouvez commander des périphériques externes pour une source d'entrée sélectionnée avec le boîtier de télécommande. Les touches disponibles pour la commande d'appareils externes sont les suivantes:

#### **BISOURCE POWER**

Met sous et hors tension un périphérique externe.

#### j**Curseur, ENTER, RETURN**

Pour utiliser les menus des appareils externes.

### k**Touches d'opération d'appareil extérieur**

Fonctionnent comme une touche d'enregistrement ou de lecture d'un appareil externe, ou une touche d'affichage de menu.

## l**Touches numériques**

Fonctionnent comme les touches numériques d'un appareil externe.

#### m**Touches de commande du téléviseur**

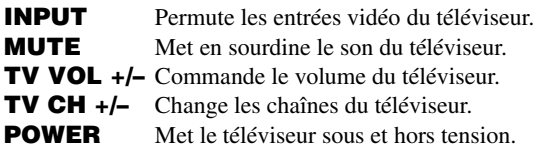

## u**DISPLAY**

Permute entre les écrans des appareils externes.

 $\geq \circ \leq$ 

- Vous pouvez utiliser les **13 touches de commande du téléviseur** pour commander votre téléviseur, quelle que soit la source d'entrée sélectionnée, à condition que vous ayez assigné un code de télécommande pour votre téléviseur à **4 AV1**, **4 AV4** ou **4 PHONO** (par ordre décroissant de priorité).
- Vous devez d'abord régler le code de commande pour commander les appareils externes.
- Les touches de commande pour la commande des appareils externes sont uniquement disponibles lorsque les appareils externes ont des touches de commande correspondantes.

Les codes de commande suivants ont été attribués aux sources d'entrée comme réglages d'usine.

#### ■ **Réglages de code de commande par défaut**

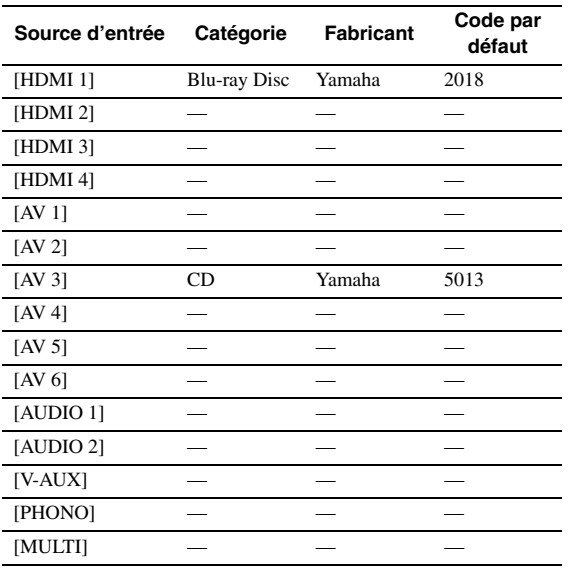

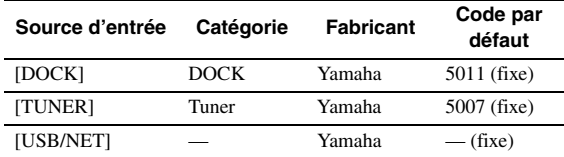

"-" indique qu'il n'y a pas d'attribution.

 $\geq \circ \sim$ 

• Un appareil externe commandé par la télécommande est automatiquement sélectionné en fonction de la sélection des scènes ([page 24\)](#page-113-0).

## <span id="page-150-1"></span>*Enregistrement des codes de commande*

Vous pouvez commander d'autres appareils en enregistrant les codes de commande appropriés. La liste des codes disponibles est fournie à la fin de ce mode d'emploi sous la rubrique "Liste des codes de commande".

Veillez à effectuer chaque étape dans la minute suivant l'étape précédente.

- **1** Appuyez sur **[5] CODE SET** du boîtier de **télécommande à l'aide d'un objet pointu tel que la pointe d'un stylo à bille. NTRANSMIT** clignote deux fois.
- **2 Appuyez sur la** d**touche de sélection d'entrée voulue.**

Pour commander votre téléviseur via les m**touches de commande du téléviseur**, assignez un code de télécommande pour votre téléviseur à **4 AV1**, **4 AV4** ou **4 PHONO**.

**3 Utilisez les** l**touches numériques pour entrer le code de commande.** Une fois que le code de commande à distance est enregistré, **TRANSMIT** clignote deux fois. Si la procédure échoue, n**TRANSMIT** clignote à six reprises.

Recommencez la procédure à partir de l'étape 1.

## <span id="page-150-2"></span>*Réinitialisation de tous les codes de commande*

Vous pouvez initialiser tous les codes de commande et retrouver leurs valeurs d'usine.

#### *Note*

• Cette opération efface également la fonction programmée pour chaque touche ([page 62\)](#page-151-0).

- **1** Appuyez sur **[5]CODE SET** du boîtier de **télécommande à l'aide d'un objet pointu tel que la pointe d'un stylo à bille. NTRANSMIT** clignote deux fois.
- **2 Appuyez sur** i**ON SCREEN.**
- **3 Utilisez les** l**touches numériques pour entrer "9981".**

Une fois l'initialisation terminée, <sup>[4]</sup>TRANSMIT clignote deux fois. Si la procédure échoue,<br>**[4] TRANSMIT** clignote à six reprises. Recommencez la procédure à partir de l'étape 1.

**Français**

## <span id="page-151-0"></span>*Programmation à partir d'autres télécommandes*

Vous pouvez enregistrer des codes de commande à distance à partir d'autres commandes à distance. Utilisez cette fonction lorsque vous voulez programmer des fonctions qui ne sont pas incluses dans les opérations élémentaires gérées par les codes de télécommande, ou lorsque vous ne trouvez pas de code de télécommande approprié.

#### *Note*

• Veillez à effectuer chaque étape décrite dans cette section dans la minute qui suit l'étape précédente. Si vous n'effectuez pas l'étape suivante dans la minute qui suit, la programmation s'annule. Dans ce cas, recommencez la procédure depuis le début.

#### <span id="page-151-1"></span>**Programmation du boîtier de télécommande de cet appareil**

Vous pouvez programmer le boîtier de télécommande afin de piloter les fonctions d'un élément externe avec les touches suivantes. Vous pouvez assigner des fonctions à ces touches pour chaque source d'entrée comme pour les codes de télécommande.

#### **SSOURCE POWER**

#### k**Touches d'opération d'appareil extérieur** l**Touches numériques**

#### $\leq$

- Le boîtier de télécommande émet des signaux infrarouges. Si la télécommande d'un élément externe fonctionne aussi avec des rayons infrarouges, vous pouvez "apprendre" ses fonctions à la télécommande de cet appareil. Il se pourrait que la télécommande ne reconnaisse pas des signaux spéciaux ou consécutifs.
- Selon les conditions d'utilisation de cet appareil, il se pourrait que les touches ne permettent pas de commander certaines des fonctions assignées.
- **1** Appuyez sur la touche **isCODE SET** du **boîtier de télécommande à l'aide d'un objet pointu tel que la pointe d'un stylo à bille. NTRANSMIT** clignote deux fois.
- **2 Appuyez sur la** d**touche de sélection d'entrée voulue.**
- **3 Utilisez les** l**touches numériques pour entrer "9990".**
- **4 Appuyez sur une touche à laquelle vous voulez assigner une fonction.**

<sup>n</sup>**TRANSMIT** s'allume et l'appareil attend alors de recevoir des signaux de télécommande. Effectuez les étapes 5 et 6 dans les 10 secondes qui suivent l'entrée en attente.

#### *Note*

- Si 10 secondes s'écoulent après l'entrée en attente de cet appareil, cela produit une erreur et **14 TRANSMIT** s'éteint. Dans ce cas, répétez la procédure à partir de l'étape 4.
- **5 Placez la télécommande à environ 5-10 cm de la télécommande de l'élément externe, en veillant à ce que les deux télécommandes soient posées sur une surface plane de sorte que le récepteur et l'émetteur infrarouges soient orientés correctement.**

**Télécommande de l'élément externe**

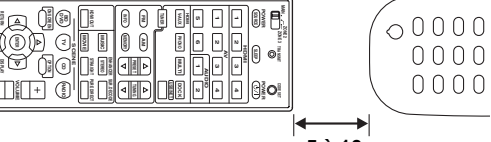

**5 à 10 cm** 

## **6 Appuyez sur la touche de la télécommande de l'élément externe.**

**NTRANSMIT** clignote deux fois lorsque la procédure d'apprentissage est terminée. Si la procédure échoue, <sup>[4]</sup> **TRANSMIT** clignote à six reprises. Recommencez la procédure à partir de l'étape 4.

 $\sqrt{a'}$ 

• Répétez les étapes 4 à 6 pour assigner une fonction à une autre touche.

**Appuyez à nouveau sur <b><b>CODE** SET pour **terminer la procédure. NTRANSMIT** clignote une fois.

<span id="page-151-2"></span>**Effacement de l'assignation d'une touche**

- **1** Appuyez sur la touche **<b>CODE SET** du **boîtier de télécommande à l'aide d'un objet pointu tel que la pointe d'un stylo à bille. NTRANSMIT** clignote deux fois.
- **2** Appuyez sur la **4** touche de sélection **d'entrée voulue.**
- **3 Utilisez les** l**touches numériques pour entrer "9991".**

#### **4 Appuyez sur la touche dont vous voulez initialiser la fonction.**

**NTRANSMIT** clignote deux fois lorsque l'assignation de la touche est effacée. Si la procédure échoue, M**TRANSMIT** clignote à six reprises. Recommencez la procédure à partir de l'étape 1. √k'∠

• Répétez l'étape 4 pour effacer une autre assignation de touche.

**5** Appuyez à nouveau sur **[5] CODE SET** pour **terminer la procédure. TRANSMIT** clignote une fois.

**Effacement des fonctions assignées à toutes les touches**

- **1** Appuyez sur la touche **[5]CODE SET** du **boîtier de télécommande à l'aide d'un objet pointu tel que la pointe d'un stylo à bille. NTRANSMIT** clignote deux fois.
- **2 Appuyez sur la** d**touche de sélection d'entrée voulue.**
- **3 Utilisez les** l**touches numériques pour entrer "9992".**

**TARANSMIT** clignote deux fois lorsque les assignations des touches sont effacées. Si la procédure échoue, n**TRANSMIT** clignote à six reprises. Recommencez la procédure à partir de l'étape 1.

## <span id="page-152-0"></span>**Réglages approfondis**

Le menu des réglages approfondis vous permet de régler les opérations de base de cet appareil, telles que l'activation et la désactivation d'une liaison biamplification, ou d'initialiser les réglages utilisateur.

## **1 Mettez cet appareil en veille.**

**2 Maintenez enfoncé** Q**STRAIGHT sur la face avant et appuyez sur** L**MAIN ZONE ON/OFF.** Maintenez enfoncé Q**STRAIGHT** jusqu'à ce que "ADVANCED SETUP" apparaisse sur l'afficheur de la face avant.

## ADVANCED-SETUP

#### **3 Tournez le sélecteur** P**PROGRAM pour sélectionner le paramètre que vous souhaitez régler.**

Les réglages par défaut sont marqués d'un "\*".

 $\geq 0$ 

• Les valeurs de vos réglages apparaissent au lieu des XXX dans les paramètres suivants sur l'écran de l'appareil.

<span id="page-152-8"></span>SP IMP. -XXX

**Choix:** 6ΩMIN, 8ΩMIN\*

Définit l'impédance de sortie de cet appareil en fonction des enceintes raccordées. Quand vous raccordez des enceintes de 4 ohms aux bornes d'enceintes FRONT, réglez "SP IMP." sur "6ΩMIN.".

<span id="page-152-6"></span>RS232C STBY -X

**Choix:** Y (Oui), N (Non)\*

Définit si les données sont transmises ou non via la borne RS-232C quand cet appareil est en veille.

### <span id="page-152-5"></span>REMOTE ID -XXX

#### **Choix:** ID1\*, ID2

Règle une ID de commande. Lors de l'utilisation de plusieurs récepteurs Yamaha AV, vous pouvez les piloter avec une seule télécommande en adoptant le même réglage pour les ID de récepteur.

<span id="page-152-1"></span>BI AMP - XXX

**Choix:** ON, OFF\*

Active et désactive la liaison bi-amplification des enceintes principales. Pour la liaison bi-amplification, voyez [page 12](#page-101-0).

<span id="page-152-7"></span>SCENE IR -XXX

**Choix:** ON\*, OFF

Définit si les signaux de commande sont ou non transmis à l'appareil externe raccordé à la prise REMOTE OUT de cet appareil lorsque la fonction BD/DVD ou CD SCENE est sélectionnée.

#### <span id="page-152-3"></span>MON.CHK -XXXX

**Choix:** YES\*, SKIP

Ajoute une limite de conversion ascendante pour les signaux de sortie vers un moniteur vidéo connecté à cet appareil via la prise HDMI OUT.

### <span id="page-152-2"></span>INIT-XXXXXXXXX

**Choix:** DSP PARAM, VIDEO, NETWORK, ALL, CANCEL\*

Initialise plusieurs réglages enregistrés dans cet appareil. Vous pouvez sélectionner une des méthodes d'initialisation suivantes.

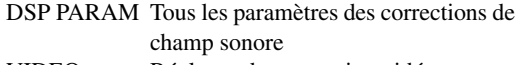

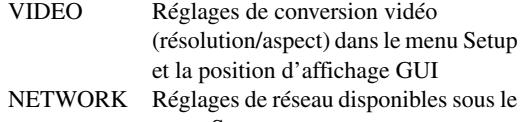

menu Setup ALL Toutes

CANCEL Annule l'initialisation

<span id="page-152-9"></span><span id="page-152-4"></span>USB FirmUpdate

## NET FirmUpdate

Permet de faire la mise à jour du micrologiciel de l'appareil. Pour en savoir plus sur la mise à jour du micrologiciel, voyez la documentation fournie avec chaque mise à jour.

#### *Notes*

- Utilisez uniquement cette fonction pour la mise à jour du micrologiciel.
- Veillez à lire toute la documentation fournie avant de faire la mise à jour du micrologiciel.

<span id="page-152-10"></span>VERXXX.XXX.XXX

Affiche la version du micrologiciel de l'appareil.

## **4 Appuyez plusieurs fois de suite sur**  Q**STRAIGHT pour changer le réglage du paramètre sélectionné.**

Pour changer d'autres réglages, répétez les étapes 3 et 4.

## **5** Appuyez sur **CMAIN ZONE ON/OFF** pour **mettre l'appareil en veille.**

Le réglage effectué agira à la prochaine mise en service de cet appareil.

#### <span id="page-153-0"></span>**Réglage d'un code de commande**

Deux ID sont fournies pour la commande à distance de cet appareil. Si un autre amplificateur Yamaha se trouve dans la même pièce, régler un code de commande à distance différent sur cet appareil évite toute utilisation involontaire de l'autre amplificateur.

"ID1" est défini par défaut pour l'appareil principal et le boîtier de télécommande. Si vous avez changé le code du boîtier de télécommande, vérifiez que le même code est sélectionné pour l'appareil principal sous le menu de réglages approfondis.

#### ุ่≥'<mark>⊚′</mark>≃

• Voyez [page 8](#page-97-0) comment régler le code de commande sur la télécommande simplifiée.

**1** Appuyez sur la touche **[5] CODE SET** du **boîtier de télécommande à l'aide d'un objet pointu tel que la pointe d'un stylo à bille. NTRANSMIT** clignote deux fois.

**2 Appuyez sur <b>OON SCREEN**.

**3 Saisissez le code de commande à distance souhaité.**

Pour passer à l'ID1, saisissez "5019" avec les l**touches numériques**. Pour passer à l'ID2, saisissez "5020" avec les l**touches numériques**.

Une fois que le code de commande à distance est enregistré, **14 TRANSMIT** clignote deux fois. Si la procédure échoue, **14 TRANSMIT** clignote à six reprises. Recommencez la procédure à partir de l'étape 1.

#### $\leq \circ \leq$

• Quand vous initialisez les réglages de cet appareil, "REMOTE ID" (le code de commande à distance de cet appareil) retrouve la valeur "ID1".

# **APPENDICE**

## **Guide de dépannage**

Reportez-vous au tableau suivant si l'appareil ne fonctionne pas convenablement. Si l'anomalie constatée n'est pas mentionnée, ou encore si les actions correctives suggérées sont sans effet, mettez l'appareil hors service, débranchez la fiche du câble d'alimentation et prenez contact avec un revendeur ou service après-vente de Yamaha.

## <span id="page-154-0"></span>*Généralités*

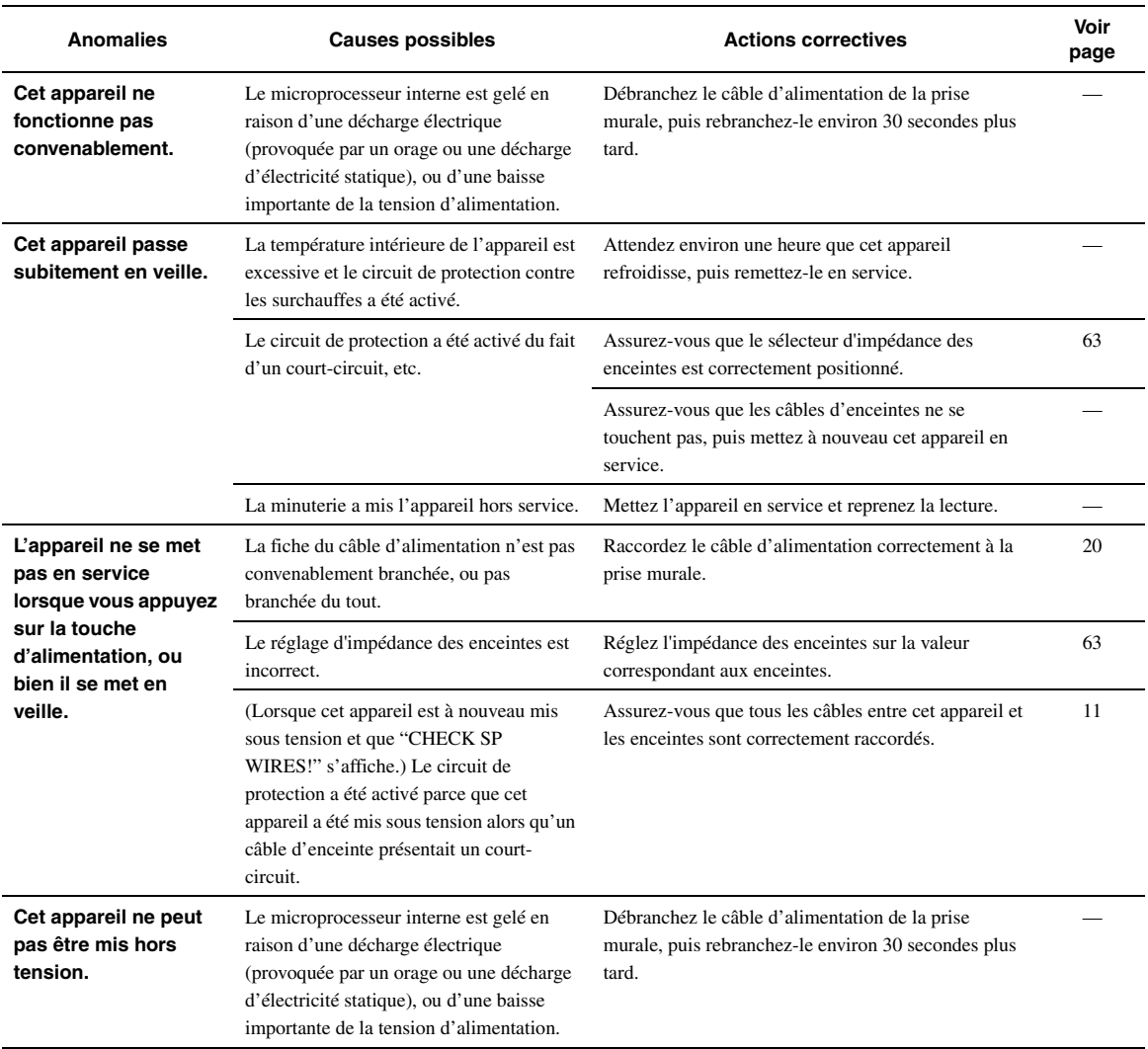

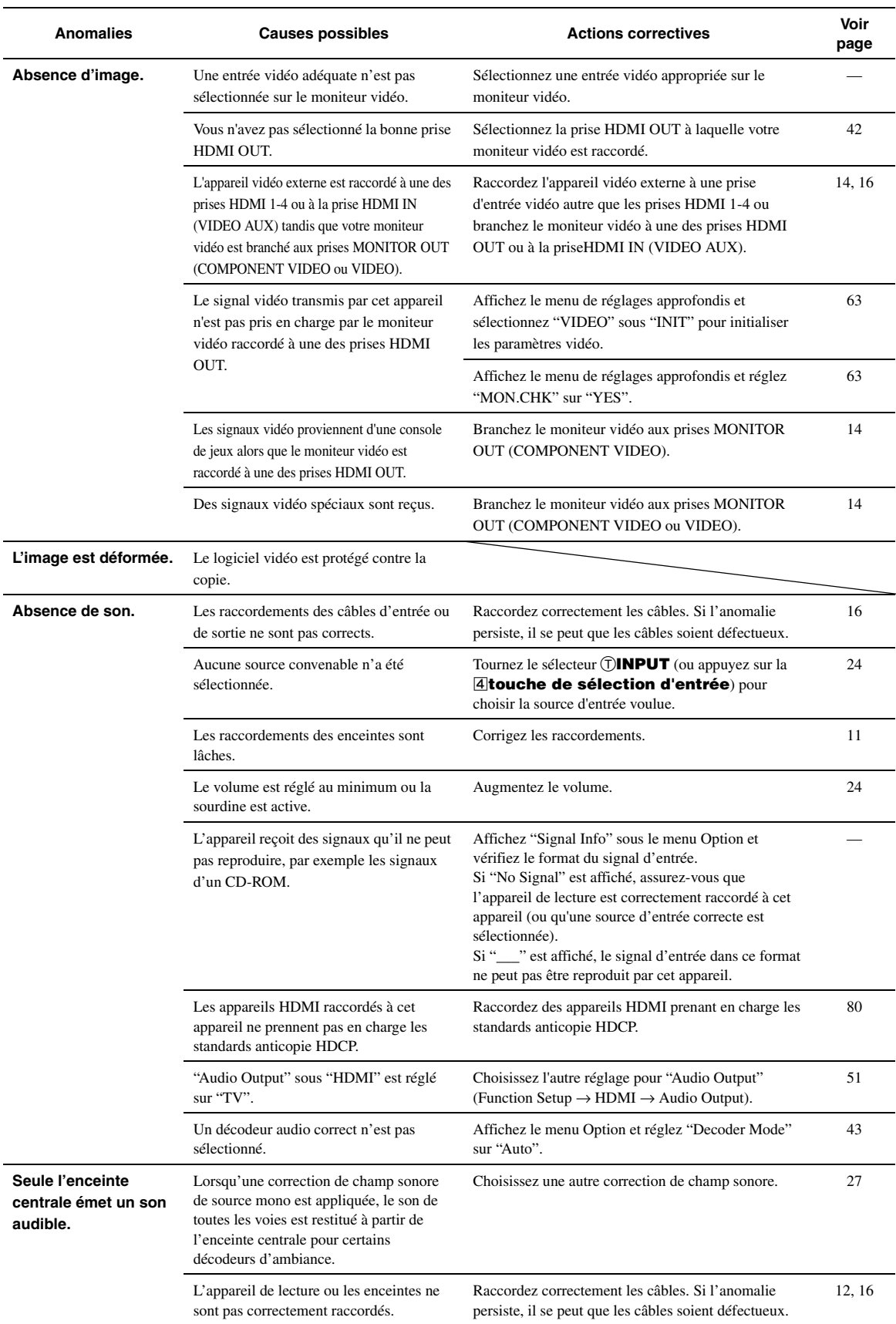

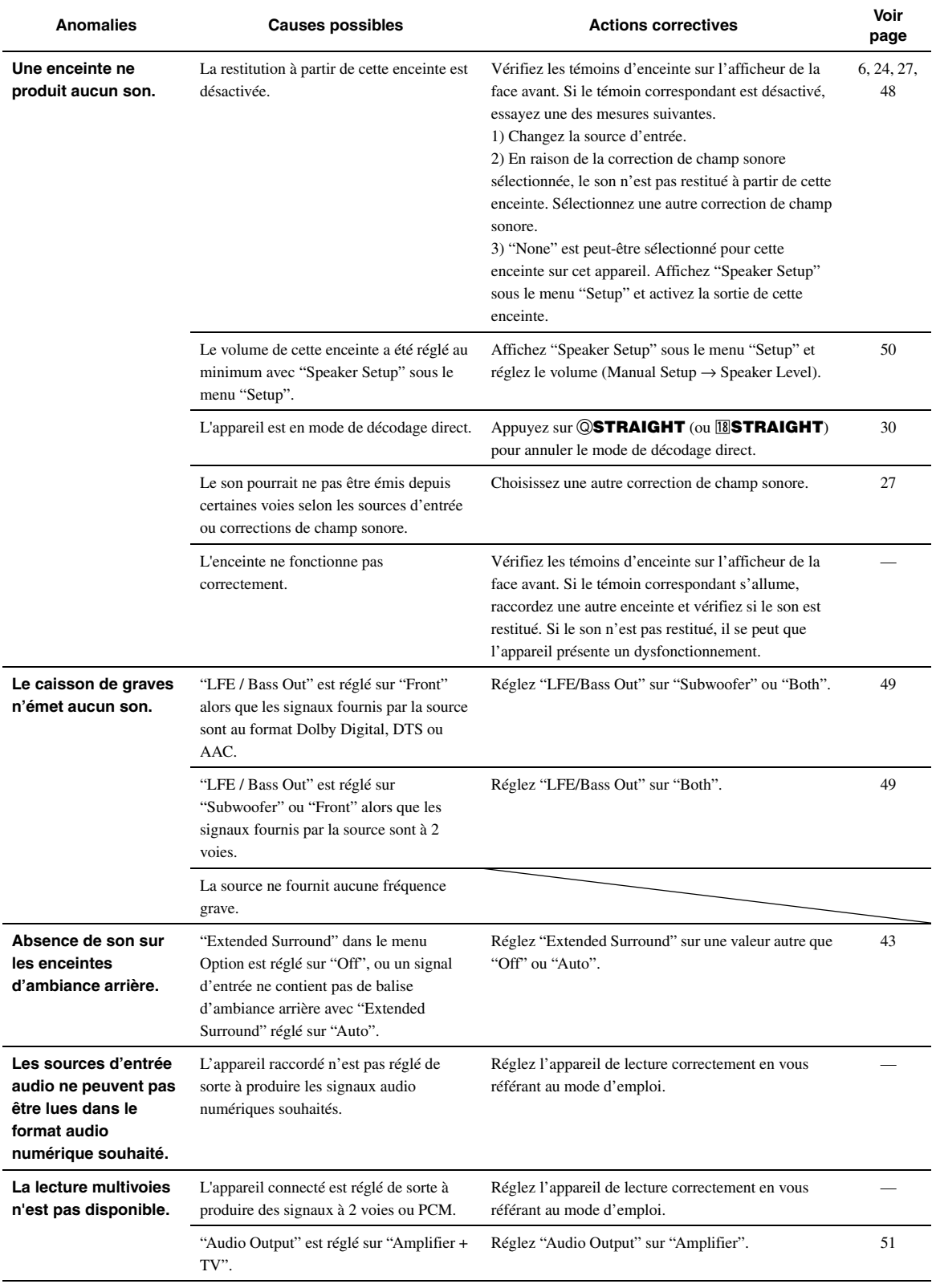

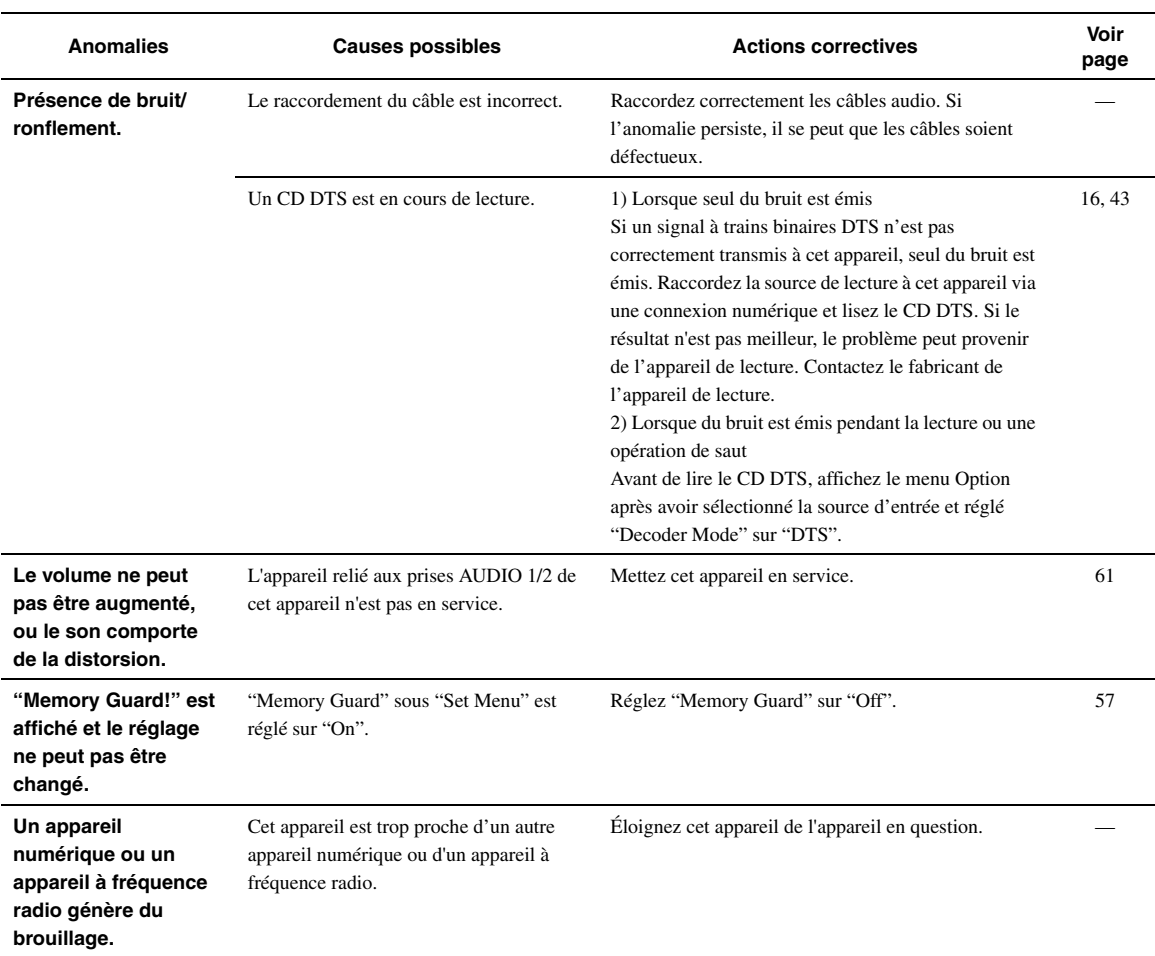

## <span id="page-157-0"></span>*HDMI™*

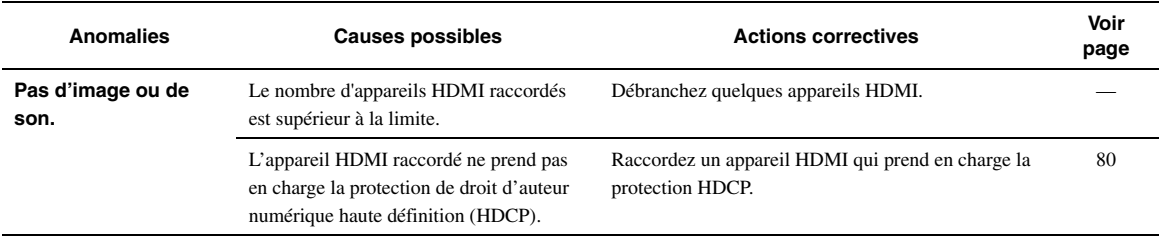

## <span id="page-158-0"></span>*Syntoniseur (FM/AM)*

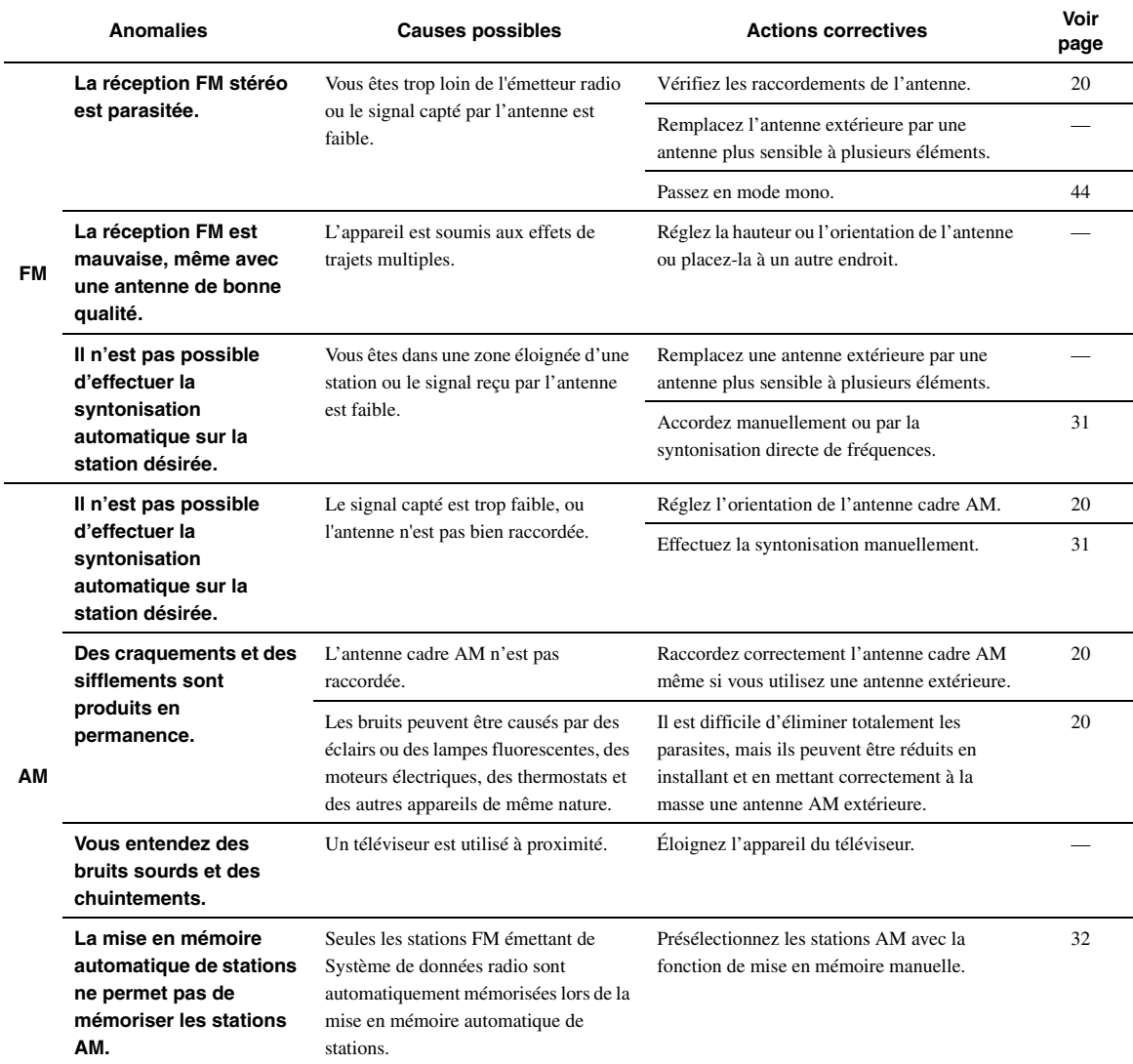

## <span id="page-159-0"></span>*Boîtier de télécommande*

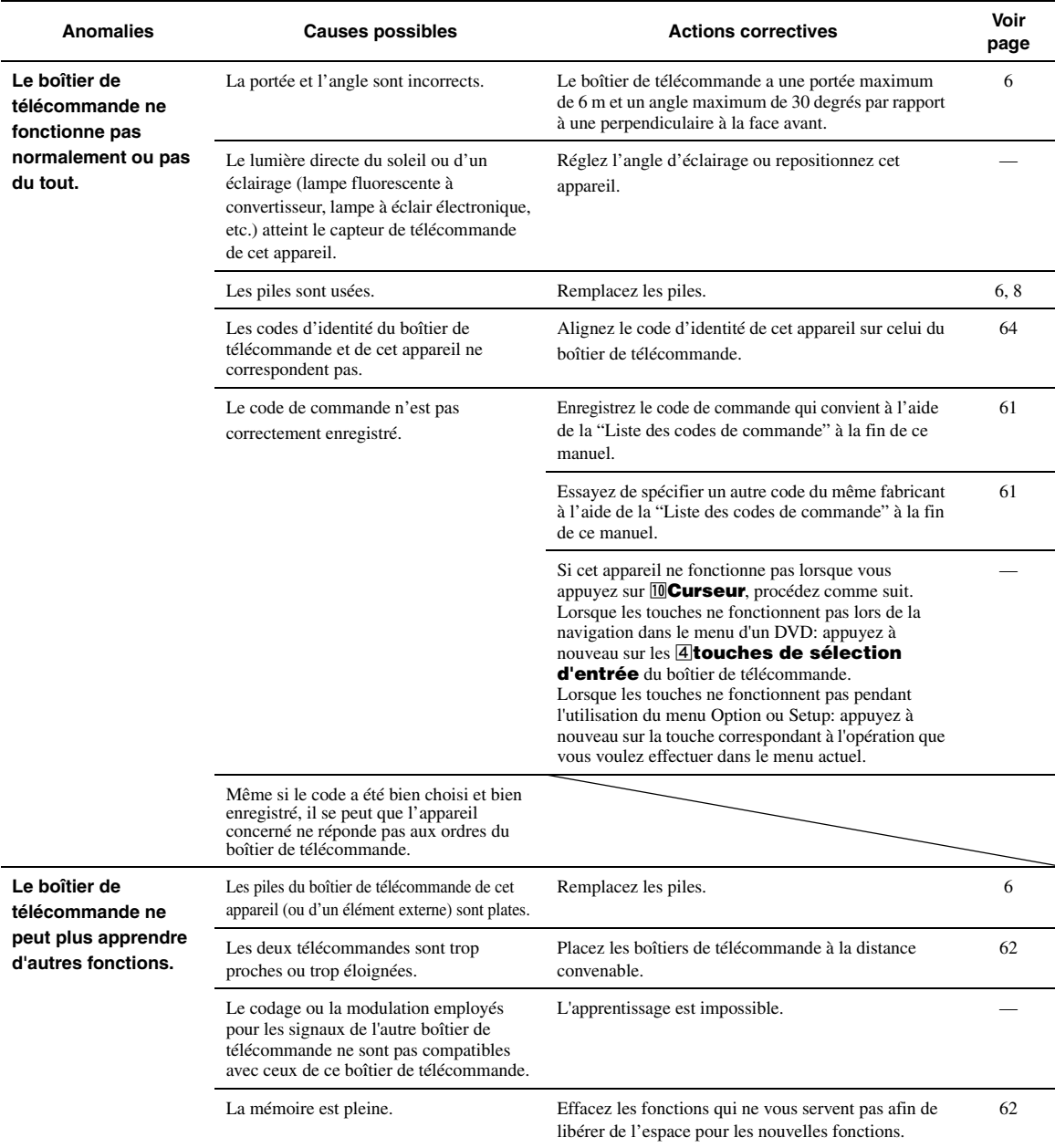

## <span id="page-160-1"></span>*iPod™*

#### *Note*

• Dans le cas d'une erreur de transmission sans un message d'état apparaissant sur l'afficheur de la face avant et l'écran GUI, vérifiez le raccordement de votre iPod [\(page 18](#page-107-1)).

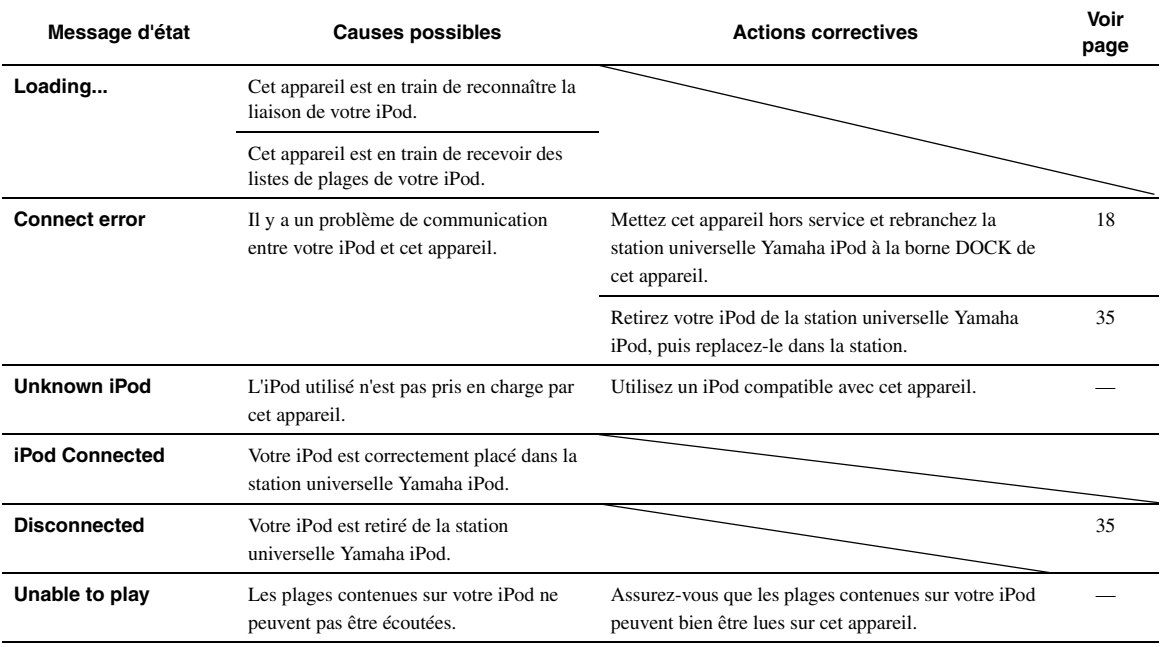

## <span id="page-160-0"></span>*Bluetooth™*

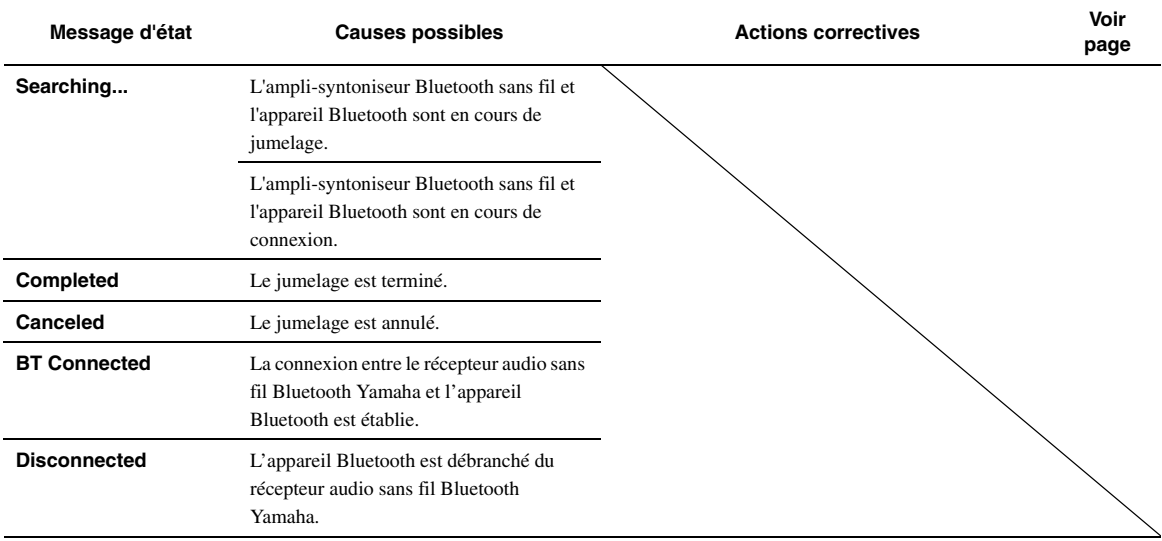

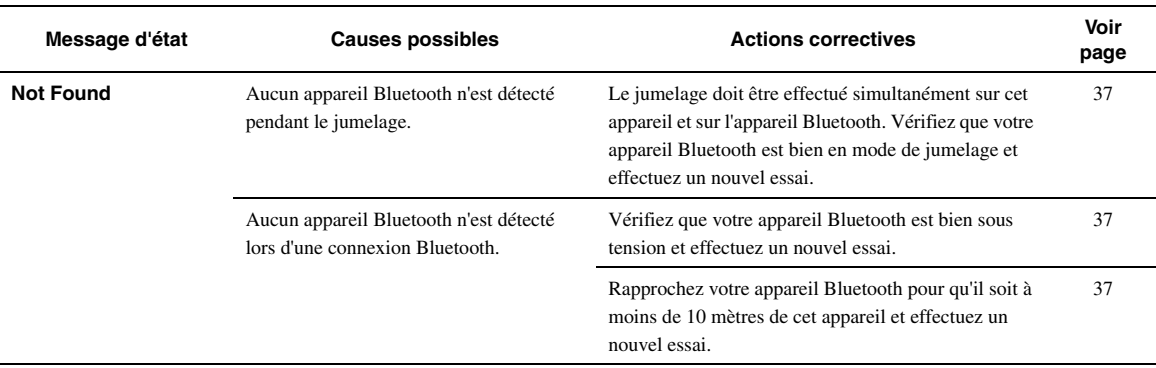

## <span id="page-161-0"></span>*USB et réseau*

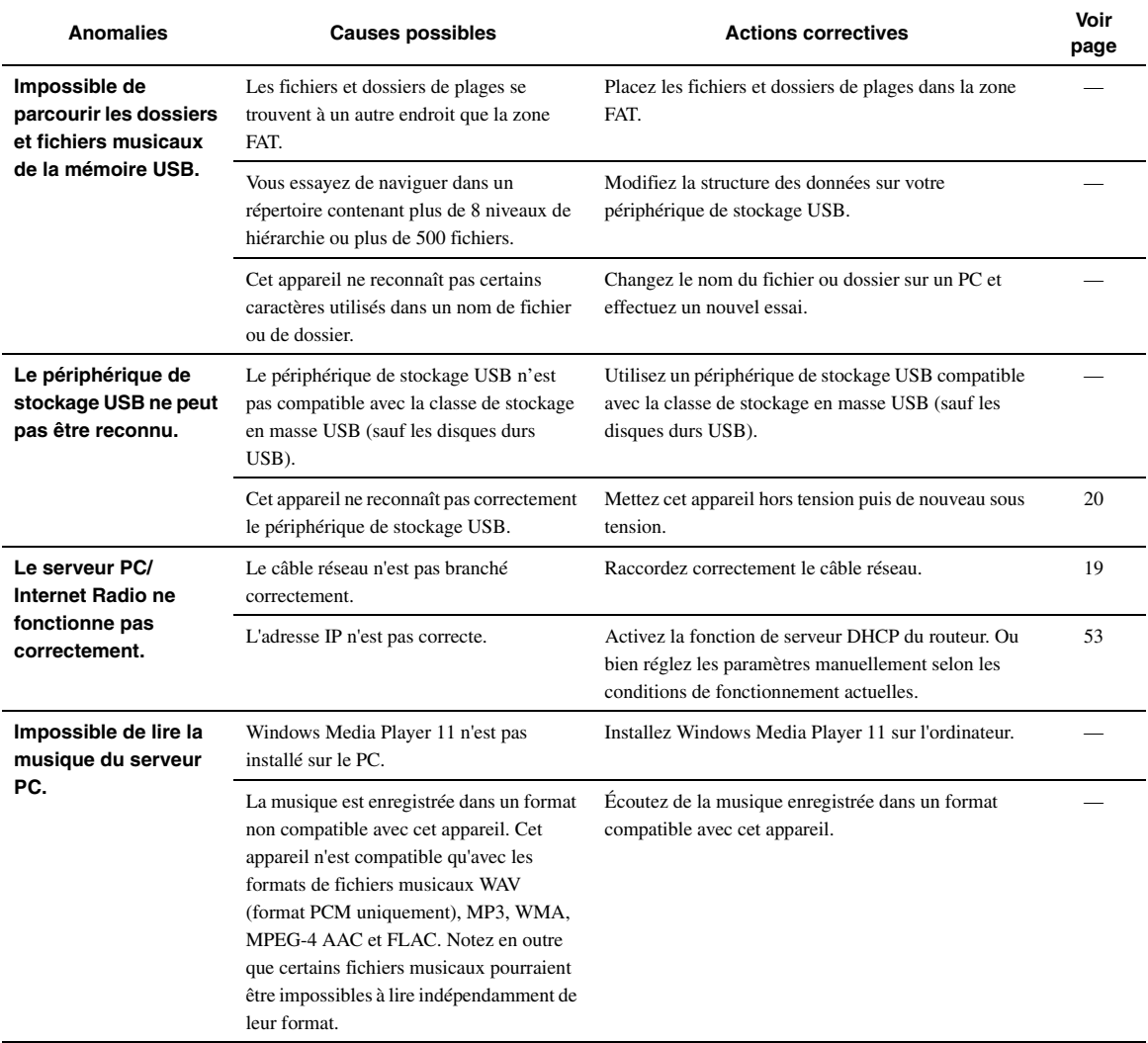

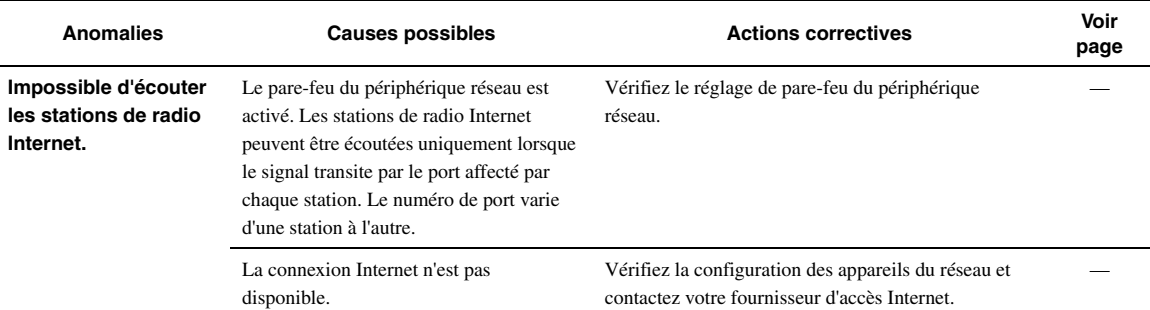

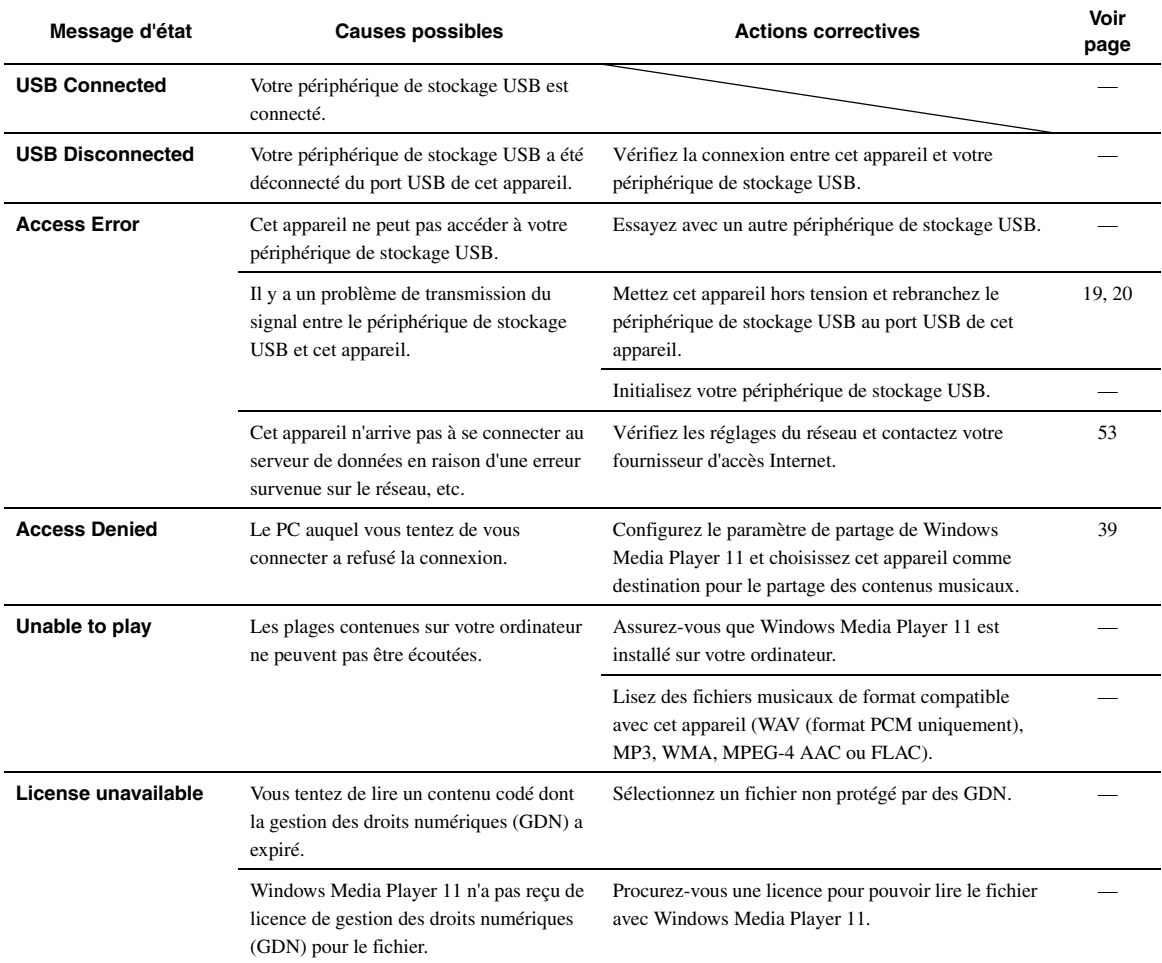

## <span id="page-163-0"></span>*Auto Setup (YPAO)*

#### *Notes*

- Si un message d'erreur ou d'avertissement s'affiche, résolvez le problème, puis exécutez à nouveau "Auto Setup".
- 
- Le message d'avertissement "W-2" ou "W-3" indique que les réglages effectués risquent de ne pas être optimaux.<br>• Selon les enceintes, le message d'avertissement "W-1" peut apparaître bien que le raccordement des enceinte
- 

#### **Avant Auto Setup**

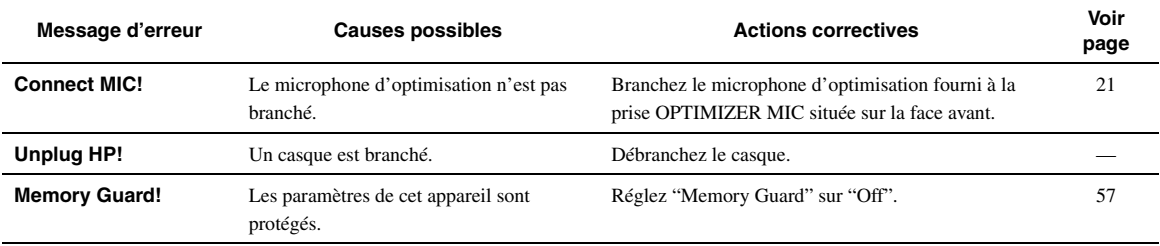

## **Pendant l'exécution de Auto Setup**

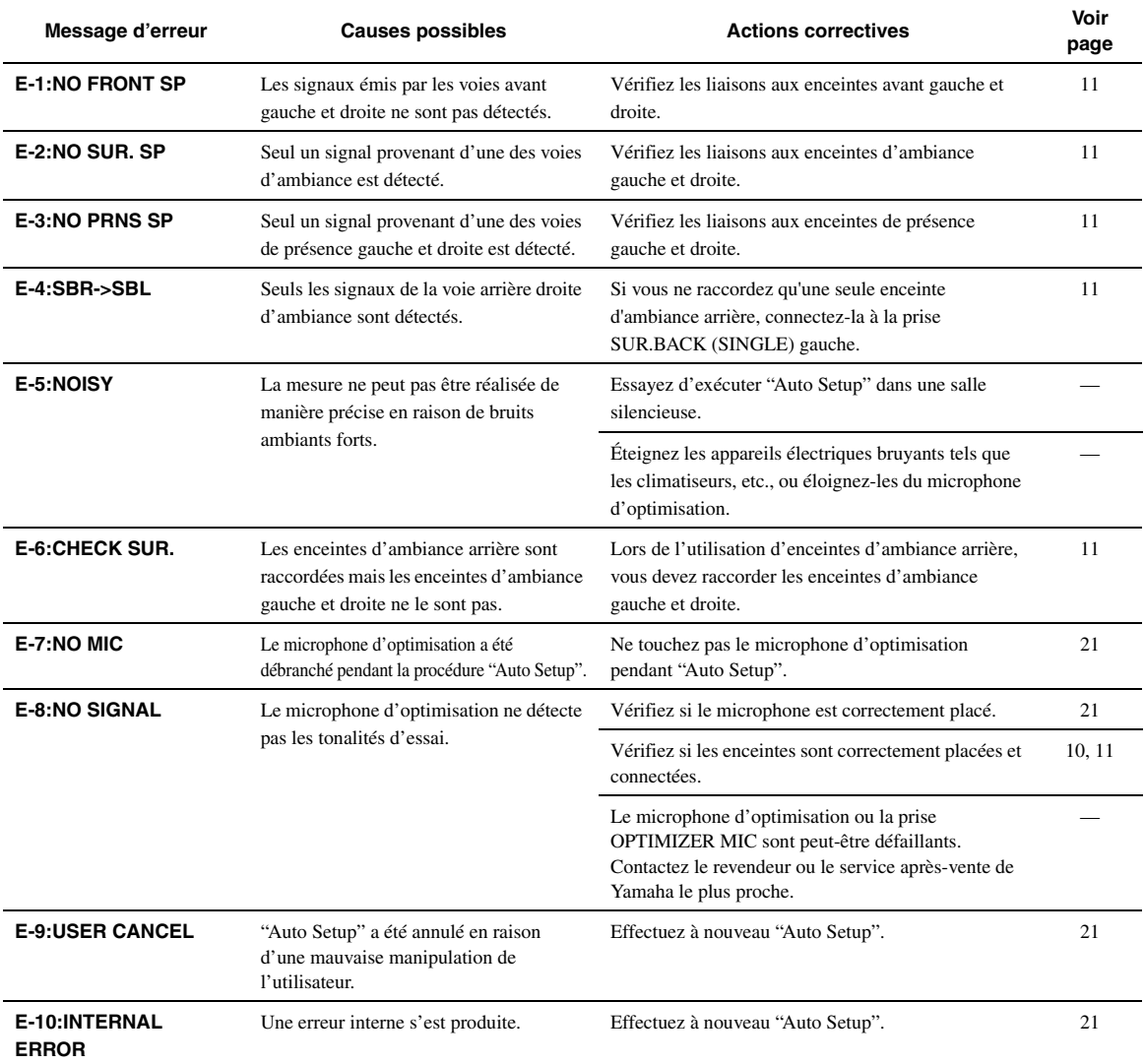

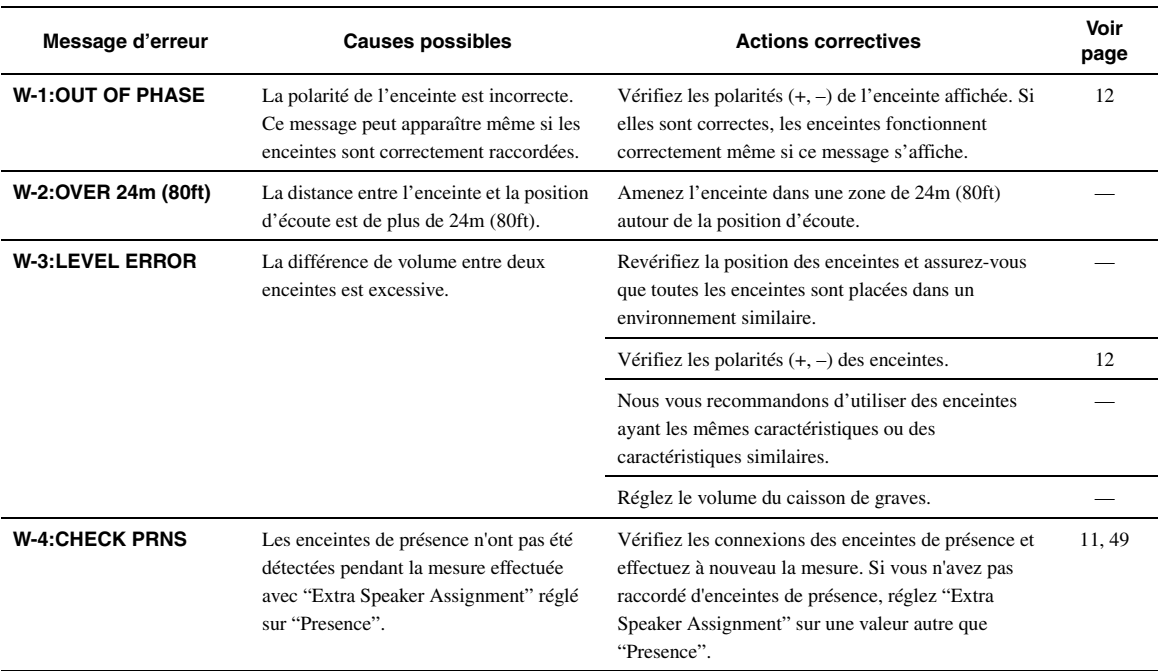

## **Après l'exécution de Auto Setup**

### **Synchronisation audio et vidéo (synchro lèvres)**

La synchro lèvres est l'abréviation utilisée pour désigner la capacité de maintenir le son synchronisé sur l'image, et de résoudre les problèmes qui en dépendent, au cours de la post-production et de la transmission. Tandis que le retard de transmission du son et de l'image ne peut être compensé que par des réglages complexes, la version 1.3 HDMI présente une fonction de synchronisation audio et vidéo automatique s'activant sur l'appareil utilisé sans réglages de la part de l'utilisateur.

#### **Raccordement bi-amplificateur**

Le raccordement bi-amplificateur permet d'utiliser deux amplificateurs pour une seule enceinte.

Un amplificateur est raccordé à la partie haut-parleur de graves et l'autre est relié à la section combinée haut-parleur médium et hautparleur d'aigus. Cette organisation permet à chaque amplificateur de fonctionner sur une plage de fréquences limitée. La plage limitée permet un fonctionnement plus simple de chaque amplificateur, en réduisant les risques d'effets sur le son.

## Signal vidéo composant

Dans le cas d'un système utilisant les composantes vidéo, le signal vidéo est séparé en signal de luminance Y et signaux de chrominance PB et PR. Les couleurs peuvent être reproduites plus fidèlement car chaque signal est indépendant. Le signal de composante est également appelé "signal de différence de couleur" du fait que le signal de luminance est soustrait au signal de chrominance. Pour utiliser ces signaux, il faut que le moniteur soit pourvu de prises d'entrée à composantes vidéo.

## **Signal vidéo composite**

Les signaux vidéo composites sont les trois éléments de base qui constituent une image vidéo: la couleur, la luminosité et la synchronisation. La prise vidéo composite d'un appareil vidéo fournit ces trois éléments sous forme combinée.

## **Deep Color**

Deep Color est une option permettant d'améliorer la profondeur des couleurs par rapport à la profondeur en 24 bits des versions antérieures du HDMI. L'augmentation du nombre de bits permet aux téléviseurs haute définition et aux écrans d'atteindre les billions de couleurs au lieu des millions de couleur et d'éliminer les bandes couleur sur l'écran. Les transitions dans les tons sont donc beaucoup plus régulières et les graduations entre les couleurs plus subtiles. L'étendue du contraste accrue représente un nombre de tons de gris entre le noir et le blanc bien supérieur. Deep Color accroît aussi le nombre de couleurs disponibles dans les limites de l'espace colorimétrique RVG ou YCbCr.

## ■ **Dolby Digital**

Dolby Digital est un système numérique de correction d'ambiance acoustique qui produit des voies totalement indépendantes. Avec 3 voies avant (gauche, centre et droite) et 2 voies arrière stéréo, Dolby Digital est un système à 5 voies audio. Une voie supplémentaire, sur laquelle ne circulent que les effets basse fréquence (LFE), complète l'ensemble à 5.1 voies (la voie est comptée pour 0.1). En utilisant 2 voies stéréophoniques pour les enceintes arrière, il est possible d'obtenir des effets sonores plus rigoureux que ceux de Dolby Surround, en particulier lorsque la source se déplace. La très grande dynamique (rapport entre les sons maximum et les sons minimum) des 5 voies, qui chacune couvre tout le spectre, et l'orientation précise de la source grâce à un traitement numérique, apportent à l'auditoire un plaisir et un réalisme jusqu'alors inconnus.

Cet appareil est conçu pour restituer au mieux tous les environnements sonores, qu'ils soient monophoniques ou à 5.1 voies.

## **Dolby Digital Surround EX**

Dolby Digital EX crée 6 voies indépendantes et couvrant tout le spectre à partir de sources à 5.1 voies.

Les meilleurs résultats sont obtenus lorsque Dolby Digital EX est utilisé pour des pistes sonores enregistrées avec Dolby Digital Surround EX. Grâce à cette voie complémentaire, vous pouvez bénéficier de sonorités plus dynamiques et plus réalistes, tout spécialement dans les scènes qui font intervenir des effets "aériens" (survol et contournement).

## ■ **Dolby Digital Plus**

Dolby Digital Plus est une nouvelle technologie audio conçue pour les programmes et supports haute définition, en particulier les émissions HD et les Blu-ray Disc. C'est une norme audio facultative pour les Bluray Disc qui fournit un son multivoies avec voies discrètes. Supportant des débits binaires pouvant atteindre 6,0 Mbps, le Dolby Digital Plus peut gérer simultanément jusqu'à 7.1 voies audio discrètes. Prenant en charge la version 1.3 HDMI et conçu pour les lecteurs de disques optiques et les récepteurs/amplificateurs audiovisuels du futur, le Dolby Digital Plus est entièrement compatible avec les chaînes audio multivoies actuelles qui intègrent le Dolby Digital.

## ■ **Dolby Pro Logic II**

Dolby Pro Logic II est une technique améliorée permettant de décoder un grand nombre d'enregistrements Dolby Surround. Cette nouvelle technologie permet de reproduire 5 voies discrètes par les 2 voies avant gauche et droite, la voie centrale et les 2 voies d'ambiance gauche et droite, alors que la technologie Pro Logic classique n'utilise qu'une voie d'ambiance. Trois modes sont disponibles: le "mode Music" pour la musique, le "mode Movie" pour les films et le "mode Game" pour les jeux vidéo.

## ■ **Dolby Pro Logic IIx**

Dolby Pro Logic IIx est une technique récente permettant de restituer par plusieurs voies discrètes les sources 2 voies ou multivoies. Trois modes sont disponibles: le "mode Music" pour la musique, le "mode Movie" pour les films (sources à 2 voies seulement) et le "mode Game" pour les jeux vidéo.

## **Dolby Surround**

Dolby Surround est largement employé pour les cassettes vidéo, les Laser Disc et de nombreuses émissions de télévision, par câble ou non. Dolby Surround fait usage d'un système analogique d'enregistrement à 4 voies pour reproduire des effets sonores réalistes et dynamiques: 2 voies avant gauche et droite (stéréophonie), une voie centrale pour les dialogues (monophonie) et une voie arrière (monophonie) pour les effets sonores. La voie d'ambiance reproduit seulement une plage de fréquences étroite du son. Le décodeur Dolby Pro Logic de cet appareil fait appel à un traitement numérique pour maintenir à une valeur stable le niveau sonore de chaque voie de manière à accentuer les effets sonores produits par les sources mobiles, et leur directivité.

## **Dolby TrueHD**

Le Dolby TrueHD est une nouvelle technologie de compression audio sans perte, conçue pour les disques haute définition, en particulier les Blu-ray Disc. C'est une norme audio facultative pour les Blu-ray Disc, qui fournit un son identique au bit près aux masters des studios d'enregistrement, et offre ainsi une expérience home theater en haute définition.

Supportant des débits binaires pouvant atteindre 18,0 Mbps, le Dolby TrueHD peut gérer simultanément jusqu'à 8 voies audio discrètes de 24-bit/96 kHz.

Dolby TrueHD est également totalement compatible avec les systèmes audio multivoies existants et conserve la capacité de gestion des métadonnées du Dolby Digital, nécessaire à la normalisation des dialogues et au réglage de la dynamique.

#### ■ **DSD**

La technologie DSD (Flux numérique direct) permet d'enregistrer des signaux audio sur des supports de stockage numériques, comme les CD Super Audio. Lorsque cette technologie est utilisée, les signaux sont gravés sous forme des valeurs à un bit à une fréquence d'échantillonnage de 2,8224 MHz et la distorsion, souvent présente lorsque les signaux audio subissent une très haute quantification, est réduite par la mise en forme du son et le suréchantillonnage. Grâce à la haute fréquence d'échantillonnage, un son de meilleure qualité peut être obtenu que le son PCM utilisé normalement pour les CD audio. La fréquence est égale ou supérieure à 100 kHz et la plage dynamique est de 120 dB. Cet appareil peut transmettre ou recevoir des signaux DSD via la prise HDMI.

#### ■ **DTS 96/24**

DTS 96/24 offre un niveau de qualité sonore jusqu'ici inconnu pour les pistes des DVD vidéo; il est entièrement compatible avec tous les décodeurs DTS. "96" est la valeur de la fréquence d'échantillonnage (96 kHz), soit le double de la fréquence habituelle (48 kHz). "24" est la longueur d'un mot (24 bits).

DTS 96/24 propose une qualité sonore similaire à celle de la bande maîtresse 96/24, ainsi que 5.1 voies à 96/24 contenant tous les éléments, à leur niveau le plus élevé de qualité, que portent les gravures DVD vidéo de films et de musique.

#### ■ **DTS Digital Surround**

Le système numérique DTS a été mis au point pour remplacer les pistes sonores analogiques des films par 5.1 pistes numériques; sa popularité croît rapidement et de nombreuses salles s'équipent tous les jours. DTS, Inc. a développé une version domestique grâce à laquelle vous pouvez bénéficier dans votre salon de musique de l'ampleur et de l'image sonores DTS qui étaient autrefois réservées aux cinémas. Ce système, pratiquement exempt de toute distorsion, produit 6 voies, à savoir 3 voies avant (gauche, droite, centre), 2 voies d'ambiance gauche et droite et une voie LFE (caisson de graves), dénommée 0.1; l'ensemble est dit à 5.1 voies. Cet appareil dispose d'un décodeur DTS-ES qui permet la restitution du signal sur 6.1 voies en ajoutant une voie arrière d'ambiance au format à 5.1 voies.

#### ■ **DTS Express**

Il s'agit d'un format audio pour la nouvelle génération de disques optiques telle que les Blu-ray discs. Il utilise des signaux à faible débit binaire optimisé pour le streaming en réseau. Dans le cas d'un Blu-ray disc, ce format est utilisé avec une seconde source audio vous permettant d'écouter le commentaire du producteur de films via l'Internet pendant la lecture du programme principal.

#### **DTS-HD High Resolution Audio**

DTS-HD High Resolution Audio est une technologie audio haute résolution, conçue pour les disques haute définition, en particulier les Blu-ray Disc. C'est une norme audio optionnelle pour les Blu-ray Disc, qui fournit un son virtuellement identique à l'original, et offre ainsi une expérience cinéma maison en haute définition. Supportant des débits binaires pouvant atteindre 6,0 Mbps pour les Blu-ray Disc, le DTS-HD High Resolution Audio peut gérer simultanément jusqu'à 7.1 voies audio discrètes de 24-bit/96 kHz.

DTS-HD High Resolution Audio est également totalement compatible avec les systèmes multivoies existants qui intègrent le DTS Digital Surround.

#### ■ **DTS-HD Master Audio**

Le DTS-HD Master Audio est une nouvelle technologie de compression audio sans perte, conçue pour les disques haute définition, en particulier les Blu-ray Disc. C'est une norme audio facultative pour les Blu-ray Disc, qui fournit un son identique au bit près aux masters des studios d'enregistrement, et offre ainsi une expérience Home Theater en haute définition. Supportant des débits binaires pouvant atteindre 24,5 Mbps pour les Blu-ray Disc, le DTS-HD Master Audio peut gérer simultanément jusqu'à 7.1 voies audio discrètes de 24-bit/96 kHz. Prenant en charge la version 1.3 HDMI et conçu pour les lecteurs de disques optiques et les récepteurs/ amplificateurs audiovisuels du futur, le DTS-HD Master Audio est entièrement compatible avec les chaînes audio multivoies actuelles qui intègrent le DTS Digital Surround.

#### ■ **FLAC**

Il s'agit d'un format de fichier utilisé pour la compression sans perte des données audio. Le taux de compression du format FLAC est inférieur à celui d'autres formats mais il fournit une qualité audio supérieure (car sans pertes).

#### ■ **HDMI**

HDMI (Interface Multimédia Haute Définition) est la première interface entièrement audio et vidéo numérique, pour signaux non compressés, prise en charge par l'industrie électronique. Servant d'interface à des sources diverses (par exemple un décodeur ou amplituner audio/vidéo) et un moniteur audio/vidéo (par exemple un téléviseur numérique), le HDMI prend en charge les vidéos standard, améliorés et haute définition ainsi que le son numérique multivoies alors qu'un seul câble est nécessaire. L'interface HDMI transmet tous les standards de la télévision numérique à haute définition ATSC et supporte le son numérique jusqu'à un maximum de 8 voies, et utilise une bande passante prenant en compte les améliorations et exigences futures.

Lorsqu'il est utilisé avec le système HDCP (protection des contenus numériques haute définition), le HDMI fournit une interface audiovidéo sûre qui répond aux exigences des fournisseurs de contenus et des opérateurs système. Pour de plus amples informations sur HDMI, consultez le site Internet HDMI à l'adresse "http://www.hdmi.org/".

#### ■ **Voie LFE 0.1**

Cette voie reproduit les signaux graves. La plage des fréquences couvertes par cette voie s'étend de 20 Hz à 120 Hz. Dans les systèmes Dolby Digital et DTS à 5.1 voies ou 6.1 voies, on compte cette voie pour 0.1 parce qu'elle ne fait que renforcer les fréquences graves alors que les autres 5 ou 6 voies couvrent tout le spectre.

#### ■ **MP3**

Une des méthodes de compression du son utilisée par MPEG. Il s'agit d'une méthode de compression irréversible, atteignant un très haut niveau de compression en réduisant les données inaudibles à l'oreille humaine. Elle est capable de comprimer à environ 1/11e (128 kbps) les données audio tout en conservant une qualité sonore similaire à la qualité des CD musicaux.

#### ■ **MPEG-4 AAC**

Il s'agit d'une norme audio MPEG-4. Ce format offre une compression des données à un débit binaire inférieur à celui de la norme MPEG-2 AAC. Par conséquent, il est utilisé entre autres pour les téléphones portables, les lecteurs audio portables ainsi que d'autres dispositifs de faible capacité requérant un son de haute qualité.

Outre les types d'appareils énumérés ci-dessus, le format MPEG-4 AAC est utilisé pour la distribution de fichiers sur l'Internet et donc adopté par les ordinateurs, serveurs média et de nombreux autres appareils.

#### ■ **Neo:6**

Neo:6 décode, au moyen d'un circuit approprié, les sources 2 voies pour fournir un signal à 6 voies. Ce système permet de disposer de voies couvrant tout le spectre et parfaitement indépendantes, comme s'il s'agissait de voies numériques. Deux modes sont disponibles: le "mode Music" pour la musique et le "mode Cinema" pour les films.

#### ■ **PCM (PCM linéaire)**

PCM linéaire est une technique qui, à partir d'un signal analogique, produit un signal numérique, l'enregistre et le transmet sans aucune compression. Cette technique est utilisée pour la gravure des CD et des DVD audio. Le signal analogique est échantillonné un grand nombre de fois par seconde pour donner naissance au signal PCM. PCM (Pulse Code Modulation) se définit comme une "modulation par impulsions et codage" du signal analogique au moment de l'enregistrement.

#### **Fréquence d'échantillonnage et nombre de bits de quantification**

Lors de la numérisation d'un signal audio analogique, le nombre d'échantillonnages par seconde est appelé fréquence d'échantillonnage, et la finesse avec laquelle l'amplitude du signal est convertie sous forme numérique est le nombre de bits de quantification. Le spectre reproductible est lié à la fréquence d'échantillonnage, tandis que la dynamique, qui représente la différence entre les sons les plus forts et les sons les plus faibles, dépend du nombre de bits. En principe, plus la fréquence d'échantillonnage est élevée plus le spectre est large, et plus le nombre de bits de quantification est élevé, plus le niveau sonore peut être clairement traduit.

#### ■ **WAV**

C'est un format de fichier audio standard Windows, qui définit la méthode d'enregistrement des données numériques obtenues par la conversion des signaux audio. Ce format ne spécifie pas la méthode de compression (codage) et vous laisse le choix de la méthode à utiliser. Par défaut, il est compatible avec le PCM (sans compression) et certaines méthodes de compression, en particulier l'ADPCM.

#### ■ **WMA**

C'est une méthode de compression audio mise au point par Microsoft Corporation. Il s'agit d'une méthode de compression irréversible, atteignant un très haut niveau de compression en réduisant les données inaudibles à l'oreille humaine. Elle est capable de comprimer à environ 1/22e (64 kbps) les données audio tout en conservant une qualité sonore similaire à la qualité des CD musicaux.

#### ■ **"x.v.Color"**

Il s'agit d'une norme d'espace colorimétrique supportée par HDMI version 1.3. Il s'agit d'un espace colorimétrique plus complet que celui du sRVG, et qui permet la visualisation de couleurs qui ne pouvaient l'être par le passé. Tout en restant compatible avec la gamme de couleur de la norme sRVG, "x.v.Color" agrandit l'espace colorimérique et permet ainsi de produire des images plus vives et naturelles. Cette technologie convient particulièrement aux arrêts sur image et à l'infographie.

## **Informations sur les corrections de champ sonore**

#### ■ **Éléments d'un champ sonore**

Ce qui, en définitive, crée les sons riches et amples d'un instrument, ce sont les réflexions multiples sur les murs de la pièce. Ces réflexions créent non seulement des sons vivants mais permettent aussi de déterminer la position de l'interprète ainsi que la taille et la forme de la pièce où se trouve l'auditeur. Quel que soit l'environnement, en plus des sons directs qui proviennent de l'instrument de l'interprète et atteignent directement nos oreilles, il existe deux types distincts de sons réfléchis qui se combinent pour créer le champ sonore.

#### **Premières réflexions**

Les sons réfléchis atteignent nos oreilles très rapidement (50ms à 100ms après les sons directs), à la suite du contact avec une seule surface (par exemple, le plafond ou un mur). Les premières réflexions ajoutent de la clarté aux sons directs.

#### **Réverbérations**

Elles sont produites par les réflexions sur plusieurs surfaces (murs ou plafond); en grand nombre, elles finissent pas créer un halo sonore. Elles sont non directionnelles et diminuent la clarté des sons directs.

Les sons directs, les premières réflexions et les réverbérations qui en découlent, lorsqu'ils sont considérés dans leur ensemble, nous aident à nous faire une idée de la taille et de la forme de la pièce; ce sont ces informations que le processeur numérique de champ sonore reproduit pour créer un champ sonore. Si vous pouviez créer les premières réflexions et les réverbérations qui conviennent dans votre pièce d'écoute, vous seriez à même de créer votre propre environnement d'écoute.

L'acoustique de votre pièce d'écoute peut être changée pour simuler celle d'une salle de concert, d'une piste de danse, en principe de n'importe quelle pièce. La possibilité de créer un champ sonore souhaité, c'est exactement ce que Yamaha a réalisé en mettant au point le processeur numérique de champ sonore.

#### ■ **CINEMA DSP**

Étant donné que Dolby Surround et DTS ont été conçus, à l'origine, pour les salles de cinéma, leurs effets sont mieux perçus dans une salle comprenant de nombreuses enceintes et qui a été construite pour favoriser les effets sonores. Chez soi, la taille de la pièce, les matériaux des murs, le nombre d'enceintes diffèrent très largement et il est logique qu'il en soit de même au niveau des sons. Se référant à une multitude de mesures, le Yamaha CINEMA DSP vous propose de revivre chez vous l'expérience audiovisuelle du cinéma grâce aux champs sonores typiques de Yamaha, quel que soit le système audio numérique utilisé.

## ■ **CINEMA DSP 3D**

Les données du champ sonore actuellement mesuré contiennent des informations sur la hauteur de l'image sonore. La fonction CINEMA DSP 3D permet de reproduire avec exactitude la hauteur de l'image sonore de manière à restituer des champs sonores stéréoscopiques précis et intenses dans votre salle d'écoute.

## ■ **SILENT CINEMA**

Yamaha a mis au point, pour le casque, un champ sonore DSP naturel et réaliste. Les valeurs des paramètres ont été calculées précisément pour que chaque correction sonore soit restituée par le casque comme elle l'est par les enceintes.

## ■ **Virtual CINEMA DSP**

Yamaha a développé un algorithme, Virtual CINEMA DSP, qui autorise les effets sonores DSP même si l'installation ne comporte aucune enceinte arrière, car il fait appel à ce moment-là à des enceintes arrière virtuelles. Virtual CINEMA DSP peut être utilisé avec un système limité ne comprenant que 2 enceintes avant et pas d'enceinte centrale.

#### **Compressed Music Enhancer**

En régénérant les harmoniques tronquées dans les informations compressées, la fonction Compressed Music Enhancer de cet appareil permet d'obtenir une meilleure qualité du son. Les performances d'ensemble de la chaîne sont améliorées, car cette fonction compense le manque de relief du son dû à la perte de hautes fréquences et de basses fréquences.

## <span id="page-169-1"></span>**Informations sur le HDMI™**

#### <span id="page-169-0"></span>**Compatibilité du signal HDMI**

#### **Signaux audio**

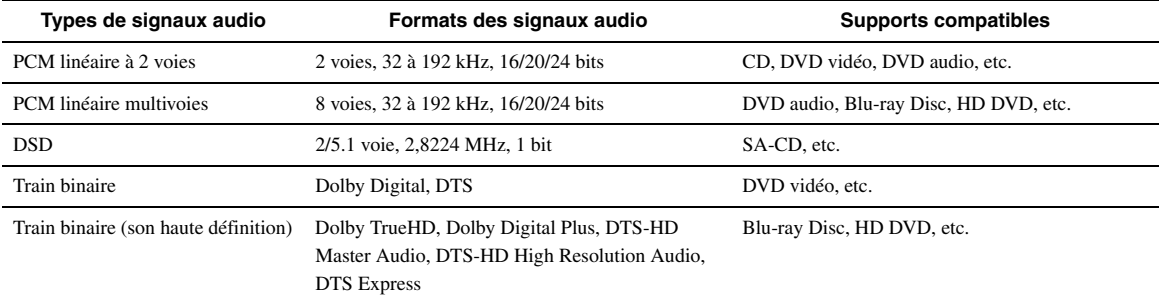

 $\leq \phi'$ 

• Si l'appareil transmettant la source d'entrée peut décoder les signaux audio à train binaire des commentaires audio, vous pourrez reproduire les sources audio avec les commentaires audio à condition d'effectuer les raccordements suivants:

- entrée audio analogique multivoies ([page 18\)](#page-107-2)
- entrée numérique (OPTICAL ou COAXIAL)
- Reportez-vous aux modes d'emploi fournis avec l'appareil source et réglez l'appareil correctement.

#### *Notes*

- Lors de la lecture de DVD audio protégés contre la copie avec le système CPPM, les signaux vidéo et audio peuvent être absents selon le type de lecteur de DVD.
- Cet appareil n'est pas compatible avec les appareils HDCP ou HDMI qui ne prennent pas en charge le système DVI.
- Pour décoder les signaux audio à train binaire sur cet appareil, réglez correctement l'appareil source de sorte qu'il transmette directement les signaux audio à train binaire (sans les décoder). Reportez-vous aux modes d'emploi fournis pour le détail.
- Cet appareil ne prend pas en charge les commentaires audio (par exemple les contenus audio spéciaux téléchargés d'Internet) des Blu-ray Disc ou HD DVD. Il ne peut pas lire les commentaires audio accompagnant certains Blu-ray Disc ou HD DVD.

#### **Signaux vidéo**

Cet appareil est compatible avec les signaux vidéo ayant les résolutions suivantes:

- 480i/60 Hz
- 576i/50 Hz
- 480p/60 Hz
- 576p/50 Hz
- 720p/60 Hz, 50 Hz
- 1080i/60 Hz, 50 Hz
- 1080p/60 Hz, 50 Hz, 24 Hz

## <span id="page-170-0"></span>**Caractéristiques techniques**

#### **SECTION AUDIO**

- Puissance minimum efficace de sortie pour les voies avant, centrale, ambiance, ambiance arrière 20 Hz à 20 kHz, 0,08% DHT, 8 Ω........................................130 W • Puissance dynamique (IHF) Enceintes avant 8/6/4/2 Ω................................160/200/260/330 W • Puissance de sortie utile maximale (JEITA) [Modèles général, pour la Chine, la Corée, l'Australie et l'Asie] 1 kHz, 10% DHT, 8 Ω ..........................................................175 W • Puissance de sortie maximum [Modèles pour le Royaume-Uni, l'Europe et la Russie] 1 kHz, 0,7% DHT, 4 Ω .........................................................180 W • Réserve dynamique [Modèles pour les États-Unis et le Canada] 8 Ω ........................................................................................ 0,9 dB • Puissance de sortie IEC [Modèles pour le Royaume-Uni, l'Europe et la Russie] Enceintes avant 1 kHz, 0,08% DHT, 8 Ω .............................130 W • Facteur d'amortissement (IHF) Enceintes avant, 20 Hz à 20 kHz, 8 Ω.......................... 100 ou plus • Sensibilité et impédance d'entrée PHONO ................................................................... 3,5 mV/47 kΩ AV5, etc. ................................................................. 200 mV/47 kΩ • Tension d'entrée maximale PHONO (1 kHz, 0,1% DHT)................................... 60 mV ou plus AV5, etc. (1 kHz, 0,5% DHT) .................................. 2,3 V ou plus • Tension de sortie nominale/Impédance de sortie AUDIO OUT ......................................................... 200 mV/1,2 kΩ PRE OUT....................................................................1,0 V/1,2 kΩ SUBWOOFER (2ch Stereo, enceinte avant: Small) .................................................................................1,0 V/1,2 kΩ ZONE2/3 OUT ...................................................... 200 mV/1,4 kΩ • Sortie/Impédance nominale à la prise de casque AV5, etc. (1 kHz, 50 mV, 8 Ω) ............................... 100 mV/470 Ω • Réponse en fréquence AV5 à FRONT .....................................10 Hz à 100 kHz, +0/–3 dB • Déviation d'égalisation RIAA PHONO ..........................................................................0 ± 0,5 dB • Distorsion harmonique totale PHONO à AUDIO OUT (20 Hz à 20 kHz, 1 V).........................................0,02% ou moins AV5, etc. à FRONT, Pure Direct (20 Hz à 20 kHz, 50 W, 8 Ω)..............................0,06% ou moins • Rapport signal/bruit (Réseau IHF-A) Entrée PHONO ouverte (5,0 mV à AUDIO OUT) [Modèles pour les États-Unis, le Canada, modèle standard et pour la Chine] ................................................................ 86 dB ou plus [Autres modèles] ...................................................... 81 dB ou plus AV5, etc. Entrée ouverte (250 mV aux enceintes avant) ............................................................................. 100 dB ou plus • Bruit résiduel (Réseau IHF-A) Enceintes avant ....................................................150 µV ou moins • Séparation entre les voies (1 kHz/10 kHz) PHONO (entrée ouverte) ................................60 dB/55 dB ou plus AV5, etc. (sur terminaison de 5,1 kΩ) ............60 dB/45 dB ou plus • Commande de volume ............................. Mute / –80 dB à +16,5 dB • Commande de tonalité (enceintes avant) Bass accentuation/coupure .................................... ±10 dB à 50 Hz Bass fréquence de recoupement ......................................... 350 Hz Treble accentuation/coupure.................................. ±10 dB à 20 kHz Treble fréquence de recoupement....................................... 3,5 kHz • Caractéristiques du filtre (fc=40/60/80/90/100/110/120/160/200 Hz)
- F.P.H. (Avant, Centre, Surround, Surround arrière: Petite) .................................................................................... 12 dB/oct. L.P.F. (caisson de graves)................................................ 24 dB/oct.

## **SECTION VIDÉO**

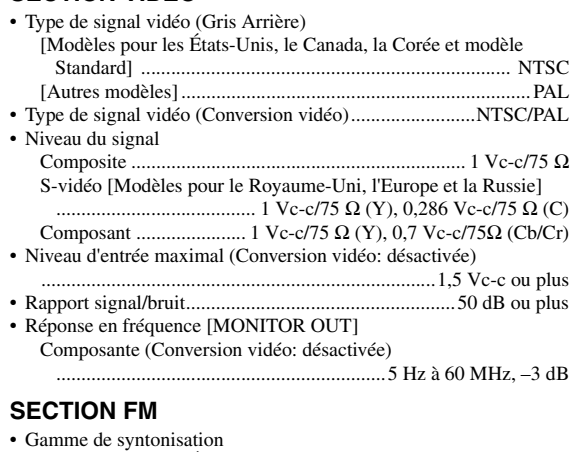

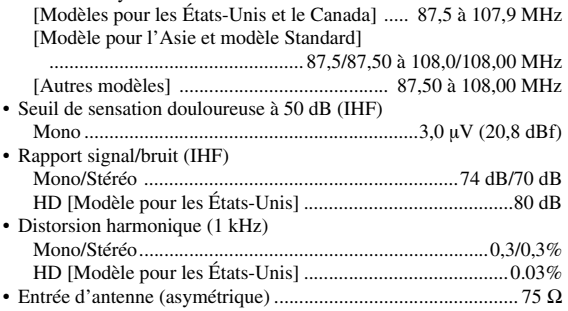

## **SECTION AM**

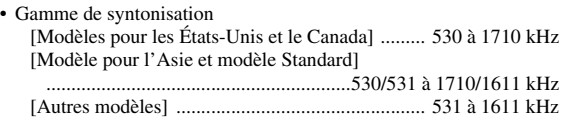

## **GÉNÉRALITÉS**

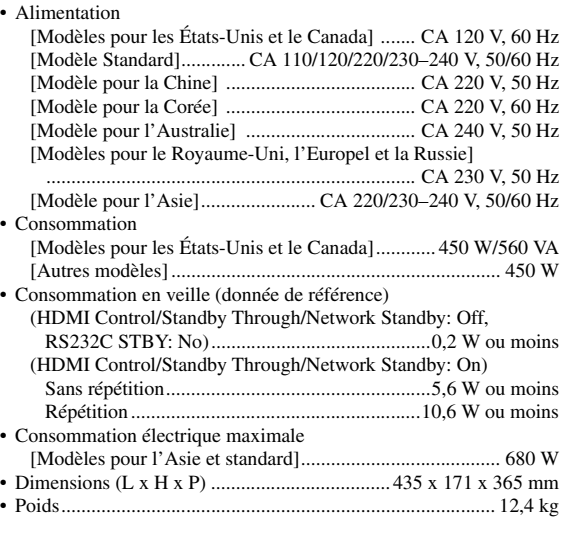

\* Les spécifications peuvent être modifiées sans avis préalable.

## **Index**

#### ■ **Numerics**

[2ch Stereo, correction de champ sonore ........ 28](#page-117-0) [7ch Enhancer, correction de champ sonore ... 29](#page-118-1) [7ch Stereo, correction de champ sonore ........ 29](#page-118-2)

#### ■ **A**

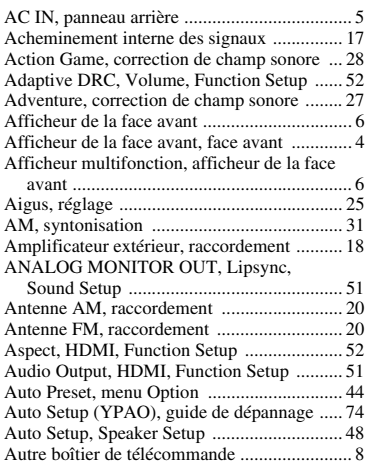

## ■ **B**

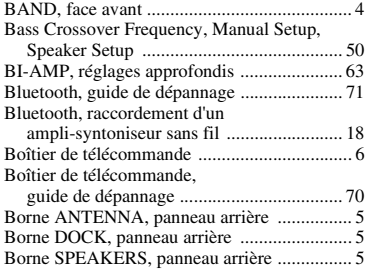

#### ■ **C**

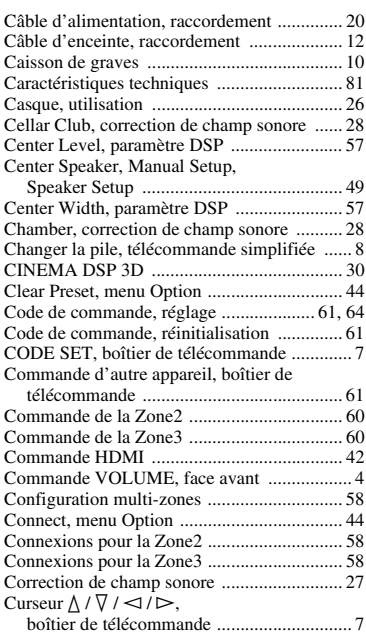

#### ■ **D**

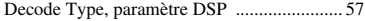

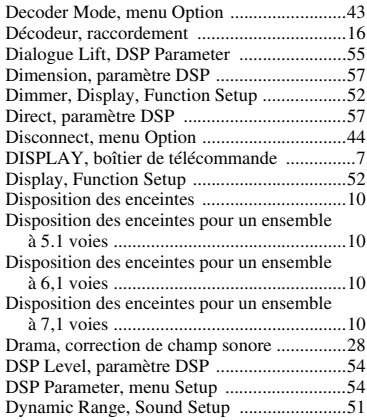

#### ■ **E**

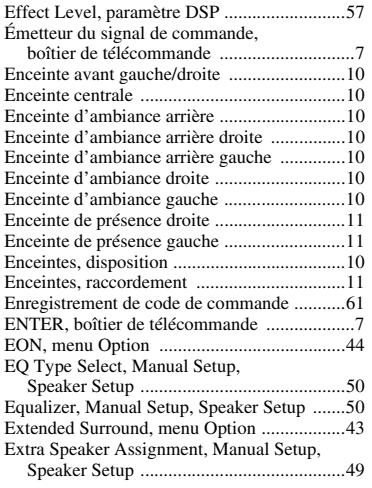

## ■ **F**

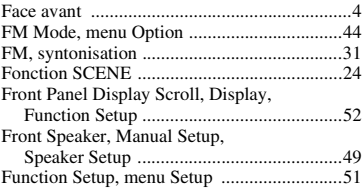

#### ■ **G**

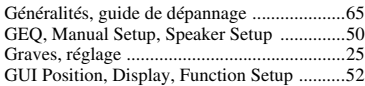

### ■ **H**

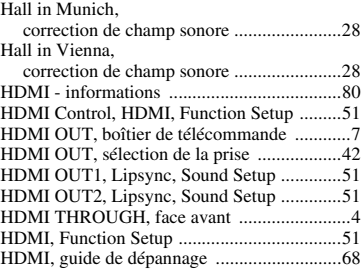

#### ■ **I**

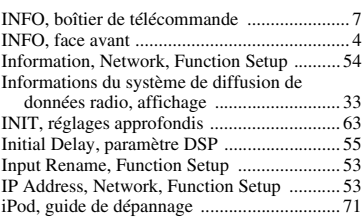

## ■ **J**

[Jumelage d'un appareil Bluetooth ................. 37](#page-126-1)

#### ■ **L**

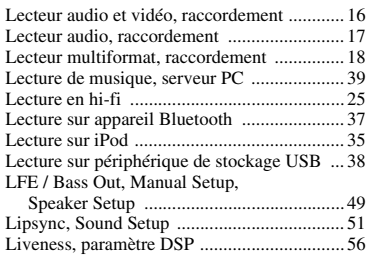

#### ■ **M**

MAC Address Filter, Network,

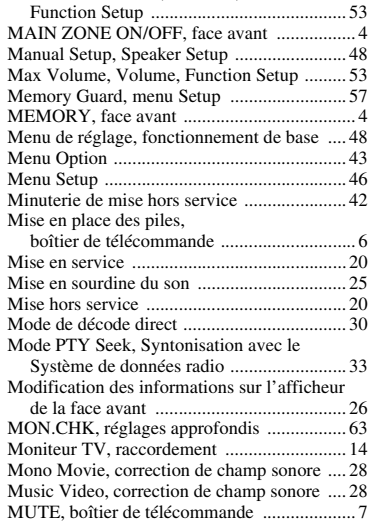

#### ■ **N**

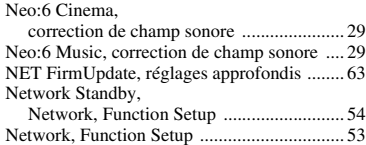

## ■ **O**

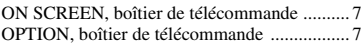

### ■ **P**

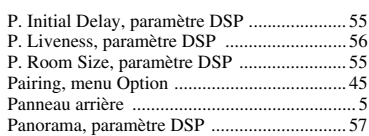

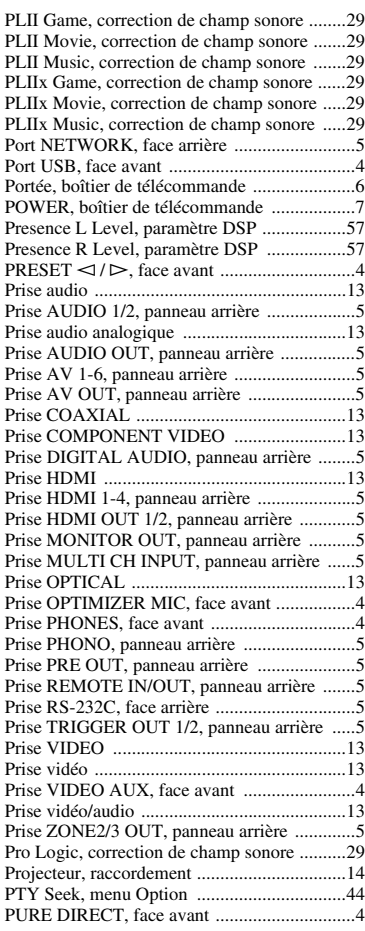

## ■ **R**

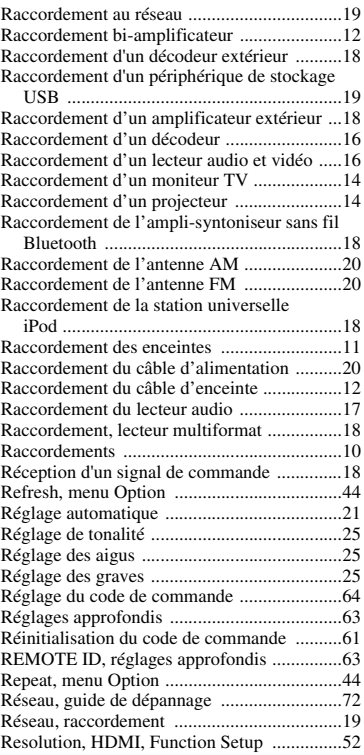

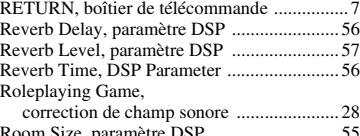

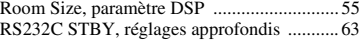

## ■ **S**

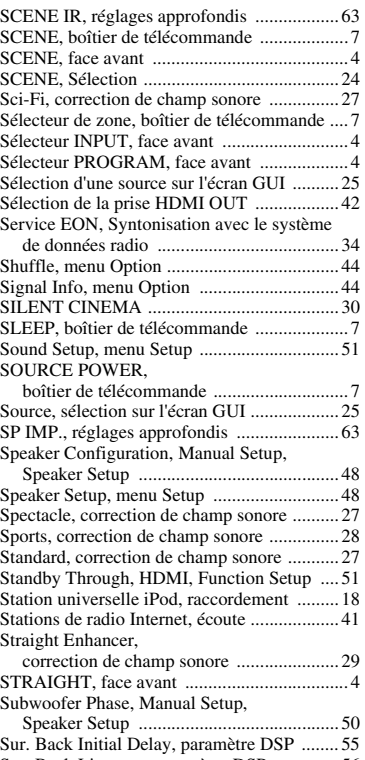

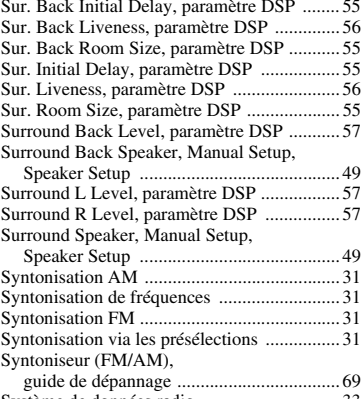

## [Système de données radio .............................. 33](#page-122-2)

■ **T**

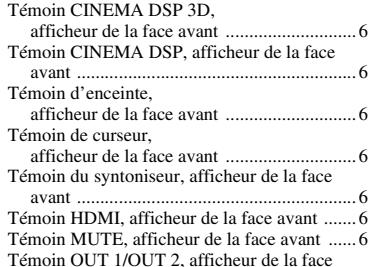

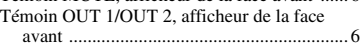

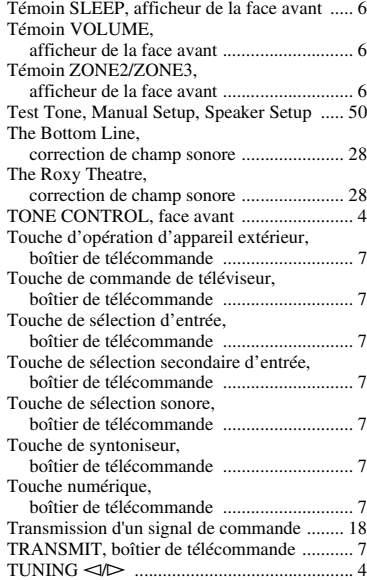

#### ■ **U**

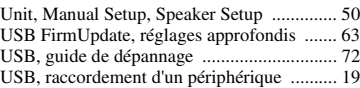

#### ■ **V**

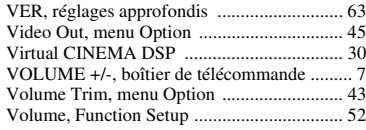

## ■ **Y**

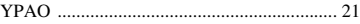

## ■ **Z**

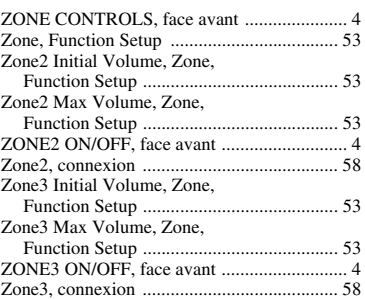

## "L**MAIN ZONE ON/OFF**" ou "d**HDMI**" (exemple) indique

le nom des éléments de la face avant ou du boîtier de télécommande. Reportez-vous aux "Noms de pièces et fonctions" à la [page 4.](#page-93-23)

**Français**

## **Attenzione: Leggere quanto segue prima di utilizzare l'unità.**

- **1** Per assicurarsi le migliori prestazioni dell'unità, leggere questo manuale per intero. Conservarlo poi in un luogo sicuro per poterlo riutilizzare al momento del bisogno.
- **2** Installare l'impianto audio in un luogo ben ventilato, asciutto e pulito, lontano da luce solare diretta, sorgenti di calore, vibrazioni, polvere, umidità e/o temperature estreme. Per garantire una buona ventilazione, lasciare sempre almeno 30 cm di spazio sulla parte superiore, 20 cm ai lati e 20 cm sul retro dell'unità.
- **3** Installare l'unità lontano da elettrodomestici, motori o trasformatori, perché possono causare ronzii.
- **4** Non esporre l'unità a variazioni repentine della temperatura ambiente e non installarla in luoghi molto umidi (ad esempio dove è in uso un umidificatore) per evitare la formazione di condensa all'interno, che potrebbe causare folgorazioni, incendi, guasti e/o lesioni.
- **5** Non collocare oggetti pesanti o contenitori di liquidi sopra l'apparecchio. Inoltre, non posare su di essa:
	- Altri componenti, dato che possono causare danni e/o lo scolorimento della superficie dell'apparecchio.
	- Candele o altri oggetti che bruciano, che potrebbero causare incendi, danni all'unità e/o ferite a persone.
	- Contenitori di liquidi, che potrebbero cadere e causare folgorazioni all'utente e guasti all'unità.
- **6** Non coprire l'unità con giornali, tovaglie, tende o altro per non impedire la dispersione del calore. Se la temperatura al suo interno dovesse salire, potrebbe causare incendi, guasti e/ o ferite.
- **7** Non collegare l'unità ad una presa di corrente fino al completamento di tutti i collegamenti.
- **8** Non usare l'unità capovolta. Potrebbe surriscaldarsi e danneggiarsi.
- **9** Non agire con forza eccessiva su interruttori, manopole e/o cavi.
- **10** Per scollegare un cavo, tirare la spina e mai il cavo stesso.
- **11** Non pulire mai l'unità con solventi ed altre sostanze chimiche. Utilizzare un panno pulito e asciutto.
- **12** Utilizzare solo il voltaggio specificato sull'unità. L'utilizzo dell'unità con un voltaggio superiore a quello specificato è pericoloso e potrebbe causare incendi, danni all'unità e/o lesioni. Yamaha non si assume alcuna responsabilità per danni causati dall'utilizzo di un voltaggio superiore a quello indicato.
- **13** Per evitare danni dovuti a fulmini, scollegare il cavo di alimentazione dalla presa durante i temporali.
- **14** Non tentare di modificare o riparare l'unità. Affidare qualsiasi riparazione a personale qualificato Yamaha. Non aprire mai l'apparecchio per alcun motivo.
- **15** Se si prevede di non dover utilizzare l'unità per qualche tempo, ad esempio per andare in vacanza, scollegare la spina di alimentazione dalla presa di corrente.
- **16** Installare l'unità vicino ad una presa di corrente alternata e dove la spina di alimentazione possa essere raggiunta facilmente.
- **17** Prima di concludere che l'unità è guasta, non mancate di leggere la sezione ["Risoluzione dei problemi"](#page-240-0) di questo manuale dedicata agli errori di funzionamento più comuni.
- 18 Prima di spostare l'unità, premere **CMAIN ZONE ON/OFF** per impostarla in modalità standby, e scollegare il cavo di alimentazione dalla presa di corrente.
- **19** VOLTAGE SELECTOR(Solo modelli asiatici e generici) Il selettore di voltaggio VOLTAGE SELECTOR sul pannello posteriore dell'unità deve essere impostato per il voltaggio locale PRIMA di collegarsi all'alimentazione CA. I voltaggi sono:

 ............................. C.A. a 10/120/220/230-240 V, 50/60 Hz (modelli generali)

............C.A. a 220/230-240 V, 50/60 Hz (modello asiatico)

- **20** Le batterie non devono venire esposte a calore eccessivo, ad esempio luce solare diretta, fiamme, ecc.
- **21** Il volume eccessivo o l'uso prolungato delle cuffie possono danneggiare gravemente l'udito.
- **22** Quando si sostituiscono le batterie, accertarsi di utilizzare lo stesso tipo. Una sostituzione impropria delle batterie potrebbe causare esplosioni.

#### **AVVERTENZA**

PER RIDURRE IL RISCHIO DI INCENDI E FOLGORAZIONI, NON ESPORRE L'UNITÀ A PIOGGIA O UMIDITÀ.

Se l'unità è collegata ad una presa di corrente alternata, non sarà disconnessa completamente dalla rete, anche se la si spegne con il comando **QMAIN ZONE ON/ OFF**. In questo stato, l'unità consuma una quantità bassissima di corrente.

#### **INDICAZIONI CONCERNENTI L'APPLICAZIONE DEL D.M. 28.8.95, N. 548** SI DICHIARA CHE:

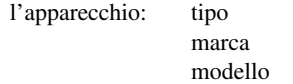

Ricevitore AV Yamaha RX-V2065

risponde alle prescrizioni dell'art. 2 comma 1 del D.M. 28 agosto 1995, n. 548

Fatto a Rellingen, il 27/agosto/2009

Yamaha Elektronik Europa GmbH Siemensstr. 22-34, 25462 Rellingen, b. Hamburg Germany

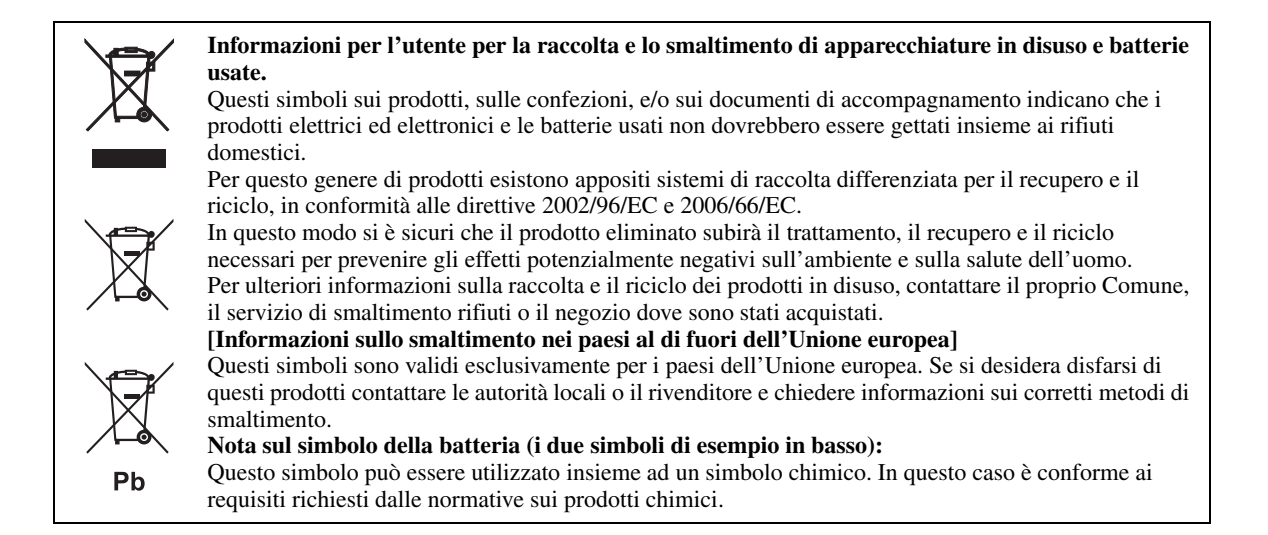

## **Garanzia limitata per l'Area Economica Europea (AEE) e la Svizzera**

Vi ringraziamo per aver scelto un prodotto Yamaha. Nel caso raro in cui il vostro prodotto abbia bisogno di riparazioni in garanzia, contattare il negozio in cui è stato acquistato. Se si avessero difficoltà, contattare il rappresentante di Yamaha per il proprio paese. Sono disponibili maggiori dettagli sul nostro sito<br>(**http://www.yamaha-hifi.com/** o **http://www.yamaha-uk.com/** 

Il prodotto viene garantito esente da difetti di fabbricazione e di materiali per un periodo di due anni a partire dalla data di acquisto originale. Yamaha si impegna, entro i limiti delle condizioni illustrate di seguito, a riparare (o sostituire, a discrezione esclusiva di Yamaha) il prodotto difettoso o qualsiasi sua<br>parte senza alcun addebito per le parti di ricambio o per l condizione simile nel caso un modello particolare non sia più in produzione o sia considerato troppo costoso da riparare.

#### **Condizioni della garanzia**

- 1. La fattura o ricevuta originale di pagamento (recante la data di acquisto, il numero di codice del prodotto e il nome del negozio di acquisto) DEVE accompagnare sempre il prodotto difettoso insieme ad una dichiarazione che descriva il problema riscontrato. In mancanza di una prova di acquisto
- inequivocabile, Yamaha si riserva il diritto di rifiutare la riparazione gratuita ed il prodotto potrebbe essere restituito a spese dell'utente.<br>2. Il prodotto DEVE esser stato acquistato da un rivenditore Yamaha AUTORIZZA 3. Il prodotto non deve esser modificato o alterato se non dietro autorizzazione scritta di Yamaha.
- 4. Quanto segue viene escluso dalla presente garanzia:
	- a. Manutenzione periodica e riparazioni o sostituzione di pezzi dovute a normale invecchiamento.
	- b. Danni risultanti da:
		- (1) Riparazioni eseguite dal cliente stesso o da terze parti non autorizzate.
		- (2) Imballaggio o trattamento inadeguato del prodotto nel corso della spedizione da parte del cliente. Si tenga presente che, al momento dell'invio del prodotto per riparazioni, l'adeguatezza dell'imballo è responsabilità del cliente.<br>(3) L'uso scorretto, comprendente ma non limitatamente a (a) un utilizzo diverso da quello previsto per il prodotto o in accordo con le ist
		- Yamaha per il suo corretto utilizzo, manutenzione e conservazione e (b) l'installazione o uso del prodotto in modo non conforme agli standard tecnici e di sicurezza in vigore nel paese di utilizzo.
		- (4) Gli incidenti, i fulmini, l'acqua, gli incendi, la ventilazione scorretta, la perdita di acido dalle batterie o qualsiasi altra causa che non siano sotto il controllo diretto di Yamaha.
	- (5) Difetti di un sistema nel quale il prodotto è stato inserito e/o incompatibilità con prodotti di terze parti. (6) L'uso di un prodotto importato nella AEE e/o in Svizzera, non prodotto da Yamaha, nel caso il prodotto non sia conforme agli standard tecnici o di sicurezza del paese di uso e/o alle caratteristiche tecniche standard dei prodotti Yamaha da vendersi nell'AEE e/o in Svizzera.
- 5. Dove i termini della garanzia differiscono fra il paese di acquisto e il paese di uso del prodotto, vale la garanzia del paese di uso.
- 6. Yamaha non può venire considerata responsabile di perdite o danni, diretti, indiretti, consequenziali o di altro tipo, se non in termini di riparazione o sostituzione del prodotto.
- 7. Fare una copia di riserva di impostazioni o dati personalizzati, dato che Yamaha non può venire considerata responsabile di qualsiasi alterazione o perdita di tali impostazioni o dati.
- 8. Questa garanzia non influenza i diritti statutari dell'utente stabiliti dalle leggi applicabili in vigore o i diritti sul negoziante derivanti dal contratto di vendita/acquisto.

#### ■ **Note su telecomando e batterie**

- Non versare acqua o altri liquidi sul telecomando.
- Non far cadere il telecomando.
- Non lasciare o non riporre il telecomando in ambienti quali:
	- luoghi umidi, ad esempio un bagno – luoghi ad alta temperatura, ad esempio un calorifero o una
	- stufa
	- luoghi a temperatura molto bassa
	- luoghi polverosi
- Inserire la batteria secondo i segni di polarità (+ e –).
- Cambiare tutte le batterie appena si notano i seguenti sintomi: – il campo di azione del telecomando si riduce
	- l'indicatore di trasmissione non lampeggia o è debole
- Se Le batterie sono scariche, sostituirle immediatamente dal telecomando per prevenire un'esplosione o la fuoriuscita di acido.
- Se si rilevano perdite dalle batterie, rimuoverle immediatamente, senza toccare il liquido fuoriuscito. Se il liquido entra in contatto con la pelle, gli occhi o la bocca, sciacquarsi immediatamente e consultare un medico. Pulire immediatamente e accuratamente il vano batterie, e solo allora installare batterie nuove.
- Non utilizzare insieme batterie vecchie e nuove. In caso contrario si comprometterebbe la durata delle nuove batterie o si verificherebbero perdite dalle vecchie batterie.
- Non usare insieme batterie di tipo differente, ad esempio alcaline e al manganese. Le specifiche tecniche potrebbero essere diverse anche se le batterie sembrano uguali.
- Prima di inserire le nuove batterie, pulire il vano.
- Se il telecomando rimane senza batterie per più di 2 minuti o se le batterie nel telecomando sono scariche, il contenuto della sua memoria andrà perduto. In questo caso, sostituire le batterie e impostare il codice del telecomando.
- Smaltire le batterie seguendo le normative del proprio paese.

## **Indice**

## **INTRODUZIONE**

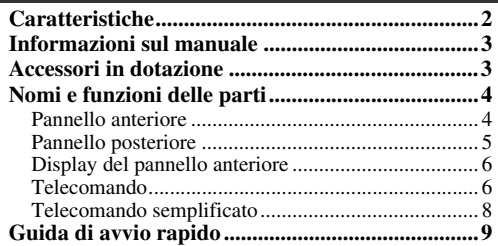

## **PREPARAZIONE**

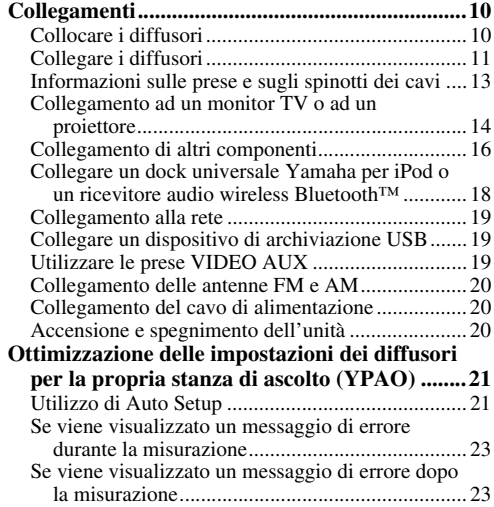

## **FUNZIONAMENTO DI BASE**

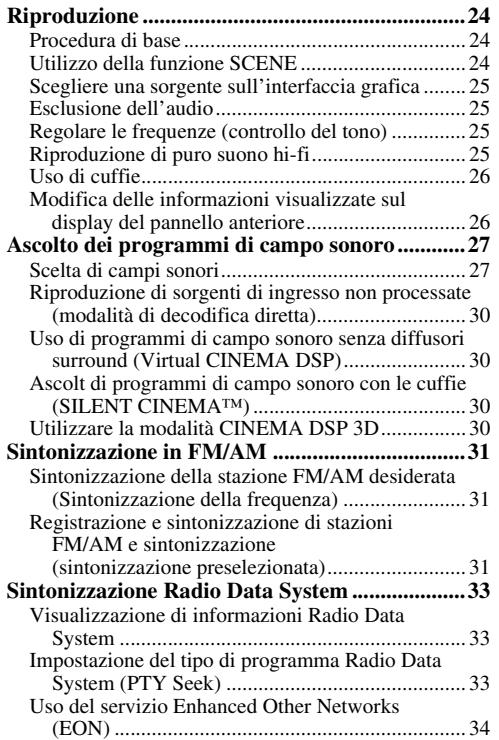

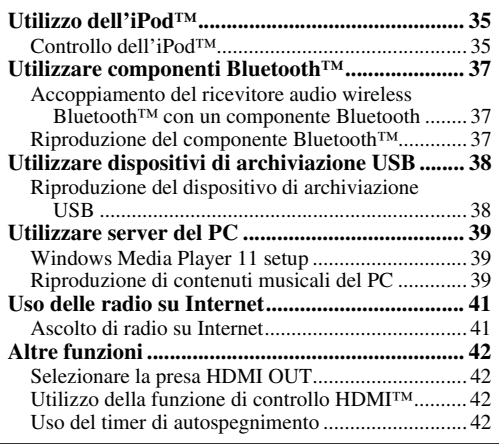

## **FUNZIONAMENTO AVANZATO**

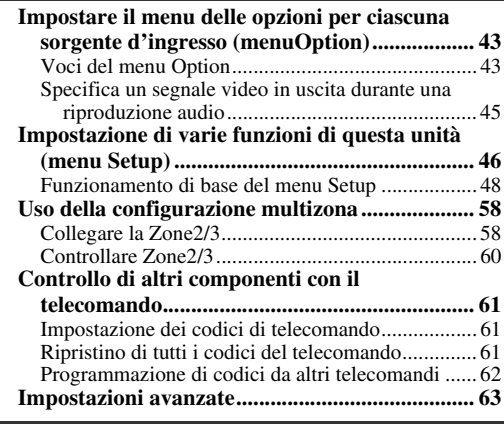

## **APPENDICE**

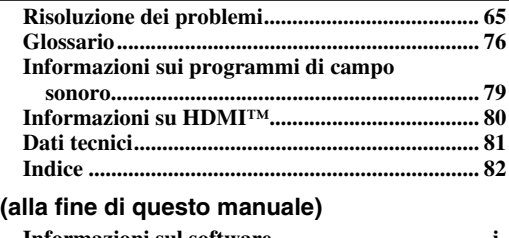

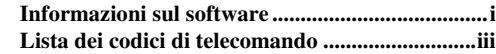

# **INTRODUZIONE**

## **Caratteristiche**

## <span id="page-177-0"></span>■ **Amplificatore di potenza integrato a 7 canali**

- Potenza di uscita RMS minima (da 20 Hz a 20 kHz, 0,08% THD,  $8 Ω$ )
- FRONT L/R: 130 W + 130 W
- CENTER: 130 W
- $\bullet$  SURROUND L/R: 130 W + 130 W
- SURROUND BACK L/R: 130 W + 130 W

### ■ **Uscite diffusori/preamplificate**

• Terminali dei diffusori (7 canali), terminali dei diffusori supplementari (2 canali per presenza o Zone2, 2 canali per Zone3), prese di uscita preamplificatore (7.1 canali)

## ■ **Prese di ingresso/uscita**

## **Prese di ingresso**

- Ingresso HDMI x 5 (posteriore x 4, anteriore V-AUX x 1)
- Prese audio/video [Audio] Ingresso digitale (coassiale) x 2, ingresso digitale (ottico) x 2, ingresso analogico x 3 (posteriore x 2, anteriore V-AUX x 1) [Video] Component video x 2, S-video x 1, Video x 5 (posteriore x 4, anteriore V-AUX x 1)
- Ingresso audio (analogico) x 2
- Ingresso phono (analogico) x 1
- Ingresso audio multicanale (7.1 canali)
- Terminale DOCK per collegare un dock universale Yamaha per iPod (ad esempio un YDS-11, opzionale) o un ricevitore Bluetooth (ad esempio un YBA-10, opzionale)
- USB porta per il collegamento di un dispositivo di archiviazione USB
- Porta NETWORK per il collegamento di un personal computer PC o per l'accesso alle radio su Internet tramite LAN

#### **Terminali di uscita**

- Uscita monitor
	- [Audio/Video] HDMI x 2
	- [Video] Video component x 1, video x 1
- Uscita audio/video [Audio] Analogico x 1 [Video] Video x 1
- Uscita audio Digital (ottica) x 1, Analog x 1
- Uscita Zone2/3 Analogico x 2

## **Altri cablaggi**

Ingresso remoto x 1, uscita remoto x 1 Uscita trigger x 2

- **Tecnologia esclusiva Yamaha per la creazione di campi sonori**
- CINEMA DSP 3D
- Modalità Compressed Music Enhancer
- Virtual CINEMA DSP
- SILENT CINEMA

## ■ **Decodificatori audio digitali**

- Decodificatore Dolby TrueHD, Dolby Digital Plus
- DTS-HD Master Audio, DTS-HD High Resolution Audio, DTS Express
- Decodificatore Dolby Digital/Dolby Digital EX
- Decodificatore DTS, DTS 96/24, DTS-ES Matrix 6.1, DTS-ES Discrete 6.1
- Decodificatore Dolby Pro Logic/Dolby Pro Logic II/ Dolby Pro Logic IIx
- Decodificatore DSD
- Decodificatore DTS NEO:6

## ■ **Sofisticato sintonizzatore FM/AM**

- Sintonizzazione preselezionata e diretta di 40 stazioni
- Sintonizzazione automatica con preselezione
- Sintonizzazione Radio Data System

## **HDMI™ (High-Definition Multimedia Interface)**

- Interfaccia HDMI per video standard, potenziato o ad alta definizione e per audio digitale multicanale.
	- Fornisce informazioni sulla sincronizzazione audio e video (lip sync)
	- Trasmissione segnale video Deep Color (30/36 bits)
	- Funzionalità di trasmissione segnale video "x.v.Color"
	- Alta velocità di aggiornamento e compatibilità con segnali video ad alta risoluzione
	- Segnale digitale audio ad alta definizione
- Riconversione da analogico ad analogico e video digitale HDMI (video  $\leftrightarrow$  component video  $\rightarrow$  HDMI) per l'uscita di monitoraggio
- Aumento di risoluzione video analogica per uscita digitale HDMI 480i(576i) o 480p(576p)  $\rightarrow$  720p, 1080i o 1080p
- Supporto controllo di funzione HDMI
- Doppia uscita HDMI (possibilità di selezione individuale o uscita simultanea)

## ■ **Impostazione automatica dei diffusori**

• YPAO" (Yamaha Parametric Room Acoustic Optimizer) per l'ottimizzazione automatica dei diffusori in base all'ambiente di ascolto.

## ■ **Altre caratteristiche**

- Convertitore D/A da 192 kHz/24 bit
- Menu della GUI (interfaccia grafica) che permettono di ottimizzare l'unità a seconda del proprio sistema audio/ video
- Ricerca file su iPod, USB e PC
- Visualizzazione copertine album
- Modalità Pure Direct per un suono cristallino ad alta fedeltà proveniente da qualsiasi sorgente
- Controllo adattivo della gamma dinamica
- SCENE funzione per la modifica della sorgente d'ingresso e dei programmi di campo sonoro con un solo tasto
- Collegamento di biamplificazione
- Funzione multi-zona (Zone2/3)
- Configurazione di rete DHCP automatica o manuale

## **Informazioni sul manuale**

- <span id="page-178-0"></span>• Alcune operazioni possono essere eseguite utilizzando i tasti del pannello anteriore o del telecomando. Nei casi in cui i nomi dei tasti dell'unità principale siano differenti da quelli del telecomando, il nome del tasto sul telecomando viene indicato fra parentesi.
- Questo manuale è stato stampato prima della produzione dell'apparecchio. La progettazione e i dati tecnici sono soggetti a modifiche dei componenti dovute a migliorie, etc. Nel caso di differenze tra il manuale ed il prodotto, quest'ultimo ha la priorità.
- Per una miglior visualizzazione abbiamo aumentato la dimensione dei caratteri utilizzati nelle immagini di esempio del manuale. Quindi il rapporto tra le dimensioni dei caratteri e gli altri elementi (ad es., le icone) potrebbe essere diverso da quello reale.
- "L**MAIN ZONE ON/OFF**" o "d**HDMI 1**" (ad esempio) indica il nome dei componenti del pannello anteriore o del telecomando. Per conoscere le posizioni dei diversi componenti, consultare il foglio allegato o ["Nomi e funzioni delle parti" \(pagina 4\)](#page-179-0).
- ☞ indica la pagina contenente informazioni correlate.
- $\frac{1}{2}$  indica un suggerimento riguardante un'operazione.

#### **TTI DOLBY. TRUETE**

Fabbricati su licenza da Dolby Laboratories.

Dolby, Pro Logic e il simbolo con la doppia D sono marchi di fabbrica Dolby Laboratories.

#### **©dts**+1D Master Audio

Fabbricato su licenza dei brevetti statunitensi N°:

5,451,942;5,956,674;5,974,380;5,978,762;6,226,616;6,487,535 ed altri brevetti negli USA e nel resto del mondo emessi e richiesti. DTS è un marchio di fabbrica depositato e il logo DTS, il simbolo DTS-HD e DTS-HD Master Audio sono marchi di fabbrica della DTS, Inc © 1996-2007 DTS, Inc. Tutti i diritti riservati.

#### **iPod™**

"iPod" è un marchio di fabbrica di Apple Inc. registrato negli USA ed in altri paesi.

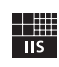

Fraunhofer Institut

Integrierte Schaltungen

Tecnologia MPEG Layer-3 di codifica audio su licenza della Fraunhofer IIS e della Thomson.

Network

Questo ricevitore supporta collegamenti di rete.

#### **Bluetooth™**

Bluetooth è un marchio di fabbrica registrato di Bluetooth SIG, utilizzato da Yamaha in base a un accordo di licenza.

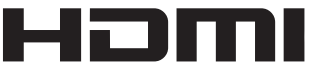

"HDMI", il logo "HDMI" e "High-Definition Multimedia Interface" sono marchi di fabbrica o marchi di fabbrica depositati della HDMI Licensing LLC.

#### **x.v.Color**

"x.v.Color" è un marchio di fabbrica di Sony Corporation.

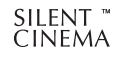

"SILENT CINEMA" è un marchio di fabbrica di Yamaha Corporation.

Windows XP, Windows Vista, Windows Media Audio, Windows Media Connect e Windows Media Player sono marchi di fabbrica o marchi di fabbrica registrati di Microsoft Corporation negli Stati Uniti e/o negli altri paesi.

## **Accessori in dotazione**

<span id="page-178-1"></span>Controllare che la confezione ricevuta contenga tutti i componenti seguenti.

- Telecomando ([pagina 6](#page-181-1))
- Telecomando semplificato [\(pagina 8\)](#page-183-0)
- Batterie (2) (AAA, R03, UM-4) [\(pagina 6\)](#page-181-2)
- Cavo di alimentazione ([pagina 20](#page-195-3))
- Microfono di ottimizzazione [\(pagina 21](#page-196-2))
- Antenna AM a telaio ([pagina 20](#page-195-4))
- Antenna FM interna([pagina 20](#page-195-4))
- Coperchio ingresso VIDEO AUX [\(pagina 19\)](#page-194-3)

## **Nomi e funzioni delle parti**

## <span id="page-179-1"></span><span id="page-179-0"></span>*Pannello anteriore*

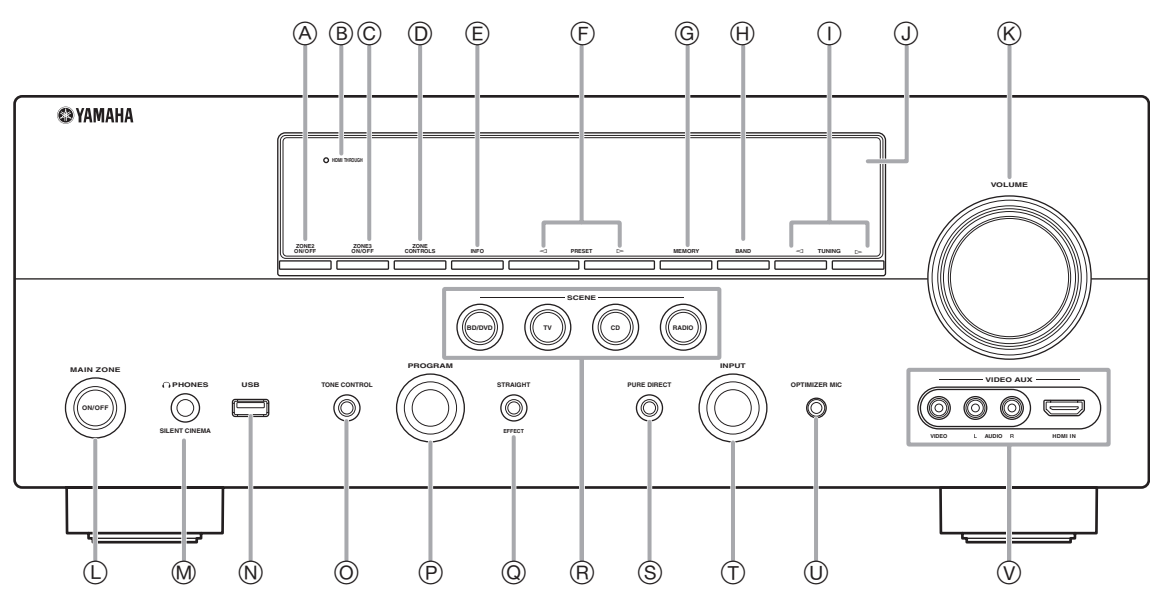

#### A **ZONE2 ON/OFF**

Attiva e disattiva Zone2 [\(pagina 60\)](#page-235-1).

#### B **HDMI THROUGH**

Si illumina nei seguenti casi quando l'unità è in standby.

- quando la funzione di controllo HDMI è attiva
- quando la funzione di standby-through del segnale HDMI è attiva

#### C **ZONE3 ON/OFF**

Attiva e disattiva Zone3 [\(pagina 60\)](#page-235-2).

#### D **ZONE CONTROLS**

Seleziona una zona da controllare con le funzioni dell'amplificatore principale [\(pagina 60\)](#page-235-2).

#### E **INFO**

Cambia le informazioni (input, programma DSP, decodificatore audio, etc) visualizzate sul display del pannello anteriore [\(pagina 26](#page-201-2)).

#### $\circledcirc$  **PRESET**  $\lhd$  /  $\lhd$

Seleziona una stazione radio FM/AM preimpostata ([pagina 32](#page-207-0)).

## G **MEMORY**

Registra le stazioni FM/AM come stazioni preimpostate [\(pagina 32](#page-207-0)).

#### H **BAND**

Commuta le bande del sintonizzatore tra FM ed AM.

- $\textcircled{1}$  **TUNING**  $\textcircled{1}$ Cambia le frequenze FM/AM del sintonizzatore.
- J **Display del pannello anteriore** Visualizza informazioni sull'unità ([pagina 6](#page-181-0)).
- K **Controllo VOLUME**
	- Controlla il volume dell'unità [\(pagina 24](#page-199-3)).
- L **MAIN ZONE ON/OFF**

Accensione e spegnimento dell'unità ([pagina 20](#page-195-5)).

## M **Presa PHONES**

Per il collegamento della cuffia [\(pagina 26\)](#page-201-3).

#### N **Porta USB**

Dispositivo di archiviazione USB o lettore audio portatile USB [\(pagina 19](#page-194-4))

#### O **TONE CONTROL**

Regola l'uscita delle frequenze alte/basse dei diffusori ([pagina 25](#page-200-4)).

#### P **PROGRAM selettore**

Cambia i programmi del campo sonoro [\(pagina 27\)](#page-202-2).

#### Q **STRAIGHT**

Commuta tra il programma di campo sonoro selezionato e la modalità di decodifica diretta ([pagina 30](#page-205-4)).

#### R **SCENE**

Passa dalle combinazioni di sorgenti di ingresso ai programmi del campo sonoro e viceversa [\(pagina 24](#page-199-4)).

#### S **PURE DIRECT**

Cambia la modalità in Pure Direct modalità ([pagina 25](#page-200-5)). Questo tasto si illumina quando la modalità Pure Direct è attiva.

#### T **INPUT selettore**

Seleziona una sorgente di ingresso [\(pagina 24\)](#page-199-3).

#### U **Presa OPTIMIZER MIC**

Per collegare il microfono di ottimizzazione in dotazione e regolare le caratteristiche di uscita dei diffusori [\(pagina 21](#page-196-2)).

#### V **Prese VIDEO AUX**

Per la connessione di una console giochi, camcorder o fotocamera digitale alla presa HDMI IN o a quelle AUDIO/ VIDEO analogiche [\(pagina 19\)](#page-194-3).
## *Pannello posteriore*

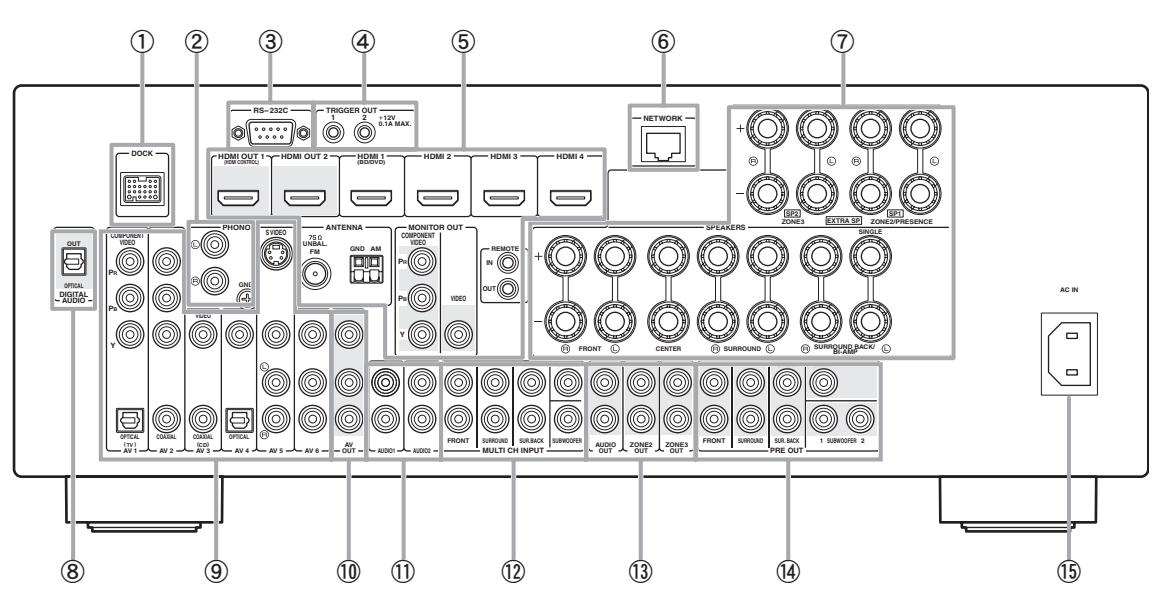

#### a **Terminale DOCK**

Per collegare un dock universale opzionale Yamaha per iPod (YDS-11) o un ricevitore audio wireless Bluetooth (YBA-10) [\(pagina 18](#page-193-0)).

#### b **PHONO prese**

Per collegare un giradischi [\(pagina 16](#page-191-0)).

#### c **Terminale RS-232C**

Terminale espansione di controllo ad esclusivo utilizzo del fabbricante. Per maggiori dettagli, consultare il proprio negoziante di fiducia.

#### d **Prese TRIGGER OUT 1/2**

Per collegare un terminale esterno con un terminale trigger input in modo da consentirne l'utilizzo con le funzioni dell'unità. Per maggiori dettagli, consultare il proprio negoziante di fiducia.

## e **Prese HDMI OUT 1/2**

Per il collegamento di monitor video compatibili con lo standard HDMI ([pagina 14](#page-189-0)).

#### **Prese HDMI 1-4**

Per il collegamento di componenti esterni agli ingressi HDMI 1- 4 ([pagina 16](#page-191-0)).

#### **Terminali ANTENNA**

Per collegare le antenne FM e AM in dotazione [\(pagina 20\)](#page-195-0).

#### **Prese MONITOR OUT**

Invia i segnali video dall'unità a un monitor, ad esempio il televisore ([pagina 14](#page-189-0)).

### **Prese REMOTE IN/OUT**

Per collegare un componente esterno che supporti la funzionalità di controllo remoto ([pagina 18](#page-193-1)).

#### $6$  Porta NETWORK

Per il collegamento alla rete ([pagina 19](#page-194-0)).

## g **Terminali SPEAKERS**

Per collegare i diffusori anteriori, centrale, surround e surround posteriori ([pagina 11](#page-186-0)). Collegare i diffusori di presenza [\(pagina 11](#page-186-1)) o i diffusori per Zone2/3 ([pagina 59](#page-234-0)) ai terminali EXTRA SP.

#### h **Presa DIGITAL AUDIO**

Invia i segnali audio dalla sorgente di ingresso digitale selezionata a un componente esterno ([pagina 16](#page-191-0)).

#### **(9)** Prese AV 1-6

Per collegare componenti esterni agli ingressi audio/video 1-6 [\(pagina 16](#page-191-0)).

#### j **Prese AV OUT**

Invia i segnali audio/video dalla sorgente di ingresso analogica selezionata a un componente esterno ([pagina 16](#page-191-0)).

#### k **Prese AUDIO 1/2**

Per collegare componenti esterni agli ingressi audio 1-2 [\(pagina 16](#page-191-0)).

#### l **Prese MULTI CH INPUT**

Per collegare un lettore che supporti un'uscita multicanale [\(pagina 18](#page-193-2)).

#### m **Prese AUDIO OUT**

Invia i segnali audio dalla sorgente di ingresso analogica selezionata a un componente esterno ([pagina 16](#page-191-0)).

#### **Prese ZONE2/3 OUT**

Invia il segnale in uscita dell'unità ad un amplificatore esterno collocato in un'altra zona [\(pagina 58\)](#page-233-0).

#### $(n)$  Prese PRE OUT

Invia segnali multicanale fino a 7.1 canali ad un amplificatore esterno ([pagina 18](#page-193-3)).

#### o **AC IN**

Per il collegamento del cavo di alimentazione in dotazione [\(pagina 20](#page-195-1)).

# <span id="page-181-1"></span>*Display del pannello anteriore*

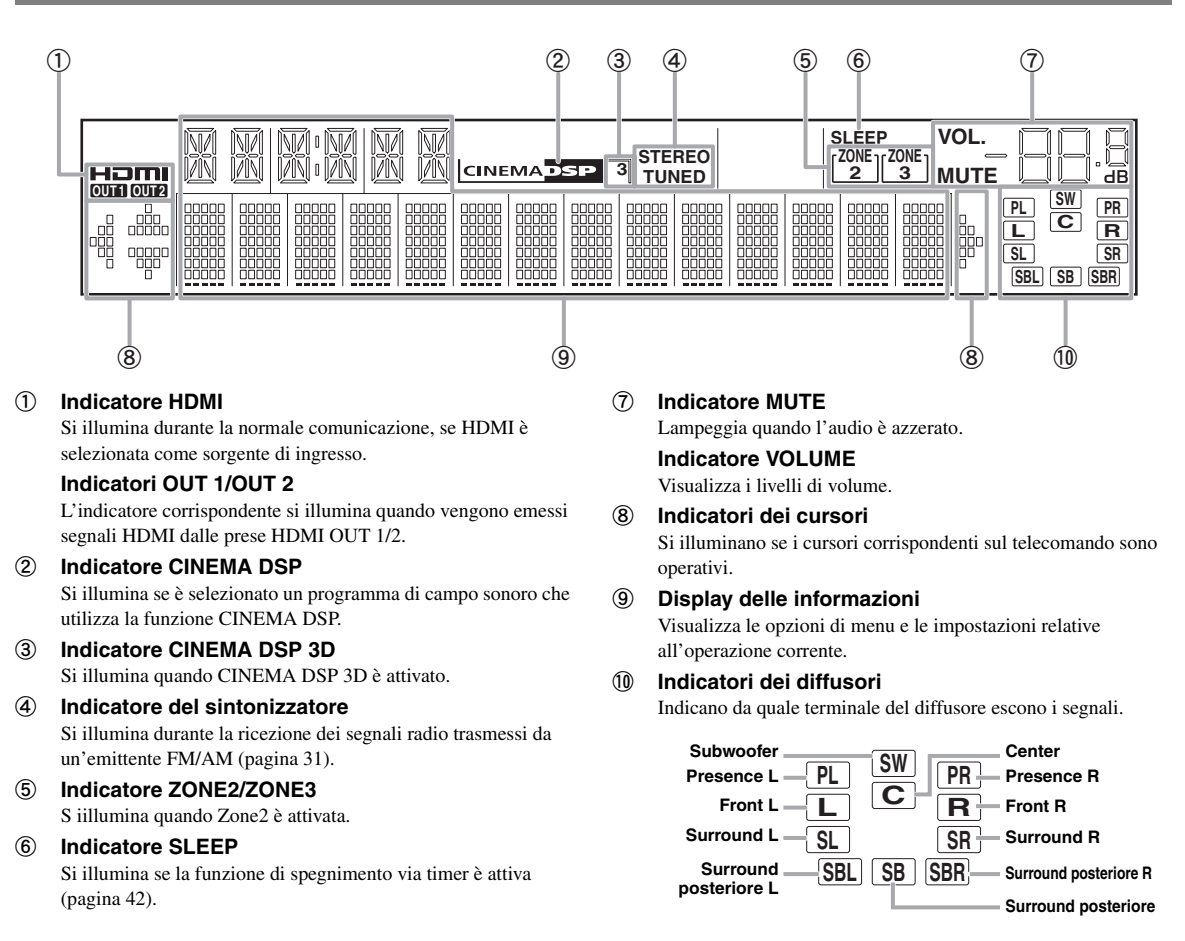

## <span id="page-181-0"></span>*Telecomando*

## *Nota*

• Prima di installare le batterie o utilizzare il telecomando, accertarsi di leggere "Note su telecomando e batterie" nella sezione "Attenzione".

## **Installazione delle batterie**

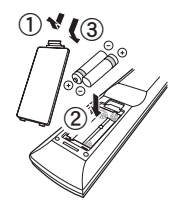

- a Togliere il coperchio del vano batterie.
- b Inserire le due batterie in dotazione (AAA, R03, UM-4) rispettando le polarità (+ e -) riportate all'interno del vano batterie.
- c Rimettere al suo posto il coperchio del vano batterie.

## ■ **Portata**

Il telecomando trasmette un raggio infrarosso direzionale. Durante l'uso, puntare il telecomando sempre direttamente sul sensore di comando a distanza dell'unità.

#### **Finestra del sensore telecomando**

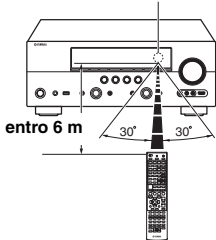

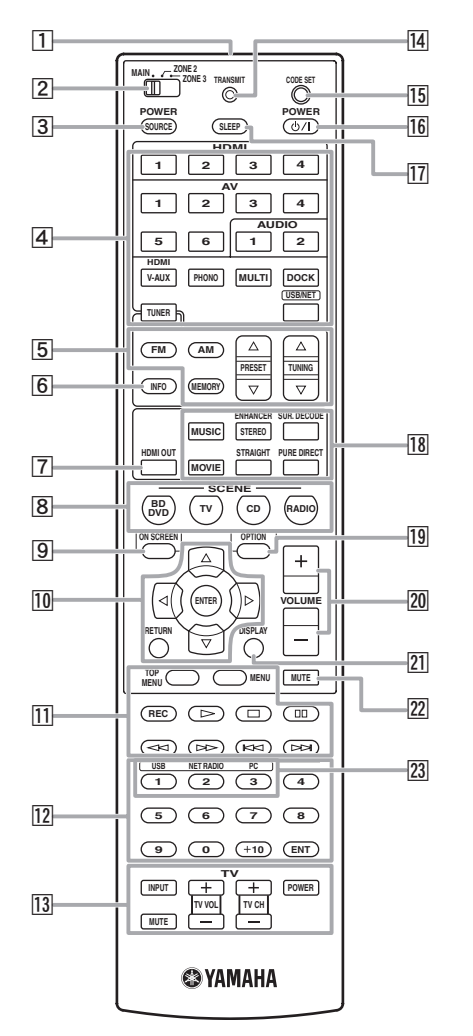

a **Trasmettitore di segnali del telecomando** Trasmette i segnali infrarossi.

## b **Selettore Zone**

Attiva gli amplificatori (Main, Zone2 o Zone3) per il funzionamento tramite telecomando [\(pagina 60\)](#page-235-0).

#### **3** SOURCE POWER

Accende/spegne un componente esterno.

## d **Tasti per la selezione degli ingressi**

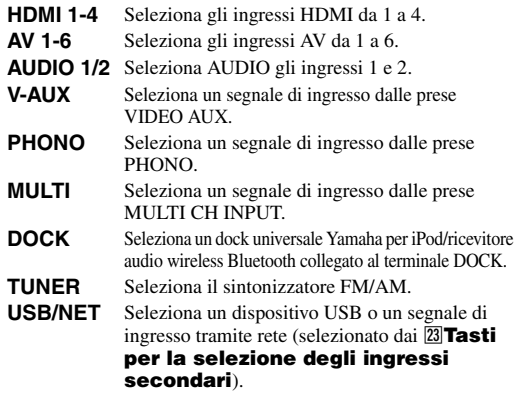

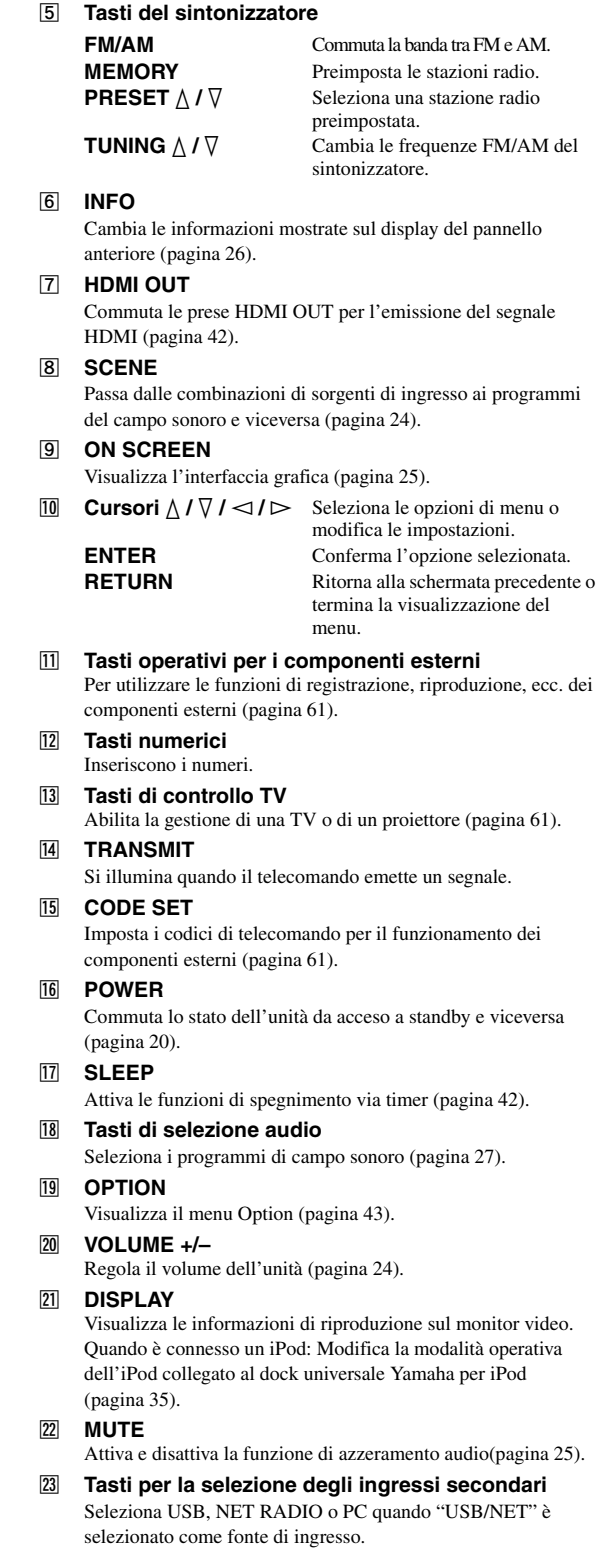

## *Telecomando semplificato*

Utilizzare il telecomando semplificato in dotazione per effettuare i controlli di base dell'unità. I tasti del telecomando semplificato hanno le stesse funzioni dei tasti corrispondenti su telecomando principale ([pagina 6](#page-181-0)).

## *Nota*

• Prima di installare le batterie o utilizzare il telecomando, accertarsi di leggere "Note su telecomando e batterie" nella sezione "Attenzione".

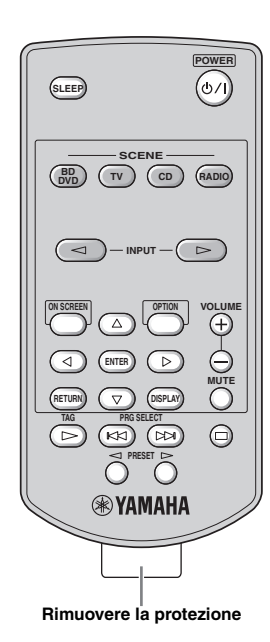

## ■ **Sostituzione della batteria del telecomando semplificato**

Cambiare la batteria quando il raggio operativo del telecomando semplificato diminuisce.

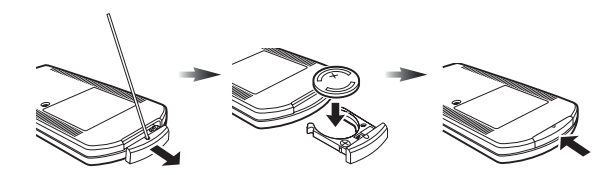

**Utilizzare un perno per rimuovere il coperchio.**

**Sostituire la batteria con una nuova CR2025.**

**Chiudere il coperchio.**

#### $\leq \circ$

- Per selezionare una fonte di ingresso, premere ripetutamente INPUT <  $\triangle$  /  $\triangleright$
- Le scritte "TAG" e "PRG SELECT" sono solo per il modello statunitense.

#### ■ **Impostare la zona di controllo**

Seguire la procedura in basso per selezionare un amplificatore (main, Zone2 o Zone3) per il funzionamento tramite telecomando semplificato ([pagina 60](#page-235-1)).

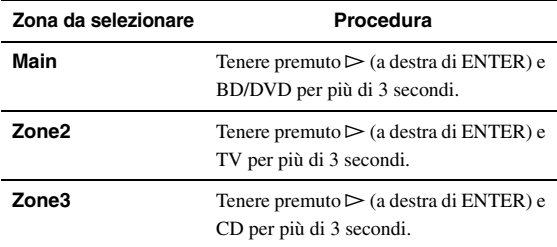

## ■ **Impostazione dell'ID (codice di identificazione) a distanza**

Seguire le procedure in basso per impostare l'ID del telecomando semplificato. Per ulteriori dettagli sull'ID dele telecomando, consultare [pagina 64](#page-239-0).

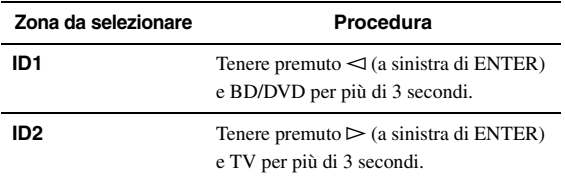

# **Guida di avvio rapido**

Se si utilizza il prodotto per la prima volta, eseguire le impostazioni seguendo le indicazioni seguenti. Per ulteriori dettagli sul funzionamento e le impostazioni, consultare le pagine contenenti le informazioni relative.

## **Fase 1: Preparazione degli elementi da installare**

Preparare i diffusori, il lettore DVD, i cavi e gli altri elementi necessari.

Ad esempio, per configurare un sistema audio a 7.1 canali, dovranno essere preparati i seguenti elementi.

## **Diffusore anteriore destro Subwoofer Diffusore surround destro Diffusore anteriore sinistro Monitor video Diffusore centrale Componenti (ad esempio il lettore DVD) Diffusore surround posteriore destro Diffusore surround posteriore sinistro**

**Diffusore surround sinistro**

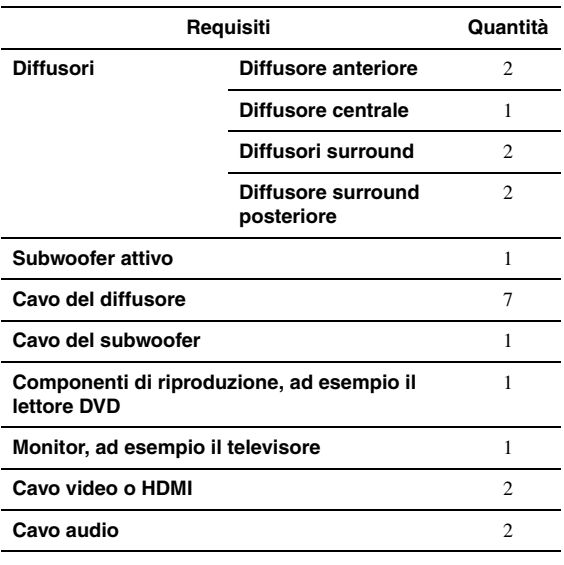

 $\geq \circ \leq$ 

• Sono poi necessari nell'ordine i seguenti diffusori:

1 Due diffusori surround

2 Un diffusore centrale

3 Uno (o due) diffusori surround posteriori

• Non sono necessari cavi video e audio se utilizzate quelli HDMI.

## **Fase 2: Impostazione dei diffusori**

Mettere in posizione i diffusori nella stanza di ascolto e collegarli all'unità.

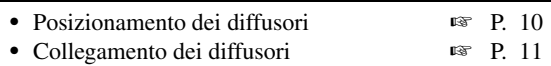

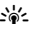

• La funzione YPAO (Yamaha Parametric Room Acoustic Optimizer) ottimizza automaticamente l'unità sulla base delle caratteristiche acustiche della stanza (caratteristiche audio dei diffusori, posizione dei diffusori, acustica della stanza, ecc.).

La Tecnologia YPAO permette a chiunque di apprezzare un suono ben bilanciato senza richiedere conoscenze specifiche (☞ [P. 21\)](#page-196-0).

## **Fase 3: Collegate i vostri componenti**

Collegare il televisore, il lettore DVD o altri componenti.

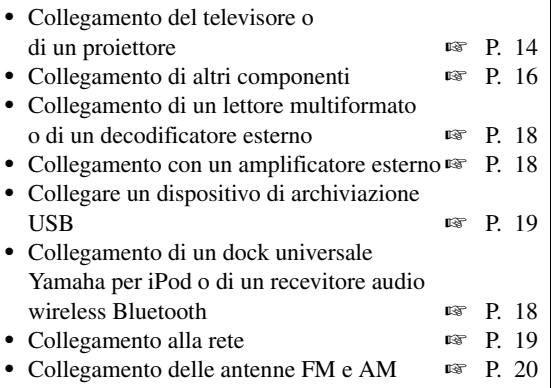

## **Fase 4: Accendere l'alimentazione**

Collegare il cavo di alimentazione e accendere l'unità.

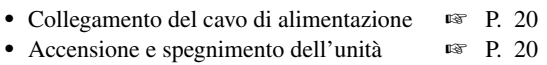

## **Fase 5: Selezionare la sorgente di ingresso e avviare la riproduzione**

Selezionare il componente collegato al passaggio 3 come sorgente di ingresso e avviare la riproduzione.

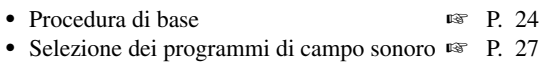

ะ'ิ®ั≃

<sup>•</sup> L'unità dispone della funzione SCENE [\(pagina 24\)](#page-199-0) che consente di cambiare contemporaneamente la sorgente d'ingresso e il programma di campo sonoro. È possibile utilizzare quattro modelli preimpostati per i dischi Blu-ray, DVD e CD, e selezionare la scena desiderata semplicemente premendo un tasto del telecomando.

# **PREPARAZIONE**

# **Collegamenti**

## <span id="page-185-0"></span>*Collocare i diffusori*

L'unità supporta fino a 7.1 canali surround. Per ottenere il miglior effetto surround, si consiglia di posizionare i diffusori nel modo seguente.

## **Disposizione dei diffusori di un sistema a 7.1 canali**

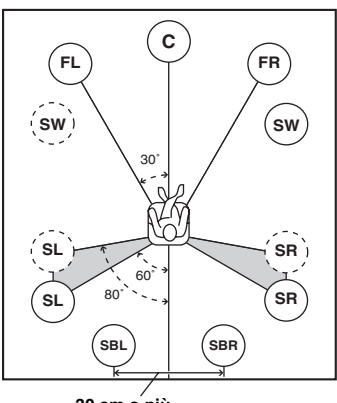

**30 cm o più**

## **Disposizione dei diffusori di un sistema a 6.1 canali**

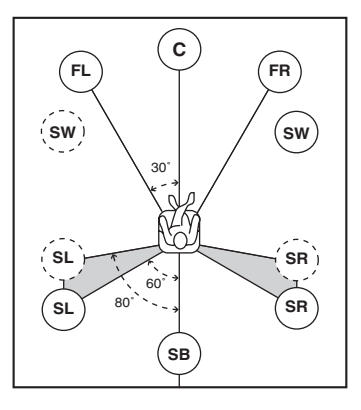

**Disposizione dei diffusori di un sistema a 5.1 canali**

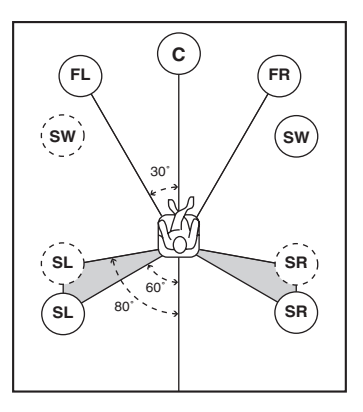

## **Canali dei diffusori**

**Diffusori anteriore sinistro e destro (FL e FR)** I diffusori anteriori vengono utilizzati per i suoni del canale anteriore (suono stereo) e per gli effetti sonori. Collocare questi diffusori ad uguale distanza dalla posizione ideale di ascolto. Regolare l'altezza del televisore o dello schermo in modo che circa 1/4 dello schermo partendo dal basso sia allineato con i tweeter dei diffusori anteriori.

## ■ **Diffusore centrale (C)**

Il diffusore centrale riproduce i suoni del canale centrale (dialoghi, canto, ecc.). Posizionarlo a metà distanza tra i diffusori sinistro e destro. Se si utilizza un televisore, posizionare il diffusore immediatamente sopra o immediatamente sotto al centro del televisore, allineandone la superficie anteriore con quella del televisore. Se si usa un monitor, posizionare il diffusore sotto al centro dello schermo.

## ■ **Diffusori anteriore sinistro e destro (SL e SR)**

I diffusori surround vengono utilizzati per riprodurre gli effetti sonori e surround. Posizionarli posteriormente, a sinistra e a destra, rivolti verso la posizione di ascolto. Per ottenere un flusso naturale del suono quando si utilizza la disposizione a 5.1 canali, posizionarli leggermente più indietro rispetto a quelli della disposizione a 7.1 canali.

## **Diffusori surround sinistro e destro (SBL e SBR) / diffusore surround posteriore (SB)**

I diffusori surround posteriori sinistro e destro sono utilizzati per gli effetti sonori posteriori. Collocarli nella parte posteriore della stanza, rivolti verso la posizione di ascolto, distanti tra loro almeno 30 cm, se possibile alla stessa distanza esistente tra i diffusori anteriori sinistro e destro.

Nella configurazione a 6.1 canali, i segnali dei canali surround posteriori sinistro e destro vengono miscelati ed emessi ambedue dal singolo diffusore surround posteriore. Nella configurazione a 5.1 canali, i segnali dei canali surround posteriori sinistro e destro vengono emessi dai diffusori surround sinistro e destro.

## ■ **Subwoofer (SW)**

Il diffusore subwoofer viene utilizzato per i suoni bassi e gli effetti a bassa frequenza (LFE) inclusi nei segnali Dolby Digital e DTS. Utilizzare un subwoofer con amplificatore incorporato, ad esempio Yamaha Active Servo Processing Subwoofer System. Posizionarlo più avanti rispetto ai diffusori anteriori sinistro e destro, rivolto leggermente all'interno, per ridurre la riflessione delle pareti.

## <span id="page-186-1"></span>■ **Diffusori anteriore sinistro e destro (PL e PR)**

I diffusori di presenza completano il suono di quelli anteriori con effetti di ambiente aggiuntivi, creati dai programmi di campo sonoro ([pagina 27](#page-202-0)). Si consiglia di aggiungere i diffusori di presenza nei programmi di campo sonoro CINEMA DSP. Per usare i diffusori di presenza, collegarli ai terminali dei diffusori SP1 quindi impostare "Extra Speaker Assignment" su "Presence" [\(pagina 49](#page-224-0)).

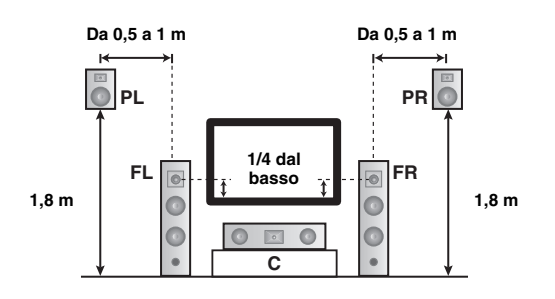

## <span id="page-186-0"></span>*Collegare i diffusori*

Collegare i diffusori ai rispettivi terminali secondo la disposizione del diffusore. L'illustrazione seguente mostra come collegare i diffusori in un sistema a 7.1 canali.

- $\geq \circ \geq$
- Si possono collegare i diffusori Zone2/3 ai terminali EXTRA SP (SP1/SP2) ([pagina 59](#page-234-0)).
- È possibile collegare fino a due subwoofer. Quando due subwoofer sono collegati, il suono viene emesso da entrambi.

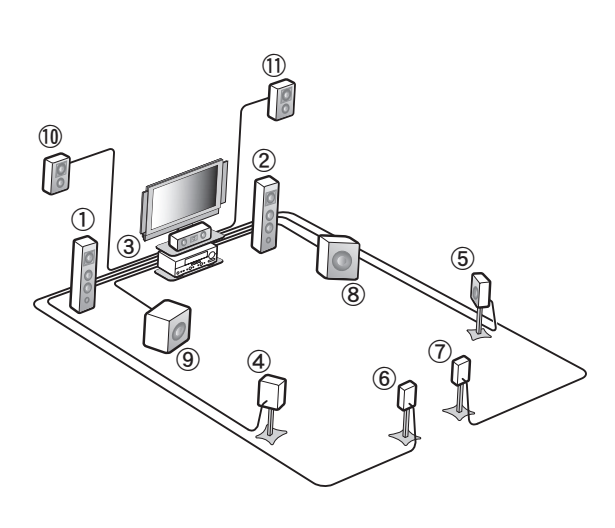

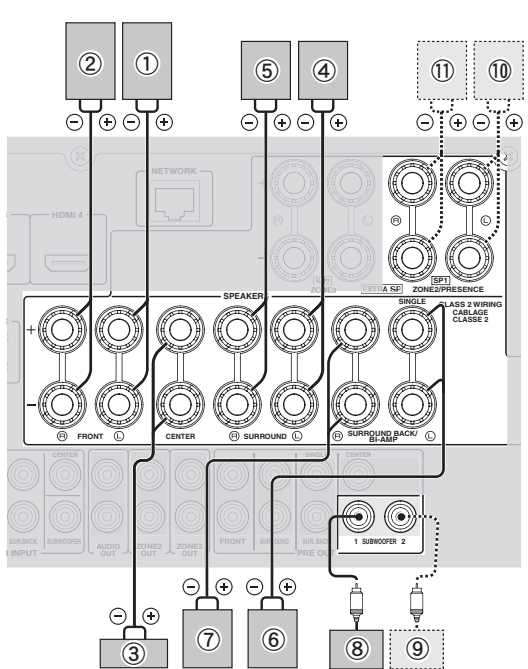

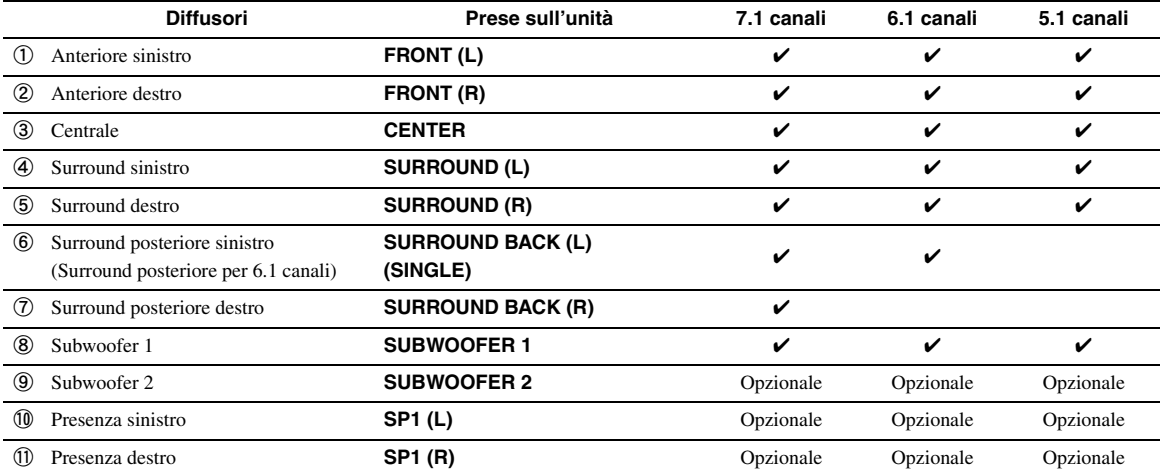

## **Attenzione**

- Il cavo di un diffusore comprende due fili isolati paralleli. I fili hanno colore diverso, o uno dei due è colorato a strisce, per indicare una polarità. Collegare un'estremità del filo colorato o a strisce al terminale"+" (rosso) dell'unità e l'altra estremità al diffusore, e collegare un'estremità dell'altro filo al terminale "–" (nero) dell'unità e l'altra estremità al diffusore.
- Prima di collegare i diffusori, controllare che l'unità sia spenta.
- Impedire che i fili scoperti entrino in contatto tra loro o con le parti metalliche dell'unità. Ciò potrebbe danneggiare sia l'unità che i diffusori. In caso di corto circuito, sul display del pannello anteriore dell'unità, dopo l'accensione, appare il messaggio "CHECK SP WIRES!".
- Se le immagini sul monitor (CRT) sono distorte, collocare i diffusori lontani dal video.
- Utilizzare diffusori con un'impedenza minima di 6 ohm. Impostare l'impedenza dei diffusori nel menu di configurazione avanzato prima di collegarli [\(pagina 63](#page-238-0)). Si possono anche usare diffusori da 4-ohm come diffusori anteriori quando si imposta "SP IMP." su "6ΩMIN".
- **Collegare i cavi del diffusore**
- **1 Rimuovere circa 10 mm di rivestimento isolante dall'estremità di ciascun cavo dei diffusori e attorcigliare i conduttori per evitare corto circuiti.**

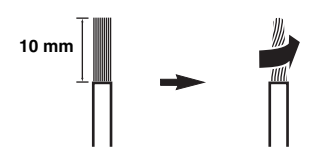

**2 Allentare la manopola, inserire i fili attorcigliati scoperti nel foro e serrare la manopola.**

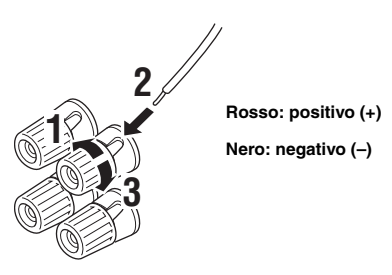

## **Collegare gli spinotti a banana (salvo modelli per G.B., Europa, Asia e Corea)**

Stringere la manopola ed inserire lo spinotto a banana all'estremità del terminale.

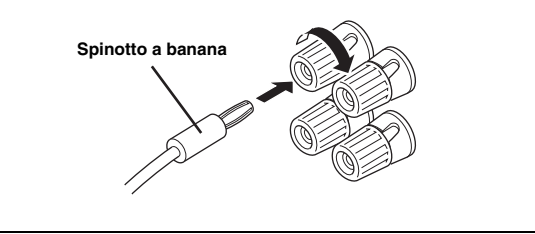

## ■ Uso di collegamenti a due amplificatori

Se non si collegano i diffusori surround posteriori, si possono utilizzare le prese SURROUND BACK/BI-AMP per effettuare collegamenti di biamplificazione ad un sistema di diffusori che supporta questo tipo di connessioni come evidenziato in basso. Per attivare i collegamenti, impostare "BI-AMP" su "ON" nel menu delle impostazioni avanzate ([pagina 63\)](#page-238-0).

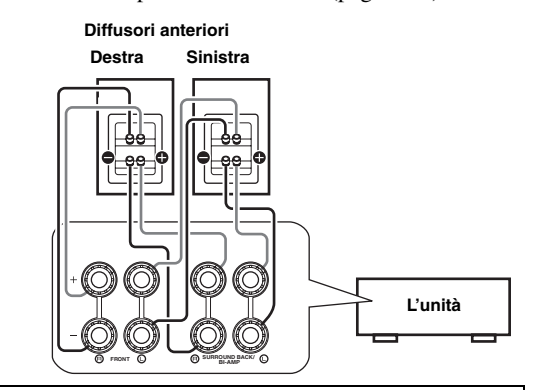

## **Attenzione**

Prima di effettuare i collegamenti in biamplificazione, staccare le staffe o i cavi che collegano il woofer al tweeter. Per ulteriori dettagli consultare i manuali di istruzione dei diffusori.

Se non si effettuano collegamenti in biamplificazione, accertarsi che le staffe o i cavi siano collegati prima di collegare i cavi dei diffusori.

## *Nota*

• Non è possibile utilizzare diffusori posteriori surround o diffusori supplementari (diffusori di presenza e Zone2) quando vengono effettuati collegamenti di bi-amplificazione.

## *Informazioni sulle prese e sugli spinotti dei cavi*

Questa unità possiede i seguenti tipi di prese di ingresso e uscita. Utilizzare prese e cavi compatibili con i componenti che andranno collegati.

#### **Prese audio**

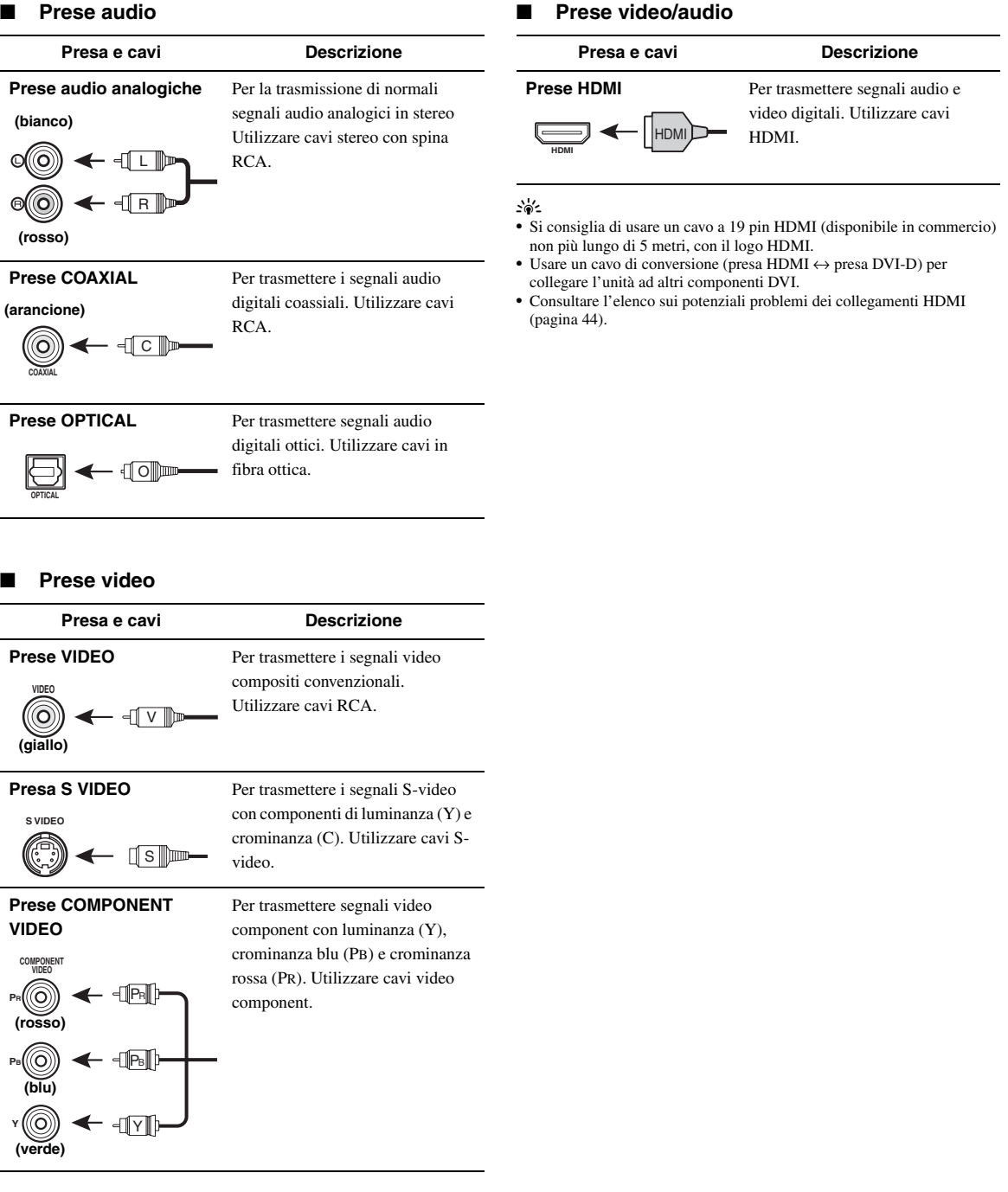

PREPARAZIONE

## <span id="page-189-0"></span>*Collegamento ad un monitor TV o ad un proiettore*

A seconda dei tipi di prese di ingresso video disponibili sul proprio monitor (ad es., una TV od un proiettore), scegliere uno dei metodi di collegamento come evidenziato in basso. Quando si collegano all'unità lettori quali, ad esempio, lettori DVD con un collegamento HDMI, collegare il proprio monitor video all'apparecchio con un collegamento HDMI.

## *Nota*

- Accertarsi che l'unità e gli altri componenti non siano collegati ad una presa di corrente.
- Se il vostro monitor video ha una presa di **ingresso HDMI**

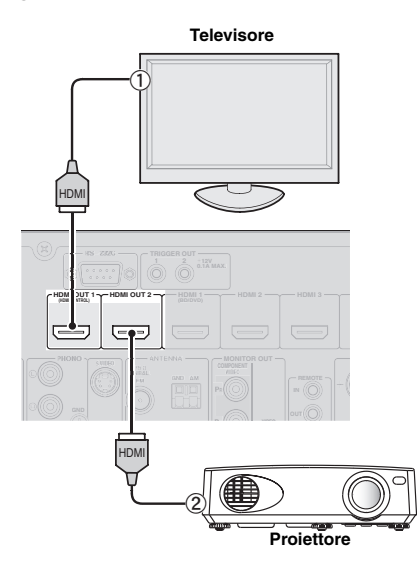

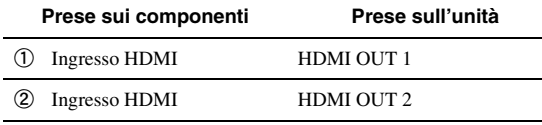

 $\leq \phi'$ 

- L'unità è dotata di due prese HDMI OUT. È possibile selezionare la/le presa/e attiva/e HDMI OUT premendo *HDMI OUT* [\(pagina 42\)](#page-217-1).
- L'unità supporta la funzione di controllo HDMI [\(pagina 42](#page-217-2)). Se la vostra TV supporta la funzione di controllo HDMI, collegarla alla presa HDMI OUT 1 per controllare l'unità con il telecomando della TV.

Se il monitor video non è dotato di prese **d'ingresso HDMI ma di prese di ingresso in formato component** 

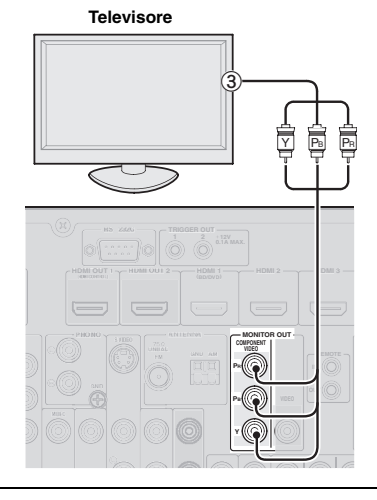

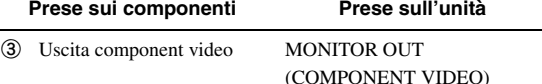

■ Se il monitor video non ha le prese di **ingresso HDMI né quelle component**

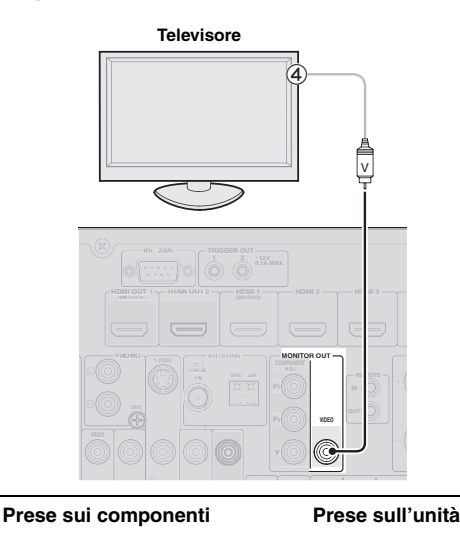

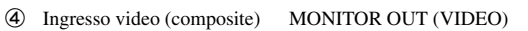

## **Emissione dell'audio TV dall'unità**

Per l'emissione dell'audio di una TV dall'unità, effettuare il collegamento tra una delle prese AV 1-6 dell'unità ed una presa di uscita audio della TV.

Se la TV supporta un'uscita digitale ottica, si consiglia di usare la presa AV 1. Il collegamento alla presa AV 1 consente di commutare una fonte d'ingresso alla presa AV 1 con un solo tasto utilizzando la funzione SCENE ([pagina 24\)](#page-199-0).

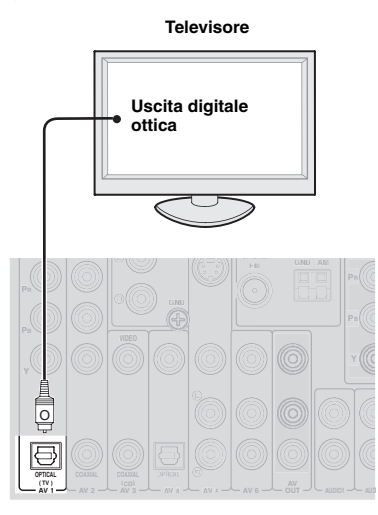

# <span id="page-191-0"></span>*Collegamento di altri componenti*

L'unità possiede i seguenti terminali di ingresso e uscita destinati alle rispettive sorgenti di ingresso e uscita. È possibile riprodurre audio e filmati provenienti dalle sorgenti di ingresso selezionate utilizzando sia il display del pannello anteriore sia il telecomando.

## *Nota*

• Accertarsi che l'unità e gli altri componenti non siano collegati ad una presa di corrente.

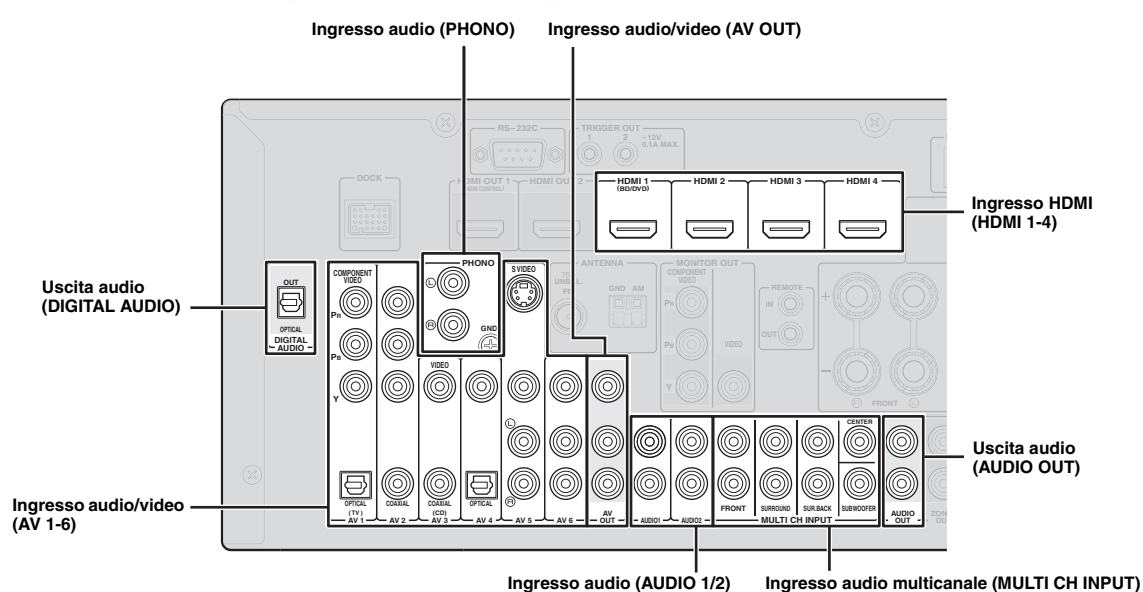

## Lettore audio e video / Set-top box

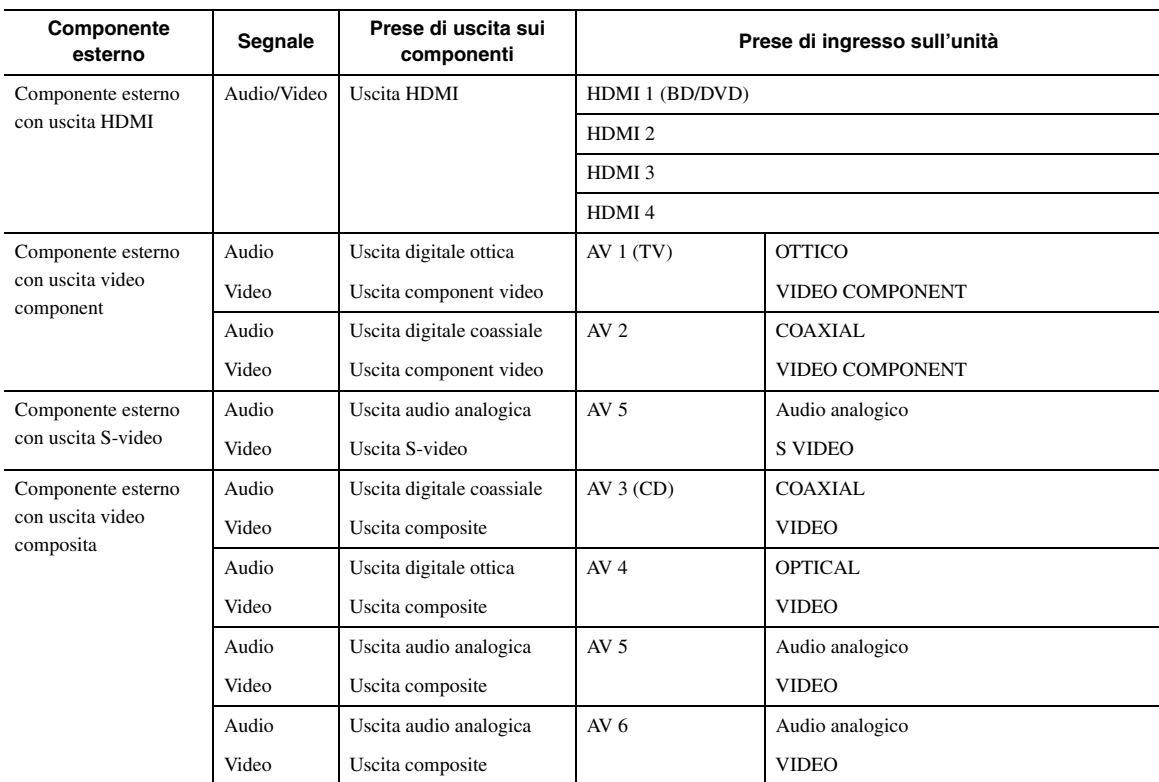

#### √k'≤

- Le prese di ingresso tra parentesi indicano quelle alle quali è assegnata la funzione SCENE ([pagina 24](#page-199-0)) dalle iniziali impostazioni di fabbrica. Per utilizzare la funzione SCENE con le impostazioni di fabbrica iniziali, collegare i componenti esterni che supportano tale funzione a queste prese.
- Si può anche rinominare a piacimento l'ingresso che sarà visualizzato sul display del pannello anteriore ([pagina 53](#page-228-0)).
- Consultare [pagina 58](#page-233-0) sull'utilizzo delle prese ZONE2/3 OUT.
- Quando si collega un componente esterno con audio analogico alle prese di uscita component video (composite), collegare l'uscita audio analogica alle prese AUDIO 1 o AUDIO 2 dell'unità effettuando un collegamento video (component video o composite). Quindi selezionare il video da mandare in uscita quando "AUDIO 1" o "AUDIO 2" è selezionato come sorgente d'ingresso ([pagina 45](#page-220-0)).

## **Lettore audio**

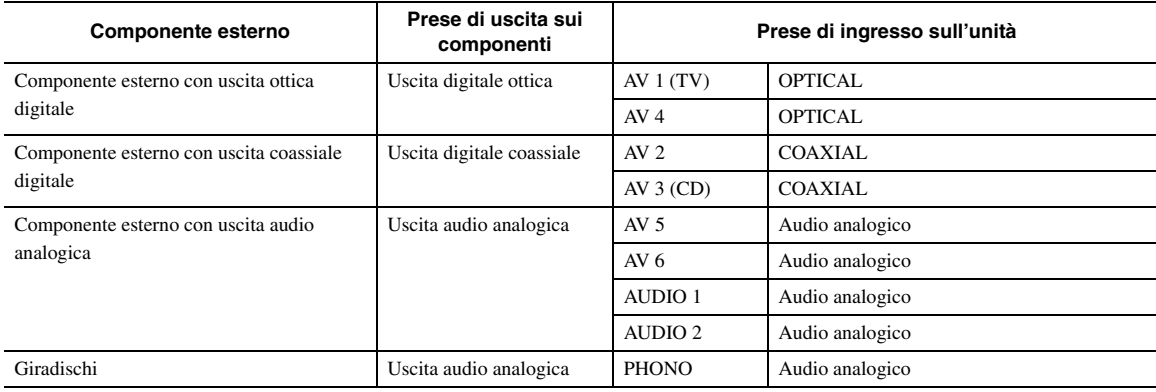

#### $\geq 0$

• Se il proprio lettore CD è dotato di presa di uscita digitale coassiale, collegarla alla presa AV3 dell'unità. In tal caso, è possibile utilizzare la funzione SCENE ([pagina 24\)](#page-199-0) con le impostazioni di fabbrica iniziali.

• Quando si collega un giradischi che utilizza una testina MC a basso livello di uscita alle prese PHONO, usare un trasformatore di uscita in linea o un amplificatore per testine MC.

• Collegare il proprio giradischi GND al terminale dell'unità per ridurre il livello di rumore nel segnale.

#### **Informazioni sulle prese di uscita audio/video**

**Quando si utilizzano le prese AV OUT :** collegare le prese di ingresso composite video e audio analogiche di un componente esterno.

**Quando si utilizzano le prese AUDIO OUT:** collegare le prese di ingresso audio analogiche di un componente esterno. **Quando si utilizza la presa DIGITAL AUDIO (OPTICAL OUT):** collegarla al jack di ingresso digitale ottico di un componente esterno.

## **Flusso del segnale interno**

## **Flusso del segnale video**

L'unità converte automaticamente segnali video in ingresso inviandoli alle prese HDMI OUT e alle prese MONITOR OUT (COMPONENT VIDEO e VIDEO) (conversione video).

## *Nota*

• La presa AV OUT (composite video) emette solo segnali video in ingresso alle prese di ingresso composite video.

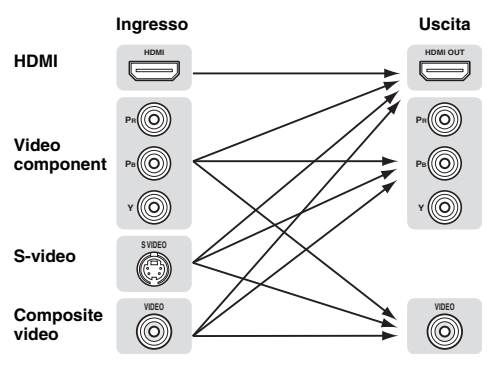

## **Flusso del segnale audio**

#### *Note*

- I segnali audio in ingresso alle prese HDMI vengono emessi o dai terminali dei diffusori o dalle prese HDMI OUT 1/2 a seconda delle impostazioni "Audio Output"([pagina 51](#page-226-0)).
- La presa DIGITAL AUDIO (OPTICAL OUT) emette segnali audio digitali solo quando questi entrano nelle prese di ingresso ottiche o ottiche coassiali ed è selezionata la fonte di ingresso corrispondente.

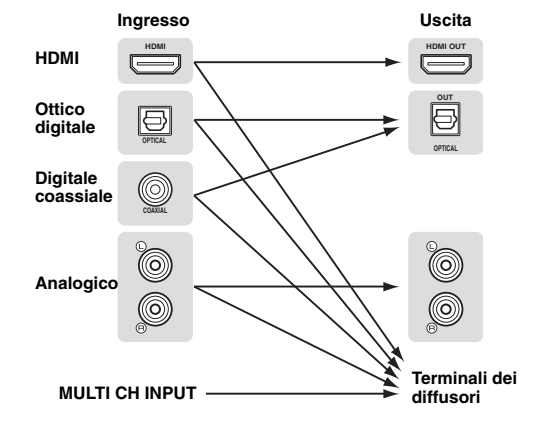

## <span id="page-193-2"></span>Collegamento di un lettore multiformato o di **un decodificatore esterno**

L'unità è fornita di 8 prese di ingresso aggiuntive (L/R anteriore, Centro, L/R Surround, L/R Surround posteriore e Subwoofer) per l'ingresso multicanale analogico da un lettore multiformato, decodificatore esterno, ecc.

## *Note*

- Quando si seleziona "MULTI CH" come sorgente di ingresso, il
- processore di campo sonoro digitale sarà disabilitato automaticamente. • Poiché l'unità non reindirizza i segnali di ingresso alle prese MULTI CH INPUT per compensare la mancanza di diffusori, collegate come minimo un sistema di diffusori a 5.1 canali.
- Si può specificare un segnale video in uscita durante una riproduzione audio multicanale [\(pagina 45](#page-220-1)). Se il vostro lettore DVD è dotato di prese di uscita analogiche multicanale, collegarle alle prese MULTI CH INPUT quando si effettua un collegamento video (video component o composite).

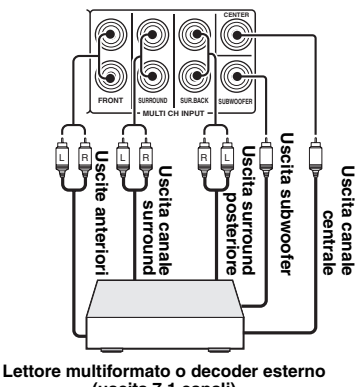

**(uscita 7.1 canali)**

## <span id="page-193-3"></span>■ **Collegamento di un amplificatore esterno**

Se si desidera utilizzare un altro amplificatore, collegare un amplificatore esterno alle prese PRE OUT. Ciascuna presa PRE OUT emette i segnali dello stesso canale dei terminali del diffusore corrispondente.

## *Nota*

• Quando si effettuano i collegamenti con le prese PRE OUT, non collegare nulla ai terminali del diffusore.

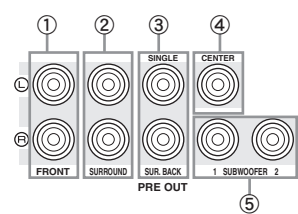

a **Prese FRONT PRE OUT**

Prese di uscita di linea dei canali anteriori.

## b **Prese SURROUND PRE OUT**

Prese di uscita di linea dei canali surround.

## c **Prese SUR.BACK PRE OUT**

Prese di uscita surround posteriore. Se si collega solo un amplificatore esterno per il canale surround posteriore, collegarlo alla presa sinistra SUR.BACK (SINGLE) .

 $\geq 0$ 

• Per inviare segnali del canale surround posteriore a queste prese, impostare "Surround Speaker" su qualsiasi parametro tranne "None" ([pagina 49\)](#page-224-1).

## d **Presa CENTER PRE OUT**

Prese di uscita di linea del canale centrale.

## e **Presa SUBWOOFER PRE OUT 1/2**

<span id="page-193-1"></span>Collegare un subwoofer con un amplificatore integrato.

## ■ **Trasmettere/ricevere segnali di controllo remoto**

Se i componenti possono trasmettere segnali di controllo remoto, connettere le prese REMOTE IN e REMOTE OUT all'ingresso di controllo remoto e la presa di uscita con il cavo mini analogico monoaurale come segue.

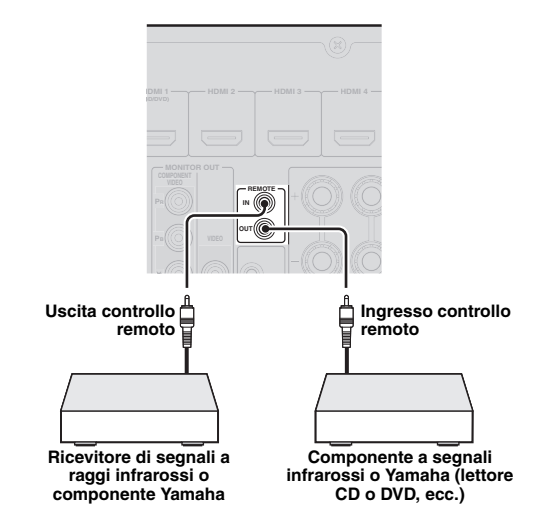

 $\geq 0$ 

- Se si collega un componente Yamaha che supporti la ricezione del segnale di controllo SCENE alla presa REMOTE OUT dell'unità, si può iniziare la riproduzione sul componente Yamaha utilizzando la funzione SCENE [\(pagina 24\)](#page-199-0).
- Se si collega un componente diverso dai prodotti Yamaha alla presa REMOTE OUT dell'unità, impostare "SCENE IR" su "OFF" sul menu delle impostazioni avanzate ([pagina 63\)](#page-238-0).

## <span id="page-193-0"></span>*Collegare un dock universale Yamaha per iPod o un ricevitore audio wireless Bluetooth™*

L'unità è provvista del terminale DOCK, per collegare un dock universale Yamaha per iPod (YDS-11, opzionale) o un ricevitore audio wireless Bluetooth (YBA-10, opzionale). Grazie a questa funzionalità l'unità permette di riprodurre il contenuto di un Pod o di un componente Bluetooth collegandolo al terminale DOCK.

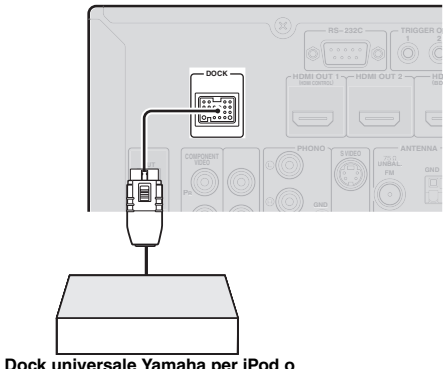

**ricevitore audio wireless Bluetooth**

## <span id="page-194-0"></span>*Collegamento alla rete*

Per collegare l'unità ad una rete, collegare un'estremità del cavo di rete (cavo normale CAT-5 o superiore) alla porta NETWORK dell'unità e l'altra estremità ad una delle porte LAN di un router che supporti il protocollo di server DHCP (Dynamic Host Configuration Protocol). Per ascoltare la radio su Internet o file musicali archiviati sul PC, ogni dispositivo deve essere collegato in modo appropriato alla rete.

## *Note*

- Per collegare un hub di rete o un router all'unità si deve fare uso di un cavo STP (incrociato, disponibile in commercio).
- Se il protocollo DHCP del vostro router è disattivato, dovete configurare le opzioni di rete manualmente ([pagina 53](#page-228-1)).

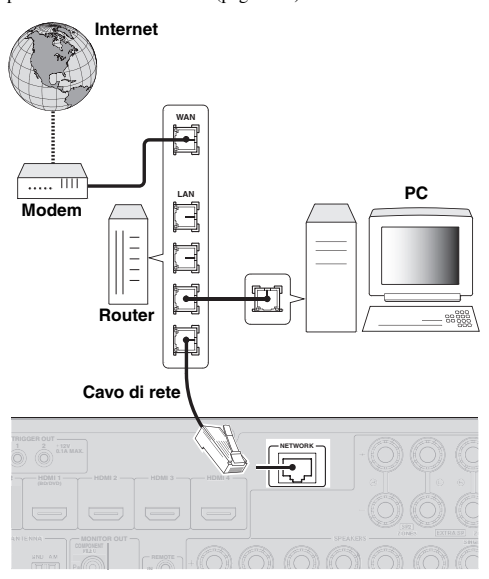

## <span id="page-194-1"></span>*Collegare un dispositivo di archiviazione USB*

Collegare un dispositivo di archiviazione USB o un lettore audio portatile USB alla porta USB sul pannello anteriore dell'unità. Per ulteriori informazioni sui dispositivi di archiviazione USB supportati dall'unità, consultare [pagina 38.](#page-213-0)

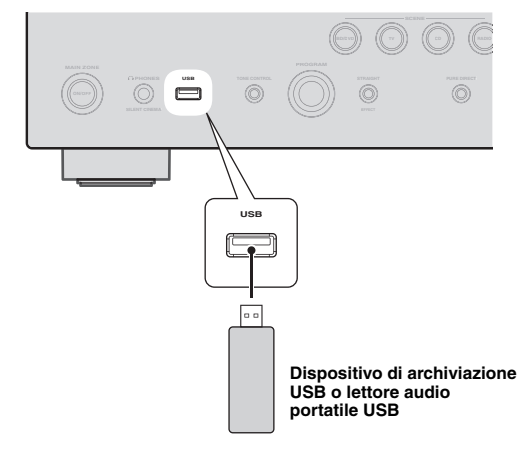

## *Utilizzare le prese VIDEO AUX*

Utilizzare o la presa HDMI IN o le prese analogiche AUDIO/ VIDEO del pannello anteriore per collegare una console giochi, camcorder o una fotocamera digitale all'unità. Prima di procedere con i collegamenti, non dimenticare di abbassare il volume di questa e delle altre unità.

## *Nota*

• Quando i segnali sono inviati alle prese di ingresso HDMI IN e a quelle analogiche (AUDIO L/R e VIDEO) simultaneamente, il collegamento HDMI ha la priorità.

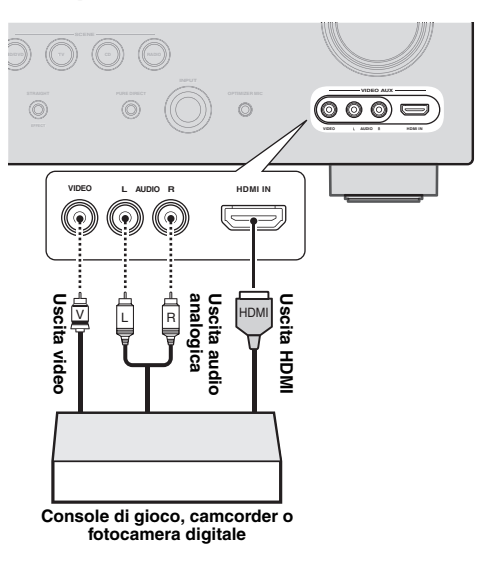

## *Nota*

• Per proteggere dalla polvere, montare il coperchio degli ingressi VIDEO AUX alle prese VIDEO AUX quando non le si utilizza. Per rimuovere il coperchio, spingere la parte sulla destra.

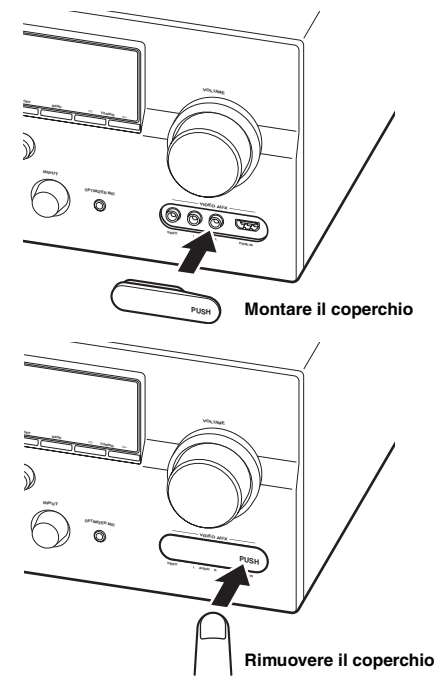

## <span id="page-195-0"></span>*Collegamento delle antenne FM e AM*

L'unità è fornita di un'antenna FM e di un'antenna AM a telaio interne. Collegare le antenne alle rispettive prese.

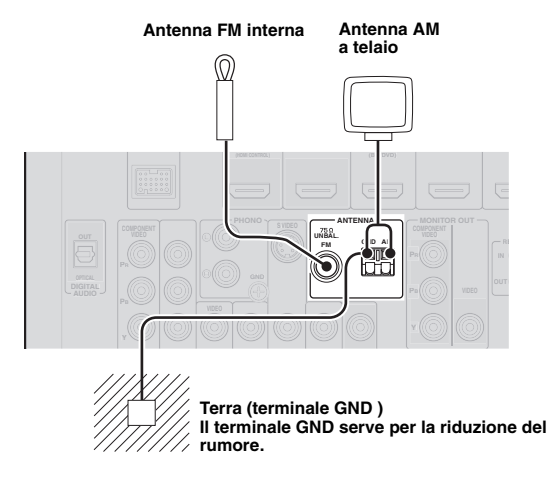

#### $\geq 0$

- Le antenne in dotazione sono sufficientemente sensibili per ottenere una buona ricezione del segnale.
- Posizionare l'antenna AM a telaio il più possibile lontana dall'unità. • Se non è possibile ottenere una buona ricezione, è consigliabile utilizzare un'antenna esterna. Per ulteriori dettagli, consultare il più vicino
- rivenditore autorizzato o centro assistenza Yamaha.
- L'antenna AM a telaio deve essere sempre collegata, anche se si usa un'antenna esterna.

## **Assemblaggio dell'antenna AM a telaio**

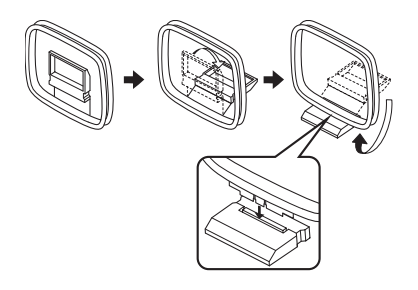

## **Collegamento dell'antenna AM a telaio**

I fili dell'antenna AM a telaio non hanno polarità. È quindi possibile collegarli indifferentemente al terminale AM e al terminale GND.

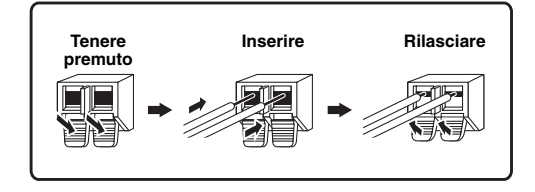

## <span id="page-195-1"></span>*Collegamento del cavo di alimentazione*

A collegamenti ultimati, connettere il cavo di alimentazione in dotazione alla presa di ingresso a corrente alternata dell'unità, quindi collegarlo alla presa di corrente domestica.

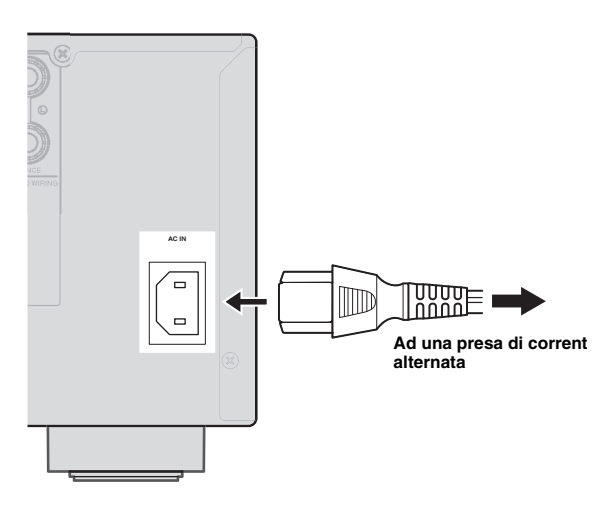

## <span id="page-195-2"></span>*Accensione e spegnimento dell'unità*

- **1 Premere** L**MAIN ZONE ON/OFF sul pannello anteriore (o <b>16** POWER sul **telecomando) per accendere l'unità.**
- **2 Premere** L**MAIN ZONE ON/OFF (o**  p**POWER) nuovamente per spegnere l'unità (modalità standby).**

#### $\geq 0$

- L'unità necessita di alcuni secondi prima di essere pronta per la riproduzione.
- È possibile anche accendere l'unità premendo R**SCENE** (o h**SCENE**).
- L'unità consuma una piccola quantità di elettricità anche quando è in modalità standby. Si consiglia pertanto di scollegare il cavo di alimentazione dalla presa elettrica di corrente alternata.

#### **Attenzione**

Non scollegare il cavo di alimentazione se l'unità è accesa. Ciò potrebbe danneggiare l'unità o le impostazioni memorizzate.

# **Italiano INTRODUZIONE** PREPARAZIONE  **APPENDICE PREPARAZIONE**

# <span id="page-196-0"></span>**Ottimizzazione delle impostazioni dei diffusori per la propria stanza di ascolto (YPAO)**

L'unità è fornita di Yamaha Parametric Acoustic Optimizer (YPAO). La funzione YPAO regola automaticamente le caratteristiche di uscita dei diffusori in base alla loro posizione, alle loro prestazioni e alle caratteristiche acustiche della stanza. Quando si usa l'unità, si consiglia per prima cosa di regolare le caratteristiche di uscita con la funzione YPAO.

## **Attenzione**

- L'emissione di forti segnali di prova durante la procedura di "Auto Setup" è normale. Impedire ai bambini di entrare nella stanza durante la procedura.
- Per ottenere risultati ottimali, fare in modo che la stanza sia il più silenziosa possibile durante la procedura di "Auto Setup". Se ci fosse troppo rumore, i risultati potrebbero non essere soddisfacenti.

 $\geq 0$ 

• È possibile regolare le caratteristiche di uscita dei vostri diffusori con "Manual Setup" nel menu Setup ([pagina 48](#page-223-0)).

## *Utilizzo di Auto Setup*

## **1 Controllare i seguenti punti**

Prima di iniziare la configurazione automatica, controllare i seguenti punti.

- Che tutti i diffusori e il subwoofer siano collegati correttamente.
- Che le cuffie siano scollegate dall'unità.
- Che il monitor sia collegato correttamente.
- L'unità ed il monitor video siano accesi.
- Che l'unità venga selezionata come sorgente di ingresso video del monitor.
- Che il subwoofer collegato sia acceso ed il volume sia a metà (o poco meno).
- Che i controlli della frequenza di crossover del subwoofer collegato siano al massimo.

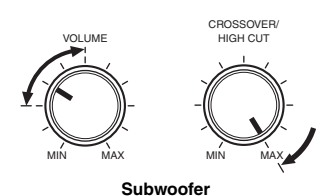

## **2 Collegare il microfono in dotazione alla presa**  U**OPTIMIZER MIC del pannello anteriore.**

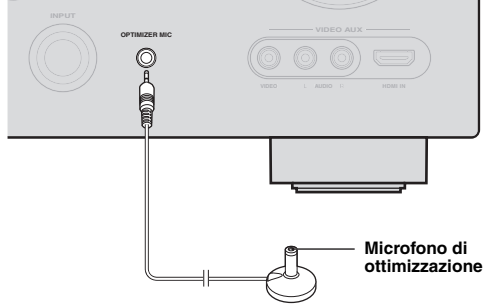

"MIC ON. View GUI MENU" apparirà sul display del pannello anteriore.

Sul monitor video verrà visualizzata la seguente interfaccia grafica.

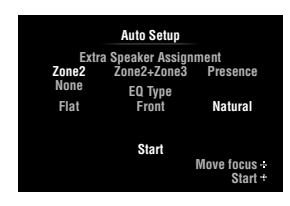

 $\leq \circ$ 

- La schermata del menu può essere richiamata dal menu Setup ([pagina 48\)](#page-223-1).
- **3 Collocare il microfono ottimizzatore su di una superficie piana con la testina omnidirezionale rivolta in alto, nella posizione di ascolto normale.**

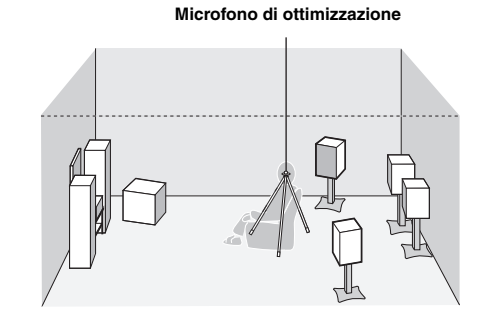

 $\geq 0$ 

• Si consiglia di usare un treppiedi (o qualcosa di simile) per portare il microfono alla stessa altezza delle orecchie di chi è seduto in posizione di ascolto. Per fissare il microfono al treppiedi usare la vite inclusa.

**4 Quando i diffusori sono collegati ai terminali EXTRA SP**, premere **i**DCursor  $\wedge$ **ripetutamente per selezionare "Extra Speaker Assignment" quindi premere**  j**Cursor** l **/** h **per scegliere come utilizzare i terminali EXTRA SP da "Zone2", "Zone2+Zone3", "Presence" o "None".**

Se l'unità non funziona quando si preme **10 Cursor**, premere **<b>OON SCREEN** una volta quindi azionare l'unità.

**5 Per scegliere le caratteristiche sonore da regolare, premere** j**Cursor** n **per scegliere**  "EQ Type" quindi premere  $\text{I}$ **Cursor**  $\lhd$ / $\lhd$ . Se l'unità non funziona quando si preme **10 Cursor**, premere **<b>OON SCREEN** una volta quindi azionare l'unità.

L'unità è provvista di un equalizzatore parametrico che regola i livelli di uscita per ciascuna gamma di frequenza. L'equalizzatore è regolato in modo da produrre un campo sonoro compatto in base alle caratteristiche dei diffusori misurate automaticamente.

In "EQ Type", è possibile selezionare le seguenti caratteristiche dell'equalizzatore parametrico per ottimizzare il suono desiderato.

## **Flat**

Regola i diffusori in modo che tutti abbiano le stesse caratteristiche. Selezionare questa impostazione se i diffusori hanno qualità simili.

## **Front**

Regola i diffusori in modo da ottenere caratteristiche uguali a quelle dei diffusori anteriori sinistro e destro. Selezionare questa impostazione se la qualità dei diffusori anteriori sinistro e destro è notevolmente migliore di quella degli altri diffusori.

## **Natural**

Regola tutti diffusori in modo da ottenere un suono naturale. Selezionare questa impostazione se il suono nella gamma delle alte frequenze sembra troppo forte quando "EQ Type" è regolato su "Flat".

## **6 Premere** *□***<b>Cursor**  $∇$  per selezionare "Start" **quindi premere** j**ENTER per avviare la procedura di impostazione.**

Si avvia il conto alla rovescia e la misurazione inizia dopo 10 secondi. Durante la misurazione viene emesso un forte segnale di prova.

#### *Note*

- Durante la procedura di impostazione automatica, non eseguire alcuna operazione sull'unità.
- Premere *III* **Cursor**  $\triangle$  per cancellare la procedura di impostazione automatica.

La misurazione richiede circa 3 minuti. Per ottenere risultati precisi, rimanere fermi in una posizione che non arrechi disturbo alla misurazione, ad esempio a fianco o alle spalle dei diffusori.

Al termine della misurazione sul display anteriore compare il messaggio "YPAO Complete" e vengono visualizzati i risultati.

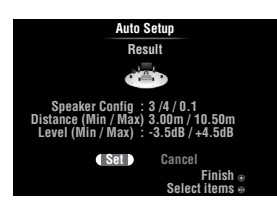

## **Speaker Config**

Visualizza il numero di diffusori collegati all'unità nell'ordine seguente:

Numero totale di diffusori anteriori e centrale/numero totale di diffusori surround e posteriori surround/ Subwoofer

## **Distance (Min / Max)**

Visualizza la distanza dei diffusori dalla posizione di ascolto nell'ordine seguente: Distanza minore/distanza maggiore del diffusore

## **Level (Min / Max)**

Visualizza il livello di uscita del diffusore nell'ordine seguente:

Livello di uscita minore/Livello di uscita maggiore del diffusore

## *Note*

- Se "Error" appare sullo schermo durante "Auto Setup", la misurazione viene cancellata e verrà visualizzato il tipo di errore. Per ulteriori dettagli, consultare "Se viene visualizzato un messaggio di errore durante la misurazione" [\(pagina 23\)](#page-198-0).
- Se durante la misurazione si verificano problemi, apparirà in rosso "Check xx warning(s)" (xx indica il numero dell'avviso). Per ulteriori dettagli, consultare "Se viene visualizzato un messaggio di avvertimento durante la misurazione" ([pagina 23](#page-198-1)).

## **7 Premere** j**ENTER per confermare le impostazioni.**

Per annullare l'operazione, premere **il Cursor** </> per selezionare "Cancel" quindi premere j**ENTER**.

Le caratteristiche del diffusore verranno regolate in base ai risultati della misurazione.

Quando verrà visualizzata la seguente schermata, rimuovere il microfono ottimizzatore. "La procedura "Auto Setup" è completa.

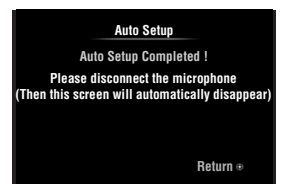

Il microfono ottimizzatore è sensibile al calore. Dopo la misurazione, conservarlo in luogo fresco e lontano dalla luce diretta del sole. Non lasciarlo esposto ad alte temperature, ad esempio vicino a un componente AV.

a'oʻ

- Se non si desidera utilizzare il risultato della misurazione, selezionare "Cancel".
- Eseguire nuovamente la procedura di "Auto Setup" se si modifica il numero o la posizione dei diffusori.

## <span id="page-198-0"></span>*Se viene visualizzato un messaggio di errore durante la misurazione*

Se viene rilevato un errore durante la misurazione, questa verrà cancellata ed apparirà "Error" sull'interfaccia grafica. Controllare l'errore e risolvere il problema. Per ulteriori dettagli su ciascun messaggio di errore, consultare [pagina 74](#page-249-0).

**Premere □ Cursor**  $∇$  una volta, premere  $\textcolor{red}{\textbf{10}}$  **Cursor**  $\textcolor{red}{\textbf{4}}$  /  $\textcolor{red}{\textbf{5}}$  per scegliere "Retry" o "Exit **quindi premere** j**ENTER.**

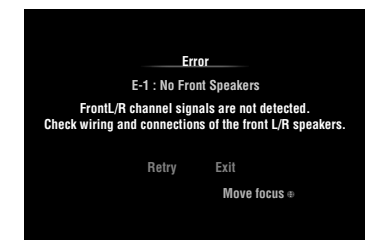

## **Retry**

Riesegue la procedura di "Auto Setup".

## **Exit**

Termina la misurazione e la procedura di "Auto Setup".

#### $\geq \circ \leq$

• Se appare il messaggio "E-5:NOISY", è possibile continuare la misura. Per continuare la misurazione, selezionare "Proceed". Tuttavia si raccomanda di risolvere il problema prima di iniziare una nuova misurazione.

## <span id="page-198-1"></span>*Se viene visualizzato un messaggio di errore dopo la misurazione*

Se si verifica un errore durante la misurazione apparirà "Check xx warning(s)" sull'interfaccia grafica. Controllare l'errore e risolvere il problema. Per ulteriori dettagli su ciascun messaggio di avvertimento, consultare [pagina 75](#page-250-0).

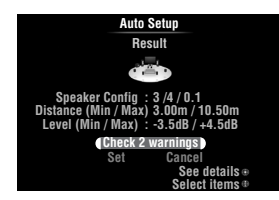

## $\geq \circ \leq$

• L'ottimizzazione non verrà eseguita fino a quando il messaggio di errore rimarrà visualizzato. Tuttavia si raccomanda di risolvere il problema e di eseguire nuovamente la procedura di "Auto Setup".

**1** Premere **i**lan **Cursor**  $\nabla / \Delta$  per selezionare **"Check xx warning(s)" quindi premere**  j**ENTER.**

Verranno visualizzati i dettagli del messaggio di errore. Se vi sono vari messaggi di errore, per passare alla visualizzazione del messaggio successivo utilizzare  $\overline{10}$ **Cursor**  $\triangleright$ .

**2 Per ritornare alla visualizzazione del primo risultato, premere nuovamente <b>IOENTER**.

# **FUNZIONAMENTO DI BASE**

# **Riproduzione**

## <span id="page-199-1"></span>*Procedura di base*

- **1 Accendere i componenti esterni (TV, lettore DVD, ecc.) collegati all'unità.**
- **2 Ruotare il selettore** T**INPUT (o premere**  d**Tasti per la selezione degli ingressi) per selezionare la sorgente d'ingresso desiderata.**

Se si preme **4USB/NET** sul telecomando, premere per selezionare la fonte di un ingresso secondario  $\overline{\textbf{2}}$ Tasti per la selezione degli ingressi **secondari**.

Apparirà per qualche secondo il nome della sorgente di ingresso selezionata.

**Nome sorgente di ingresso**

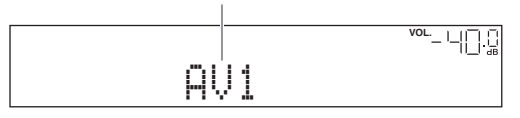

 $\geq 0$ 

- Se si collegano due monitor video alle prese HDMI OUT dell'unità, premere più volte *THDMI OUT* per scegliere il/i monitor attivo/i ([pagina 42\)](#page-217-3).
- Anche con l'interfaccia grafica potete scegliere la sorgente d'ingresso [\(pagina 25\)](#page-200-2).
- Si può anche modificare la sorgente d'ingresso che sarà visualizzata sul display del pannello anteriore o dell'interfaccia grafica [\(pagina 53\)](#page-228-0).

## **3 Mandare in riproduzione il componente esterno selezionato come sorgente di ingresso oppure selezionare una stazione radio sul sintonizzatore.**

Per ulteriori informazioni sulla funzione di riproduzione, fare riferimento alle istruzioni di funzionamento del componente esterno. Per selezionare una stazione radio o la funzione di riproduzione su un iPod, un componente Bluetooth, un dispositivo di archiviazione USB o contenuti in

- Sintonizzazione in FM/AM [\(pagina 31](#page-206-1))
- Riproduzione con iPod[pagina 35](#page-210-1)
- Riproduzione con componenti Bluetooth[pagina 37](#page-212-0)
- Riproduzione con dispositivo di archiviazione USB [\(pagina 38](#page-213-1))
- Riproduzione di stazioni radio su Internet [\(pagina 41](#page-216-0))
- Riproduzione da PC [\(pagina 39](#page-214-0))

## **4 Girare il controllo** K**VOLUME (o premere**  t**VOLUME +/–) per regolare il volume.**

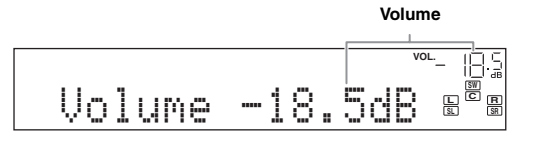

## **Nota**

Durante la riproduzione di un DTS-CD a volte viene emesso un rumore che può provocare il malfunzionamento del diffusore. Verificare che il volume sia impostato su un livello basso prima di iniziare la riproduzione. Se viene emesso un rumore, provare le seguenti operazioni.

1) Se viene emesso solo rumore

Se il segnale bitstream di un DTS non è ricevuto correttamente dall'unità, viene emesso solo rumore. Collegare il componente di riproduzione all'unità con connessione digitale e riprodurre il DTS-CD. Se la situazione non migliora, il problema potrebbe dipendere dal componente di riproduzione. Rivolgersi al produttore del componente di riproduzione.

2) Se viene emesso rumore durante la riproduzione o l'operazione non riesce.

Prima di riprodurre il DTS-CD, visualizzare il menu Option dopo aver selezionato la sorgente d'ingresso ed impostare "Decoder Mode" su "DTS" ([pagina 43](#page-218-1)).

## <span id="page-199-0"></span>*Utilizzo della funzione SCENE*

L'unità dispone di una funzione SCENE che consente di cambiare le sorgenti di ingresso e i programmi di campo sonoro con un semplice tasto. Sono disponibili quattro scene da utilizzare quando si riproducono film o brani musicali. Le sorgenti di ingresso e i programmi di campo sonoro di seguito riportati sono impostati sui valori predefiniti.

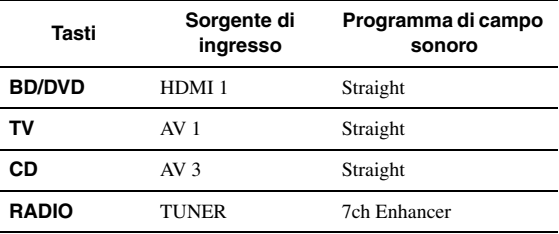

 $\geq 0$ 

• Se si connette un lettore Yamaha DVD/CD con la funzionalità di controllo dei segnali tramite SCENE alla presa REMOTE OUT dell'unità, è possibile iniziare la riproduzione del lettore utilizzando la funzione SCENE.

## **Selezione di una SCENE**

## **Premere <b>RSCENE** (o **BSCENE**).

#### ⊾‰∕

• Potete anche selezionare una SCENE dall'interfaccia grafica ([pagina 25](#page-200-2)).

<sup>•</sup> Se l'unità è in standby, è anche possibile accenderla premendo il tasto **RSCENE** (o **8SCENE**).

## **Registrazione di una sorgente di ingresso o di un programma di campo sonoro**

#### **Selezionare la sorgente d'ingresso/campo sonoro desiderati quindi tenere premuto**  R**SCENE (o** h**SCENE) tasto per la modifica fino a quando apparirà "SET Complete" sul display del pannello anteriore.**

- $\sim$
- Se si modificano le impostazioni della sorgente d'ingresso, registrare il codice di controllo remoto di un componente esterno alla sorgente d'ingresso ([pagina 61\)](#page-236-1).

## **Selezione dei componenti esterni collegati alla selezione delle scene con il telecomando**

È possibile gestire un componente esterno utilizzando il telecomando dell'unità dopo aver impostato il codice telecomando relativo al componente esterno per ognuna delle sorgenti di ingresso. L'impostazione dei codici telecomando per le sorgenti di ingresso desiderate consente di selezionare i componenti esterni collegati alla selezione delle scene.

**1 Registrare il codice di telecomando del componente esterno per la sorgente di ingresso desiderata [\(pagina 61](#page-236-1)).**

## *Nota*

- Questa funzionalità non è disponibile per la sorgente d'ingresso TUNER.
- **2 Tenendo premuto il tasto <b><b>SISCENE** desiderato, **tenere premuto** d**Tasti per la selezione degli ingressi nel quale avete registrato un codice di telecomando nella fase 1.** Da questo momento il componente esterno potrà

essere controllato con il telecomando selezionando una scena.

## <span id="page-200-2"></span><span id="page-200-0"></span>*Scegliere una sorgente sull'interfaccia grafica*

## **1 Premere** i**ON SCREEN sul telecomando.**

Sul monitor video verrà visualizzata la seguente interfaccia grafica.

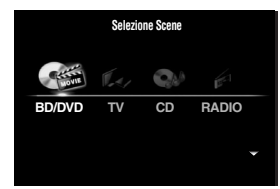

**2 Utilizzare il Cursor**  $\land$  **/**  $\sqrt{ }$  ripetutamente per **commutare la pagina e** *i***DCursor**  $\lhd$  /  $\lhd$ **ripetutamente per selezionare la sorgente d'ingresso desiderata.**

| Categoria           | Sorgente                                                                             |
|---------------------|--------------------------------------------------------------------------------------|
| <b>Select Scene</b> | BD/DVD, TV, CD, RADIO                                                                |
| <b>Select Input</b> | HDMI1-4, V-AUX, PHONO, MULTI CH, DOCK,<br>AV1-6, AUDIO1/2, USB, NET RADIO, PC, TUNER |

 $\geq 0$ 

• Se è disponibile una sorgente d'ingresso che si desidera selezionare in "Select Scene", è possibile scegliere contemporaneamente una sorgente d'ingresso ed un programma di campo sonoro.

## **3 Premere** j**ENTER.**

## <span id="page-200-1"></span>*Esclusione dell'audio*

- **1** Premere **<b>zMUTE** sul telecomando per **escludere l'audio.**
- **2** Premere nuovamente **<b>Z**MUTE per **ripristinare l'uscita audio.**

## *Regolare le frequenze (controllo del tono)*

Per ottenere i toni desiderati, è possibile regolare il bilanciamento delle alte frequenze (Treble) e delle basse frequenze (Bass) del suono direttamente dai diffusori anteriori sinistro e destro.

**1 Premere ripetutamente** O**TONE CONTROL sul pannello anteriore per selezionare "Treble" o "Bass".**

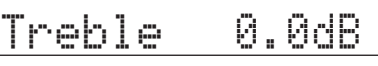

**2 Ruotare il selettore** P**PROGRAM per regolare la gamma di frequenza.**

Gamma di controllo: da –10,0 dB a +10,0 dB Il display ritorna automaticamente alla schermata precedente entro pochi secondi.

## *Nota*

• Le impostazioni di controllo dei toni non funzionano quando l'unità è nella modalità Pure Direct o quando è selezionato "MULTI CH" come sorgente d'ingresso.

## *Riproduzione di puro suono hi-fi*

Utilizzare la modalità Pure Direct per riprodurre la sorgente di segnale prescelta con un'elevata purezza di suono. Quando la modalità Pure Direct è attivata, l'unità riproduce la sorgente selezionata usando solo i circuiti strettamente necessari.

## **Premere SPURE DIRECT (o <b>RPURE DIRECT**) **per attivare o disattivare la modalità Pure Direct.**

S**PURE DIRECT** s'illumina quando si attiva la modalità Pure Direct.

In modalità Pure Direct, le seguenti funzioni sono disabilitate.

- programma di campo sonoro, controllo tono
- Visualizzazione e funzionamento del menu Option e del menu Setup
- funzione multizona

 $\geq \circ$ 

• Il display del pannello anteriore si disattiva automaticamente quando l'unità è in modalità Pure Direct.

 **APPENDICE PREPARAZIONE**

**FUNZIONAMENTO DI BASE**

**UNZIONAMENTO** 

## *Uso di cuffie*

## **Inserire le cuffie nella presa** M**PHONES sul pannello anteriore.**

Quando si utilizza un programma di campo sonoro con le cuffie, verrà automaticamente attivata la modalità SILENT CINEMA.

## *Note*

- Se si collegano le cuffie, non sarà riprodotto alcun segnale dai terminali dei diffusori.
- Durante l'elaborazione dei segnali multicanale, i suoni provenienti da tutti i canali vengono suddivisi in canali di destra e canali di sinistra. Quando "MULTI CH" è selezionato come sorgente d'ingresso, alle cuffie sono inviati solo i segnali anteriori L/R.

## <span id="page-201-1"></span><span id="page-201-0"></span>*Modifica delle informazioni visualizzate sul display del pannello anteriore*

## Premere ripetutamente **CINFO** (o **6INFO**).

Le informazioni disponibili differiscono a seconda della sorgente d'ingresso selezionata.

Ad esempio, se si seleziona l'ingresso HDMI1 e si visualizza "DSP Program", sul display del pannello anteriore apparirà la seguente schermata.

#### **Sorgente di ingresso**

| ter e |                                                                               |  |
|-------|-------------------------------------------------------------------------------|--|
|       | <br>                                                                          |  |
|       | ÷.<br>---<br>÷<br>w.<br>m<br><br>ъ.<br>шá<br>ա<br>ma'<br>ш<br>w<br>m<br>w<br> |  |
|       |                                                                               |  |

**Programma di campo sonoro**

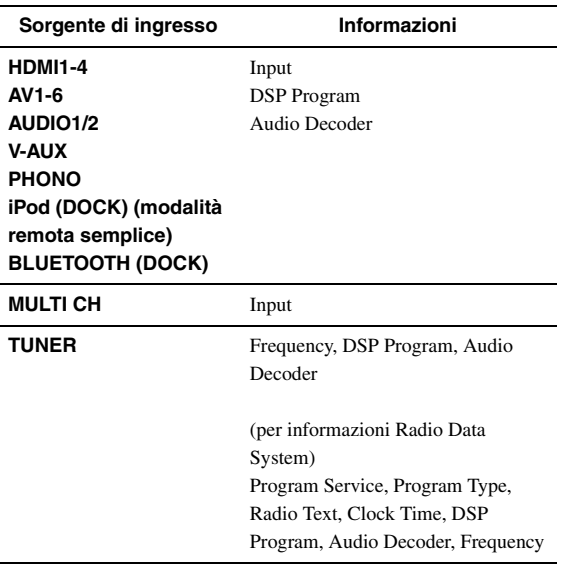

#### **iPod (DOCK) (modalità di esplorazione del menu) USB (USB/NET) PC (USB/NET)** (display di informazioni sulla voce in riproduzione) DSP Program, Audio Decoder, Song, Artist, Album (Sullo schermo dell'interfaccia grafica) List **NET RADIO (USB/NET)** (display di informazioni sulla voce in riproduzione) Programma DSP, Decoder audio, Nome stazione (Sullo schermo dell'interfaccia grafica) List **Sorgente di ingresso Informazioni**

# **Ascolto dei programmi di campo sonoro**

L'unità è anche dotata di un chip Yamaha per l'elaborazione del programma di campo sonoro (DSP). Grazie al chip, è possibile riprodurre suoni multicanale per quasi tutte le sorgenti di ingresso utilizzando i programmi di campo sonoro memorizzati e diversi decodificatori surround.

## <span id="page-202-1"></span><span id="page-202-0"></span>*Scelta di campi sonori*

## Selezione di un programma di campo sonoro sul pannello anteriore

Ruotare il selettore P**PROGRAM** per scegliere un programma di campo sonoro desiderato.

## Selezione di un programma di campo sonoro con il telecomando

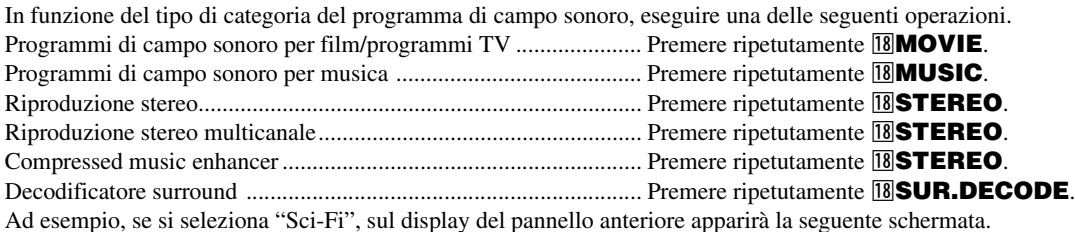

#### **Categoria di programma di campo sonoro**

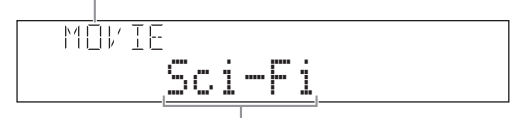

**Nome del programma**

## *Note*

- I programmi di campo sonoro sono memorizzati in ogni sorgente di ingresso. Quando si cambia la sorgente di ingresso, verrà nuovamente utilizzato il programma di campo sonoro selezionato in precedenza per quella sorgente di ingresso.
- Quando si riproducono sorgenti DTS Express o segnali audio con frequenze di campionamento superiori a 96 kHz, verrà selezionata automaticamente la modalità di decodifica straight decode ([pagina 30](#page-205-0)).
- Quando si riproducono sorgenti Dolby TrueHD CINEMA DSP, in determinati casi può essere selezionato automaticamente un altro programma.
- Quando si riproducono sorgenti DTS-HD CINEMA DSP, verrà selezionato automaticamente il decoder DTS.

## **Descrizione dei programmi di campo sonoro**

L'unità fornisce programmi di campo sonoro per numerose categorie tra cui musica, film e riproduzione stereo. Scegliere un programma in base alle proprie preferenze di ascolto, e non solo per il nome del programma.

#### $\geq \circ \leq$

• È possibile verificare quali siano i diffusori che emettono segnali utilizzando gli indicatori situati sul display del pannello anteriore ([pagina 6](#page-181-1)).

• Ogni programma è in grado di regolare gli elementi del campo sonoro (parametri campo sonoro). Per maggiori dettagli, vedere [pagina 54](#page-229-0).

• CINEMADSP riportato nella tabella, indica un programma di campo sonoro con CINEMA DSP [\(pagina 79\)](#page-254-0).

#### **Per film/programmi televisivi (MOVIE)** CINEMA DSP

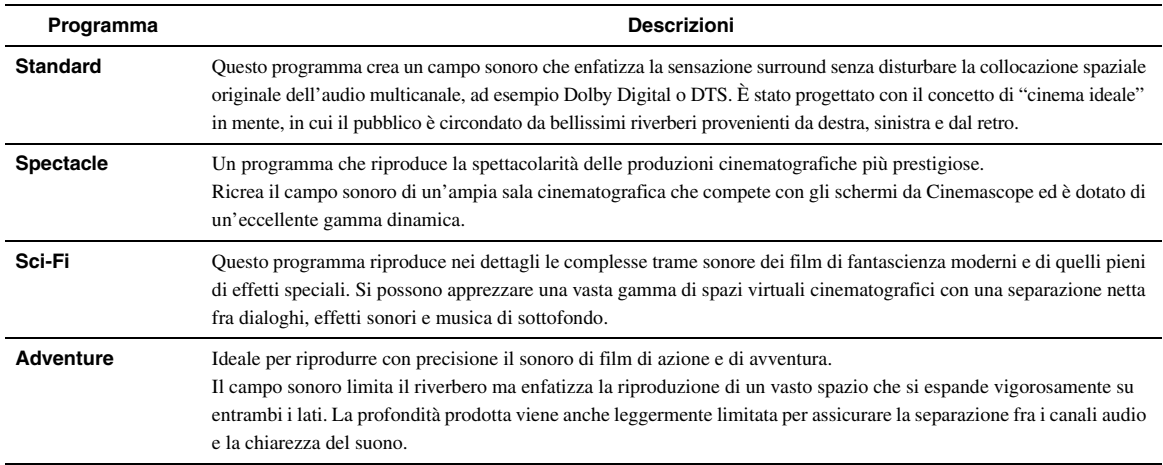

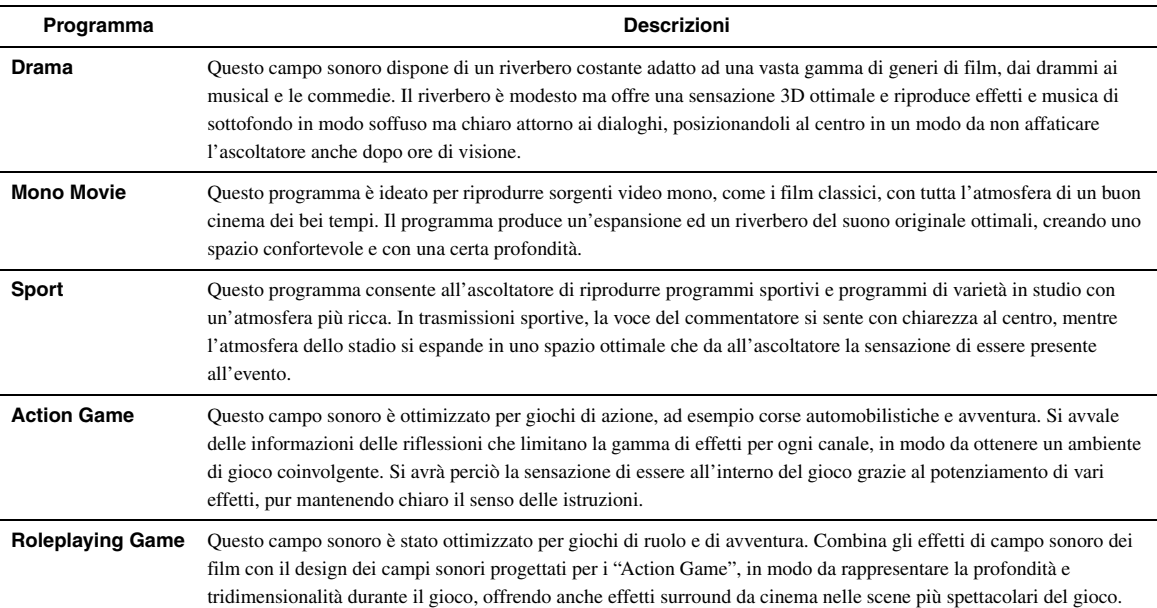

#### **Per sorgenti musicali (MUSIC)** CINEMA<sub>PSP</sub>

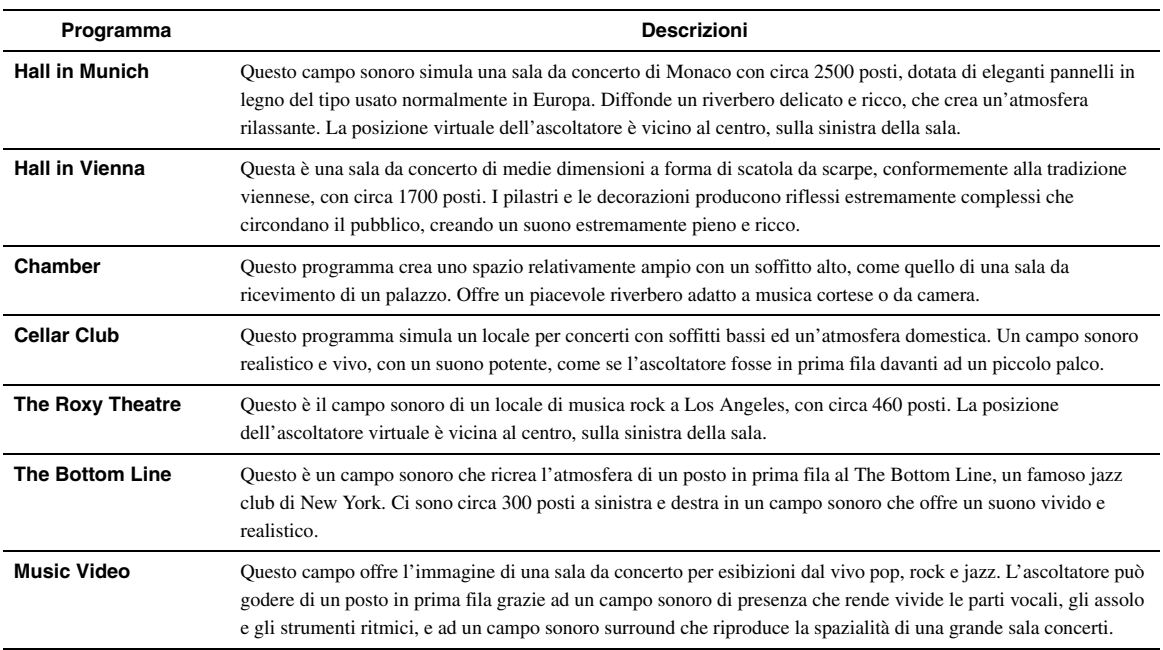

## **Per riproduzioni stereo (STEREO)**

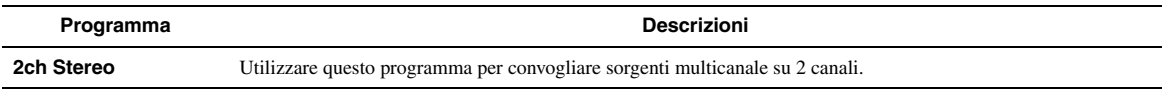

y• I segnali multicanale in ingresso vengono convogliati su due canali e riprodotti dai diffusori anteriori sinistro e destro.

#### **Per la riproduzione stereo multicanale (STEREO)** CINEMA<sub>DSP</sub>

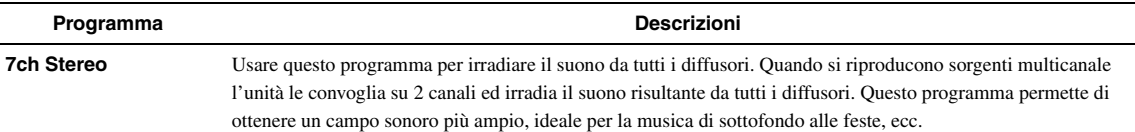

## <span id="page-204-1"></span>**Compressed Music Enhancer (ENHANCER)**

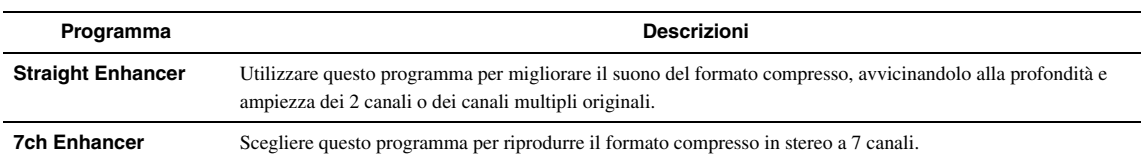

## <span id="page-204-0"></span>**Surround decode mode (SUR. DECODE)**

Scegliere questo programma per riprodurre le sorgenti con i decodificatori selezionati. Si possono riprodurre sorgenti a 2 canali su più canali.

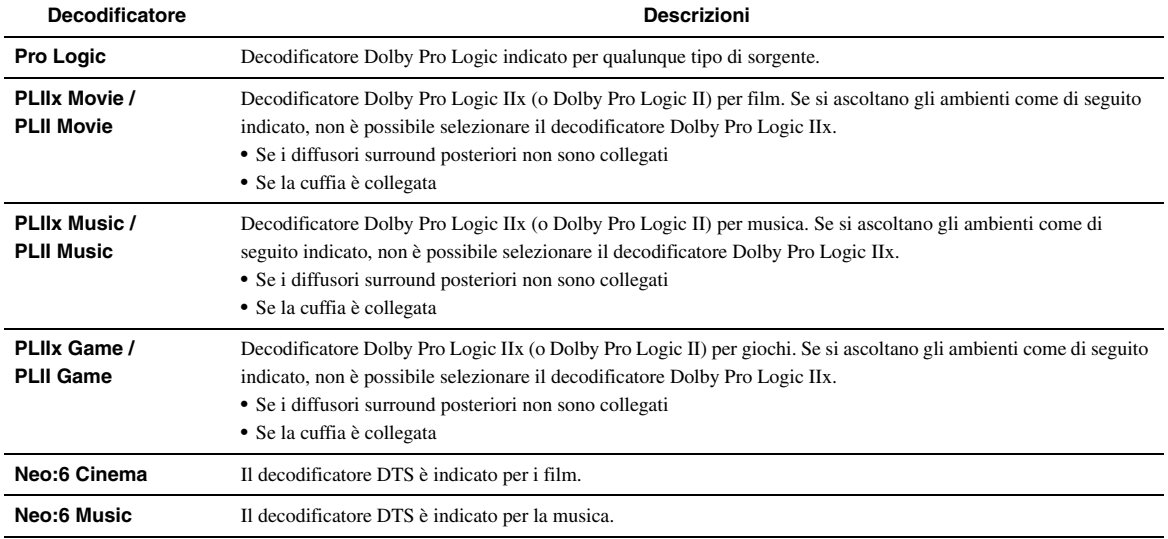

 $\geq$ 

• Una sorgente di ingresso è riprodotta in modalità di decodifica diretta ([pagina 30\)](#page-205-0) quando "MULTI CH" è selezionato come sorgente d'ingresso.

## <span id="page-205-0"></span>*Riproduzione di sorgenti di ingresso non processate (modalità di decodifica diretta)*

In modalità straight decode (decodifica diretta), i suoni vengono riprodotti senza effetti di campo sonoro. Le sorgenti stereo a 2 canali sono riprodotte solamente dai diffusori anteriori sinistro e destro. Le sorgenti di ingresso multicanale sono decodificate nei canali appropriati e i suoni multicanali sono riprodotti senza effetti di campo sonoro.

**1 Per abilitare la modalità di decodifica diretta, premere ©STRAIGHT** (o **RISTRAIGHT**).

"Il messaggio "Straight" verrà visualizzato sul display del pannello superiore.

**2 Per cancellare la modalità di decodifica diretta, premere** Q**STRAIGHT (o**  r**STRAIGHT).**

Il nome del programma di campo sonoro verrà visualizzato sul display del pannello anteriore e il suono verrà riprodotto con effetti di campo sonoro.

## *Uso di programmi di campo sonoro senza diffusori surround (Virtual CINEMA DSP)*

Virtual CINEMA DSP permette di riprodurre gli effetti DSP dei campi sonori anche senza i diffusori surround mediante l'utilizzo di diffusori virtuali. È anche possibile usufruire del Virtual CINEMA DSP utilizzando un sistema con due soli diffusori, che non includa un diffusore centrale.

Se "Surround Speaker" nel menu Setup è impostato su "None" [\(pagina 49](#page-224-1)), l'unità opera in modalità Virtual CINEMA DSP .

## *Nota*

- Virtual CINEMA DSP non è disponibile nelle seguenti condizioni anche se si è impostato "Surround Speaker"su "None" [\(pagina 49](#page-224-1)).
	- le cuffie sono collegate alla presa PHONES.
	- l'opzione 7ch Stereo del programma di campo sonoro è selezionata.
	- È utilizzata la modalità Pure Direct o la modalità di decodifica diretta.

## *Ascolt di programmi di campo sonoro con le cuffie (SILENT CINEMA™)*

SILENT CINEMA consente di utilizzare le sorgenti multicanale con le cuffie. La modalità SILENT CINEMA viene selezionata automaticamente quando si collegano le cuffie alla presa PHONES.

### *Nota*

- La modalità SILENT CINEMA non è disponibile in presenza delle seguenti condizioni.
- l'opzione 2ch Stereo del programma di campo sonoro è selezionata.
- Pure Direct o è selezionata la modalità di decodifica diretta.

## *Utilizzare la modalità CINEMA DSP 3D*

La modalità CINEMA DSP 3D crea un campo sonoro vigoroso ed accurato nella stanza di ascolto. Per utilizzare l'unità nella modalità CINEMA DSP 3D, sono necessari diffusori di presenza. Collegare il diffusori di presenza ai terminali SP1 eseguire le impostazioni seguenti quindi selezionare un relativo programma di campo sonoro CINEMA DSP .

- Scollegare le cuffie dalla presa PHONES.
- Impostare "Extra Speaker Assignment" su "Presence" ([pagina 49](#page-224-0)).
- Impostare "3D DSP" su "On" ([pagina 55\)](#page-230-0).

Quando il programma di campo sonoro funziona in modalità CINEMA DSP 3D, l'indicatore 3D sul display del pannello anteriore si illumina.

<span id="page-206-1"></span>Il sintonizzatore FM/AM dell'unità mette a disposizione due modalità.

## ■ **Modalità di sintonizzazione**

È possibile sintonizzarsi sulla stazione FM/AM desiderata cercando o specificando una frequenza.

## ■ **Modalità di sintonizzazione con preselezione**

È possibile preimpostare le frequenza delle stazioni FM/ AM registrandole sotto forma di numeri e successivamente utilizzare i numeri per attivarle.

## *Nota*

• Regolare le antenne FM/AM collegate all'unità per migliorare la ricezione.

<span id="page-206-2"></span><span id="page-206-0"></span>*Sintonizzazione della stazione FM/AM desiderata (Sintonizzazione della frequenza)*

- **1 Ruotare il selettore** T**INPUT (o premere**  d**TUNER) per selezionare "TUNER" come fonte di ingresso.**
- **2 Premere <b>ABAND** (**o GFM o**  $\theta$ **AM**) per **selezionare una banda.**
- **3** Premere  $\bigcirc$ **TUNING**  $\lhd$  /  $\rhd$  (o **ETUNING**  $\wedge$  /  $\nabla$ ) per specificare la frequenza.

L'indicatore TUNED sul display del pannello anteriore si accende quando viene sintonizzata una stazione. Anche l'indicatore STEREO si accende se il programma trasmesso è in stereofonia.

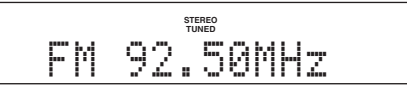

A seconda di come viene premuto il tasto  $\bigcirc$ **TUNING**  $\triangleleft$  $\mathcal{U} \triangleright$  (o **5 TUNING**  $\Delta \mathcal{U}$ ), la frequenza cambia come di seguito indicato.

## **Quando si preme il tasto per più di un secondo.**

Il sintonizzatore ricerca la frequenza di una stazione vicina alla frequenza corrente. Questo metodo è utile se il sintonizzatore riceve segnali forti senza interferenze. Dopo aver avviato la ricerca, rilasciare il tasto. Se si tiene premuto il tasto, la ricerca continuerà anche dopo il rilevamento della stazione. È utile per sintonizzare una specifica stazione.

## **Quando si preme e si rilascia il tasto**

Il sintonizzatore aumenta o diminuisce la frequenza passopasso. Utilizzare questo metodo quando il sintonizzatore non riceve segnali forti e le stazioni vengono saltate durante la ricerca.

 $\geq 0$ 

• È possibile passare dalla modalità stereo alla modalità mono o viceversa per le trasmissioni FM utilizzando il menu Option [\(pagina 44\)](#page-219-1).

## **4 Per sintonizzarsi direttamente sulla frequenza, premere** l**Tasti numerici per inserire la frequenza della stazione.**

## *Note*

- Quando si premono l**Tasti numerici** durante la sintonizzazione di una stazione preselezionate, verrà scelto un numero di preselezione. Impostare la modalità di sintonizzazione su sintonizzazione frequenza utilizzando  $\mathbb{O}$ **TUNING**  $\lhd$  /  $\rhd$  (o **ETUNING**  $\Delta$  /  $\nabla$ ) prima dell'operazione.
- "Se viene immessa una frequenza esterna al raggio di ricezione, sul display del pannello anteriore comparirà il messaggio "Wrong Station!". Verificare la correttezza della frequenza.
- Non è necessario rimettere lo zero finale di un numero decimale. Ad esempio, immettere "925" per "92.50 MHz" o "94" per "94.00 MHz".

## <span id="page-206-3"></span>*Registrazione e sintonizzazione di stazioni FM/AM e sintonizzazione (sintonizzazione preselezionata)*

Potete registrare fino a 40 stazioni (Preset).

## **Registrazione di stazioni utilizzando la modalità di preselezione automatica**

Il sintonizzatore rileva automaticamente le stazioni FM che emettono segnali forti e può registrare fino a 40 stazioni. Per registrare stazioni AM, utilizzare la preselezione delle stazioni manuale.

## *Nota*

• Solo le trasmissioni Radio Data System vengono memorizzate automaticamente dalla preselezione automatica.

- **1 Ruotare il selettore** T**INPUT (o premere**  d**TUNER) per selezionare "TUNER" come fonte di ingresso.**
- **2** Premere **igOPTION** sul telecomando. Verrà visualizzato il menu Option per "TUNER" ([pagina 43\)](#page-218-2).
- **3 Selezionare "Auto Preset", quindi premere**  j**ENTER.**

## ORIION Auto Preset

La preselezione automatica si avvierà dopo circa 5 secondi, iniziando dalla frequenza più bassa e spostandosi verso le frequenze più alte.

#### $\sqrt{a^2}$

- È possibile selezionare il numero di preselezione da cui partirà la preselezione premendo **5 PRESET**  $\triangle$  /  $\triangledown$  o **10 Cursor**  $\triangle$  /  $\triangledown$ quando verrà visualizzato "READY" sul pannello anteriore.
- Per annullare l'accoppiamento, premere j**RETURN**.

#### **Status**

01:FM-87.50MHz

#### **Numero di preselezione Frequenza**

Durante la preselezione automatica delle stazioni, "MEMORY" apparirà sul display del pannello anteriore ogni volta che viene registrata una stazione. Una volta completata la registrazione apparirà, "FINISH" quindi il display ritorna al menu Option. Per far tornare il display allo stato originario, premere **T9** OPTION.

## **Registrazione di stazioni utilizzando la modalità di preselezione manuale**

È possibile registrare manualmente le stazioni FM o AM con segnali deboli.

## **1 Sintonizzarsi sulla stazione desiderata ([pagina 31\)](#page-206-2).**

## **2 Premere** G**MEMORY (o** e**MEMORY).**

"Sul display del pannello anteriore verrà visualizzato il messaggio "Manual Preset" seguito dal numero preselezionato che verrà assegnato alla stazione.

- ayo'≤
- Tenendo premuto **GMEMORY** (o **5 MEMORY**) per più di 2 secondi, potete saltare le fasi seguenti e registrare automaticamente la stazione selezionata in un numero di preselezione vuoto (vicino al numero di preselezione registrato per ultimo).

## **3** Premere  $\bigoplus$ **PRESET**  $\triangle$  /  $\triangleright$  (o  $\bigoplus$ **PRESET**  $\wedge$  /  $\nabla$ ) sul telecomando per selezionare il numero **con cui registrare la stazione.**

Se si seleziona un numero a cui non corrisponde alcuna stazione, verrà visualizzato il messaggio, "Empty". Quando si seleziona un numero di preselezione in cui è stata già registrata qualche stazione, verrà visualizzata la sua frequenza.

#### **Frequenza da registrare**

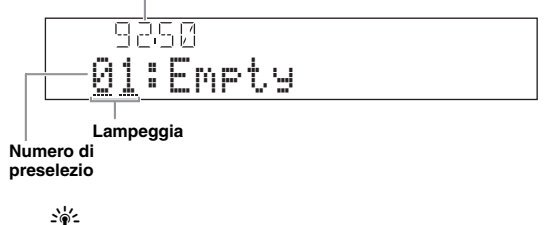

• È anche possibile selezionare un numero di preselezione utilizzando l**Tasti numerici**.

## **4 Premere** G**MEMORY (o** e**MEMORY).**

Al termine della registrazione, lo schermo tornerà allo stato originale.

#### $\sqrt{a^2}$

• Per annullare la registrazione, premere j**RETURN** o lasciare l'unità inattiva per circa 30 secondi.

## <span id="page-207-0"></span>**Richiamo di una stazione preselezionata (sintonizzazione preselezionata)**

È possibile richiamare le stazioni preselezionate precedentemente registrate utilizzando le funzioni di preselezione automatica o manuale delle stazioni.

## **Premere**  $\bigoplus$ **PRESET**  $\triangle$  /  $\triangleright$  (o  $\overline{5}$ **PRESET**  $\triangle$  /  $\nabla$ ) **per selezionare un numero di preselezione.**

#### $\leq 0$

- I numeri a cui non corrispondono registrazioni non verranno visualizzati. • "Se viene visualizzato il messaggio No Presets" o "No Presets in
- Memory" significa che non è stata registrata alcuna stazione. • È possibile scegliere direttamente un numero di preselezione premendo l**Tasti numerici** mentre si richiama una stazione di preselezione. "Se si seleziona un numero a cui non corrisponde alcuna stazione, verrà
- visualizzato il messaggio "Empty". "Se si immette un numero non valido, verrà visualizzato il messaggio "Wrong Num". Quando si premono <sup>[12</sup>] Tasti numerici durante la normale
- sintonizzazione, viene inserita una determinata frequenza. Impostare la modalità di sintonizzazione su "preselezione" utilizzando F**PRESET**  $\lhd$  /  $\lhd$  (o **5 PRESET**  $\Delta$  /  $\nabla$ ) prima di effettuare l'operazione.

## **Cancellazione di stazioni preselezionate**

**1 Ruotare il selettore <b>TINPUT** (o premere d**TUNER) per selezionare "TUNER" come fonte di ingresso.**

## **2 Premere isOPTION** sul telecomando.

Verrà visualizzato il menu Option per "TUNER" [\(pagina 43\)](#page-218-2).

**3** Premere *i***OCursor**  $\land$  /  $\triangledown$  per selezionare **"Clear Preset" quindi premere** j**ENTER.**

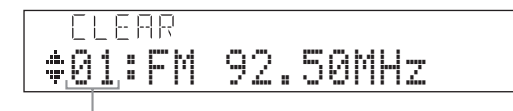

**Numero di preselezione**

#### $\geq \circ \leq$

- Per cancellare l'operazione e ritornare al menu Option , premere *RETURN.*
- **4 Premere □□Cursor**  $\land$  /  $\nabla$  per selezionare un **numero di preselezione, quindi premere**  j**ENTER.**

La stazione registrata corrispondente al numero preselezionato verrà cancellata. Per cancellare più numeri di preselezione, ripetere la fase 4.

## **5 Per uscire dal menu Option premere II9** OPTION.

# **Sintonizzazione Radio Data System**

Radio Data System è un sistema di trasmissione dati usato da stazioni in FM di molti paesi. L'unità riceve vari tipi di dati Radio Data System, quali "Program Service", "Program Type", "Radio Text", "Clock Time" e "EON" (enhanced other networks) quando è sintonizzata su emittenti Radio Data System.

## *Nota*

• La funzione di ricezione Radio Data System è disponibile solo nei modelli britannici, europei e russi.

## *Visualizzazione di informazioni Radio Data System*

È possibile visualizzare 4 tipi di Radio Data System information ("Program Service", "Program Type", "Radio Text" e "Clock Time") sul display del pannello anteriore.

## **1 Sintonizzarsi sulla stazione Radio Data System desiderata.**

- Sintonizzazione della frequenza [\(pagina 31](#page-206-2))
- Sintonizzazione con preselezione [\(pagina 32](#page-207-0))
- ⇒่๑้∕

• È anche possibile utilizzare la modalità PTY SEEK per sintonizzarsi su un'emittente Radio Data System e preselezionata.

**2 Premere ripetutamente** E**INFO (o** f**INFO) per scegliere la modalità di visualizzazione Radio Data System.**

Program Service

Nome del servizio programma, frequenza

Program Type

Tipo di programma, frequenza

Radio Text

Radio text, frequenza

Clock Time

Ora esatta, frequenza

DSP Program

Programma di campo sonoro attuale [\(pagina 27](#page-202-1)), frequenza

Audio Decoder

Decodificatore audio attuale ([pagina 29\)](#page-204-0), frequenza

Frequency

Frequenza, il numero di preselezione (se la stazione selezionata è preselezionata)

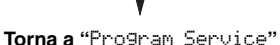

## **Esempio di visualizzazione (**Program Type**)**

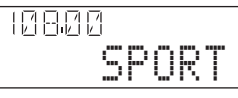

## *Impostazione del tipo di programma Radio Data System (PTY Seek)*

È possibile scegliere un programma radio desiderato in base alla tipologia di programma fra tutte le stazioni Radio Data System esistenti.

 $\geq 0$ 

- Per selezionare un programma radio utilizzando PTY Seek, si dovrà prima registrare le stazioni Radio Data System stations ([pagina 31](#page-206-3)). "Se viene visualizzato il messaggio No Presets" o "No Presets in Memory" significa che non è stata registrata alcuna stazione.
- È possibile anche utilizzare PTY Seek tramite l'interfaccia grafica.
- **1 Ruotare il selettore <b>TINPUT** (o premere d**TUNER) per selezionare "TUNER" come fonte di ingresso.**
- **2 Premere <b>isOPTION** sul telecomando. Verrà visualizzato il menu Option per "TUNER" ([pagina 43\)](#page-218-2).
- **3 Premere** j**Cursor** k **/** n **per selezionare "PTY Seek" quindi premere** j**ENTER.**

## **4 Premere**<sup>*I*</sup>**Cursor**  $\lhd$  /  $\rhd$  per selezionare un **tipo di programma per la ricerca.**

IИ -150 PTY:SPORT

**Tipo di programma**

k

È possibile selezionare uno dei seguenti tipi di programmi.

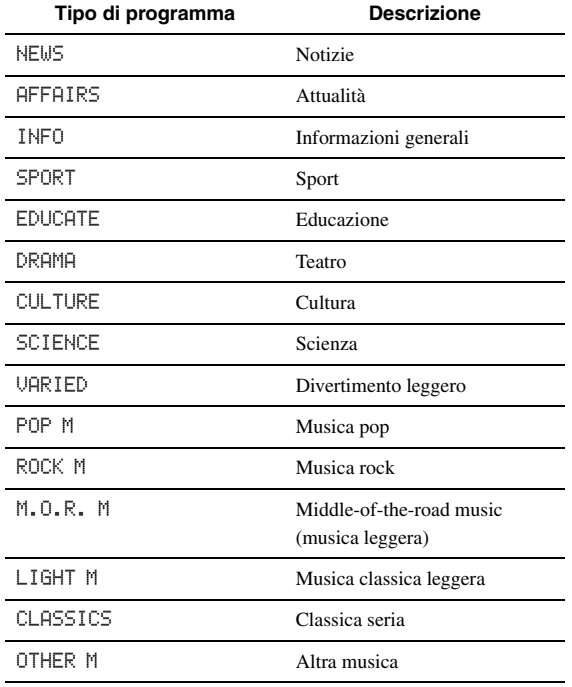

## **5** Per cercare una stazione, premere **igCursor** k **/** n**.**

- Per cercare verso il basso dall'attuale stazione preselezionata, premere  $\overline{10}$ **Cursor**  $\nabla$ .
- Per cercare verso l'alto dall'attuale stazione preselezionata, premere **10 Cursor**  $\Lambda$ . Quando viene rilevata una stazione, la ricerca sia arresta. Se la stazione non è quella desiderata, premere nuovamente lo stesso tasto e continuare la ricerca. Per terminare l'operazione, premere **ROPTION**

## *Uso del servizio Enhanced Other Networks (EON)*

È possibile ricevere il servizio dati EON (enhanced other networks) della rete di stazioni Radio Data System. Se ricevete stazioni Radio Data System Quando una stazione associata inizia a trasmettere un programma che si è selezionato, l'unità commuta automaticamente la stazione. Per utilizzare questa funzione, selezionare uno dei 4 tipi di programma Radio Data System (NEWS, AFFAIRS, INFO o SPORT) quando si riceve una trasmissione Radio Data System. Quando una stazione associata inizia a trasmettere un programma selezionato, l'unità si sintonizza automaticamente su quella stazione e ritorna alla stazione precedente quando termina il programma selezionato.

#### $\geq 0$

• Per utilizzare il servizio EON si deve prima registrare le stazioni Radio Data System e le relative stazioni associate [\(pagina 31\)](#page-206-3).

• Le impostazioni del servizio EON vengono azzerate quando si toglie l'alimentazione.

• È possibile anche utilizzare EON tramite l'interfaccia grafica.

## **1 Sintonizzarsi sulla stazione Radio Data System desiderata.**

- Sintonizzazione della frequenza [\(pagina 31](#page-206-2))
- Sintonizzazione con preselezione [\(pagina 32](#page-207-0))

## **2 Premere <b>i**s**OPTION** sul telecomando.

Verrà visualizzato il menu Option per "TUNER" [\(pagina 43\)](#page-218-2).

## **3 Premere** j**Cursor** k **/** n **per selezionare "EON" quindi premere** j**ENTER.**

"Il messaggio "EON: OFF" verrà visualizzata sul display del pannello superiore.

 $\geq 0$ 

- "Se viene visualizzato il messaggio No Presets" o "No Presets in Memory" significa che non è stata registrata alcuna stazione.
- "Sarà visualizzato Not Available" se la stazione associata a quella di preselezione scelta o il servizio dati EON non sono disponibili.
- **4 Premere**<sup>*III*</sup>Cursor </>  $\leq$  /  $\triangleright$  per selezionare un **tipo di programma.**

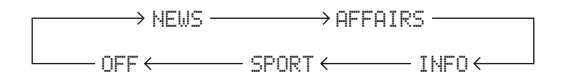

## **5 Dopo aver selezionato un tipo di programma, premere nuovamente <b>19** OPTION.

Se una stazione affiliata inizia a trasmettere il programma selezionato, l'unità si sintonizzerà automaticamente su tale stazione. Al termine del programma, si sintonizzerà automaticamente sulla stazione precedente.

 $\leq \leq$ 

- La modalità EON viene disabitata nei casi seguenti:
- se EON è stata attivata una sola volta.
- Se l'unità è in standby prima dell'attivazione di EON
- Se prima dell'attivazione della modalità EON è stata selezionata un'altra stazione
- Per annullare la funzione EON, selezionare "OFF" nella fase 4.

# **Utilizzo dell'iPod™**

<span id="page-210-1"></span>Una volta collocato l'iPod in un dock universale Yamaha per iPod (ad esempio un YDS-11 opzionale) collegato al terminale DOCK sul pannello anteriore dell'unità [\(pagina 18\)](#page-193-0), sarà possibile ascoltare il proprio iPod utilizzando il telecomando in dotazione o dal menù visualizzato sull'interfaccia grafica. È anche possibile utilizzare la modalità Compressed Music Enhancer dell'unità per migliorare la qualità di musica compressa (ad esempio MP3 format) contenuta nell'iPod [\(pagina 29](#page-204-1)).

## *Note*

- L'unità supporta iPod touch, iPod (Click Wheel, incluso iPod classic), iPod nano e iPod mini.
- Alcune funzioni potrebbero non essere compatibili col modello o la versione del software dell'iPod.
- Alcune funzioni potrebbero non essere disponibili sul modello del dock universale Yamaha per iPod . Le seguenti sezioni descrivono le procedure da utilizzare con l'YDS-11.

#### $\sim$

- Quando il collegamento tra l'iPod è l'unità è completato, "iPod connected" apparirà sul display del pannello anteriore.
- Per l'elenco completo dei messaggi di stato visualizzati sul display del pannello anteriore e sul monitor, consultare la sezione "iPod" ([pagina 70](#page-245-0)).

## *Controllo dell'iPod™*

È possibile controllare l'iPod quando lo si posiziona sul dock universale iPod e si commuta la sorgente di ingresso DOCK. Le regolazioni dell'iPod possono essere effettuate semplicemente con l'aiuto del display di questa unità (modalità di uso dei menu) o senza (modalità semplice di telecomando).

Quando si connette l'iPod all'unità, è possibile eseguire le seguenti operazioni utilizzando il telecomando.

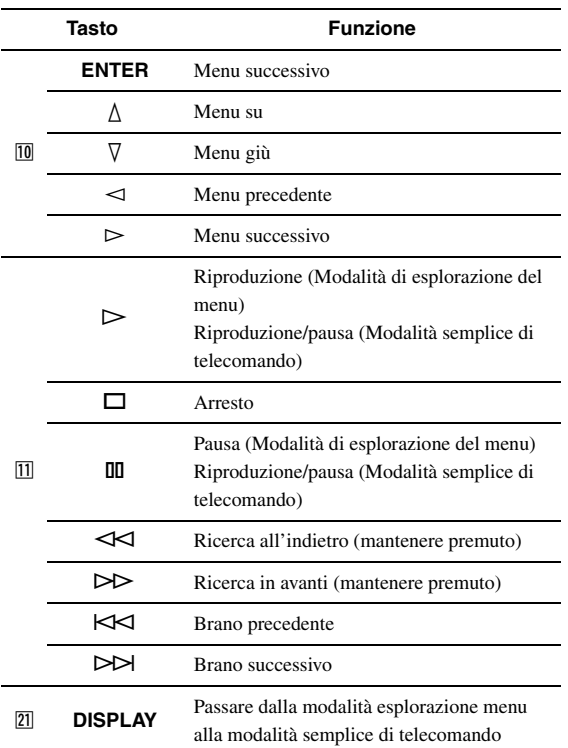

## **Controllo dell'iPod nella modalità semplice di telecomando**

È possibile eseguire le operazioni base dell'iPod (play, stop, skip, ecc.) utilizzando il telecomando in dotazione senza visualizzare il menu sull'interfaccia grafica. In questa modalità è anche possibile controllare direttamente l'iPod.

## <span id="page-210-0"></span>**Controllo dell'iPod in modalità esplorazione menu**

È anche possibile scorrere i brani musicali o i video memorizzati nel proprio iPod utilizzando l'interfaccia grafica. In questa modalità, non è possibile controllare direttamente l'iPod.

√¦∕<br>≃`®

- Il simbolo "\_" (trattino basso) viene visualizzato per i caratteri che l'unità non può visualizzare.
- **1 Ruotare il selettore <b>***T***INPUT** (o premere d**DOCK) per selezionare "iPod" (DOCK) come sorgente di ingresso.**
- **2** Premere il pulsante **[21] DISPLAY** del **telecomando.**

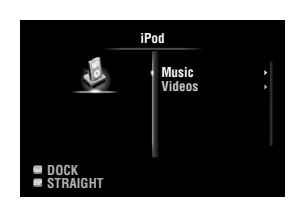

## **3** Premere *i***</u> Cursor**  $\wedge$  /  $\triangledown$  per selezionare **"Music" o "Videos" quindi premere**   $\overline{10}$ **Cursor**  $\triangleright$ .

- Selezionare "Music" per sfogliare i file musicali.
- Selezionare "Videos" per sfogliare i file video.

## *Nota*

- Il menu "Videos" non apparirà a meno che sia l'iPod che il dock universale Yamaha per iPod universal supportino la funzione di scorrimento dei video.
- **4 Premere il Cursor**  $\land$  **/**  $\sqrt{}$  **/**  $\lhd$  **/**  $\lhd$  **per selezionare una voce del menu, quindi premere** j**ENTER per iniziare la riproduzione.**

■ **Visualizzazione informazioni di riproduzione**

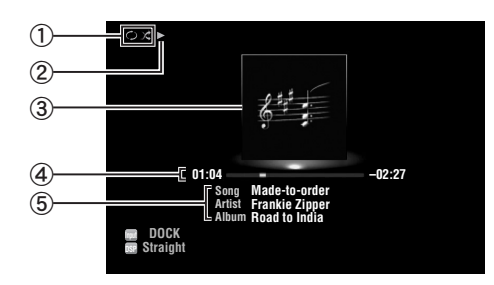

- a Icone Shuffle e ripeti
- $\Diamond$   $\blacktriangleright$  (riproduzione), **II** (pausa), **W** (ricerca in avanti) e (ricerca all'indietro)
- c Grafica Album (immagini di copertine CD, etc)
- d Tempo trascorso, barra di avanzamento, tempo rimanente
- e Titolo brano, nome artista, titolo album
- $\geq 0$
- È possibile cambiare le informazioni visualizzate sul display del pannello anteriore premendo E**INFO** (o f**INFO**).
- La grafica degli album è disponibile solamente quando il file contiene dati di immagini.

## ■ **Riproduzione Shuffle/Ripeti**

Quando si controlla l'iPod nella modalità semplice di telecomando, gestire l'iPod direttamente per impostare le funzioni shuffle e ripeti riproduzione.

- **1** Premere **DISPLAY** per passare alla **modalità Menu browse quando la sorgente d'ingresso selezionata è "DOCK" .**
- **2 Premere <b>i**s**OPTION** sul telecomando. Verrà visualizzato il menu Option per "iPod" ([pagina 43\)](#page-218-2).
- **3** Premere *i***OCursor**  $\land$  /  $\triangledown$  per selezionare **"Shuffle" o "Repeat", premere** j**ENTER guindi premere <b>i Cursor**  $\lhd$  /  $\rhd$  per **selezionare lo stile di riproduzione desiderato.**

## **Shuffle**:

- Selezionare "Off" per non eseguire la riproduzione casuale delle canzoni.
- Selezionare "Songs" per eseguire la riproduzione casuale delle canzoni.
- Selezionare "Albums" per eseguire la riproduzione casuale degli album.

## **Repeat**:

- Selezionare "Off" per non eseguire la riproduzione ripetuta dei brani.
- Selezionare "One" per ripetere ogni brano.
- Selezionare "All" per ripetere tutti i brani.
- **4 Per uscire dal menu Option premere T9OPTION**.

# **Utilizzare componenti Bluetooth™**

<span id="page-212-0"></span>È possibile collegare un ricevitore Yamaha Bluetooth (ad esempio YBA-10, opzionale) al terminale DOCK dell'unità e riprodurre il contenuto musicale memorizzato nel componente Bluetooth (ad esempio, un lettore portatile) senza doverlo collegare con un cavo.

## *Note*

- L'unità supporta il profilo Bluetooth A2DP (Advanced Audio Distribution Profile).
- Per l'elenco completo dei messaggi di stato visualizzati sul display del pannello anteriore e sul monitor, consultare la sezione "Bluetooth™" [\(pagina 71\)](#page-246-0).

## **Informazioni sull' "Accoppiamento" (Pairing)**

L'accoppiamento (la registrazione di dispositivi Bluetooth) deve essere eseguito quando si effettuano connessioni Bluetooth tra il ricevitore audio wireless Yamaha Bluetooth ed i componenti Bluetooth per la prima volta. Quando l'accoppiamento è completato, è possibile selezionare uno dei componenti Bluetooth collegati al ricevitore audio wireless Yamaha Bluetooth.

a'gʻ

• Il ricevitore audio wireless Bluetooth Yamaha può essere accoppiato ad un massimo di otto componenti Bluetooth. Se viene registrato un nono accoppiamento, i dati di accoppiamento del componente meno usato negli ultimi tempi viene cancellato

## *Accoppiamento del ricevitore audio wireless Bluetooth™ con un componente Bluetooth*

## ะ`ี่ คุ้∕ะ

- Se i dati di accoppiamento sono stati cancellati dal ricevitore audio wireless Bluetooth o dal proprio componente Bluetooth, si dovrà eseguire nuovamente l'accoppiamento.
- Per ulteriori dettagli sulle operazioni da eseguire sul componente Bluetooth, fare riferimento alle istruzioni in dotazione al componente.

Per garantire la sicurezza, è stabilito un limite di tempo di 8 minuti per le operazioni di accoppiamento. Si consiglia di leggere e comprendere completamente tutte le istruzioni prima di iniziare.

## **1 Ruotare il selettore** T**INPUT (o premere**  d**DOCK) per selezionare "BLUETOOTH" (DOCK) come sorgente di ingresso.**

**2 Attivare il componente Bluetooth da collegare e impostarlo in modalità di accoppiamento.**

## **3** Premere **iOPTION** sul telecomando. Verrà visualizzato il menu Option per "BLUETOOTH" [\(pagina 43](#page-218-2)).

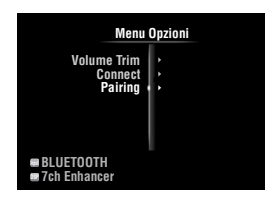

## **Premere <b>iDCursor**  $∇$  per selezionare **"Pairing" quindi premere** j**ENTER.**

"Apparirà Searching" ed avrà inizio l'operazione di accoppiamento.

 $\geq 0$ '

- Per annullare l'accoppiamento, premere j**RETURN**.
- È anche possibile iniziare l'operazione di accoppiamento tenendo premuto G**MEMORY** sul pannello anteriore.

## **5 Controllare che il componente Bluetooth riconosca il ricevitore audio wireless Bluetooth.**

Se il componente Bluetooth rilevasse il ricevitore audio wireless Bluetooth, "YBA-10 YAMAHA" (ad esempio) apparirà nell'elenco dei dispositivi Bluetooth.

**6 Selezionare il ricevitore audio wireless Bluetooth nell'elenco, quindi inserire il codice di accesso "0000" sul componente Bluetooth.**

Al termine dell'accoppiamento, sul display del pannello anteriore verrà visualizzato il messaggio "Completed".

## *Riproduzione del componente Bluetooth™*

- **1 Ruotare il selettore** T**INPUT (o premere**  d**DOCK) per selezionare "BLUETOOTH" (DOCK) come sorgente di ingresso.**
- **2 Premere <b>i**soPTION sul telecomando.
- **3 Premere** j**Cursor** n **per selezionare "Connect" quindi premere** j**ENTER.**

Sarà stabilita una connessione Bluetooth tra il ricevitore audio wireless Bluetooth ed il componente Bluetooth collegato l'ultima volta.

#### ay'∠

- Se il ricevitore audio wireless Bluetooth non riuscirà a trovare il componente Bluetooth collegato l'ultima volta, verrà visualizzato il messaggio "Not found" sul display del pannello anteriore.
- Per scollegare il ricevitore all'audio wireless Bluetooth dal componente Bluetooth attualmente collegato, selezionare "Disconnect" quindi premere j**ENTER** o eseguire la disconnessione sul componente Bluetooth.
- Per effettuare un collegamento tra il ricevitore audio wireless Bluetooth ed un altro componente Bluetooth (già accoppiato), eseguire un collegamento sul componente Bluetooth quando non è stabilita una connessione di questo tipo sul ricevitore audio wireless Bluetooth.

**4 Avviare la riproduzione del componente Bluetooth.**

**5 Per uscire dal menu Option premere II<b>OPTION**.

# <span id="page-213-0"></span>**Utilizzare dispositivi di archiviazione USB**

<span id="page-213-1"></span>È possibile riprodurre file WAV (solo formato PCM), MP3, WMA e MPEG-4 AAC e FLAC salvati nel proprio dispositivo di archiviazione USB o lettore audio portatile USB collegato alla porta USB del pannello anteriore dell'unità. L'unità supporta dispositivi di archiviazione USB (FAT 16 o FAT 32, tranne HDD USB).

## *Note*

- È possibile riprodurre solo file archiviati nella prima partizione.
- Alcuni file potrebbero non essere riproducibili a seconda dei modelli e del tipo di dispositivi di archiviazione USB.
- Per l'elenco completo dei messaggi di stato visualizzati sul display del pannello anteriore e sul monitor, consultare la sezione "USB e reti" [\(pagina 72\)](#page-247-0).

## *Riproduzione del dispositivo di archiviazione USB*

- **1 Collegare il dispositivo di archiviazione USB alla porta** N**USB sul pannello anteriore ([pagina 19\)](#page-194-1).**
- **2 Ruotare il selettore** T**INPUT (o premere**  d**USB/NET quindi** w**USB) per selezionare "USB" come sorgente d'ingresso.**

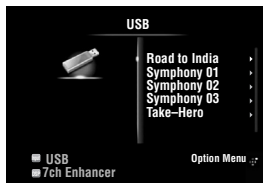

Se è stato connesso in precedenza un dispositivo di archiviazione USB all'unità, inizierà automaticamente la riproduzione del brano musicale ascoltato l'ultima volta.

## **3** Premere  $\text{I} \Omega$ **Cursor**  $\land$   $\land$   $\nabla$   $\land$   $\land$   $\land$   $\lor$  per **selezionare un file musicale da riprodurre.**

- Per selezionare un file o una cartella, premere  $\overline{10}$ **Cursor**  $\wedge$  /  $\nabla$ .
- Per confermare la selezione, premere **il Cursor**  $\rhd$  o *I***OENTER.**
- Per tornare al menu precedente, premere  $\overline{10}$ **Cursor**  $\lhd$ .

## **4 Premere** j**ENTER per iniziare la riproduzione.**

È anche possibile eseguire le seguenti operazioni utilizzando il telecomando.

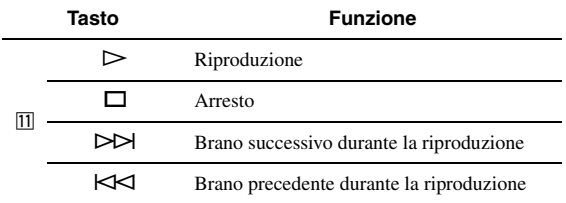

## ■ **Visualizzazione informazioni di riproduzione**

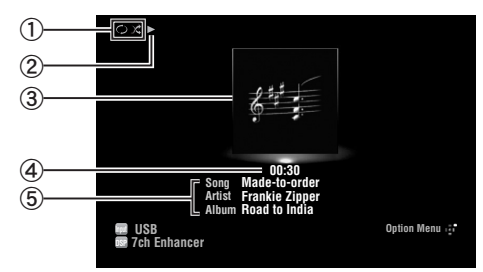

- a Icone Shuffle e ripeti
- $\mathcal{D}$  (riproduzione)
- c Grafica Album (immagini di copertine CD, etc)
- d Tempo trascorso
- e Titolo brano, nome artista, titolo album

## $\geq 0$

- È possibile cambiare le informazioni visualizzate sul display del pannello anteriore premendo  $\bigcirc$ **INFO** (o  $\bigcirc$ **INFO**) [\(pagina 26](#page-201-1)).
- La grafica degli album è disponibile solamente quando il file contiene dati di immagini.

## **Riproduzione Shuffle/Ripeti**

## ะ'ืื้∕≃

• Queste impostazioni si riflettono anche nella riproduzione dei contenuti del PC.

## **1 Premere <b>i**s**OPTION** sul telecomando **quando è selezionato "USB" come sorgente di ingresso.**

Verrà visualizzato il menu Option per "USB" [\(pagina 43\)](#page-218-2).

## **2 Premere** j**Cursor** k **/** n **per selezionare "Shuffle" o "Repeat", premere** j**ENTER guindi premere <b>i**OCursor  $\lhd$  /  $\lhd$  per **selezionare lo stile di riproduzione desiderato.**

## **Shuffle**:

- Selezionare "Off" per non eseguire la riproduzione casuale delle canzoni.
- Selezionare "On" per la riproduzione di file musicali in ordine casuale.

## **Repeat**:

- Selezionare "Off" per non eseguire la riproduzione ripetuta dei brani.
- Selezionare "One" per ripetere ciascun brano musicale.
- Selezionare"All" per ripetere tutti i brani musicali nella cartella.
- **3 Per uscire dal menu Option premere 19** OPTION.

# **Utilizzare server del PC**

<span id="page-214-0"></span>È possibile riprodurre file audio archiviati su pc collegati all'unità tramite una rete. Per ripordurre i file audio del PC, è necessario installare Windows Media Player 11 e configurarne le impostazioni di condivisione dei media.

## *Nota*

• Se non si utilizza un server DHCP, configurare i parametri di rete dell'unità (indirizzo IP, etc) manualmente ([pagina 53\)](#page-228-1)

## *Windows Media Player 11 setup*

## **1 Installare Windows Media Player 11 nel proprio personal computer.**

Potete scaricare l'installer di Windows Media Player 11 dal sito Microsoft, o fare uso della funzione di aggiornamento della versione di Microsoft Windows Media Player installata.

## **2 Accendete il PC e consentite la condivisione dei media.**

Attivate prima Windows Media Player 11, abilitate la condivisione dei media, quindi selezionare l'unità come dispositivo di condivisione.

## *Note*

- Se il proprio PC usa Windows Vista, Windows Media Player 11 è già installato (salvo alcuni prodotti).
- Alcuni software di sicurezza installati sul personal computer (antivirus, firewall, ecc.) possono bloccare l'accesso di quest'unità al personal computer. In tali casi, configurare il software di sicurezza in modo adeguato.
- Potete collegare l'unità ad un massimo di 16 PC server, e ciascun server deve venire collegato allo stesso subnet dell'unità.

## *Riproduzione di contenuti musicali del PC*

ay.

- Per l'elenco completo dei messaggi di stato visualizzati sul display del pannello anteriore e sul monitor, consultare la sezione "USB e reti" ([pagina 72](#page-247-0)).
- **1 Ruotare il selettore <b>***TINPUT* (o premere d**USB/NET quindi** w**PC) per selezionare "PC" come sorgente d'ingresso.**

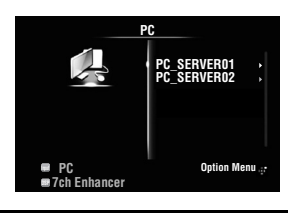

- **2** Premere  $\overline{10}$ **Cursor**  $\wedge$  /  $\overline{\vee}$  /  $\sim$  /  $\triangleright$  per **selezionare un server del PC e i brani musicali da riprodurre.**
	- Per selezionare un server, una cartella o un file del PC, premere  $\overline{10}$ **Cursor**  $\wedge$  /  $\nabla$ .
	- Per confermare la selezione, premere **il Cursor**  $\rhd$  o *i***OENTER**.
	- Per tornare al menu precedente, premere *jucursor*  $\lhd$ .

 $\geq 0$ 

• Per aggiornare l'elenco server del PC visualizzato nell'interfaccia grafica, premere,  $\boxed{9}$ **OPTION**, premere  $\boxed{10}$ **Cursor**  $\land$  /  $\nabla$  per selezionare "Refresh" quindi premere **10 ENTER**. Per uscire dal menu Option premere **19 OPTION**.

## **3 Premere** j**ENTER per iniziare la riproduzione.**

È anche possibile eseguire le seguenti operazioni utilizzando il telecomando.

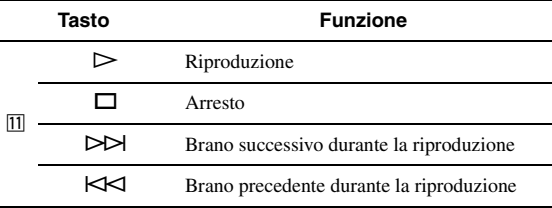

## ■ **Visualizzazione informazioni di riproduzione**

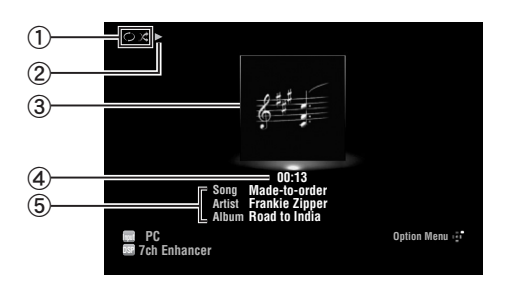

a Icone Shuffle e ripeti

- $(2)$  (riproduzione)
- c Grafica Album (immagini di copertine CD, etc)
- d Tempo trascorso
- e Titolo brano, nome artista, titolo album

## $\frac{1}{2}$

- È possibile cambiare le informazioni visualizzate sul display del pannello anteriore premendo E**INFO** (o f**INFO**) [\(pagina 26\)](#page-201-1).
- La grafica degli album è disponibile solamente quando il file contiene dati di immagini.

## **Riproduzione Shuffle/Ripeti**

 $\leq \phi'$ 

- Queste impostazioni si riflettono anche nella riproduzione dei contenuti USB.
- **1** Premere **<b>OPTION** sul telecomando **quando è selezionato "PC" come sorgente d'ingresso.**

Verrà visualizzato il menu opzioni per "PC" ([pagina 43\)](#page-218-2).

**2 Premere** j**Cursor** k **/** n **per selezionare "Shuffle" o "Repeat", premere** j**ENTER quindi premere <b>iCursor**  $\lhd$  /  $\rhd$  per **selezionare lo stile di riproduzione desiderato.**

## **Shuffle:**

- Selezionare "Off" per non eseguire la riproduzione casuale delle canzoni.
- Selezionare "On" per la riproduzione di file musicali in ordine casuale.

## **Repeat:**

- Selezionare "Off" per non eseguire la riproduzione ripetuta dei brani.
- Selezionare "One" per ripetere ciascun brano musicale.
- Selezionare"All" per ripetere tutti i brani musicali nella cartella.
- **3 Per uscire dal menu Option premere 19** OPTION.
## <span id="page-216-0"></span>**Uso delle radio su Internet**

È possibile ascoltare stazioni radio Internet utilizzando il in servizio di database delle stazioni vTuner Internet Radio appositamente personalizzate per l'unità, fornendo un archivio di oltre 2000 stazioni radio. Inoltre, è possibile memorizzare le stazioni preferite usando i segnalibri.

#### *Note*

- Per utilizzare questa funzione, la rete deve essere connessa ad Internet.
- Una connessione Internet a banda ridotta (ad esempio con un modem a 56K o ISDN) non darà risultati soddisfacenti, è quindi caldamente consigliata una a banda larga (ad esempio via cavo, ADSL, ecc.). Per informazioni più dettagliate, consultare il proprio provider di servizi Internet.
- Se non si utilizza un server DHCP, configurare i parametri di rete (indirizzo IP, etc) dell'unità manualmente ([pagina 53\)](#page-228-0).
- Alcuni servizi di sicurezza, ad esempio i firewall, possono bloccare l'accesso dell'unità alle stazioni radio su Internet. In tal caso, la configurazione delle impostazioni di sicurezza deve essere modificata.
- Questo servizio potrebbe essere sospeso senza preavviso.
- Alcune stazioni radio su Internet potrebbero non essere riproducibili.

### *Ascolto di radio su Internet*

#### a⁄a′∠

- Per l'elenco completo dei messaggi di stato visualizzati sul display del pannello anteriore e sul monitor, consultare la sezione "USB e reti" ([pagina 72](#page-247-0)).
- **1 Ruotare il selettore** T**INPUT (o premere**  *A***USB/NET quindi <b>23** NET RADIO) per **selezionare "NET RADIO" come sorgente d'ingresso.**

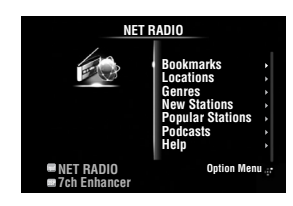

- **2** Premere  $\text{I} \Omega$ **Cursor**  $\wedge$  /  $\triangledown$  /  $\triangle$  /  $\triangleright$  per **selezionare una voce da riprodurre.**
	- Per selezionare un file o una cartella, premere  $\overline{10}$ **Cursor**  $\wedge$  **/**  $\nabla$ .
	- Per confermare la selezione, premere **il Cursor**  $\rhd$  o  $\overline{m}$ **ENTER**.
	- Per tornare al menu precedente, premere  $\overline{10}$ **Cursor**  $\triangleleft$ .

#### **3 Premere** j**ENTER per iniziare la riproduzione.**

È anche possibile eseguire le seguenti operazioni utilizzando il telecomando.

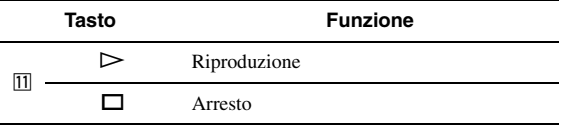

#### ■ **Visualizzazione informazioni di riproduzione**

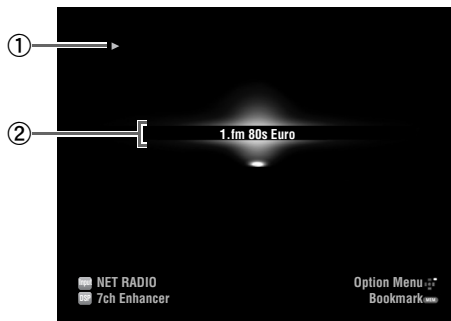

**I**ON BASE Italiano *I*  **APPENDICE PREPARAZIONE FUNZIONAMENTO DI BASE<br>DI BASE**<br>DI BASE

 $\textcircled{1}$  (playback)

2 Nome stazione

 $\geq 0$ 

• È possibile cambiare le informazioni visualizzate sul display del pannello anteriore premendo E**INFO** (o f**INFO**) [\(pagina 26\)](#page-201-0).

#### **Memorizzazione delle stazioni radio preferite su Internet con segnalibri**

#### **1 Selezionare la stazione radio Internet desiderata.**

#### **2** Premere **5MEMORY**.

La stazione radio selezionata viene aggiunta all'elenco "Bookmarks" in "NET RADIO" .

#### $\sim\!\!\!\sim\!\!\sim$

- Per rimuovere le stazioni dall'elenco dei "Bookmarks" selezionare la stazione in "Bookmarks" quindi premere **5MEMORY**.
- L'unità è anche in grado di memorizzare le proprie stazioni radio su Internet accedendo al sito Web con un comune browser Web. Per utilizzare questa funzione, è necessario l'Id vTuner dell'unità [\(pagina 54\)](#page-229-0) e il proprio indirizzo e-mail per creare un account personale. Per ulteriori dettagli, consultare la guida in linea del sito Web. URL: http:// yradio.vtuner.com/

## **Altre funzioni**

### <span id="page-217-0"></span>*Selezionare la presa HDMI OUT*

Utilizzare questa funzione per selezionare la/e presa/e HDMI OUT che emetterà i segnali in ingresso.

#### **Premere** g**HDMI OUT per selezionare ripetutamente la o le prese attive HDMI OUT.**

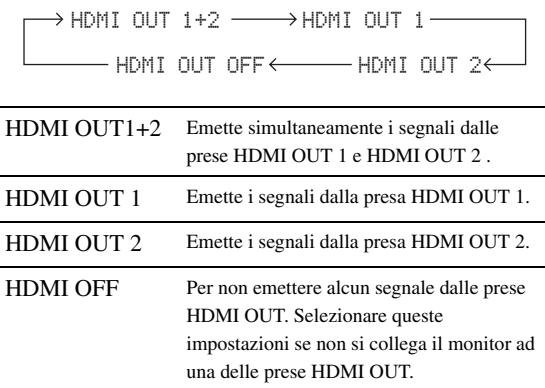

 $\leq p'$ 

•

• L'unità attiva automaticamente la presa HDMI OUT 1 se si riceve un segnale di controllo HDMI tramite la presa HDMI OUT 1 quando la presa HDMI OUT 1 non è selezionata.

### *Utilizzo della funzione di controllo HDMI™*

È possibile utilizzare le seguenti funzioni dell'unità con il telecomando della TV quando la TV (col supporto della funzione di controllo HDMI) è collegata alla presa HDMI OUT 1 dell'unità.

- Accensione dell'unità o attivazione della modalità standby (in connessione con la TV)
- Regolazione del volume
- Selezione di un dispositivo per la riproduzione audio della TV (l'unità o la TV)

 $\geq 0$ 

- Anche se la TV supporta la funzione controllo HDMI, alcune funzioni potrebbero non essere disponibili. Per ulteriori dettagli, fare riferimento ai manuali in dotazione con la TV.
- Se si connette l'unità e il lettore Blu-ray o DVD (funzione di controllo HDMI) con HDMI, sarà anche possibile controllare questi dispositivi con la funzione di controllo HDMI. Per ulteriori dettagli, fare riferimento ai manuali in dotazione con ciascun dispositivo.
- Si suggerisce di utilizzare prodotti (TV, lettore DVD, lettore Blu-ray etc.) dello stesso produttore.
- I componenti compatibili con il controllo HDMI comprendono l'apparecchio TV compatibile Panasonic VIERA Link, il lettore/ registratore DVD e il lettore per dischi Blu-ray.

#### **(sono richieste le fasi da 1 a 3 per le impostazioni delle funzioni di controllo HDMI.)**

**1 Accendere tutti i dispositivi connessi all'unità con HDMI.**

#### **2 Abilitare la funzione di controllo HDMI su ogni dispositivo.**

Per l'unità, impostare "HDMI Control" su "On" [\(pagina 51\)](#page-226-0). Per dispositivi esterni, fare riferimento ai manuali in dotazione con ciascun dispositivo.

**3 Spegnere la TV e riaccenderla.**

**(sono richieste le fasi da 4 a 6 per far riconoscere alla TV i dispositivi collegati. Se i collegamenti e i dispositivi sono già attivi, è necessario ripetere queste fasi nuovamente.)**

- **4 Selezionare l'unità come sorgente d'ingresso della TV.**
- **5 Accendere il dispositivo di controllo HDMI (lettore Blu-ray ) collegato all'unità.**
- **6 Selezionare il dispositivo di controllo HDMI (lettore Blu-ray o DVD) come sorgente d'ingresso dell'unità per controllare l'ingresso video.**
- **7 Controllare che la funzione di controllo HDMI sia operativa (accendere l'unità o regolare il volume utilizzando il telecomando della TV).**

#### *Nota*

- Nel caso che la funzione di controllo HDMI non funzioni, controllare quanto segue. Inoltre, potrebbe essere opportuno spegnere (scollegare il cavo) e accendere (collegare il cavo) della TV. – La TV È collegata alla presa HDMI OUT 1 jack dell'unità.
	- "HDMI Control" dell'unità è impostato su "On".
- La funzione di controllo HDMI deve essere abilitata sulla vostra TV.

 $\geq \circ \leq$ 

• L'unità seleziona automaticamente l'immagine della TV [\(pagina 24\)](#page-199-0) quando la si sceglie come dispositivo per la riproduzione audio della TV utilizzando il telecomando della TV. In pratica, se si connette una presa di uscita audio della TV alla presa dell'unità AV 1 (OPTICAL) è possibile riprodurre subito l'audio della TV con uno specifico programma di campo sonoro.

### *Uso del timer di autospegnimento*

Lo spegnimento via timer è utile se si desidera andare a dormire mentre l'unità è in riproduzione o in registrazione.

#### **Premere ripetutamente** q**SLEEP per selezionare la durata.**

Le impostazioni del timer di autospegnimento verranno modificati come di seguito.

Sleep 120min.<del> - ></del>Sleep 90min. Sleep Off $\leftarrow$  Sleep 30min. $\leftarrow$  Sleep 60min.

Se è stato impostato il timer di autospegnimento, l'indicatore SLEEP sul display del pannello anteriore inizierà a lampeggiare.

Per disabilitare il timer di autospegnimento, selezionare "Sleep Off".

# **FUNZIONAMENTO AVANZATO**

## <span id="page-218-0"></span>**Impostare il menu delle opzioni per ciascuna sorgente d'ingresso (menu Option)**

Il menu Option consente agli utilizzatori di configurare varie impostazioni per ciascuna sorgente d'ingresso in modo da riflettere le impostazioni corrispondenti automaticamente quando una sorgente d'ingresso viene attivata. Inoltre, è possibile visualizzare le informazioni del segnale di determinate fonti d'ingresso.

Di seguito è descritta la procedura di impostazione delle voci del menu Option.

**Ruotare il selettore <b>TINPUT** (o premere d**Tasti per la selezione degli ingressi) per scegliere la sorgente d'ingresso.** Premendo **4 USB/NET** sul telecomando, premere anche w**Tasti per la selezione degli ingressi secondari** per scegliere una sorgente d'ingresso secondario.

#### **2** Premere **iOPTION** sul telecomando.

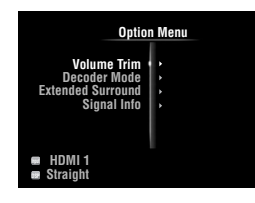

- **3 Premere** j**Cursor** k **/** n **per selezionare la voce di menu, quindi premere** j**ENTER.**
- **4** Premere **i**OCursor  $\wedge$  /  $\triangledown$  /  $\triangle$  /  $\triangleright$  per **selezionare le impostazioni desiderate, quindi premere** j**ENTER**
- **5** Per uscire dal menu Option premere **[9] OPTION**. Per tornare al livello del menu precedente, premere j**RETURN**.

#### *Nota*

• Nel caso *III* **Cursor**  $\triangle$  /  $\nabla$  /  $\triangle$  /  $\triangleright$  o gli altri tasti non funzionassero dopo aver chiuso il menu Option premere **4 Tasti per la selezione degli ingressi** per selezionare nuovamente l'attuale sorgente d'ingresso.

### *Voci del menu Option*

Per ogni sorgente di ingresso sono disponibili le seguenti voci di menu.

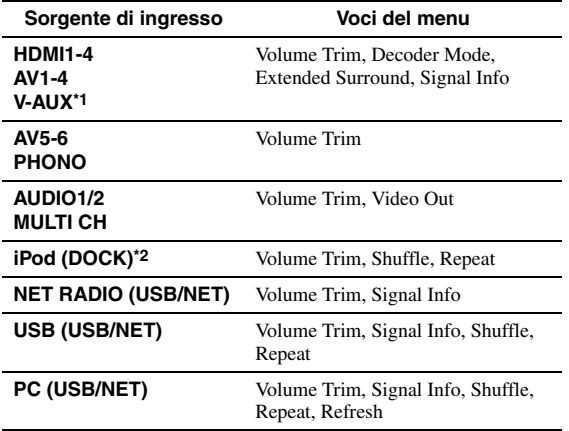

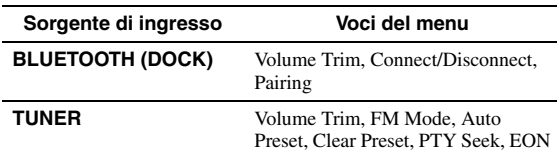

#### *Note*

- \*1 Solo "Volume Trim" è disponibile quando non è connesso alcun dispositivo esterno alla presa HDMI IN.
- \*2 "Shuffle" e "Repeat" non sono disponibili nella modalità semplice di telecomando.

I dettagli delle voci di menu sono i seguenti. La configurazione corrisponderà alla sorgente di ingresso attualmente selezionata.

 $\geq 0$ • Le impostazioni predefinite sono contrassegnate da un asterisco "\*".

#### **Volume Trim**

#### **Sorgente di ingresso:** Tutte

Gamma regolabile: da -6.0dB a 0.0dB\* a +6.0dB  $(in 0.5 dB steps)$ 

Riduce le eventuali differenze di volume quando si passa a una nuova sorgente di ingresso, correggendo le differenze esistenti tra le sorgenti di ingresso.

#### <span id="page-218-2"></span>**Decoder Mode**

**Sorgente di ingresso:** HDMI1-4, AV1-4, V-AUX

**Opzioni:** Auto\*, DTS

Seleziona i segnali audio digitali DTS da riprodurre.

- Auto Seleziona automaticamente i segnali audio in ingresso
- DTS Seleziona solo i segnali DTS. Gli altri segnali in ingresso non vengono riprodotti.

#### <span id="page-218-1"></span>**Extended Surround**

**Sorgente di ingresso:** HDMI1-4, AV1-4, V-AUX

**Opzioni:** Auto\*, PLIIxMovie, PLIIxMusic, EX/ES, Off

Seleziona se riprodurre il segnale di ingresso multicanale (o a 2 canali) nei canali 6.1 o 7.1 quando sono utilizzati i diffusori surround posteriori.

- Auto Seleziona automaticamente il decodificatore più indicato a seconda che sia o meno presente il flag per la riproduzione attraverso il canale surround posteriore, e riproduce il segnale nei canali 6.1 o 7.1.
- PLIIx Movie Riproduce sempre i segnali nei canali 7.1 utilizzando il decodificatore PLIIxMusic quando è presente il flag per la riproduzione attraverso il canale surround posteriore. È possibile selezionare questo parametro quando sono collegati due diffusori surround.

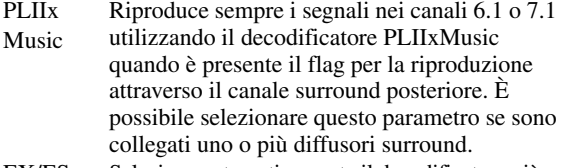

- EX/ES Seleziona automaticamente il decodificatore più indicato indipendentemente dal fatto che sia o meno presente il flag per la riproduzione attraverso il canale surround posteriore, e riproduce sempre i segnali utilizzando il canale 6.1.
- Off Riproduce sempre i segnali originali indipendentemente dal fatto che sia o meno presente il flag per la riproduzione attraverso il canale surround posteriore.

#### **Signal Info**

**Sorgente di ingresso:** HDMI1-4, AV1-4, V-AUX, USB (USB/ NET), NET RADIO (USB/NET), PC (USB/NET)

Visualizza le informazioni relative ai segnali audio e video sull'interfaccia grafica e sul display del pannello anteriore. È possibile modificare le voci da visualizzare utilizzando **<u>∏</u>Cursor** ∆ / ∇.

Informazioni audio

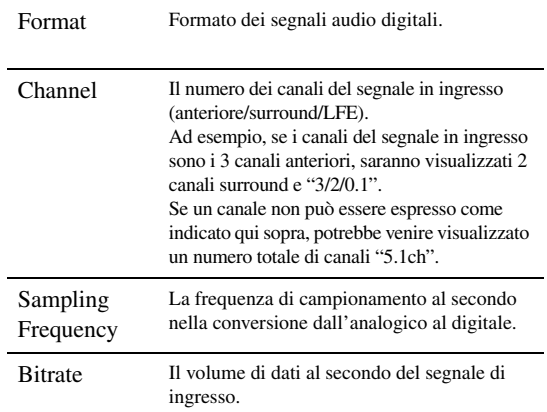

#### *Note*

• "No Signal" viene visualizzato se non ci sono segnali di ingresso e "---" viene visualizzato se i segnali di ingresso non sono riconosciuti dall'unità.

• Il valore bitrate può variare durante la riproduzione.

#### • Informazioni video

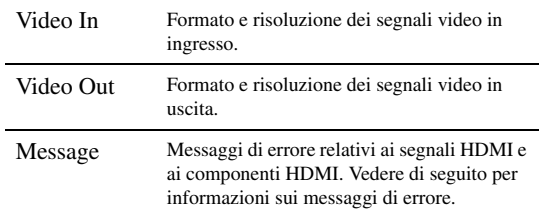

#### • Messaggio di errore HDMI

(appare solo dopo che si è verificato un errore)

HDCP Error L'autenticazione HDCP è fallita.

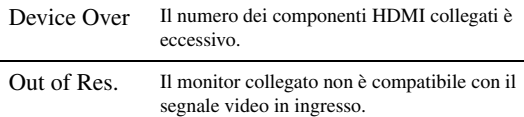

#### <span id="page-219-0"></span>**FM Mode**

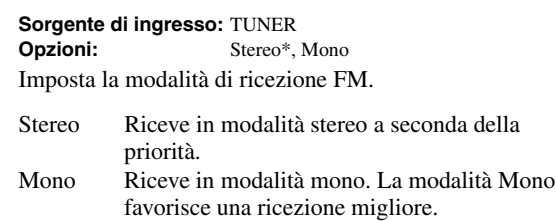

#### **Auto Preset**

**Sorgente di ingresso:** TUNER

Rileva automaticamente le stazioni radio FM e le registra come stazioni di preselezione ([pagina 31\)](#page-206-0).

#### **Clear Preset**

**Sorgente di ingresso:** TUNER

Cancella le stazioni preselezionate ([pagina 32](#page-207-0)).

#### **PTY Seek**

#### **Sorgente di ingresso:** TUNER

Ricerca, tra le stazioni preselezionate, quella che trasmette un programma appartenente alla categoria desiderata mentre si utilizza il sistema Radio Data System ([pagina 33](#page-208-0)).

#### **EON**

**Sorgente di ingresso:** TUNER

Questa caratteristica consente di ricevere dati EON (enhanced other network) del sistema Radio Data System [\(pagina 34\)](#page-209-0).

#### **Shuffle**

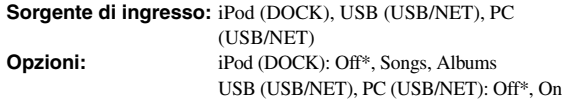

Cambia lo stile di riproduzione casuale.

#### $\geq 0$

• Questa impostazione è condivisa dalle fonti di ingresso secondarie USB/ NET (USB e PC).

#### **Repeat**

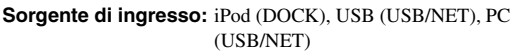

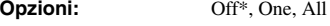

Cambia lo stile di riproduzione in ripetizione.

#### $\geq 0$

• Questa impostazione è condivisa dalle fonti di ingresso secondarie USB/ NET (USB e PC).

#### **Refresh**

**Sorgente di ingresso:** PC (USB/NET)

Aggiorna l'elenco dei server del PC di realizzato nell'interfaccia grafica ([pagina 39](#page-214-0)).

#### **Connect / Disconnect**

**Sorgente di ingresso:** BLUETOOTH (DOCK)

Si collega o si scollega da un componente Bluetooth [\(pagina 37\)](#page-212-0).

#### **Pairing**

#### **Sorgente di ingresso:** BLUETOOTH (DOCK)

Esegue l'accoppiamento dell'unità al componente Bluetooth [\(pagina 37\)](#page-212-1).

#### **Video Out**

**Sorgente di ingresso:** AUDIO 1/2, MULTI CH **Choices:** AV1 to AV6, Off\*

Specifica un segnale video in uscita durante una riproduzione audio. Per ulteriori dettagli, consultare "Selezionare un segnale video in uscita durante una riproduzione audio" su questa pagina.

*Specifica un segnale video in uscita durante una riproduzione audio*

Questa funzione consente all'unità di emettere segnali video quando "AUDIO 1", "AUDIO 2" o "MULTI CH" è selezionata come fonte di ingresso. Seguire la procedura in basso per selezionare il segnale video in uscita durante una riproduzione audio.

- **1 Ruotare il selettore** T**INPUT (o premere**  d**Tasti per la selezione degli ingressi) per selezionare** "**AUDIO 1", "AUDIO 2" o "MULTI CH" come sorgente d'ingresso.**
- **2 Premere igOPTION** sul telecomando. Viene visualizzato il menu Option per la sorgente d'ingresso.
- **3** Premere *II***Cursor**  $\land$  /  $\sqrt{ }$  per selezionare **"Video Out" quindi premere** j**ENTER.**

Video;;;;;;OffM

- **4** Premere *i***OCursor**  $\lhd$  /  $\rhd$  per selezionare una **presa di ingresso video da utilizzare durante una riproduzione audio.**
	- AV1-2 (COMPONENT VIDEO)
	- AV3-6 (VIDEO)
	- Off (nessuna uscita video)
- **5 Per uscire dal menu Option premere T9** OPTION.

## **Impostazione di varie funzioni di questa unità (menu Setup)**

Utilizzando il telecomando è possibile richiamare il menu Setup e modificare le impostazioni di vari menu. Per ulteriori dettagli, leggere prima ["Funzionamento di base del menu Setup"](#page-223-4) facendo riferimento alle pagine indicate.

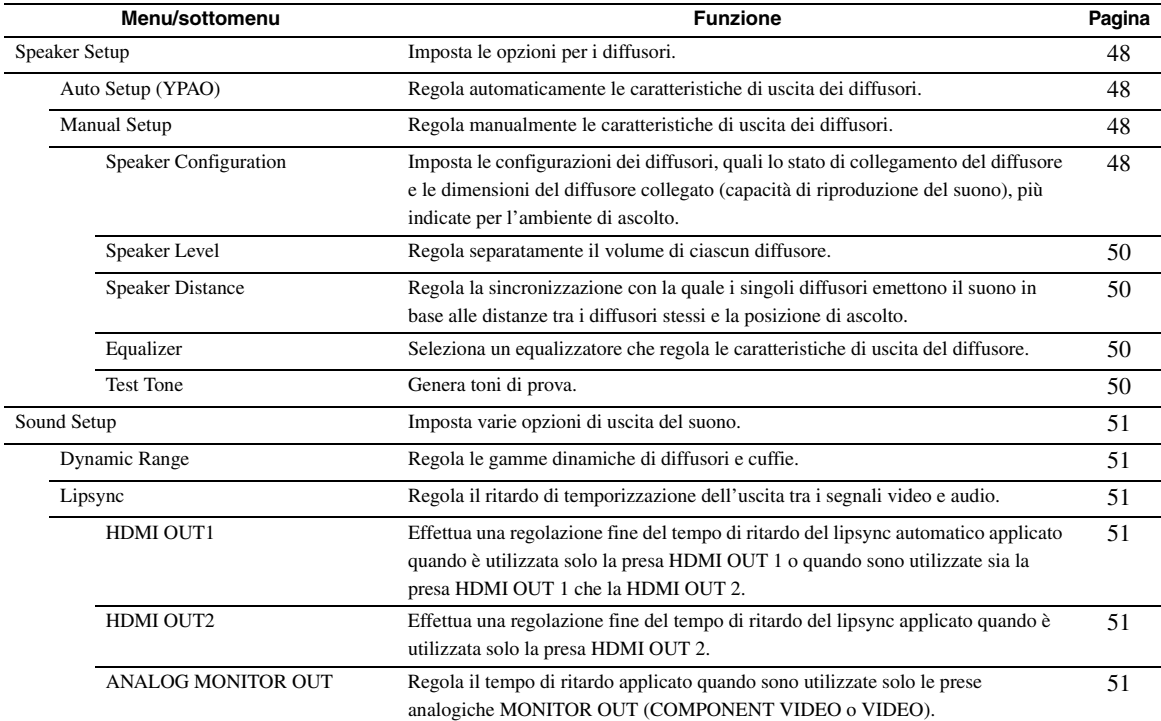

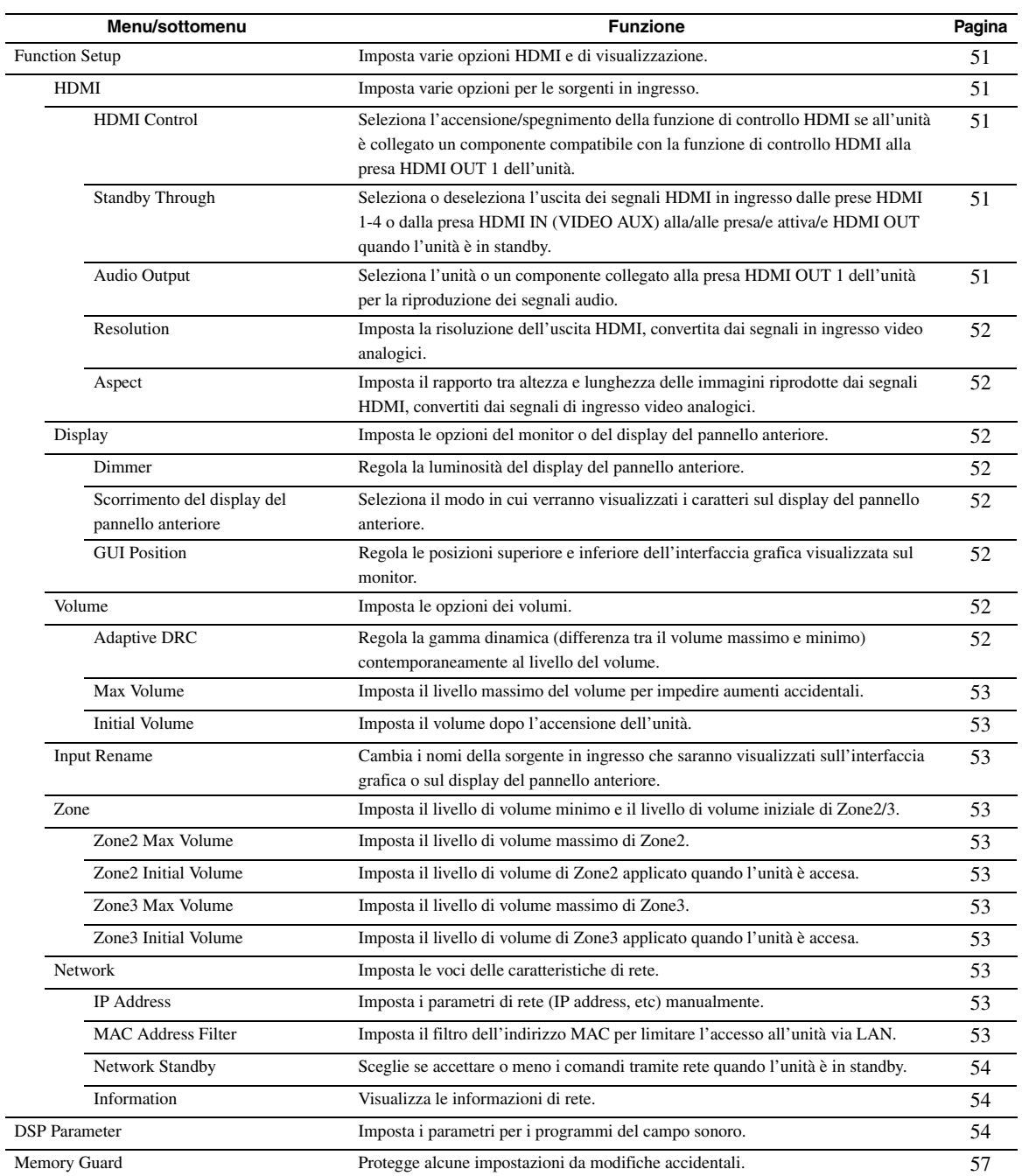

### <span id="page-223-4"></span>*Funzionamento di base del menu Setup*

La schermata del menu Setup appare sia sull'interfaccia grafica che sul display del pannello anteriore.

#### Interfaccia grafica

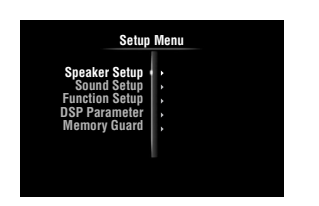

#### Display del pannello anteriore

;Speaker-Setup

In questa sezione vengono descritte le procedure di impostazione dei menu effettuate tramite l'OSD.

#### **1 Premere** i**ON SCREEN sul telecomando.** Sul monitor video verrà visualizzata la seguente

interfaccia grafica.

#### **2 Premere** j**Cursor** n **per selezionare "Setup" quindi premere** j**ENTER.**

Il menu Setup apparirà sul monitor video.

**3 Premere** j**Cursor** k **/** n **per selezionare la voce di menu, quindi premere** j**ENTER.** Verranno visualizzate le opzioni del menu selezionato.

#### Esempio (Function Setup)

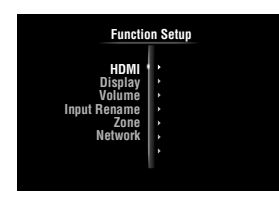

 $\geq 0$ '

• Per tornare al livello del menù precedente, premere j**RETURN**.

**4** Se necessario premere **᠋□Cursor** ∆ / ∇ per **selezionare il menu secondario desiderato, quindi premere** j**ENTER.**

#### Esempio (Volume)

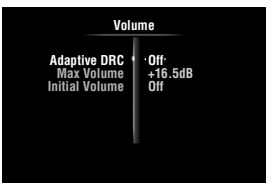

#### **5 Premere** j**Cursor** k **/** n **per selezionare una voce da modificare quindi premere <b>i**l Cursor  $\langle \rangle$   $\rightarrow$  per modificare le impostazioni.

Alcune opzioni del menu Manual Setup di "Speaker Setup" occupano l'intera schermata. Per visualizzare le altre opzioni del menu "Manual Setup", premere  $\overline{10}$ **Cursor**  $\wedge$  /  $\nabla$ .

#### Esempio (Speaker Configuration)

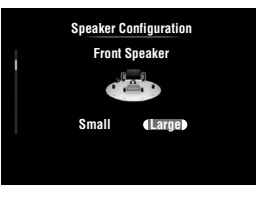

 $\geq 0$ 

• Per configurare altre opzioni, ripetere la fase 5.

#### **6 Per spegnere l'interfaccia grafica, premere Iglon SCREEN.**

#### *Nota*

• Nel caso  $\overline{10}$ **Cursor**  $\Delta / \nabla / \langle 1 / \rangle$  o gli altri casi non funzionassero dopo aver chiuso il menu Setup premere <sup>4</sup>Tasti **per la selezione degli ingressi** per selezionare nuovamente l'attuale sorgente d'ingresso.

### <span id="page-223-5"></span><span id="page-223-0"></span>*Speaker Setup*

È possibile impostare numerose opzioni per i diffusori. Sono disponibili due tipi di regolazioni. Una è "Auto Setup" (YPAO) per la regolazione automatica, l'altra è "Manual Setup" per la regolazione manuale.

 $\geq 0$ 

• Le impostazioni predefinite sono contrassegnate da un asterisco "\*".

#### <span id="page-223-1"></span>**Auto Setup**

Regola automaticamente le caratteristiche di uscita dei diffusori per ottenere il bilanciamento ottimale dell'uscita audio in base alla posizione e alle prestazioni dei diffusori e alle caratteristiche acustiche della sala, che vengono misurate automaticamente. Per ulteriori dettagli sulle operazioni, consultare [pagina 21](#page-196-0).

#### <span id="page-223-2"></span>**Manual Setup**

Regola le caratteristiche di uscita dei diffusori in base ai parametri impostati manualmente.

Dopo l'esecuzione di "Auto Setup" (YPAO) è possibile controllare i parametri regolati automaticamente nel menu "Manual Setup". È possibile regolare i parametri in base alle proprie preferenze.

#### <span id="page-223-3"></span>■ **Speaker Configuration**

Imposta le configurazioni dei diffusori, quali ad esempio lo stato di collegamento del diffusore e la dimensione del diffusore collegato (capacità di riproduzione del suono), più indicate per l'ambiente di ascolto.

 $\leq \circ$ 

• La configurazione dei diffusori include opzioni per la definizione della loro dimensione: "Large" o "Small". "Large" e "Small" si riferiscono a diffusori con un woofer del diametro pari o superiore a16 cm , rispettivamente.

#### *Impostazione di varie funzioni di questa unità (menu Setup)*

#### <span id="page-224-2"></span><span id="page-224-0"></span>**Extra Speaker Assignment**

**Opzioni:** Zone2\*, Zone2 + Zone3, Presence, None

Seleziona l'applicazione dei terminali EXTRA SP (SP1/ SP2).

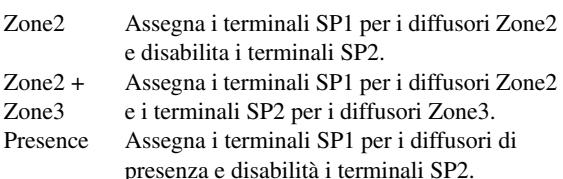

None Disabilita i terminali EXTRA SP (SP1/SP2).

#### *Note*

- Quando si imposta "Extra Speaker Assignment" su "Zone2" o "Presence", i segnali dei canali surround posteriori dell'unità principale sono emessi separatamente dagli altri canali.
- Quando si imposta "Extra Speaker Assignment" su "Zone2 + Zone3", i segnali dei canali surround posteriori dell'unità principale sono emessi separatamente dagli altri canali.

#### <span id="page-224-1"></span>**LFE/Bass Out**

**Opzioni:** Subwoofer, Front, Both\*

Selezionare i diffusori per l'uscita dei componenti a bassa frequenza del canale LFE (effetti sonori a bassa frequenza) o di altri canali. Lo stato dell'uscita è come di seguito.

#### Segnali del canale LFE

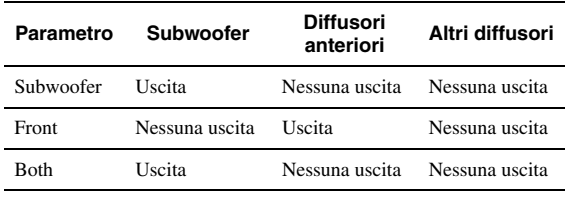

Componenti a bassa frequenza di altri segnali di canale

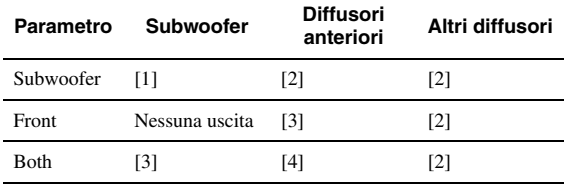

- [1] Emette i componenti a bassa frequenza del canale del diffusore la cui dimensione è impostata su "Small".
- [2] Emette i componenti a bassa frequenza se le dimensioni dei diffusori sono impostate su "Large".
- [3] Fornisce l'uscita dei componenti a bassa frequenza dei canali anteriori sinistro e destro e del canale del diffusore la cui dimensione è impostata su "Small".
- [4] Fornisce l'uscita dei componenti a bassa frequenza dei canali anteriori sinistro e destro.

#### **Front Speaker**

**Opzioni:** Small, Large\*

Imposta le dimensioni dei diffusori anteriori sinistro e destro.

Small Selezionare questa opzione se sono collegati diffusori di piccole dimensioni. L'uscita dei componenti a bassa frequenza dei canali anteriore sinistro e destro avviene dal subwoofer.

Large Selezionare questa opzione se sono collegati diffusori di grandi dimensioni.

#### *Nota*

• Se "LFE / Bass Out" viene modificata in "Front", "Front Speaker" passa automaticamente su "Large" anche se è impostata su "Small".

#### **Center Speaker**

**Opzioni:** None, Small\*, Large

Imposta la dimensione del diffusore centrale.

- None Selezionare questa impostazione se il diffusore centrale non è collegato. I segnali del canale centrale verranno suddivisi tra i diffusori anteriori sinistro e destro.
- Small Selezionare questa opzione se è collegato un diffusore centrale di piccole dimensioni. I componenti a bassa frequenza del canale centrale saranno emessi dal subwoofer. Se non è collegato alcun subwoofer, verranno emessi dai diffusori anteriori.
- Large Selezionare questa opzione se è collegato un diffusore centrale di grandi dimensioni.

#### **Surround Speaker**

**Opzioni:** None, Small\*, Large

Imposta le dimensioni dei diffusori surround sinistro e destro.

- None Selezionare questa opzione se sono collegati diffusori surround. I segnali del canale surround verranno suddivisi tra i diffusori anteriori sinistro e destro. "Se questa opzione è selezionata Surround Back Speaker" commuta automaticamente su "None". Small Selezionare questa opzione se sono collegati
- diffusori surround di piccole dimensioni. I componenti a bassa frequenza dei canali surround saranno emessi dal subwoofer. Se non è collegato alcun subwoofer, verranno emessi dai diffusori anteriori.
- Large Selezionare questa opzione se sono collegati diffusori surround di grandi dimensioni.

#### $\geq 0$

• Se è selezionata l'opzione "None", i programmi del campo sonoro entreranno automaticamente in modalità Virtual CINEMA DSP.

#### **Surround Back Speaker**

Imposta le dimensioni dei diffusori surround posteriori sinistro e destro. **Opzioni:** None, Large x 1, Small x 1, Large x 2, Small x  $2^*$ 

- None Selezionare questa opzione se non è collegato alcun diffusore surround posteriore. I segnali del canale surround posteriore verranno emessi dai diffusori surround S/D e dal subwoofer. Se non è collegato alcun subwoofer, verranno emessi dai diffusori surround L/R e dai diffusori anteriori.
- Large x 1 Selezionare questa opzione se è collegato un diffusore posteriore surround di grandi dimensioni.
- Small x 1 Selezionare questa opzione se è collegato un diffusore posteriore surround di piccole dimensioni.
- Large x 2 Selezionare questa opzione se sono collegati due diffusori surround posteriori di grandi dimensioni.
- Small x 2 Selezionare questa opzione se sono collegati due diffusori surround posteriori di piccole dimensioni.

#### *Impostazione di varie funzioni di questa unità (menu Setup)*

#### $\sqrt{\omega'}$

• Quando "Surround Back Speaker" è impostato su "None", "PLIIx Movie", "PLIIx Music" e "PLIIx Game" della modalità surround decode ([pagina 29\)](#page-204-0) non sono disponibili.

#### **Bass Crossover Frequency**

**Opzioni:** 40Hz, 60Hz, 80Hz\*, 90Hz, 100Hz, 110Hz, 120Hz, 160Hz, 200Hz

Imposta il limite inferiore della bassa frequenza in uscita da un diffusore le cui dimensioni sono impostate su "Small" (Small x 1, Small x 2) Il suono di frequenza inferiore a tale limite viene emesso da un subwoofer o dai diffusori anteriori.

Se sul subwoofer è possibile regolare il volume di uscita e la frequenza di crossover, regolare il volume a metà o la frequenza di crossover al massimo.

#### **Subwoofer Phase**

**Opzioni:** Normal\*, Reverse

Imposta la fase del subwoofer se le frequenze mancano o sono poco chiare.

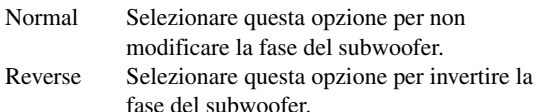

#### <span id="page-225-4"></span><span id="page-225-0"></span>**Speaker Level**

**Gamma regolabile:** da –10.0dB a +10.0dB (0.5dB step) **Impostazioni predefinite:**  0dB (FR.L, FR.R, SWFR, PR.L, PR.R) –1.0dB (CNTR, SUR.L, SUR.R, SBL, SBR)

Regola separatamente il volume di ciascun diffusore in modo che il suono emesso arrivi alla posizione di ascolto con lo stesso volume. Le opzioni visualizzate variano in funzione del numero di diffusori collegati.

#### $\leq$

- Se è collegato un solo diffusore surround posteriore, apparirà "SB" invece di "SBL" e "SBR".
- È possibile regolare il volume dei toni di prova impostando "Test Tone" su "On" (su questa pagina).
- Se sul subwoofer è possibile regolare il volume di uscita e la frequenza di crossover, regolare il volume a metà o la frequenza di crossover al massimo.

#### <span id="page-225-1"></span>■ **Speaker Distance**

Regola la sincronizzazione con la quale i singoli diffusori emettono il suono, in modo che il suono in uscita raggiunga la posizione di ascolto contemporaneamente. Impostare per prima l'unità (Unit), quindi la distanza di ciascun diffusore.

#### **Unit**

**Opzioni:** meters (metri)\*, feet (piedi)

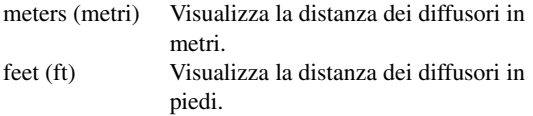

#### **FR.L / FR.R / CNTR / SUR.L / SUR.R / SBL / SBR / SWFR / PR.L / PR.R**

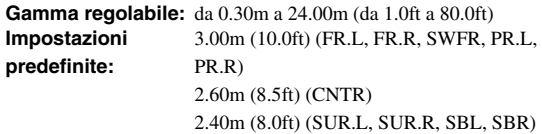

#### $\leq 0$

- Le opzioni disponibili differiscono a seconda delle impostazioni "Speaker Configuration" ([pagina 48](#page-223-3)).
- Se è collegato un solo diffusore surround posteriore, apparirà "SB" invece di "SBL" e "SBR".

#### <span id="page-225-2"></span>■ **Equalizer**

Regola la qualità e il tono del suono utilizzando un equalizzatore grafico parametrico.

#### **EQ Type Select**

**Opzioni:** Auto PEQ, GEQ\*, Off

Seleziona un tipo di equalizzatore.

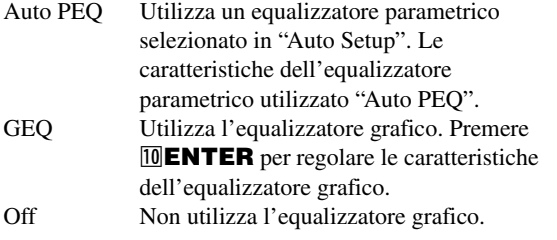

#### **GEQ**

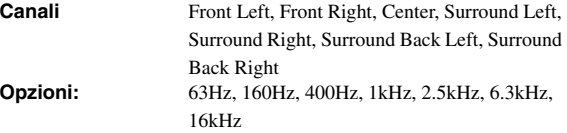

Regola la qualità del suono di ciascun diffusore utilizzando un equalizzatore grafico. L'equalizzatore grafico di questa unità può regolare i livelli di segnale in 7 gamme di frequenza. Gamma regolabile: da –6.0dB a 0dB\* a +6.0dB (0,5dB step)

Per regolare il livello del segnale all'interno di ciascuna gamma, premere *i***Cursor**  $\lhd$  /  $\rhd$  per selezionare il diffusore desiderato mentre è selezionato "Channel" premere **10 Cursor** ∆ /  $\nabla$  per scegliere la banda di frequenza desiderata, quindi premere il  $\text{I}$ **Cursor**  $\text{I}$   $\triangleright$ per regolare il livello del segnale.

#### <span id="page-225-3"></span>■ **Test Tone**

#### **Opzioni:** Off\*, On

Attiva e disattiva un oscillatore che genera toni di prova. Se l'opzione "On" è selezionata, è possibile regolare le impostazioni di "Manual Setup" mentre si ascolta un tono di prova.

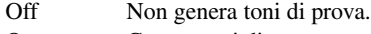

On Genera toni di prova.

### <span id="page-226-1"></span>*Sound Setup*

È possibile impostare numerose opzioni per le uscite del suono.

#### <span id="page-226-2"></span>■ **Dynamic Range**

**Opzioni:** Min/Auto, STD, Max\*

Seleziona un metodo di regolazione della gamma dinamica per la riproduzione dei segnali bitstream.

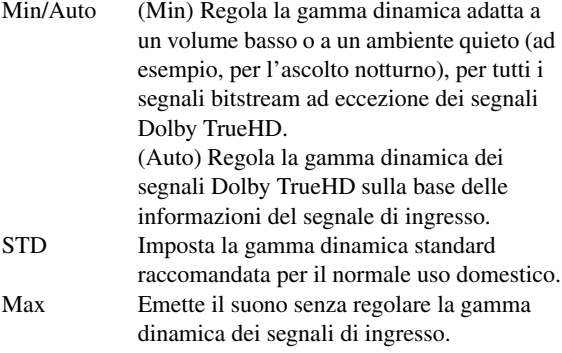

#### <span id="page-226-3"></span>■ **Lipsync**

Regola il ritardo tra l'uscita video e l'uscita audio. L'unità regola automaticamente il ritardo (lipsync automatico) quando una TV che supporti il lipsync automatico è collegato alla presa HDMI OUT 1 o HDMI OUT 2 dell'unità e i segnali HDMI vengono emessi solo dalla presa HDMI OUT corrispondente.

#### <span id="page-226-4"></span>**HDMI OUT1**

visualizza il tempo di ritardo regolato dal lipsync automatico dei segnali HDMI emessi dalla presa HDMI OUT 1. Per la regolazione fine del tempo di ritardo, impostare un tempo di offset nel campo "Offset". Questo tempo di offset viene applicato anche ai segnali emessi dalla presa HDMI OUT 2 quando sia la presa HDMI OUT 1 che HDMI OUT 2 sono attive. **Gamma regolabile:** da 0\* a 240ms (passaggi di 1 ms)

#### <span id="page-226-5"></span>**HDMI OUT2**

visualizza il tempo di ritardo regolato dal lipsync automatico dei segnali HDMI emessi dalla presa HDMI OUT 2. Per la regolazione fine del tempo di ritardo, impostare un tempo di offset nel campo "Offset". **Gamma regolabile:** da 0\* a 240ms (passaggi di 1 ms)

#### <span id="page-226-6"></span>**ANALOG MONITOR OUT**

regola il tempo di ritardo applicato quando sono utilizzate solo le prese analogiche MONITOR OUT (COMPONENT VIDEO o VIDEO). **Gamma regolabile:** da 0\* a 240ms (passaggi di 1 ms)

### <span id="page-226-7"></span>*Function Setup*

È possibile impostare numerose opzioni per l'HDMI e il display.

#### <span id="page-226-8"></span>**HDMI**

È possibile impostare le opzioni per l'HDMI.

#### <span id="page-226-9"></span><span id="page-226-0"></span>■ **HDMI Control**

#### **Opzioni:** On, Off\*

Seleziona l'accensione/spegnimento della funzione di controllo HDMI se all'unità è collegato un componente compatibile con la funzione di controllo HDMI alla presa HDMI OUT 1 dell'unità. Quando questo parametro è impostato su "On", i segnali emessi dalll'unità in ingresso dalle prese HDMI 1-4 o dalla presa HDMI IN (VIDEO AUX) al monitor video anche quando l'unità e in standby.

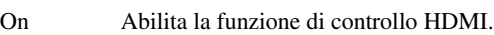

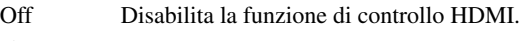

#### √¦∕∡

- L'indicatore B**HDMI THROUGH** si illumina nei seguenti casi quando l'unità è in standby.
	- quando la funzione di controllo HDMI è attiva
- quando la funzione di standby-through del segnale HDMI è attiva • Quando "HDMI Control" è impostato su "On", l'unità consuma da 1 a 3
- watts a seconda delle condizioni del segnale HDMI che passa attraverso l'unità.

#### <span id="page-226-10"></span>**Standby Through**

#### **Opzioni:** On, Off\*

Seleziona o deseleziona l'uscita dei segnali HDMI in ingresso dalle prese HDMI 1-4 o dalla presa HDMI IN (VIDEO AUX) alla/alle presa/e attiva/e HDMI OUT quando l'unità è in standby. Quando questo parametro è impostato su "On", l'unità emette segnali in ingresso dalle prese HDMI 1-4 o dalla presa HDMI IN (VIDEO AUX) al/ai monitor video anche quando l'unità è in standby.

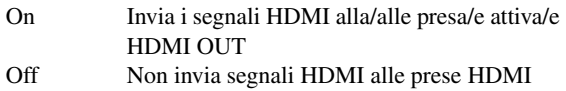

#### √a'≤

- Questo parametro non è disponibile quando "HDMI Control" è impostato su "On".
- Per consentire il passaggio del segnale HDMI in modalità standby, ognuna delle sorgenti d'ingresso collegate alle prese HDMI 1-4 o HDMI IN (VIDEO AUX) devono essere selezionate prima di abilitare la modalità standby.
- Quando "Standby Through" è impostato su "On", l'indicatore B**HDMI THROUGH** si illumina. In questo stato, aumenta il consumo di corrente nella modalità standby.

#### <span id="page-226-12"></span><span id="page-226-11"></span>■ **Audio Output**

**Opzioni:** Amplifier\*, TV, Amplifier + TV

OUT 1/2.

Seleziona l'unità o un componente collegato alla presa HDMI OUT 1 dell'unità per la riproduzione di segnali audio in ingresso dalle prese HDMI 1-4 o da quella HDMI IN (VIDEO AUX).

Amplifier Emette i segnali audio HDMI dai diffusori collegati all'unità.

#### *Impostazione di varie funzioni di questa unità (menu Setup)*

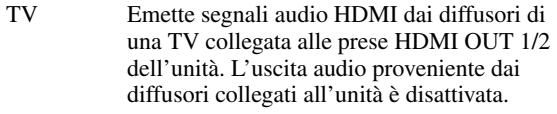

Amplifier + Emette segnali audio HDMI dai diffusori TV collegati all'unità e da quelli della TV collegata alle prese HDMI OUT 1/2 dell'unità.

#### *Nota*

• I formati dei segnali di uscita audio e video trasmessi alla TV varieranno in funzione delle specifiche del monitor.

 $\geq 0$ 

• Questo parametro non è disponibile quando "HDMI Control" è impostato su "On".

#### <span id="page-227-0"></span>■ **Resolution**

**Opzioni:** Through\*, 480p(576p), 720p, 1080i, 1080p

Aumenta la risoluzione dell'uscita HDMI che viene convertita da segnali di ingresso video analogici ed è emessa dalle prese HDMI OUT 1/2.

#### *Note*

- La risoluzione dell'uscita HDMI convertita dai segnali video analogici 720p o 1080i non può essere aumentata.
- Quando un monitor video è collegato ad una delle prese HDMI OUT 1/2 e alla corrispondente presa HDMI OUT selezionata [\(pagina 42\)](#page-217-0), l'unità rileva automaticamente una risoluzione supportata dal monitor. A sinistra della risoluzione rilevata compare un asterisco (\*).
- Quando un monitor video è collegato ad una delle prese HDMI OUT 1/2 ed è selezionata "HDMI OUT 1+2" ([pagina 42](#page-217-0)), l'unità sceglie automaticamente una risoluzione a seconda della risoluzione più bassa del monitor.
- Se l'unità non riesce a rilevare la risoluzione supportata dal monitor, impostare "MON.CHK" nel menu Advanced Setup su "SKIP" ([pagina 63\)](#page-238-0) e riprovare.

#### <span id="page-227-1"></span>■ **Aspect**

**Opzioni:** Through\*, 16:9, Smart Zoom

Imposta il rapporto tra le dimensioni orizzontale e verticale (rapporto tra larghezza e altezza) delle immagini riprodotte dall'uscita dei segnali HDMI dalle prese HDMI OUT 1/2 quando i segnali HDMI sono convertiti dai segnali di ingresso video analogici tramite una funzione di conversione video.

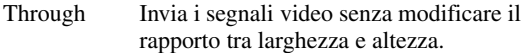

- 16:9 Invia i segnali video che visualizzano le immagini nel rapporto 4:3 su una TV 16:9, dove appariranno bande nere a sinistra e a destra dello schermo TV.
- Smart Zoom Invia i segnali video che visualizzano le immagini nel rapporto 4:3 su una TV 16:9, allungando le immagini a sinistra e a destra per adattarle allo schermo della TV.

#### *Note*

- Non è possibile modificare il rapporto tra altezza e larghezza dello schermo se "Resolution" è impostata su "Through".
- Le impostazioni non sono valide se i segnali in ingresso hanno un rapporto tra larghezza e altezza diverso da 4:3.
- È possibile ottenere l'effetto dei rapporti delle dimensioni del video quando vi sono segnali visivi in ingresso dalle prese HDMI 1-4 o dalla presa HDMI IN (VIDEO AUX) o quando i segnali di ingresso sono a 720p, 1080i o 1080p.

#### <span id="page-227-2"></span>**Display**

È possibile impostare le opzioni di un monitor o del display del pannello anteriore.

#### <span id="page-227-3"></span>■ **Dimmer**

#### Gamma regolabile: da -4 a 0\*

Regola la luminosità del display del pannello anteriore. A mano a mano che il valore diminuisce si riduce anche la luminosità del display del pannello anteriore.

#### *Nota*

• La luminosità del display non aumenta in modalità diretta Pure Direct anche se viene aumentato il valore.

#### <span id="page-227-4"></span>**Front Panel Display Scroll**

**Opzioni:** Continuous\*, Once

Seleziona la modalità di scorrimento dello schermo se il numero di caratteri eccede l'area di visualizzazione del display del pannello anteriore.

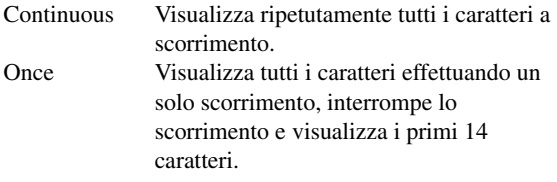

#### <span id="page-227-5"></span>**GUI Position**

Regola le posizioni superiore e inferiore dell'interfaccia grafica visualizzata sul monitor. Per spostare in alto lo schermo (o verso destra), selezionare un valore maggiore. Per spostare in alto lo schermo (o verso sinistra), selezionare un valore inferiore. **Gamma regolabile:** da –5 a 0\* a +5(direzione verticale/orizzontale)

#### <span id="page-227-6"></span>**Volume**

È possibile impostare le opzioni dei volumi.

#### <span id="page-227-7"></span>■ **Adaptive DRC**

#### **Opzioni:** Auto, Off\*

Regola la gamma dinamica insieme al livello del volume. Questa funzione è utile quando si ascolta l'audio a basso volume o di notte. Se questa funzione è abilitata, la gamma dinamica è regolata come di seguito. Se il volume è basso: restringere la gamma dinamica Se il volume è alto: allargare la gamma dinamica

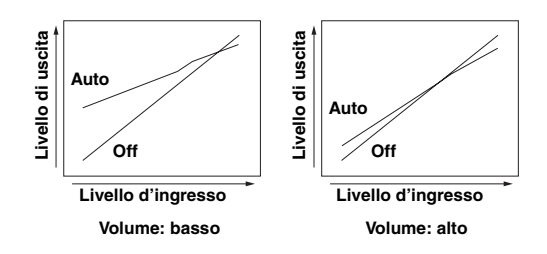

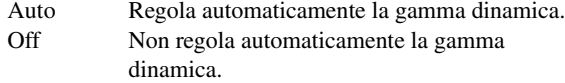

≥'ต'−

• L'impostazione è indicata anche per le cuffie

#### <span id="page-228-1"></span>■ **Max Volume**

Imposta il livello massimo del volume per impedire aumenti accidentali. Ad esempio, è possibile regolare il volume tra –80,0 dB e –5,0 dB (o Mute) quandosi imposta questo parametro su "–5.0dB". Il volume aumenta fino al livello massimo se questo parametro è impostato su +16,5 dB (valore predefinito). **Gamma regolabile:**  $da = 30.0dB$  a +15.0dB, +16.5dB\* (5,0 dB step)

#### <span id="page-228-2"></span>■ **Initial Volume**

**Gamma regolabile:** Off\*, Mute, da –80.0dB a +16.5dB (0,5 dB step)

Imposta il volume dopo l'accensione dell'unità. Quando questo parametro è impostato su "Off", viene applicato il volume utilizzato quando l'unità è stata impostata in standby.

#### *Nota*

• Quando si imposta "Max Volume" e "Initial Volume" vengono applicate le impostazioni di "Max Volume". Ad esempio, quando si imposta "Max Volume" su "–30.0dB" e "Init. Volume" su "0.0dB", il volume è regolato automaticamente su "–30.0dB" quando l'unità verrà accesa la volta successiva.

#### <span id="page-228-3"></span>**Input Rename**

Cambia i nomi delle sorgenti di ingresso che saranno visualizzati sul display del pannello anteriore.

#### **Selezione del nome da visualizzare dai modelli**

Premere **ill Cursor**  $\Delta / \nabla$  per selezionare il nome di una sorgente d'ingresso da modificare, quindi premere *JO* **Cursor**  $\lhd$  /  $\rhd$  per selezionare il nuovo nome dagli esempi (Blu-ray, DVD, SetTopBox, etc.).

#### **Inserimento di un nome nuovo**

Premere  $\overline{10}$ **Cursor**  $\wedge$  /  $\nabla$  per selezionare il nome della sorgente d'ingresso da modificare, quindi premere **JOENTER**. Inserire fino a un massimo di 9 caratteri selezionando un carattere alla volta con i seguenti tasti.

*JO* **Cursor**  $\lhd$  /  $\lhd$  Seleziona un carattere da *JO* **Cursor**  $\land$  /  $\nabla$  Seleziona un carattere da inserire.

modificare.

**JOENTER** Inserisce un carattere selezionato.

Sono disponibili i seguenti caratteri.

Da "A" a "Z", da "0" a "9", da "a" a "z", simboli (#, \*, –, +, ecc.) e spazio

#### <span id="page-228-4"></span>**Zone**

Imposta il livello di volume minimo a livello di volume iniziale di Zone2/3.

#### ⊾‰∕

- Le voci del menu di Zone2 sono disponibili solo quando "Extra Speaker Assignment" è impostato su "Zone2" o "Zone2 + Zone3" [\(pagina 49\)](#page-224-0).
- Le voci del menu di Zone3 sono disponibili solo quando "Extra Speaker Assignment" è impostato su "Zone2 + Zone3" [\(pagina 49\)](#page-224-0).

#### <span id="page-228-5"></span>■ **Zone2/3 Max Volume**

**Gamma regolabile:**  $da = 30.0dB$  a +15.0dB, +16.5dB\* (5,0 dB step)

Imposta il livello massimo del volume di Zone2/3, per impedire aumenti accidentali. Ad esempio, è possibile regolare il volume tra –80,0 dB e –5,0 dB impostando questo parametro su "–5.0dB".

#### <span id="page-228-6"></span>■ **Zone2/3 Volume iniziale**

#### **Gamma regolabile:** Off\*, Mute, da –80.0dB a +16.5dB  $(0.5$  dB step)

Da usare per impostare il volume di Zone2/3 quando l'unità di Zone2/3 viene accesa. Quando questo parametro è impostato su "Off", viene applicato il volume utilizzato quando l'unità di Zone2/3 è stata impostata in standby.

#### *Nota*

• L'impostazione "Zone2 Max Volume" o "Zone3 Max Volume" ha la priorità su "Zone2 Initial Volume" o "Zone3 Initial Volume". Ad esempio, se si imposta "Zone2 Max Volume" su "–30.0dB" e "Zone2 Initial Volume" su "0.0dB", il volume sarà regolato automaticamente su "–30.0dB" alla successiva riaccensione dell'unità di Zone2.

#### <span id="page-228-10"></span><span id="page-228-7"></span>**Network**

È possibile impostare le opzioni per le funzioni della rete.

#### <span id="page-228-8"></span><span id="page-228-0"></span>■ **IP Address**

Imposta i parametri di rete (IP address, etc).

#### **DHCP**

**Opzioni:** On\*, Off

Determina se l'unità può ottenere i parametri di rete (indirizzo IP, subnet mask, gateway predefinito, server DNS primario e server DNS secondario) dal server DHCP della rete cui è collegato.

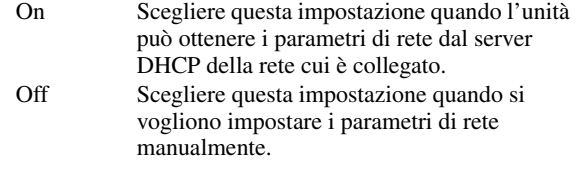

#### **IP Address**

Usare questo parametro per specificare l'indirizzo IP assegnato all'unità. Questo valore non deve essere uguale a quello usato per altri dispositivi della rete in oggetto.

#### **Subnet Mask**

Usare questo parametro per specificare il valore di subnet mask assegnato all'unità.

#### **Default Gateway**

Usare questo parametro per specificare l'indirizzo IP del gateway predefinito.

#### **DNS Server (P) / DNS Server (S)**

Usare questo parametro per specificare l'indirizzo IP dei server DNS (Domain Name System) secondario e primario.

#### $\geq \circ \leq$

• Se si possiede un solo indirizzo DNS, digitarlo in "DNS Server (P)". Se si possiedono due o più indirizzi DNS, digitarne uno in "DNS Server (P)" e l'altro in "DNS Server (S)".

#### <span id="page-228-9"></span>■ **MAC Address Filter**

Imposta il filtro dell'indirizzo MAC per limitare l'accesso all'unità via LAN.

#### **MAC Address Filter**

#### **Opzioni:** Off\*, On

Scelgie se untilizzare la funzione di filtro MAC address.

Off Disabilita la funzione di filtro MAC address.

#### *Impostazione di varie funzioni di questa unità (menu Setup)*

On Consente l'accesso all'unità solo dai dispositivi di rete con specifici indirizzi MAC.

#### **MAC Address 1-10**

Specifica gli indirizzi MAC dei dispositivi di rete a cui è consentito l'accesso all'unità quando "MAC Address Filter" è impostato su "On".

#### <span id="page-229-1"></span>■ **Network Standby**

#### **Opzioni:** Off\*, On

Scegliere se accettare o meno i comandi tramite rete quando l'unità è in standby.

- Off Non accetta i comandi tramite rete.
- On Accetta i comandi tramite rete.
- $\geq 0$

• Quando "Network Standby" è impostato su "On", la quantità di energia consumata in standby aumenta.

#### <span id="page-229-2"></span><span id="page-229-0"></span>■ **Information**

Visualizza i parametri di rete (indirizzi IP, etc.) o vTuner ID assegnati all'unità.

### <span id="page-229-3"></span>*DSP Parameter*

Sebbene i programmi di campo sonoro sarebbero soddisfacenti già con i parametri predefiniti, modificando le impostazioni dei parametri è possibile selezionare effetti audio o decodificatori più adatti alle condizioni acustiche, alle sorgenti o agli ambienti.

#### **1 Premere** j**Cursor** k **/** n **per selezionare "DSP Parameter" quindi premere** j**ENTER.**

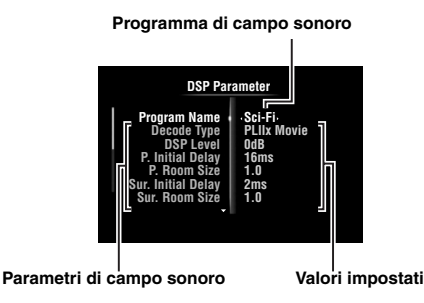

- **2** Premere *III***</del>Cursor**  $\wedge$  **/**  $\triangledown$  per **selezionare"Program Name" quindi premere**   $\textcolor{red}{\textbf{10}}$ **Cursor**  $\textcolor{red}{\textbf{10}}$   $\textcolor{red}{\textbf{10}}$  per selezionare un **programma di campo sonoro da modificare.**
- **3 Premere <b>10** Cursor ∆ /  $\triangledown$  per selezionare un **parametro da modificare quindi premere**   $\textcolor{red}{\textcolor{blue}{\textbf{10}}}$ **Cursor** < /> /  $\textcolor{red}{\triangleright}$  per modificare le **impostazioni.**

#### ⇒่ค่∕

• Ripetere i punti 2 e 3 per modificare altri parametri del programma di campo sonoro.

Per inizializzare i parametri del programma di campo sonoro scelto, premere **10 Cursor**  $∇$  ripetutamente per selezionare "Initialize" quindi premere  $\mathbb{I} \mathbb{I}$ **Cursor**  $\triangleright$ . Poi premere nuopvamente  $\overline{10}$ **Cursor**  $\triangleright$  per eseguire l'inizializzazione o il **ill Cursor** < per annullarla.

#### **Parametri base CINEMA DSP**

#### **DSP Level**

**Gamma regolabile:**da –6dB a 0dB\* a +3dB

Esegue la regolazione fine di un livello di effetto (livello dell'effetto del campo sonoro da aggiungere). È possibile regolare il livello dell'effetto del campo sonoro durante il controllo dei livelli sonori. Regolare "DSP Level" come segue.

- L'effetto sonoro è troppo delicato.
- Non ci sono differenze tra gli effetti dei programmi di campo sonoro.

→Aumenta il livello degli effetti.

- Il suono è piatto.
- È stato aggiunto troppo effetto di campo sonoro. →Riduce il livello degli effetti.

#### **Dialogue Lift**

#### **Opzioni:** Da 0\* a 5

Caratteristica da usare per regolare la posizione verticale dei dialoghi di un film. La posizione ideale dei dialoghi è al centro dello schermo del monitor.

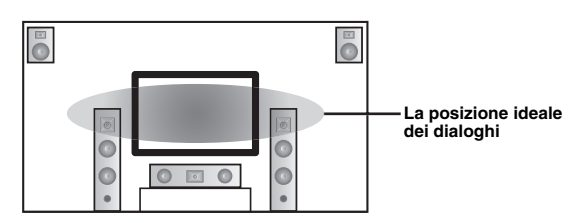

Se i dialoghi si sentono a partire dalla metà inferiore dello schermo aumentare il valore di "Dialogue Lift".

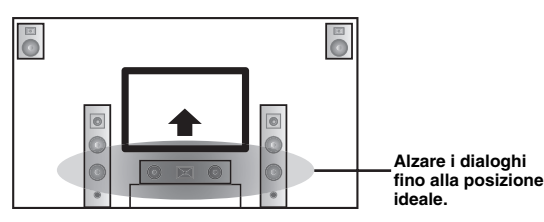

Quando il valore impostato è zero, la posizione è al valore minimo. La posizione aumenta man mano che si aumenta il valore.

#### *Note*

- Questa impostazione è disponibile solo quando "Extra Speaker Assignment" è impostata su "Presence" [\(pagina 49\)](#page-224-0).
- Non è possibile spostare la posizione iniziale del dialogo verso il basso.

#### **3D DSP**

**Opzioni:** On\*, Off

Quando CINEMA DSP 3D è abilitata, imposta se utilizzare i programmi di campo sonoro nella modalità 3D.

#### *Nota*

• Questa impostazione è disponibile solo quando "Extra Speaker Assignment" è regolata su "Presence" ([pagina 49](#page-224-0)).

**Parametri di campo sonoro per configurazioni avanzate**

■ **Parametri per la regolazione delle prime riflessioni sonore**

#### **Initial Delay / P. Initial Delay / Sur. Initial Delay / Sur. Back Initial Delay**

**Gamma regolabile:**Da 1 a 99ms (Initial Delay / P. Initial Delay), 1 a 49ms (Sur. Initial Delay / Sur. Back Initial Delay)

Regola le caratteristiche dell'attenuazione delle prime riflessioni. È possibile creare un campo sonoro vivace (con un livello di riverbero elevato) man mano che si aumenta il valore, ed un campo sonoro inerte (con un livello di berbero basso) diminuendo il valore. La creazione di un campo sonoro vivace o inerte in una sala da concerti reale è determinata dalle caratteristiche di assorbimento acustico delle superfici riflettenti. Un campo sonoro inerte si crea quando il tempo di attenuazione è breve mentre un campo sonoro vivace si crea quando il tempo di attenuazione è lungo.

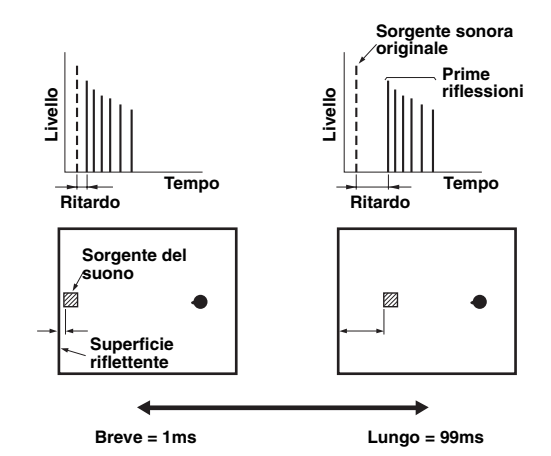

#### ะ'ิ®ั≃

• Si raccomanda di regolare le dimensioni del campo sonoro corrispondente quando si imposta il tempo di ritardo.

#### ■ **Parametri per la determinazione delle dimensioni della stanza**

#### **Room Size / P. Room Size / Sur. Room Size / Sur. Back Room Size**

#### **Gamma regolabile:**Da 0.1 a 2.0

Crea diverse sensazioni di espansione del suono in base alle dimensioni della stanza specificate. In una stanza di grandi dimensioni come quella di una sala da concerto, la durata dal momento in cui si sente il suono riflesso fino a quello in cui viene udito il suono riflesso successivo è lunga. Quindi, diverse sensazioni di espansione del suono possono essere create alterando la durata. 1,0 è la dimensione della stanza originale. Quando questo parametro è impostato su 2,0, ogni lato della stanza viene definito largo il doppio rispetto alle dimensioni della stanza originale.

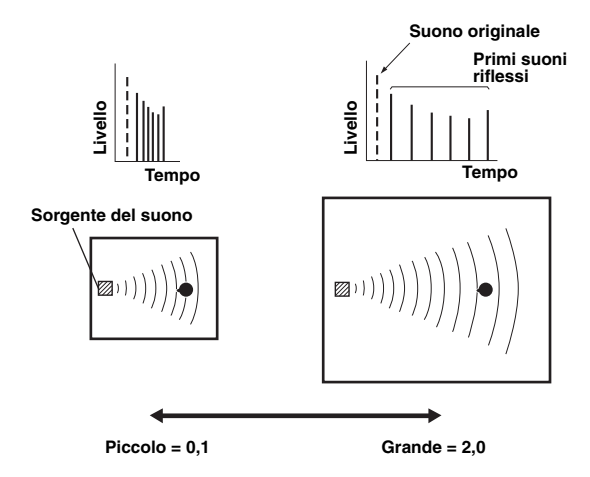

#### **Parametri per la definizione dell'attenuazione delle prime riflessioni**

#### **Liveness / P. Liveness / Sur. Liveness / Sur. Back Liveness**

#### **Gamma regolabile:**Da 0 a 10

Regola l'attenuazione del suono riflesso. È possibile creare un campo sonoro vivace (con un livello di riverbero elevato) man mano che si aumenta il valore, ed un campo sonoro inerte (con un livello di riverbero basso) diminuendo il valore. La creazione di un campo sonoro vivace o inerte in una sala da concerti reale è determinata dalle caratteristiche di assorbimento acustico delle superfici riflettenti. Un campo sonoro inerte si crea quando il tempo di attenuazione è breve, mentre un campo sonoro vivace si crea quando il tempo di attenuazione è lungo.

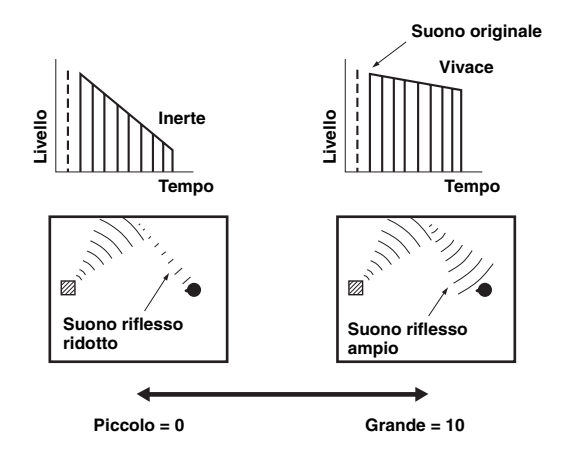

#### **Parametri per la regolazione del suono riverberato**

#### **Reverb Time**

#### **Gamma regolabile:**Da 1.0 a 5.0s

Il parametro Reverb Time regola l'attenuazione del tempo del suono riverberato posteriore in base al tempo impiegato approssimativamente da un suono riverberato a 1kHz per 60dB di attenuazione. Il suono riverberatosi attenua più velocemente man mano che si diminuisce il valore. La regolazione Reverb Time consente di creare un suono di riverbero naturale, impostando il tempo di attenuazione più lungo per la sorgente sonora o per una stanza con minore eco, o più breve per una fonte sonora o per una stanza con un eco maggiore.

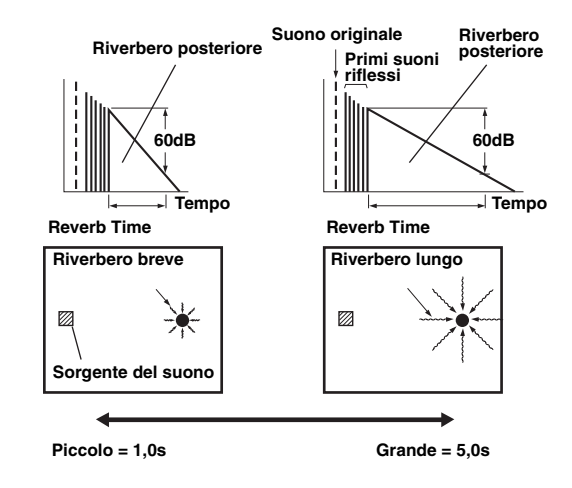

#### **Reverb Delay**

#### **Gamma regolabile:**Da 0 a 250ms

Il parametro Reverb Delay regola la differenza di tempo fra l'inizio del suono diretto e quello del riverbero. Maggiore il valore e più tardi inizia il riverbero. L'aumento del valore di Reverb Delay consente di creare un suono di riverbero in un'area più vasta per lo stesso Reverb Time.

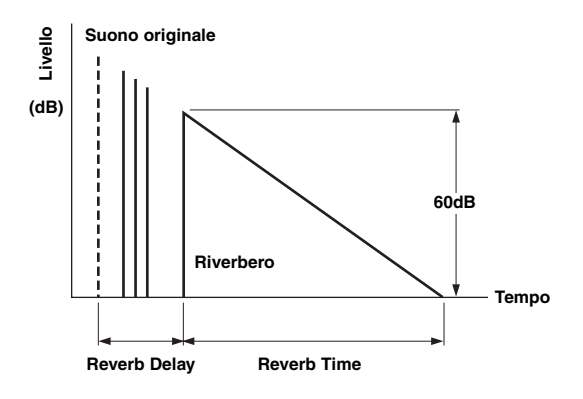

#### **Reverb Level**

#### **Gamma regolabile:**Da 0 a 100%

Reverb Level parametro regola il livello del riverbero. L'aumento del valore diReverb Level rende più alto il livello del riverbero, consentendo di creare maggiore eco.

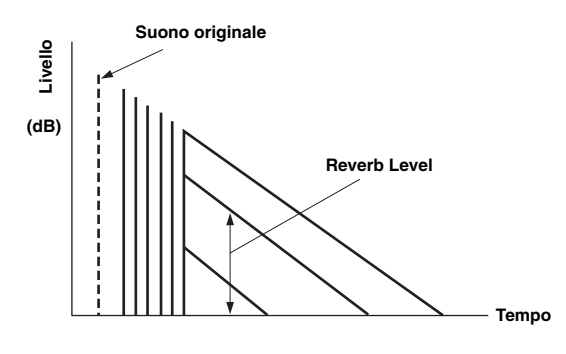

#### **Parametri per determinati programmi di campo sonoro**

#### ■ **Parametri per programmi di campo sonoro MOVIE**

#### **Decode Type**

Seleziona il tipo di decodificatore da utilizzare con i programmi di campo sonoro MOVIE. **Opzioni:** PLIIx Movie (PLII Movie), Neo:6 Cinema

#### *Nota*

• Non è possibile selezionare un decoder per i seguenti programmi di campo sonoro MOVIE.

- Mono Movie
- Sport
- Action Game – Roleplaying Game

#### ■ **Parametri per 2ch Stereo**

#### **Direct**

#### **Opzioni:** Auto\*, Off

Bypassa automaticamente il circuito DSP se viene selezionata una sorgente di suono analogico come sorgente di ingresso e il controllo del tono è disabilitato. Favorisce una qualità del suono migliore.

- Auto Emette il suono bypassando il circuito DSP quando i controlli di tono "Bassi" e "Alti" sono entrambi impostati a 0 dB.
- Off Non bypassa il circuito DSP e il circuito di controllo del tono.

#### ■ **Parametri per7ch Stereo**

#### **Center Level / Surround L Level / Surround R Level / Surround Back Level / Presence L Level / Presence R Level**

#### **Gamma regolabile:** Da 0 a 100%

Regola il volume dei canali centrale, surround L/R, surround posteriore e di presenza L/R nel programma stereo a 7 canali. I parametri disponibili differiscono a seconda delle impostazioni dei diffusori.

#### ■ **Parametri per Straight Enhancer e 7ch Enhancer**

#### **Effect Level**

**Opzioni:** High\*, Low

Alla regola il livello dell'effetto Compressed Music Enhancer. Se i segnali in alta frequenza della sorgente sono troppo enfatizzati, impostare il livello dell'effetto su "Low". Per ridurre l'effetto impostare questo parametro su "Low".

#### **Parametri del decodificatore**

È possibile personalizzare gli effetti del decodificatore impostando i seguenti parametri. Per ulteriori dettagli sui tipi di decodificatori, consultare "Modalità di decodifica surround" ([pagina 29\)](#page-204-0).

#### **Parametri per PLIIx Music e PLII Music**

#### **Panorama**

#### **Opzioni:** Off\*, On

Regola il panorama sonoro del campo sonoro anteriore. Invia segnali stereo ai diffusori surround oltre che a quelli anteriori, producendo un effetto di "avvolgimento".

#### **Dimension**

#### Gamma regolabile: da -3 a STD\* a +3

Regola la differenza tra il livello del campo sonoro anteriore e il livello del campo sonoro surround. È possibile regolare la differenza creata dal software riprodotto per modificare l'equilibrio sonoro. Il suono surround aumenta di intensità se si seleziona un valore negativo e il suono anteriore aumenta di intensità se si seleziona un valore positivo.

#### **Center Width**

#### **Gamma regolabile:** da 0 a 3\* a 7

È possibile spostare il suono centrale verso sinistra o verso destra a seconda delle proprie preferenze. Impostare questo parametro su 0 per far uscire il suono centrale solo dal diffusore centrale, su 7 per farlo uscire dai diffusori anteriori sinistro/destro.

#### **Parametri per Neo:6 Music**

#### **Center Image**

**Gamma regolabile:** da 0.0 a 0.3\* a 1.0

Regola l'uscita dei canali anteriore sinistro e destro in relazione al canale centrale, per renderlo più o meno dominante, a seconda delle necessità.

### <span id="page-232-1"></span><span id="page-232-0"></span>*Memory Guard*

#### **Opzioni:** Off\*, On

Protegge le impostazioni del menu Setup da modifiche accidentali.

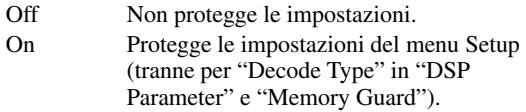

#### *Nota*

#### • Quando questo parametro è impostato su "On", " · " apparirà sull'angolo in alto a sinistra della schermata del menu Setup.

## **Uso della configurazione multizona**

L'unità consente di configurare un sistema audio a più zone. Questa funzione consente di impostare l'unità per la riproduzione di sorgenti di ingresso separate nella zona principale, nella seconda zona (Zone2) e nella terza (Zone3). È possibile controllare questa unità da una seconda o terza zona utilizzando il telecomando in dotazione.

Alla seconda e terza zona sono inviati solo segnali analogici. Se si desidera emettere il segnale dalla Zone2/3, collegare un componente esterno a AV5-6 o alle prese AUDIO1-2 (tramite collegamento analogico). Ad esempio, se si desidera emettere segnale da un lettore DVD HDMI verso la seconda zona, è necessario collegare il lettore DVD HDMI all'unità sia tramite i collegamenti HDMI che da quelli analogici.

### *Collegare la Zone2/3*

Per utilizzare la funzione multizona di questa unità sono necessari i componenti seguenti:

- Un ricevitore di segnali infrarossi nella seconda e/o terza zona.
- Un trasmettitore di infrarossi nella zona principale. Il trasmettitore invierà i segnali infrarossi dal telecomando ad un lettore CD o DVD, ecc. nella zona principale tramite il ricevitore di infrarossi nella seconda e/o terza zona.
- Un amplificatore e dei diffusori nella seconda e/o terza zona.

 $\geq 0$ '

- Dato che esistono molti modi di collegamento e di utilizzo dell'unità all'interno di una configurazione a più zone, si raccomanda di consultare in proposito il più vicino rivenditore o centro assistenza Yamaha per farsi consigliare i collegamenti della Zone2/3 più adatti al proprio caso.
- Alcuni modelli Yamaha possono essere collegati direttamente alle prese REMOTE dell'unità. Potrebbe non essere necessario utilizzare un trasmettitore di segnali infrarossi per questi prodotti. Possono essere collegati fino a 6 componenti utilizzando cavi mini analogici monofonici o tramite lampeggiatori a infrarossi. Per ulteriori dettagli sui collegamenti, consultare, "Trasmissione/ricezione di segnali di controllo remoto" ([pagina 18](#page-193-0)).

#### **Uso di amplificatori esterni**

Collegare un amplificatore/receiver nella seconda e/o terza zona ed altri componenti all'unità come segue.

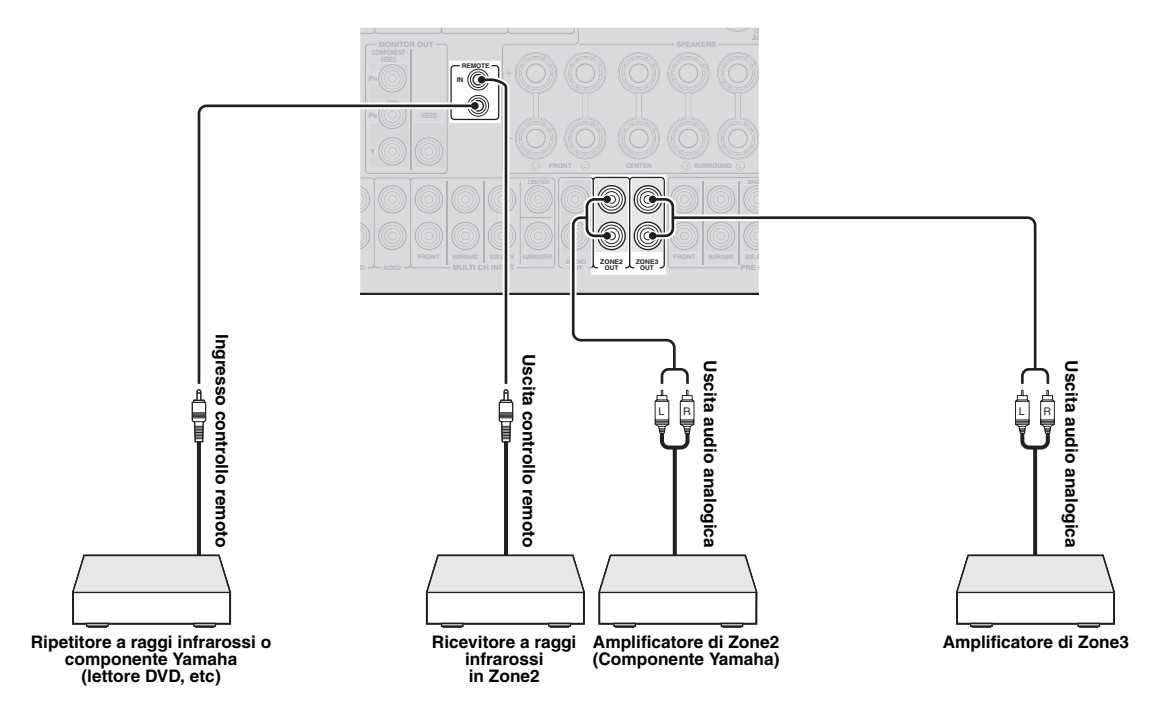

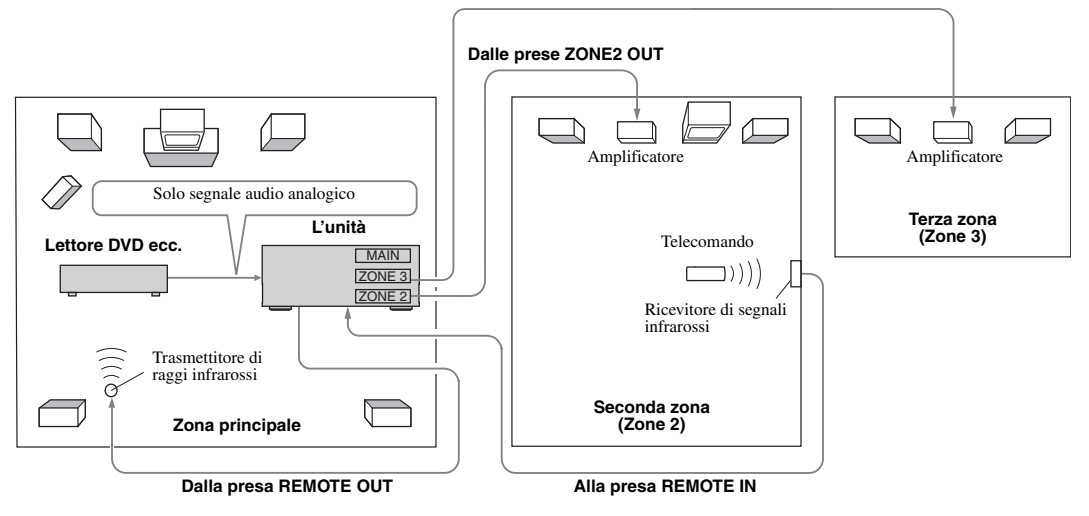

#### **Dalle prese ZONE3 OUT**

#### **Uso degli amplificatori interni dell'unità**

#### **Importante avvertenza sulla sicurezza**

I terminali EXTRA SP dell'unità non devono venire collegati ad un selettore per diffusori passivi o a più di un diffusore per canale.

Collegando l'unità ad un selettore per diffusori passivi o collegando più diffusori per canale si creerebbe un carico di impedenza anomalo, che danneggerebbe l'amplificatore. Consultare in proposito il manuale dell'utente.

L'impedenza minima specificata per i vari canali deve essere sempre garantita. Le informazioni pertinenti si trovano sul pannello posteriore dell'unità.

#### **Se volete usare un amplificatore interno dell'unità**

Collegare il diffusori di Zone 2 direttamente ai terminali SP1 quindi impostare "Extra Speaker Assignment" su "Zone2" ([pagina 49\)](#page-224-0)

#### **Se volete usare due amplificatori interni dell'unità**

Collegare i diffusori Zone 2 e Zone 3 direttamente ai terminali SP1 e SP2 quindi impostare "Extra Speaker Assignment" su "Zone2 + Zone3" ([pagina 49\)](#page-224-0).

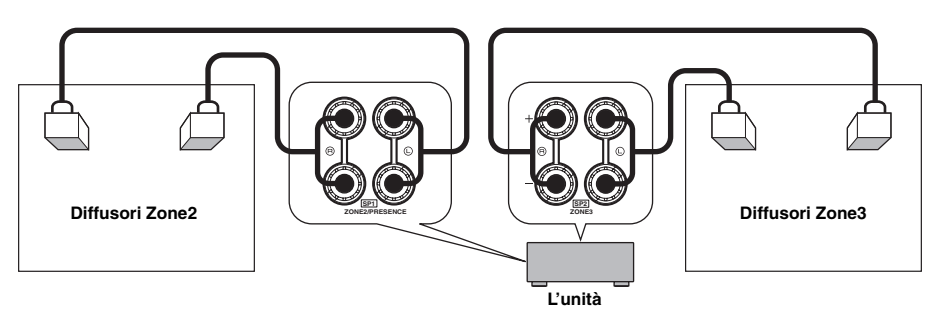

#### $\geq \circ \leq$

- È possibile utilizzare i diffusori collegati ai terminali EXTRA SP (SP1/SP2) come diffusori anteriori di un'altra zona.
- Quando si utilizzano amplificatori interni per i diffusori della Zone2, è possibile regolare il livello ed impostare il volume iniziale e quello massimo dei diffusori di Zone2/3 ([pagina 53\)](#page-228-4).

### *Controllare Zone2/3*

Si può scegliere e controllare la Zone2/3 usando i tasti di controllo del pannello anteriore o del telecomando. Le operazioni disponibili sono le seguenti:

- Selezionare la sorgente d'ingresso.
- Sintonizzarsi sulla stazione desiderata (quando è selezionato "TUNER" come sorgente d'ingresso)
- Regolazione del volume di Zone2/3 (quando i diffusori di Zone2/3 sono collegati ai terminali EXTRA SP).

#### **Passare alla modalità di funzionamento di Zone2/3**

Prima di controllare la Zone2/3 utilizzando i tasti di controllo sul pannello anteriore o sul telecomando, seguire la procedura in basso per commutare l'unità sulla modalità funzionamento di Zone2/3.

#### ■ **Controllare Zone2/3 utilizzando i tasti di controllo del pannello anteriore**

**Premere ripetutamente** D**ZONE CONTROLS per selezionare la zona che si desidera controllare quando la zona di destinazione è attivata.**

L'indicatore di zona lampeggia sul display del pannello anteriore per circa 10 secondi.

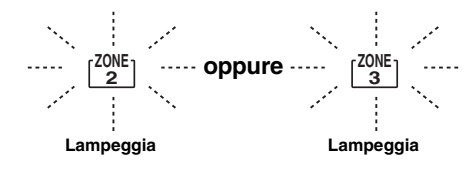

#### *Nota*

• Completare ogni fase mentre l'indicatore di zona sta lampeggiando sul display del pannello anteriore. Altrimenti, la modalità di funzionamento di Zone2 o Zone3 verrà automaticamente annullata e l'unità ritornerà alla modalità di funzionamento della zona principale.

■ **Controllare Zone2/3 utilizzando il telecomando**

**Attivare** b**Selettore Zone sulla posizione "ZONE2" o "ZONE3".**

#### **Operazioni nella modalità di funzionamento di Zone2/3**

■ **Accendere o impostare in standby Zone2**

#### **Premere AZONE2 ON/OFF (o <b>[6]POWER**).

■ **Accendere o impostare in standby Zone3**

#### **Premere CZONE3 ON/OFF** (o **IBPOWER**).

■ **Funzionamento Zone2/3**

**Ruotare il selettore** T**INPUT (o premere** d**Tasti per la selezione degli ingressi) per scegliere la sorgente d'ingresso.**

Premendo **4USB/NET** sul telecomando, premere anche **23 Tasti per la selezione degli ingressi** 

**secondari** per scegliere una sorgente d'ingresso secondario.

- Selezionare "AV5", "AV6", "AUDIO1", "AUDIO2" o "PHONO" per ascoltare la sorgente d'ingresso nella zona selezionata.
- Selezionare "DOCK" per usare le funzioni dell'iPod ([pagina 35](#page-210-0)) o del dispositivo Bluetooth [\(pagina 37\)](#page-212-2) nella zona designata.
- Scegliere "TUNER" per usufruire delle funzioni di sintonizzazione FM/AM [\(pagina 31\)](#page-206-1) della zona selezionata.
- Selezionare "USB" per avvalersi delle funzioni USB ([pagina 38](#page-213-0)) nella zona designata.
- Selezionare "NET RADIO" per avvalersi delle funzioni Internet Radio ([pagina 41](#page-216-0)) nella zona designata.
- Selezionare "PC" per avvalersi delle funzioni PC ([pagina 39](#page-214-1)) nella zona designata.

#### *Nota*

• La sorgente d'ingresso secondario (USB, NET RADIO e PC) per "USB/ NET" è condivisa da tutte le zone (main, Zone2 e Zone3). Non è possibile scegliere diverse fonti di ingresso secondario per ogni zona.

## <span id="page-236-0"></span>**Controllo di altri componenti con il telecomando**

È possibile controllare i componenti esterni di una sorgente di ingresso selezionata con il telecomando. I tasti utilizzabili per il controllo dei componenti esterni sono i seguenti:

#### **BISOURCE POWER**

Accende e spegne il componente esterno.

#### j**Cursor, ENTER, RETURN**

Utilizza i menu dei componenti esterni.

#### k**Tasti operativi per i componenti esterni**

Funzionano come tasti di registrazione o riproduzione di un componente esterno, o come tasti di visualizzazione di un menu.

#### l**Tasti numerici**

Funzionano come tasti numerici di un componente esterno.

#### m**Tasti di controllo TV**

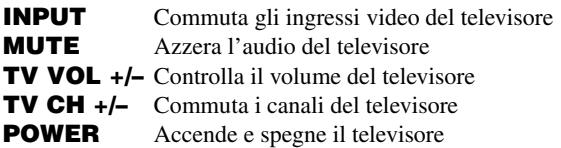

#### u**DISPLAY**

Passa tra le diverse scene dei componenti esterni.

 $\sqrt{a^2}$ 

- È possibile utilizzare m**Tasti di controllo TV** per controllare la propria TV indipendentemente dalla sorgente di ingresso selezionata se è stato assegnato un codice di controllo remoto della vostra TV a  $4$ AV1, d**AV4** o d**PHONO** (in ordine discendente di priorità).
- È necessario impostare il codice del telecomando prima di poter controllare i componenti esterni.
- I tasti del telecomando per il controllo dei componenti esterni sono utilizzabili solo se sui componenti esterni esistono tasti di controllo corrispondenti.

I seguenti codici di telecomando sono assegnati alle sorgenti di ingresso come impostazione predefinita di fabbrica.

#### ■ **Impostazioni predefinite dei codici di telecomando**

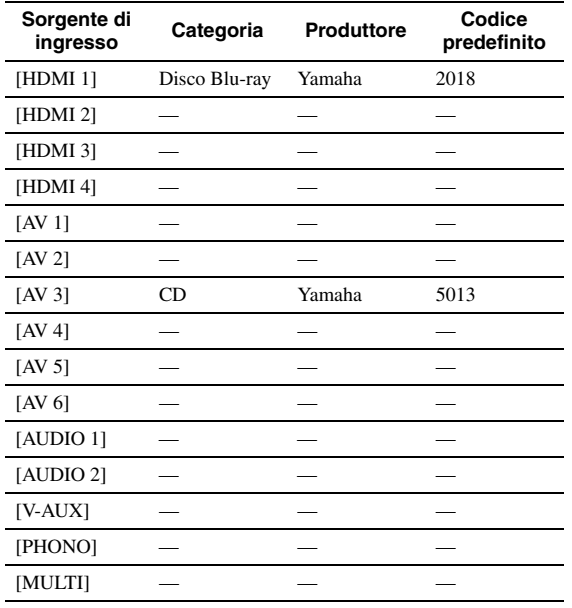

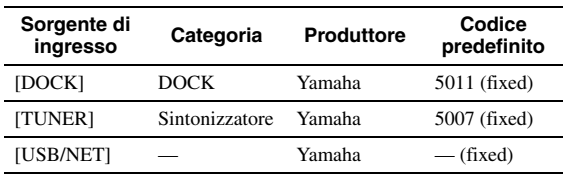

"—" indica nessuna assegnazione

 $\geq 0$ 

• Un componente esterno controllato dal telecomando può essere selezionato automaticamente in base alla selezione delle scene [\(pagina 24\)](#page-199-1).

### <span id="page-236-1"></span>*Impostazione dei codici di telecomando*

È possibile controllare altri componenti impostando gli appositi codici dei telecomandi. Per una lista completa dei codici di telecomando disponibili, consultare la sezione "Lista dei codici di telecomando" alla fine di questo manuale. Si dovrebbe eseguire ciascuna fase entro 1 minuto da quella successiva.

**1 Premere <b>15CODE SET** sul telecomando **utilizzando un oggetto appuntito, ad esempio la punta di una penna a sfera. NTRANSMIT** lampeggia due volte.

#### **2 Premere** d**Tasti per la selezione degli ingressi desiderato.** Per utilizzare **il Tasti di controllo TV** per controllare la propria TV, a segnare un codice di controllo remoto della TV a **4AV1**, **4AV4** o d**PHONO**.

**3 Premere** l**Tasti numerici per inserire un codice di telecomando.** Se l'ID è stato registrato, <sup>[4]</sup>TRANSMIT lampeggerà due volte. Se l'operazione non è riuscita, **MITRANSMIT** lampeggerà sei volte. Ripetere la procedura dal punto 1.

### *Ripristino di tutti i codici del telecomando*

È possibile ripristinare tutti i codici di telecomando alle impostazioni iniziali di fabbrica.

#### *Nota*

- Quest'operazione cancella anche le funzioni programmate di ciascun tasto ([pagina 62\)](#page-237-0).
- **1** Premere **[5]CODE SET** sul telecomando **utilizzando un oggetto appuntito, ad esempio la punta di una penna a sfera. NTRANSMIT** lampeggia due volte.
- **2 Premere** i**ON SCREEN.**
- **3 Premere** l**Tasti numerici per inserire "9981".**

Quando l'inizializzazione è completata, 14 TRANSMIT lampeggia due volte. Se l'operazione non è riuscita, M**TRANSMIT** lampeggerà sei volte. Ripetere la procedura dal punto 1.

### <span id="page-237-0"></span>*Programmazione di codici da altri telecomandi*

Potete programmare codici di altri telecomandi. Utilizzare questa funzione se si desidera programmare funzioni non incluse fra quelle dei codici di telecomando, oppure se il codice non è disponibile.

#### *Nota*

• Ciascuna delle fasi descritte in questa sezione dovrebbe essere eseguita entro 1 minuto dall'ultima fase. Se l'operazione successiva non è eseguita entro 1 minuto, l'operazione programmata sarà annullata. In questo caso, ripartire dall'inizio.

#### <span id="page-237-1"></span>**Programmare il telecomando dell'unità**

È possibile programmare il telecomando per rendere operative le funzioni di un componente esterno con i seguenti tasti. È possibile assegnare le funzioni a questi tasti per ciascuna fonte di ingresso come è stato fatto per i codici di telecomando.

#### **BISOURCE POWER**

#### k**Tasti operativi per i componenti esterni** l**Tasti numerici**

 $\leq$ 

- Questo telecomando trasmette raggi infrarossi. Se anche il telecomando del componente esterno usa raggi infrarossi, questo può apprendere direttamente gran parte delle sue funzioni. Il telecomando potrebbe non riconoscere segnali speciali consecutivi.
- I tasti potrebbero non eseguire le funzioni assegnate a seconda delle condizioni operative dell'unità.

**1** Premere **[5]CODE SET** sul telecomando **utilizzando un oggetto appuntito, ad esempio la punta di una penna a sfera. TRANSMIT** lampeggia due volte.

- **2 Premere** d**Tasti per la selezione degli ingressi desiderato.**
- **3 Premere** l**Tasti numerici e inserire "9990".**
- **4 Premere un tasto a cui si vuole assegnare la funzione.**

n**TRANSMIT** si illumina e l'unità entra in stato di attesa per ricevere segnali da telecomando. Eeguire le fasi 5 e 6 entro 10 secondi.

#### *Nota*

• Se passano 10 da quando l'unità è entrata in stato di attesa, si verificherà un errore di timeout e **14 TRANSMIT** si spegnerà. In questo caso, riprendere dalla fase 4.

**5 Mettere il telecomando a circa 5 -10 cm da quello del componente esterno su di una superficie in piano in modo che i due trasmettitori a infrarossi siano rivolti l'uno contro l'altro.**

**Telecomando di un componente esterno**

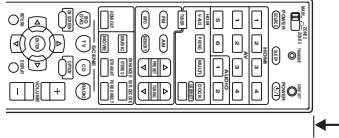

 $00000$  $0000$ 0000

**Da 5 a 10 cm** 

#### **6 Premere il tasto sul telecomando del componente esterno.**

Se il processo di trasferimento dati è completato, **MITRANSMIT** lampeggerà due volte. Se l'operazione non è riuscita, <sup>[4]</sup>TRANSMIT lampeggerà sei volte. Ripetere la procedura dal punto 4.

 $\geq 0$ 

• Ripetere le fasi da 4 a 6 per assegnare una funzione ad un altro tasto.

**7 Per terminare l'operazione, premere nuovamente <b>ISCODE SET**. 14<sup>TRANSMIT</sup> lampeggerà una volta.

#### <span id="page-237-2"></span>**Annullare l'assegnazione di ogni tasto**

- **1** Premere **<b>IIICODE** SET sul telecomando **utilizzando un oggetto appuntito, ad esempio la punta di una penna a sfera.** 14 TRANSMIT lampeggia due volte.
- **2 Premere** d**Tasti per la selezione degli ingressi desiderato.**
- **3 Premere** l**Tasti numerici e inserire "9991".**

#### **4 Premere un tasto che si desidera azzerare.** Se l'assegnazione dei tasti è annullata, 14 TRANSMIT lampeggerà due volte. Se l'operazione non è riuscita, **14 TRANSMIT** lampeggerà sei volte. Ripetere la procedura dal punto 1.

 $\geq 0$ 

- Ripetere la fase 4 per annullare l'assegnazione di un altro tasto.
- **5 Per terminare l'operazione, premere nuovamente <b>I**5CODE SET. **MITRANSMIT** lampeggerà una volta.

**Annullare le assegnazioni di tutti i tasti**

- **1** Premere **<b>I**SCODE SET sul telecomando **utilizzando un oggetto appuntito, ad esempio la punta di una penna a sfera. I4 TRANSMIT** lampeggerà due volte.
- **2 Premere** d**Tasti per la selezione degli ingressi desiderato.**
- **3 Premere** l**Tasti numerici e inserire "9992".** Se l'assegnazione dei tasti è annullata, **NTRANSMIT** lampeggerà due volte. Se l'operazione non è riuscita, <sup>[4]</sup>TRANSMIT lampeggerà sei volte. Ripetere la procedura dal punto 1.

## <span id="page-238-1"></span>**Impostazioni avanzate**

<span id="page-238-0"></span>Nel menu delle impostazioni avanzate è possibile definire le operazioni di base per questa unità, ad esempio l'accensione e lo spegnimento di una connessione a biamplificazione o l'inizializzazione delle impostazioni utente.

#### **1 Impostare l'unità in standby.**

**2 Tenere premuto** Q**STRAIGHT sul pannello anteriore, quindi premere** L**MAIN ZONE ON/OFF.**

Tenere premuto Q**STRAIGHT** finché non appaia "ADVANCED SETUP" sul display del pannello anteriore.

## ADVANCED-SETUP

#### **3 Ruotare il selettore** P**PROGRAM del pannello anteriore per scegliere il parametro che si desidera modificare.**

Le impostazioni predefinite sono contrassegnate da un asterisco "\*".

 $\leq p'$ 

• I valori impostati sono posizionati in XXX dei seguenti parametri sulla schermata del display.

SP IMP. -XXX

#### **Opzioni:** 6ΩMIN, 8ΩMIN\*

Selezione impedenza di uscita dell'unità in funzione dei diffusori collegati. Quando si collegano diffusori da 4-ohm FRONT ai terminali del diffusore, impostare "SP IMP." su "6ΩMIN.".

RS232C STBY -X

**Opzioni:** Y (Yes), N (No)\*

Scegliere se trasmettere i dati tramite il terminale RS-232C quando l'unità è in standby.

REMOTE ID -XXX

#### **Opzioni:** ID1\*, ID2

Imposta l'ID di un telecomando. Se si utilizzano più ricevitori Yamaha AV, è possibile azionarli con un singolo telecomando impostando le ID ricevitore sullo stesso valore.

BI AMP - XXX

**Opzioni:** ON, OFF\*

Accende o spegne la connessione bi-amp dei diffusori principali. Per il collegamento a biamplificazione, consultare [pagina 12](#page-187-0).

SCENE IR -XXX

**Opzioni:** ON\*, OFF

Sceglie se trasmettere o meno i segnali di controllo ad un componente esterno collegato alla presa REMOTE OUT dell'unità quando è selezionata la funzione BD/ DVD o CD SCENE.

MON.CHK - XXXX

**Opzioni:** YES\*, SKIP

Aggiunge limitazioni all'aumento di risoluzione sui segnali di uscita diretti a un monitor collegato all'unità tramite la presa HDMI OUT.

#### INIT-XXXXXXXXX

**Opzioni:** DSP PARAM, VIDEO, NETWORK, ALL, CANCEL\*

Inizializza varie impostazioni memorizzate nell'unità. È possibile selezionare uno dei seguenti metodi di inizializzazione.

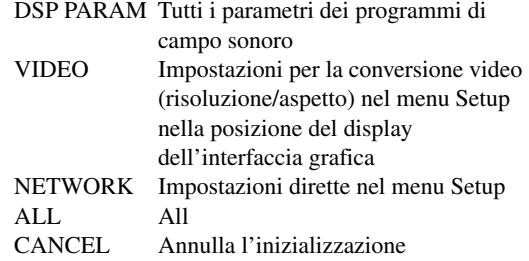

#### USB FirmUpdate

#### NET FirmUpdate

Aggiorna il firmware dell'unità. Per ulteriori dettagli sull'aggiornamento del firmware, fare riferimento alle informazioni fornite con gli aggiornamenti.

#### *Note*

- Non utilizzare questa funzione a meno che non si abbia necessità di aggiornare il firmware.
- Accertarsi di leggere le informazioni fornite con gli aggiornamenti prima di aggiornare il firmware.

VERXXX.XXX.XXX

Visualizza il firmware dell'unità.

#### **4 Premere più volte** Q**STRAIGHT per modificare le impostazioni dei parametri selezionati.**

Per modificare altre impostazioni, ripetere le fasi 3 e 4.

#### **5 Premere** L**MAIN ZONE ON/OFF per impostare l'unità in standby.**

Le impostazioni effettuate si attiveranno quando l'unità verrà accesa la volta successiva.

#### <span id="page-239-0"></span>**Impostazione dell'ID del telecomando**

Il telecomando dell'unità viene fornito con due ID. Se nella stessa stanza si trova un altro amplificatore Yamaha, impostando un ID del telecomando differente si impedirà il funzionamento indesiderato dell'altro amplificatore.

"ID1" impostato in modo predefinito per il controllo dell'unità principale e del telecomando. Se è stato modificato l'ID del telecomando, accertarsi di scegliere lo stesso ID per l'unità principale nel menu delle impostazioni avanzate.

#### $\geq 0$

• Per ulteriori dettagli su come impostare l'ID del telecomando semplificato, consultare [pagina 8](#page-183-0).

**1** Premere **[5]CODE SET** sul telecomando **utilizzando un oggetto appuntito, ad esempio la punta di una penna a sfera.** 14 TRANSMIT lampeggerà due volte.

#### **2 Premere** i**ON SCREEN.**

### **3 Immettere l'ID telecomando.**

Per passare all'ID1, premere <sup>[12]</sup> Tasti numerici e inserire "5019".

Per passare all'ID2, premere <sup>[12]</sup> Tasti numerici e inserire "5020".

Se l'ID è stato registrato, <sup>[4]</sup> TRANSMIT lampeggerà due volte.

Se l'operazione non è riuscita, <sup>[4]</sup> TRANSMIT lampeggerà sei volte. Ripetere la procedura dal punto 1.

#### a'∲′

• Se vengono inizializzate le impostazioni dell'unità, "REMOTE ID" (il codice di telecomando dell'unità) è impostato su "ID1".

# **APPENDICE**

## **Risoluzione dei problemi**

Se l'unità non funzionasse a dovere, consultare la tabella seguente. Se il problema riscontrato non fosse presente nell'elenco o se i rimedi proposti non fossero di aiuto, spegnere l'unità, scollegare il cavo di alimentazione e mettersi in contatto col rivenditore autorizzato o centro assistenza Yamaha più vicino.

### *Generale*

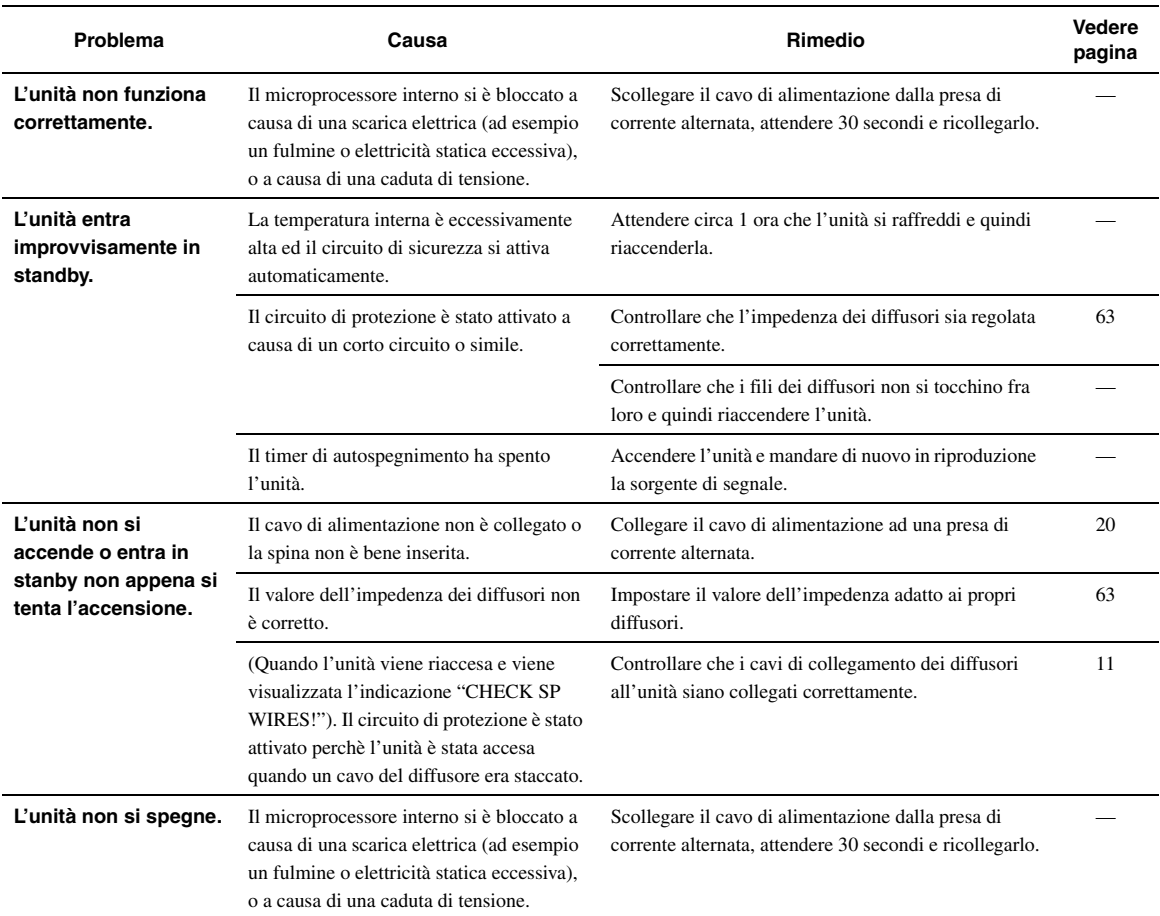

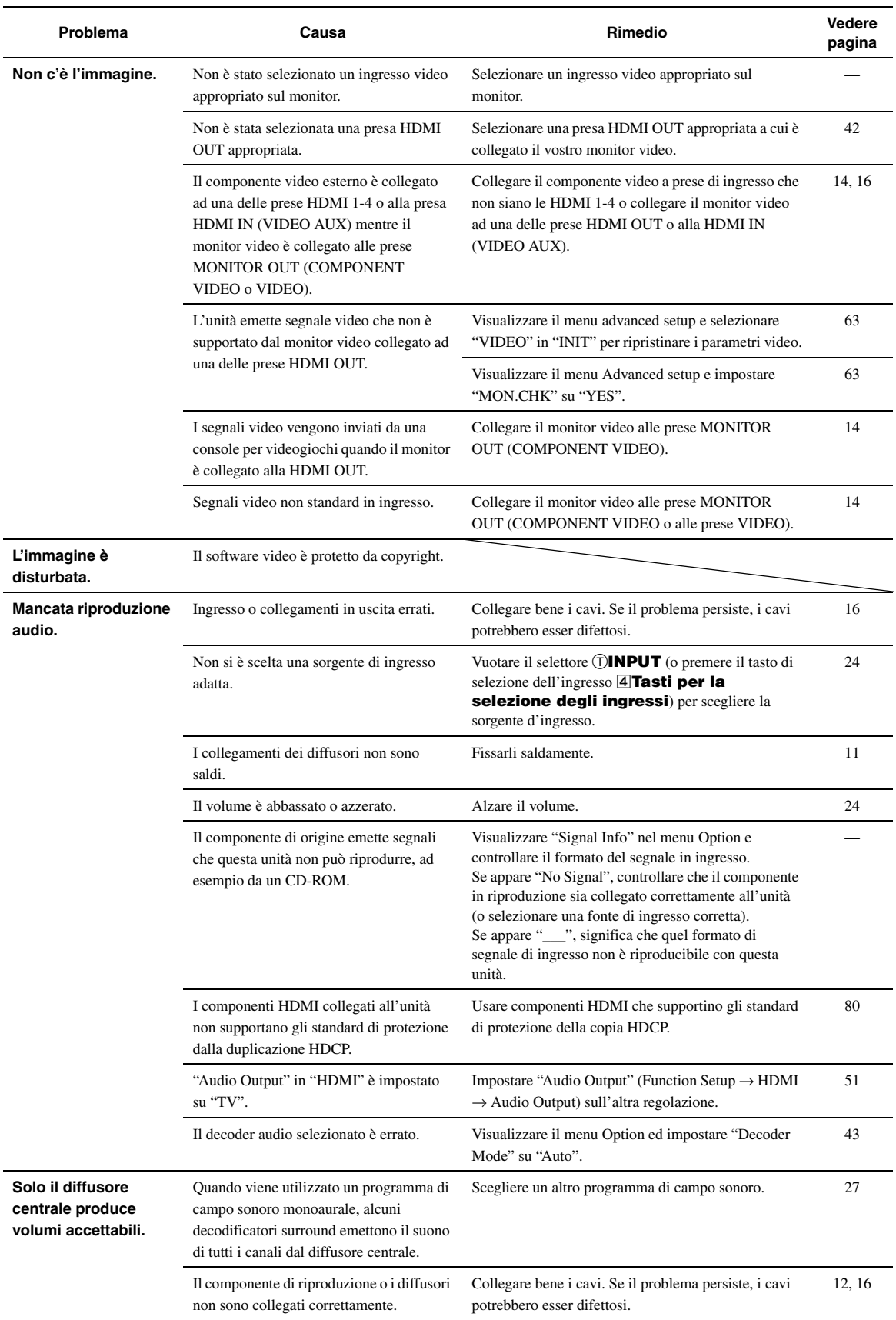

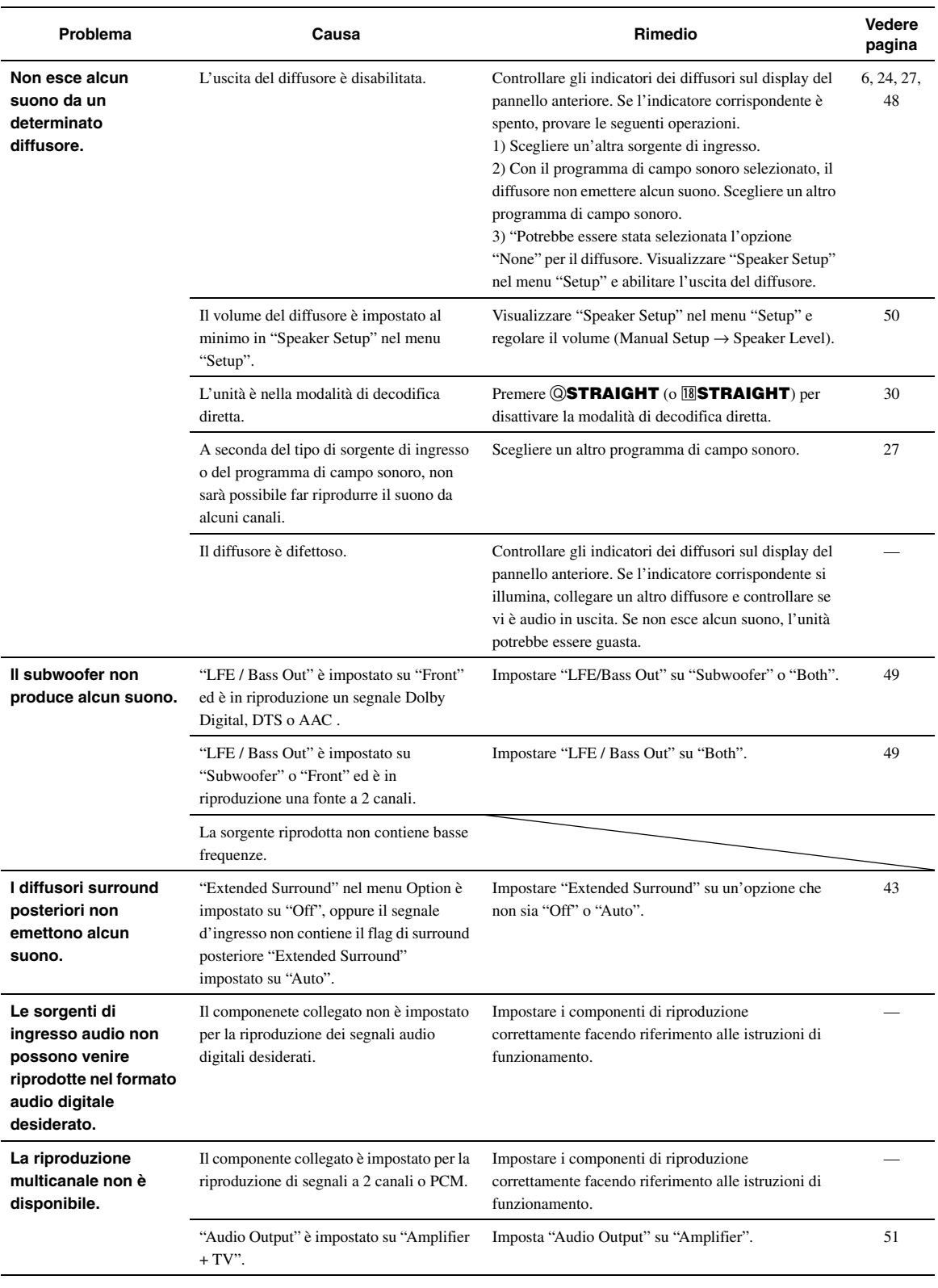

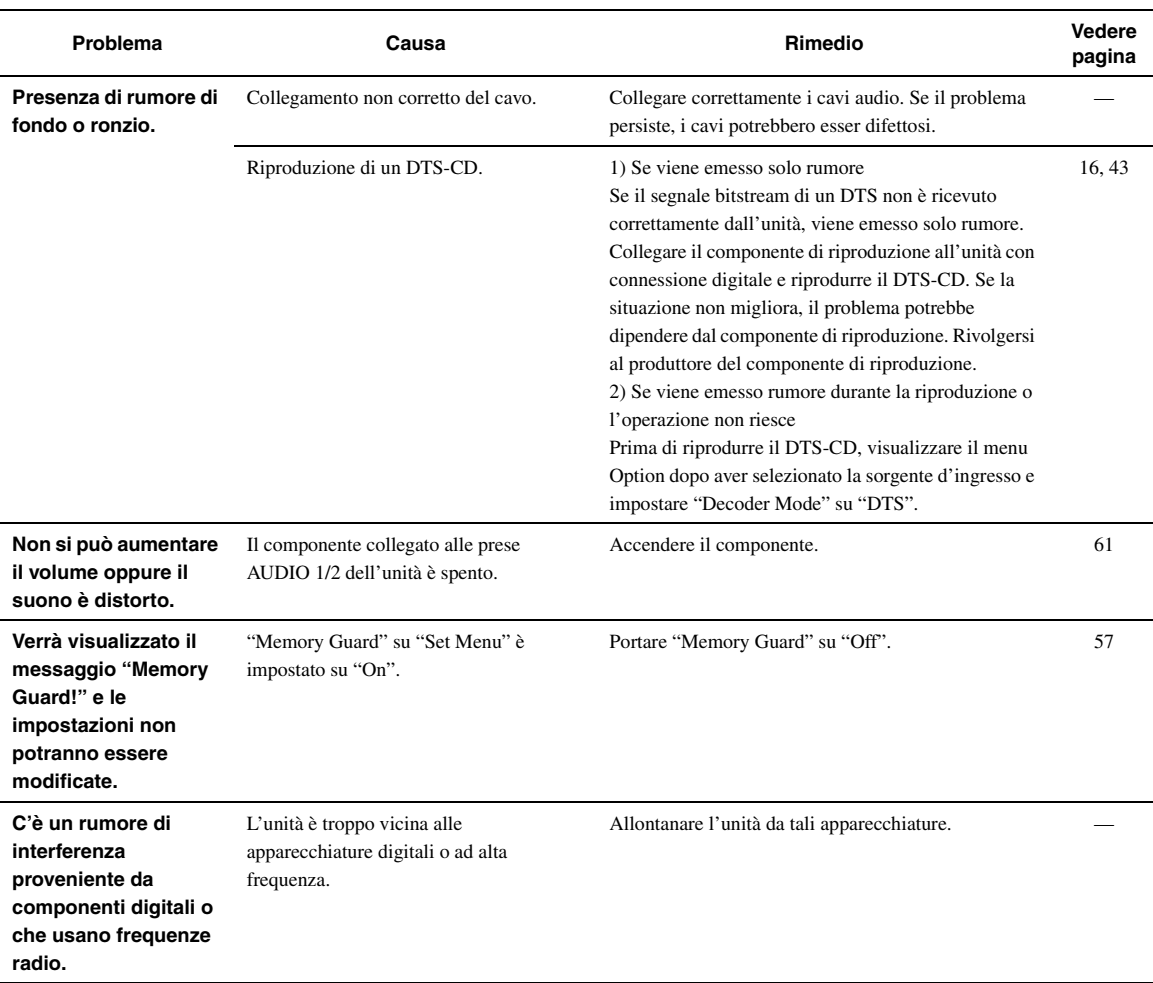

## *HDMI™*

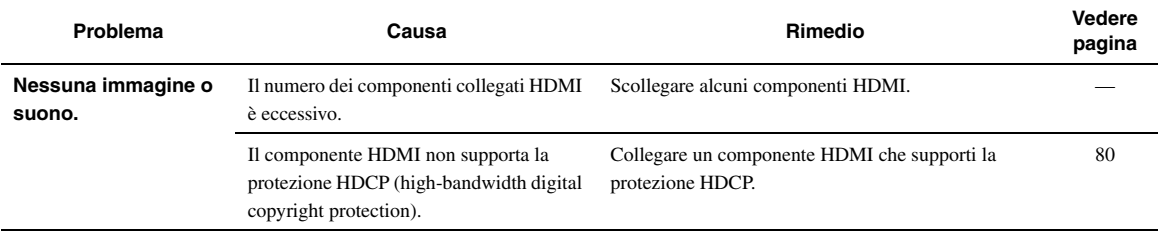

## *Sintonizzatore (FM/AM)*

l,

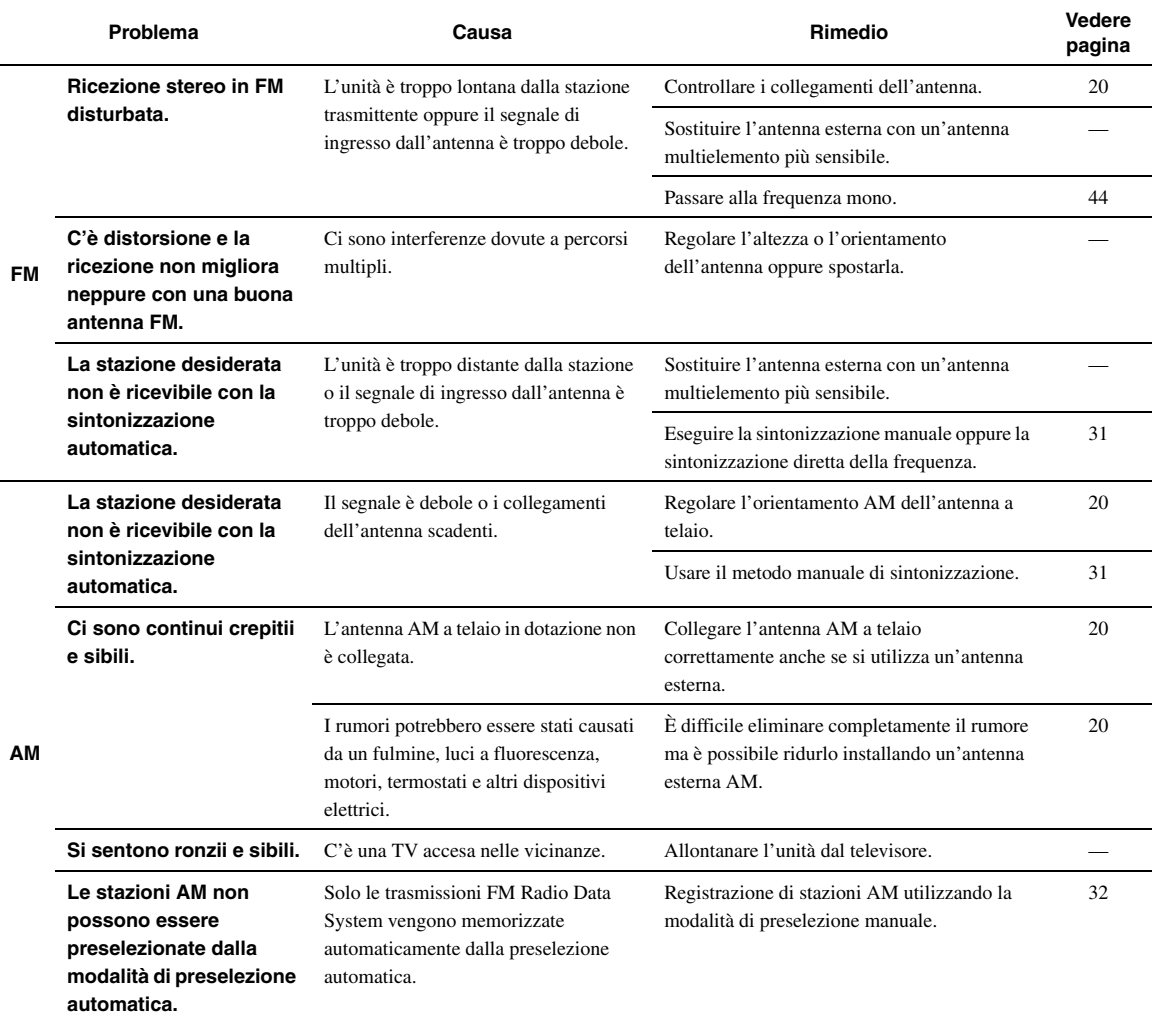

## *Telecomando*

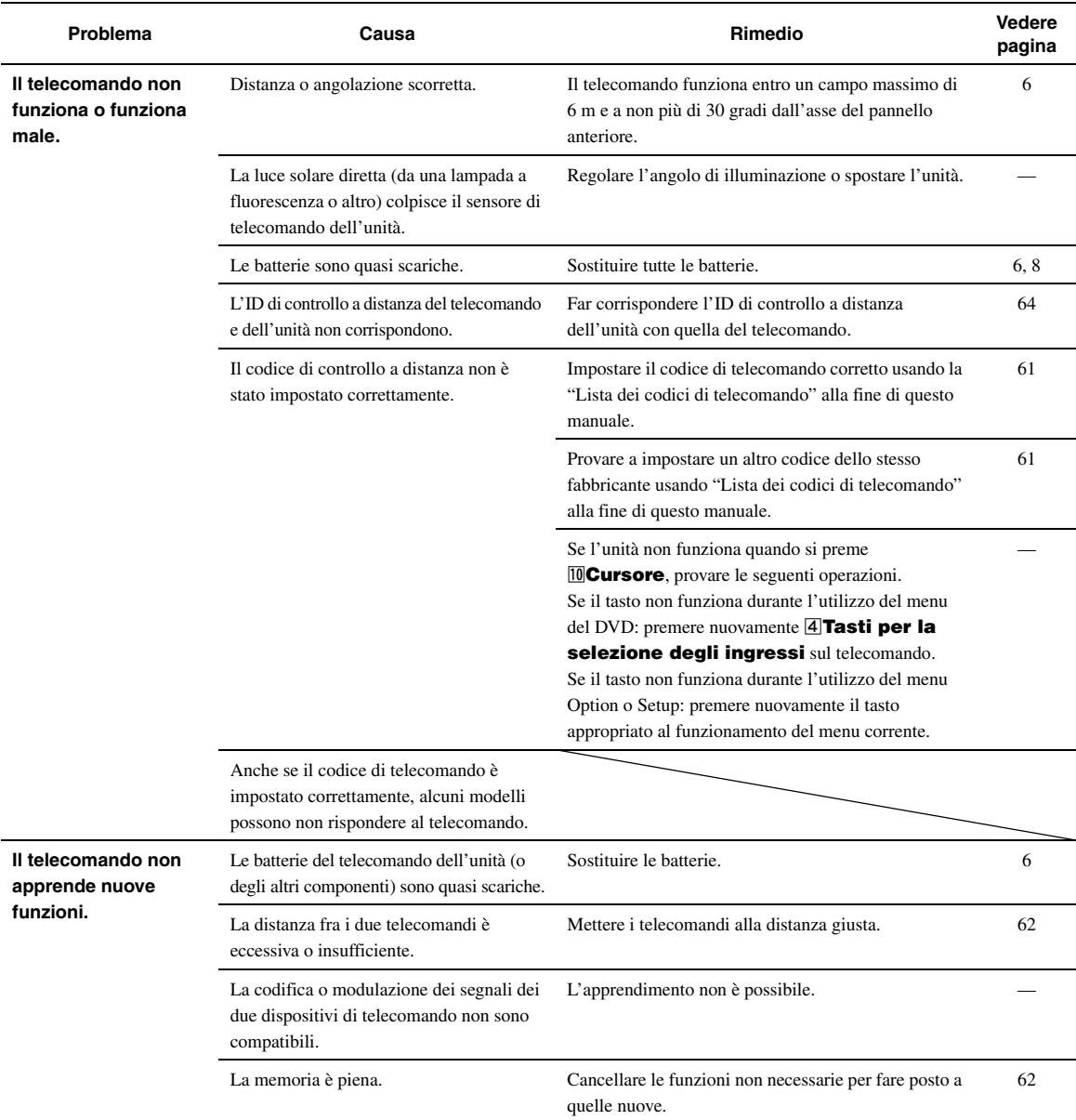

## *iPod™*

#### *Nota*

• In caso di errori di trasmissione e in mancanza di un messaggio di stato sul pannello anteriore e sull'interfaccia grafica, controllare il collegamento con l'iPod [\(pagina 18\)](#page-193-1).

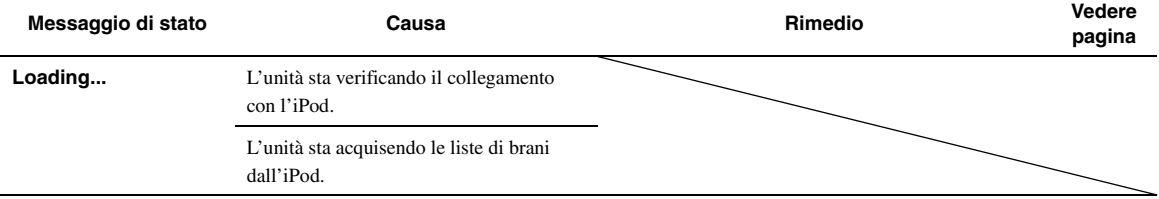

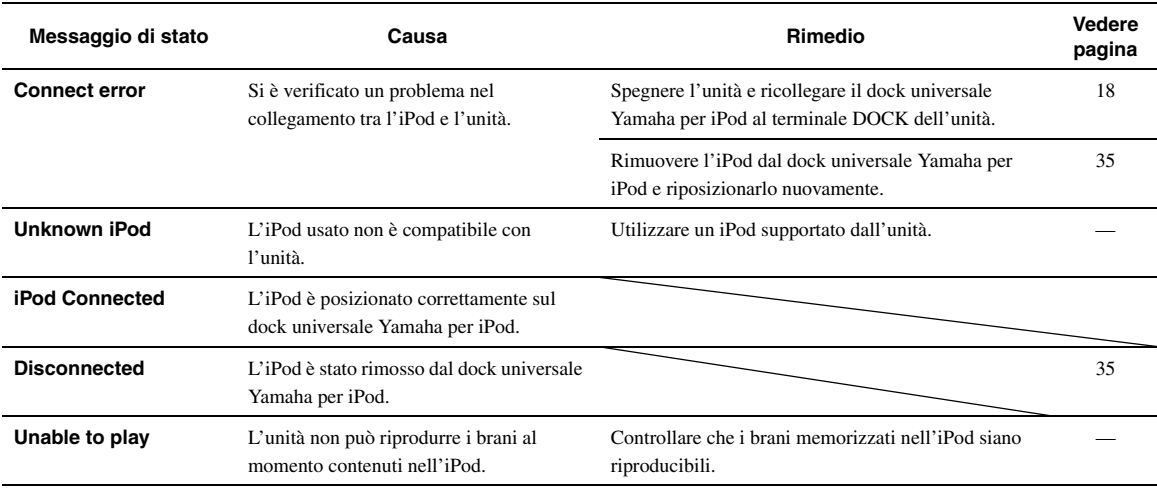

## *Bluetooth™*

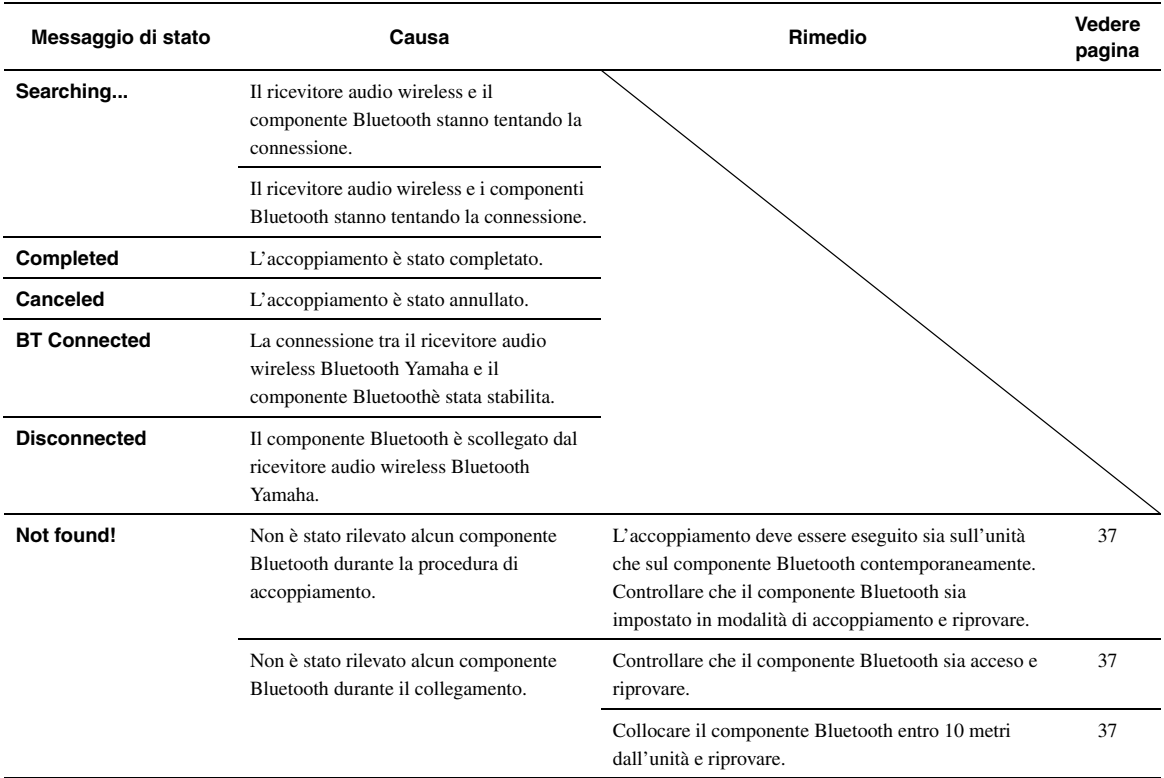

## <span id="page-247-0"></span>*USB e rete*

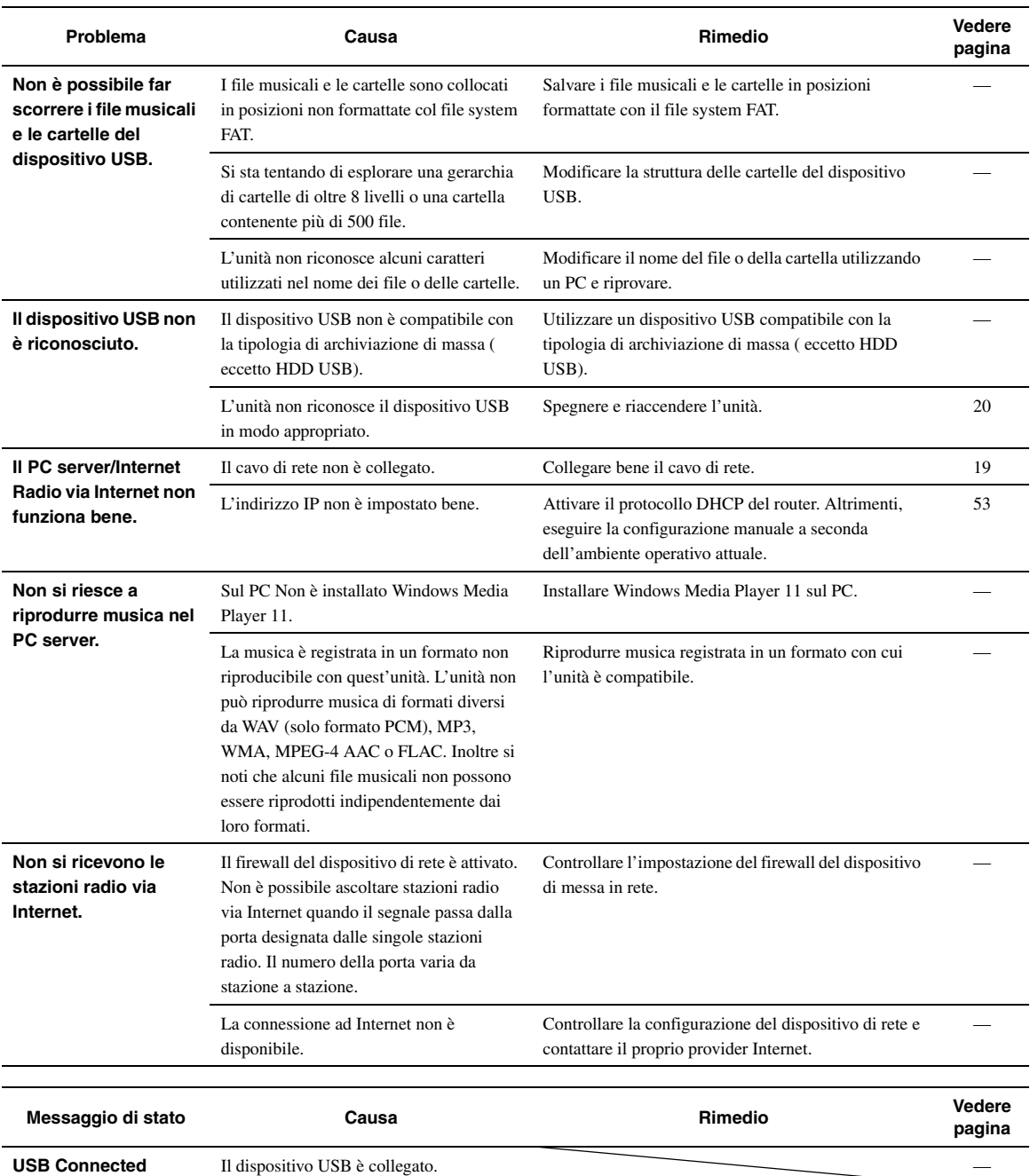

Controllare il collegamento tra l'unità ed il

 $\overline{\phantom{a}}$ 

dispositivo USB.

**USB Disconnected** Il dispositivo di archiviazione USB è stato

scollegato dalla porta USB dell'unità.

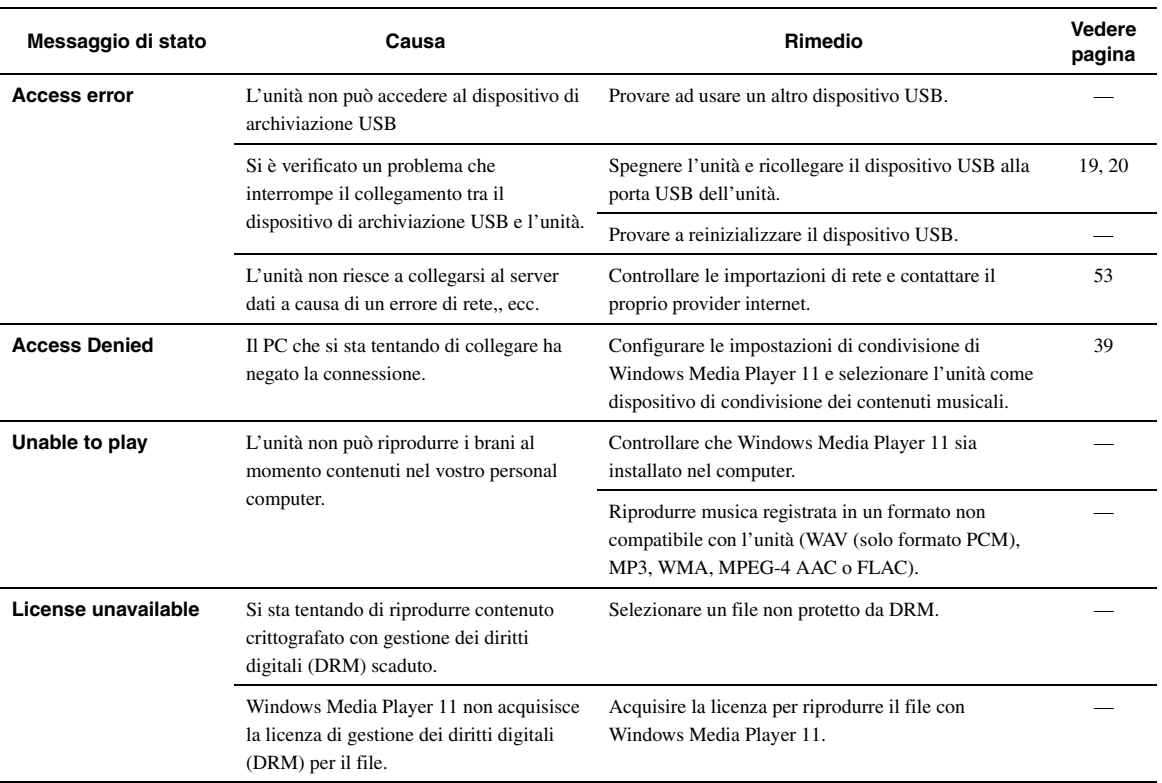

### *Auto Setup (YPAO)*

#### *Note*

- Se appare un errore o un messaggio di avviso, risolvere il problema e poi avviare nuovamente "Auto Setup".
- Il messaggio di avviso "W-2" o "W-3" indica che le regolazioni apportate potrebbero non essere ottimali.
- A seconda dei diffusori usati, potrebbe apparire il messaggio di errore "W-1" anche se i collegamenti dei diffusori sono corretti.<br>• Se si verificasse più volte l'errore "E-10" contattare un centro di assistenza Yamaha a
- 

#### **Prima di Auto Setup**

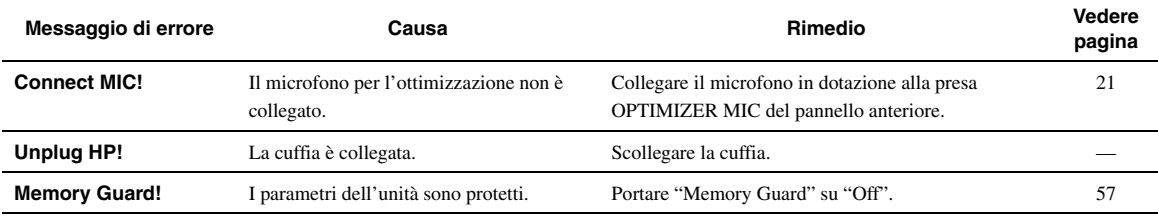

#### **Darante Auto Setup**

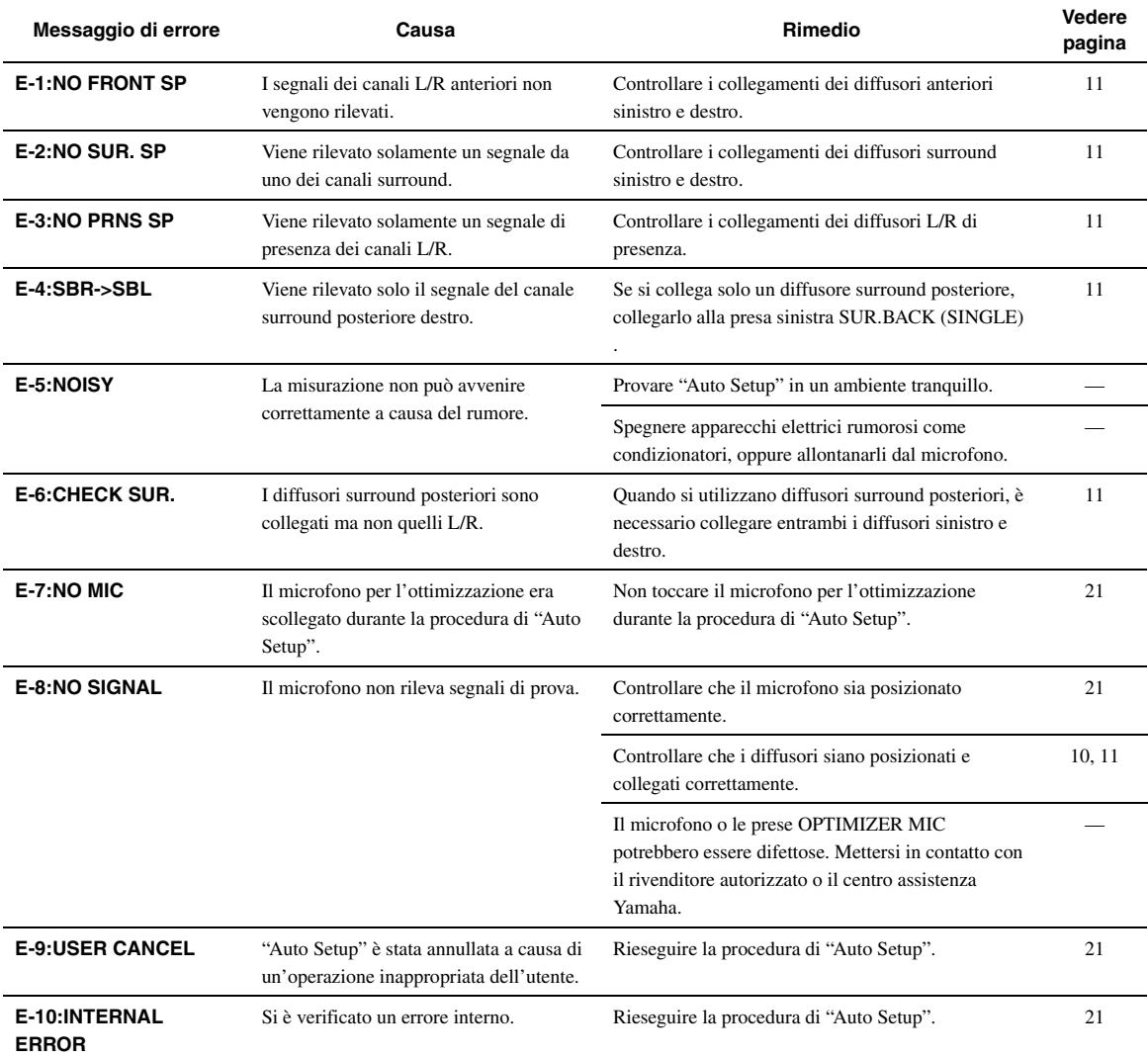

### **Dopo Auto Setup**

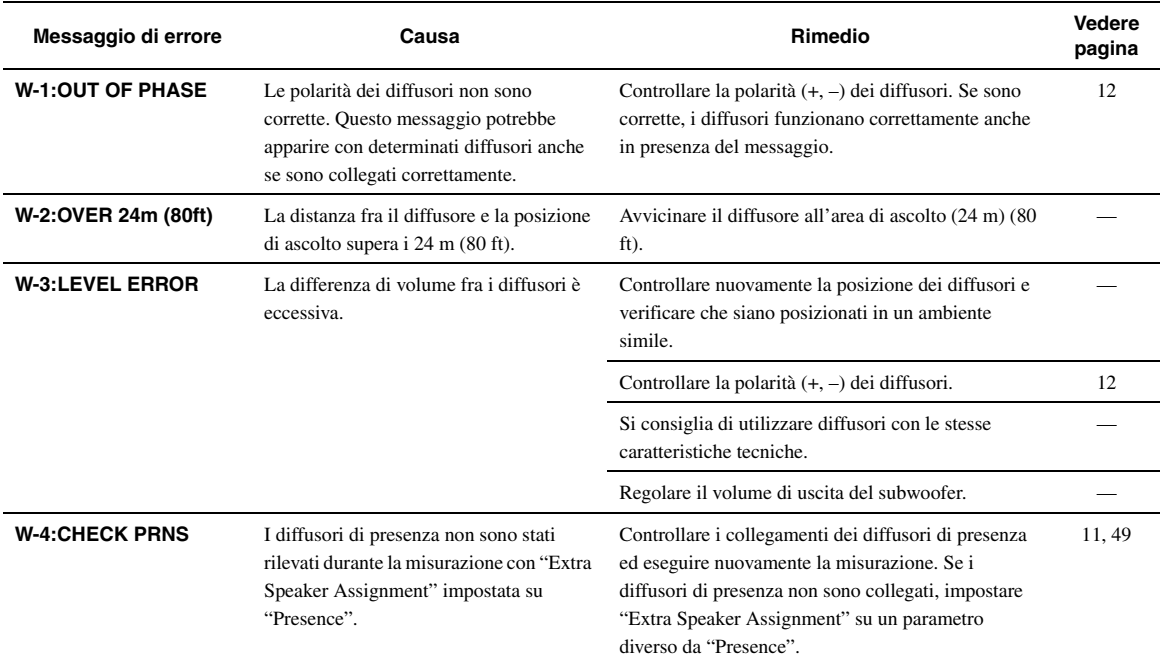

#### Sincronizzazione audio e video (lip sync)

Lip sync, che sta per l'inglese "lip synchronization" o sincronizzazione delle labbra, è un termine tecnico che indica sia un problema che una capacità di mantenere i segnali video ed audio sincronizzati durante la post-produzione e la trasmissione. Mentre la latenza audio e video richiede complesse regolazioni da parte dell'utente, l'HDMI di versione 1.3 incorpora una funzione di sincronizzazione audio e video automatica che permette ai dispositivi di eseguire il sincrono automaticamente e con precisione senza intervento dell'utente.

#### ■ **Collegamento di biamplificazione**

Un collegamento di biamplificazione usa due amplificatori per un solo diffusore.

Un amplificatore viene collegato alla sezione del woofer del diffusore mentre l'altro viene collegato alla sezione combinata midrange e tweeter. Con questa disposizione ciascun amplificatore viene usato all'interno di una gamma di frequenze ridotta. La riduzione della gamma di frequenze semplifica il lavoro dell'amplificatore, consentendo un suono più pulito.

#### **Segnale video component**

In un sistema di segnale component, il segnale video viene separato in segnale Y di luminanza e quelli PB e PR in segnali per la crominanza. Il colore viene riprodotto più fedelmente con questo sistema dato che i segnali sono tutti indipendenti. Il segnale component viene anche chiamato a "differenza di colore" perché il segnale di luminanza viene sottratto da quello di colore. Un monitor con prese di ingresso component è necessario per la riproduzione di segnale component.

#### ■ **Segnale video composito**

Il segnale video composito è diviso in tre componenti fondamentali: colore, luminosità e dati di sincronizzazione. Una presa per video composito trasmette questi tre segnali insieme.

#### **Deep Color**

Il termine Deep Color si riferisce all'uso di varie profondità di colore dei display, maggiori rispetto a quelle a 24 bit delle precedenti versioni dello standard HDMI. Questo aumento della profondità permette agli HDTV ed altri tipo di schermo di andare dai milioni ai miliardi di colori eliminando così le fasce di colore e producendo transizioni morbide e sottili gradazioni di colore. Il maggiore contrasto è in grado di rappresentare molte più gradazioni di grigio fra bianco e nero. Deep Color inoltre aumenta il numero di colori disponibili entro i confini stabiliti per gli spazi di colore RGB e YCbCr.

#### ■ **Dolby Digital**

Il sistema Dolby Digital è un sistema surround digitale che offre l'audio con canali completamente indipendenti. Con 3 canali anteriori (sinistro anteriore, centrale e destro anteriore ) e 2 canali stereo surround, il Dolby Digital fornisce 5 canali stereo a tutta gamma. Con un canale addizionale esclusivamente dedicato ai bassi, chiamato LFE (effetti di bassa frequenza), il sistema ha in tutto 5.1 canali (quello LFE viene contato come canale 0.1). Grazie all'utilizzo del segnale stereo a 2 canali per i diffusori surround, è possibile ottenere effetti sonori di movimento e surround più accurati di quanto sia possibile con il Dolby Surround. L'ampia gamma dinamica (vale a dire la differenza fra il volume massimo e quello minimo) riprodotta da un sistema a 5 canali e l'orientamento preciso generato grazie al processamento digitale dei suoni fornisce agli ascoltatori un eccitante livello di realismo senza precedenti.

Con l'unità potete scegliere ed ottenere qualsiasi ambiente sonoro da monoaurale fino a 5.1 canali .

#### **Dolby Digital Surround EX**

Dolby Digital EX crea 6 canali di uscita a tutta banda da sorgenti a 5.1 canali.

Per risultati ottimali, il Dolby Digital EX deve essere usato con colonne sonore registrate col sistema Dolby Digital Surround EX. Con questo canale addizionale è possibile sperimentare suoni in movimento più dinamici e realistici, in particolare nelle scene con effetti che "volano al di sopra" o "volano attorno" all'ascoltatore.

#### ■ **Dolby Digital Plus**

Il Dolby Digital Plus è un'avanzata tecnologia audio studiata per la programmazioni in alta definizione e per i media tra cui le trasmissioni HD, e i Blu-ray. Scelto come standard audio opzionale per i dischi Blu-ray, questo tipo di tecnologia fornisce il suono multicanale con canali discreti in uscita. Con il supporto di bitrate fino a 6,0 Mbps, il Dolby Digital Plus può fornire fino a 7.1 canali audio discreti simultaneamente. Supportato dall'HDMI versione 1.3 e progettato per lettori di dischi ottici e ricevitori/amplificatori AV del futuro, Dolby Digital Plus è anche del tutto compatibile con i sistemi multicanale esistenti che incorporano il Dolby Digital.

#### ■ **Dolby Pro Logic II**

Dolby Pro Logic II è una tecnologia avanzata utilizzata per decodificare una grande quantità di programmi Dolby Surround preesistenti. Questa nuova tecnologia permette la riproduzione di 5 canali discreti con 2 canali anteriori sinistro e destro, 1 centrale e 2 surround sinistro e destro, invece di un solo canale surround del Pro Logic standard. Sono presenti tre modalità: Modalità "Music" per musica, "Movie" per film e "Game" per videogiochi.

#### ■ **Dolby Pro Logic IIx**

Dolby Pro Logic IIx è una nuova tecnologia che consente la riproduzione multicanale di sorgenti a 2 o più canali. Sono presenti tre modalità: Modalità "Music" per musica, "Movie" per film (a solo 2 canali) e "Game" per videogiochi.

#### ■ **Dolby Surround**

Il Dolby Surround viene usato in quasi tutte le videocassette e videodischi a laser, oltre che in molti programmi televisivi e nella televisione via cavo. Il sistema Dolby Surround impiega un sistema di registrazione a 4 canali che riproduce effetti sonori realistici e dinamici: ci sono i 2 canali anteriori destro e sinistro (stereo), un canale centrale per i dialoghi (monofonico) ed un canale surround per effetti speciali (monofonico). Il canale surround riproduce audio entro una gamma ridotta di frequenze. Il decodificatore Dolby Pro Logic adottato dall'unità usa un sistema di processamento digitale dell'immagine che stabilizza automaticamente il volume di ciascun canale per enfatizzare gli effetti sonori e la loro direzionalità.

#### **Dolby TrueHD**

Il Dolby TrueHD è un'avanzata tecnologia audio studiata per supporti ad alta definizione tra cui i dischi Blu-ray. Scelto come standard audio opzionale per i dischi Blu-ray, questo tipo di tecnologia fornisce un suono che è perfettamente identico al master di studio, offrendo un ascolto ad alta definizione negli home theater.

Con il supporto di bitrate fino a 18,0 Mbps, il Dolby TrueHD può fornire fino a 8 canali audio da 24 bit/96 kHz discreti simultaneamente.

Il Dolby TrueHD è completamente compatibile con i sistemi audio multicanale esistenti e mantiene le funzionalità del sistema Dolby Digital, che consente la normalizzazione dei dialoghi e il controllo della gamma dinamica.
#### ■ **DSD**

La tecnologia Direct Stream Digital (DSD) memorizza segnali audio sui supporti digitali, come ad esempio i CD Super Audio. Usando la tecnologia DSD, i segnali vengono memorizzati come valori a bit singolo ad una frequenza di campionamento di 2,8224 MHz, mentre si utilizzano le tecnologie di noise shaping e di sovracampionamento per ridurre la distorsione, un fenomeno comune a valori di campionamento molto alti del segnale audio. A causa dell'elevata frequenza di campionamento, si possono ottenere segnali audio di qualità superiore a quelli del formato PCM usato dai normali CD audio. La frequenza è uguale o superiore a 100 kHz e la gamma dinamica è di 120 dB. L'unità può trasmettere o ricevere segnali DSD in ingresso dalla presa HDMI.

## ■ **DTS 96/24**

Il DTS 96/24 offre una qualità audio senza precedenti per l'audio multicanale dei DVD-Video, ed è pienamente compatibile con i decodificatori DTS. Il numero "96" indica una frequenza di campionamento da 96 kHz (il doppio dei consueti 48 kHz). "24" indica parole della lunghezza di 24 bit.

il DTS 96/24 offre una trasparenza sonora equivalente al master originale a 96/24, e suono a 96/24 su 5.1 canali con video di massima qualità e movimento naturale per programmi musicali e film su DVD video.

## **DTS Digital Surround**

Il sistema surround digitale DTS è stato sviluppato per sostituire le colonne sonore analogiche di film con suono digitale a 5.1 canali e sta acquisendo popolarità nei cinema di tutto il mondo. DTS, Inc. ha sviluppato un sistema analogo per l'ascolto domestico, che consente di godere della profondità e spazialità del suono DTS tra le mura di casa. Questo sistema produce suono a 6 canali (tecnicamente, canali anteriori sinistro e destro, centrale, surround sinistro e destro e LFE 0.1, il subwoofer, per un totale di 5.1 canali) praticamente privo di distorsione. L'unità include un decodificatore DTS-ES che consente la riproduzione di 6.1 canali aggiungendo un canale surround posteriore ad un sistema a 5.1 canali preesistente.

#### ■ **DTS Express**

È un formato audio per i dischi ottici di nuova generazione, quali ad esempio i dischi Blu-ray. Utilizza segnali a bitrate basso ottimizzato per streaming di rete. Nel caso dei dischi Blu-ray, questo formato viene utilizzato con un audio secondario che permette di ascoltare i commenti del regista tramite Internet durante la riproduzione del programma principale.

#### **DTS-HD High Resolution Audio**

DTS-HD High Resolution Audio è una tecnologia audio ad alta risoluzione studiata per i supporti su disco come il Blu-ray. Scelta come standard audio opzionale per i dischi Blu-ray, fornisce un suono praticamente identico all'originale, che offre un'esperienza hometheater ad alta definizione. Con il supporto di bitrate fino a 6 Mbps per i Blu-ray Disc, la tecnologia DTS-HD High Resolution Audio può fornire fino a 7.1 canali audio discreti da 24 bit/96 kHz contemporaneamente.

La tecnologia DTS-HD High Resolution Audio è completamente compatibile con i sistemi audio multicanale esistenti che incorporano la tecnologia DTS Digital Surround.

## ■ **DTS-HD Master Audio**

Il DTS-HD Master Audio è un'avanzata tecnologia audio studiata per supporti ad alta definizione tra cui i dischi Blu-ray. Scelto come standard audio opzionale per i dischi Blu-ray, questo tipo di tecnologia fornisce un suono che è perfettamente identico al master di studio, offrendo un ascolto ad alta definizione negli home theater. Con il supporto di bitrate fino a 24,5 Mbps per i Blu-ray Disc, la tecnologia DTS-HD master Audio può fornire fino a 7.1 canali audio discreti da 24 bit/96 kHz contemporaneamente. Supportata dall'HDMI versione 1.3 e progettata per lettori di dischi ottici e ricevitori/amplificatori AV del futuro, DTS-HD Master Audio è anche del tutto compatibile con i sistemi multicanale esistenti che incorporano DTS Digital Surround.

#### ■ **FLAC**

È un formato per la compressione dei dati audio lossless. FLAC è inferiore rispetto ai formati di compressione lossy in quanto a rapporto di compressione ma fornisce una qualità audio superiore.

#### ■ **HDMI**

L'HDMI (High-Definition Multimedia Interface) è la prima interfaccia audio/video completamente di formato digitale, non compresso, supportata dall'industria. Fornendo un'interfaccia fra qualsiasi tipo di sorgente (ad esempio un set-top box o un ricevitore AV) ed un monitor audio/video, quale un televisore digitale, l'HDMI supporta video standard, potenziato o ad alta definizione, oltre all'audio digitale multicanale, per mezzo di un solo cavo. L'HDMI trasmette tutti gli standard HDTV ATSC e supporta l'audio digitale ad otto canali, con una larghezza di banda ancora inutilizzata che lascia ampio margine a futuri sviluppi.

Se utilizzato insieme all'HDCP (High-bandwidth Digital Content Protection), l'HDMI fornisce un'interfaccia audio/video protetta che ottempera alle norme di protezione dei fornitori di contenuto e degli operatori di sistema. Per ulteriori informazioni su HDMI, visitare il sito dell'HDMI su "http://www.hdmi.org/".

## ■ Canale LFE 0.1

Questo canale riproduce segnali di bassa frequenza. La gamma di frequenze che accetta va da 20 Hz a 120 Hz. Questo canale viene di solito conteggiato come 0.1 perché si limita a rinforzare i bassi, a differenza degli altri 5/6 canali di un sistema Dolby Digital o DTS di sistemi a 5.1/6.1 canali, che riproducono tutte le frequenze.

#### ■ **MP3**

Uno dei metodi di compressione usati da MPEG. Utilizza un metodo irreversibile di compressione che raggiunge risultati notevoli sbarazzandosi dei dati scarsamente percepibili dall'orecchio umano. È in grado di comprimere i dati di 1/11 circa (a 128 kbps) del volume originale mantenendo una qualità paragonabile a quella di un CD.

## ■ **MPEG-4 AAC**

Uno standard audio MPEG-4. Poiché consente la compressione dei dati ad un bit rate inferiore a quello dell'MPEG-2 AAC, è utilizzato tra gli altri standard anche per la telefonia mobile, i lettori audio portatili ed altri dispositivi a bassa capacità che richiedono un'alta qualità sonora.

Oltre ai dispositivi di cui sopra, l'MPEG-4 AAC E anche utilizzato per distribuire contenuti su Internet, e come tale è supportato dai computer, dai server multimediali e da vari altri dispositivi.

#### ■ **Neo:6**

Il sistema Neo:6 decodifica sorgenti tradizionali a 2 canali per la riproduzione a 6 canali grazie ad uno speciale decodificatore. Esso permette la riproduzione dei canali a tutta gamma con una separazione superiore, come quella dei segnali digitali discreti. Sono presenti due modalità: Modalità "Music" per musica e "Cinema" per film.

## ■ **PCM (Linear PCM)**

Quello Linear PCM è un formato di segnale in cui il segnale audio analogico viene digitalizzato, registrato e trasmesso senza compressione. Viene usato prevalentemente nella registrazione di CD e DVD audio. Il sistema PCM impiega una tecnica particolare per il campionamento di segnale analogico, dividendolo in piccoli segmenti. Con una tecnica chiamata "pulse code modulation" (modulazione ad impulsi codificati), il segnale analogico viene codificato sotto forma di impulsi e quindi modulato per la registrazione.

#### **Frequenza di campionamento e numero di bit di quantizzazione**

Quando si digitalizza un segnale audio analogico, il numero di volte che viene campionato per secondo viene chiamato frequenza di campionamento, mentre il grado di accuratezza nella conversione del livello del suono in un valore numerico viene chiamato il numero di bit di quantizzazione. La gamma di frequenze riproducibili viene determinata dalla frequenza di campionamento, mentre la gamma dinamica viene determinata dal numero di bit di quantizzazione. Come principio, più è alta la frequenza di campionamento e maggiore sarà la gamma delle frequenze riproducibili, e più è alto il numero dei bit di quantizzazione e più elevata la qualità del suono.

## ■ **WAV**

Il segnale per dati audio standard di Windows, che definisce il metodo di registrazione dei dati digitali ottenuti convertendo i segnali audio. Non specifica il metodo di compressione (codifica) in modo che si possa usare quello desiderato. Quello predefinito è il PCM (senza compressione) o in alternativa alcuni metodi di compressione, incluso quello ADCPM.

## ■ **WMA**

Un metodo di compressione sviluppato dalla Microsoft Corporation. Utilizza un metodo irreversibile di compressione che raggiunge risultati notevoli sbarazzandosi dei dati scarsamente percepibili dall'orecchio umano. È in grado di comprimere i dati di 1/22 circa (a 64 kbps) del volume originale mantenendo una qualità paragonabile a quella di un CD.

## ■ **"x.v.Color"**

Uno standard per gli spazi di colore supportato dalla versione 1.3 dell'HDMI. È uno spazio colore più ampio rispetto all'sRGB e consente l'espressione di colori senza precedenti. Oltre a rimanere compatibile con gli standard di colore dell'sRGB, il "x.v.Color" espande lo spazio colore fornendo quindi immagini più vivide e naturali. È particolarmente efficace per immagini fisse e computer grafica.

# **Informazioni sui programmi di campo sonoro**

## ■ **Elementi di un campo sonoro**

I toni ricchi e pieni di un concerto dal vivo sono le onde sonore riflesse dalle pareti della stanza. Oltre a produrre tali particolari timbriche dal vivo, questi riflessi ci permettono di dire dove si trovi il musicista, le dimensioni della stanza e la sua forma. Ci sono due tipi diversi di suono riflesso che si combinano per creare il campo sonoro aggiungendosi al suono diretto che arriva alle nostre orecchie dallo strumento.

## **Primi suoni riflessi**

I suoni riflessi raggiungono le nostre orecchie molto rapidamente (da 50 ms a 100 ms dopo il suono diretto) dopo essersi riflesse su di una sola superficie, ad esempio un muro. I primi suoni riflessi aggiungono chiarezza al suono diretto.

## **Riverbero**

Il riverbero è costituito da suoni riflessi provenienti da più di una superficie, ad esempio pareti, soffitto e fondo della stanza, che arrivano così a miscelarsi per formare un continuo alone sonoro. Questi suoni non sono direzionali e diminuiscono la chiarezza del suono diretto.

Il suono diretto, le prime riflessioni ed i riverberi che seguono, presi nel loro insieme ci aiutano a determinare le dimensioni e la forma soggettive della stanza, e sono queste informazioni che i processori di campo sonoro digitali riproducono per creare campi sonori. Se si riuscisse a creare le prime riflessioni ed il riverbero conseguente nella propria camera, si potrebbe ricostruire un certo ambiente e le sue caratteristiche. L'acustica della propria stanza potrebbe essere trasformata in quella di una sala da concerto, da ballo o di quasi qualsiasi altro ambiente. Questa possibilità di creare campi sonori è esattamente quello che Yamaha ha realizzato col suo processore di campo sonoro digitale.

# ■ **CINEMA DSP**

Dato che i sistemi Dolby Surround e DTS erano stati progettati originariamente per l'uso nei cinema, il loro effetto è maggiore in un cinema dotato di diffusori realizzati per la riproduzione di effetti acustici. In casa, invece, le dimensioni dell'ambiente, il materiale delle pareti, il numero dei diffusori e così via possono variare considerevolmente e causare differenze nella resa acustica. Basato su una grande quantità di dati misurati dalla realtà, il CINEMA DSP di Yamaha riproduce l'esperienza audiovisiva di un cinema nella propria stanza servendosi della tecnologia di campo sonoro originale Yamaha combinata a vari sistemi per l'audio digitale.

# ■ **CINEMA DSP 3D**

I dati di campo sonoro effettivamente misurati contengono informazioni sull'altezza delle immagini sonore. CINEMA DSP 3D permette la riproduzione accurata dell'altezza delle immagini sonore in modo da ricreare l'accuratezza e l'intensità sereoscopica dei campi sonori di una stanza di ascolto.

# ■ **SILENT CINEMA**

Yamaha ha sviluppato un algoritmo DSP per cuffie che produce un suono naturale e realistico. I parametri per la cuffia sono stati impostati per ciascun campo sonoro in modo che tutti i programmi di campo sonoro siano accuratamente riprodotti anche in cuffia.

# ■ **Virtual CINEMA DSP**

Yamaha ha sviluppato l'algoritmo Virtual CINEMA DSP che consente di riprodurre campi sonori DSP anche senza i diffusori surround utilizzando i cosiddetti diffusori virtuali. È anche possibile usufruire del Virtual CINEMA DSP utilizzando un sistema con due soli diffusori, che non includa un diffusore centrale.

#### ■ **Compressed Music Enhancer**

La funzionalità Compressed Music Enhancer dell'unità aumenta la qualità audio rigenerando armoniche mancanti a causa della compressione. Questa funzione compensa la riduzione di qualità nelle alte frequenze oltre alla perdita dei bassi dovuta alla mancanza di basse frequenze, migliorando le prestazioni generali del sistema audio.

# <span id="page-255-0"></span>**Informazioni su HDMI™**

## ■ **Compatibilità del segnale HDMI**

#### **Segnali audio**

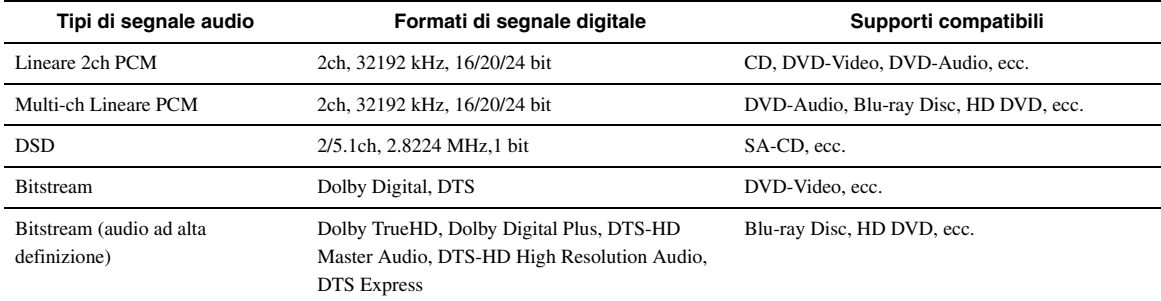

 $\leq \phi'$ 

• Se il componente del segnale in ingresso è in grado di decodificare il bitstream dell'audio di commento, questi due segnali potranno essere miscelati usando i seguenti collegamenti:

– ingresso audio analogico multicanale ([pagina 18](#page-193-0))

– ingresso digitale (OPTICAL o COAXIAL)

• Consultare i manuali di istruzioni in dotazione ai componenti che generano il segnale, ed impostare questi ultimi in modo adeguato.

#### *Note*

• Se si riproducono DVD audio con protezione della copia CPPM, alcuni lettori DVD potrebbero non leggere correttamente i segnali video e audio.

- Questa unità non è compatibile con componenti HDMI o DVI che siano incompatibili col protocollo HDCP. • Per decodificare segnali audio in bitstream con quest'unità, impostare il componente di origine del segnale correttamente in modo che emetta direttamente
- segnali audio in bitstream (senza decodificarli da sé). Per dettagli in proposito, consultare i rispettivi manuali.

• L'unità non è compatibile con le funzionalità di commento audio (ad esempio audio speciali scaricati via Internet) dei Blu-ray Disc o HD DVD. L'unità non riproduce i commenti audio di Blu-ray Disc o contenuti di HD DVD.

#### **Segnali video**

L'unità è compatibile con segnali video alle seguenti risoluzioni:

- 480i/60 Hz
- 576i/50 Hz
- 480p/60 Hz
- 576p/50 Hz
- 720p/60 Hz, 50 Hz
- 1080i/60 Hz, 50 Hz
- 1080p/60 Hz, 50 Hz, 24Hz

# <span id="page-256-0"></span>**Dati tecnici**

# **SEZIONE AUDIO**

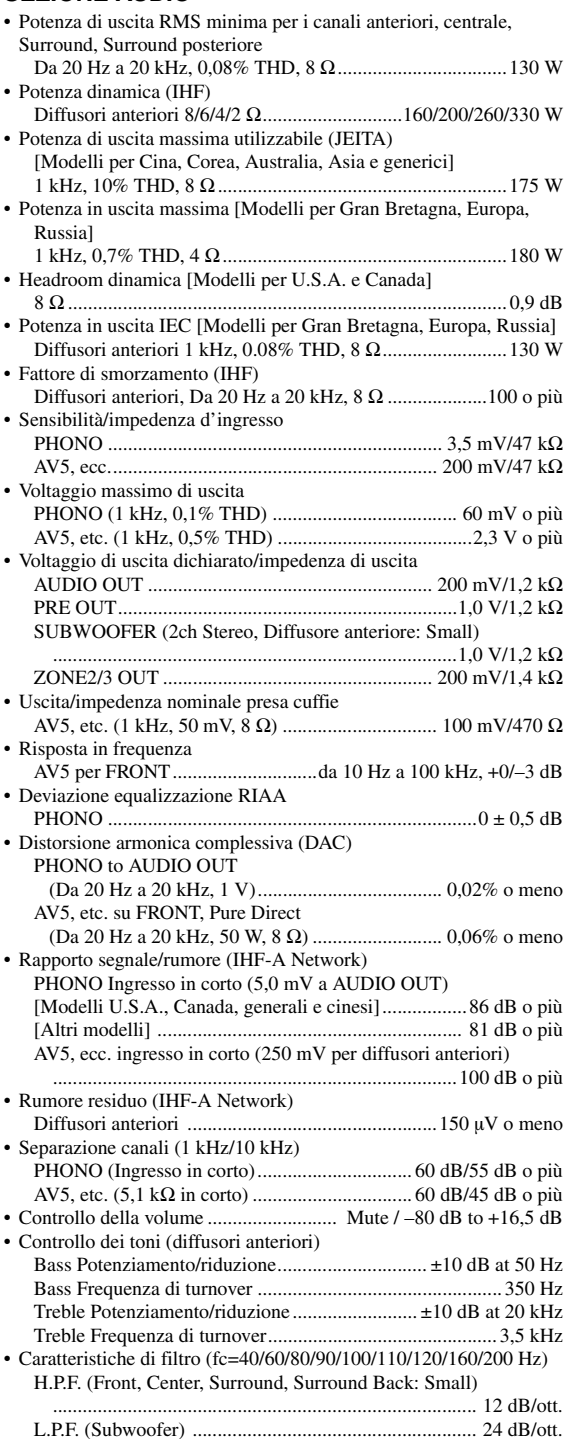

#### **SEZIONE VIDEO**

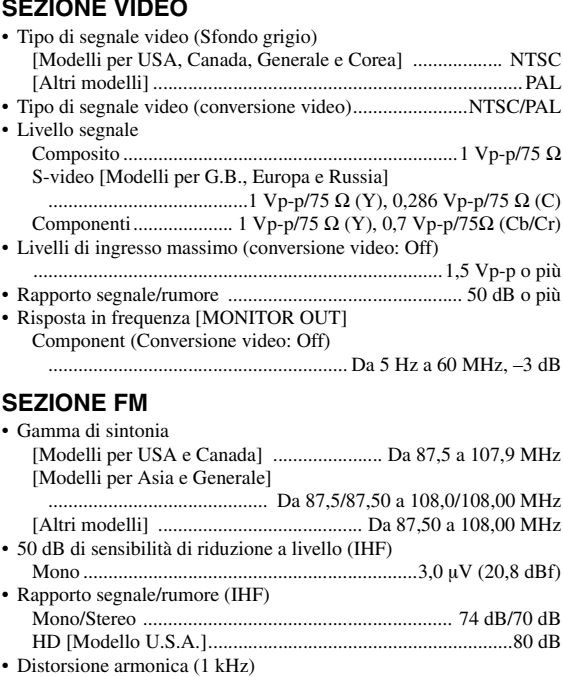

# **SEZIONE AM**

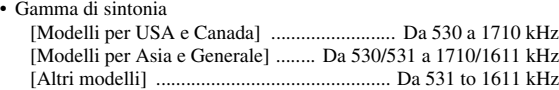

Mono/Stereo .................................................................... 0,3/0,3% HD [Modello U.S.A.]............................................................0,03% • Ingresso antenna (non bilanciato) ............................................... 75Ω

# **DATI GENERALI**

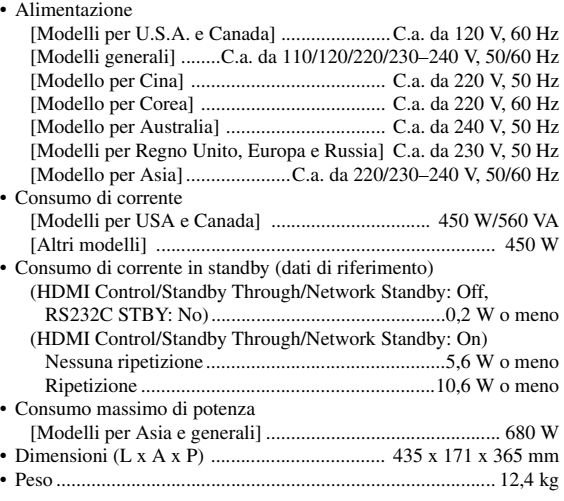

\* Dati tecnici soggetti a modifiche senza preavviso.

# **Indice**

#### ■ **Numerics**

[2ch Stereo,](#page-203-0) 

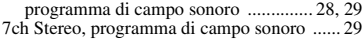

## ■ **A**

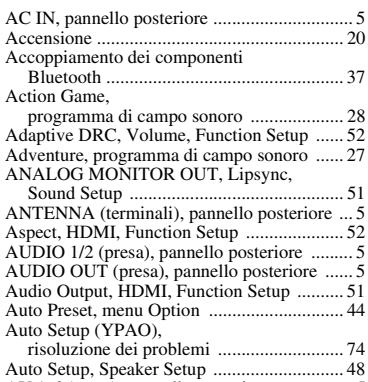

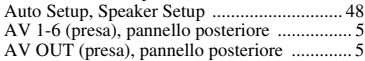

## ■ **B**

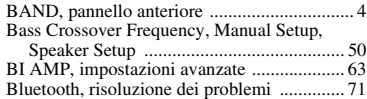

## ■ **C**

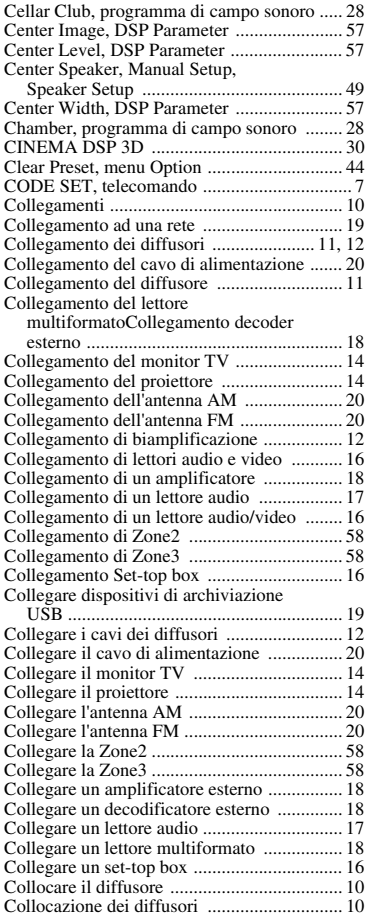

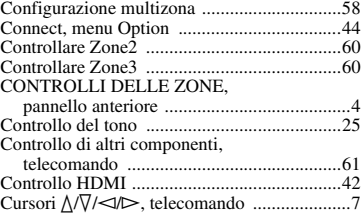

#### ■ **D**

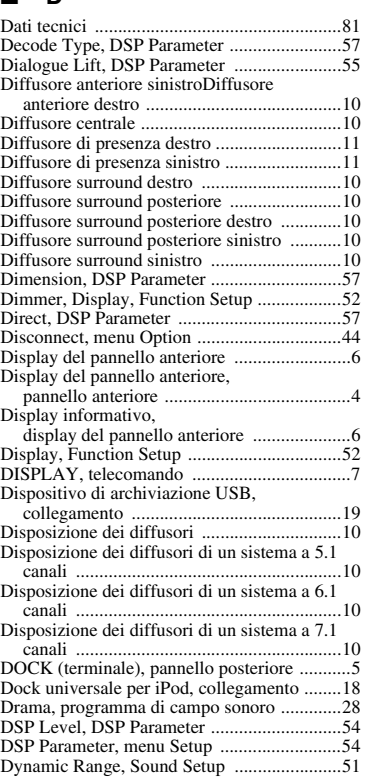

■ **E**

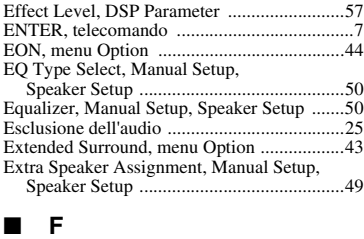

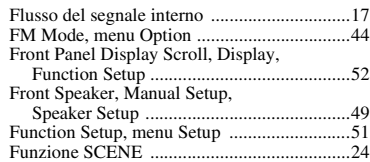

# ■ **G**

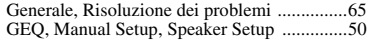

# ■ **H**

Hall in Munich,

[programma di campo sonoro .....................28](#page-203-5)

#### Hall in Vienna,

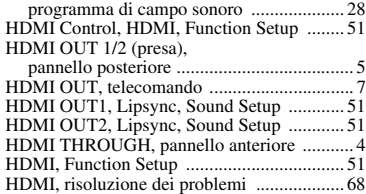

# ■ **I**

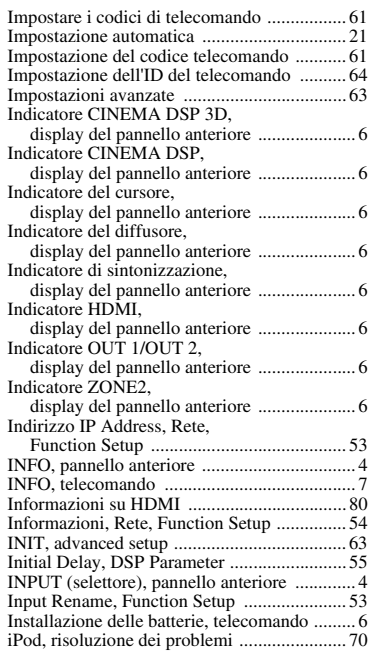

# ■ **L**

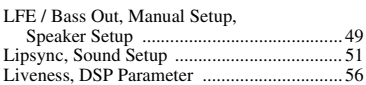

#### ■ **M**

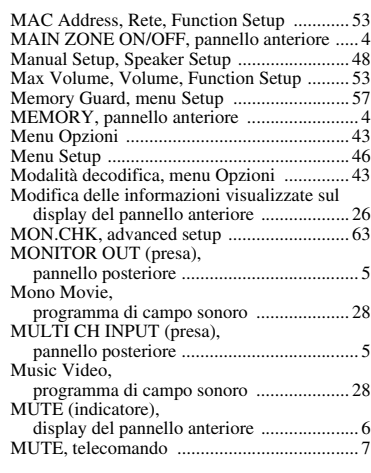

# ■ **N**

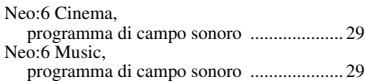

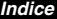

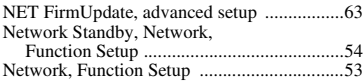

#### ■ **O**

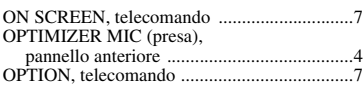

# ■ **P**

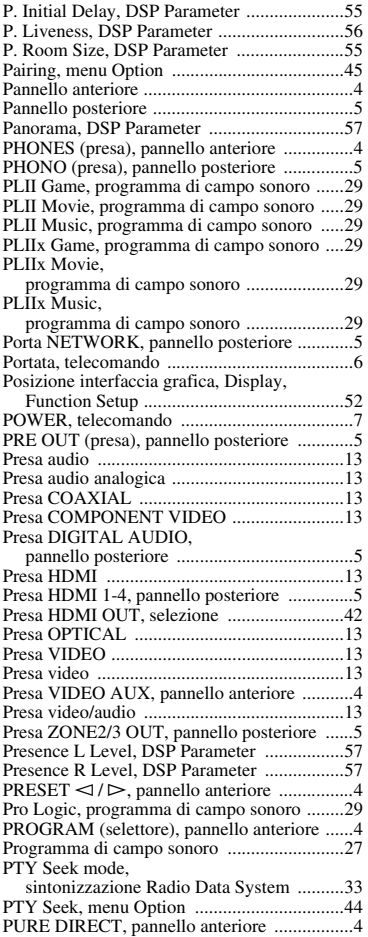

# ■ **R**

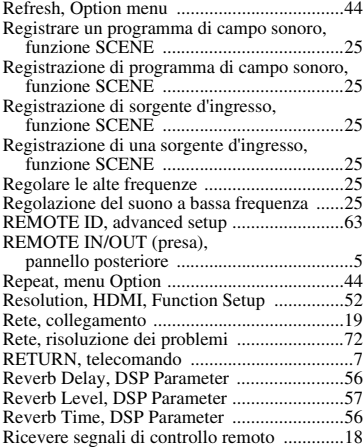

Ricevitore audio wireless Bluetooth,

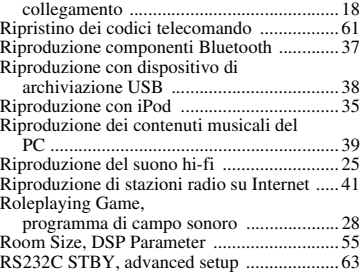

# ■ **S**

Scegliere una sorgente sull'interfaccia

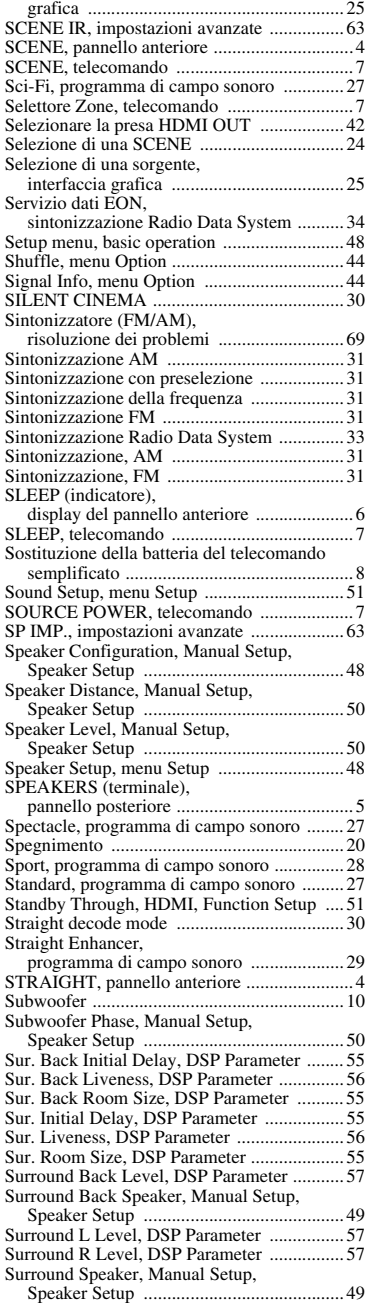

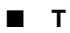

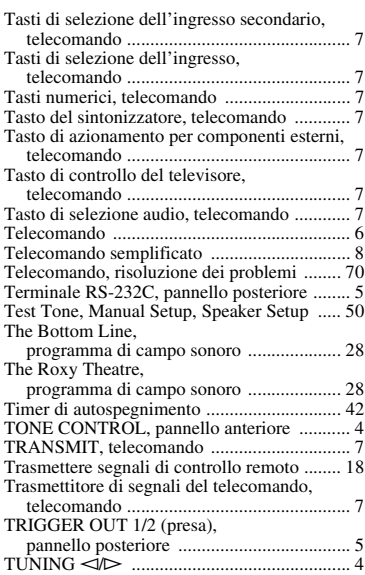

## ■ **U**

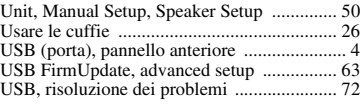

## ■ **V**

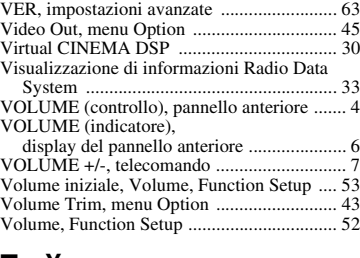

#### ■ **Y**

[YPAO ............................................................ 21](#page-196-1)

#### ■ **Z**

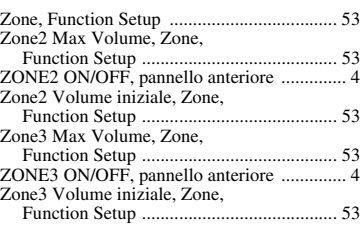

#### "L**MAIN ZONE ON/OFF**" o "**4** HDMI" (ad esempio) indica il nome dei componenti del pannello anteriore o del telecomando. Consultare "Nomi e funzioni delle

parti" a [pagina 4.](#page-179-23)

Italiano

# **Precaución: Lea las siguientes indicaciones antes de utilizar este aparato.**

- **1** Lea atentamente este manual para garantizar el mejor rendimiento de este aparato. Guárdelo en un lugar seguro para poder consultarlo en el futuro.
- **2** Instale este sistema de sonido en un lugar bien ventilado, fresco, seco, limpio y alejado de la luz solar directa, fuentes de calor, vibración, polvo, humedad y/o frío. Deje un espacio de ventilación de 30 cm. como mínimo en la parte superior de la unidad, de 20 cm. en los lados derecho e izquierdo y de 20 cm. en la parte posterior.
- **3** Sitúe este aparato lejos de otros aparatos eléctricos, motores o transformadores para evitar los ruidos de zumbido.
- **4** No exponga este aparato a cambios bruscos de temperatura, ni lo coloque en lugares con alta humedad (por ejemplo, en una habitación con humidificador), para impedir de esa forma que se forme en su interior condensación que podría provocar descargas eléctricas, incendios, daños en el aparato y/o lesiones personales.
- **5** Evite instalar este aparato en un lugar donde puedan caerle encima objetos extraños o donde quede expuesto a goteos o a salpicaduras de líquidos. No coloque encima de este aparato:
	- Otros componentes porque que pueden provocar daños y/o decoloración de la superficie de este aparato.
	- Objetos con fuego (velas, por ejemplo) porque pueden provocar incendios, daños en el aparato y/o lesiones personales.
	- Recipientes con líquidos que se puedan caer y derramar el líquido, causando descargas eléctricas al usuario y/o daños en el aparato.
- **6** No tape este aparato con periódicos, manteles, cortinas, etc. que puedan impedir la salida del calor. Si se incrementa la temperatura en el interior del aparato, se pueden provocar incendios, daños en el aparato y/o lesiones personales.
- **7** No enchufe este aparato en una toma de corriente hasta que haya realizado todas las conexiones.
- **8** No ponga el aparato boca abajo. Podría recalentarse y provocar daños potenciales.
- **9** No utilice una fuerza excesiva en los interruptores, perillas y/o cables.
- **10** Cuando desconecte el cable de alimentación de la toma de corriente, sujételo por la clavija y no tire del cable.
- **11** No limpie este aparato con disolventes químicos que podrían estropear el acabado. Utilice un paño limpio y seco para limpiar el aparato.
- **12** Utilice únicamente la tensión especificada para este aparato. El uso de este aparato con una tensión superior a la especificada resulta peligroso y puede provocar incendios, daños en el aparato y/o lesiones personales. Yamaha no se hará responsable de ningún daño debido al uso de este aparato con una tensión diferente a la especificada.
- **13** Para impedir daños debidos a los rayos, desconecte el cable de alimentación de la toma de corriente durante las tormentas eléctricas.
- **14** No intente modificar ni arreglar este aparato. Póngase en contacto con personal de Yamaha cualificado para el mantenimiento cuando necesite realizar alguna reparación. La caja no se deberá abrir nunca por ninguna razón.
- **15** Cuando no piense utilizar este aparato durante un período prolongado de tiempo (por ejemplo, cuando se ausente de casa por vacaciones), desconecte el cable de alimentación de la toma de corriente.
- **16** Instale esta unidad cerca de la toma de corriente y en donde se pueda alcanzar fácilmente el enchufe de alimentación.
- **17** No se olvide de consultar la sección ["Resolución de](#page-326-0)  [problemas"](#page-326-0) antes de dar por concluido que su aparato está averiado.
- 18 Antes de mover esta unidad, pulse **CMAIN ZONE ON/OFF** para poner el equipo en el modo de espera y desenchufe el cable de alimentación de CA de la toma de corriente del salón.
- **19** VOLTAGE SELECTOR (únicamente modelos de Asia y general)
	- El selector VOLTAGE SELECTOR del panel posterior de este aparato deberá ponerse en la posición correspondiente a la tensión empleada localmente ANTES de conectar el aparato a la red de alimentación de CA. Tensiones:
		- ... CA 110/120/220/230-240 V, 50/60 Hz (Modelo general) .............. CA 220/230-240 V, 50/60 Hz (Modelo para Asia)
- **20** Las pilas no se deberán exponer a un calor excesivo, por ejemplo, la luz solar directa, el fuego o similares.
- **21** Una presión acústica excesiva en los auriculares puede provocar pérdidas de audición.
- **22** Utilice pilas del mismo tipo cuando las sustituya. Se podría provocar explosiones si se emplean pilas erróneas.

#### **ADVERTENCIA**

PARA REDUCIR EL RIESGO DE INCENDIOS O DE DESCARGAS ELÉCTRICAS, NO EXPONGA ESTA UNIDAD A LA LLUVIA O A LA HUMEDAD.

Aunque apague esta unidad con L**MAIN ZONE ON/ OFF**, esta unidad no se desconectará de la fuente de alimentación mientras esté enchufada en la toma de corriente. En dicho estado, la unidad está diseñada para consumir una cantidad de corriente muy pequeña.

# **Precaución-i** *Es*

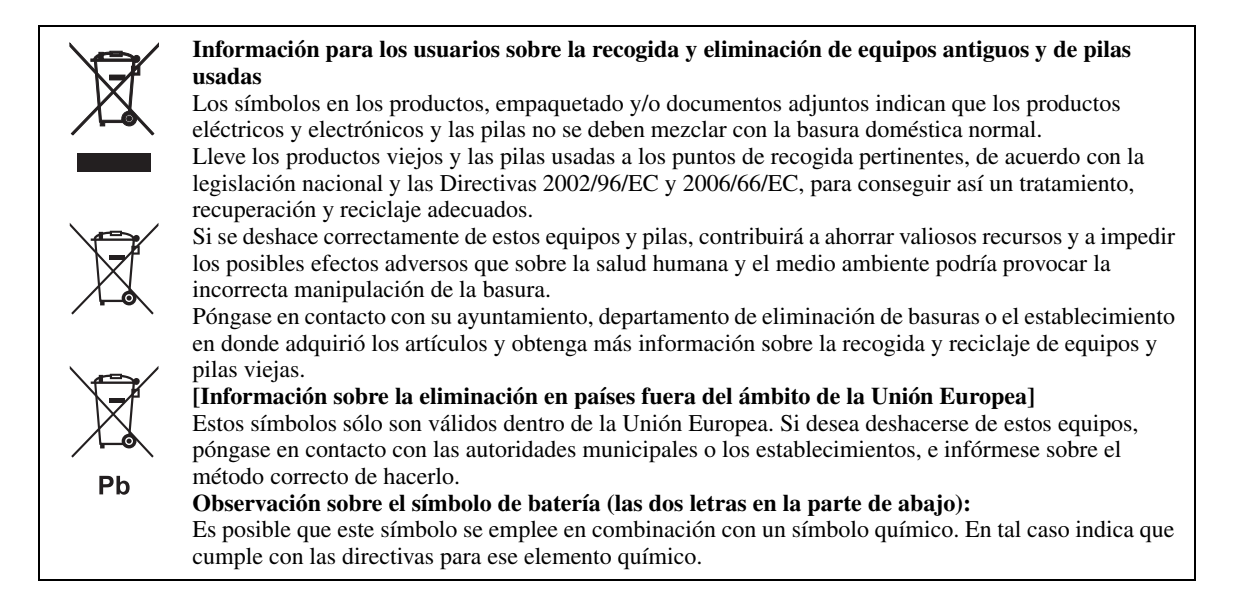

# **Garantía limitada para el Área Económica Europea (AEE) y Suiza**

Gracias por haber elegido un producto Yamaha. En el caso poco probable de que su producto Yamaha necesite el servicio que la garantía concede, póngase en contacto por favor con el concesionario en donde adquirió el producto. Si experimenta alguna dificultad, póngase en contacto por favor con la oficina representativa de Yamaha en su país. Podrá encontrar todos los detalles necesarios en nuestros sitios Web (**http://www.yamaha-hifi.com/** o **http:// www.yamaha-uk.com/** para los residentes del Reino Unido).

El producto tiene una garantía de dos años, a partir de la fecha de compra original, que cubre las reparaciones de las averías que pueda necesitar debido a defectos en la mano de obra o a los materiales empleados en su fabricación. Yamaha se compromete, sujeto a las condiciones listadas más abajo, a reparar el producto o cualquier pieza (o piezas) que tenga defectos, o a sustituirlo, a discreción de Yamaha, sin cobrar ningún honorario por las piezas o la mano de obra. Yamaha se reserva el derecho de reemplazar un producto por otro de clase y/o precio y condiciones similares, en el caso de que éste no se fabrique más o se considere que las reparaciones resultan poco económicas.

#### **Condiciones de la garantía**

- 1. El producto defectuoso DEBERÁ ir acompañado de la factura o recibo de venta original (que muestre la fecha de compra, el código del producto y el nombre del concesionario), junto con una explicación que describa detalladamente la avería. Si falta esta prueba clara de la compra, Yamaha se reserva el derecho a no proporcionar gratis el servicio de reparaciones, y el producto podrá ser devuelto al cliente corriendo éste con todos los gastos relacionados con el envío.
- 2. El producto DEBERÁ haber sido adquirido en el establecimiento de un concesionario Yamaha AUTORIZADO dentro del Área Económica Europea (AEE) o Suiza.
- 3. El producto no deberá haber sido sometido a ninguna modificación ni alteración, a menos que ésta haya sido autorizada por escrito por Yamaha.
	- 4. De esta garantía se excluye lo siguiente: a. El mantenimiento periódico y la reparación o sustitución de piezas debida al desgaste natural.
	- Los daños debidos a:
	- (1) Reparaciones realizadas por el propio cliente o por un tercero que no cuente con autorización. (2) Embalaje inadecuado o manejo inapropiado, cuando se está transportando el producto desde la residencia del cliente. Tenga en cuenta que el
	- cliente es el responsable de embalar el producto adecuadamente cuando lo devuelve para su reparación. (3) Mal uso, incluyendo, pero sin limitarse a: (a) no usar el producto de forma normal o no seguir las instrucciones de uso, mantenimiento y almacenamiento apropiadas indicadas por Yamaha, e (b) instalación o uso del producto de forma inconsistente con las normas técnicas o de seguridad vigentes en el país donde éste se utiliza.
	- (4) Accidentes, rayos, agua, fuego, ventilación inadecuada, fuga de pilas o cualquier otra causa fuera del control de Yamaha.
	- (5) Defectos del sistema en el que se incorpora este producto y/o incompatibilidad con productos de terceros.
- (6) Uso de un producto importado en el AEE y/o Suiza, no por Yamaha, donde ese producto no cumple con las normas técnicas o de seguridad del país donde se usa y/o con la especificación estándar de un producto vendido por Yamaha en el AEE y/o en Suiza.<br>5. Cuando las garantías del país donde se compra el producto y del país donde éste se usa sean diferentes, se
- producto. 6. Yamaha no se hará responsable de ninguna pérdida o daño directo, emergente o de cualquier otro tipo; sólo se hará responsable de la reparación o
- sustitución del producto. 7. Haga una copia de seguridad de cualquier configuración o datos personalizados dado que Yamaha no se hará responsable de ninguna alteración o
- pérdida que tal configuración o datos puedan sufrir. 8. Esta garantía no afecta a los derechos legales del consumidor bajo las leyes nacionales aplicables vigentes, ni a los derechos del consumidor contra el concesionario surgidos de su contrato de compra/venta.

#### ■ **Observaciones sobre los mandos a distancia y las pilas**

- No derrame agua u otros líquidos en el mando a distancia.
- No deje que el mando a distancia se caiga.
- No deje ni guarde el mando a distancia en uno de las siguientes lugares:
	- lugares con alta humedad, por ejemplo, cerca de un baño
	- lugares con temperaturas elevadas, por ejemplo, cerca de una calefacción o estufa
	- lugares con temperaturas muy bajas
	- lugares polvorientos
- Inserte la batería respetando las marcas de polaridad  $(+ y -)$ .
- Cambie todas las pilas si observa alguna de las siguientes condiciones:
	- el radio de acción del mando a distancia se reduce
	- el indicador de transmisión no parpadea o está atenuado.
- Para impedir explosiones o pérdidas de ácido, retire inmediatamente las pilas del mando a distancia cuando se hayan gastado.
- Si encuentra pilas con fugas, deséchelas inmediatamente, procurando no tocar el material que sale de las pilas. Si el material que sale de las pilas entra en contacto con su piel o entra en sus ojos o boca, lávese inmediatamente y acuda a un médico. Limpie a fondo el compartimiento de las pilas antes de instalar otras nuevas.
- No utilice conjuntamente pilas viejas y pilas nuevas. Esto puede acortar la vida de las pilas nuevas o hacer que las pilas viejas tengan fugas.
- No utilice conjuntamente pilas de diferentes tipos (por ejemplo, alcalinas y de manganeso). La especificación de las pilas puede ser diferente aunque parezca la misma.
- Limpie el compartimiento de las pilas antes de introducir las nuevas.
- Si el mando a distancia se queda sin pilas durante más de 2 minutos, o si las pilas agotadas se quedan en su interior, se podría borrar el contenido de la memoria. En ese caso, instale pilas nuevas y establezca el código del mando a distancia.
- Siga la reglamentación local para deshacerse de las pilas.

# **Índice general**

# **INTRODUCCIÓN**

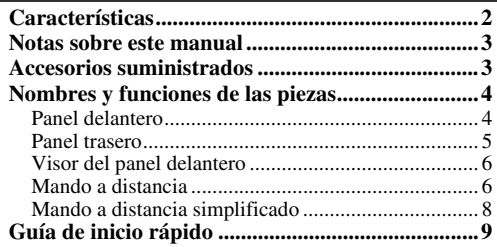

# **PREPARACIÓN**

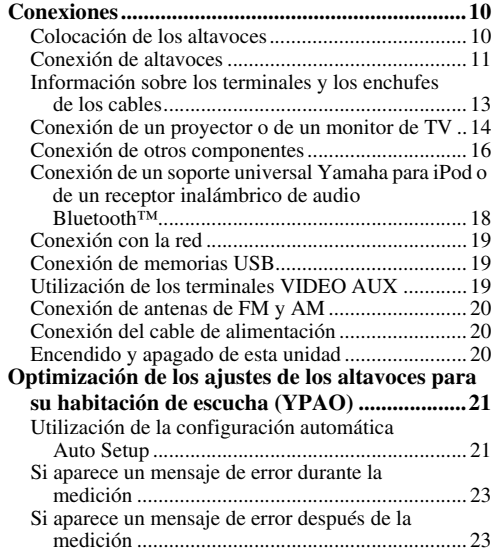

# **FUNCIONAMIENTO BÁSICO**

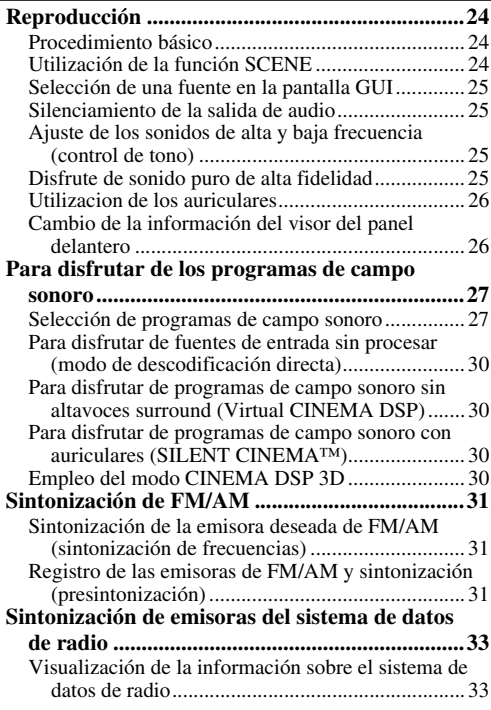

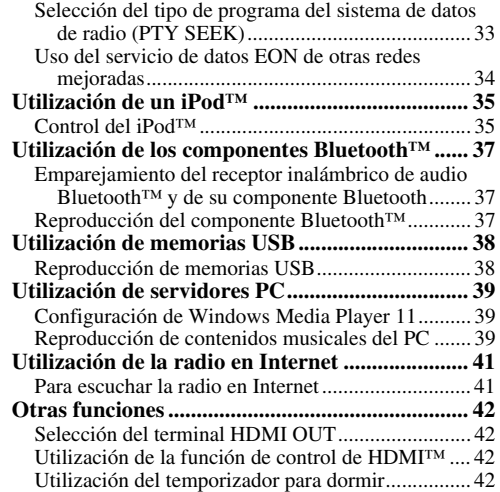

# **FUNCIONAMIENTO AVANZADO**

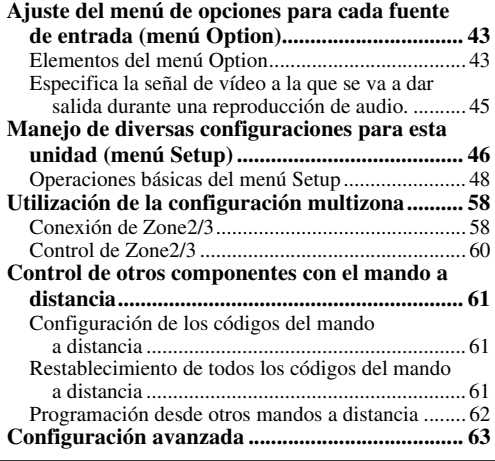

# **APÉNDICE**

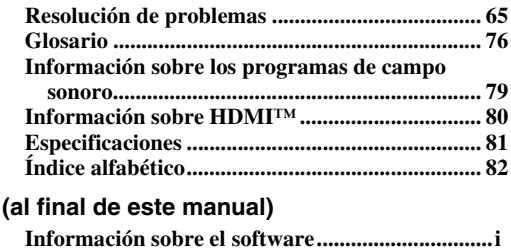

**[Lista de códigos de mando a distancia................iii](#page-347-0)**

Español

# **INTRODUCCIÓN**

# **Características**

#### <span id="page-263-0"></span>■ **Amplificador de potencia incorporado de 7 canales**

- Salida mínima de potencia RMS (de 20 Hz a 20 kHz, 0,08% THD,  $8 Ω$ )
- FRONT L/R: 130 W + 130 W
- CENTRAL: 130 W
- SURROUND L/R: 130 W + 130 W
- SURROUND BACK L/R: 130 W + 130 W

# ■ **Salidas de altavoces/pre-salida**

• Terminales para altavoces (7 canales), terminales para altavoz extra (2 canales para presencia o Zone2, 2 canales para Zone3), terminales pre-salida (7.1 canales)

# ■ **Terminales de entrada/salida**

# **Terminales de entrada**

- Entrada HDMI x 5 (posterior x 4, V-AUX frontal x 1)
- Entrada Audio/Vídeo
	- [Audio] Entrada digital (coaxial) x 2, entrada digital (óptica) x 2, entrada analógica x 3 (posterior x 2, V-AUX frontal x 1)

[Vídeo] Vídeo componente x 2, S-vídeo x 1, Vídeo x 5 (posterior x 4, V-AUX frontal x 1)

- Entrada de audio (analógica) x 2
- Entrada phono (analógica) x 1
- Entrada de audio multicanal (7.1 canales)
- Terminal DOCK para conectar un soporte universal Yamaha para iPod (como el YDS-11 que se vende por separado) o un receptor inalámbrico de audio Bluetooth (como el YBA-10 que se vende por separado)
- Puerto USB para conectar un dispositivo de memoria USB
- Puerto NETWORK para conectar un PC o acceder a la radio en Internet por LAN

# **Terminales de salida**

- Salida de monitor
	- [Audio/Vídeo] HDMI x 2
	- [Video] Vídeo componente x 1, vídeo x 1
- Salida Audio/Vídeo [Audio] Analógica x 1 [Vídeo] Vídeo x 1
- Salida de audio
- Digital (óptica) x 1, Analógica x 1 • Salida Zone2/3
- Analógica x 2

# **Otros terminales**

Entrada mando a distancia x 1, salida mando a distancia x 1 Salida de activación x 2

# ■ **Tecnología patentada por Yamaha para la creación de campos sonoros**

- CINEMA DSP 3D
- Modo Compressed Music Enhancer
- Virtual CINEMA DSP
- SILENT CINEMA
- **Descodificadores de audio digital**
- Descodificador Dolby TrueHD, Dolby Digital Plus
- DTS-HD Master Audio, DTS-HD High Resolution Audio, DTS Express
- Descodificador Dolby Digital/Dolby Digital EX
- DTS, descodificador DTS 96/24, DTS-ES Matrix 6.1, DTS-ES Discrete 6.1
- Descodificador Dolby Pro Logic/Dolby Pro Logic II/ Dolby Pro Logic IIx
- Descodificador DSD
- Descodificador DTS NEO:6

# ■ **Sofisticado sintonizador de FM/AM**

- Sintonización aleatoria y directa de 40 emisoras presintonizadas
- Sintonización automática de emisoras presintonizadas
- Sintonización del sistema de datos de radio

# **HDMI™ (High-Definition Multimedia Interface)**

- Interfaz HDMI para obtener vídeo estándar, realzado o de alta definición, y también audio digital multicanal
	- Capacidad para informar sobre la sincronización automática de audio y vídeo (sincronización de voz)
	- Transmisión de señales de vídeo Deep Color (30/36 bits)
	- Capacidad de transmisión de señales de vídeo "x.v.Color"
	- Señales de vídeo de alta resolución y alta frecuencia de renovación
	- Capacidad para señales de formato de audio digital de alta definición
- Capacidad de conversión de vídeo analógico a analógico y ascendete a HDMI digital (vídeo  $\leftrightarrow$  vídeo componente  $\rightarrow$  HDMI) para salida del monitor
- Escalado ascendente de entrada de vídeo analógico para salida de vídeo digital HDMI 480i(576i) o 480p(576p)  $\rightarrow$  720p, 1080i o 1080p
- Soporte de la función de control HDMI
- Salida HDMI dual (posible para seleccionar salida individual o simultánea)

## **Características de ajuste automático de los altavoces**

• "YPAO" (Yamaha Parametric Room Acoustic Optimizer) para optimizar automáticamente las salidas de los altavoces adecuadas a los ambientes de escucha

# ■ **Otras características**

- Convertidor D/A de 192 kHz/24 bits
- Menús GUI (interfaz gráfica de usuario) para optimizar esta unidad y adaptarla al sistema audiovisual personal
- Examen de archivos iPod, USB y PC
- Capacidad para mostrar imágenes de álbum
- Modo Pure Direct para obtener un sonido de alta fidelidad para todas las fuentes
- Capacidad para controlar la gama dinámica adaptativa
- Función SCENE para cambiar las fuentes de entrada y los programas de campo sonoro con una tecla
- Capacidad para las conexiones de biamplificación
- Función multizona (Zone2/3)
- Configuración de red DHCP automática o manual

# **Notas sobre este manual**

- <span id="page-264-0"></span>• Algunas operaciones se pueden llevar a cabo con las teclas del panel delantero o con las del mando a distancia. Cuando los nombres de las teclas del panel delantero y del mando a distancia sean diferentes, los nombres de las teclas del mando a distancia estarán entre paréntesis.
- Este manual se imprime antes de la producción. El diseño y las especificaciones están sujetos a cambios debido a mejoras, etc. Si hay diferencias entre el manual y el producto, el producto tiene prioridad.
- En este manual, para facilitar la visión, incrementamos el tamaño de las letras en las imágenes de pantallas de ejemplo. Por lo tanto, la relación entre las letras y otros objetos (por ejemplo, los iconos) podría diferir de las imágenes reales.
- Por ejemplo, "CMAIN ZONE ON/OFF" o "**AHDMI 1**" indica el nombre de las partes del panel delantero o del mando a distancia. Consulte la información sobre cada una de las posiciones de las piezas en la hoja adjunta o en ["Nombres y funciones de las piezas" \(página 4\).](#page-265-0)
- ☞ indica la página que describe la información relacionada.
- $\cdot$  indica un consejo para su utilización.

## **TTI DOLBY. TRUETE**

Fabricado bajo licencia de Dolby Laboratories.

Dolby, Pro Logic y el símbolo con una doble D son marcas registradas de Dolby Laboratories.

#### **©dts**+1D Master Audio

Fabricado bajo licencia según patentes de los EE. UU. con los números:

5.451.942; 5.956.674; 5.974.380; 5.978.762; 6.226.616; 6.487.535, y otras patentes de los EE. UU. e internacionales emitidas o pendientes. DTS es una marca registrada, y el símbolo y logotipos DTS, DTS-HD y DTS-HD Master Audio son marcas comerciales de DTS, Inc. © 1996-2007 DTS, Inc. Todos los derechos reservados.

## **iPod™**

"iPod" es una marca comercial de Apple Inc., registrada en los EE. UU. y en otros países.

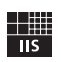

Fraunhofer Institut

Integrierte Schaltungen Tecnología de codificación de audio MPEG Layer-3 de Fraunhofer IIS y Thomson.

.<br>Network

Este receptor soporta las conexiones de red.

#### **Bluetooth™**

Bluetooth es una marca registrada de Bluetooth SIG y es utilizada por Yamaha de acuerdo con un contrato de licencia.

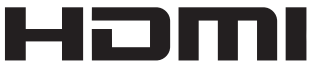

"HDMI", el logotipo "HDMI" y "High-Definition Multimedia Interface" son marcas comerciales o marcas registradas de HDMI Licensing LLC.

#### **x.v.Color**

"x.v.Color" es una marca comercial de Sony Corporation.

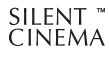

"SILENT CINEMA" es una marca comercial de Yamaha Corporation.

Windows XP, Windows Vista, Windows Media Audio, Windows Media Connect y Windows Media Player son marcas comerciales o marcas registradas de Microsoft Corporation en los Estados Unidos de América y/u otros países.

# **Accesorios suministrados**

<span id="page-264-1"></span>Compruebe que ha recibido todos los componentes siguientes.

- Mando a distancia [\(página 6\)](#page-267-1)
- Mando a distancia simplificado [\(página 8](#page-269-0))
- Pilas (2) (AAA, R03, UM-4) [\(página 6\)](#page-267-2)
- Cable de alimentación ([página 20\)](#page-281-3)
- Micrófono optimizador ([página 21\)](#page-282-2)
- Antena de cuadro de AM [\(página 20](#page-281-4))
- Antena de FM interior ([página 20](#page-281-4))
- Tapa de la entrada VIDEO AUX [\(página 19](#page-280-3))

# **Nombres y funciones de las piezas**

# <span id="page-265-1"></span><span id="page-265-0"></span>*Panel delantero*

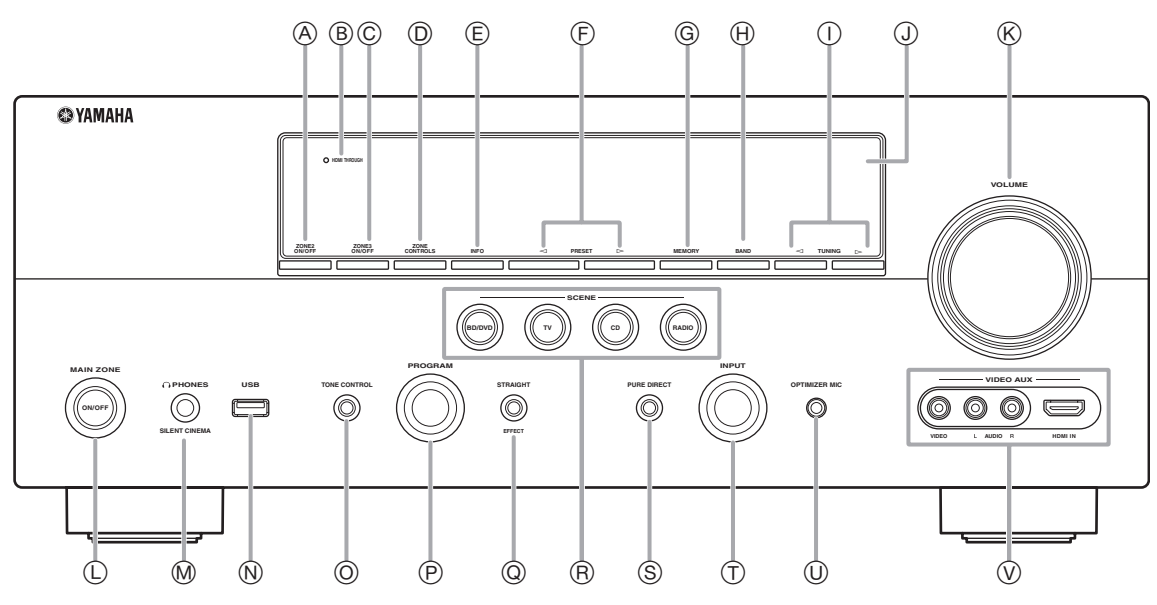

#### A **ZONE2 ON/OFF**

Enciende y apaga Zone2 ([página 60](#page-321-1)).

#### B **HDMI THROUGH**

Se enciende en los siguientes casos cuando la unidad está en el modo de espera.

- cuando está activada la función de control HDMI
- cuando está funcionando la función de paso en espera de señales HDMI

#### C **ZONE3 ON/OFF**

Enciende y apaga Zone3 ([página 60](#page-321-2)).

#### D **ZONE CONTROLS**

Selecciona un zona para controlarla con las operaciones del amplificador principal [\(página 60\)](#page-321-2).

E **INFO**

Cambia la información (entrada, programa DSP, descodificador de audio, etc.) que se visualiza en el visor del panel delantero [\(página 26](#page-287-2)).

#### $(F)$  **PRESET**  $\lhd$  /  $\lhd$

Selecciona una emisora presintonizada de FM/AM ([página 32](#page-293-0)).

#### G **MEMORY**

Registra las emisoras de FM/AM como emisoras presintonizadas [\(página 32\)](#page-293-0).

#### H **BAND**

Cambia entre sintonización en FM y AM.

#### $\textcircled{\tiny{\textcircled{\tiny{1}}}}$  **TUNING**  $\textcircled{\tiny{\textcircled{\tiny{1}}}}$

Cambia las frecuencias de FM/AM.

#### J **Visor del panel delantero**

Muestra información sobre esta unidad ([página 6](#page-267-0)).  $R$  **Control VOLUME** 

# Controla el volumen de esta unidad [\(página 24](#page-285-3)).

L **MAIN ZONE ON/OFF**

Enciende y apaga esta unidad [\(página 20\)](#page-281-5).

M **Terminal PHONES** Para enchufar los auriculares [\(página 26\)](#page-287-3).

#### N **Puerto USB**

Para la conexión de una memoria USB o de un reproductor USB de audio portátil ([página 19](#page-280-4))

#### O **TONE CONTROL**

Ajusta la salida en alta/baja frecuencia de los altavoces ([página 25](#page-286-4)).

#### P **Selector PROGRAM**

Cambia los programas de campo sonoro [\(página 27\)](#page-288-2).

#### Q **STRAIGHT**

Alterna entre el programa de campo sonoro seleccionado y el modo de descodificación directa ([página 30](#page-291-4)).

#### R **SCENE**

Cambia entre conjuntos relacionados de fuentes de entrada y programas de campo sonoro [\(página 24\)](#page-285-4).

#### S **PURE DIRECT**

Cambia el modo a Pure Direct ([página 25](#page-286-5)). Esta tecla se ilumina cuando está activado el modo Pure Direct.

#### T **Selector INPUT**

Selecciona una fuente de entrada [\(página 24\)](#page-285-3).

## U **Terminal OPTIMIZER MIC**

Para conectar el micrófono optimizador suministrado y ajustar las características de salida de los altavoces ([página 21](#page-282-2)).

#### V **Terminales VIDEO AUX**

Para conectar una consola de juegos, una videocámara o una cámara digital en el terminal HDMI IN o en los terminales analógicos AUDIO/VIDEO ([página 19](#page-280-3)).

# <span id="page-266-0"></span>*Panel trasero*

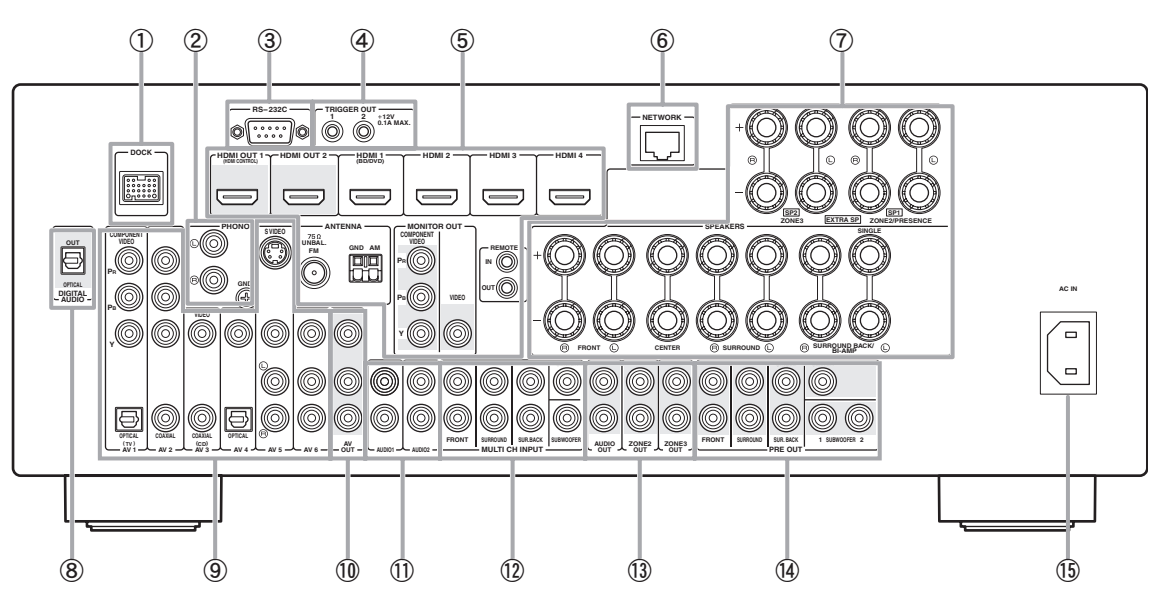

#### a **Terminal DOCK**

Para conectar un soporte universal para iPod de Yamaha, opcional (YDS-11), o un receptor inalámbrico de audio Bluetooth (YBA-10) [\(página 18](#page-279-1)).

#### b **Terminales PHONO**

Para conectar un plato tocadiscos ([página 16](#page-277-1)).

#### c **Terminal RS-232C**

Terminal de expansión de control sólo para su uso en fábrica. Consulte los detalles en su distribuidor.

#### d **Terminales TRIGGER OUT 1/2**

Para conectar un terminal externo con un terminal de entrada de activación y manejarlo en conjunción con el funcionamiento de esta unidad. Consulte los detalles en su distribuidor.

#### e **Terminales HDMI OUT 1/2**

Para conectar monitores de vídeo compatibles con HDMI [\(página 14](#page-275-1)).

#### **Terminales HDMI 1-4**

Para conectar componentes externos para las entradas HDMI 1- 4 ([página 16](#page-277-1)).

#### **Terminales ANTENNA**

Para conectar las antenas de FM y AM suministradas [\(página 20](#page-281-4)).

#### **Terminales MONITOR OUT**

Da salida a señales de vídeo desde esta unidad para un monitor de vídeo, por ejemplo, un televisor [\(página 14](#page-275-1)).

#### **Terminales REMOTE IN/OUT**

Para conectar un componente externo que soporte la función de mando a distancia [\(página 18](#page-279-2)).

#### $6$  Puerto NETWORK

Para conectar con la red ([página 19](#page-280-5)).

#### g **Terminales SPEAKERS**

Para conectar los altavoces delanteros, central, surround y surround trasero ([página 11\)](#page-272-1). Conecte los altavoces de presencia [\(página 11](#page-272-2)) o los altavoces para Zone2/3 ([página 59](#page-320-0)) en los terminales EXTRA SP.

#### h **Terminal DIGITAL AUDIO**

Da salida a las señales de audio de la fuente de entrada de audio digital seleccionada para un componente externo [\(página 16](#page-277-1)).

#### **(9) Terminales AV 1-6** Para conectar componentes externos para las entradas audiovisuales 1-6 ([página 16\)](#page-277-1).

#### j **Terminales AV OUT**

Da salida a las señales audiovisuales de una fuente de entrada analógica seleccionada para un componente externo ([página 16\)](#page-277-1).

#### k **Terminales AUDIO 1/2**

Para conectar componentes externos para las entradas de audio 1-2 ([página 16](#page-277-1)).

#### **12 Terminales MULTI CH INPUT**

Para conectar un reproductor que soporte salidas multicanal [\(página 18](#page-279-3)).

#### m **Terminales AUDIO OUT**

Da salida a las señales de audio de una fuente de entrada analógica seleccionada para un componente externo ([página 16](#page-277-1)).

#### **Terminales ZONE2/3 OUT**

Da salida al sonido de esta unidad para un amplificador externo situado en una zona distinta [\(página 58\)](#page-319-2).

#### $(n)$  Terminales PRE OUT

Da salida a señales multicanal desde un máximo de 7.1 canales para un amplificador externo [\(página 18\)](#page-279-4).

#### o **AC IN**

Para conectar el cable de alimentación suministrado ([página 20](#page-281-3)).

# <span id="page-267-0"></span>*Visor del panel delantero*

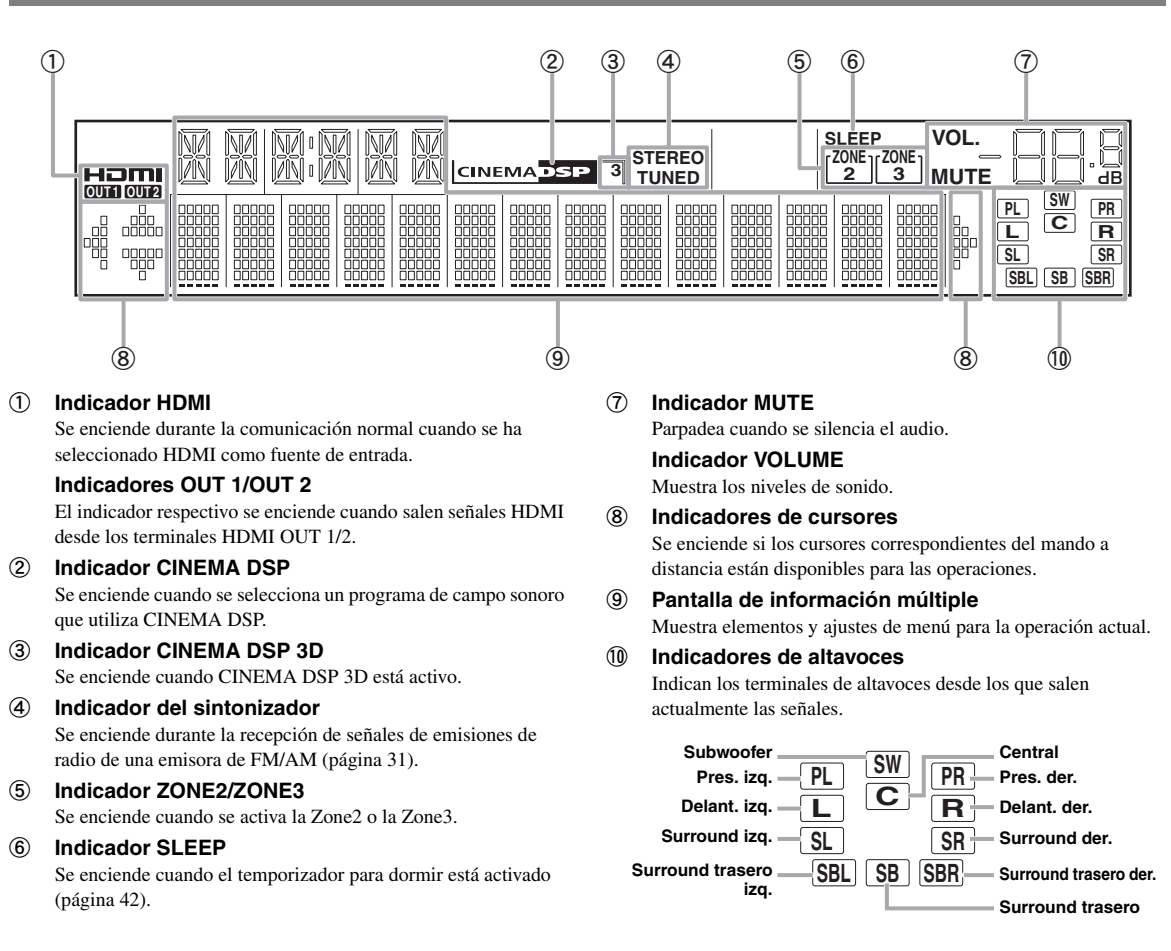

# <span id="page-267-1"></span>*Mando a distancia*

#### *Nota*

• Antes de instalar las pilas o de usar el mando a distancia, no se olvide de leer las "Observaciones sobre los mandos a distancia y las pilas" en la sección "Precaución".

#### <span id="page-267-2"></span>■ **Instalación de las pilas**

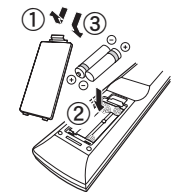

- a Retire la tapa del compartimiento de las pilas.
- b Introduzca las dos pilas suministradas (AAA, R03, UM-4), de acuerdo con las marcas de polaridad (+ y -), en el interior del compartimiento para las pilas.
- c Vuelva a poner la tapa del compartimiento de las pilas en su sitio.

# ■ **Alcance operativo**

El mando a distancia transmite un rayo infrarrojo direccional. Durante su utilización, asegúrese de apuntar directamente el mando a distancia hacia el sensor del mando a distancia de esta unidad.

#### **Ventana del sensor de mando a distancia**

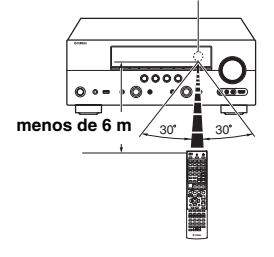

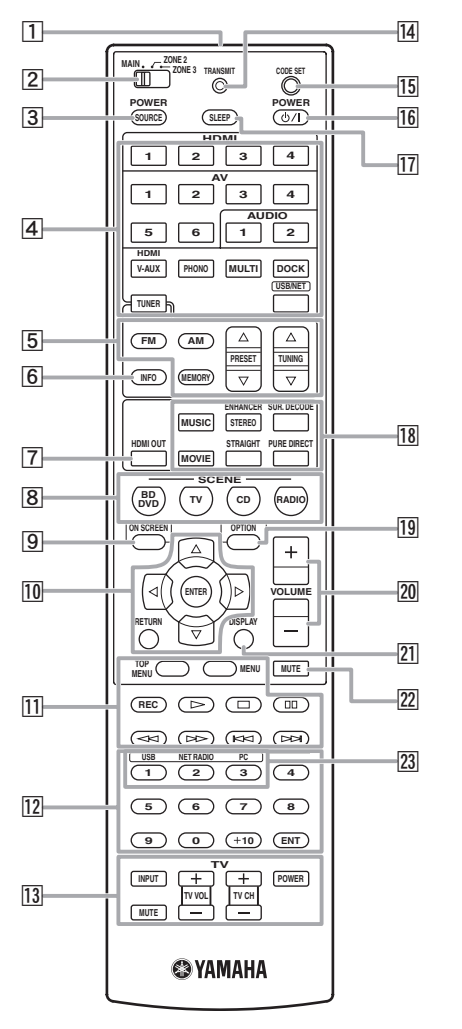

**T** Transmisor de la señal del mando a distancia Transmite señales infrarrojas.

#### b **Interruptor de selección de zona** Intercambia los amplificadores (principal, Zone2 o Zone3) que se van a manejar con el mando a distancia ([página 60](#page-321-3)).

#### **[3] SOURCE POWER**

Enciende y apaga un componente externo.

#### d **Teclas de selección de entrada**

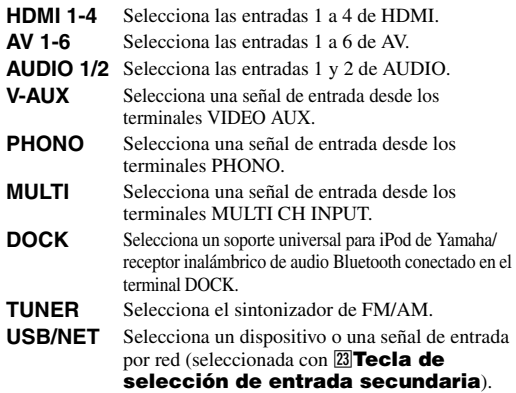

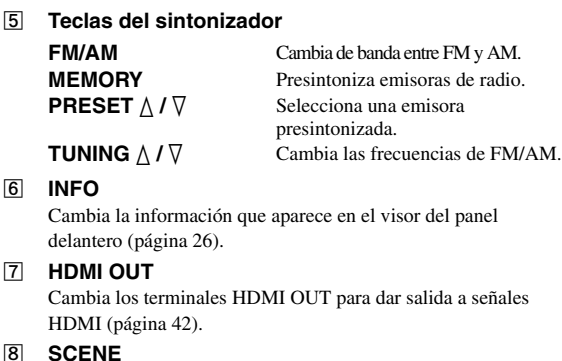

Cambia entre conjuntos relacionados de fuentes de entrada y programas de campo sonoro ([página 24](#page-285-4)).

#### **9** ON SCREEN

f **INFO**

**FD** 

Muestra la pantalla del interfaz gráfico de usuario (GUI) [\(página 25](#page-286-6)).

- **10 Cursores**  $\land$  **/**  $\nabla$  **/**  $\lhd$  **/**  $\triangleright$  Selecciona elementos del menú o cambia las configuraciones. **ENTER** Confirma un elemento seleccionado. **RETURN** Vuelve a la pantalla anterior o finaliza la visualización del menú.
- k **Teclas de manipulación de componentes externos** Controlan la grabación, reproducción, etc. de componentes externos [\(página 61\)](#page-322-3).
- l **Teclas numéricas** Para introducir números.
- **13** Teclas de control del TV
- Permite el manejo de un televisor o de un proyector ([página 61](#page-322-3)).

## **14 TRANSMIT**

Se enciende cuando sale una señal del mando a distancia.

**IS CODE SET** Establece los códigos de mando a distancia para operaciones de componentes externos ([página 61](#page-322-4)).

#### p **POWER**

Cambia esta unidad entre el encendido y el modo de espera [\(página 20](#page-281-5)).

#### q **SLEEP**

Pasa al modo operativo del temporizador para dormir [\(página 42](#page-303-4)).

**18** Teclas de selección de sonido

Selecciona programas de campo sonoro [\(página 27](#page-288-2)).

#### **19** OPTION

Muestra el menú Option menú ([página 43\)](#page-304-2).

#### **20 VOLUME +/–**

```
Ajusta el volumen de esta unidad (página 24).
```
#### **21 DISPLAY**

Muestra la información de reproducción en el monitor de vídeo. Cuando hay un iPod conectado: Cambia el modo de funcionamiento del iPod conectado en el soporte universal Yamaha para iPod ([página 35\)](#page-296-2).

#### **22 MUTE**

Activa y desactiva la función de silenciamiento [\(página 25](#page-286-7)).

**23 Teclas de selección de entrada secundaria** Selecciona USB, NET RADIO o PC cuando se elige "USB/ NET" como fuente de entrada.

Españo

# <span id="page-269-0"></span>*Mando a distancia simplificado*

Utilice el mando a distancia simplificado para efectuar los controles básicos de esta unidad. Las teclas del mando a distancia simplificado funcionan igual que las mismas teclas en el mando a distancia principal ([página 6\)](#page-267-1).

#### *Nota*

• Antes de utilizar el mando a distancia simplificado, cambiar las pilas o usar el mando a distancia, no se olvide de leer las "Observaciones sobre los mandos a distancia y las pilas" en la sección "Precaución".

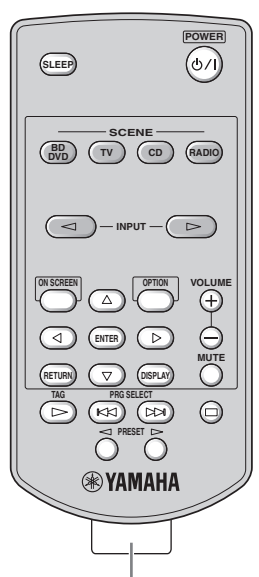

**Retire la lámina de aislamiento**

#### $\geq 0$

- Para seleccionar una fuente de entrada, pulse INPUT  $\triangleleft$  /  $\triangleright$ repetidamente.
- Las funciones "TAG" y "PRG SELECT" son para el modelo de EE. UU.

#### ■ **Ajuste de la zona de control**

Siga el procedimiento siguiente para seleccionar el amplificador (principal, Zone2 o Zone3) que se va a manejar con el mando a distancia simplificado [\(página 60\)](#page-321-2).

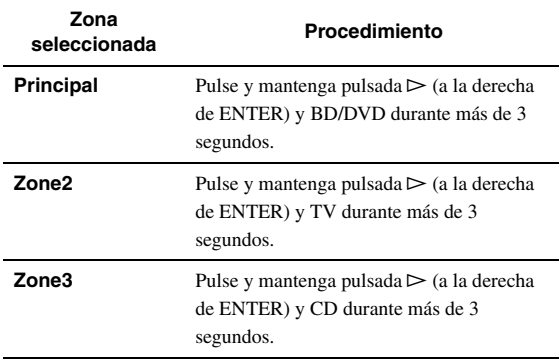

# ■ **Ajuste de la identidad ID del mando a distancia**

Siga el procedimiento siguiente para establecer la identidad ID de mando a distancia del mando a distancia simplificado. Consulte los detalles sobre la identidad ID del mando a distancia en la [página 64](#page-325-0).

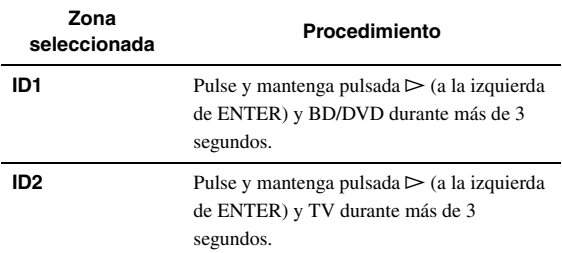

#### Cambio de las pilas del mando a distancia **simplificado**

Cambie las pilas cuando disminuya el ámbito de funcionamiento del mando a distancia simplificado.

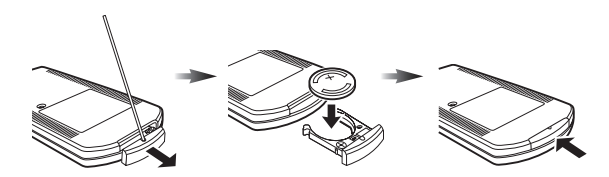

**Emplee un punzón para retirar la tapa.**

**Sustituya la batería por una nueva del tipo CR2025.**

**Cierre la tapa.**

# **Guía de inicio rápido**

<span id="page-270-0"></span>Cuando utilice este producto por primera vez, realice el ajuste siguiendo los pasos que se indican a continuación. Vea las páginas relacionadas para obtener información detallada sobre las operaciones y los ajustes.

## **Paso 1: Prepare los elementos a configurar**

Prepare los altavoces, el reproductor de DVD, los cables y demás elementos necesarios para el ajuste.

Por ejemplo, prepare los elementos siguientes para un sistema de sonido de 7.1 canales.

#### **Altavoz delantero derecho**

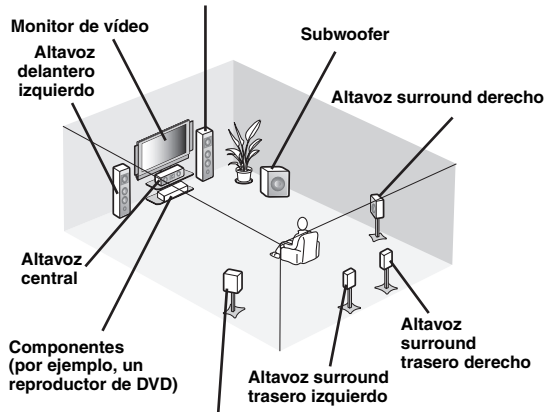

**Altavoz surround izquierdo**

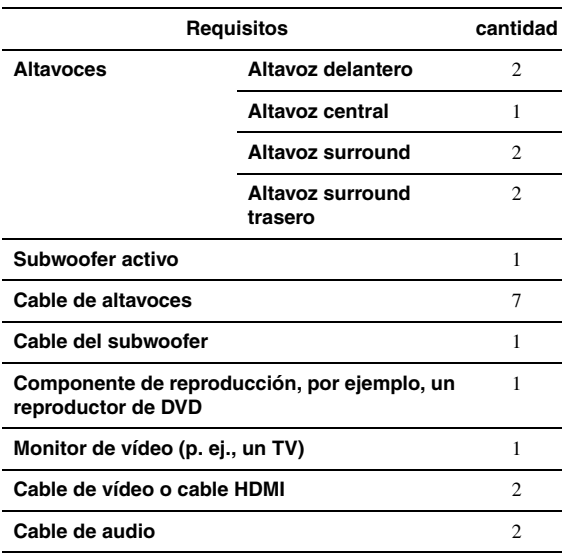

 $\geq 0$ 

• El orden de prioridad de los demás altavoces necesarios es el siguiente: 1 Dos altavoces surround

2 Un altavoz central

3 Uno o dos altavoces surround traseros

• Si emplea cables HDMI, los cables de vídeo y audio no son necesarios.

#### **Paso 2: Instale los altavoces**

Sitúe los altavoces en la habitación y conéctelos a este equipo.

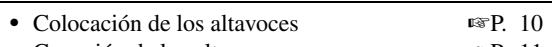

• Conexión de los altavoces ☞[P. 11](#page-272-1)

#### $\geq 0$

• Esta unidad cuenta con el dispositivo YPAO (Yamaha Parametric Room Acoustic Optimizer) que optimiza automáticamente esta unidad basándose en las características acústicas de la sala (características de audio de los altavoces, posiciones de los altavoces, acústica de la sala, etc.).

Gracias a la tecnología YPAO, usted puede disfrutar de un sonido bien equilibrado sin tener conocimientos especiales (☞[P. 21](#page-282-2)).

## **Paso 3: Conecte sus componentes**

Conecte su TV, reproductor de DVD o cualquier otro componente.

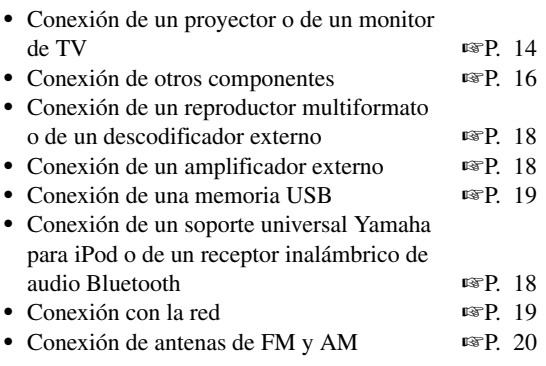

#### **Paso 4: Encienda el equipo.**

Conecte el cable de alimentación y encienda esta unidad.

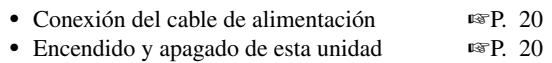

# **Paso 5: Seleccione la fuente de entrada e inicie la reproducción**

Seleccione como fuente de entrada el componente conectado en el paso 3 e inicie la reproducción.

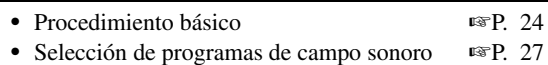

 $\geq 0$ 

<sup>•</sup> Esta unidad soporta la función SCENE [\(página 24\)](#page-285-4), que cambia simultáneamente la fuente de entrada y el programa de campo sonoro. Se han preajustado cuatro escenas con diferentes fines para discos Blu-ray, DVD y CD, que podrá seleccionar simplemente pulsando una tecla del mando a distancia.

# **PREPARACIÓN**

# **Conexiones**

# <span id="page-271-2"></span><span id="page-271-1"></span><span id="page-271-0"></span>*Colocación de los altavoces*

Esta unidad admite hasta 7.1 canales surround. Recomendamos la siguiente disposición de los altavoces con el fin de obtener el efecto surround óptimo.

# **Disposición de altavoces de 7.1 canales**

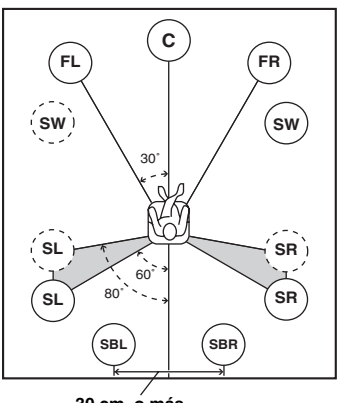

**30 cm. o más**

## **Disposición de altavoces de 6.1 canales**

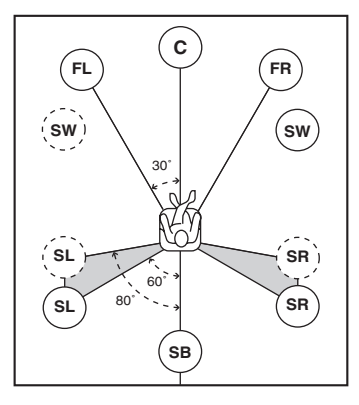

#### **Disposición de altavoces de 5.1 canales**

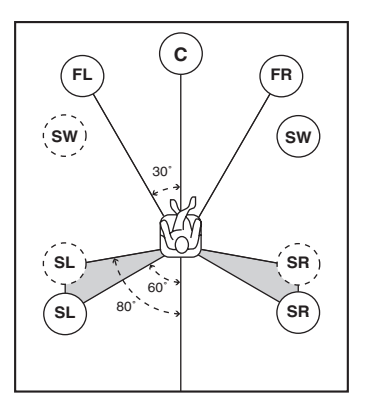

# **Canales de altavoces**

#### ■ **Altavoces delanteros izquierdo y derecho (FL y FR)**

Los altavoces delanteros se utilizan para los sonidos del canal delantero (sonido estéreo) y efectos de sonido. Coloque estos altavoces a la misma distancia de la posición de escucha ideal. Ajuste la altura del televisor o de la pantalla de forma que los altavoces de agudos de los altavoces delanteros están en línea con la 1/4 parte inferior de la pantalla.

## ■ **Altavoz central (C)**

El altavoz central es para los sonidos del canal central (diálogos, voces, etc.). Colóquelo en una posición inetermedia entre los altavoces izquierdo y derecho. Si utiliza un televisor, coloque el altavoz justo por encima o por debajo del centro del televisor, alineando las superficies delanteras del televisor y del altavoz. Si usa una pantalla, colóquelo justo por debajo del centro de la pantalla.

## ■ **Altavoces surround izquierdo y derecho (SL y SR)**

Los altavoces surround son para efectos y sonidos surround. Colóquelos a izquierda y derecha en la parte posterior orientados hacia la posición de escucha. Para obtener un flujo de sonido natural en la disposición de altavoces de 5.1 canales, colóquelos ligeramente más atrás que en la disposición de altavoces de 7.1 canales.

## ■ **Altavoces surround traseros izquierdo y derecho (SBL y SBR) / Altavoz surround trasero (SB)**

Los altavoces surround traseros izquierdo y derecho se utilizan para los efectos de sonido traseros. Colóquelos en la parte trasera de la sala orientados hacia la posición de escucha y a una distancia entre ellos de al menos 30 cm., idealmente a una distancia igual a la que existe entre los altavoces delanteros izquierdo y derecho. En la disposición de altavoces de 6.1 canales, las señales de sonido de los canales surround traseros izquierdo y derecho se mezclan y salen por el único altavoz surround trasero. En la disposición de altavoces de 5.1 canales, las señales de sonido de los canales surround traseros izquierdo y derecho salen por los altavoces surround izquierdo y derecho.

## ■ **Subwoofer (SW)**

El altavoz de graves, subwoofer, se utiliza para los sonidos graves y los sonidos de efecto de baja frecuencia (LFE) incluidos en las señales de Dolby Digital y de DTS. Utilice un subwoofer con un amplificador incorporado, por ejemplo, el Yamaha Active Servo Processing Subwoofer System. Situelo en la parte exterior de los altavoces delanteros izquierdo y derecho, mirando ligeramente hacia dentro, para reducir los reflejos de la pared.

## <span id="page-272-2"></span>■ **Altavoces de presencia izquierdo y derecho (PL y PR)**

Los altavoces de presencia son un suplemento para el sonido de los altavoces delanteros, con efectos ambientales adicionales producidos por los programas de campo sonoro ([página 27\)](#page-288-2). Le recomendamos especialmente que emplee altavoces de presencia para los programas CINEMA DSP de campo sonoro. Para utilizar los altavoces de presencia, conecte los altavoces en los terminales SP1 y, a continuación, ponga "Extra Speaker Assignment" en "Presence" ([página 49\)](#page-310-0).

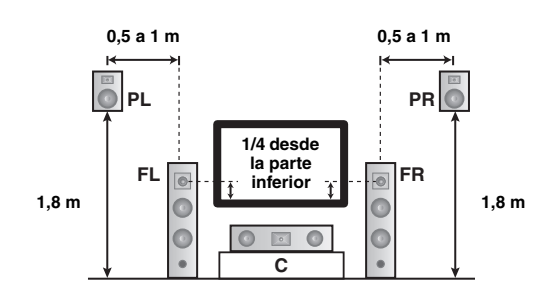

# <span id="page-272-1"></span><span id="page-272-0"></span>*Conexión de altavoces*

En función de la disposición de sus altavoces, conéctelos en los correspondientes terminales. La siguiente ilustración muestra cómo conectar los altavoces para la disposición de altavoces de 7.1 canales.

- Puede conectar los altavoces Zone2/3 en los terminales EXTRA SP (SP1/SP2) ([página 59](#page-320-0)).
- Puede conectar hasta dos subwoofers. Cuando se conectan dos subwoofers, sale el mismo sonido por los dos.

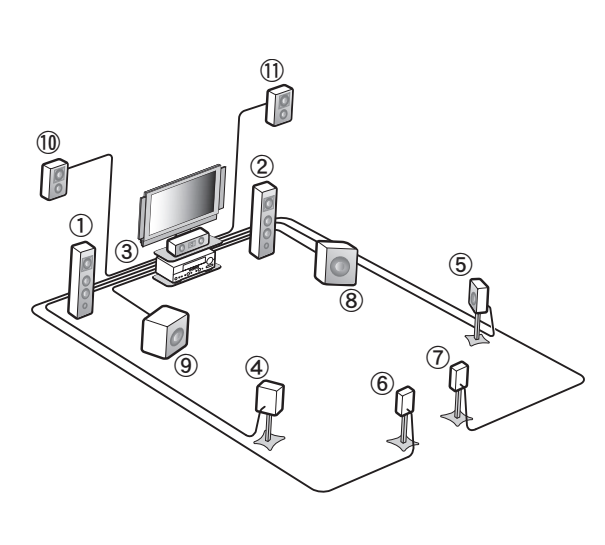

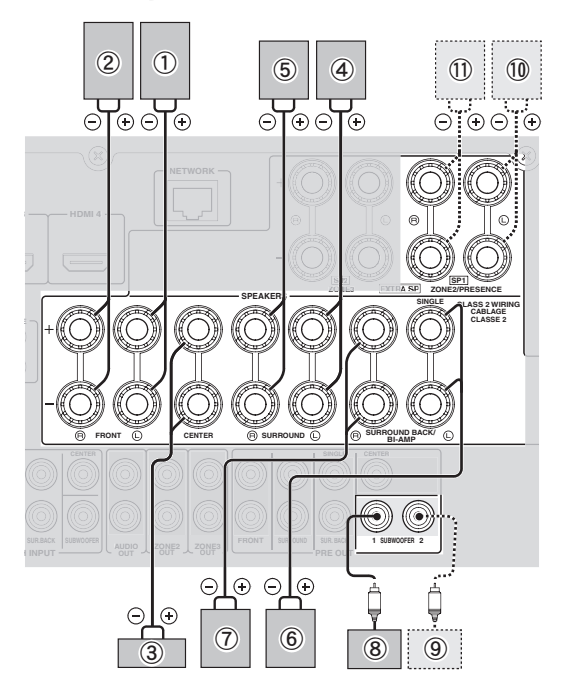

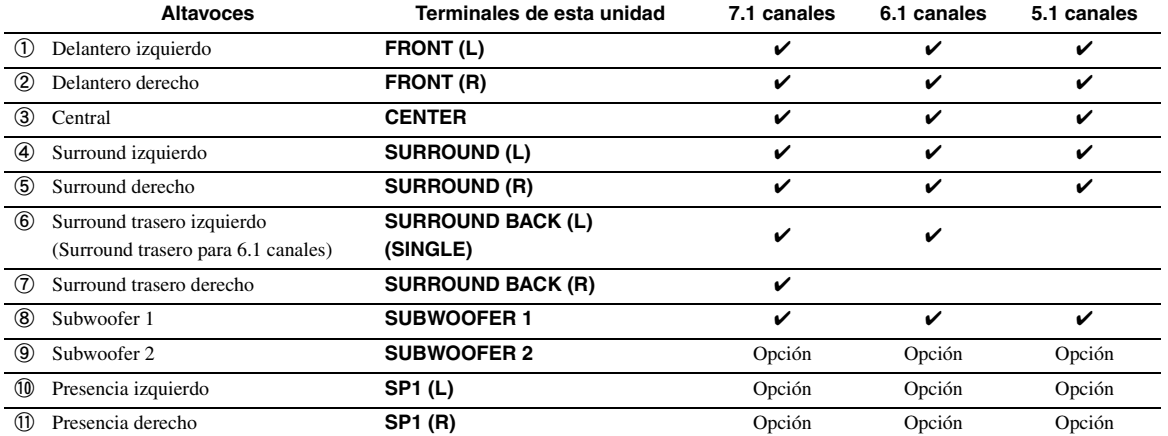

 $\frac{y}{x}$ 

## **Precaución**

- Un cable para altavoces consiste generalmente en un par de cables con aislamiento y unidos el uno junto al otro. Uno de los cables tiene un color diferente o presenta franjas para indicar la polaridad. Conecte un extremo del cable de color/franjas al terminal "+" (rojo) de esta unidad y el otro extremo al de su altavoz, y conecte un extremo del otro cable al terminal "–" (negro) de esta unidad y el otro extremo al de su altavoz.
- Antes de conectar los altavoces, asegúrese de desconectar el cable de alimentación.
- No permita que los hilos expuestos de los cables de los altavoces toquen ninguna parte metálica de este equipo. Esto podría dañar esta unidad y/o los altavoces. Si se produce un cortocircuito, "CHECK SP WIRES!" aparecerá en el visor del panel delantero cuando se encienda la unidad.
- Si las imágenes del monitor (CRT) están distorsionadas, coloque los altavoces lejos del monitor de vídeo.
- Utilice altavoces de una impedancia de 6 o más ohmios. Ajuste la impedancia de los altavoces en el menú de configuración avanzada antes de conectar los altavoces [\(página 63\)](#page-324-1). También puede emplear altavoces de 4 ohmios como altavoces delanteros cuando ponga "SP IMP." en "6ΩMIN".
- Conexión de los cables de los altavoces
- **1 Quite aproximadamente 10 mm de aislamiento del extremo de cada cable de altavoz y retuerza y una luego los hilos expuestos del cable para evitar cortocircuitos.**

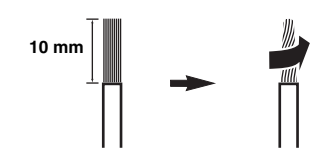

**2 Afloje la perilla, inserte los hilos expuestos en el orificio y, por último, apriete la perilla.**

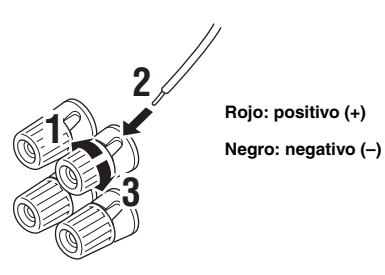

#### **Conexión del conector tipo banana (excepto en los modelos para Corea, Reino Unido, Europa, Rusia y Asia)**

Apriete la perilla e inserte el conector tipo banana en el extremo del terminal.

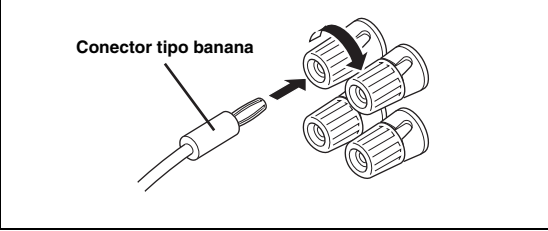

## ■ **Uso de la conexión de biamplificación**

Si no conecta altavoces surround traseros, podrá emplear los terminales SURROUND BACK/BI-AMP para realizar conexiones de biamplificación con un sistema de altavoces que sea compatible con tal tipo de conexiones, como se muestra más abajo.

Para activar las conexiones, ponga "BI-AMP" en "ON" en el menú de configuración avanzada [\(página 63\)](#page-324-1).

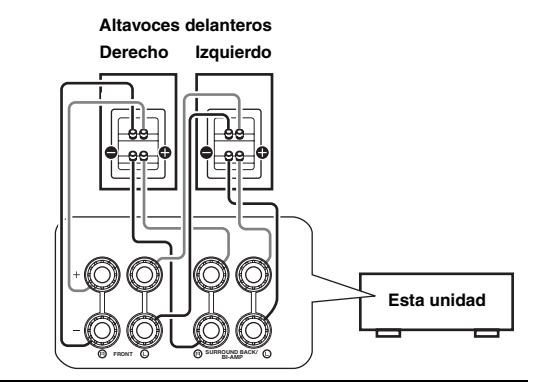

## **Precaución**

Antes de efectuar conexiones de biamplificación, retire cualquier soporte o cable que conecte un altavoz de graves con un altavoz de agudos. Consulte los detalles en el manual de instrucciones de los altavoces. Cuando no se efectúen conexiones de biamplificación, asegúrese de que los soportes o los cables están conectados antes de conectar los cables de altavoces.

#### *Nota*

• No se pueden emplear altavoces surround traseros o altavoces extra (de presencia o Zone2) cuando se realizan conexiones de biamplificación.

# <span id="page-274-0"></span>*Información sobre los terminales y los enchufes de los cables*

Esta unidad posee los siguientes terminales de entrada y salida. Utilice los terminales y cables adecuados para los componentes que esté conectando.

#### ■ **Terminales de audio**

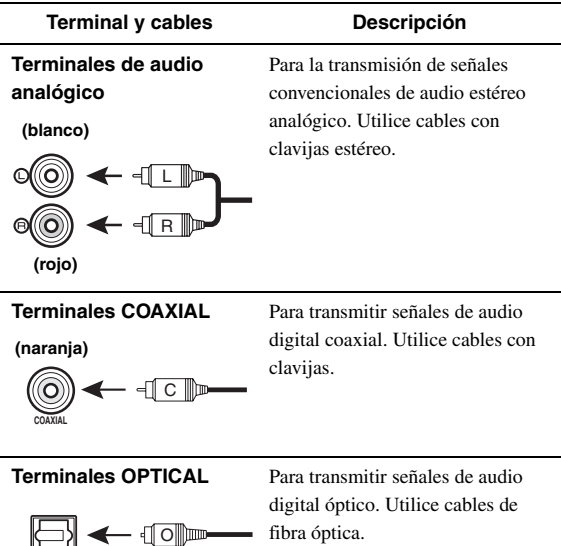

fibra óptica.

## ■ **Terminales de vídeo**

**OPTICAL**

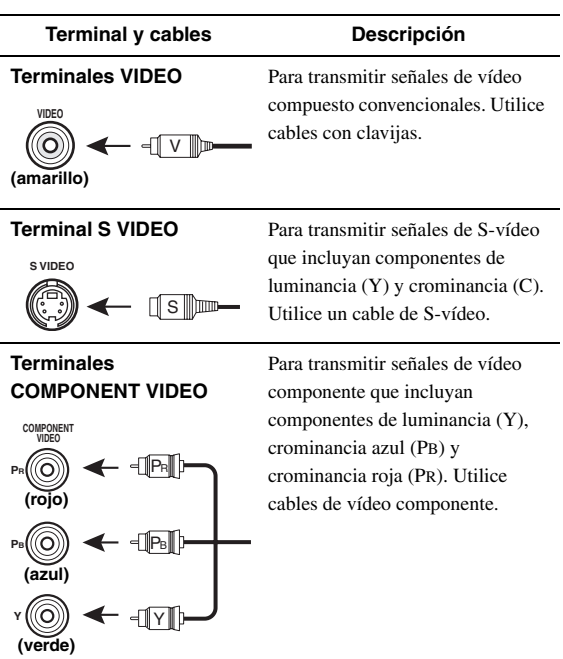

# ■ **Terminales de vídeo/audio**

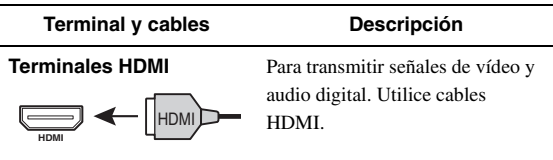

 $\mathcal{L}^{\mathsf{b}'}$ 

- Le recomendamos que emplee un cable HDMI de 19 patillas de al menos de 5 metros de longitud, de venta en el comercio, y que tenga impreso el logotipo HDMI.
- Use un cable de conversión (terminal HDMI ↔ terminal DVI-D) para conectar este equipo con otros componentes DVI.
- Puede comprobar los posibles problemas con la conexión HDMI ([página 44\)](#page-305-0).

PREPARACIÓN

# <span id="page-275-1"></span><span id="page-275-0"></span>*Conexión de un proyector o de un monitor de TV*

Elija uno de los métodos de conexión que se muestran a continuación en función de los tipos de terminales para entrada de vídeo disponibles en su monitor de vídeo (por ejemplo, TV o proyector). Cuando conecte en esta unidad reproductores de vídeo, por ejemplo, un reproductor de DVD, conecte su monitor de vídeo y esta unidad empleando una conexión HDMI.

## *Nota*

- Asegúrese de que esta unidad y los otros componentes están desenchufados de las tomas de CA.
- Si su monitor de vídeo tiene un terminal de **entrada HDMI**

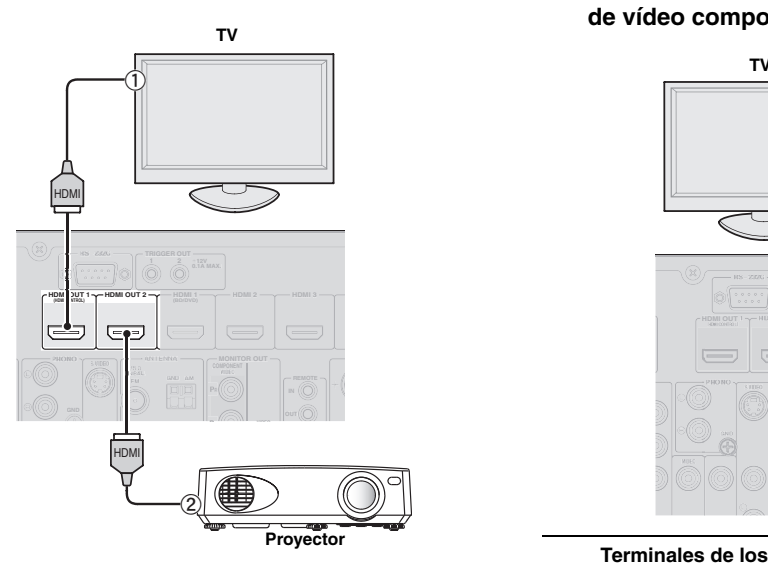

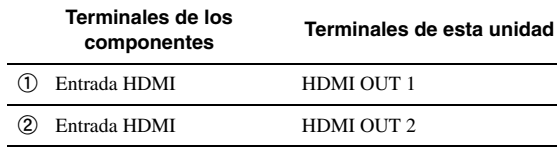

 $\geq 0$ 

- Esta unidad cuenta con dos terminales HDMI OUT. Puede seleccionar el terminal o terminales HDMI OUT activo(s) pulsando **FHDMI OUT** ([página 42\)](#page-303-5).
- Esta unidad soporta la función de control HDMI ([página 42\)](#page-303-6). Si su televisor soporta la función de control HDMI, conecte el televisor en el terminal HDMI OUT 1 para controlar esta unidad con el mando a distancia de su televisor.

■ Si su monitor de vídeo no tiene terminales de **entrada HDMI pero sí terminales de entrada de vídeo componente.**

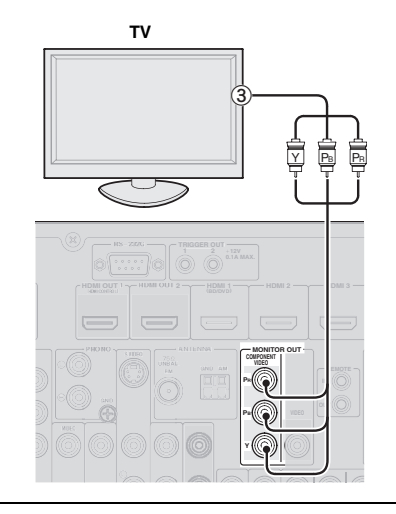

**componentes Terminales de esta unidad** c Salida de vídeo componente MONITOR OUT (COMPONENT VIDEO)

**Si su monitor de vídeo no tiene ni terminales de entrada HDMI ni de vídeo componente**

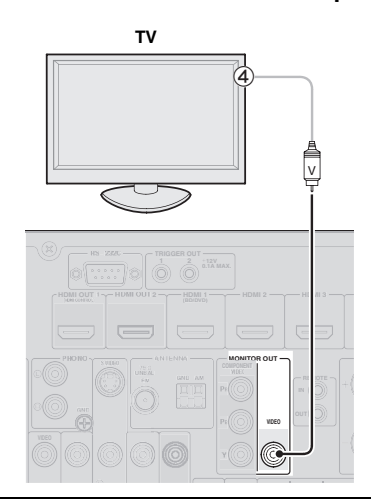

**Terminales de los** 

**componentes Terminales de esta unidad**

d Entrada de vídeo (compuesto) MONITOR OUT (VIDEO)

# **Salida del sonido de un TV desde esta unidad**

Para dar salida al sonido de un televisor desde esta unidad, conecte uno de los terminales AV 1-6 de esta unidad en uno de los terminales de salida de audio del TV. Si el TV soporta salidas digitales ópticas, le recomendamos que utilice el terminal AV 1. La conexión con el terminal AV 1 le permite cambiar las fuentes de entrada en el terminal AV 1 utilizando una única tecla gracias a la función SCENE ([página 24\)](#page-285-4).

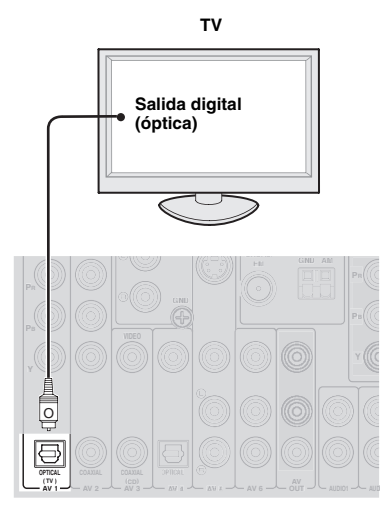

# <span id="page-277-1"></span><span id="page-277-0"></span>*Conexión de otros componentes*

Esta unidad tiene terminales de entrada y salida para las fuentes de entrada y salida respectivas. Usted puede reproducir sonido y películas desde las fuentes de entrada seleccionadas, utilizando el visor del panel delantero o el mando a distancia.

## *Nota*

• Asegúrese de que esta unidad y otros componentes estén desenchufados de las tomas de CA.

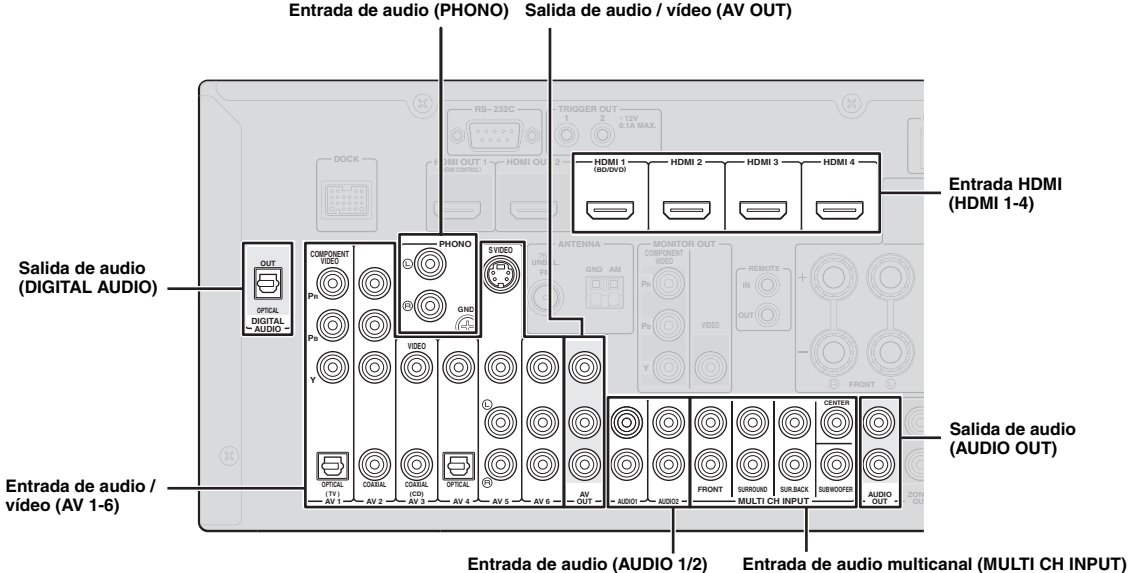

#### **Entrada de audio (AUDIO 1/2)**

## **Reproductor de audio y vídeo / receptor digital multimedia**

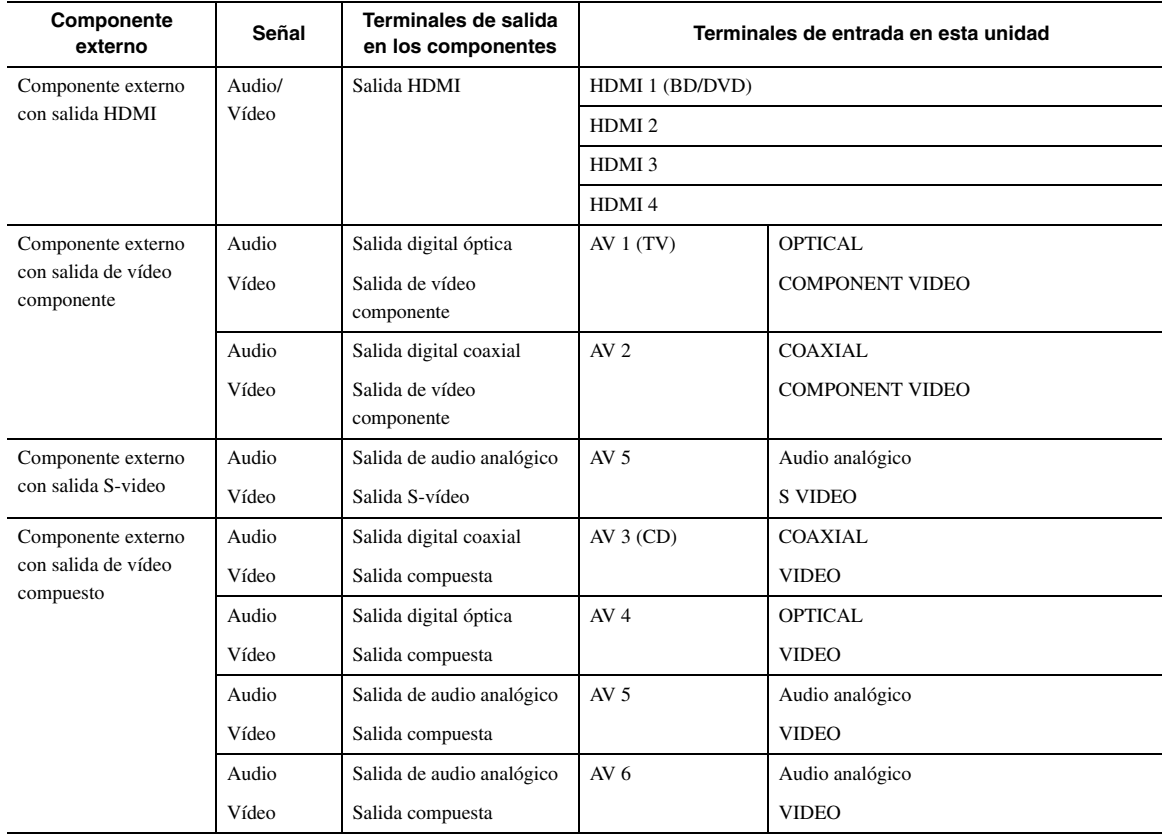

#### √k'≤

- Los terminales de entrada en paréntesis indican los terminales a los que las configuraciones iniciales de fábrica han asignado la función de SCENE ([página 24](#page-285-4)). Para utilizar la función de SCENE con las configuraciones iniciales de fábrica, conecte en estos terminales componentes externos que soporten la función de SCENE.
- Si fuera necesario, puede cambiar el nombre de la fuente de entrada que aparece en el visor del panel delantero ([página 53\)](#page-314-0).
- Consulte la utilización de los terminales ZONE2/3 OUT en la [página 58.](#page-319-2)
- Cuando conecte un componente externo con terminales de salida de vídeo componente (o compuesto) y de audio analógico, conecte la salida de audio analógico en los terminales AUDIO 1 o AUDIO 2 de esta unidad al realizar una conexión de vídeo (vídeo componente o compuesto). A continuación, seleccione el vídeo al que se va a dar salida cuando se seleccione "AUDIO 1" o "AUDIO 2" como fuente de entrada ([página 45](#page-306-1)).

#### **Reproductor de audio**

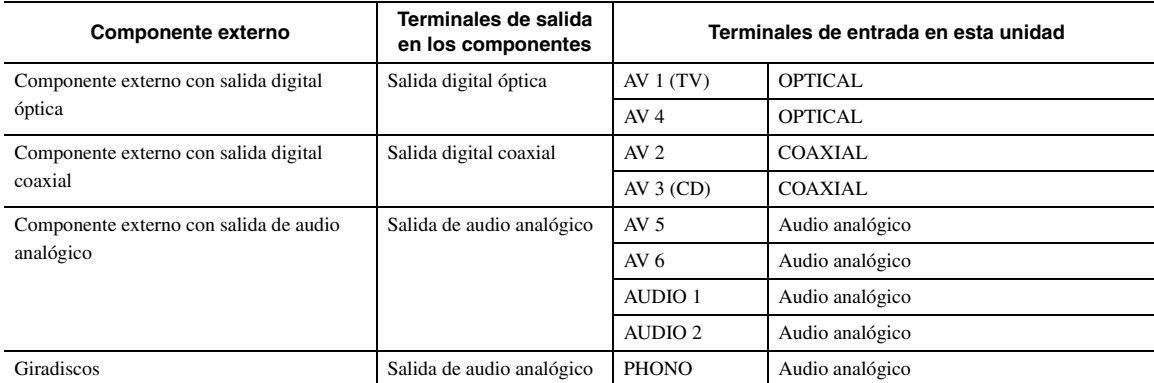

#### $\frac{1}{2}$

- Si su reproductor de discos compactos tiene un terminal de salida digital coaxial, conéctelo con el terminal AV3 de esta unidad. En este caso, puede utilizar la función de SCENE [\(página 24\)](#page-285-4) con las configuraciones iniciales de fábrica.
- Cuando conecte un plato tocadiscos con un cartucho MC de bajo rendimiento de salida en los terminales PHONO, emplee un transformador de refuerzo en línea o un amplificador para cápsulas MC.
- Conecte su plato tocadiscos en el terminal GND de esta unidad para reducir el ruido de la señal.

#### **Sobre los terminales de salida de audio y vídeo**

**Si utiliza los terminales AV OUT:** conecte estos terminales con los terminales de entrada de vídeo compuesto y audio analógico de un componente externo.

**Si utiliza los terminales AUDIO OUT:** conecte estos terminales con los terminales de entrada de audio analógico de un componente externo.

**Si utiliza el terminal DIGITAL AUDIO (OPTICAL OUT):** conecte este terminal con el terminal de entrada óptica digital de un componente externo.

#### ■ **Flujo de señales internas**

#### **Flujo de señales de vídeo**

Esta unidad convierte automáticamente las señales de vídeo de entrada y las da salida por los terminales HDMI OUT y MONITOR OUT (COMPONENT VIDEO y VIDEO) (conversión de vídeo).

#### *Nota*

• El terminal AV OUT (vídeo compuesto) sólo da salida a las señales de vídeo que entran en los terminales de entrada de vídeo compuesto.

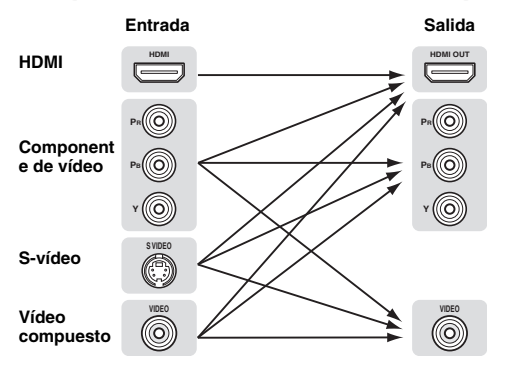

#### **Flujo de señales de audio**

#### *Notas*

- Las señales de audio que entran en los terminales de entrada HDMI salen o desde los terminales de los altavoces o desde los terminales HDMI OUT 1/2, en función de la configuración de "Audio Output" ([página 51\)](#page-312-0).
- El terminal DIGITAL AUDIO (OPTICAL OUT) da salida a señales de audio digital únicamente cuando entran señales en los terminales de entrada óptica o óptica coaxial y está seleccionada la correspondiente fuente de entrada.

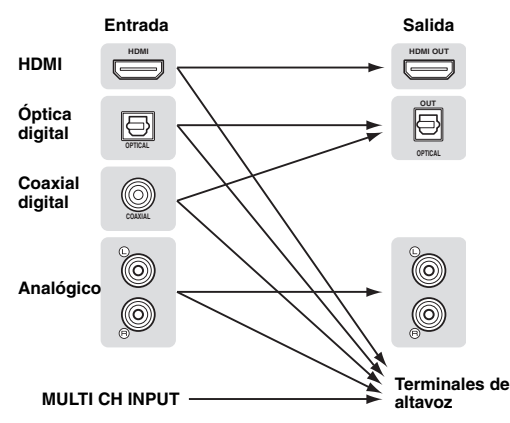

Españo

#### <span id="page-279-3"></span>■ **Conexión de un reproductor multiformato o de un descodificador externo**

Esta unidad va equipada con 8 terminales de entrada adicionales (Front L/R, Center, Surround L/R, Surround Back L/R y Subwoofer) para entradas analógicas multicanal desde reproductores multiformato, descodificadores externos, etc.

#### *Notas*

- Cuando selecciona "MULTI CH" como fuente de entrada, se deshabilita automáticamente el procesador de campo sonoro digital.
- Dado que este equipo no redirige la entrada de señales a los terminales MULTI CH INPUT para acomodar los altavoces ausentes, conecte como mínimo un sistema de altavoces de 5.1 canales cuando emplee esta función.
- Puede especificar la señal de vídeo a la que se ha de dar salida durante una reproducción de audio multicanal ([página 45](#page-306-2)). Si su reproductor de DVD dispone de terminales de salida multicanal, conéctelos en los terminales MULTI CH INPUT cuando realice una conexión de vídeo (vídeo componente o compuesto).

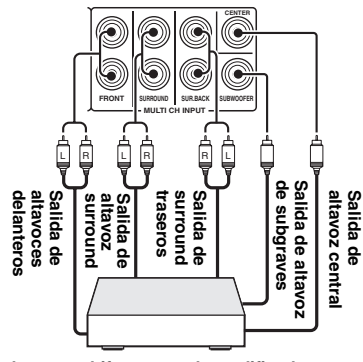

**Reproductor multiformato o descodificador externo (salida por 7.1 canales)**

## <span id="page-279-4"></span>■ **Conexión de un amplificador externo**

Si desea utilizar otro amplificador, conecte un amplificador externo en los terminales PRE OUT. Cada terminal PRE OUT da salida a las mismas señales de canales que los correspondientes terminales de altavoces.

## *Nota*

• Cuando realice conexiones con los terminales PRE OUT, no haga conexiones con los terminales de altavoces.

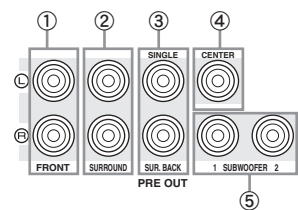

- a **Terminales FRONT PRE OUT** Terminales de salida de canales delanteros.
- b **Terminales SURROUND PRE OUT** Terminales de salida de canales surround.

## **Terminales SUR.BACK PRE OUT**

Terminales de salida de surround trasero. Cuando conecte un único amplificador externo para el canal surround trasero, hágalo en el terminal SUR.BACK (SINGLE) izquierdo.  $\geq 0$ 

• Para dar salida a señales de canal surround trasero por estos terminales, ponga "Surround Speaker" en cualquier parámetro que no sea "None" [\(página 49](#page-310-1)).

#### d **Terminal CENTER PRE OUT** Terminales de salida de canal central.

## e **Terminal SUBWOOFER PRE OUT 1/2**

<span id="page-279-2"></span>Conecte un subwoofer con amplificador incorporado.

#### ■ **Transmisión/recepción de señales del mando a distancia**

Cuando los componentes puedan transmitir las señales del mando a distancia, conecte los terminales REMOTE IN y REMOTE OUT en los terminales de entrada y salida del mando a distancia empleando de la siguiente manera el mini cable analógico monofónico.

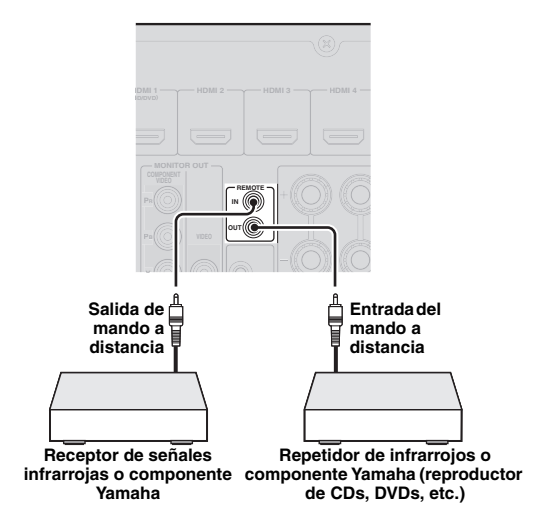

 $\geq 0$ 

- Si conecta un componente Yamaha que soporta la recepción de señales de control SCENE en el terminal REMOTE OUT de esta unidad, podrá iniciar la reproducción en el componente Yamaha utilizando la función SCENE [\(página 24\)](#page-285-4).
- Si conecta un componente que no es un producto Yamaha en el terminal REMOTE OUT de esta unidad, ponga "SCENE IR" en "OFF" en el menú de configuración avanzada ([página 63](#page-324-1)).

# <span id="page-279-1"></span><span id="page-279-0"></span>*Conexión de un soporte universal Yamaha para iPod o de un receptor inalámbrico de audio Bluetooth™*

Esta unidad va equipada con un terminal DOCK en el que se puede conectar un soporte universal Yamaha para iPod (YDS-11, de venta por separado) o un receptor inalámbrico de audio Bluetooth (YBA-10, de venta por separado). Con esta unidad se puede reproducir un iPod o un componente Bluetooth conectándolo en el terminal DOCK.

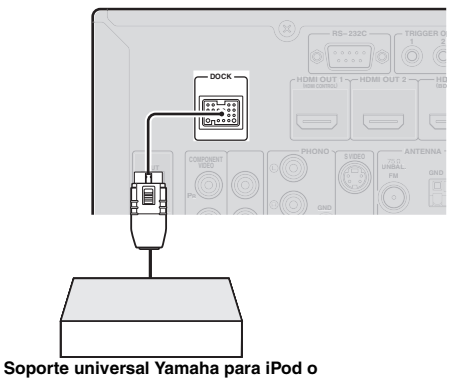

**receptor inalámbrico de audio Bluetooth**

# <span id="page-280-5"></span><span id="page-280-0"></span>*Conexión con la red*

Para conectar esta unidad con su red, enchufe uno de los extremos del cable de red (cable recto CAT-5 o superior) en el puerto NETWORK de esta unidad y el otro extremo en uno de los puertos LAN de un enrutador que soporte la función de servidor DHCP (Dynamic Host Configuration Protocol). Para disfrutar de la radio en Internet o de los archivos de música guardados en su PC, cada dispositivo debe estar correctamente conectado a la red.

#### *Notas*

- Utilice un cable STP (par trenzado blindado), de venta en el comercio,
- para conectar un nodo de red o un enrutador con esta unidad. • Si la función del servidor DHCP de su enrutador está desactivada
- necesitará configurar manualmente los ajustes de la red ([página 53](#page-314-1)).

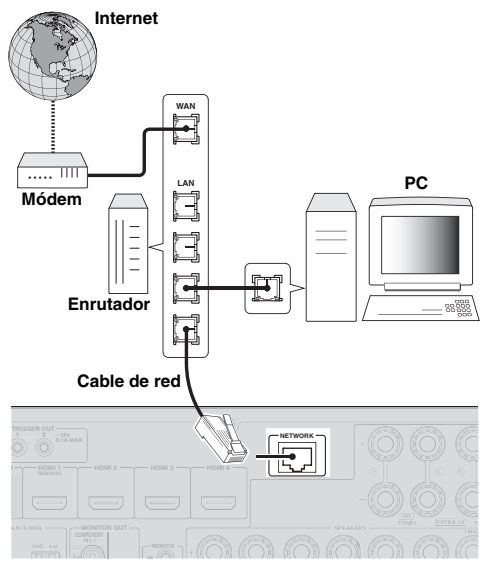

# <span id="page-280-4"></span><span id="page-280-1"></span>*Conexión de memorias USB*

Conecte una memoria USB o un reproductor USB de audio portátil en el puerto USB del panel delantero de esta unidad. Consulte la información sobre las memorias USB que soporta esta unidad en la página [página 38](#page-299-2).

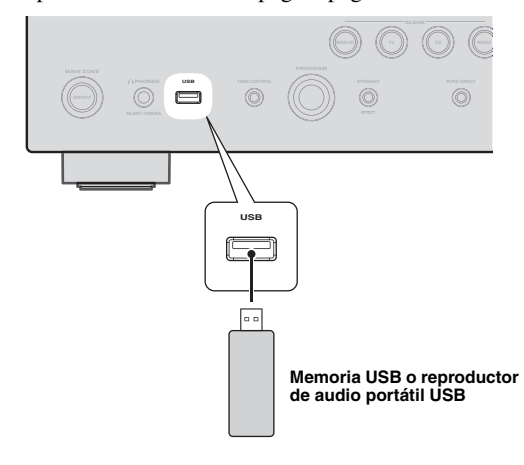

# <span id="page-280-3"></span><span id="page-280-2"></span>*Utilización de los terminales VIDEO AUX*

Emplee el terminal HDMI IN o los terminales AUDIO/ VIDEO del panel delantero para conectar una consola de videojuegos, una videograbadora o una cámara digital con esta unidad. Asegúrese de bajar el volumen de esta unidad y de otros componentes antes de realizar las conexiones.

#### *Nota*

• La conexión HDMI tiene prioridad cuando entran al mismo tiempo señales en los terminales HDMI IN y de entrada analógica (AUDIO L/R y VIDEO).

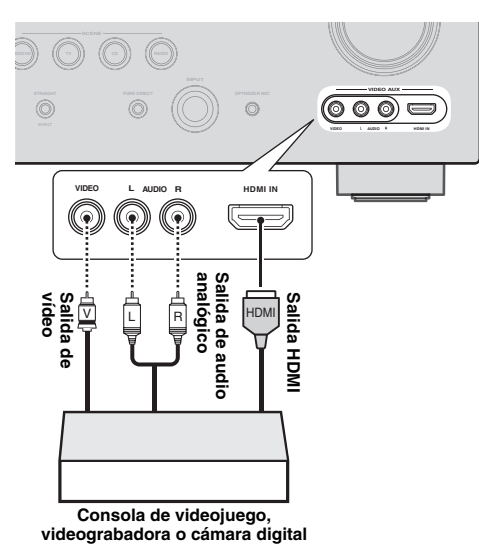

#### *Nota*

• Para proteger los terminales del polvo, coloque la tapa de la entrada cuando no esté utilizando los terminales VIDEO AUX. Para retirar la tapa, empuje su lado derecho.

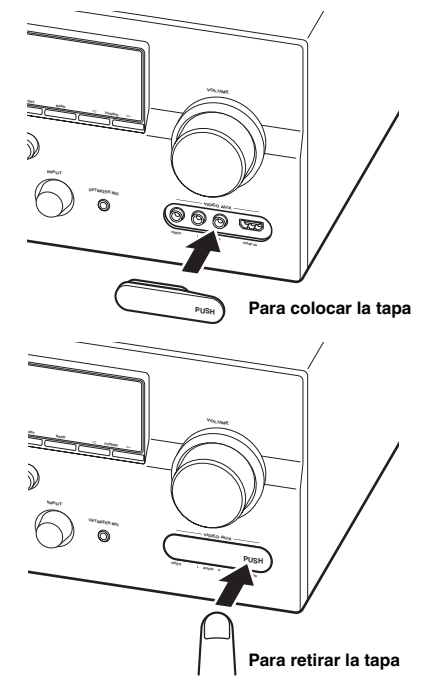

Españo

# <span id="page-281-4"></span><span id="page-281-0"></span>*Conexión de antenas de FM y AM*

Con esta unidad se suministran una antena de FM interior y una antena de cuadro de AM. Conecte estas antenas correctamente en los terminales respectivos.

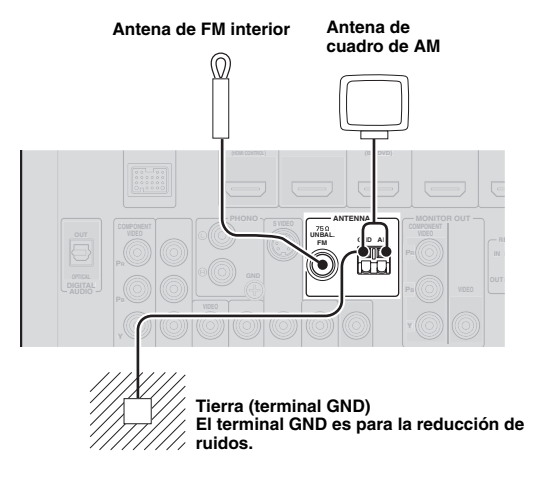

#### $\geq 0$

- Normalemente, las antenas que se suministran tienen sensibilidad suficiente para obtener una buena recepción.
- Coloque la antena de cuadro de AM lejos de esta unidad.
- Si no puede obtener una buena recepción, le recomendamos que utilice una antena exterior. Obtenga más detalles poniéndose en contacto con el servicio de atención o concesionario Yamaha autorizado más cercano.
- Utilice siempre la antena de cuadro de AM incluso si está conectada la antena exterior.

#### **Montaje de la antena de cuadro de AM**

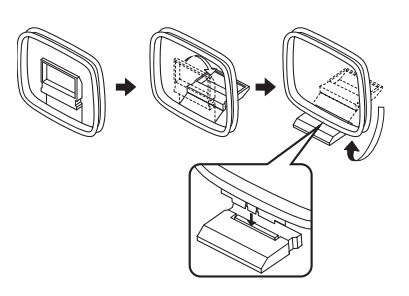

#### **Conexión de la antena de cuadro de AM**

Los cables de la antena de cuadro de AM no tienen polaridad. Puede conectar uno de los cables al terminal de AM y el otro al terminal GND.

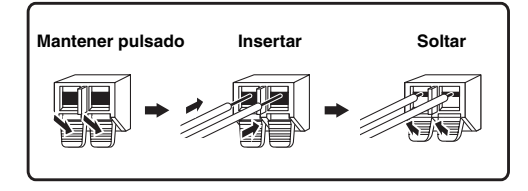

# <span id="page-281-3"></span><span id="page-281-1"></span>*Conexión del cable de alimentación*

Cuando se hayan realizado todas las conexiones, enchufe el cable de alimentación en la entrada de CA y, a continuación, en la toma de corriente de la pared.

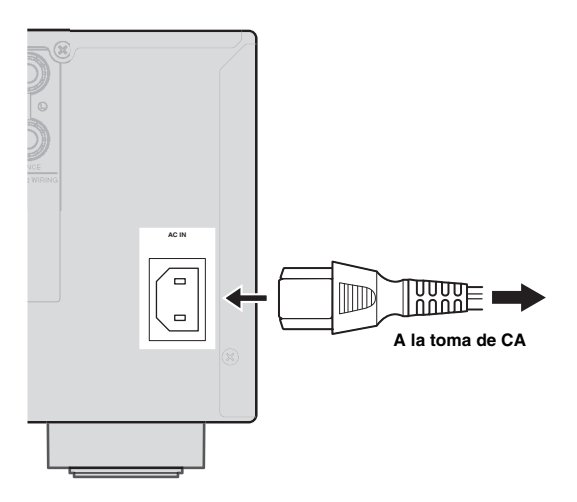

# <span id="page-281-5"></span><span id="page-281-2"></span>*Encendido y apagado de esta unidad*

- **1** Para encender esta unidad, pulse  $\mathbb{C}$ MAIN **ZONE ON/OFF en el panel delantero (o**  p**POWER en el mando a distancia).**
- **2 Para apagar (modo de espera) esta unidad, pulse de nuevo** L**MAIN ZONE ON/OFF (o**  p**POWER).**

#### $\geq 0$

- La unidad necesita unos segundos para estar lista para reproducir.
- También se puede encender esta unidad pulsando **RSCENE** (o h**SCENE**).
- La unidad consume una pequeña cantidad de electricidad incluso en el modo de espera. Le recomendamos que desconecte el cable de alimentación de la toma de corriente.

## **Precaución**

No desenchufe esta unidad mientras esté encendida. Si lo hace, puede dañar la unidad o hacer que sus ajustes se almacenen incorrectamente.

# <span id="page-282-2"></span><span id="page-282-0"></span>**Optimización de los ajustes de los altavoces para su habitación de escucha (YPAO)**

Esta unidad va equipada con la tecnología YPAO (Yamaha Parametric Acoustic Optimizer). Gracias a la función YPAO, esta unidad ajusta automáticamente las características de salida de sus altavoces basándose en la posición y rendimiento de los altavoces, y en las características acústicas de la sala. Le recomendamos que cuando utilice esta unidad, ajuste primero las características de salida empleando la función YPAO.

## **Precaución**

- Tenga en cuenta que es normal que salgan tonos de prueba de elevado volumen durante el procedimiento "Auto Setup". No permita que entren niños pequeños en la sala durante este procedimiento.
- Para obtener los mejores resultados, asegúrese de que la sala esté lo más silenciosa posible durante el procedimiento "Auto Setup". Si hay demasiado ruido ambiental, es posible que los resultados no sean satisfactorios.

#### $\geq 0$

• Puede ajustar manualmente las características de salida de sus altavoces utilizando "Manual Setup" en el menú Setup ([página 48](#page-309-1)).

# <span id="page-282-1"></span>*Utilización de la configuración automática Auto Setup*

# **1 Compruebe los puntos siguientes.**

Antes de iniciar la configuración automática, compruebe que se cumple lo siguiente.

- Todos los altavoces y el subwoofer están conectados correctamente.
- Los auriculares están desconectados de esta unidad.
- El monitor de vídeo está correctamente conectado.
- Esta unidad y el monitor de vídeo están encendidas.
- Esta unidad está seleccionada como la fuente de entrada de vídeo del monitor de vídeo.
- El subwoofer conectado se enciende y el nivel del volumen está establecido en la mitad aproximadamente (o un poco menos).
- Los controles de la frecuencia de cruce del subwoofer conectado están ajustados al máximo.

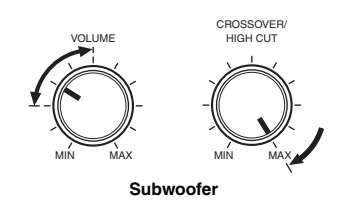

**2 Conecte el micrófono optimizador que se suministra en el terminal** U**OPTIMIZER MIC del panel delantero.**

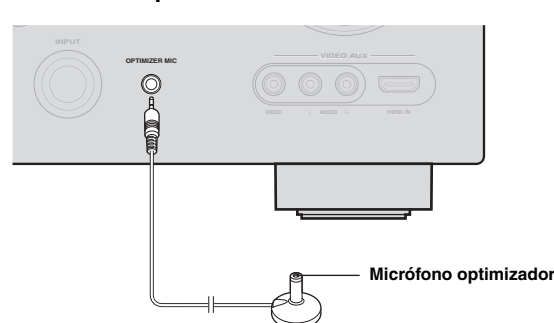

Se visualiza "MIC ON. View GUI MENU" en el visor del panel delantero.

En el monitor de vídeo se visualiza la pantalla GUI.

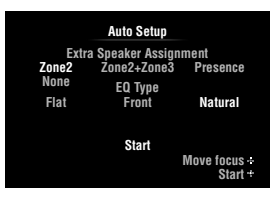

#### √a'∠

• Puede hacer que aparezca la pantalla de menú anterior desde el menú Setup [\(página 48\)](#page-309-2).

**3 Ponga el micrófono optimizador en su posición de escucha normal en una superficie nivelada y plana, con la cabeza del micrófono omnidireccional orientada hacia arriba.**

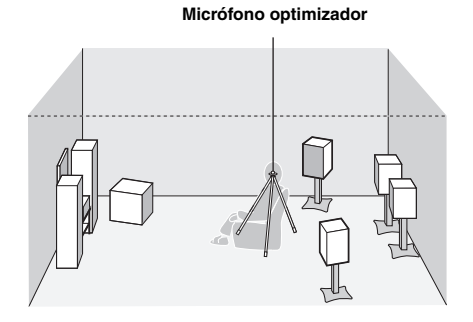

√¦∕∡

• Se le recomienda utilizar un trípode o algo parecido para fijar el micrófono optimizador a la misma altura que sus oídos cuando se sienta en la posición de escucha. Puede fijar el micrófono optimizador en el trípode con el tornillo de sujeción del trípode.

Españo

**4 Cuando los altavoces estén conectados en los terminales EXTRA SP, pulse repetidamente** j**Cursor** k **para seleccionar "Extra Speaker Assignment" y, a continuación, pulse <b>iCursor**  $\lhd$  /  $\rhd$  para **seleccionar cómo utilizar los terminales EXTRA SP desde "Zone2", "Zone2+Zone3", "Presence" o "None".** Si esta unidad no funciona cuando pulsa **10 Cursor**,

pulse i**ON SCREEN** una vez y, a continuación, haga funcionar la unidad.

**5 Para seleccionar las características del sonido que se van a ajustar, pulse <b>il Cursor** n **para seleccionar "EQ Type" y, a continuación, pulse <b>iCursor** < /  $\triangleright$ . Si esta unidad no funciona cuando pulsa **10 Cursor**, pulse i**ON SCREEN** una vez y, a continuación, haga funcionar la unidad. Esta unidad posee un ecualizador paramétrico que

ajusta los niveles de salida de cada gama de frecuencias. El ecualizador se ajusta para producir un campo sonoro uniforme, basándose en características de los altavoces medidas automáticamente. En "EQ Type" puede seleccionar las siguientes características del ecualizador paramétrico adecuadas a las características acústicas que se desean.

#### **Flat**

Ajusta cada altavoz para obtener las mismas características. Seleccione esta opción si sus altavoces tienen calidades parecidas.

#### **Front**

Ajusta cada altavoz para obtener las mismas características que los altavoces delanteros izquierdo y derecho. Seleccione esta opción si sus altavoces delanteros izquierdo y derecho poseen calidades significativamente mejores que los otros altavoces.

#### **Natural**

Ajusta todos los altavoces para conseguir un sonido natural. Seleccione esta opción si los sonidos de la gama de alta frecuencia parecen demasiado fuertes cuando "EQ Type" esté en "Flat".

# **6 Pulse <b>***∐***Cursor**  $∇$  para seleccionar "Start" y, **a continuación, pulse** j**ENTER para iniciar el procedimiento de configuración.**

Comienza una cuenta atrás y se inicia una medición en 10 segundos. Durante la medición se emite un potente tono de prueba.

#### *Notas*

- No haga ninguna operación en esta unidad durante el procedimiento de configuración automática.
- Pulse j**Cursor** k para cancelar el procedimiento de configuración automática.

La medición dura unos 3 minutos. Para obtener unos resultados precisos, permanezca en un lugar en el que no interfiera en la medición, por ejemplo, a un lado, detrás de los altavoces, o fuera de la sala.

Cuando la medición ha finalizado satisfactoriamente, se visualiza "YPAO Complete" en el visor del panel delantero y se muestran los resultados de la medición en la pantalla GUI.

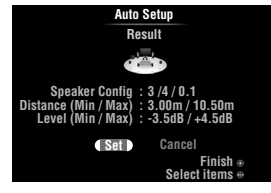

#### **Speaker Config**

Muestra el número de altavoces conectados con esta unidad en el siguiente orden: Total de Delanteros y Centrales/Total de Surround y Surround Traseros/Subwoofer

#### **Distance (Min / Max)**

Muestra en el siguiente orden la distancia a los altavoces desde la posición de escucha:

Distancia del altavoz más cercano/distancia del altavoz más lejano

#### **Level (Min / Max)**

Muestra en el siguiente orden los niveles de salida de los altavoces:

Nivel de salida del altavoz más bajo/nivel de salida del altavoz más alto

#### *Notas*

- Si se visualiza "Error" en la pantalla GUI durante el procedimiento "Auto Setup", la medición se cancelará y se visualizará el tipo de error. Consulte los detalles en "Si aparece un mensaje de error durante la medición" [\(página 23\)](#page-284-0).
- Si se producen problemas durante la medición, se visualizará en rojo "Check xx warning(s)" (xx indica el número de advertencias). Consulte los detalles en "Si aparece un mensaje de error después de la medición" [\(página 23\)](#page-284-1).

# **7 Pulse** j**ENTER para confirmar las configuraciones.**

Para cancelar la operación, pulse **il Cursor** < / *l* → para seleccionar "Cancel" y, después, j**ENTER**.

Las características de los altavoces se ajustan de acuerdo con los resultados de las mediciones. Cuando aparezca la siguiente pantalla, retire el micrófono optimizador. "Auto Setup" está completo.

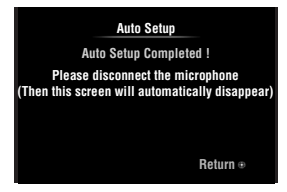

El micrófono optimizador es sensible al calor. Después de la medición, guárdelo en un lugar fresco y alejado de la luz solar directa. No lo deje en un lugar donde esté sometido a altas temperaturas, por ejemplo, encima de un componente de A/V.

≥'ต'−

- Si no desea aplicar los resultados de la medición, seleccione "Cancel".
- Realice de nuevo "Auto Setup" si cambia el número o las posiciones de los altavoces.

# <span id="page-284-0"></span>*Si aparece un mensaje de error durante la medición*

Si se detecta un error durante la medición, ésta se cancelará y se visualizará "Error" en la pantalla GUI. Revise el error y solucione el problema. Consulte los detalles sobre cada mensaje de error en la página [página 74.](#page-335-0)

**Pulse <b>***i***Cursor**  $∇$  una vez y, después, pulse j**Cursor** l / h **para seleccionar "Retry" o "Exit". Por último, pulse** j**ENTER.**

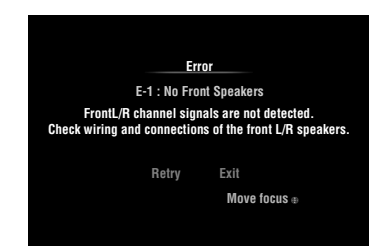

# **Retry**

Realiza de nuevo "Auto Setup".

# **Exit**

Termina la medición y "Auto Setup".

#### ay.

• Cuando aparece "E-5:NOISY", usted puede continuar con la medición. Para continuar con la medición, seleccione "Proceed". Sin embargo, le recomendamos que solucione el problema primero, antes de efectuar de nuevo la medición.

# <span id="page-284-1"></span>*Si aparece un mensaje de error después de la medición*

Si se produce un problema durante la medición, se visualizará "Check xx warning(s)" en la pantalla GUI. Compruebe la advertencia y solucione el problema. Consulte los detalles sobre cada mensaje de advertencia en la página [página 75.](#page-336-0)

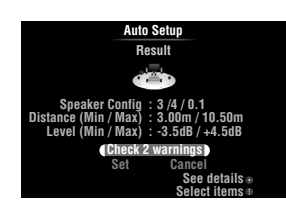

#### $\geq \circ \geq$

• No se llevará a cabo una optimización mientras aparezca un mensaje de advertencia. Le recomendamos que resuelva el problema y efectúe de nuevo "Auto Setup".

**1** Pulse **i**OCursor  $\nabla / \triangle$  para seleccionar **"Check xx warning(s)" y, a continuación, pulse** j**ENTER.**

Se muestran los detalles del mensaje de advertencia. Si existen múltiples mensajes de advertencia, puede mostrar el siguiente mensaje pulsando j**Cursor**  $\triangleright$ .

# **2 Pulse de nuevo** j**ENTER para volver a visualizar el primer resultado.**

# **FUNCIONAMIENTO BÁSICO**

# **Reproducción**

# <span id="page-285-3"></span><span id="page-285-1"></span><span id="page-285-0"></span>*Procedimiento básico*

- **1 Encienda los componentes externos (TV, reproductor de DVD, etc.) conectados con esta unidad.**
- **2 Gire el selector <b>***DINPUT* (o pulse **4 Tecla de selección de entrada) para seleccionar una fuente de entrada.** Si pulsa **4 USB/NET** en el mando a distancia, pulse

w**Tecla de selección de entrada** 

**secundaria** para seleccionar un fuente de entrada secundaria.

El nombre de la fuente de entrada seleccionada aparece durante unos segundos.

#### **Nombre de la fuente de entrada**

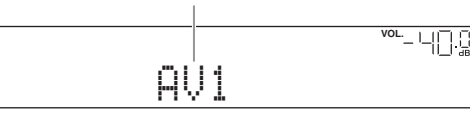

 $\geq 0$ 

- Si conecta dos monitores de vídeo en los terminales HDMI OUT de esta unidad, pulse repetidamente **7 HDMI OUT** para seleccionar el monitor o monitores activos ([página 42\)](#page-303-3).
- También puede seleccionar una fuente de entrada en la pantalla GUI ([página 25](#page-286-0)).
- Si es necesario, puede cambiar el nombre de la fuente de entrada que aparece en el visor del panel delantero o en la pantalla GUI ([página 53\)](#page-314-0).
- **3 Reproduzca el componente externo que ha seleccionado como la fuente de entrada o seleccione una emisora de radio en el sintonizador.**

Para conocer detalles sobre la reproducción, consulte las instrucciones de funcionamiento del componente externo. Consulte lo que sigue para seleccionar emisoras de radio o reproducir con esta unidad un iPod, un componente Bluetooth, un dispositivo de memoria USB o contenidos de red.

- Sintonización de radio FM/AM [\(página 31\)](#page-292-0)
- Reproducción de iPod [\(página 35](#page-296-0))
- Reproducción de componente Bluetooth [\(página 37](#page-298-0))
- Reproducción de dispositivos de memoria USB [\(página 38](#page-299-0))
- Reproducción de radio en Internet [\(página 41](#page-302-0))
- Reproducción de PC ([página 39\)](#page-300-0)

# **4 Para ajustar el volumen, gire el control**  K**VOLUME (o pulse** t**VOLUME +/–).**

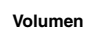

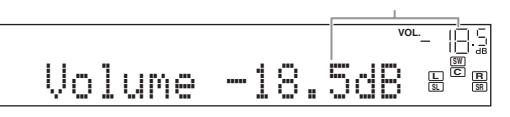

#### **Nota**

Cuando reproduzca un CD DTS, bajo determinadas condiciones, se puede producir ruido que puede provocar un fallo de los altavoces. Asegúrese de que el volumen esté situado en un nivel bajo antes de iniciar la reproducción. Si sale ruido, haga lo siguiente.

#### 1) Cuando se produce ruido

Si no se introduce correctamente en esta unidad una señal de series de bits de DTS, sólo se produce ruido. Conecte el componente de reproducción a esta unidad mediante conexión digital y reproduzca el CD DTS. Si la condición no mejora, el problema puede tener su origen en el componente de reproducción. Consulte al fabricante del componente de reproducción.

2) Cuando se produce ruido durante la operación de reproducción o salto

Antes de reproducir el CD DTS, visualice el menú Option después de seleccionar la fuente de entrada y ponga "Decoder Mode" en "DTS" [\(página 43\)](#page-304-3).

# <span id="page-285-4"></span><span id="page-285-2"></span>*Utilización de la función SCENE*

Esta unidad dispone de una función SCENE, que le permite cambiar las fuentes de entrada y los programas de campo sonoro con una tecla. Están disponibles cuatro escenas para diferentes usos, por ejmplo, reproducción de películas o música. Las fuentes de entrada y los programas de campos sonoros siguientes se suministran como ajustes iniciales de fábrica.

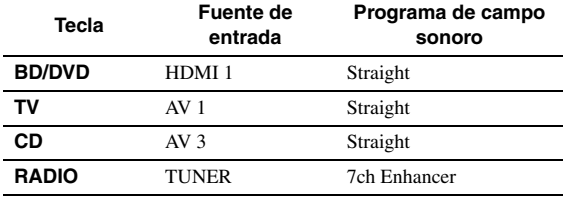

a'∲′

• Cuando esta unidad está en el modo de espera, usted puede encenderla pulsando la tecla **®SCENE** (o **8SCENE**).

• Si conecta un reproductor Yamaha de DVD/CD que soporta las señales de control SCENE en el terminal REMOTE OUT de esta unidad, podrá iniciar la reproducción empleando la función SCENE.

# **Selección de una SCENE**

## **Pulse <b>R**SCENE (o **B**SCENE).

 $\geq 0$ 

• También puede seleccionar una SCENE en la pantalla GUI ([página 25](#page-286-0)).

## **Registro de fuentes de entrada/programas de campo sonoro en SCENE**

**Seleccione la fuente de entrada/programa de campo sonoro que desea y, a continuación, pulse y mantenga pulsado** R**SCENE (o**  h**SCENE) para editar hasta que aparezca "SET Complete" en el visor del panel delantero.**

 $\geq 0$ 

• Si cambia la configuración de la fuente de entrada, registre el código del mando de un componente externo para la fuente de entrada [\(página 61\)](#page-322-4).

# **Cambio de componentes externos controlados a distancia unidos a selecciones de escenas**

Puede controlar un componente externo con el mando a distancia de esta unidad ajustando un código del mando a distancia del componente externo para cada fuente de entrada. El ajuste de los códigos del mando a distancia para las fuentes de entrada deseadas le permite cambiar entre componentes externos unidos a selecciones de escenas.

#### **1 Registre el código del mando a distancia de un componente externo en la fuente de entrada deseada [\(página 61](#page-322-4)).**

*Nota*

• Esta función no está disponible para la fuente de entrada TUNER.

**2 Mientras mantiene pulsado la tecla**  h**SCENE que desea, mantenga pulsado**  d**Tecla de selección de entrada en la que registró un código de mando a distancia en el paso 1.**

A partir de ahora se puede controlar a distancia el componente externo seleccionando una escena.

# <span id="page-286-6"></span><span id="page-286-0"></span>*Selección de una fuente en la pantalla GUI*

## **1 Pulse** i**ON SCREEN en el mando a distancia.**

En el monitor de vídeo se visualiza la pantalla GUI.

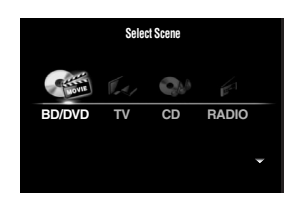

**2** Pulse repetidamente *i***Cursor**  $\triangle$  /  $\triangledown$  para **cambiar de página y también repetidamente**  j**Cursor** l **/** h **para seleccionar la fuente de entrada deseada.**

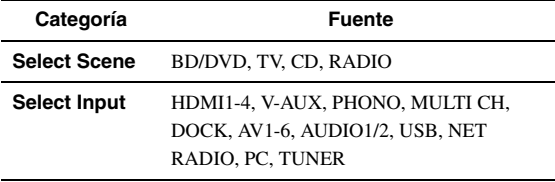

 $\geq 0$ 

• Podrá seleccionar simultáneamente la fuente de entrada y el programa de campo sonoro que se desean, si la fuente de entrada está disponible en "Select Scene".

#### **Pulse <b>10 ENTER**.

# <span id="page-286-7"></span><span id="page-286-1"></span>*Silenciamiento de la salida de audio*

# **1 Para silenciar la salida de audio, pulse**  v**MUTE en el mando a distancia.**

**2** Pulse de nuevo **<b>Z**MUTE para reanudar la **salida de audio.**

# <span id="page-286-4"></span><span id="page-286-2"></span>*Ajuste de los sonidos de alta y baja frecuencia (control de tono)*

Para obtener el tono deseado, puede ajustar el balance de la gama de altas frecuencias (Treble) y la gama de altas frecuencias (Bass) de los sonidos que salen de los altavoces delanteros izquierdo y derecho.

**1 Pulse repetidamente** O**TONE CONTROL en el panel delantero para seleccionar "Treble" o "Bass".**

Treble 0.0dB

**2 Gire el selector** P**PROGRAM para ajustar la gama de frecuencias.**

Margen de control: –de 10,0 dB a +10,0 dB El visor retorna automáticamente a la pantalla anterior unos segundos después.

#### *Nota*

• Las configuraciones de control del tono no tienen validez cuando esta unidad esta en el modo Pure Direct o si "MULTI CH" está seleccionada como fuente de entrada.

# <span id="page-286-5"></span><span id="page-286-3"></span>*Disfrute de sonido puro de alta fidelidad*

Emplee el modo Pure Direct para disfrutar del sonido de alta fidelidad puro de la fuente seleccionada. Cuando el modo Pure Direct está activado, esta unidad reproducirá la fuente seleccionada con mínima circuitería.

# **Pulse** *S***PURE DIRECT** (o **RPURE DIRECT**) **para activar y desactivar el modo Pure Direct.**

S**PURE DIRECT** se enciende cuando se activa el modo Pure Direct.

En el modo Pure Direct no funcionan las siguientes funciones.

- programa de campo sonoro, control de tono
- visualización y manejo de los menús Option y Setup
- función multizona

#### a'∲′

 **APÉNDICE PREPARACIÓN**

**FUNCIONAMIENTO BÁSICO**

**UNCIONAMIENTO** 

<sup>•</sup> El visor del panel delantero se apaga automáticamente cuando esta unidad está en el modo Pure Direct.

# <span id="page-287-3"></span><span id="page-287-0"></span>*Utilizacion de los auriculares*

# **Enchufe sus auriculares en el terminal**  M**PHONES del panel delantero.**

Cuando seleccione un programa de campo sonoro mientras esté utilizando los auriculares, el modo se pondrá automáticamente en SILENT CINEMA.

# *Notas*

- Cuando conecte los auriculares no saldrán señales por los terminales de los altavoces.
- Cuando se procesan señales multicanal, los sonidos de todos los canales se dividen en canales izquierdo y derecho. Cuando "MULTI CH" esté seleccionada como fuente de entrada, por los auriculares únicamente saldrán los sonidos delanteros I/D.

# <span id="page-287-2"></span><span id="page-287-1"></span>*Cambio de la información del visor del panel delantero*

# Pulse repetidamente **CINFO** (o **6INFO**).

La información disponible es diferente en función de la fuente de entrada seleccionada.

Por ejemplo, si selecciona la entrada HDMI1 y muestra "DSP Program", en el visor del panel delantero se visualiza la siguiente pantalla.

#### **Fuente de entrada**

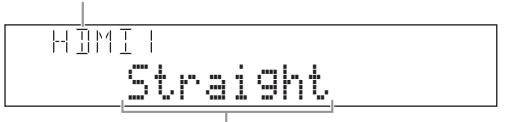

**Programa de campo sonoro**

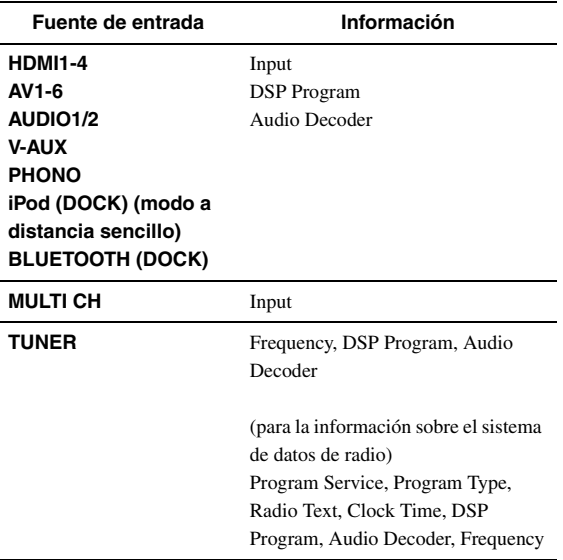

#### **iPod (DOCK) (modo de examen de menú) USB (USB/NET) PC (USB/NET)** (en visualización de la información de reproducción) DSP Program, Audio Decoder, Song, Artist, Album (en la pantalla GUI) List **NET RADIO (USB/NET)** (en visualización de la información de reproducción) DSP Program, Audio Decoder, Station Name (en la pantalla GUI) List **Fuente de entrada Información**
## **Para disfrutar de los programas de campo sonoro**

Esta unidad también va equipada con un chip DSP de procesamiento de los campos sonoros digitales de Yamaha. Puede disfrutar de sonidos multicanal para casi todas las fuentes de entrada, utilizando diversos programas de campo sonoro almacenados en el chip y una amplia variedad de descodificadores surround.

## <span id="page-288-0"></span>*Selección de programas de campo sonoro*

#### Selección de un programa de campo sonoro en el panel delantero

Gire el selector **PPROGRAM** para seleccionar el programa de campo sonoro que desea.

#### Selección de un programa de campo sonoro con el mando a distancia

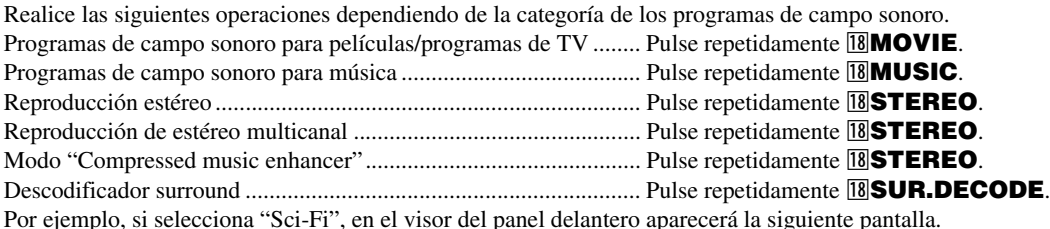

#### **Categoría del programa de campo sonoro**

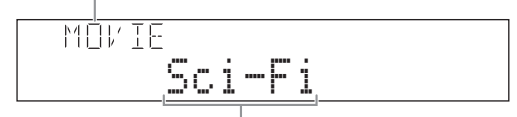

**Nombre de programa**

#### *Notas*

- Los programas de campo sonoro se almacenan para cada fuente de entrada. Cuando usted cambia la fuente de entrada, el programa de campo sonoro previamente seleccionado para esa fuente de entrada se aplica de nuevo.
- Cuando reproduce fuentes DTS Express o señales de audio con una frecuencia de muestreo de 96 kHz, se selecciona automáticamente el modo de descodificación directa ([página 30](#page-291-0)).
- Cuando reproduce fuentes Dolby TrueHD con CINEMA DSP, en algunos casos específicos, se podría seleccionar automáticamente otro programa. • Cuando reproduce fuentes DTS-HD con CINEMA DSP, se selecciona automáticamente el descodificador DTS.

### **Descripción de los programas de campo sonoro**

Esta unidad proporciona programas de campo sonoro para múltiples categorías, incluida la reproducción de música, películas y estéreo. Seleccione un programa de campo sonoro según sus preferencias de escucha, y no se base en el nombre del programa, etc.

#### $\geq 0$

- Puede comprobar qué altavoces están en ese momento dando salida a las señales con los indicadores de altavoces del visor del panel delantero [\(página 6](#page-267-0)).
- Cada programa puede ajustar elementos de campo sonoro (parámetros de campo sonoro). Para conocer más detalles, vea [página 54.](#page-315-0)<br>• CINEMA DSP de la tabla indica el programa de campo sonoro con CINEMA DSP [\(página 79\)](#page-340-0).
- 

#### **Para fuentes de películas/programas de TV (MOVIE)** CINEMA<sub>DSP</sub>

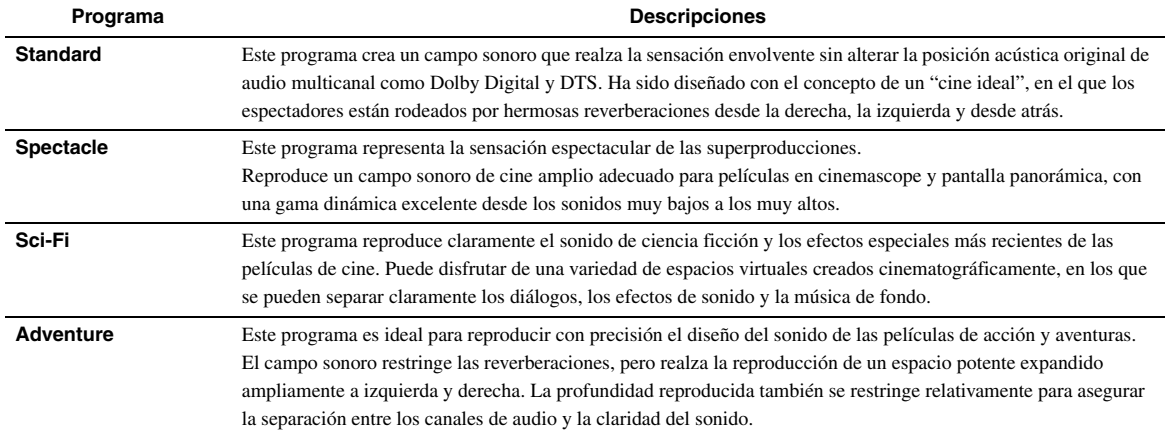

Español

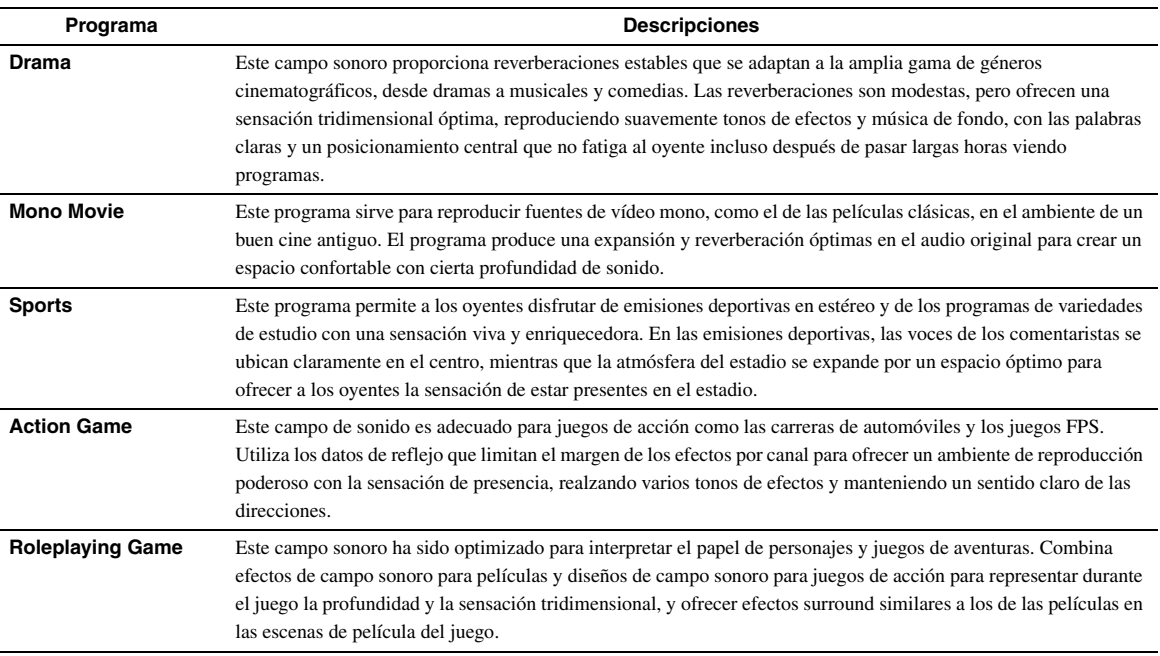

#### **Para fuentes de música (MUSIC)** CINEMA DSP

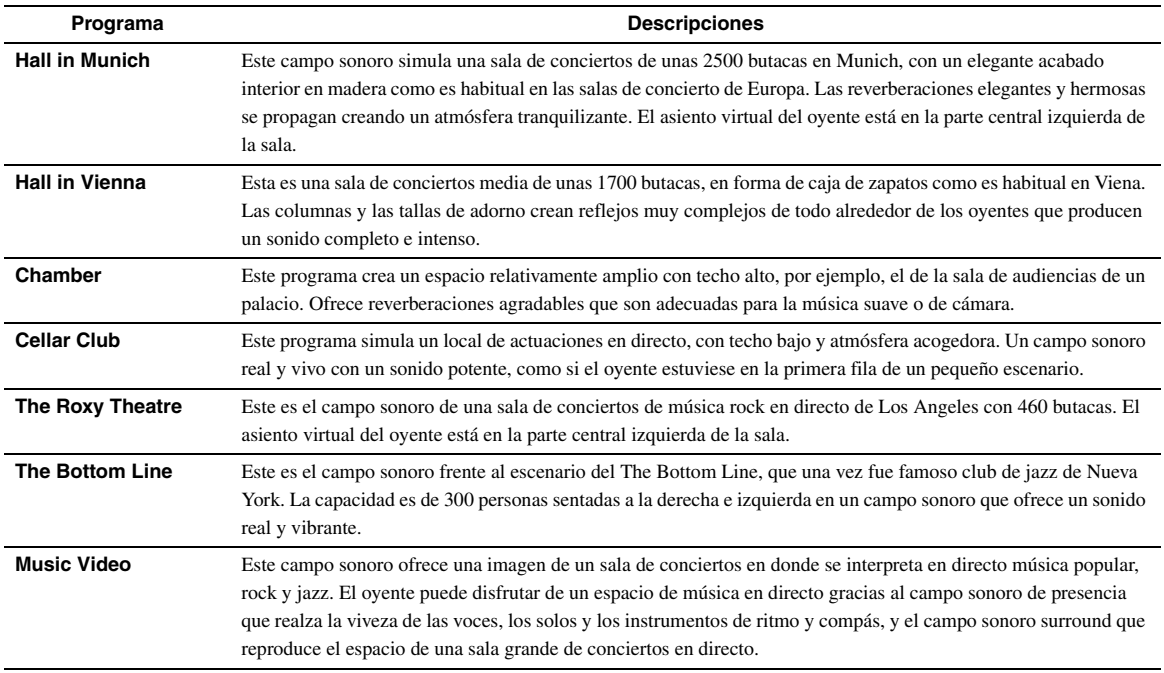

### **Para la reproducción en estéreo (STEREO)**

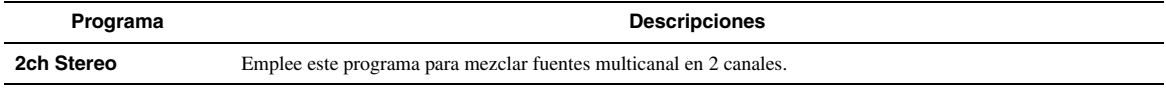

 $\leq \phi'$ 

• Cuando se introducen señales multicanal éstas se mezclan en 2 canales y salen por los altavoces delanteros derecho e izquierdo.

#### **Para la reproducción multicanal en estéreo (STEREO)** CINEMA<sub>DSP</sub>

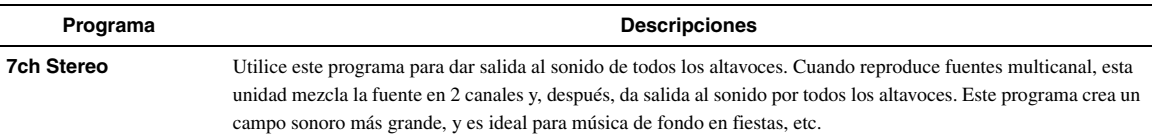

#### <span id="page-290-1"></span>**Modo Compressed Music Enhancer (ENHANCER)**

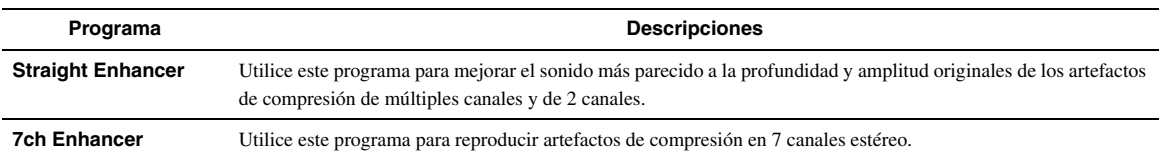

### <span id="page-290-2"></span><span id="page-290-0"></span>**Modo de descodificación surround (SUR. DECODE)**

Seleccione este programa para reproducir fuentes con descodificadores seleccionados. Puede reproducir fuentes de 2 canales o multicanal.

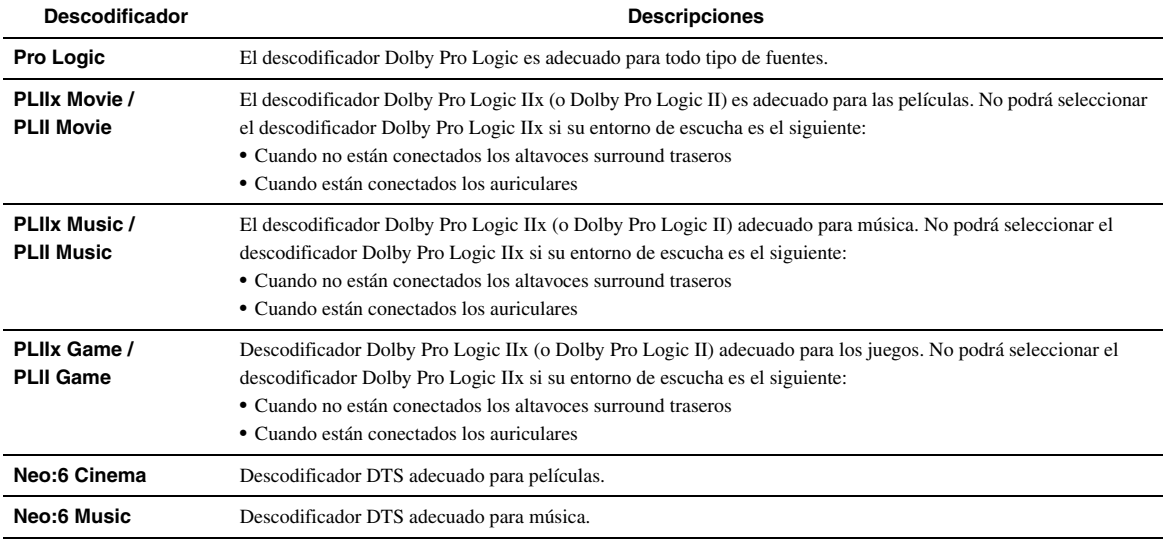

 $\geq \circ \leq$ 

• Una fuente de entrada se reproduce en modo de descodificación directa ([página 30](#page-291-0)) cuando se ha seleccionado "MULTI CH" como fuente de entrada.

## <span id="page-291-0"></span>*Para disfrutar de fuentes de entrada sin procesar (modo de descodificación directa)*

En el modo de descodificación directa los sonidos se reproducen sin efectos de campo sonoro. Las fuentes estéreo de 2 canales sólo saldrán por los altavoces delanteros derecho e izquierdo. Las fuentes de entrada multicanal se decodifican directamente a los canales apropiados y los sonidos multicanal se reproducen sin un efecto de campo sonoro.

**1 Para activar el modo de descodificación directa, pulse** Q**STRAIGHT (o** r**STRAIGHT).**

"Straight" aparece en el visor del panel delantero.

#### **2 Para cancelar el modo de descodificación directa, pulse** Q**STRAIGHT (o <b>R**STRAIGHT).

El nombre de un programa de campo sonoro aparece en el visor del panel delantero y el sonido se reproduce con ese efecto de campo sonoro.

## *Para disfrutar de programas de campo sonoro sin altavoces surround (Virtual CINEMA DSP)*

Virtual CINEMA DSP le permite disfrutar de los efectos surround de los campos sonoros DSP, aunque no disponga de altavoces surround, gracias al uso de altavoces surround virtuales. Incluso puede disfrutar de Virtual CINEMA DSP utilizando un sistema con un mínimo de dos altavoces sin un altavoz central.

Cuando "Surround Speaker" en el menú Setup esté en "None" [\(página 49](#page-310-0)), la unidad funciona en el modo Virtual CINEMA DSP.

#### *Nota*

- El modo Virtual CINEMA DSP no está disponible en las siguientes condiciones incluso si pone "Surround Speaker" en "None" ([página 49](#page-310-0)). – la clavija de los auriculares está conectada en el terminal PHONES.
	- está seleccionado 7ch Stereo del programa de campo sonoro.
	- se está empleando el modo Pure Direct o el modo de descodificación directa.

## *Para disfrutar de programas de campo sonoro con auriculares (SILENT CINEMA™)*

SILENT CINEMA le permite disfrutar de fuentes multicanal con sus auriculares. El modo SILENT CINEMA se selecciona automáticamente cuando conecta la clavija de los auriculares al terminal PHONES.

#### *Nota*

- El modo SILENT CINEMA no se selecciona automáticamente en las siguientes condiciones
	- está seleccionado 2ch Stereo del programa de campo sonoro.
	- se ha seleccionado el modo Pure Direct o el modo de descodificación directa.

## *Empleo del modo CINEMA DSP 3D*

El modo CINEMA DSP 3D crea un campo sonoro estereoscópico intenso y preciso en la sala de escucha. Los altavoces de presencia son necesarios para utilizar esta unidad en el modo CINEMA DSP 3D. Conecte los altavoces de presencia en los terminales SP1, realice los siguientes ajustes y, a continuación, seleccione un programa de campo sonoro relacionado con CINEMA DSP.

- Desconecte los auriculares del terminal PHONES.
- Ponga "Extra Speaker Assignment" en "Presence" ([página 49](#page-310-1)).
- Ponga "3D DSP" en "On" ([página 55\)](#page-316-0).

Cuando el programa de campo sonoro funciona en el modo CINEMA DSP 3D, el indicador 3D se enciende en el visor del panel delantero.

El sintonizador de FM/AM de esta unidad proporciona los dos modos de sintonización siguientes.

#### ■ **Modo de sintonización de frecuencia**

Puede sintonizar la emisora de FM/AM que desea buscando o especificando su frecuencia.

#### ■ **Modo de presintonización**

Puede presintonizar la frecuencia de las emisoras de FM/ AM registrándolas en números específicos, y posteriormente sólo tiene que seleccionar dichos números para sintonizarlas.

#### *Nota*

• Ajuste las antenas de FM/AM conectadas en esta unidad para conseguir una recepción óptima.

### <span id="page-292-0"></span>*Sintonización de la emisora deseada de FM/AM (sintonización de frecuencias)*

- **1 Gire el selector**  $\widehat{T}$ **<b>INPUT** (o pulse  $\widehat{A}$ **TUNER**) **para seleccionar "TUNER" como fuente de entrada.**
- **2 Pulse**  $\oplus$ **BAND** (o  $\oplus$ **FM** o  $\oplus$ **AM**) para **seleccionar una banda.**
- **3 Pulse**  $\textcircled{\tiny{\textcircled{\tiny{\textsf{TV}}}}}$  **<b>INDING**  $\textcircled{\tiny{\textcircled{\tiny{\textsf{TV}}}}}$  (o  $\textcircled{\tiny{\textcircled{\tiny{\textsf{TV}}}}}$  **INDING**  $\textcircled{\tiny{\textcircled{\tiny{\textsf{TV}}}}}$ **para especificar la frecuencia.**

El indicador TUNED del visor del panel delantero se ilumina cuando el sintonizador está sintonizado en una emisora. El indicador STEREO también se ilumina si el programa que se está emitiendo está en estéreo.

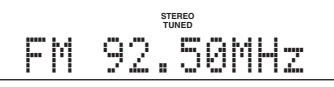

La frecuencia cambia de la siguiente manera en función de cómo se pulse  $\bigcirc$ **TUNING**  $\triangle$  /  $\triangleright$  (o **5TUNING**  $\wedge$  / n).

#### **Si pulsa la tecla durante más de 1 segundo**

El sintonizador busca la frecuencia de una emisora que se puede detectar alrededor de la frecuencia actual. Esto es eficaz cuando el sintonizador puede recibir señales intensas sin interferencia. Cuando se inicie la búsqueda, suelte la tecla.

Si sigue manteniendo pulsada la tecla, la búsqueda continúa aunque se detecte una emisora. Esto es útil si desea sintonizar una emisora específica.

#### **Si pulsa y suelta la tecla**

El sintonizador aumenta o disminuye la frecuencia por pasos. Utilice este método cuando el sintonizador no pueda recibir señales intensas y se omitan las emisoras durante la búsqueda.

 $\geq \circ \leq$ 

• En el menú de opciones (Option) puede cambiar entre estéreo y mono para una emisión de FM [\(página 44\)](#page-305-0).

<span id="page-292-3"></span>**4 Para sintonizar directamente según frecuencias, introduzca la frecuencia de la emisora utilizando las** l**Teclas numéricas.**

#### *Notas*

- Cuando pulsa las l**Teclas numéricas** durante la presintonización automática, se selecciona un número de presintonización. Ponga el modo de sintonización en modo de  $\sin$ tonización de frecuencia utilizando  $\textcircled{}$ **TUNING**  $\textless{} l \geq 0$ **ETUNING**  $\triangle$  /  $\nabla$ ) antes de utilizarlo.
- "Se visualizará "Wrong Station!" (Emisora incorrecta) en el visor del panel delantero cuando introduzca una frecuencia que esté fuera del rango de recepción. Asegúrese de que la frecuencia introducida es correcta.
- No necesita introducir cero si viene al final de un número decimal. Por ejemplo, introduzca "925" para "92.50 MHz" o "94" para "94.00 MHz".

## <span id="page-292-1"></span>*Registro de las emisoras de FM/AM y sintonización (presintonización)*

Puede registrar hasta 40 emisoras de FM/AM (presintonización).

#### <span id="page-292-2"></span>**Registro de emisoras mediante la presintonización automática de emisoras**

El sintonizador detecta automáticamente emisoras de FM con señales intensas y registra hasta 40 emisoras. Utilice la presintonización manual de emisoras para registrar las emisoras de AM.

#### *Nota*

- Mediante la presintonización automática únicamente se guardan automáticamente las emisoras del sistema de datos de radio.
- **1** Gire el selector  $\textcircled{\tiny{T}}$ **INPUT** (o pulse  $\textcircled{\tiny{A}}$ **TUNER**) **para seleccionar "TUNER" como fuente de entrada.**
- **2 Pulse** s**OPTION en el mando a distancia.** En el menú Option se visualizará "TUNER" ([página 43\)](#page-304-0).
- **3 Seleccione "Auto Preset" y, después, pulse**  j**ENTER.**

**NPT** Auto Preset

La presintonización automática de emisoras comienza unos 5 segundos después, desde la frecuencia más baja y subiendo.

#### $\sqrt{a^2}$

- Puede seleccionar el número de presintonía en el que se inicia la  $\alpha$  presintonización pulsando **5 PRESET**  $\triangle$  /  $\nabla$  o *i* $\alpha$  **Cursor**  $\triangle$  /  $\nabla$ cuando se visualiza "READY" en el visor del panel delantero.
- Pulse de nuevo j**RETURN** para cancelar el registro.

#### **Estado**

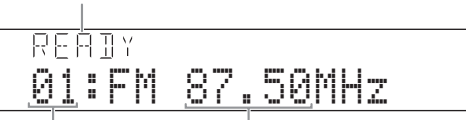

#### **Número presintonizado Frecuencia**

Durante la presintonización automática de emisoras, se visualizará "MEMORY" en el visor del panel delantero cada vez que se registre una emisora. Cuando el registro haya finalizado, se visualizará "FINISH" y la pantalla volverá entonces al menú Option.

Pulse **19 OPTION** para volver a poner el visor en el estado original.

#### **Registro de emisoras mediante presintonización manual de emisoras**

Puede registrar manualmente emisoras de AM y emisoras de FM con señales débiles.

#### **1 Sintonice la emisora deseada ([página 31](#page-292-0)).**

#### **2 Pulse ©MEMORY** (o **E**MEMORY).

"Aparece "Manual Preset" en el visor del panel delantero, seguido inmediatamente del número presintonizado en el que se registrará la emisora.  $\geq 0$ 

• Pulsando **GMEMORY** (o **5 MEMORY**) durante más de 2 segundos, puede ahorrarse los siguientes pasos y registrar automáticamente la emisora seleccionada en un número de presintonía que esté libre (junto al último número de presintonización que se haya registrado).

#### **3** Pulse  $\bigoplus$ **PRESET**  $\triangle$  /  $\triangleright$  (o  $\bigoplus$ **PRESET**  $\bigwedge$  /  $\bigtriangledown$ ) **para seleccionar el número de presintonización en el que se registrará la emisora.**

Cuando seleccione un número de presintonización en el que no haya registrada ninguna emisora, se visualizará "Empty" (vacío). Cuando seleccione un número de presintonización en el que ya exista alguna emisora registrada, se visualizará la frecuencia de la emisora.

#### **Frecuencia que se va a registrar**

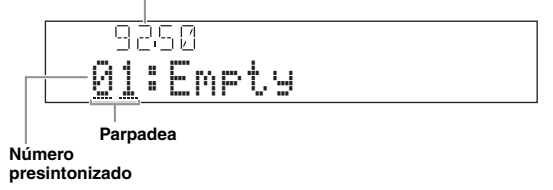

 $\geq \bullet'$ 

• También puede seleccionar un número de presintonización utilizando las l**Teclas numéricas**.

#### **4 Pulse ©MEMORY** (o **E**MEMORY).

El visor volverá a su estado original cuando el registro haya finalizado.

 $\geq 0.2$ 

• Para cancelar el registro, pulse j**RETURN** o no realice ninguna operación en esta unidad durante unos 30 segundos.

#### <span id="page-293-0"></span>**Acceso a una emisora presintonizada (presintonización)**

Puede acceder a emisoras presintonizadas registradas mediante presintonización automática de emisoras o presintonización manual de emisoras.

#### **Pulse** *<b>PRESET < i /*  $\triangleright$  *(o 5 PRESET*  $\land$  */*  $\triangledown$ *) para* **seleccionar un número de presintonización.**

 $\leq 0$ 

- Se omitirán los números de presintonización en los que no se haya registrado ninguna emisora.
- "Se visualizará "No Presets" o "No Presets in Memory" cuando no haya emisoras registradas.
- Puede seleccionar directamente un número de presintonización pulsando l**Teclas numéricas** cuando quiera acceder a una emisora presintonizada. "Si introduce un número presintonizado en el que no se registra ninguna emisora, aparece "Empty" en el visor. "Wrong Num". aparece si introduce un número incorrecto.
- Cuando pulsa l**Teclas numéricas** durante la sintonización normal, se introduce una frecuencia. Ponga el modo de sintonización en el modo de presintonización utilizando  $\bigoplus$ **PRESET**  $\triangleleft$  /  $\triangleright$  (o **EPRESET**  $\triangle$  /  $\nabla$ ) antes de su uso.

#### <span id="page-293-1"></span>**Eliminación de las presintonías de emisoras**

- **1** Gire el selector  $\widehat{\tau}$ **INPUT** (o pulse  $\widehat{A}$ **TUNER**) **para seleccionar "TUNER" como fuente de entrada.**
- $\overline{2}$  **Pulse <b>i**l**OPTION** en el mando a distancia. En el menú Option se visualizará "TUNER" [\(página 43\)](#page-304-0).
- **3** Pulse **ill Cursor**  $\wedge$  /  $\triangledown$  para seleccionar "Clear **Preset" y, a continuación, pulse** j**ENTER.**

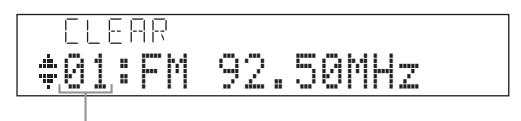

#### **Número presintonizado**

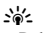

• Pulse j**RETURN** para cancelar la operación y volver al menú Option.

#### **4 Pulse <b>***i***OCursor** ∧ /  $\nabla$  para seleccionar un **número de presintonía y, a continuación, pulse** j**ENTER.**

Se borra la emisora presintonizada registrada en el número presintonizado seleccionado. Repita el paso 4 para borrar el registro de múltiples números de presintonía.

#### **5 Para salir del menú Option, pulse II9OPTION**

## **Sintonización de emisoras del sistema de datos de radio**

El sistema de datos de radio es un sistema de transmisión de datos de emisoras de FM en muchos países. Esta unidad puede recibir diversos datos de emisoras del sistema de datos de radio, por ejemplo, "Program Service" (servicio), "Program Type" (tipo de programa), "Radio Text" (radio texto), "Clock Time" (hora) y "EON" (otras redes mejoradas) cuando se reciben emisiones del sistema de datos de radio.

#### *Nota*

• La función de recepción del sistema de datos de radio sólo funciona en los modelos para el Reino Unido, Europa y Rusia.

## *Visualización de la información sobre el sistema de datos de radio*

En el visor del panel delantero se pueden visualizar los 4 tipos de información sobre el sistema de datos de radio: "Program Service", "Program Type", "Radio Text", "Clock Time".

- **1 Sintonice la emisora deseada del sistema de datos de radio.**
	- Sintonización de frecuencia [\(página 31](#page-292-0))
	- Presintonización [\(página 32\)](#page-293-0)

 $\sqrt{a'}$ 

- También puede emplear el modo PTY Seek para sintonizar la emisora del sistema de datos de radio que desea de entre las emisoras presintonizadas.
- **2 Pulse repetidamente** E**INFO (o** f**INFO) para alternar entre los siguientes modos de visualización de la información sobre el sistema de datos de radio.**

Program Service Nombre del servicio, frecuencia Program Type Tipo de programa, frecuencia Radio Text Radio texto, frecuencia Clock Time Hora, frecuencia

Programa de campo sonoro actual [\(página 27](#page-288-0)), frecuencia

DSP Program

Audio Decoder

Descodificador de audio actual [\(página 29](#page-290-0)), frecuencia

Frecuency

Frecuencia, número de presintonía (si se ha presintonizado la emisora seleccionada)

**Regreso a "**Program Service**"**

**Ejemplo de visualización (**Program Type**)**

**IRARR** SPORT-

## <span id="page-294-0"></span>*Selección del tipo de programa del sistema de datos de radio (PTY SEEK)*

Puede seleccionar el programa de radio que desea, según el tipo de programa, de entre todas las emisoras de del sistema de datos de radio presintonizadas.

∍'๑′≥

- Para seleccionar un programa de radio utilizando PTY Seek, necesita registrar primero las emisoras del sistema de datos de radio ([página 31](#page-292-1)). "Se visualizará "No Presets" o "No Presets in Memory" cuando no haya emisoras registradas.
- También puede manipular PTY Seek empleando la pantalla GUI.
- **1** Gire el selector  $\textcircled{\tiny{T}}$ **INPUT** (o pulse  $\textcircled{\tiny{A}}$ **TUNER**) **para seleccionar "TUNER" como fuente de entrada.**
- **2** Pulse **i9OPTION** en el mando a distancia. En el menú Option se visualizará "TUNER" ([página 43\)](#page-304-0).
- **3 Pulse** j**Cursor** k **/** n **para seleccionar "PTY Seek" y, a continuación, pulse** j**ENTER.**

#### **4** Pulse *II* Cursor  $\lhd$  /  $\rhd$  para seleccionar el **tipo de programa que desea buscar.**

IA 150 PTY:SPORT

**Tipo de programa**

þ

Puede seleccionar uno de los siguientes tipos de programas.

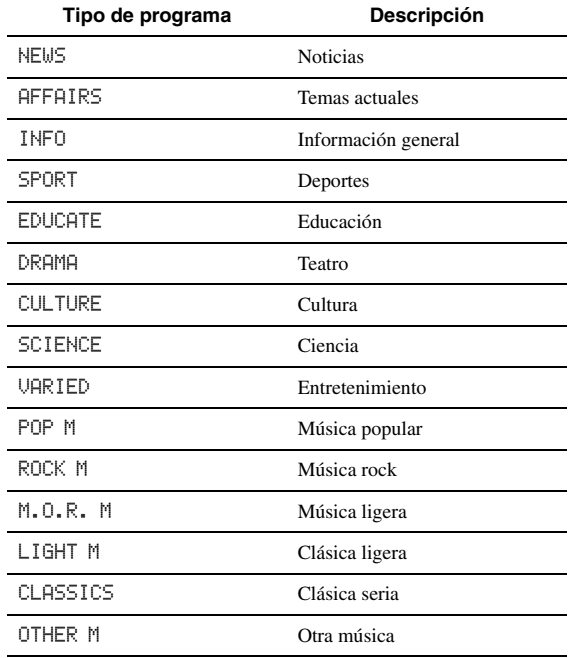

#### **5 Pulse** *I***OCursor**  $\land$  **/**  $\sqrt{}$  para buscar una **emisora.**

- Pulse  $\text{10}$ **Cursor**  $\nabla$  para buscar hacia abajo a partir de la emisora presintonizada en este momento.
- Pulse **ill** Cursor  $\triangle$  para buscar hacia abajo a arriba de la emisora presintonizada en este momento.

La búsqueda se detiene cuando se detecta una emisora. Si la emisora no es la deseada, pulse la misma tecla para continuar la búsqueda. Para finalizar la operación, pulse **19 OPTION**.

## <span id="page-295-0"></span>*Uso del servicio de datos EON de otras redes mejoradas*

Puede recibir el servicio de datos EON (otras redes mejoradas) de la red de emisoras del sistema de datos de radio. Cuando esté recibiendo una emisión del sistema de datos de radio y una emisora afiliada empiece a emitir un programa que usted ha seleccionado, esta unidad cambiará automáticamente de emisora. Para utilizar esta función, seleccione uno de los 4 tipos de programas del sistema de datos de radio (NEWS, AFFAIRS, INFO o SPORT) cuando esté recibiendo emisiones del sistema de datos de radio. Cuando una emisora afiliada empiece a emitir un programa seleccionado, este unidad se sintonizará automáticamente con esa emisora y volverá a la primera emisora cuando termine el programa seleccionado.

#### $\geq 0$

- Para utilizar el servicio de datos EON, debe registrar primero las emisoras del sistema de datos de radio y sus emisoras afiliadas [\(página 31\)](#page-292-1).
- Las configuraciones del servicio de datos EON vuelven a su estado inicial cuando se apaga la unidad.
- También puede utilizar EON desde la pantalla GUI.

#### **1 Sintonice la emisora deseada de sistema de datos de radio.**

- Sintonización de frecuencia [\(página 31](#page-292-0))
- Presintonización [\(página 32](#page-293-0))

#### **2** Pulse **iOPTION** en el mando a distancia. En el menú Option se visualizará "TUNER" [\(página 43\)](#page-304-0).

## **3 Pulse** j**Cursor** k **/** n **para seleccionar "EON" y, a continuación, pulse** j**ENTER.**

"EON:OFF" aparece en el visor del panel delantero. √k'∠

- "Se visualizará "No Presets" o "No Presets in Memory" cuando no haya emisoras registradas.
- "Se visualizará "Not Available" (no disponible), si la emisora afiliada con la emisora presintonizada que se ha seleccionado o el servicio de datos de EON no están disponibles.
- **4** Pulse **iiiCursor**  $\lhd$  /  $\rhd$  para seleccionar un **tipo de programa.**

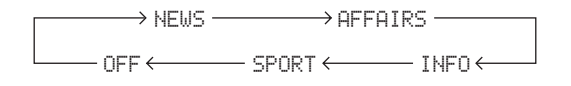

#### **5 Después de seleccionar un tipo de programa, pulse de nuevo <b>iOPTION**.

Cuando una emisora inicia la emisión del programa seleccionado, esta unidad sintoniza automáticamente esa emisora. Cuando el programa termina, vuelve a cambiar automáticamente a la emisora anterior.

#### $\geq 0$

- La función EON se desactiva en los siguientes casos:
- cuando se activa EON una vez.
- cuando esta unidad se establece en modo de espera antes de que se active EON
- cuando se selecciona otra emisora antes de que se active EON
- Para cancelar la función EON, seleccione "OFF" en el paso 4.

## <span id="page-296-0"></span>**Utilización de un iPod™**

Una vez haya colocado el iPod en un soporte universal Yamaha para iPod (como el YDS-11 que se vende por separado) conectado en el terminal DOCK del panel trasero de esta unidad ([página 18\)](#page-279-0), usted podrá disfrutar de la reproducción del iPod empleando el mando a distancia que se suministra o el menú que se muestra en la pantalla GUI. También podrá utilizar el modo Compressed Music Enhancer (sistema de mejora de música comprimida) de esta unidad para mejorar la calidad acústica de los elementos de compresión (por ejemplo, el formato MP3) almacenados en el iPod ([página 29](#page-290-1)).

#### *Notas*

- Este equipo soporta iPod touch, iPod (Click y Wheel, incluyendo el iPod classic), iPod nano y iPod mini.
- Algunas funciones pueden no ser compatibles dependiendo del modelo o de la versión del software de su iPod.
- Es posible que algunas funciones no estén disponibles en función del modelo del soporte universal Yamaha para iPod. En las secciones siguientes se describe el procedimiento cuando se usa el YDS-11.

#### $\geq 0$

- Una vez se haya realizado la conexión entre el iPod y esta unidad, se visualizará "iPod connected" en el visor del panel delantero.
- Consulte la lista completa de los mensajes de estado que aparecen en el visor del panel delantero y en la pantalla GUI en la sección "iPod" ([página 70\)](#page-331-0).

## *Control del iPod™*

Puede controlar su iPod cuando lo ponga en el soporte universal para iPod y cambie la fuente de entrada a DOCK. Las operaciones del iPod se pueden realizar con la ayuda de la visualización en pantalla (modo de examen de menú) o sin ella (modo a distancia sencillo).

Cuando conecte su iPod con esta unidad, podrá realizar las siguientes operaciones con el mando a distancia.

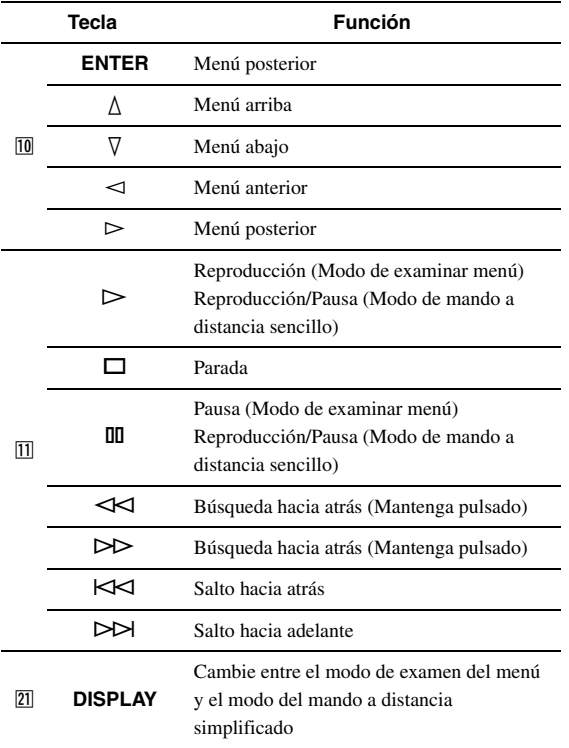

### **Control del iPod en el modo a distancia simplificado**

Puede realizar las operaciones básicas del iPod (reproducción, parada, omisión, etc.) empleando el mando a distancia que se proporciona sin mostrar el menú en la pantalla GUI. En este modo también puede controlar directamente su iPod.

#### **Control del iPod en el modo de examen de menú**

Puede examinar las canciones o archivos de vídeo almacenados en su iPod empleando la pantalla GUI. En este modo no puede controlar directamente su iPod.

 $\geq \circ$ 

- Para los caracteres que esta unidad no puede mostrar, se visualizará "\_" (subrayado).
- **1** Gire el selector  $\textcircled{\tiny{T}}$ **INPUT** (o pulse  $\textcircled{\tiny{A}}$ **DOCK**) **para seleccionar "iPod" (DOCK) como fuente de entrada.**

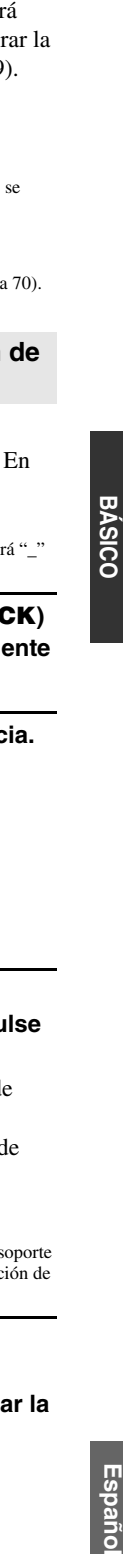

**FUNCIONAMIENTO BÁSICO**

**2 Pulse** u**DISPLAY en el mando a distancia.**

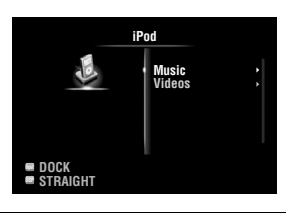

- **3** Pulse **᠋DCursor** ∧ / ∇ para seleccionar **"Music" o "Videos" y, a continuación, pulse**   $\overline{10}$ **Cursor**  $\triangleright$ .
	- Seleccione "Music" para examinar archivos de música.
	- Seleccione "Videos" para examinar archivos de vídeo.

#### *Nota*

• El menú "Videos" sólo se visualiza si tanto el iPod como el soporte universal Yamaha para iPod soportan la función de exploración de vídeos.

**4 Pulse** j**Cursor** k **/** n **/** l **/** h **para seleccionar un elemento del menú y, a continuación, pulse** j**ENTER para iniciar la reproducción.**

#### *Utilización de un iPod™*

#### ■ **Visualización de información sobre la reproducción**

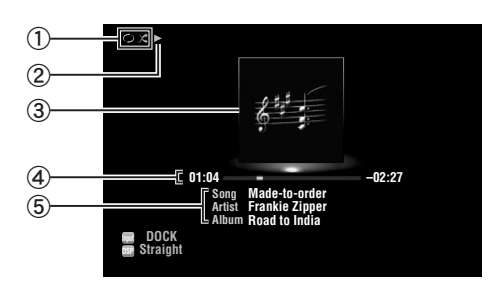

- a Iconos de reproducción aleatoria y de repetición de la reproducción
- $\mathcal{D}$  (reproducción), **II** (pausa),  $\mathcal{W}$  (búsqueda hacia adelante) y  $\blacklozenge$  (búsqueda hacia atrás)
- c Imagen del álbum (imágenes de la portada del CD, etc.)
- d Tiempo transcurrido, barra de progreso, tiempo restante
- e Título de la canción, nombre del artista, título del álbum

 $\geq 0$ 

- Pulsando E**INFO** (o f**INFO**) se puede cambiar la información que se visualiza en el visor del panel delantero.
- Las imágenes de álbum únicamente están disponibles cuando el archivo contiene datos de imagen.
- **Reproducción aleatoria/repetición de reproducción**

Cuando maneje el iPod en el modo de mando a distancia simplificado, hágalo directamente en el iPod para configurar la reproducción aleatoria y en repetición.

#### **1** Pulse **1DISPLAY** para cambiar al modo de **exploración de menús cuando "DOCK" está seleccionado como fuente de entrada.**

- **2** Pulse **igOPTION** en el mando a distancia. Se visualiza el menú Option para "iPod" ([página 43\)](#page-304-0).
- **3 Pulse** j**Cursor** k **/** n **para seleccionar "Shuffle" o "Repeat". Pulse** j**ENTER y después** j**Cursor** l **/** h **para seleccionar el estilo de reproducción deseado.**

#### **Shuffle**:

- Seleccione "Off" si no desea reproducir aleatoriamente.
- Seleccione "Songs" para reproducir canciones aleatoriamente.
- Seleccione "Albums" para reproducir álbumes aleatoriamente.

#### **Repeat**:

- Seleccione "Off" si no desea reproducir de forma repetida.
- Seleccione "One" para repetir cada canción.
- Seleccione "All" para repetir todas las canciones.

**4 Para salir del menú Option, pulse 19** OPTION.

## <span id="page-298-2"></span>**Utilización de los componentes Bluetooth™**

Puede conectar un receptor inalámbrico de audio Yamaha para Bluetooth (p. ej. el YBA-10 que se vende por separado) en el terminal DOCK de esta unidad y disfrutar de los contenidos musicales almacenados en su componente Bluetooth (p. ej. un reproductor de música portátil) sin necesidad de conectar con cables esta unidad y el componente Bluetooth.

#### *Notas*

- Esta unidad soporta la función A2DP (Advanced Audio Distribution Profile) de perfil del Bluetooth.
- Consulte en la sección "Bluetooth™" [\(página 71](#page-332-0)) la lista completa de los mensajes de estado que aparecen en el visor del panel delantero y en la pantalla GUI.

#### **Sobre el "emparejamiento"**

El emparejamiento (el registro de los dispositivos Bluetooth) se debe llevar a cabo cuando se hacen por primera vez conexiones Bluetooth entre el receptor inalámbrico de audio Bluetooth de Yamaha y sus componentes Bluetooth. Una vez se haya realizado el emparejamiento, puede seleccionar uno de los componentes Bluetooth para que se conecte con el receptor inalámbrico de audio Bluetooth de Yamaha para la reproducción.

 $\sim\!\!\!\sim\!\!\sim$ 

• El receptor inalámbrico de audio Bluetooth de Yamaha YBA-10 se puede emparejar con hasta ocho componentes Bluetooth. Si se registran datos de emparejamiento para un noveno componente, se borrarán los datos de emparejamiento del componente menos usado recientemente.

### <span id="page-298-1"></span>*Emparejamiento del receptor inalámbrico de audio Bluetooth™ y de su componente Bluetooth*

#### ∍'๑′

- Necesitará ejecutar de nuevo el emparejamiento si se han borrado los datos del receptor inalámbrico de audio Bluetooth o de su componente Bluetooth.
- Consulte los detalles sobre el funcionamiento de su componente Bluetooth en el manual de instrucciones correspondiente.

Para garantizar la seguridad, se establece un límite de tiempo de 8 minutos para la operación de emparejamiento. Se recomienda leer y entender completamente todas las instrucciones antes de empezar.

- **Gire el selector**  $\bigcirc$ **INPUT** (o pulse  $\overline{4}$ DOCK) **para seleccionar "BLUETOOTH" (DOCK) como fuente de entrada.**
- **2 Encienda el componente Bluetooth con el que desea realizar el emparejamiento y póngalo en el modo de emparejamiento.**
- **3** Pulse **<b>OPTION** en el mando a distancia. Se visualiza el menú Option para "BLUETOOTH" ([página 43\)](#page-304-0).

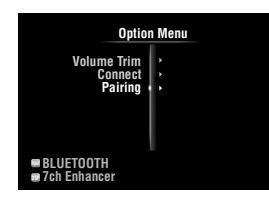

**4 Pulse <b>***i***Cursor**  $∇$  para seleccionar "Pairing" **y, a continuación, pulse** j**ENTER.**

Se visualiza "Searching" y se inicia la operación de emparejamiento.

 $\geq 0$ 

- Pulse j**RETURN** para cancelar el emparejamiento.
- También puede iniciar la operación de emparejamiento manteniendo pulsada G**MEMORY** en el panel delantero.

**5 Asegúrese de que el componente Bluetooth reconoce el receptor inalámbrico de audio Bluetooth.**

Por ejemplo, "YBA-10 YAMAHA" aparecerá en la lista de dispositivos Bluetooth si el componente Bluetooth detecta el receptor inalámbrico de audio Bluetooth.

**6 Elija el receptor inalámbrico de audio Bluetooth de la lista de dispositivos Bluetooth y, a continuación, introduzca una clave "0000" en el componente Bluetooth.** Cuando el emparejamiento está completo, aparece "Completed" en el visor del panel delantero.

<span id="page-298-0"></span>*Reproducción del componente Bluetooth™*

- **1** Gire el selector  $\textcircled{\tiny{T}}$ **INPUT** (o pulse  $\textcircled{\tiny{A}}$ **DOCK**) **para seleccionar "BLUETOOTH" (DOCK) como fuente de entrada.**
- **2 Pulse** s**OPTION en el mando a distancia.**
- **3 Pulse <b>iCursor**  $\nabla$  para seleccionar **"Connect" y, a continuación, pulse** j**ENTER.**

La conexión Bluetooth se establece entre el receptor inalámbrico de audio Bluetooth y el componente Bluetooth que se conectó la última vez.

#### $\geq 0$

- Si el receptor inalámbrico de audio Bluetooth no puede encontrar el componente Bluetooth que se conectó la última vez, en el visor del panel delantero se visualizará "Not found" (no se encuentra).
- Para desconectar el receptor inalámbrico de audio Bluetooth del componente Bluetooth actualmente conectado, seleccionado "Disconnect" y, a continuación, pulse j**ENTER** o realice una operación de desconexión en el componente Bluetooth.
- Para realizar una conexión entre el receptor inalámbrico de audio Bluetooth y otro componente Bluetooth (ya emparejado), realice una operación de conexión en el componente Bluetooth cuando no esté establecida una conexión Bluetooth en el receptor inalámbrico de audio Bluetooth.
- **4 Inicio de la reproducción del componente Bluetooth.**
- **5 Para salir del menú Option, pulse II<b>OPTION**.

Españo

## <span id="page-299-0"></span>**Utilización de memorias USB**

Puede disfrutar de la reproducción de los archivos WAV (únicamente en formato PCM), MP3, WMA, MPEG-4 AAC y FLAC almacenados en su memoria USB o reproductor USB de audio portátil conectado en el puerto USB del panel delantero de esta unidad. Esta unidad soporta dispositivos USB de almacenamiento en masa (en formato FAT 16 o FAT 32 y exceptuando los discos duros USB).

#### *Notas*

- Únicamente se pueden reproducir los archivos almacenados en la primera partición.
- Es posible que algunos archivos no se puedan reproducir dependiendo del modelo y tipo de memoria USB.
- Consulte en la sección "USB y red" [\(página](#page-333-0) 72) la lista completa de los mensajes de estado que aparecen en el visor del panel delantero y en la pantalla GUI.

## *Reproducción de memorias USB*

- **1 Conecte su memoria USB en el puerto**  N**USB del panel delantero [\(página 19\)](#page-280-0).**
- **2 Gire el selector**  $\textcircled{\tiny{T}}$ **INPUT** (o pulse  $\textcircled{\tiny{A}}$ USB/ **NET** y, a continuación, **<b>23** USB) para **seleccionar "USB" como fuente de entrada.**

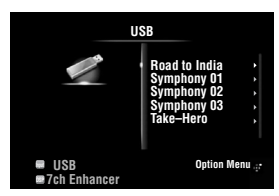

Si ha conectado la memoria USB con esta unidad anteriormente, se iniciará automáticamente la reproducción del último archivo de música reproducido.

#### **3 Pulse**  $\text{I} \circledcirc$ **Cursor**  $\wedge$  /  $\vee$  /  $\swarrow$  /  $\triangleright$  para **seleccionar el archivo de música que se va a reproducir.**

- Para seleccionar un archivo o carpeta, pulse **10** Cursor  $\Lambda$  /  $\nabla$ .
- Pulse *III***Cursor**  $\triangleright$  o *III***ENTER** para confirmar la selección.
- Pulse *i***O**Cursor < para regresar al menú anterior.

#### **4 Pulse** j**ENTER para iniciar la reproducción.**

Las siguientes operaciones también se pueden realizar con el mando a distancia.

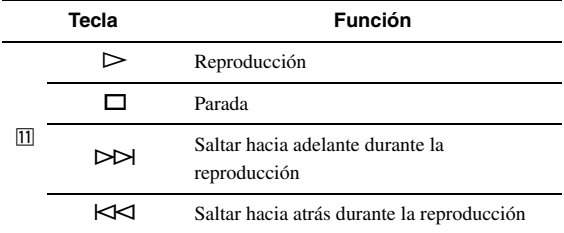

#### ■ **Visualización de información sobre la de reproducción**

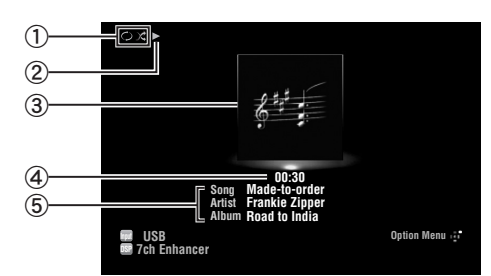

- a Iconos de reproducción aleatoria y de repetición de la reproducción
- $\textcircled{2}$  (reproducción)
- c Imagen del álbum (imágenes de la portada del CD, etc)
- d Tiempo transcurrido
- e Título de la canción, nombre del artista, título del álbum  $\leq 0$
- Se puede cambiar la información que se visualiza en el visor del panel delantero pulsando **CINFO** (o **CINFO**) ([página 26\)](#page-287-0).
- Las imágenes de álbum únicamente están disponibles ciando el archivo contiene datos de imagen.

#### **Reproducción aleatoria/repetición de reproducción**

#### $\mathbf{y}^{\prime\prime}$

• Estos ajustes también se reflejan en la reproducción de contenidos PC.

**1** Pulse **igOPTION** en el mando a distancia **cuando "USB" está seleccionada como fuente de entrada.** Se visualiza el menú Option para "USB"

[\(página 43\)](#page-304-0).

**2 Pulse** j**Cursor** k **/** n **para seleccionar "Shuffle" o "Repeat". Pulse** j**ENTER y después** j**Cursor** l **/** h **para seleccionar el estilo de reproducción deseado.**

#### **Shuffle**:

- Seleccione "Off" si no desea reproducir en orden aleatorio.
- Seleccione "On" para reproducir archivos musicales en orden aleatorio.

#### **Repeat**:

- Seleccione "Off" si no desea reproducir de forma repetida.
- Seleccione "One" para repetir cada archivo musical.
- Seleccione "All" para repetir todos los archivos de música de la carpeta.
- **3 Para salir del menú Option, pulse SOPTION**.

## <span id="page-300-1"></span>**Utilización de servidores PC**

También puede disfrutar de la reproducción de los archivos de audio guardados en PCs conectados por su red con esta unidad. Para reproducir los archivos de audio de su PC, necesita instalar Windows Media Player 11 en el PC y configurar el ajuste de Windows Media Player 11 para compartir medios.

#### *Nota*

• Si no utiliza un servidor DHCP, configure a mano los parámetros de red (direcciones IP, etc) de esta unidad ([página 53](#page-314-0)).

## *Configuración de Windows Media Player 11*

**1 Instale Windows Media Player 11 en su PC.** Puede descargar el instalador de Windows Media Player 11 del sitio Web de Microsoft, o usar la función de actualización del Microsoft Windows Media Player instalado.

#### **2 Encienda el PC y habilite la función de compartir medios.**

Active primero Windows Media Player 11, habilite la función de compartir medios y, a continuación, seleccione esta unidad como un dispositivo con el que se comparten los medios.

#### *Notas*

- Si el sistema operativo de su PC es Windows Vista, Windows Media Player 11 se preinstala (excepto algunos productos)
- Algunos programas de software de seguridad instalados en su PC (antivirus, cortafuegos, etc.) pueden bloquear el acceso de esta unidad a su PC. En tales casos, configure adecuadamente el software de seguridad.
- Puede conectar esta unidad con hasta 16 servidores de PC, y cada servidor debe estar conectado con la misma red secundaria que esta unidad.

### <span id="page-300-0"></span>*Reproducción de contenidos musicales del PC*

#### $\geq 0$

- Consulte en la sección "USB y red" ([página 72\)](#page-333-0) la lista completa de los mensajes de estado que aparecen en el visor del panel delantero y en la pantalla GUI.
- **1** Gire el selector  $\textcircled{\tiny{T}}$ **INPUT** (o pulse  $\textcircled{\tiny{A}}$ **USB**/ **NET** y, a continuación,  $\boxed{23}$ **PC**) para **seleccionar "PC" como fuente de entrada.**

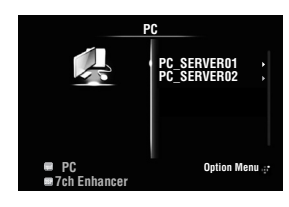

- **2 Pulse**  $\overline{10}$ **Cursor**  $\wedge$  /  $\overline{\vee}$  /  $\lhd$  /  $\triangleright$  para **seleccionar un servidor de PC y el archivo de música que se va a reproducir.**
	- Pulse  $\overline{10}$ **Cursor**  $\wedge$  /  $\nabla$  para seleccionar un servidor de PC, archivo o carpeta.
	- Pulse **ill** Cursor  $\rhd$  o **ill ENTER** para confirmar la selección.
	- Pulse *II* Cursor < para regresar al menú anterior.
- $\geq 0$
- Para actualizar la lista de servidores PC que se muestra en la<br>pantalla GUI, pulse *[***]]OPTION**. Pulse *[***]]Cursor** ∆ /  $\nabla$  para seleccionar "Refresh" y, después, **[0] ENTER**. Para salir del menú Option, pulse **19 OPTION**.

**3 Pulse** j**ENTER para iniciar la reproducción.**

Las siguientes operaciones también se pueden realizar con el mando a distancia.

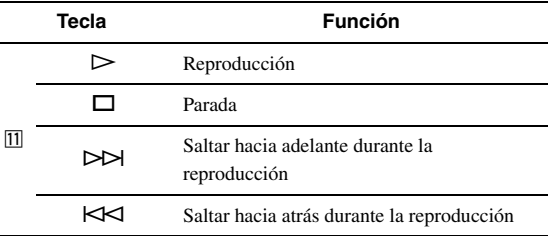

### ■ **Visualización de información sobre la de reproducción**

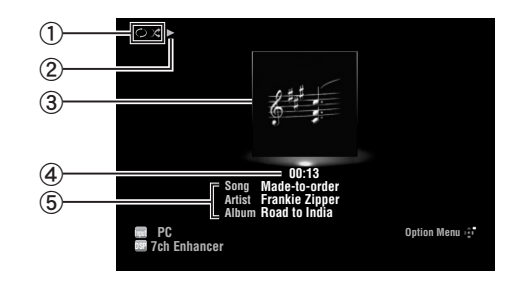

- a Iconos de reproducción aleatoria y de repetición de la reproducción
- $(2)$  (reproducción)
- c Imagen del álbum (imágenes de la portada del CD, etc)
- d Tiempo transcurrido
- e Título de la canción, nombre del artista, título del álbum

√a'∠

- Se puede cambiar la información que se visualiza en el visor del panel delantero pulsando E**INFO** (o f**INFO**) ([página 26](#page-287-0)).
- Las imágenes de álbum únicamente están disponibles ciando el archivo contiene datos de imagen.

#### **Reproducción aleatoria/repetición de reproducción**

 $\leq \circ \leq$ 

```
• Estos ajustes también se reflejan en la reproducción de contenidos 
 USB.
```
**1** Pulse **19 OPTION** en el mando a distancia **cuando "PC" está seleccionada como fuente de entrada.**

En el menú "Option" se visualizará "PC" ([página 43\)](#page-304-0).

**2 Pulse** j**Cursor** k **/** n **para seleccionar "Shuffle" o "Repeat". Pulse** j**ENTER y**  después *<u>II</u>***Cursor**  $\lhd$  /  $\rhd$  para seleccionar el **estilo de reproducción deseado.**

#### **Shuffle:**

- Seleccione "Off" si no desea reproducir en orden aleatorio.
- Seleccione "On" para reproducir archivos musicales en orden aleatorio.

#### **Repeat:**

- Seleccione "Off" si no desea reproducir de forma repetida.
- Seleccione "One" para repetir cada archivo musical.
- Seleccione "All" para repetir todos los archivos de música de la carpeta.

#### **3 Para salir del menú Option, pulse I9OPTION.**

## <span id="page-302-0"></span>**Utilización de la radio en Internet**

Puede escuchar emisoras de radio en Internet utilizando el servicio de base de datos vTuner, personalizado a medida para esta unidad, y que proporciona una base de datos de más de 2000 emisoras de radio. Además, puede almacenar sus emisoras favoritas utilizando marcadores.

#### *Notas*

- Para utilizar esta característica, su red debe estar conectada a Internet.
- Una conexión a Internet de banda estrecha (es decir, módem de 56K, ISDN) no proporcionará resultados satisfactorios, y por ello que se recomienda una conexión de banda ancha (es decir un módem de cable, un módem xDSL, etc.). Para conocer información detallada, consulte a su proveedor de servicios de Internet.
- Si no utiliza un servidor DHCP, configure a mano los parámetros de red (direcciones IP, etc) de esta unidad ([página 53](#page-314-0)).
- Algunos dispositivos de seguridad (como el cortafuegos) pueden bloquear el acceso de esta unidad a las emisoras de radio de Internet. En tales casos, configure adecuadamente los ajustes de seguridad.
- Este servicio se puede suspender sin previo aviso.
- Algunas emisoras de radio en Internet no se pueden reproducir.

## *Para escuchar la radio en Internet*

#### $\geq \circ \leq$

- Consulte en la sección "USB y red" ([página 72\)](#page-333-0) la lista completa de los mensajes de estado que aparecen en el visor del panel delantero y en la pantalla GUI.
- **1** Gire el selector  $\circled$ **TINPUT** (o pulse  $\overline{4}$ **USB**/ **NET** y, a continuación, **<b>ENET RADIO**) para **seleccionar "NET RADIO" como fuente de entrada.**

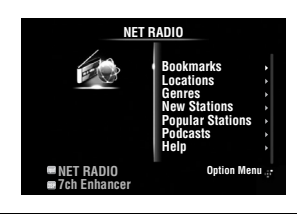

- **2 Pulse**  $\overline{10}$ **Cursor**  $\wedge$  /  $\overline{\vee}$  /  $\swarrow$  /  $\triangleright$  para **seleccionar el elemento que se va a reproducir.**
	- Pulse  $\overline{10}$ **Cursor**  $\wedge$  **/**  $\overline{\vee}$  para seleccionar un elemento.
	- Pulse **ill** Cursor  $\rhd$  o **ill ENTER** para confirmar la selección.
	- Pulse **10 Cursor** < para regresar al menú anterior.
- **3 Pulse** j**ENTER para iniciar la reproducción.** Las siguientes operaciones también se pueden realizar con el mando a distancia.

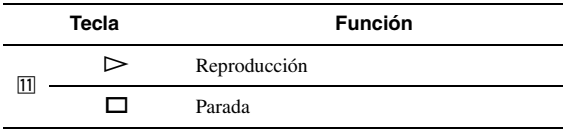

#### ■ **Visualización de información sobre la reproducción**

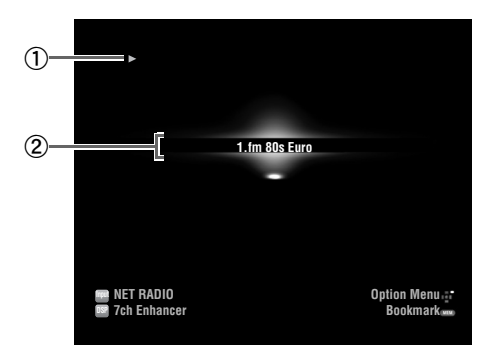

#### $\bigcap$  (reproducción)

2 Nombre de la emisora

 $\geq 0$ 

• Se puede cambiar la información que se visualiza en el visor del panel delantero pulsando E**INFO** (o f**INFO**) ([página 26](#page-287-0)).

#### **Conservación de sus emisoras de radio de Internet favoritas con marcadores**

**1 Seleccione la emisora de radio en Internet deseada.**

### **2 Pulse <b>EMEMORY**.

La emisora de radio de Internet seleccionada se añade a la lista de favoritos ("Bookmarks") en "NET RADIO".

#### $\sim\!\!\!\sim\!\!\sim$

- Para eliminar emisoras de la lista de "Bookmarks", seleccione la emisora en "Bookmarks" y, a continuación, pulse **5 MEMORY**.
- También puede registrar en esta unidad sus emisoras favoritas de radio en Internet accediendo a la página Web con el navegador de su PC. Para utilizar esta función, necesita la identificación (ID) "vTuner" de esta unidad [\(página 54\)](#page-315-1) y su dirección de correo electrónico para crear su cuenta personal. Para conocer más detalles, consulte la información de ayuda en el sitio Web. URL: http://yradio.vtuner.com/

## **Otras funciones**

## <span id="page-303-0"></span>*Selección del terminal HDMI OUT*

Emplee esta función para seleccionar el terminal o terminales HDMI OUT para dar salida a las señales de entrada.

#### **Pulse repetidamente** g**HDMI OUT para seleccionar el terminal o terminales HDMI OUT activo(s).**

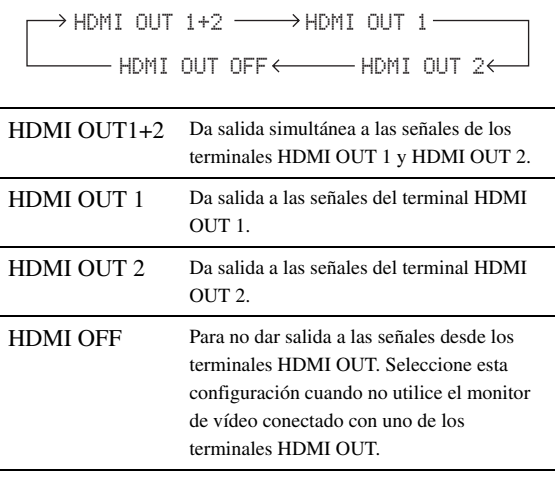

 $\geq 0$ 

• Esta unidad activa automáticamente el terminal HDMI OUT 1 cuando recibe una señal de control a través del terminal HDMI OUT 1 cuando el terminal HDMI OUT 1 no está seleccionado.

## *Utilización de la función de control de HDMI™*

Puede manejar las siguientes funciones de esta unidad con el mando a distancia de su televisor cuando el televisor (compatible con la función de control HDMI) está conectado en el terminal HDMI OUT 1 de esta unidad.

- Encendido o puesta en el modo de espera de esta unidad (en conjunción con el televisor)
- Ajuste del volumen
- Selección de un dispositivo para reproducir los sonidos del TV (esta unidad o el TV)

 $\leq p'$ 

- Incluso si televisor soporta la función de control HDMI, algunas funciones no estarán disponibles. Consulte los detalles en el manual suministrado con su televisor.
- Si conecta esta unidad y el reproductor Blu-ray o el reproductor DVD (compatible con la función de control HDMI) con HDMI, también puede controlar esos dispositivos con la función de control HDMI. Consulte los detalles en el manual suministrado con cada dispositivo.
- Le recomendamos que emplee productos (televisor, reproductor de DVD, etc) del mismo fabricante.
- Los componentes compatibles con el control HDMI incluyen el TV, el reproductor/grabadora de DVD y el reproductor de discos Blu-ray compatibles con Panasonic VIERA Link.

#### **(Para la configuración de la función de control HDMI se necesitan los pasos 1 a 3.)**

**1 Encienda todos los dispositivos con esta unidad mediante HDMI.**

**2 Habilite la función de control HDMI en todos los dispositivos.**

Para esta unidad, ponga "HDMI Control" en "On" [\(página 51\)](#page-312-0).

Para los dispositivos externos, consulte el manual que se suministra con cada dispositivo.

**3 Apague el televisor y enciéndalo de nuevo.**

**(Para que el televisor descubra los dispositivos conectados, se necesitan los pasos 4 a 6. Si se cambian las conexiones o los dispositivos, necesitará realizar de nuevo estos pasos.)**

- **4 Seleccione esta unidad como fuente de entrada del TV.**
- **5 Encienda el dispositivo de control HDMI (reproductor de Blu-ray o DVD) conectado con esta unidad.**
- **6 Para revisar la entrada de vídeo, seleccione el dispositivo de control HDMI (reproductor Blu-ray o reproductor DVD) como fuente de entrada de esta unidad.**
- **7 Compruebe que la función de control HDMI funciona (encienda esta unidad o ajuste el volumen utilizando el mando a distancia del TV).**

#### *Nota*

- Compruebe lo siguiente si la función de control HDMI no funciona. Además, también podría ser eficaz apagar (desenchufar) o encender (enchufar) el TV.
	- El televisor está conectado con el terminal HDMI OUT 1 de esta unidad.
	- "HDMI Control" está en "On" en esta unidad.
	- La función de control HDMI está habilitada en el TV.

 $\geq \circ \leq$ 

• Esta unidad selecciona automáticamente la escena TV ([página 24\)](#page-285-0) cuando selecciona esta unidad como el dispositivo que va a reproducir los sonidos del TV utilizando el mando a distancia del TV. O sea, si conecta un terminal de salida de audio de su TV con el terminal AV 1 (OPTICAL) de esta unidad, podrá disfrutar pronto de los sonidos del TV con el programa de campo sonoro especificado.

## *Utilización del temporizador para dormir*

El temporizador para dormir es útil si desea acostarse mientras esta unidad reproduce o graba una fuente.

#### **Pulse repetidamente** q**SLEEP para seleccionar la cantidad de tiempo.**

La configuración del temporizador para dormir cambia de la siguiente manera.

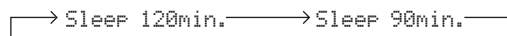

Sleep Off $\leftarrow$  Sleep 30min. $\leftarrow$  Sleep 60min.

Cuando se ha configurado el temporizador para dormir, el indicador SLEEP se ilumina en el visor del panel delantero. Seleccione "Sleep Off" para deshabilitar el temporizador para dormir.

# **FUNCIONAMIENTO AVANZADO**

## **Ajuste del menú de opciones para cada fuente de entrada (menú Option)**

El menú Option permite a los usuarios configurar diversos ajustes para fuente de entrada y reflejar automáticamente los correspondientes ajustes cuando se cambia la fuente de entrada. Además, se puede ver información sobre la señal de determinadas fuentes de entrada.

A continuación se describe el procedimiento para ajustar los elementos del menú Option.

**1** Gire el selector  $\textcircled{\textsf{T}}$ **INPUT** (o pulse  $\textcircled{\textsf{a}}$ **Tecla de selección de entrada) para seleccionar la fuente de entrada deseada.** Si pulsa **4 USB/NET** en el mando a distancia, pulse **<b>23 Tecla de selección de entrada secundaria** para seleccionar un fuente de entrada secundaria.

#### **2 Pulse <b>i**soPTION en el mando a distancia.

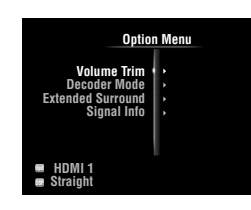

- **3 Pulse** j**Cursor** k **/** n **para seleccionar el elemento deseado del menú y, a continuación, pulse** j**ENTER.**
- **4 Pulse**  $\overline{10}$ **Cursor**  $\wedge$  /  $\nabla$  /  $\lhd$  /  $\triangleright$  para **seleccionar la configuración deseada y, a continuación,** j**ENTER.**
- **5** Para salir del menú Option, pulse **<b>OPTION**. Pulse **10 RETURN** para regresar al nivel anterior del menú.

#### *Nota*

<span id="page-304-0"></span>• Si  $\overline{10}$ **Cursor**  $\wedge$  /  $\nabla$  /  $\triangleleft$  /  $\triangleright$  u otras teclas no funcionan después de cerrar el menú Option, pulse **4 Tecla de selección de entrada** para seleccionar de nuevo la fuente de entrada actual.

## *Elementos del menú Option*

Para cada fuente de entrada se proporcionan los siguientes elementos del menú.

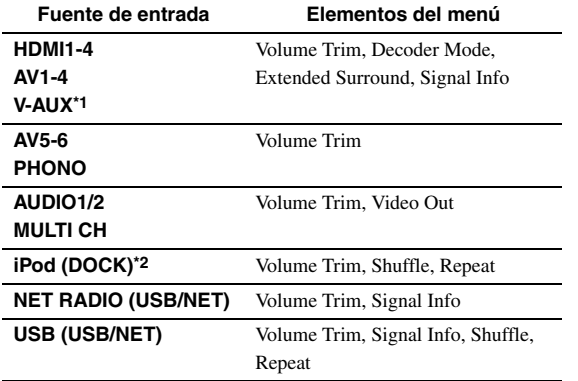

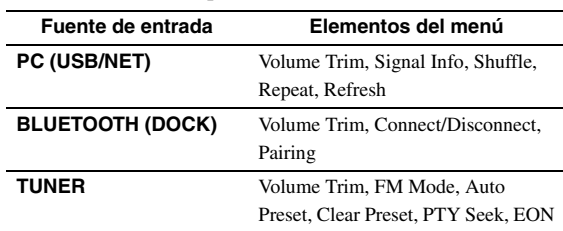

#### *Notas*

- \*1 Cuando no hay un dispositivo externo conectado en el terminal HDMI IN, únicamente "Volume Trim" está disponible.
- \*2 "Shuffle" y "Repeat" no están disponibles durante el mando a distancia sencillo.

Los siguientes son los detalles sobre los elementos del menú. La configuración se reflejará en la fuente de entrada seleccionada en ese momento.

#### a'gʻ

• Los ajustes predeterminados están marcados con "\*".

#### **Volume Trim**

**Fuente de entrada:**Todas

Reduce cualquier cambio de volumen al cambiar las fuentes de entrada corrigiendo diferencias de volumen entre fuentes de entrada. **Margen ajustable:**  $-6.0dB$  a  $0dB$ <sup>\*</sup> a  $+6.0dB$  (en pasos de 0,5 dB)

#### **Decoder Mode**

**Fuente de entrada:**HDMI1-4, AV1-4, V-AUX **Opciones:** Auto\*, DTS

Selecciona señales de audio digital DTS para su reproducción.

- Auto Selecciona automáticamente señales de entrada de audio.
- DTS Selecciona únicamente señales DTS. Otras señales de entrada no se reproducen.

#### **Extended Surround**

**Fuente de entrada:**HDMI1-4, AV1-4, V-AUX

Selecciona si se van a reproducir señales de entrada multicanal (o en 2 canales) en 6.1 o 7.1 canales cuando se emplean altavoces surround traseros. **Opciones:** Auto\*, PLIIxMovie, PLIIxMusic, EX/ES, Off

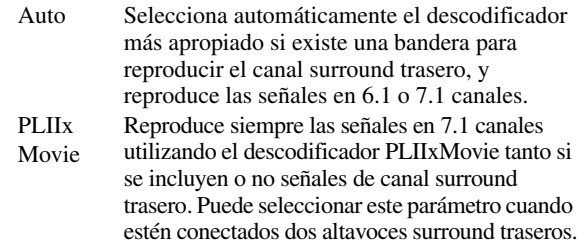

Español

PLIIx Reproduce siempre las señales en 6.1 o 7.1

- Music canales utilizando el descodificador PLIIxMusic tanto si se incluyen o no señales de canal surround trasero. Puede seleccionar este parámetro cuando estén conectados uno o dos altavoces surround traseros.
- EX/ES Selecciona automáticamente el descodificador más apropiado para las señales de entrada si está presente o no la bandera para reproducir el canal trasero surround y reproduce siempre señales en 6.1 canales.
- Off Reproduce siempre las señales original tanto si está presente o no la bandera para reproducir el canal surround trasero.

#### **Signal Info**

**Fuente de entrada:**HDMI1-4, AV1-4, V-AUX, USB (USB/NET), NET RADIO (USB/NET), PC (USB/NET)

Muestra información sobre señales de audio y vídeo en la pantalla de la interfaz gráfica del usuario (GUI) y en el visor del panel delantero. Puede cambiar los elementos que se visualizan pulsando  $\overline{10}$ **Cursor**  $\wedge$  /  $\nabla$ .

#### • Información de audio

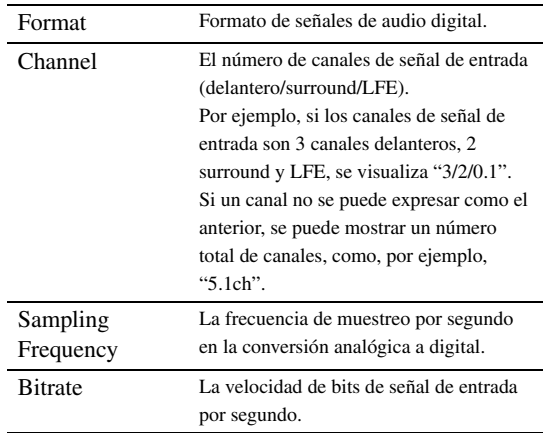

#### *Notas*

• "Aparece "No Signal" cuando no se introducen señales y aparece "---" cuando se introducen señales que esta unidad no puede reconocer.

- La velocidad de bits puede variar durante la reproducción.
- Información de vídeo

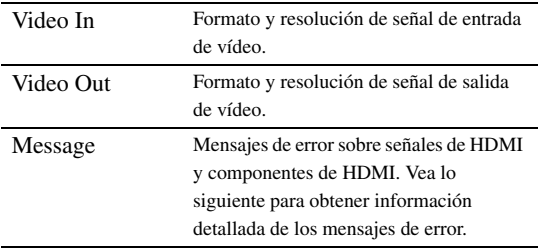

#### • Mensaje de error sobre HDMI

(únicamente aparece cuando se ha producido un error)

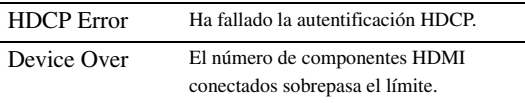

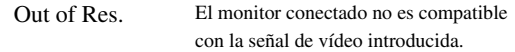

#### <span id="page-305-0"></span>**FM Mode**

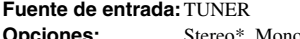

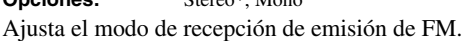

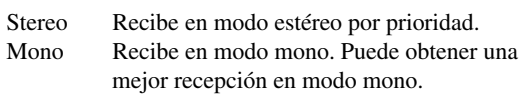

#### **Auto Preset**

#### **Fuente de entrada:**TUNER

Detecta automáticamente las emisoras de FM y las registra como emisoras presintonizadas ([página 31](#page-292-2)).

#### **Clear Preset**

**Fuente de entrada:**TUNER

Borra la emisora presintonizada [\(página 32](#page-293-1)).

#### **PTY Seek**

#### **Fuente de entrada:**TUNER

Busca una emisora que está emitiendo un programa de la categoría deseada de entre las emisoras presintonizadas utilizando sistema de datos de radio [\(página 33](#page-294-0)).

#### **EON**

#### **Fuente de entrada:**TUNER

Le permite recibir el servicio de datos EON (otras redes mejoradas) de la red de emisoras del sistema de datos de radio [\(página 34](#page-295-0)).

#### **Shuffle**

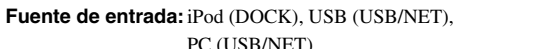

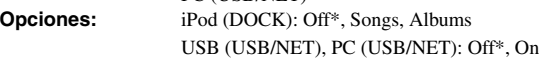

Cambia el estilo de reproducción aleatoria.

#### ⊾‰∕

• Esta configuración se comparte entre las fuentes USB/NET de entrada secundaria (USB y PC).

#### **Repeat**

**Fuente de entrada:**iPod (DOCK), USB (USB/NET),

PC (USB/NET) **Opciones:** Off\*, One, All

Cambia el estilo de reproducción con repetición.

#### $\sqrt{a^2}$

• Esta configuración se comparte entre las fuentes USB/NET de entrada secundaria (USB y PC).

#### **Refresh**

#### **Fuente de entrada:** PC (USB/NET)

Actualiza la lista de servidores de PC que se muestra en la pantalla GUI [\(página 39\)](#page-300-0).

#### **Connect / Disconnect**

**Fuente de entrada:**BLUETOOTH (DOCK)

Se conecta o se desconecta de un componente Bluetooth [\(página 37\)](#page-298-0).

#### **Pairing**

**Fuente de entrada:**BLUETOOTH (DOCK)

Realiza el emparejamiento de esta unidad con un componente Bluetooth ([página 37\)](#page-298-1).

#### **Video Out**

**Fuente de entrada:** AUDIO 1/2, MULTI CH<br>**Opciones:** de AV1 a AV6, Off<sup>\*</sup> **Opciones:** de AV1 a AV6, Off\*

Especifica la señal de vídeo a la que se va a dar salida durante una reproducción de audio. Consulte los detalles en "Especifica la señal de vídeo a la que se va a dar salida durante una reproducción de audio" en esta página.

## *Especifica la señal de vídeo a la que se va a dar salida durante una reproducción de audio.*

Esta función posibilita que esta unidad de salida a señales de vídeo cuando se selecciona "AUDIO 1", "AUDIO 2" o "MULTI CH" como fuente de entrada. Siga el procedimiento siguiente para seleccionar el vídeo al que se va a dar salida durante una reproducción de audio.

- **1** Gire el selector  $\textcircled{\tiny{T}}$ **INPUT** (o pulse  $\textcircled{\tiny{A}}$ **Teclas de selección de entrada) para seleccionar "AUDIO 1", "AUDIO 2" o "MULTI CH" como fuente de entrada.**
- **2 Pulse <b>pOPTION** en el mando a distancia. Aparece el menú Option para la fuente de entrada seleccionada.
- **3** Pulse **i**OCursor  $\land$  /  $\lor$  para seleccionar **"Video Out" y, a continuación, pulse**  j**ENTER.**

```
MET
     千日
 Video;;;;;;Offk
```
- **4 Pulse <b>iCursor**  $\lhd$  /  $\rhd$  para seleccionar el **terminal de entrada de vídeo que se va a emplear durante una reproducción de audio.**
	- AV1-2 (COMPONENT VIDEO)
	- AV3-6 (VIDEO)
	- Off (sin salida de vídeo)
- **5** Para salir del menú Option, pulse **[9] OPTION**.

## **Manejo de diversas configuraciones para esta unidad (menú Setup)**

Puede acceder al menú Setup utilizando el mando a distancia para cambiar la configuración de varios menús. Para obtener información detallada, lea primero ["Operaciones básicas del menú Setup"](#page-309-4) y vea las páginas respectivas.

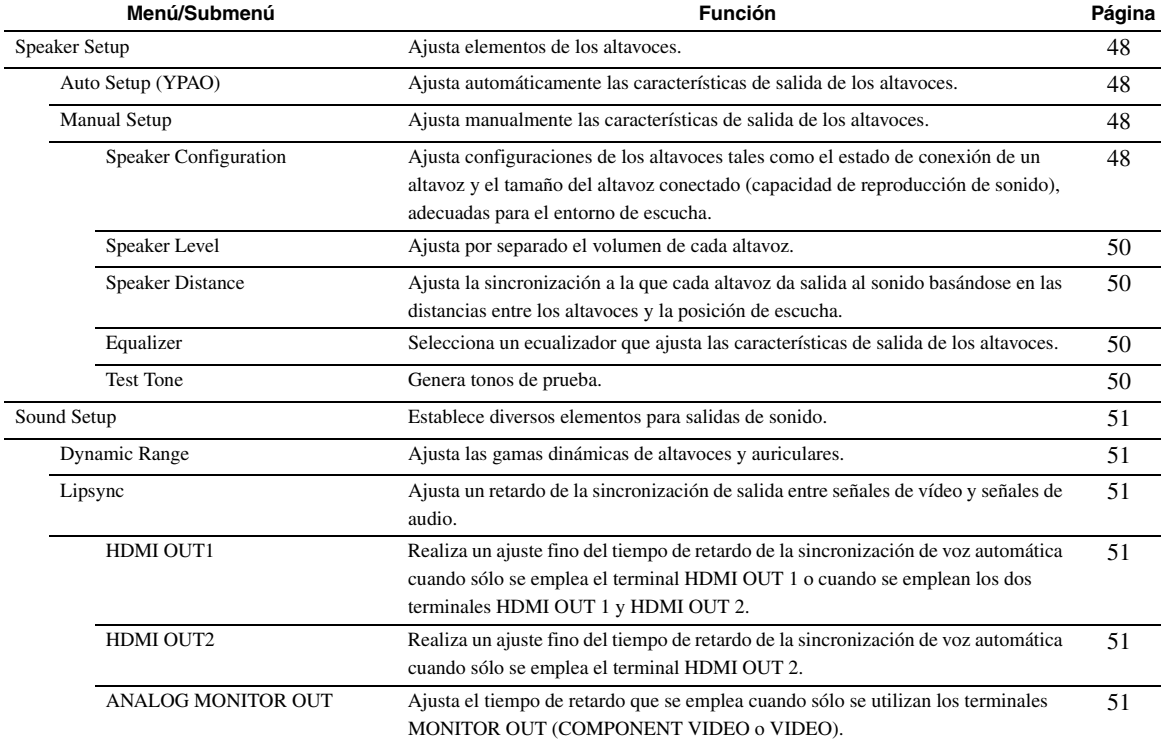

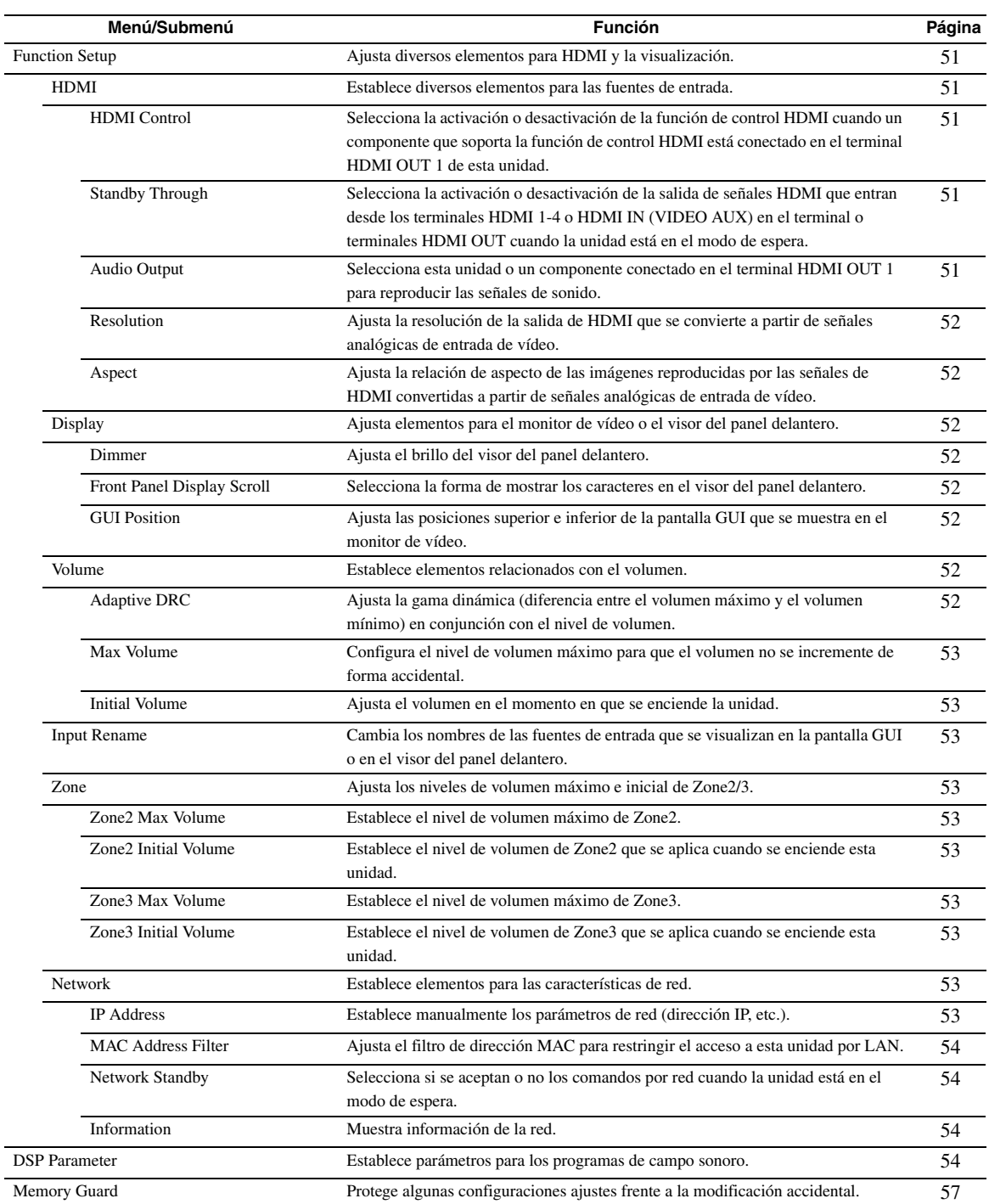

## <span id="page-309-4"></span>*Operaciones básicas del menú Setup*

La pantalla del menú Setup se visualiza en la pantalla GUI y en el visor del panel delantero.

#### Pantalla GUI

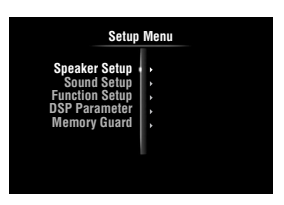

Visor del panel delantero

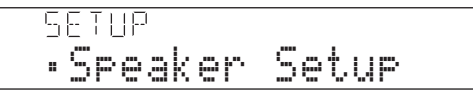

En esta sección se describen los procedimientos de los menús de ajuste mediante el uso del monitor de vídeo.

**1 Pulse <b>gON SCREEN** en el mando a **distancia.**

En el monitor de vídeo se visualiza la pantalla GUI.

- **2 Pulse** *□***<b>Cursor**  $\nabla$  para seleccionar "Setup" **y, a continuación, pulse** j**ENTER.** Se visualiza el menú Setup en el monitor de vídeo.
- **3 Pulse <b>***i***Cursor**  $\land$  **/**  $\sqrt{}$  para seleccionar el **menú que desea y, a continuación, pulse**  j**ENTER.**

Se muestran los elementos del menú seleccionado.

Ejemplo (Function Setup)

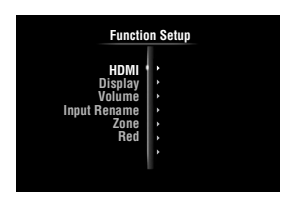

 $\geq \bullet'$ 

- Pulse j**RETURN** para regresar al nivel anterior del menú.
- **Si fuera necesario, pulse <b>iCursor** ∆ /  $∇$  para **seleccionar el menú secundario que desea y, a continuación, pulse** j**ENTER.**

Ejemplo (Volume)

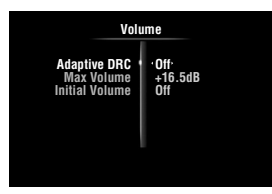

**5 Pulse <b>iCursor** ∆ /  $∇$  para seleccionar el **elemento que se va a editar y, a**   $\alpha$ continuación, pulse **III Cursor**  $\lhd$  /  $\rhd$  para **cambiar la configuración.**

Algunos elementos del menú "Manual Setup" de "Speaker Setup" ocupan toda la pantalla. Para mostrar otros elementos del menú "Manual Setup", pulse  $\overline{10}$ **Cursor**  $\Delta / \nabla$ .

#### Ejemplo (Speaker Configuration)

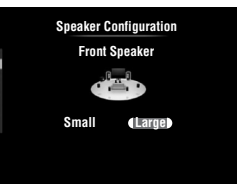

√k'∠

- Para configurar otros elementos, repita el paso 5.
- **6 Pulse** i**ON SCREEN para apagar la pantalla de la interfaz gráfica de usuario.**

#### *Nota*

• Si  $\overline{10}$ **Cursor**  $\Delta / \nabla / \langle 1 / \rangle$  u otras teclas no funcionan después de cerrar el menú Setup, pulse **4 Tecla de selección de entrada** para seleccionar de nuevo la fuente de entrada actual.

### <span id="page-309-0"></span>*Speaker Setup*

Puede configurar diversos elementos para los altavoces. Existen dos tipos de ajustes. Uno es "Auto Setup" (YPAO) para el ajuste automático y el otro es "Manual Setup" para el ajuste manual.

 $\geq 0$ 

• Los ajustes predeterminados están marcados con "\*".

#### <span id="page-309-1"></span>**Auto Setup**

Ajusta automáticamente las características de salida de los altavoces para obtener un balance óptimo del sonido de salida, basándose en posiciones y rendimientos de los altavoces y las características acústicas de la sala, que se miden automáticamente. Consulte los detalles sobre las operaciones en [página 21.](#page-282-0)

#### <span id="page-309-2"></span>**Manual Setup**

Ajusta las características de salida de los altavoces basándose en parámetros establecidos manualmente. Una vez realizada la configuración automática (Auto Setup (YPAO)), puede comprobar los parámetros ajustados automáticamente en el menú Manual Setup. Si es necesario, realice un ajuste fino de los parámetros de su preferencia.

#### <span id="page-309-3"></span>**Speaker Configuration**

Ajusta configuraciones de los altavoces tales como el estado de conexión de un altavoz y el tamaño del altavoz conectado (capacidad de reproducción de sonido), apropiadas para el entorno de escucha.

- $\geq 0$
- La configuración de los altavoces incluye elementos para definir el tamaño de un altavoz: "Large" (grande) o "Small" (pequeño). "Large" y "Small" se refieren, respectivamente, a altavoces con diámetros del altavoz de graves de 16 cm o más y menores de 16 cm.

#### <span id="page-310-2"></span><span id="page-310-1"></span>**Extra Speaker Assignment**

**Opciones:** Zone2\*, Zone2 + Zone3, Presence, None

Selecciona la aplicación para los terminales EXTRA SP (SP1/SP2).

- Zone2 Asigna los terminales SP1 para los altavoces de Zone2 y deshabilita los terminales SP2.
- Zone2 + Zone3 Asigna los terminales SP1 para los altavoces de Zone2 y los terminales SP2 para los altavoces de Zone3.
- Presence Asigna los terminales SP1 para los altavoces de presencia y deshabilita los terminales SP2.
- None Deshabilita los terminales EXTRA SP (SP1/SP2).

#### *Notas*

- Cuando se configura "Extra Speaker Assignment" en "Zone2" o "Presence", las señales del canal surround trasero para la unidad principal salen separadamente desde los otros canales.
- Cuando se configura "Extra Speaker Assignment" en "Zone2 + Zone3", las señales de los canales surround y surround trasero para la unidad principal salen separadamente desde los otros canales.

#### **LFE / Bass Out**

**Opciones:** Subwoofer, Front, Both\*

Selecciona el altavoz o altavoces para dar salida a los componentes de baja frecuencia del canal de LFE (sonido de efecto de baja frecuencia) o de otros canales. El estado de la salida es el siguiente.

Señales de canales LFE

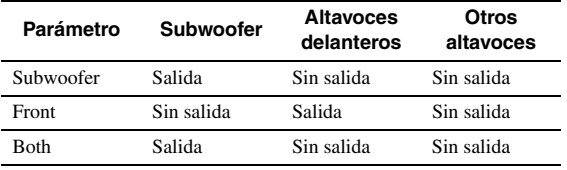

Componentes de baja frecuencia de otras señales de canales

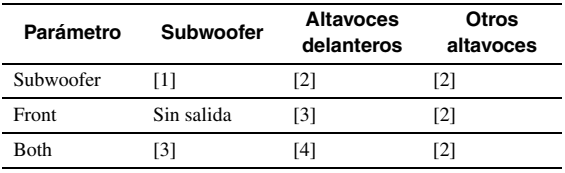

- [1] Da salida a componentes de baja frecuencia del canal del altavoz cuyo tamaño está ajustado en "Small".
- [2] Da salida a componentes de baja frecuencia cuando el tamaño de los altavoces está establecido en "Large".
- [3] Da salida a los componentes de baja frecuencia de los canales delanteros izquierdo y derecho y el canal del altavoz cuyo tamaño esté establecido "Small".
- [4] Da salida a componentes de baja frecuencia de los canales delanteros izquierdo y derecho.

#### **Front Speaker**

#### **Opciones:** Small, Large\*

Ajusta los tamaños de los altavoces delanteros izquierdo y derecho.

Small Seleccione esta opción cuando estén conectados altavoces pequeños. Los componentes de baja frecuencia de los canales delanteros izquierdo y derecho salen por un subwoofer.

Large Seleccione esta opción cuando estén conectados altavoces grandes.

#### *Nota*

• Si "LFE/Bass Out" está en "Front", "Front Speaker" cambia automáticamente a "Large" incluso cuando esté configurado como "Small".

#### **Center Speaker**

**Opciones:** None, Small\*, Large

Establece el tamaño del altavoz central.

- None Seleccione esta opción cuando no esté conectado ningún altavoz central. Las señales del canal central se propagan a los altavoces delanteros izquierdo y derecho.
- Small Seleccione esta opción cuando esté conectado un altavoz central pequeño. Los componentes de baja frecuencia del canal central salen por un subwoofer. Si no está conectado un subwoofer, salen por los altavoces delanteros.
- Large Seleccione esta opción cuando esté conectado un altavoz central grande.

#### <span id="page-310-0"></span>**Surround Speaker**

**Opciones:** None, Small\*, Large

Establece los tamaños de los altavoces surround izquierdo y derecho.

- None Seleccione esta opción cuando no esté conectado ningún altavoz surround. Las señales del canal surround se propagan a los altavoces delanteros izquierdo y derecho. "Surround Back Speaker" cambia automáticamente a "None" cuando se selecciona esto.
- Small Seleccione esta opción cuando estén conectados altavoces surround pequeños. Los componentes de baja frecuencia de los canales surround salen por un subwoofer. Si no está conectado un subwoofer, salen por los altavoces delanteros.
- Large Seleccione esta opción cuando estén conectados altavoces surround grandes.

ะ'ิ®ั≃

• Cuando está seleccionado "None", los programas de campo sonoro entran automáticamente el modo Virtual CINEMA DSP.

#### **Surround Back Speaker**

Establece los tamaños de los altavoces traseros surround izquierdo y derecho. **Opciones:** None, Large x 1, Small x 1, Large x 2, Small x 2\*

- None Seleccione esta opción cuando no esté conectado ningún altavoz trasero surround. Las señales del canal trasero surround salen por los altavoces surround izquierdo/derecho y por el subwoofer. Si el subwoofer está desactivado, salen por los altavoces surround izquierdo/ derecho y por los altavoces delanteros.
- Large x 1 Seleccione esta opción cuando esté conectado un altavoz trasero surround grande.
- Small x 1 Seleccione esta opción cuando esté conectado un altavoz trasero surround pequeño.
- Large x 2 Seleccione esta opción cuando estén conectados dos altavoces traseros surround grandes.

Español

Small x 2 Seleccione esta opción cuando estén conectados dos altavoces traseros surround pequeños.

#### ะ`ด′ะ

• Cuando "Surround Back Speaker" está en "None", "PLIIx Movie", "PLIIx Music" y "PLIIx Game" del modo de descodificación surround ([página 29\)](#page-290-2) no están disponibles.

#### **Bass Crossover Frequency**

**Opciones:** 40Hz, 60Hz, 80Hz\*, 90Hz, 100Hz, 110Hz, 120Hz, 160Hz, 200Hz

Configura el límite inferior de la salida del componente de baja frecuencia desde un altavoz con un tamaño

establecido de "Small" (Small x 1, Small x 2). El sonido con una frecuencia por debajo de ese límite saldrá por un subwoofer o los altavoces delanteros.

Si su subwoofer tiene un control de volumen o un control de frecuencia de cruce, establezca el volumen a la mitad o la frecuencia de cruce al máximo.

#### **Subwoofer Phase**

**Opciones:** Normal\*, Reverse

Establece la fase del subwoofer si faltan los sonidos graves o no son claros.

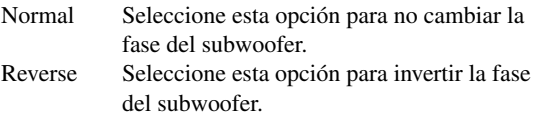

#### <span id="page-311-0"></span>**Speaker Level**

**Margen ajustable:**  $-10.0dB$  a +10.0dB (paso de 0,5dB) **Valores predeterminados:** 0dB (FR.L, FR.R, SWFR, PR.L, PR.R) –1.0dB (CNTR, SUR.L, SUR.R, SBL, SBR)

Ajusta por separado el volumen de cada altavoz, de forma que los sonidos de los altavoces tengan el mismo volumen en la posición de escucha. Los elementos que se van a mostrar varían en función del número de altavoces conectados.

#### $\sqrt{\omega'}$

- Cuando sólo está conectado un altavoz surround trasero, se visualizará "SB" en vez de "SBL" y "SBR".
- Puede ajustar el volumen escuchando tonos de prueba cuando ponga "Test Tone" en "On" (en esta página).
- Si su subwoofer tiene un control de volumen o un control de frecuencia de cruce, establezca el volumen a la mitad o la frecuencia de cruce al máximo.

#### <span id="page-311-1"></span>■ **Speaker Distance**

Ajusta la sincronización en la que cada altavoz da salida al sonido, de forma que los sonidos de los altavoces alcancen la posición de escucha al mismo tiempo. Establezca primero la unidad (Unit) y, después, ajuste la distancia de cada altavoz.

#### **Unit**

**Opciones:** meters (m)\*, feet (pies)

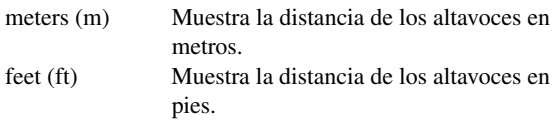

#### **FR.L / FR.R / CNTR / SUR.L / SUR.R / SBL / SBR / SWFR / PR.L / PR.R**

**Margen ajustable:** 0.30m a 24.00m (1.0ft a 80.0ft) **Valores predeterminados:** 3.00m (10.0ft) (FR.L, FR.R, SWFR, PR.L, PR.R)

2.60m (8.5ft) (CNTR) 2.40m (8.0ft) (SUR.L, SUR.R, SBL, SBR)

#### $\leq 0$

- Los elementos disponibles varían en función de las configuraciones de "Speaker Configuration" ([página 48](#page-309-3)).
- Cuando sólo está conectado un altavoz surround trasero, se visualizará "SB" en vez de "SBL" y "SBR".

#### <span id="page-311-2"></span>■ **Equalizer**

Ajusta la calidad y el tono del sonido utilizando un ecualizador gráfico paramétrico.

#### **EQ Type Select**

**Opciones:** Auto PEQ, GEQ\*, Off

Selecciona un tipo de ecualizador.

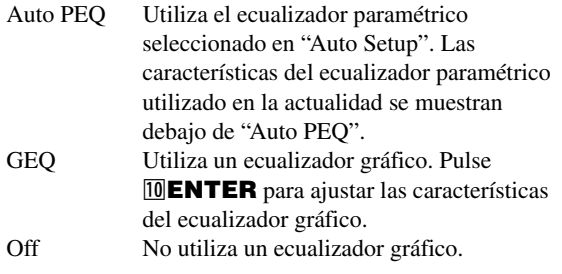

#### **GEQ**

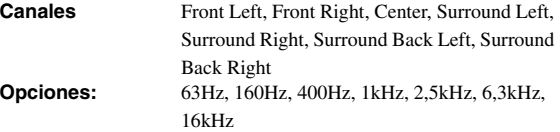

**Margen ajustable:** –6.0dB a 0dB\* a +6.0dB (pasos de 0,5dB)

Ajusta la calidad del sonido de cada altavoz utilizando un ecualizador gráfico. El ecualizador gráfico de esta unidad puede ajustar niveles de señales en 7 gamas de frecuencias.

Para ajustar el nivel de la señal dentro de cada rango, pulse *J* $\alpha$ **Cursor**  $\lhd$  /  $\rhd$  para seleccionar el altavoz deseado cuando se ha seleccionado "Channel", pulse **10 Cursor**  $\triangle$  $\sqrt{7}$  para la seleccionar la banda de frecuencia que desea y, a continuación, pulse  $\boxed{10}$ **Cursor**  $\triangle$  /  $\triangleright$  para ajustar el nivel de la señal.

#### <span id="page-311-3"></span>**Test Tone**

**Opciones:** Off\*, On

Cambia entre la activación y la desactivación de un oscilador que genera tonos de prueba. Cuando "On" esté seleccionado, puede ajustar la configuración de "Manual Setup" mientras escucha un tono de prueba.

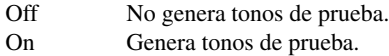

## <span id="page-312-1"></span>*Sound Setup*

Puede establecer diversos elementos para salidas de sonido.

#### <span id="page-312-2"></span>■ **Dynamic Range**

**Opciones:** Min/Auto, STD, Max\*

Selecciona el método de ajuste de la gama dinámica para reproducir señales de series de bits.

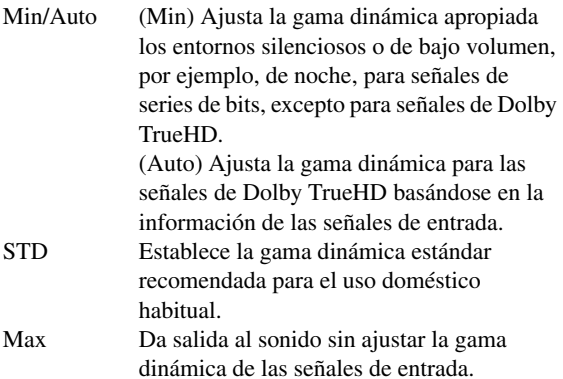

#### <span id="page-312-3"></span>■ **Lipsync**

Ajusta el retardo entre la salida de vídeo y la salida de audio. Esta unidad ajusta automáticamente el retardo (sincronización de voz automática) cuando un televisor que soporta la sincronización de voz automática está conectado en el terminal HDMI OUT 1 o HDMI OUT 2 de esta unidad y las señales HDMI sólo salen desde el correspondiente terminal HDMI OUT.

#### <span id="page-312-4"></span>**HDMI OUT1**

**Margen ajustable:** 0 a 240ms (paso de 1 ms)

Muestra el tiempo de retardo ajustado para la sincronización de voz automática para las señales HDMI que salen desde el terminal HDMI OUT 1. Para realizar un ajuste fino del tiempo de retardo, establezca un tiempo de desviación en el campo "Offset" (desviación). ESte tiempo de desviación también es aplicable a las señales que salen desde el terminal HDMI OUT 2 cuando están activos los terminales HDMI OUT 1 y HDMI OUT 2.

#### <span id="page-312-5"></span>**HDMI OUT2**

Muestra el tiempo de retardo ajustado para la sincronización de voz automática para las señales HDMI que salen desde el terminal HDMI OUT 2. Para realizar un ajuste fino del tiempo de retardo, establezca un tiempo de desviación en el campo "Offset" (desviación). **Margen ajustable:** 0 a 240ms (paso de 1 ms)

#### <span id="page-312-6"></span>**ANALOG MONITOR OUT**

**Margen ajustable:** 0 a 240ms (paso de 1 ms)

Ajusta el tiempo de retardo que se emplean cuando sólo se emplean los terminales MONITOR OUT (COMPONENT VIDEO o VIDEO).

## <span id="page-312-7"></span>*Function Setup*

Puede configurar varios elementos para HDMI y la visualización.

#### <span id="page-312-8"></span>**HDMI**

Puede configurar elementos para HDMI.

### <span id="page-312-9"></span><span id="page-312-0"></span>■ **HDMI Control**

#### **Opciones:** On, Off\*

Selecciona la activación o desactivación de la función de control HDMI cuando un componente que soporta la función de control HDMI está conectado en el terminal HDMI OUT 1 de esta unidad. Cuando este parámetro está en "On", esta unidad da salida a las señales que entran al monitor de vídeo desde los terminales HDMI 1-4 o desde el terminal HDMI IN (VIDEO AUX) incluso cuando esta unidad está en el modo de espera.

- On Habilita la función de control HDMI.
- Off Deshabilita la función de control HDMI.

 $\geq 0$ 

- El indicador B**HDMI THROUGH** se enciende en los siguientes casos cuando esta unidad está en el modo de espera.
	- cuando está activada la función de control del HDMI
	- cuando está funcionando la función de paso en espera de señales HDMI
- Cuando "HDMI Control" está en "On", está unidad consume entre 1 y 3 vatios dependiendo de si un señal HDMI pasa por esta unidad.

### <span id="page-312-10"></span>**Standby Through**

#### **Opciones:** On, Off\*

Selecciona la activación o desactivación de la salida de señales HDMI que entran desde los terminales HDMI 1-4 o HDMI IN (VIDEO AUX) en el terminal o terminales HDMI OUT cuando la unidad está en el modo de espera. Cuando este parámetro está en "On", esta unidad da salida a las señales que entran al monitor o monitores de vídeo desde los terminales HDMI 1-4 o desde el terminal HDMI IN (VIDEO AUX) incluso cuando esta unidad está en el modo de espera.

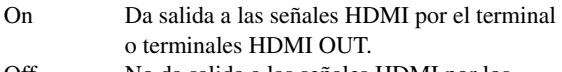

Off No da salida a las señales HDMI por los terminales HDMI OUT 1/2.

#### $\geq 0$

- Este parámetro no está disponible cuando "HDMI Control" está en "On".
- Para permitir la salida de paso en espera de señales HDMI, se debe seleccionar cualquiera de las fuentes de entrada conectada en los terminales HDMI 1-4 o HDMI IN (VIDEO AUX) antes de cambiar al modo de espera.
- Cuando "Standby Through" está en "On", se ilumina el indicador **@HDMI THROUGH.** En esta estado se incrementa el consumo eléctrico en el modo de espera.

#### <span id="page-312-11"></span>■ **Audio Output**

**Opciones:** Amplifier\*, TV, Amplifier + TV

Selecciona esta unidad o un componente conectado en el terminal HDMI OUT de esta unidad para reproducir las señales de sonidos que entran desde los terminales HDMI 1-4 o desde el terminal HDMI IN (VIDEO AUX).

Amplifier Da salida a señales de sonido HDMI por los altavoces conectados con esta unidad.

Español

- TV Da salida a señales de audio HDMI por los altavoces de un televisor conectado en los terminales HDMI OUT 1/2 de esta unidad. La salida del sonido por los altavoces conectados a esta unidad está silenciada.
- Amplifier + Da salida a las señales de sonido HDMI por TV los altavoces conectados con esta unidad y por los altavoces de un TV conectado en los terminales HDMI OUT 1/2 de esta unidad.

#### *Nota*

• Los formatos de las señales de audio y vídeo que salen desde esta unidad hacia el TV varían en función de las especificaciones del monitor.

#### $\geq 0$

• Este parámetro no está disponible cuando "HDMI Control" está en "On".

#### <span id="page-313-0"></span>■ **Resolution**

**Opciones:** Through\*, 480p(576p), 720p, 1080i, 1080p

Realiza un escalado ascendente de la resolución de la salida HDMI que se convierte a partir de las señales de entrada de vídeo analógico y que sale por los terminales HDMI OUT 1/2.

#### *Notas*

- No se puede realizar el escalado ascendente de la resolución de la salida HDMI convertida a partir de señales de vídeo analógico de 720p o 1080i.
- Cuando hay un monitor de vídeo conectado en uno de los terminales HDMI OUT 1/2 de esta unidad y se ha seleccionado el correspondiente terminal HDMI OUT [\(página 42](#page-303-0)), esta unidad detecta automáticamente una resolución de las soportadas por el monitor. Aparece un asterisco (\*) a la izquierda de la resolución detectada.
- Cuando hay un monitor de vídeo conectado en ambos terminales HDMI OUT 1/2 y se ha seleccionado "HDMI OUT 1+2" ([página 42](#page-303-0)), esta unidad detecta automáticamente una resolución en función del monitor con la resolución más baja.
- Si esta unidad no puede detectar la resolución que soporta el monitor, ponga "MON.CHK" en el menú de configuración avanzada en "SKIP" ([página 63\)](#page-324-0) e inténtelo de nuevo.

#### <span id="page-313-1"></span>■ **Aspect**

#### **Opciones:** Through\*, 16:9, Smart Zoom

Establece una relación de horizontal a vertical (relación de aspecto) de las imágenes reproducidas por las señales de HDMI que salen por los terminales HDMI OUT 1/2 cuando las señales HDMI se convierten a partir de las señales de entrada de vídeo analógico mediante una función de conversión de vídeo.

- Through Da salida a las señales de vídeo sin cambiar la relación de aspecto.
- 16:9 Da salida a señales de vídeo que muestran imágenes de 4:3 en un TV de 16:9 con bandas negras en los lados derecho e izquierdo de la pantalla del TV.
- Smart Zoom Da salida a señales de vídeo que muestran imágenes de 4:3 en un monitor de 16:9 alargando las partes derecha e izquierda de las imágenes para que se ajusten a la pantalla del TV.

#### *Notas*

- No puede cambiar la relación de aspecto de la pantalla cuando "Resolution" está "Through".
- Esta configuración no tiene validez para entradas con una relación de aspecto que no sea 4:3.
- No se puede obtener un efecto de la relación de aspecto cuando se introducen señales de vídeo desde los terminales HDMI 1-4 o desde el terminal HDMI IN (VIDEO AUX) o cuando se introducen señales de 720p, 1080i o 1080p.

### <span id="page-313-2"></span>**Display**

Puede configurar elementos para un monitor de vídeo y el visor del panel delantero.

#### <span id="page-313-3"></span>■ **Dimmer**

#### **Margen ajustable:** –4 a 0\*

Establece el brillo del visor del panel delantero. A medida que se reduce el valor, el brillo del visor del panel delantero se oscurece.

#### *Nota*

• El brillo de la visualización no se hace intenso en el modo Pure Direct incluso si se incrementa el valor.

#### <span id="page-313-4"></span>**Front Panel Display Scroll**

**Opciones:** Continuous\*, Once

Selecciona la forma de desplazarse por la pantalla cuando un número total de caracteres sobrepasa un área de visualización del visor del panel delantero.

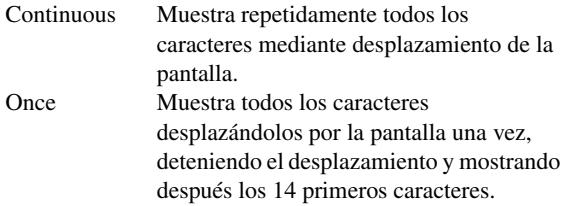

#### <span id="page-313-5"></span>■ **GUI Position**

Ajusta la posición de la pantalla GUI que se visualiza en el monitor de vídeo. Para mover la pantalla hacia arriba (o hacia la derecha), aumente el valor. Para mover la pantalla hacia abajo (o hacia la izquierda), disminuya el valor. **Margen ajustable:**  $-5$  a  $0^*$  a  $+5$  (dirección vertical/horizontal)

#### <span id="page-313-6"></span>**Volume**

Puede establecer elementos para volúmenes.

#### <span id="page-313-7"></span>**Adaptive DRC**

#### **Opciones:** Auto, Off\*

Ajusta la gama dinámica conjuntamente con el nivel de volumen. Esta función es útil para escuchar con volúmenes bajos o durante la noche. Cuando se activa esta función, la gama dinámica se ajusta de la siguiente manera.

Cuando el nivel del volumen sea bajo: reduzca la gama dinámica Cuando el nivel del volumen sea alto: amplíe la gama dinámica

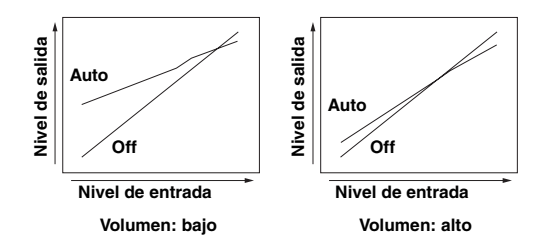

- Auto Ajusta automáticamente la gama dinámica.
- $\geq 0$ Off No ajustar automáticamente la gama dinámica.

• Esta configuración también sirve para los auriculares.

#### <span id="page-314-1"></span>■ **Max Volume**

**Margen ajustable:**  $-30.0$ dB a +15.0dB, +16.5dB\* (pasos de 5,0) dB)

Establece el nivel de volumen máximo, de forma que el volumen no aumente accidentalmente. Por ejemplo, puede ajustar el volumen entre –80,0 dB y –5,0 dB (o Mute) cuando ponga este parámetro en "–5.0 dB". El volumen aumenta al nivel máximo cuando este parámetro se establece en +16,5 dB (valor predeterminado).

#### <span id="page-314-2"></span>■ **Initial Volume**

**Margen ajustable:** Off\*, Mute, –80.0dB a +16.5dB (pasos de 0,5 dB)

Ajusta el volumen en el momento en que se enciende la unidad. Cuando este parámetro se pone en "Off", se aplica el nivel del volumen existente cuando se puso la unidad en el modo de espera.

#### *Nota*

• La configuración de "Max Volume" es válida cuando configura "Max Volume" y "Initial Volume". For example, when you set "Max Volume" to "–30.0dB" and "Init. Volume" to "0.0dB", the volume is automatically set to "–30.0dB" at the next time this unit is turned on.

#### <span id="page-314-3"></span>**Input Rename**

Cambia los nombres de las fuentes de entrada que se van a mostrar en el visor del panel delantero.

#### **Selección de un nombre que se va a mostrar de las plantillas**

Pulse  $\text{I} \Omega$ **Cursor**  $\Delta / \nabla$  para seleccionar el nombre de la fuente de entrada que se va a editar y, a continuación, pulse  $\text{10}$ **Cursor**  $\text{1}$   $\triangleright$  para seleccionar un nuevo nombre de entre las siguientes plantillas: Blu-ray, DVD, SetTopBox, etc.

#### **Introducción de un nombre original**

Pulse *I***OCursor**  $\wedge$  /  $\nabla$  para seleccionar el nombre de la fuente de entrada que se va a editar y, a continuación, pulse j**ENTER**. Introduzca hasta 9 caracteres seleccionando cada vez un carácter empleando las siguientes operaciones de las teclas.

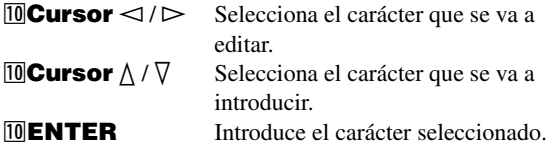

Los caracteres siguientes están disponibles para su introducción.

A a Z, 0 a 9, a a z, símbolos  $(\#, *, -, +, \text{etc.})$  y espacio

#### <span id="page-314-4"></span>**Zone**

Ajusta los niveles de volumen máximo e inicial de Zone2/ 3.

 $\geq \circ \leq$ 

- Los elementos de menú para Zone2 sólo están disponibles cuando "Extra Speaker Assignment" está en "Zone2" o "Zone2 + Zone3" [\(página 49\)](#page-310-2).
- Los elementos de menú para Zone3 sólo están disponibles cuando "Extra Speaker Assignment" está en "Zone2 + Zone3" [\(página 49\)](#page-310-2).

#### <span id="page-314-5"></span>■ **Zone2/3 Max Volume**

**Margen ajustable:**  $-30.0dB$  a  $+15.0dB$ ,  $+16.5dB*$  (pasos de 5,0) dB)

Establece el nivel de volumen máximo de Zone2/3 para que el volumen no se incremente de forma accidental. Por ejemplo, puede ajustar el volumen entre –80,0 dB y –5,0 dB cuando ponga este parámetro en "–5.0 dB".

#### <span id="page-314-6"></span>■ **Zone2/3 Initial Volume**

**Margen ajustable:** Off\*, Mute, -80.0dB a +16.5dB (pasos de 0,5) dB)

Emplee esta función para configurar el nivel del sonido de Zone2/3 cuando se encienda la unidad de Zone2/3.

Cuando este parámetro está en "Off", se aplica el nivel del volumen existente cuando se puso la unidad de Zone2/3 en el modo de espera.

#### *Nota*

• El ajuste "Zone2 Max Volume" o "Zone3 Max Volume" tiene prioridad sobre el ajuste "Zone2 Initial Volume" o "Zone3 Initial Volume". Por ejemplo, cuando ponga "Zone2 Max Volume" en "–30.0dB" y "Zone2 Initial Volume" en "0.0dB", el volumen se pondrá automáticamente en "–30.0dB" la próxima vez que se encienda la unidad de Zone2.

#### <span id="page-314-7"></span>**Network**

Se pueden configurar elementos de las funciones de red.

#### <span id="page-314-8"></span><span id="page-314-0"></span>■ **IP Address**

Establece los parámetros de red (dirección IP, etc.).

#### **DHCP**

**Opciones:** On\*, Off

Para seleccionar si esta unidad obtiene o no los parámetros de red (dirección IP, máscara de red secundaria, puerta predeterminada, servidor DNS primario y servidor DNS secundario) del servidor DHCP de la red conectada.

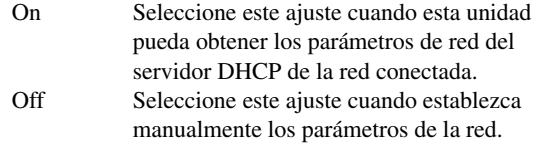

#### **IP Address**

Emplee este parámetro para especificar la dirección IP asignada a esta unidad. Este valor no debe ser el mismo que el empleado para otros dispositivos de la red deseada.

#### **Subnet Mask**

Use este parámetro para especificar el valor de máscara de red secundaria asignado a esta unidad.

#### **Default Gateway**

Use este parámetro para especificar la dirección IP de la puerta predeterminada.

#### **DNS Server (P) / DNS Server (S)**

Use este parámetro para especificar la dirección IP de los servidores DNS (sistema de nombre de dominio) primario y secundario.

#### $\leq \circ$

• Si sólo tiene una dirección DNS, introduzca la dirección DNS en "Servidor DNS (P)". Si tiene dos o más direcciones DNS, introduzca una de ellas en "Servidor DNS (P)" y otra en "Servidor DNS (S)".

Español

#### <span id="page-315-2"></span>■ **MAC Address Filter**

Ajusta el filtro de dirección MAC para restringir el acceso a esta unidad por LAN.

#### **MAC Address Filter**

#### **Opciones:** Off\*, On

Selecciona si se usa o no la función de filtro de la dirección MAC.

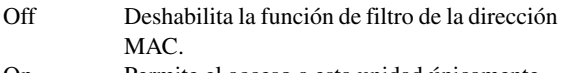

On Permite el acceso a esta unidad únicamente desde dispositivos en la red con las direcciones MAC especificadas.

#### **MAC Address 1-10**

Especifica las direcciones MAC de los dispositivos en red a los que se les permite el acceso a esta unidad cuando "MAC Address Filter" está en "On".

#### <span id="page-315-3"></span>**Network Standby**

#### **Opciones:** Off\*, On

Selecciona si se aceptan o no los comandos por red cuando la unidad está en el modo de espera.

- Off No acepta los comandos vía red.
- On Acepta los comandos vía red.
- **sk**
- La cantidad de consumo eléctrico en el modo de espera se incrementa cuando "Red en espera" está en "On".

#### <span id="page-315-4"></span><span id="page-315-1"></span>■ **Information**

Muestra los parámetros de red (dirección IP, etc.) o la identidad vTuner asignada a esta unidad.

## <span id="page-315-5"></span><span id="page-315-0"></span>*DSP Parameter*

Aunque los programas de campo acústico le pueden satisfacer, puesto que están de acuerdo con los parámetros predeterminados, puede preparar efectos de sonido o decodificadores apropiados para las condiciones acústicas de fuentes o salas mediante el ajuste de los parámetros (elementos de campo acústico).

**Pulse <b>***i***Cursor** ∆ /  $∇$  para seleccionar "DSP **Parameter" y, a continuación, pulse**  j**ENTER.**

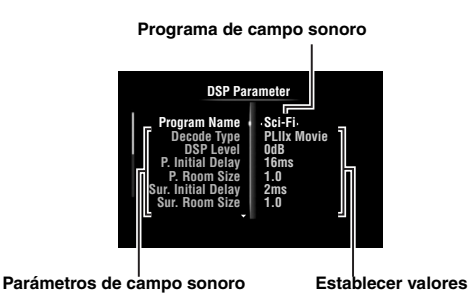

- **2 Pulse** j**Cursor** k **/** n **para seleccionar "Program Name" y, a continuación, pulse <u></u><sup>10</sup></u>Cursor < /**  $\triangleright$  **para seleccionar el**  $\blacksquare$ **programa de campo sonoro que se va a editar.**
- **3 Pulse <u><b>i**</u>DCursor ∆ /  $∇$  para seleccionar el **parámetro que se va a editar y, a continuación, pulse <b>iCursor**  $\lhd$  /  $\lhd$  para **cambiar la configuración.**

 $\geq 0$ 

• Repita los pasos 2 y 3 para cambiar otros parámetros de programas de campo sonoro.

Para inicializar los parámetros del programa de campo sonoro seleccionado, pulse repetidamente **il Cursor**  $\nabla$  para seleccionar "Initialize" y, a continuación, pulse *J***OCursor**  $\triangleright$ . A continuación, pulse de nuevo  $\mathbf{J}$ **Cursor**  $\triangleright$  para ejecutar la inicialización o *<u>M</u>Cursor*  $\lhd$  para cancelarla.

#### **Parámetros básicos de CINEMA DSP**

#### **DSP Level**

**Margen ajustable:** de –6dB a 0dB\* a +3dB

Realiza un ajuste fino de un nivel del efecto (nivel del efecto de campo sonoro que se va a añadir). Puede ajustar el nivel del efecto de campo sonoro mientras comprueba los niveles del sonido. Ajuste "DSP Level" como se explica a continuación.

- El sonido del efecto es demasiado suave.
- No hay diferencias entre los efectos de los programas de campo sonoro.
	- →Aumente el nivel del efecto.
- El sonido es sordo.
- El efecto del campo sonoro se añade demasiado. →Reduzca el nivel del efecto.

#### **Dialogue Lift**

#### **Opciones:** de 0 a 5

Use esta función para ajustar la posición vertical de los diálogos de las películas. La posición ideal de los diálogos está en el centro de la pantalla del monitor de vídeo.

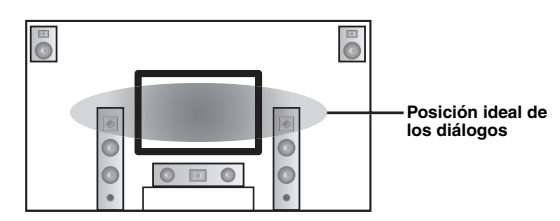

Si los diálogos se escuchan en la posición inferior de la pantalla del monitor de vídeo, incremente el valor de "Dialogue Lift".

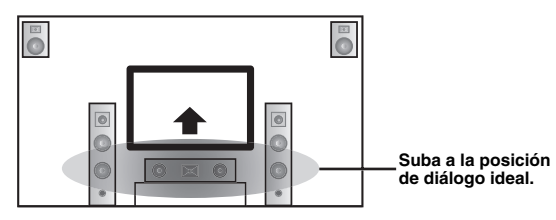

Cuando el valor está en cero, la posición es la más baja. La posición se hace más alta cuando se incrementa el valor.

#### *Notas*

- Este configuración está disponible únicamente cuando "Extra Speaker Assignment" está en "Presence" ([página 49](#page-310-2)).
- No puede mover la posición de diálogo más abajo de la posición de diálogo inicial.

#### <span id="page-316-0"></span>**3D DSP**

**Opciones:** On\*, Off

Cuando CINEMA DSP 3D está habilitado, establece si hay que usar programas de campo sonoro en el modo 3D.

#### *Nota*

• Este configuración está disponible únicamente cuando "Extra Speaker Assignment" está en "Presence" ([página 49](#page-310-2)).

**Parámetros de campo sonoro para configuraciones avanzadas**

■ **Parámetros para ajustar la primera reflexión del sonido**

#### **Initial Delay / P. Initial Delay / Sur. Initial Delay / Sur. Back Initial Delay**

**Margen ajustable:** de 1 a 99ms (Initial Delay / P. Initial Delay), de 1 a 49ms (Sur. Initial Delay / Sur. Back Initial Delay)

Ajusta las características de atenuación de la primera reflexión del sonido. Puede crear un campo sonoro animado (con un alto nivel de reverberación) al incrementar el valor y un campo sonoro apagado (con un bajo nivel de reverberación) si disminuye el valor. La creación de un campo sonoro animado o apagado en una sala de conciertos real viene determinada por las características de absorción acústica de las superficies reflectantes. Un campo sonoro apagado se crea cuando el tiempo de atenuación es breve y un campo sonoro animado cuando el tiempo de atenuación es largo.

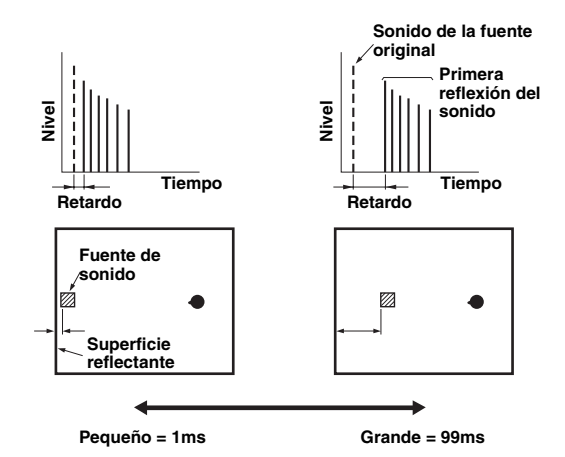

#### ∍'๑′≥

• Le recomendamos que ajuste el tamaño del correspondiente campo sonoro cuando ajuste el tiempo de retardo.

#### ■ **Parámetros para especificar el tamaño de la sala**

#### **Room Size / P. Room Size / Sur. Room Size / Sur. Back Room Size**

#### **Margen ajustable:** de 0,1 a 2,0

Produce diferentes sensaciones de expansión del sonido de acuerdo con los tamaños de la sala que se especifiquen. En un sala de gran tamaño, por ejemplo, un salón de música, pasa bastante tiempo desde que se escucha un sonido reflejado y el siguiente sonido reflejado. Por eso se pueden crear diferentes sensaciones de expansión del sonido cambio el tiempo. 1,0 es el tamaño original de la sala. Cuando este parámetro se pone en 2,0, el tamaño de cada lado de la sala tendrá un definición del doble que el original de la sala.

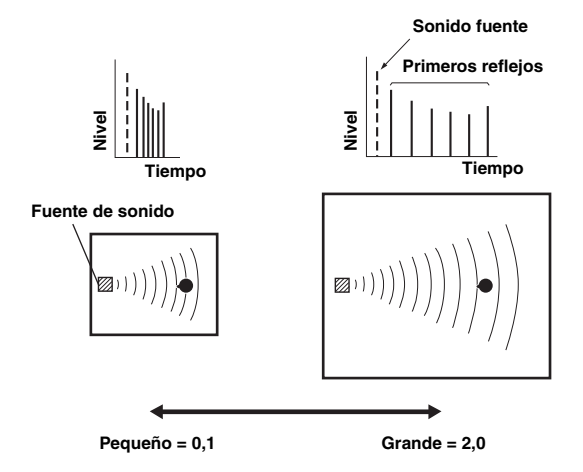

#### Parámetros para definir las características de **atenuación de la primera reflexión del sonido.**

#### **Liveness / P. Liveness / Sur. Liveness / Sur. Back Liveness**

#### **Margen ajustable:** de 0 a 10

Ajusta la atenuación del sonido reflejado. Puede crear un campo sonoro animado (con un alto nivel de reverberación) al incrementar el valor y un campo sonoro apagado (con un bajo nivel de reverberación) si disminuye el valor. La creación de un campo sonoro animado o apagado en una sala de conciertos real viene determinada por las características de absorción acústica de las superficies reflectantes. Un campo sonoro apagado se crea cuando el tiempo de atenuación es breve y un campo sonoro animado cuando el tiempo de atenuación es largo.

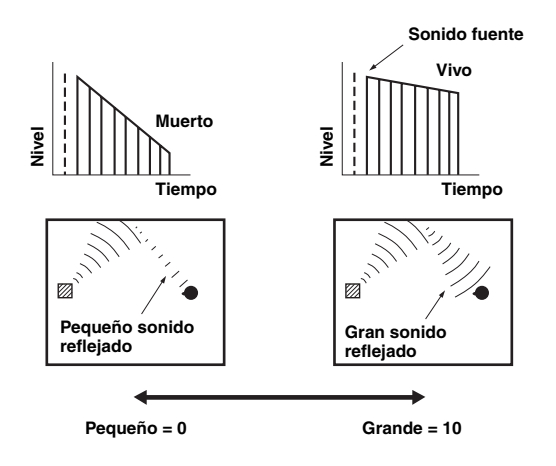

#### **Parámetros para ajustar la reverberación sonora**

#### **Reverb Time**

#### **Margen ajustable:** de 1.0 a 5.0s

El parámetro Reverb Time ajusta el tiempo de atenuación de la reverberación posterior del sonido basándose en el tiempo que una reverberación sonora de 1kHz tarda en atenuar 60dB. La reverberación sonora se atenúa más rápidamente al reducir el valor. El ajuste de Reverb Time le permite crear una resonancia natural del sonido al establecer un mayor tiempo de atenuación para una fuente sonora o una habitación con menos eco, o un tiempo menor para un fuente sonora o una habitación con más eco.

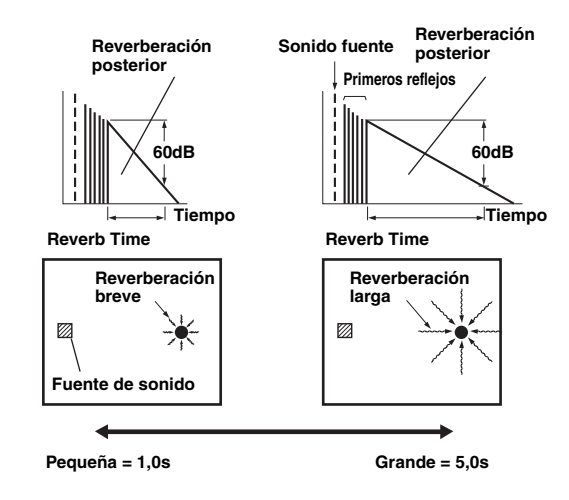

#### **Reverb Delay**

#### **Margen ajustable:** de 0 a 250ms

El parámetro Reverb Delay ajusta la diferencia de tiempo entre el comienzo del sonido directo y el comienzo de la reverberación del sonido. Cuanto más grande es el valor, más tarde empieza el sonido de reverberación. El incrementar el valor de Reverb Delay le permite crear una reverberación sonora en un área más amplia para un mismo Reverb Time (tiempo de reverberación).

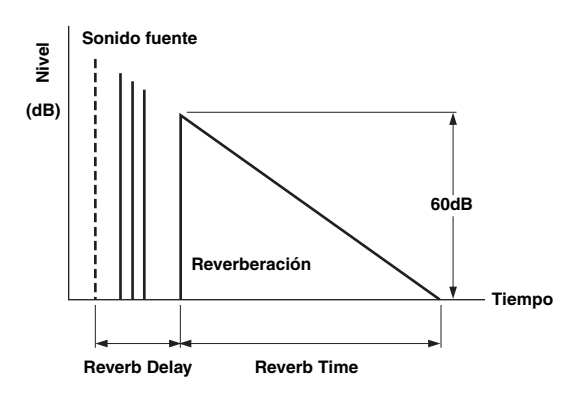

#### **Reverb Level**

#### **Margen ajustable:** 0 a 100%

El parámetro Reverb Level (nivel de reverberación) ajusta el nivel de reverberación del sonido. El incremento del valor de Reverb Level produce un nivel de reverberación sonora más elevado y le permite crear más eco.

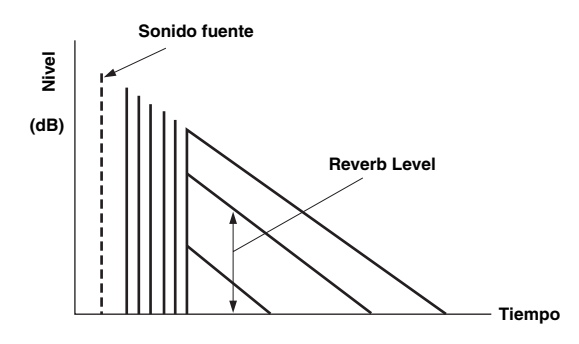

#### **Parámetros para determinados programas de campo sonoro**

**Parámetro para los programas MOVIE (película) de campo sonoro**

#### **Decode Type**

Selecciona el tipo de descodificador que se va a usar con los programas MOVIE de campo sonoro. **Opciones:** PLIIx Movie (PLII Movie), Neo:6 Cinema

#### *Nota*

- Para los siguientes programas MOVIE de campo sonoro no se puede seleccionar un descodificador.
	- Mono Movie
	- Sports
	- Action Game – Roleplaying Game

#### ■ **Parámetro para 2ch Stereo**

#### **Direct**

#### **Opciones:** Auto\*, Off

Omite automáticamente el circuito de DSP y el circuito de control de tono cuando una fuente de sonido analógico está seleccionada como fuente de entrada. Puede disfrutar de un sonido de mayor calidad.

- Auto Da salida al sonido omitiendo el circuito DSP y el circuito de control de tono cuando los controles de tonos "Bass" (graves) y "Treble" (agudos) están en 0 dB.
- Off No omita el circuito DSP y el circuito de control de tono.

#### ■ **Parámetros para 7ch Stereo**

#### **Center Level / Surround L Level / Surround R Level / Surround Back Level / Presence L Level / Presence R Level**

#### **Margen ajustable:** 0 a 100%

Ajusta el volumen de los canales central, surround I/D, surround trasero y presencia I/D en el programa 7ch Stereo. Los parámetros disponibles son distintos según el ajuste de los altavoces.

#### ■ **Parámetro para Straight Enhancer y 7ch Enhancer**

#### **Effect Level**

#### **Opciones:** High\*, Low

Ajusta el nivel del efecto de Compressed Music Enhancer. Cuando se realcen demasiado las señales de alta frecuencia de la fuente, ponga el nivel del efecto en "Low". Para reducir el efecto, ponga este parámetro en "Low".

#### **Parámetros de descodificador**

Puede personalizar los efectos del decodificador ajustando los parámetros siguientes. Consulte más detalles sobre los tipos de descodificadores en "Modo de descodificación surround" ([página 29\)](#page-290-2).

#### **Parámetros para PLIIx Music y PLII Music**

#### **Panorama**

**Opciones:** Off\*, On

Ajusta el sonido ambiente del campo sonoro delantero. Envía señales estéreo a los altavoces surround y a los altavoces delanteros para proporcionar un efecto envolvente.

#### **Dimension**

#### **Margen ajustable:**  $-3$  a STD\* a +3

Ajusta la diferencia de nivel entre el campo sonoro delantero y el campo sonoro surround. Puede ajustar la diferencia de nivel creada por el software que se está reproduciendo para obtener un balance de sonido preferido. El sonido surround se hace más fuerte a medida que el valor se hace más negativo, y el sonido delantero se hace más fuerte a medida que el valor se hace más positivo.

#### **Center Width**

#### **Margen ajustable:** 0 a 3\* a 7

Puede propagar el sonido central a izquierda y derecha según sus preferencias. Ajuste este parámetro en 0 para dar salida al sonido central desde el altavoz central únicamente, o en 7 para darle salida desde el altavoz delantero izquierdo/derecho.

#### **Parámetro para Neo:6 Music**

#### **Center Image**

**Margen ajustable:** 0.0 a 0.3\* a 1.0

Ajusta la salida de los canales delanteros derecho e izquierdo con relación al canal central para que éste domine más o menos según sea necesario.

## <span id="page-318-0"></span>*Memory Guard*

#### **Opciones:** Off\*, On

Protege la configuración del menú Setup contra las modificaciones accidentales.

- Off No protege las configuraciones.
- On Protege la configuración del menú Setup (excepto "Decode Type" en "DSP Parameter" y "Memory Guard").

#### *Nota*

Español

<sup>•</sup> Cuando este parámetro se pone en "On", " · " se visualizará en la esquina superior izquierda de la pantalla del menú Setup.

## **Utilización de la configuración multizona**

Esta unidad le permite configurar un sistema de audio de múltiples zonas. Esta función le permite configurar esta unidad para que reproduzca fuentes de entrada distintas en la zonas principal, segunda (Zone2) y tercera (Zone3). Con el mando a distancia se puede controlar esta unidad desde la segunda o la tercera zona.

A las zonas segunda y tercera sólo se pueden enviar señales analógicas. Si desea dar salida a sonidos para Zone2/3, conecte un componente externo en los terminales AV5-6 o AUDIO1-2 (mediante conexión analógica). Por ejemplo, si desea que el sonido de un reproductor de DVD HDMI salga por la segunda zona, deberá conectar el reproductor de DVD HDMI con esta unidad utilizando conexiones HDMI y analógicas.

## *Conexión de Zone2/3*

Para utilizar las funciones multizona de esta unidad se necesita el siguiente equipo adicional:

- Un receptor de señales infrarrojas en la segunda y tercera zona.
- Un emisor de señales infrarrojas en la zona principal. Desde el mando a distancia este emisor transmite señales infrarrojas a un reproductor de CD, DVD, etc., situado en la zona principal vía un receptor de señales infrarrojas situado en la segunda y/o en la tercera zona.
- Un amplificador y altavoces en las zona segunda y/o tercera.

 $\geq 0$ 

- Dado que existen muchas formas de conectar y utilizar esta unidad en una configuración multizona, le recomendamos que pregunte en el centro de servicio o concesionario Yamaha autorizado más cercano sobre las conexiones de Zone2/3 que mejor puedan satisfacer sus necesidades.
- Algunos modelos Yamaha se pueden conectar directamente con los terminales REMOTE de esta unidad. Para estos productos es posible que no necesite usar un emisor de señales infrarrojas. Se pueden conectar hasta 6 componentes utilizando mini cables analógicos monoaurales o vía repetidores infrarrojos. Consulte los detalles sobre las conexiones en "Transmisión/recepción de señales del mando a distancia" [\(página 18\)](#page-279-1).

#### **Utilización de amplificadores externos**

Conecte de la siguiente manera un amplificador/receptor en la segunda y/o en la tercera zona y otros componentes con esta unidad.

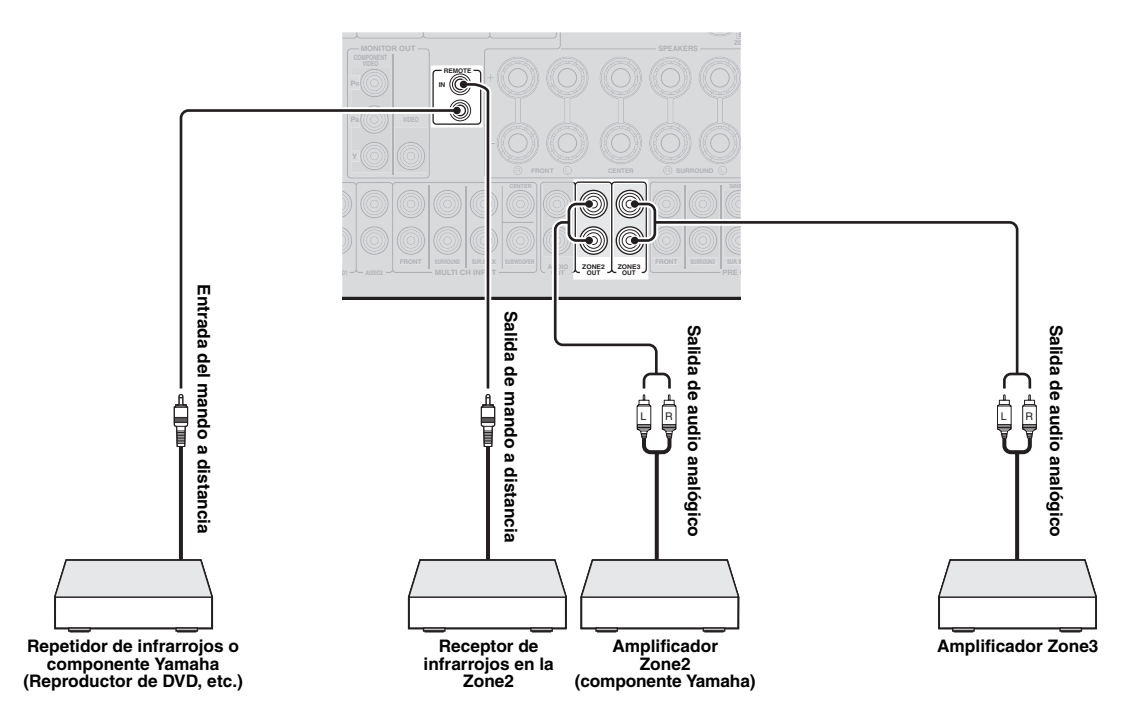

**Desde los terminales ZONE3 OUT**

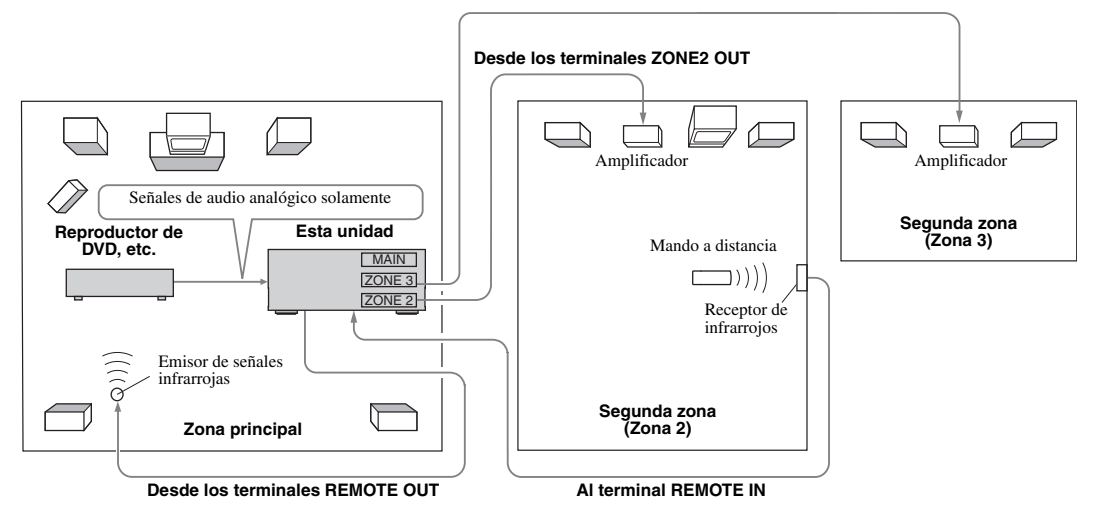

#### **Uso de los amplificadores internos de esta unidad**

#### **Aviso de seguridad importante**

Los terminales EXTRA SP de esta unidad no se deberían conectar con una "caja de selección de altavoz pasivo" o con más de un altavoz por canal.

La conexión de una caja selectora de altavoz pasivo o múltiples altavoces por canal podría crear una carga de impedancia anormalmente baja que dañaría el amplificador. Consulte el uso correcto en este manual del propietario. Debe cumplirse en todo momento con las indicaciones de impedancia mínima de altavoces para todos los canales. Esta información se encuentra en el panel posterior de su unidad.

#### **Si quiere utilizar un amplificador interno de esta unidad**

Conecte directamente los altavoces de la segunda zona en los terminales SP 1 y, a continuación, ponga "Extra Speaker Assignment" en "Zone2" ([página 49\)](#page-310-2).

#### **Si desea utilizar dos amplificadores internos de esta unidad**

Conecte directamente los altavoces de las zonas 2 y 3 en los terminales de altavoces SP1 o SP2 y, a continuación, ponga "Extra Speaker Assignment" en "Zone2 + Zone3" [\(página 49](#page-310-2)).

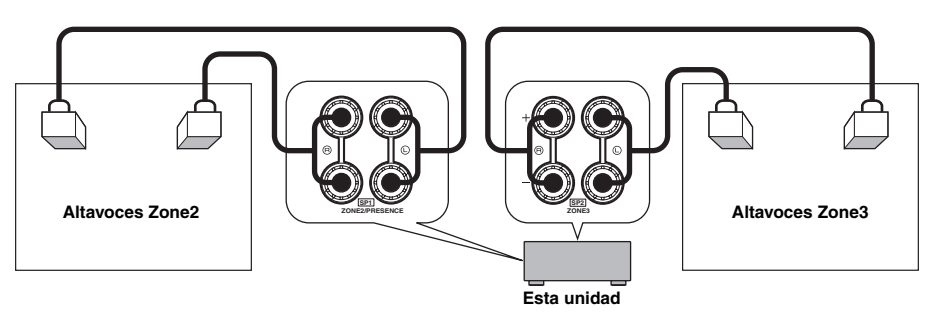

 $\geq 0$ 

• Puede emplear los altavoces conectados en los terminales EXTRA SP (SP1/SP2) como el sistema de altavoces delanteros de otra zona.

• Cuando emplee los amplificadores internos para los altavoces de Zone2/3, puede ajustar el nivel del volumen y establecer los volúmenes inicial y máximo de los altavoces de Zone2/3 ([página 53](#page-314-4)).

## *Control de Zone2/3*

Puede seleccionar y controlar Zone2/3 empleando las teclas de control del panel delantero o del mando a distancia. Las siguientes son las operaciones disponibles:

- Selección de la fuente de entrada.
- Sintonización de la emisora deseada (cuando se ha seleccionado "TUNER" como fuente de entrada)
- Ajuste del volumen de Zone2/3 (cuando los altavoces de Zone2/3 están conectados en los terminales EXTRA SP).

#### **Cambio al modo de operación de Zone2/3**

Antes de controlar Zone2/3 utilizando las teclas de control del panel delantero o del mando a distancia, siga el procedimiento siguiente para cambiar esta unidad al modo de operación de Zone2/3.

#### **Para controlar Zone2/3 utilizando las teclas de control del panel delantero**

#### **Pulse repetidamente** D**ZONE CONTROLS para seleccionar la zona que desea controlar cuando está activada la zona objetivo.**

El indicador de zona parpadea en el visor del panel delantero durante unos 10 segundos.

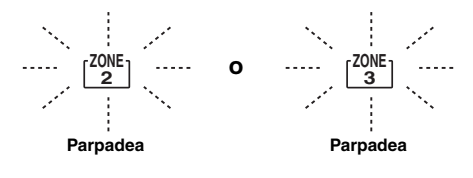

#### *Nota*

• Complete cada para paso mientras el indicador de zona esté parpadeando en el visor del panel delantero. Si no lo hace, el modo de operación Zone2 o Zone3 se cancela automáticamente y esta unidad vuelve al modo de operación de la zona principal.

#### Para controlar Zone2/3 con el mando a **distancia**

**Cambie** b **Interruptor de selección de zona a las posiciones "ZONE2" o "ZONE3".**

**Operaciones en el modo de operación de Zone2/3**

■ **Encendido o puesta en modo de espera de la Zone2**

#### **Pulse**  $\bigcirc$ **ZONE2 ON/OFF** (o **iiiPOWER**).

Encendido o puesta en modo de espera de **Zone3**

#### **Pulse ©ZONE3 ON/OFF** (o **<b>DPOWER**).

■ **Manejo de Zone2/3**

#### **Gire el selector** T**INPUT (o pulse** d**Tecla de selección de entrada) para seleccionar la fuente de entrada que se desea.**

Si pulsa **4 USB/NET** en el mando a distancia, pulse **23 Tecla de selección de entrada** 

**secundaria** para seleccionar un fuente de entrada secundaria.

- Seleccione "AV5", "AV6", "AUDIO1", "AUDIO2" o "PHONO" para escuchar la fuente de entrada en la zona seleccionada.
- Seleccione "DOCK" para utilizar las funciones iPod ([página 35](#page-296-0)) o Bluetooth ([página 37\)](#page-298-2) en la zona seleccionada.
- Seleccione "TUNER" para utilizar las funciones de radio FM/AM ([página 31](#page-292-3)) en la zona seleccionada.
- Seleccione "USB" para utilizar las funciones USB ([página 38](#page-299-0)) en la zona seleccionada.
- Seleccione "NET RADIO" para utilizar las funciones de radio en Internet ([página](#page-302-0) 41) en la zona seleccionada.
- Seleccione "PC" para utilizar las funciones PC ([página 39](#page-300-1)) en la zona seleccionada.

#### *Nota*

• La fuente de entrada secundaria (USB, NET RADIO y PC) para "USB/ NET" la comparten todas las zonas (principal, Zone2 y Zone3). No se puede seleccionar un fuente de entrada secundaria para cada zona.

## **Control de otros componentes con el mando a distancia**

Puede controlar componentes externos para una fuente de entrada seleccionada con el mando a distancia. Las teclas disponibles para controlar los componentes externos son las siguientes:

#### **SSOURCE POWER**

Enciende y apaga un componente externo.

#### j**Cursor, ENTER, RETURN**

Controla los menús de componentes externos.

#### k**Teclas de manipulación de componentes externos**

Funcionan como una tecla de grabación o reproducción de un componente externo, o una tecla de visualización de menú.

#### l**Teclas numéricas**

Funcionan como teclas numéricas de un componente externo.

#### m**Teclas de control del TV**

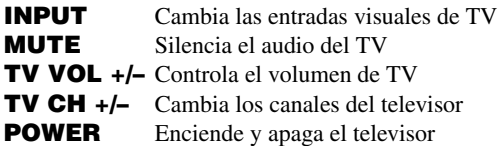

#### u**DISPLAY**

Cambia entre las pantallas de componentes externos.  $\leq \leq$ 

- Puede utilizar **13 Teclas de control de TV** para controlar su televisor independientemente de la fuente de entrada seleccionada si se ha asignado un código de control del mando a distancia a  $\overline{4}$ AV1, d**AV4** o d**PHONO** (en order de prioridades descendentes).
- Necesita establecer primero el código del mando a distancia para controlar los componentes externos.
- Las teclas del mando a distancia para controlar los componentes externos están disponibles únicamente cuando los componentes externos tienen teclas de control correspondientes.

Los siguientes códigos del mando a distancia se asignan a fuentes de entrada como ajustes predeterminados en la fábrica.

#### ■ **Ajustes predeterminados de los códigos del mando a distancia**

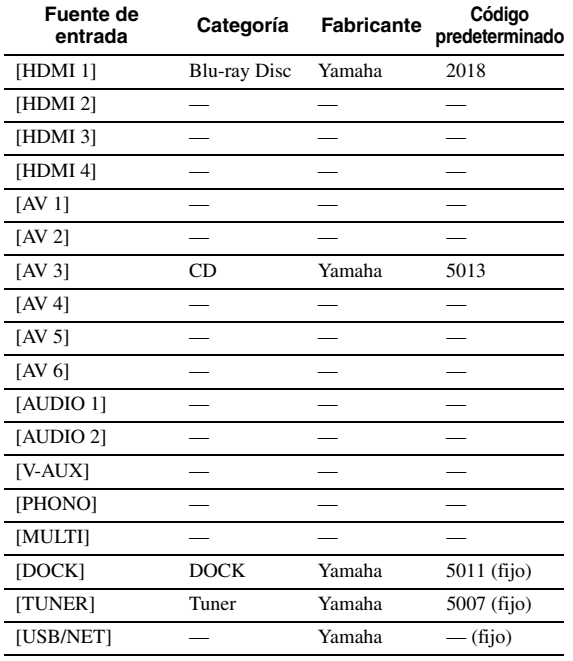

"—" indica sin asignación

- ∍'ต'≤
- Un componente externo que esté controlado por el mando a distancia se selecciona automáticamente de acuerdo con la selección de las escenas ([página 24\)](#page-285-1).

## *Configuración de los códigos del mando a distancia*

Estableciendo los códigos de mando a distancia apropiados puede controlar otros componentes. Consulte la "Lista de códigos de mando a distancia", al final de este manual, para conocer la lista completa de los códigos de mando a distancia disponibles.

Deberá realizar cada paso antes de que pase un minuto desde el paso previo.

#### **1** Pulse **15 CODE SET** en el mando a distancia **utilizando un objeto puntiagudo, por ejemplo, la punta de un bolígrafo. 14 TRANSMIT** parpadea dos veces.

 $2$  Pulse la **4 Tecla de selección de entrada deseada.**

Para utilizar las **13 Teclas de control de TV** para controlar el televisor, asigne un código de control del mando a distancia para su televisor a d**AV1**, d**AV4** o d**PHONO**.

### **3 Pulse** l**Teclas numéricas para introducir un código del mando a distancia.** Cuando esté registrado el mando a distancia,

**TARANSMIT** parpadeará dos veces. Si fracasa, **MITRANSMIT** parpadeará seis veces. Repita desde el paso 1.

### *Restablecimiento de todos los códigos del mando a distancia*

Puede restablecer todos los códigos del mando a distancia a los ajustes predeterminados en fábrica.

#### *Nota*

- Esta operación también borrará la función programada para cada tecla ([página 62\)](#page-323-0).
- **1** Pulse **15 CODE SET** en el mando a distancia **usando un objeto puntiagudo, por ejemplo, la punta de un bolígrafo. NTRANSMIT** parpadea dos veces.

#### **2 Pulse** i**ON SCREEN.**

**3 Pulse** l**Teclas numéricas para introducir "9981".**

Cuando la inicialización haya finalizado,

**14 TRANSMIT** parpadeará dos veces. Si fracasa, **NTRANSMIT** parpadeará seis veces. Repita desde el paso 1.

Españo

## <span id="page-323-0"></span>*Programación desde otros mandos a distancia*

Puede programar códigos de mando a distancia desde otros mandos a distancia. Utilice esta función si desea programar funciones no incluidas en las operaciones básicas cubiertas por los códigos del mando a distancia o si no se encuentra disponible un código de mando a distancia apropiado.

#### *Nota*

· Cada uno de los pasos que se describen en esta sección se deberán realizar antes de que pase un minuto desde el último paso. La operación de programación se cancelará si la siguiente operación no se realiza antes que pase un minuto. En tal caso, empiece de nuevo desde el principio.

#### **Programación del mando a distancia de esta unidad**

Puede programar el mando a distancia para que se puedan manipular las funciones de un componente externo con las siguientes teclas. Puede asignar a esta teclas funciones para cada fuente de entrada al igual que con los códigos del mando a distancia.

#### **BISOURCE POWER**

#### k**Teclas de manipulación de componentes externos**

#### l**Teclas numéricas**

√¦∕<br>≃`®

- El mando a distancia transmite rayos infrarrojos. Si el mando a distancia del componente externo también utiliza también rayos infrarrojos, este mando podrá aprender la mayoría de sus funciones. Es posible que el mando a distancia no reconozca algunas señales especiales o consecutivas.
- Es posible que las teclas no puedan realizar las funciones asignadas en función de las condiciones de funcionamiento de esta unidad.
- **1 Pulse <b>15CODE SET** en el mando a distancia **utilizando un objeto puntiagudo, por ejemplo, la punta de un bolígrafo. NTRANSMIT** parpadea dos veces.
- **2 Pulse la** d**Tecla de selección de entrada deseada.**
- **3 Pulse** l**Teclas numéricas para introducir "9990".**
- **4 Pulse la tecla a la que desea asignar la función. 14 TRANSMIT** se enciende y esta unidad entra en un estado de espera para recibir las señales del mando a distancia. Realice los pasos 5 y 6 antes de que pasen 10 segundos.

#### *Nota*

- Si pasan 10 segundos desde que esta unidad en el estado de espera, se producirá un error de temporización y **14 TRANSMIT** se apagará. En tal caso, repita desde el paso 4.
- **5 Ponga el mando a distancia a unos 5 ó 10 cm. del mando a distancia del componente externo y sobre una superficie plana para que sus transmisores de infrarrojos queden uno frente al otro.**

#### **Mando a distancia del componente externo**

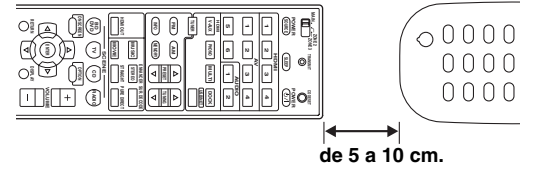

#### **6 Pulse la tecla en el mando a distancia del componente externo**

Cuando el proceso de aprendizaje, **14 TRANSMIT** parpadeará dos veces. Si fracasa, <sup>[4]</sup>TRANSMIT parpadeará seis veces. Repita desde el paso 4.  $\geq 0$ 

• Repita los pasos 4 a 6 para asignar una función a otra tecla.

**7 Para finalizar la operación, pulse de nuevo**  o**CODE SET.** 14 TRANSMIT parpadea una vez.

#### **Borrado de la asignación de cada tecla**

- **1 Pulse <b>15CODE SET** en el mando a distancia **utilizando un objeto puntiagudo, por ejemplo, la punta de un bolígrafo. NTRANSMIT** parpadea dos veces.
- $2$  Pulse la **4 Tecla de selección de entrada deseada.**
- **3 Pulse** l**Teclas numéricas para introducir "9991".**
- **4 Pulse la tecla que desea reiniciar.** Cuando se haya borrado la asignación de la tecla, 14 TRANSMIT parpadeará dos veces. Si fracasa, **MITRANSMIT** parpadeará seis veces. Repita desde el paso 1.  $\frac{1}{2}$ % **Borrado de la asignación de cada teclas**<br> **Borrado de la tecla en el mando a distancia del componente externo<br>
Cuando el proceso de aprendizaje. <b>ELITRANSMIT**<br>
propagará des veces. Si fracasa, **ELITRANSMIT**<br>
paraderará de
	-

• Repita el paso 4 para borrar la asignación de otra tecla.

**5 Para finalizar la operación, pulse de nuevo ISCODE SET. MITRANSMIT** parpadea una vez.

- **1** Pulse **<b>CODE SET** en el mando a distancia **utilizando un objeto puntiagudo, por ejemplo, la punta de un bolígrafo. NTRANSMIT** parpadea dos veces.
- $2$  Pulse la 4 Tecla de selección de entrada **deseada.**
- **3 Pulse** l**Teclas numéricas para introducir "9992".**

Cuando se hayan borrado las asignaciones de las teclas, **14** TRANSMIT parpadeará dos veces. Si fracasa, **14 TRANSMIT** parpadeará seis veces. Repita desde el paso 1.
### <span id="page-324-0"></span>**Configuración avanzada**

En el menú de configuración avanzada puede establecer operaciones básicas de esta unidad tales como la activación y desactivación de una conexión de biamplificación o la inicialización de la configuración del usuario.

#### **1 Ponga esta unidad en el modo de espera.**

**2 Mantenga pulsado** Q**STRAIGHT en el panel delantero y pulse** L**MAIN ZONE ON/OFF.** Siga manteniendo pulsada Q**STRAIGHT** hasta que

se visualice "ADVANCED SETUP" en el visor del panel delantero.

# ADVANCED-SETUP

#### **3 Gire el selector** P**PROGRAM para seleccionar el parámetro que desea cambiar.**

La configuración predeterminada está marcada con  $^{(4)}$ 

#### $\leq \phi'$

• Los valores establecidos se colocan en XXX de los parámetros siguientes en una pantalla de visualización real.

#### <span id="page-324-8"></span>SP IMP. -XXX

**Opciones:** 6ΩMIN, 8ΩMIN\*

Selecciona la impedancia de salida de esta unidad de acuerdo con los altavoces conectados. Cuando conecte altavoces de 4 ohmios en los terminales de los altavoces FRONT (delanteros), ponga "SP IMP." en "6ΩMIN.".

#### <span id="page-324-6"></span>RS232C STBY -X

#### **Opciones:** Y (sí), N (no)\*

Selecciona si se transmiten o no datos por el terminal RS-232C cuando esta unidad esta en el modo de espera.

#### <span id="page-324-5"></span>REMOTE ID -XXX

#### **Opciones:** ID1\*, ID2

Establece una ID de mando a distancia. Cuando utilice múltiples receptores de AV de Yamaha, puede hacerlos funcionar con un único mando a distancia estableciendo las ID del receptor en el mismo ajuste.

#### <span id="page-324-1"></span>BI AMP - XXX

#### **Opciones:** ON, OFF\*

Activa y desactiva la conexión de biamplificación de los altavoces principales. Para la conexión de biamplificación, consulte la [página 12.](#page-273-0)

#### <span id="page-324-7"></span>SCENE IR -XXX

#### **Opciones:** ON\*, OFF

Selecciona si se va o no a transmitir las señales de control a un componente externo conectado en el terminal REMOTE OUT de esta unidad cuando se seleccione las funciones BD/DVD o CD SCENE.

### <span id="page-324-3"></span>MON.CHK -XXXX

**Opciones:** YES\*, SKIP

Añade limitación de escalado sobre señales de salida a un monitor de vídeo conectado a esta unidad a través del terminal HDMI OUT.

#### <span id="page-324-2"></span>INIT-XXXXXXXXX

**Opciones:** DSP PARAM, VIDEO, NETWORK, ALL, CANCEL\*

Inicializa diversos ajustes almacenados en esta unidad. Puede seleccionar uno de los métodos de inicialización siguientes.

- DSP PARAM Todos los parámetros de programas de campo sonoro
- VIDEO Configuración de la conversión de vídeo (resolución/aspecto) en el menú Setup y en la posición de visualización de GUI
- NETWORK Configuraciones de la red en el menú Setup ALL Todos
- <span id="page-324-9"></span>CANCEL Cancelación de la inicialización

### <span id="page-324-4"></span>USB FirmUpdate

#### NET FirmUpdate

Actualiza el firmware de esta unidad. Consulte los detalles sobre la actualización del firmware en la información que se suministra con las actualizaciones.

#### *Notas*

- No emplee esta función si no necesita actualizar el firmware.
- No se olvide de leer la información que se suministra con las actualizaciones antes actualizar el firmware.

<span id="page-324-10"></span>VERXXX.XXX.XXX Muestra el firmware de esta unidad.

#### **4 Pulse repetidamente** Q**STRAIGHT para modificar la configuración del parámetro seleccionado.**

Para cambiar otras configuraciones, repita los pasos 3 y 4.

#### **5 Pulse** L**MAIN ZONE ON/OFF para poner esta unidad en el modo de espera.**

Los ajustes que usted hace se reflejan la próxima vez que enciende esta unidad.

Españo

#### <span id="page-325-0"></span>**Configuración de la ID del mando a distancia**

Se suministran dos ID para el mando a distancia de esta unidad. Si hay otro amplificador Yamaha en la misma sala, el ajuste de una ID del mando a distancia diferente al de esta unidad impide el funcionamiento no deseado del otro amplificador.

"ID1" está establecido por defecto tanto para la unidad principal como para el mando a distancia. Si ha cambiado la ID del mando a distancia, asegúrese de seleccionar la misma ID para la unidad principal en el menú de configuración avanzada.

#### ุ่≥'<mark>⊚′</mark>≃

• Consulte en la [página 8](#page-269-0) los detalles para establecer la identidad ID del mando a distancia simplificado.

**1 Pulse <b>15CODE SET** en el mando a distancia **utilizando un objeto puntiagudo, por ejemplo, la punta de un bolígrafo. 14 TRANSMIT** parpadea dos veces.

### **2 Pulse** i**ON SCREEN.**

**3 Introduzca el código de ID del mando a distancia deseado.**

Para cambiar a ID1, pulse <sup>[12]</sup> Teclas numéricas para introducir "5019". Para cambiar a ID2, pulse <sup>[12</sup>] **Teclas numéricas** para introducir "5020".

Cuando esté registrado el mando a distancia, **MITRANSMIT** parpadeará dos veces. Si fracasa, <sup>[14]</sup> TRANSMIT parpadeará seis veces. Repita desde el paso 1.

#### $\geq 0$

• Si inicializa las configuraciones de esta unidad, "REMOTE ID" (código del mando a distancia de esta unidad) se pone en "ID1".

# **APÉNDICE**

# **Resolución de problemas**

Consulte la tabla inferior cuando el equipo no funcione correctamente. Si el problema que usted tiene no aparece en la lista inferior o las instrucciones no le sirven de ayuda, apague esta unidad, desenchufe el cable de alimentación y póngase en contacto con un centro de servicio o concesionario Yamaha autorizado.

### <span id="page-326-0"></span>*Generalidades*

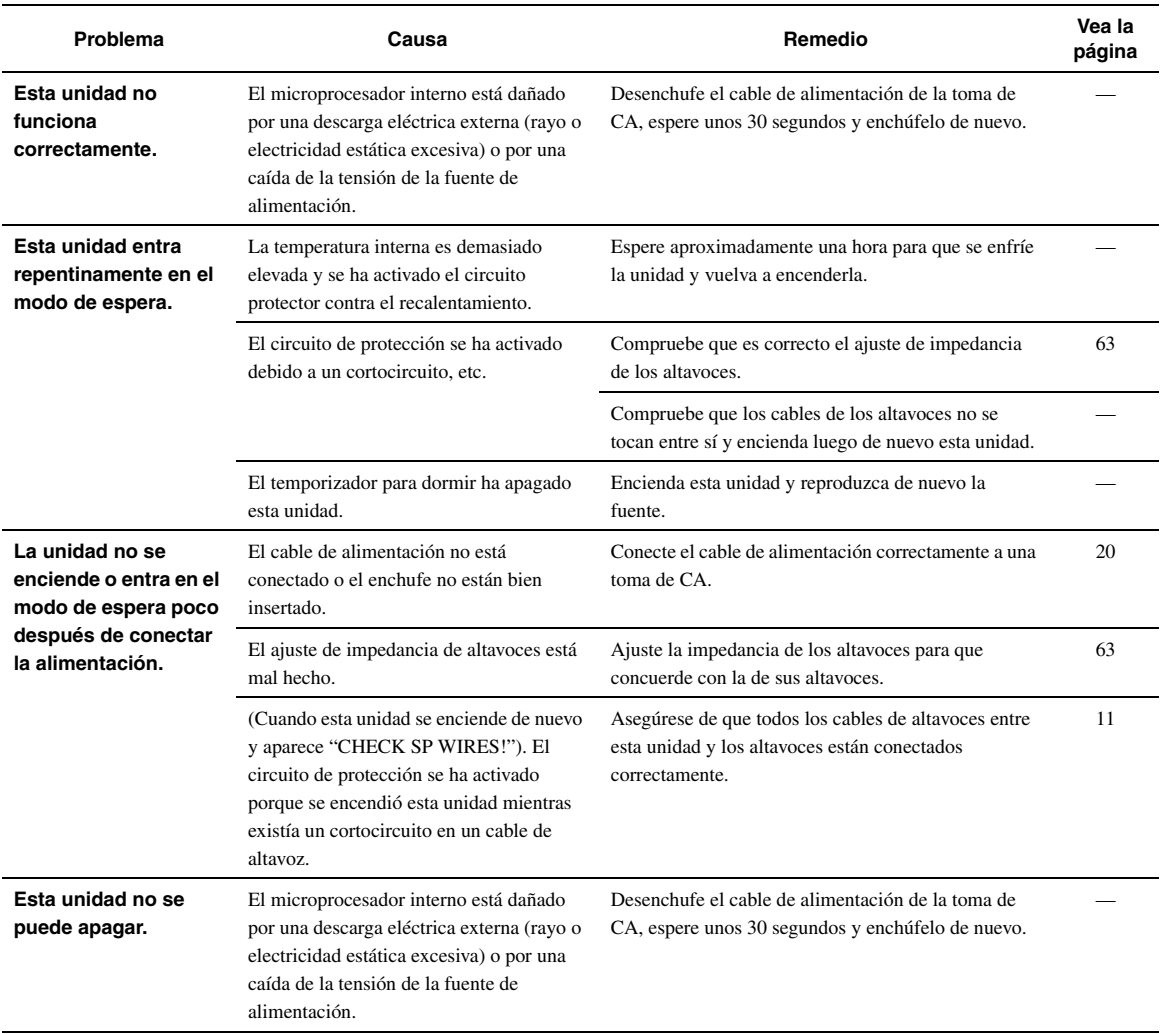

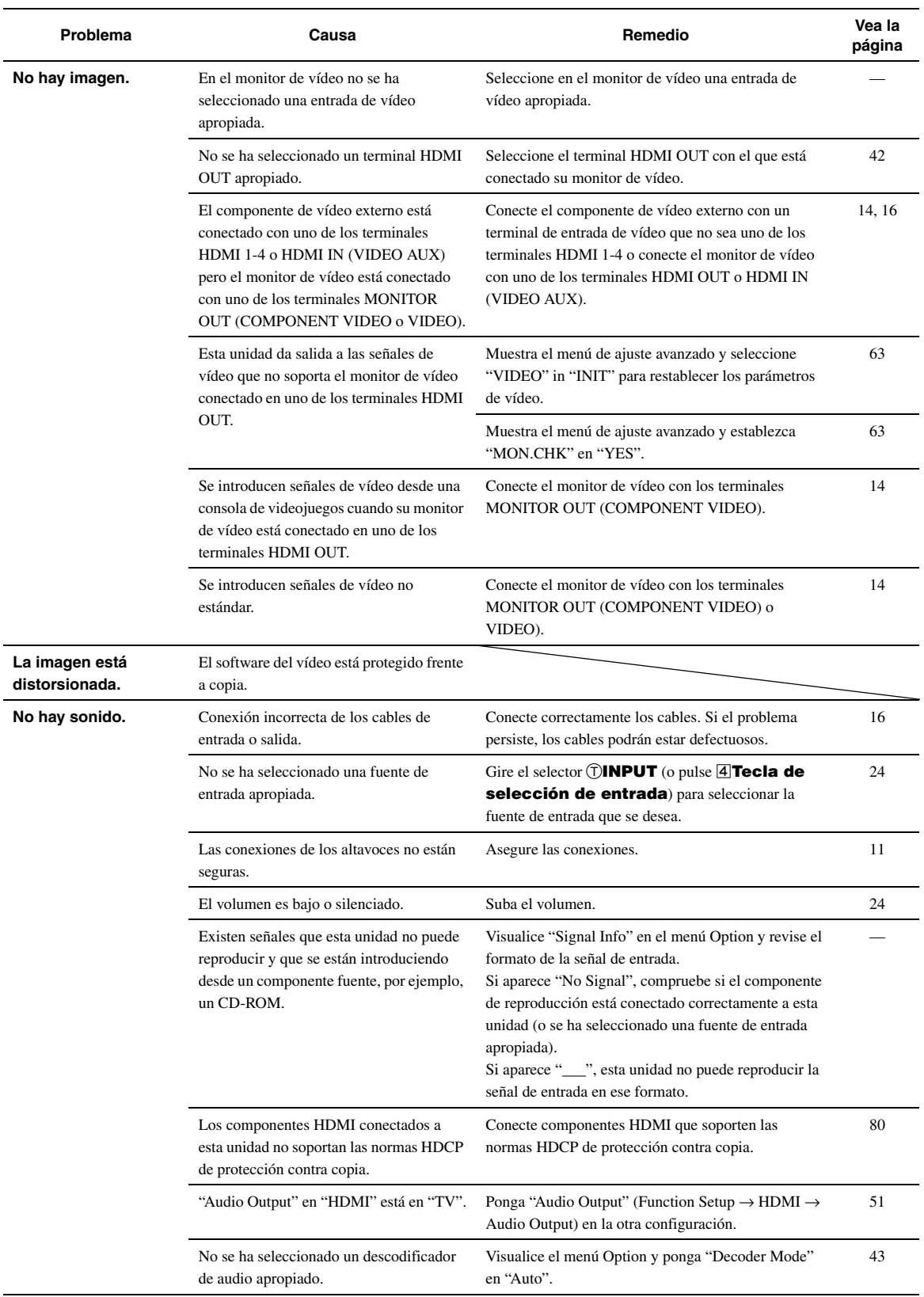

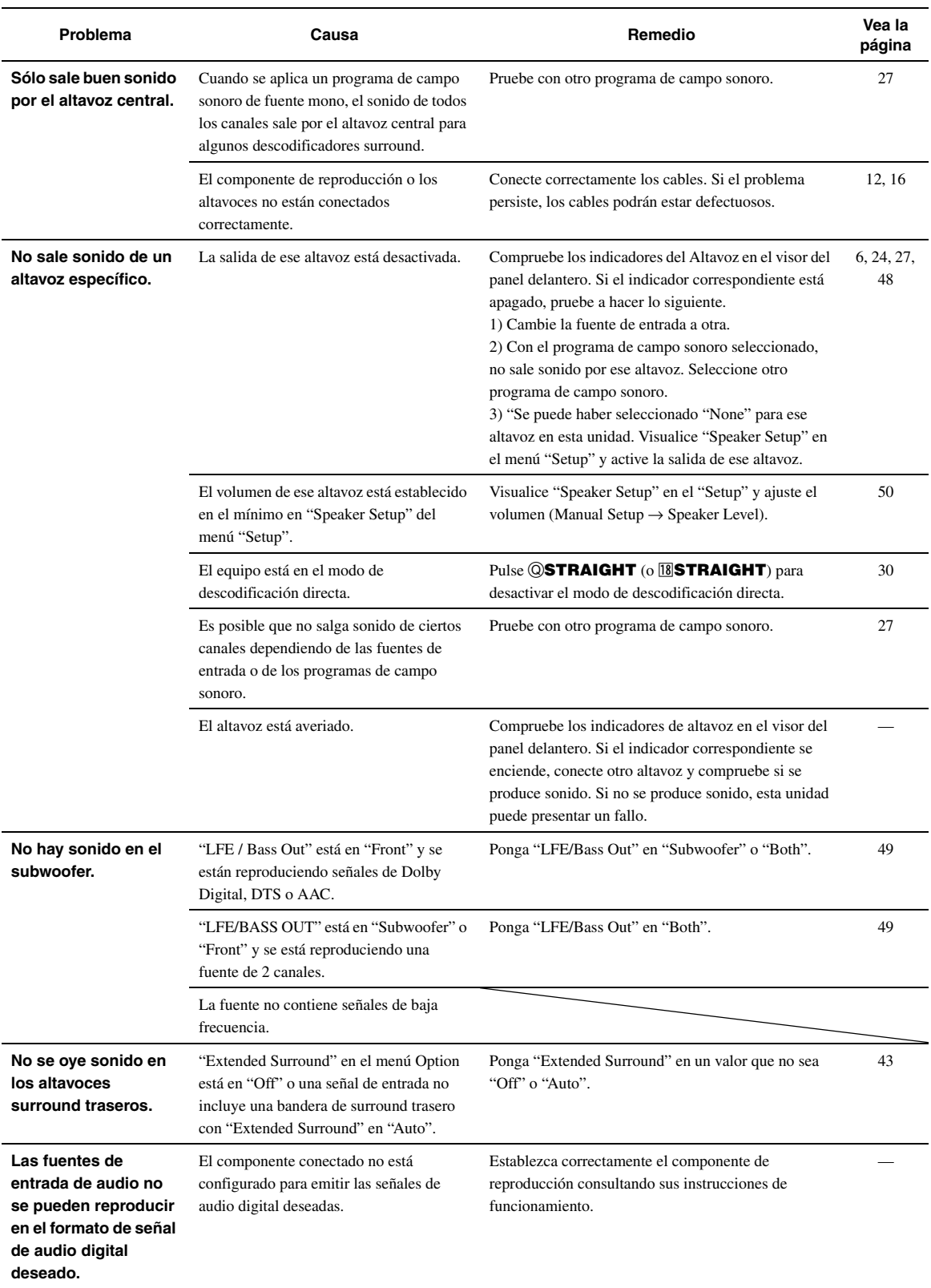

Español

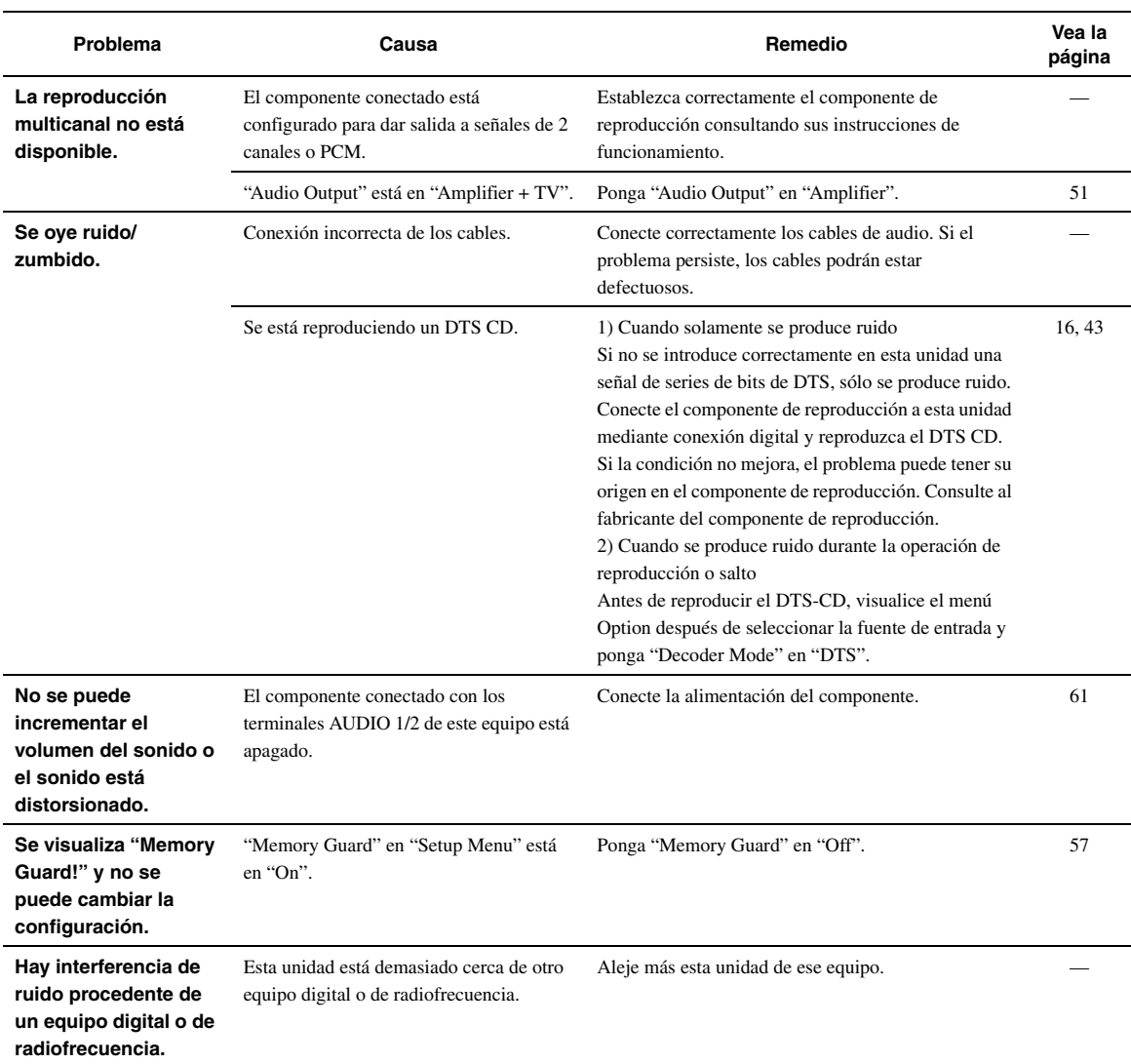

### <span id="page-329-0"></span>*HDMI™*

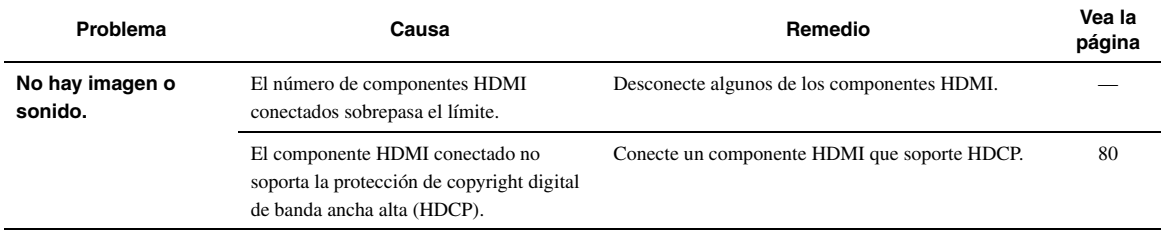

# <span id="page-330-0"></span>*Sintonizador (FM/AM)*

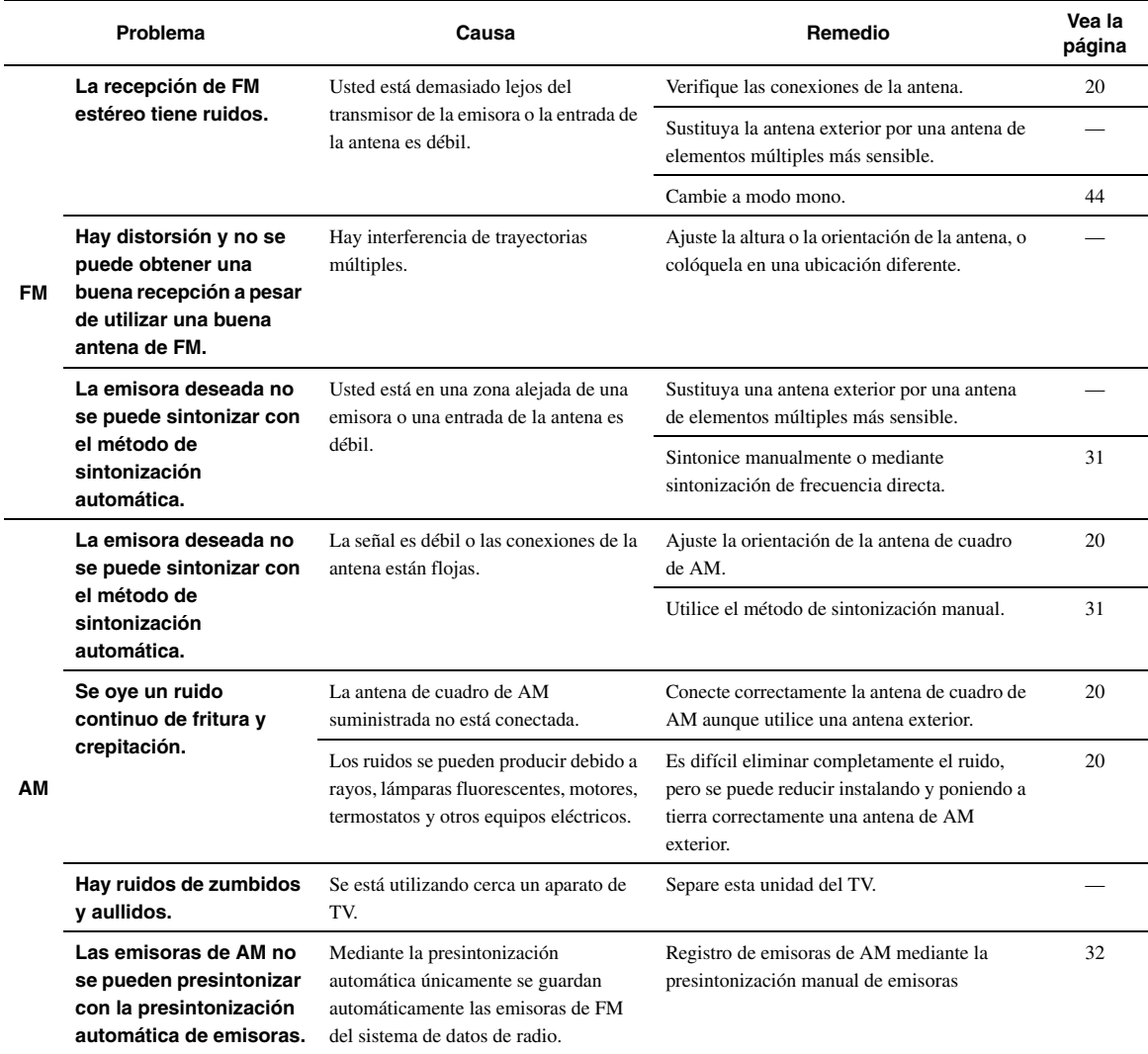

# <span id="page-331-1"></span>*Mando a distancia*

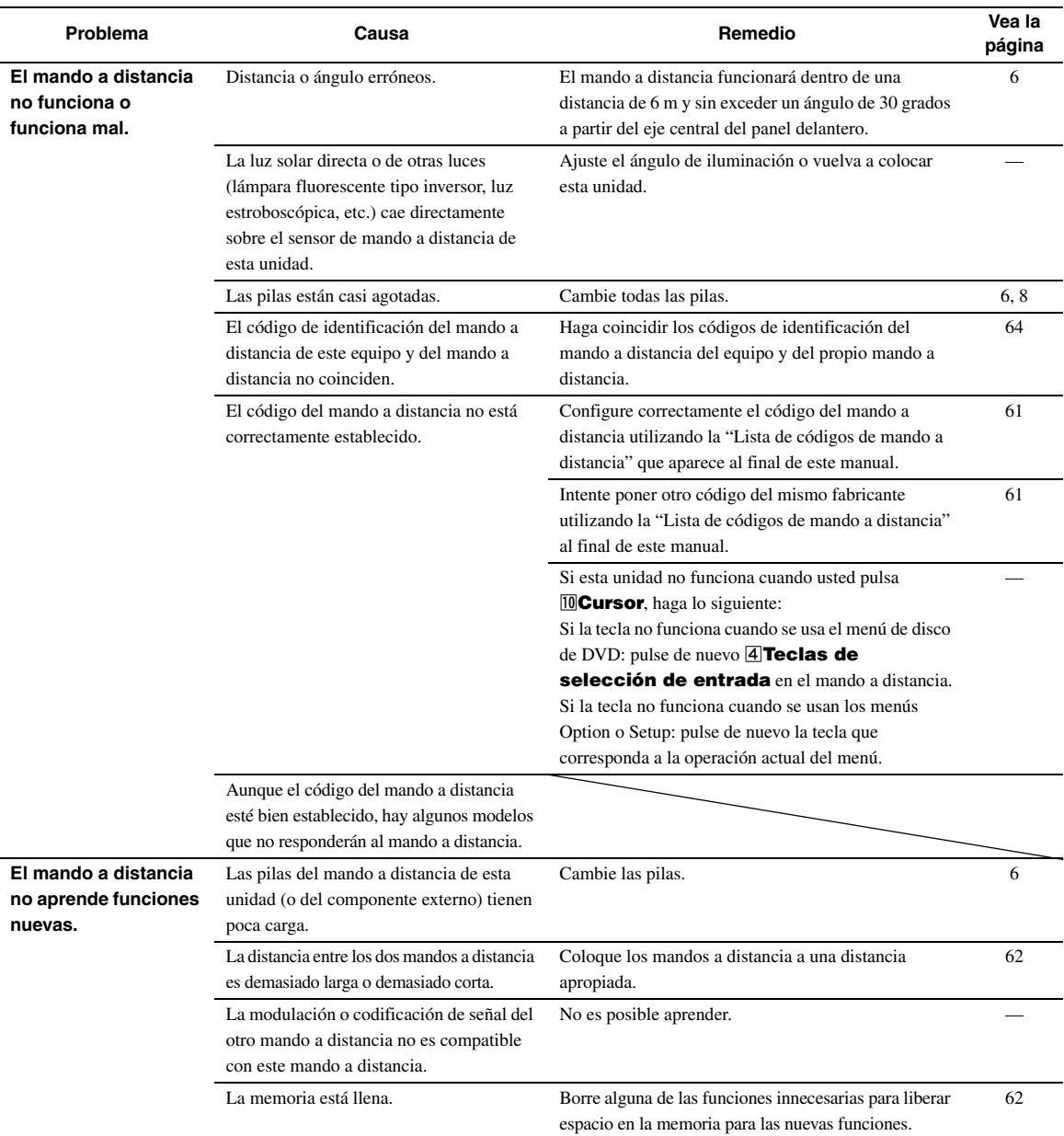

## <span id="page-331-0"></span>*iPod™*

#### *Nota*

• Si se produce un error de transmisión sin que aparezca un mensaje de estado en el visor del panel delantero y en la pantalla GUI, revise la conexión de su iPod [\(página 18](#page-279-0)).

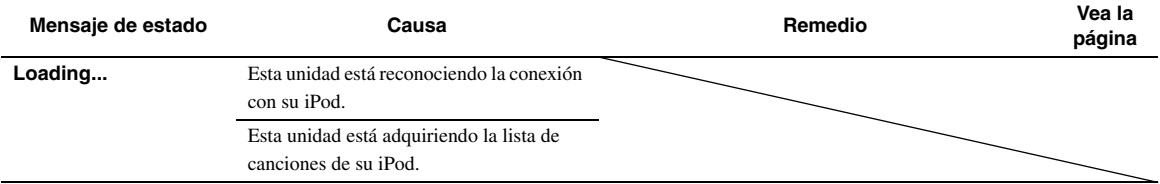

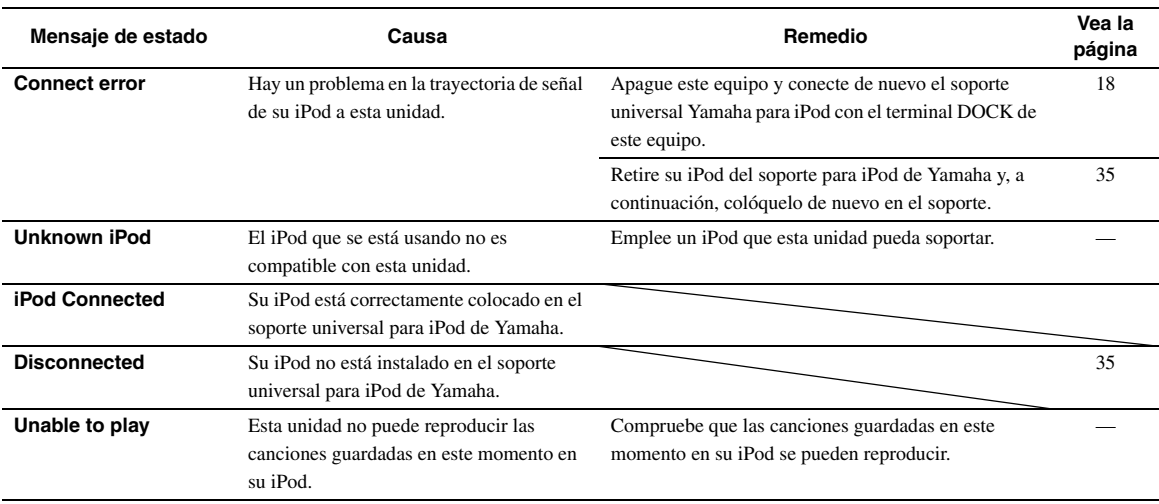

# <span id="page-332-0"></span>*Bluetooth™*

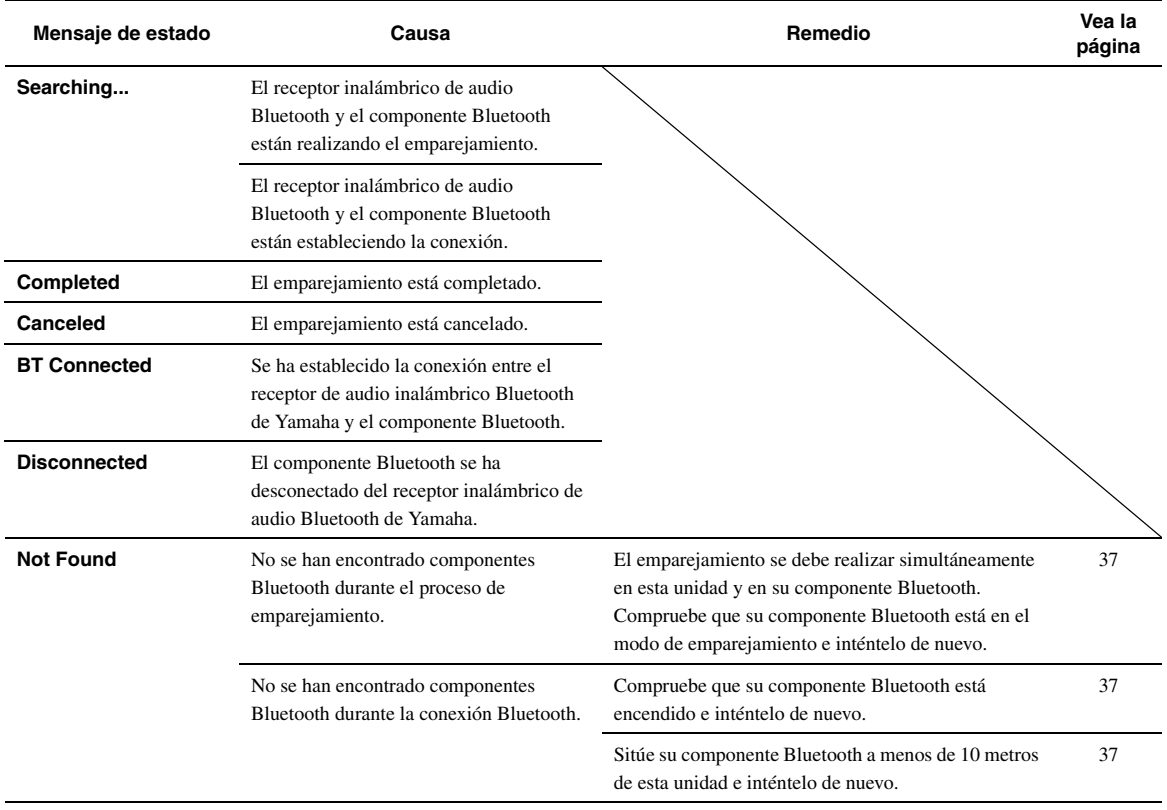

### <span id="page-333-0"></span>*USB y red*

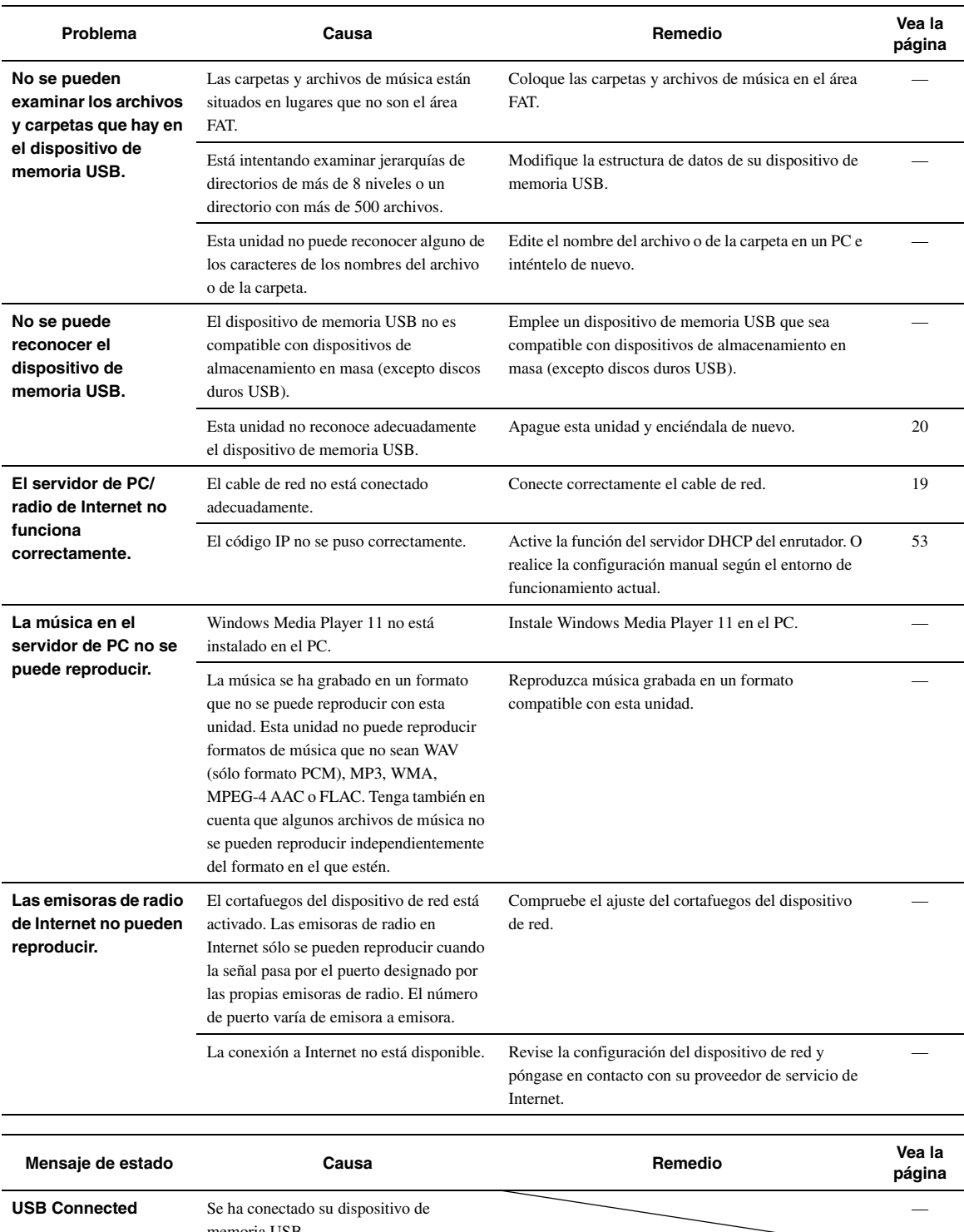

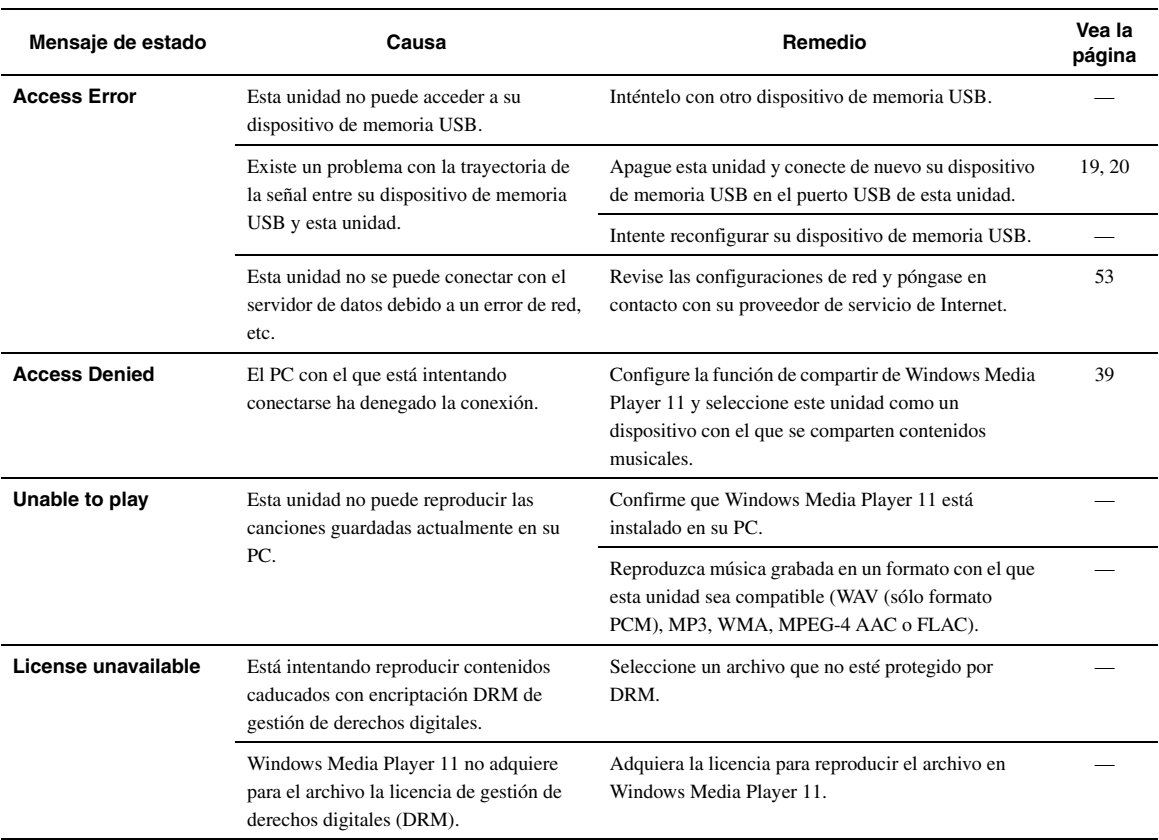

### <span id="page-335-0"></span>*Auto Setup (YPAO)*

#### *Notas*

- Si aparece un mensaje de error o de advertencia, resuelva el problema y ejecute de nuevo "Auto Setup".
- El mensaje de advertencia "W-2" o "W-3 indica que es posible que las configuraciones establecidas no sean las ideales.
- En función de los altavoces, es posible que aparezca el mensaje de advertencia "W-1" incluso si las conexiones de los altavoces están bien realizadas.
- Si se produce repetidamente el error "E-10", póngase en contacto con un reconocido centro Yamaha de atención al cliente.

#### **Antes de Auto Setup**

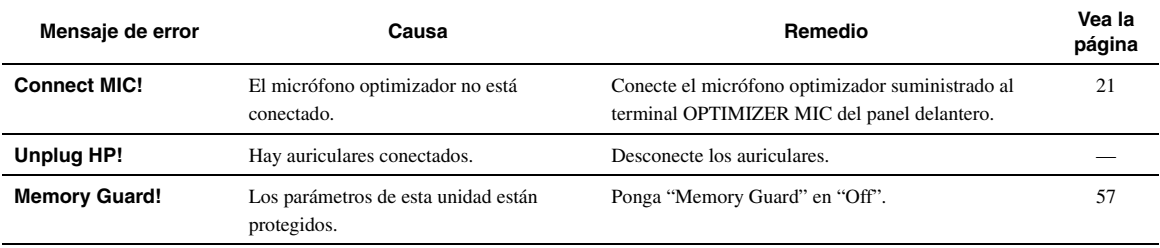

#### **Durante Auto Setup**

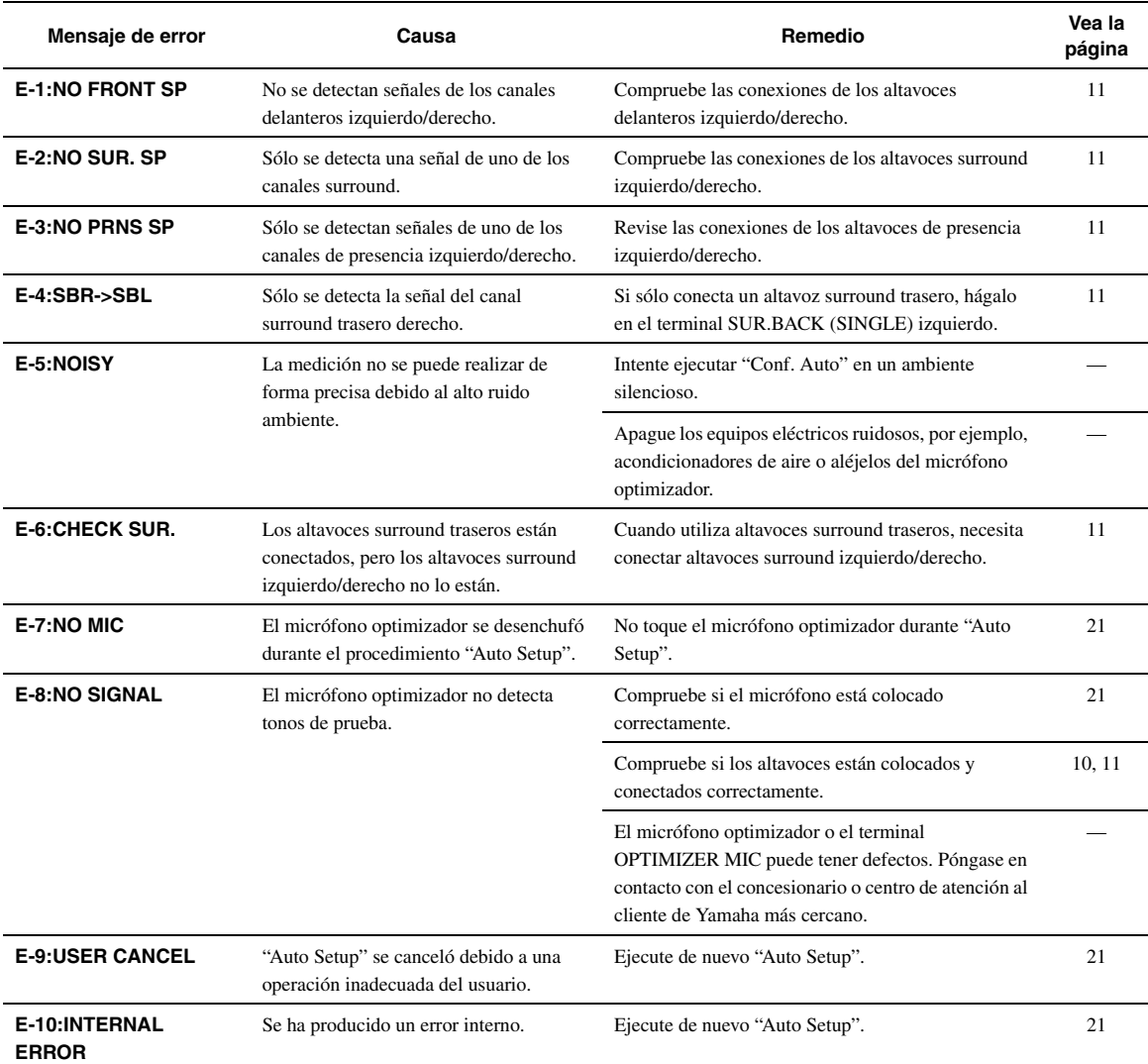

### **Después de Auto Setup**

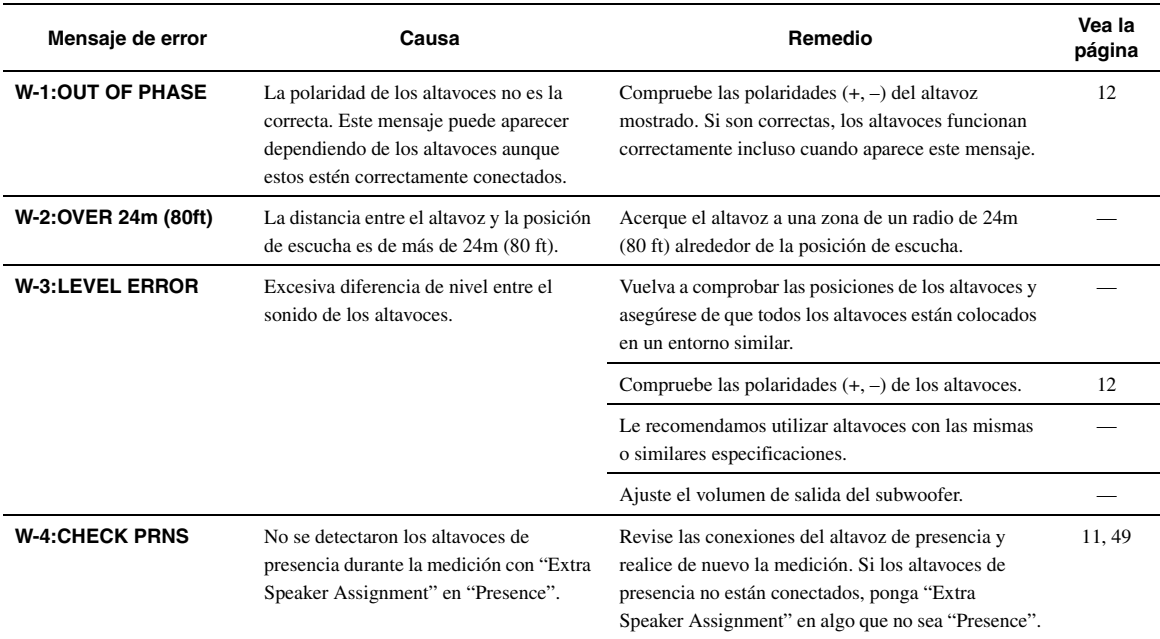

#### **Sincronización audio y vídeo (sincronización de voz)**

La sincronización de voz es un término técnico que se refiere al mismo tiempo a un problema y a una capacidad de mantener las señales de audio y vídeo sincronizadas durante la postproducción y la transmisión. Mientras que el estado latente de audio y vídeo requiere que el usuario final realice ajustes complejos, la versión 1.3 de HDMI incorpora una capacidad de sincronización automática de audio y vídeo que permite que los aparatos realicen esta sincronización.

#### ■ **Conexión de biamplificación**

La conexión de biamplificación usa dos amplificadores para un altavoz.

Un amplificador se conecta a la sección del woofer y el otro se conecta a la sección de altavoz de gama central y altavoz de agudos combinados. Con esta disposición, cada amplificador funciona con una gama de frecuencias limitada. Esta gama limitada presenta a cada amplificador un trabajo más sencillo, siendo menos probable que cada amplificador influya en el sonido de alguna forma.

#### Señal de vídeo componente

Con el sistema de señal de vídeo componente, la señal de vídeo se separa en señal Y para la luminancia y señales PB y PR para la crominancia. El color se puede reproducir más fielmente con este sistema porque cada una de estas señales es independiente. A la señal componente también se le denomina "señal de diferencia de color" porque la señal de luminancia se resta de la señal de color. Para dar salida a las señales de vídeo componente se necesita un monitor con terminales de entrada de vídeo componente.

#### Señal de vídeo compuesto

Con el sistema de señal de vídeo compuesto, la señal de vídeo se compone de tres elementos básicos de imagen de vídeo: color, brillo y datos de sincronización. Un terminal de vídeo compuesto en un componente de vídeo trasmite estos tres elementos combinados.

#### **Deep Color**

Deep Color se refiere al uso de varias profundidades de colores en las pantallas; profundidades de hasta 24 bits en las versiones previas de la especificación HDMI. Esta profundidad de bits extra permite a los HDTV y a otras pantallas pasar de mostrar millones de colores a mostrar miles de millones de colores, y eliminar el franjeado cromático en las pantallas para efectuar transiciones tonales suaves y sutiles gradaciones entre los colores. La relación de contraste incrementada puede representar muchos más matices del gris entre el negro y el blanco. Además, Deep Color aumenta el número de colores disponibles dentro de los límites definidos por el espacio cromático de RGB o YCbCr.

#### ■ **Dolby Digital**

Dolby Digital es un sistema de sonido surround digital que le proporciona un sonido de múltiples canales completamente independiente. Con 3 canales delanteros (izquierdo, derecho y central) y 2 canales surround estéreo, Dolby Digital proporciona 5 canales de audio de gama completa. Con un canal adicional especial para efectos graves, llamado LFE (efecto de baja frecuencia), el sistema tiene un total de 5.1 canales (LFE se cuenta como canal 0.1). Utilizando estéreo de 2 canales para los altavoces surround, es posible obtener efectos de sonido en movimiento y ambientes de sonido surround más precisos que con Dolby Surround. La amplia gama dinámica (desde el volumen máximo al mínimo) reproducida por los 5 canales de gama completa y la orientación precisa del sonido generada mediante procesamiento de sonido digital proporcionan al oyente una sensación y realismo nunca antes logrados.

Con esta unidad, cualquier ambiente de sonido desde mono hasta la configuración de 5.1 canales se puede seleccionar libremente para disfrutar de él.

#### **Dolby Digital Surround EX**

Dolby Digital EX crea 6 canales de salida de banda ancha total desde fuentes de 5.1 canales.

Para obtener los mejores resultados, Dolby Digital EX deberá utilizarse con pistas de sonido de películas grabadas con Dolby Digital Surround EX. Con este canal adicional, usted podrá experimentar un sonido en movimiento más dinámico y real, especialmente con escenas de efectos de "desfiles aéreos" y "vuelos rasantes".

#### **Dolby Digital Plus**

Dolby Digital Plus es una avanzada tecnología de audio, desarrollada para programación y medios de alta definición que incluyen emisiones de HD y Blu-ray Disc. Seleccionada como norma de audio opcional para Blu-ray Disc, esta tecnología proporciona un sonido multicanal con salida de canales discretos. Soportando velocidades de bits de hasta 6,0 Mbps, Dolby Digital Plus puede transportar simultáneamente hasta 7.1 canales de audio discretos. Soportado por la versión 1.3 de HDMI y diseñado para los reproductores de discos ópticos y los receptores/amplificadores de AV del futuro, Dolby Digital Plus sigue siendo totalmente compatible con los sistemas de audio multicanal existentes que incorporan Dolby Digital.

#### **Dolby Pro Logic II**

Dolby Pro Logic II es una técnica mejorada utilizada para decodificador grandes cantidades de fuentes Dolby Surround existentes. Esta nueva tecnología permite realizar una reproducción discreta de 5 canales con 2 canales delanteros derecho e izquierdo, 1 canal central y 2 canales surround derecho e izquierdo en lugar de 1 solo canal surround para la tecnología Pro Logic convencional. Existen tres modos posibles: "Modo Music" para fuentes de música, "Modo Movie" para fuentes de películas y "Modo Game" para fuentes de juegos.

#### ■ **Dolby Pro Logic IIx**

Dolby Pro Logic IIx es una nueva tecnología que permite realizar reproducciones multicanal discretas de fuentes multicanal o de 2 canales. Existen tres modos posibles: "Modo Music" para fuentes de música, "Mode Movie" para fuentes de películas (sólo para fuentes de 2 canales) y "Mode Game" para fuentes de juegos.

#### **Dolby Surround**

Dolby Surround se utiliza ampliamente con casi todas las cintas de vídeo y discos láser, y también en muchas emisiones de TV y de televisión por cable. Dolby Surround utiliza un sistema de grabación analógica de 4 canales para reproducir efectos de sonido reales y dinámicos: 2 canales delanteros derecho e izquierdo (estéreo), un canal central para el diálogo (mono) y un canal surround para efectos especiales (mono). El canal surround reproduce el sonido dentro de una gama de frecuencias estrecha. El descodificador Dolby Pro Logic incorporado en esta unidad emplea un sistema de procesamiento digital de señales que estabiliza automáticamente el volumen de cada canal para realzar los efectos y direccionalidad del sonido.

#### **Dolby TrueHD**

Dolby TrueHD es una avanzada tecnología de audio sin pérdida, desarrollada para medios de alta definición basados en discos incluyendo Blu-ray Disc. Seleccionada como una norma de audio opcional para Blu-ray Disc, esta tecnología proporciona un sonido que es bit a bit idéntico al original, ofreciendo una experiencia de cine en casa de alta definición.

Soportando velocidades de bits de hasta 18,0 Mbps, Dolby TrueHD puede transportar simultáneamente hasta 8 canales discretos de audio de 24 bits/96 kHz.

Dolby TrueHD sigue siendo totalmente compatible con los sistemas de audio multicanal existentes y conserva la capacidad de metadatos de Dolby Digital, permitiendo la normalización de los diálogos y el control de la gama dinámica.

#### ■ **DSD**

La tecnología Direct Stream Digital (DSD) guarda señales de audio en medios de almacenamiento digital, como los Super Audio CDs. Usando DSD, las señales se guardan como valores de un solo bit a frecuencias de muestreo altas de 2,8224 MHz, mientras que la formación de ruido y el sobremuestreo se utilizan para reducir la distorsión, algo muy común con la cuantificación muy alta de las señales de audio. Gracias a la frecuencia de muestreo alta se puede lograr una sonido de mejor calidad que el ofrecido por el formato PCM de los CDs de audio normales. La frecuencia es igual o superior a 100 kHz y la gama dinámica es de 120 dB. Esta unidad puede transmitir o recibir señales de entrada DSD desde el terminal HDMI.

#### ■ **DTS 96/24**

DTS 96/24 ofrece un nivel sin precedentes de calidad de audio para el sonido de múltiples canales en vídeo DVD, y es compatible con todos los descodificadores DTS. "96" se refiere a una frecuencia de muestreo de 96 kHz en comparación con la típica frecuencia de muestreo de 48 kHz. "24" se refiere a una longitud de palabra de 24 bits.

DTS 96/24 ofrece una calidad de sonido transparente al valor maestro 96/24 original, y un sonido de 5.1 canales de 96/24 con vídeo de pleno movimiento y máxima calidad para los programas de música y las pistas de sonido de películas de vídeo en DVD.

#### ■ **DTS Digital Surround**

DTS digital surround fue desarrollado para reemplazar las pistas de sonido analógico de las películas por pistas de sonido digital de 5,1 canales, y actualmente está ganando una gran popularidad en los cines de todo el mundo. DTS, Inc. ha desarrollado una sistema de cine para casa con el que usted puede disfrutar de la profundidad del sonido y la representación espacial natural de surround digital DTS en su propia casa. Este sistema produce un sonido de 6 canales prácticamente sin distorsión (técnicamente los canales delanteros derecho e izquierdo, central, surround izquierdo y derecho, más 0.1 LFE (subgraves), para un total de 5.1 canales). Esta unidad incorpora un descodificador DTS-ES que permite reproducir 6.1 canales agregando el canal surround trasero al formato de 5.1 canales existente.

#### ■ **DTS Express**

Es un formato de audio para discos ópticos de siguiente generación como los discos Blu-ray. Utiliza señales de baja velocidad de bits optimizadas para usar en redes. En el caso de un disco Blu-ray, este formato se utiliza con audio secundario, lo que le permite disfrutar del comentario del productor de la película a través de Internet mientras reproduce el programa principal.

#### **DTS-HD High Resolution Audio**

DTS-HD High Resolution Audio es una tecnología de audio de alta resolución desarrollada para medios de alta definición basados en disco incluyendo Blu-ray Disc. Seleccionada como una norma de audio opcional para Blu-ray Disc, esta tecnología proporciona un sonido que es prácticamente imposible de distinguir del original, ofreciendo una experiencia de cine en casa de alta definición. DTS-HD High Resolution Audio soporta velocidades de bits de hasta 6,0 Mbps para Blu-ray Disc y puede transportar simultáneamente hasta 7.1 canales discretos de audio de 24 bits/96 kHz.

DTS-HD High Resolution Audio también sigue siendo totalmente compatible con los sistemas de audio multicanal existentes que incorporan DTS Digital Surround.

#### ■ **DTS-HD Master Audio**

DTS-HD Master Audio es una avanzada tecnología de audio sin pérdida desarrollada para medios de alta definición basados en discos incluyendo Blu-ray Disc. Seleccionada como una norma de audio opcional para Blu-ray Disc, esta tecnología proporciona un sonido que es bit a bit idéntico al original, ofreciendo una experiencia de cine en casa de alta definición. DTS-HD Master Audio soporta velocidades de bits de hasta 24,5 Mbps para Blu-ray Disc y puede transportar simultáneamente hasta 7.1 canales discretos de audio de 24 bits/96 kHz. Soportado por la versión 1.3 de HDMI y diseñado para los reproductores de discos ópticos y los receptores/amplificadores de AV del futuro, DTS-HD Master Audio sigue siendo totalmente compatible con los sistemas de audio multicanal existentes que incorporan DTS Digital Surround.

#### ■ **FLAC**

Es un formato de archivo para la compresión de datos de audio sin pérdida. FLAC ofrece una comprensión menor que los formatos de comprensión con pérdida pero proporciona una mejor calidad de audio.

#### ■ **HDMI**

HDMI (Interfaz multimedia de alta definición) es la primera interfaz de audio/vídeo completamente digital y sin compresión que está soportada por la industria. Proporcionando una interfaz entre cualquier fuente (receptor digital multimedia o receptor A/V) y un monitor de audio/vídeo (televisor digital), HDMI soporta vídeo estándar, realzado o de alta definición, así como también audio digital multicanal usando un solo cable. HDMI transmite todas las normas de ATSC HDTV, y soporta el audio digital de 8 canales, con ancho de banda de sobra para acomodar futuras mejoras y requerimientos. Cuando se usa en combinación con HDCP (protección de contenido digital de ancho de banda alto), HDMI proporciona una interfaz de audio/vídeo segura que cumple con los requisitos de seguridad de los proveedores de contenido y operadores de sistemas. Para obtener más información sobre HDMI, visite la página Web de HDMI en "http:// www.hdmi.org/".

#### ■ **Canal 0.1 LFE**

Este canal reproduce señales de baja frecuencia. La gama de frecuencias de este canal es de 20 Hz a 120 Hz. Este canal se cuenta como 0.1 porque sólo impone una gama de frecuencias bajas en comparación con la gama completa reproducida por los otros 5/6 canales de los sistemas Dolby Digital o DTS de 5.1/6.1 canales.

#### ■ **MP3**

Uno de los métodos de compresión de audio usados por MPEG. Este método emplea la compresión irreversible, la cual logra una relación de compresión alta reduciendo los datos de las partes que el oído humano apenas puede oír. Se dice que puede comprimir la cantidad de datos en aproximadamente 1/11 (128 kbps) manteniendo un calidad de audio similar a la de los CDs de música.

#### ■ **MPEG-4 AAC**

Un estándar de audio MPEG-4. Gracias a que permite la compresión de los datos en una tasa de bits menor que la de MPEG-2 AAC, se emplea (entre otros aparatos) en teléfonos móviles, reproductores portátiles de audio y otros dispositivos con baja capacidad que necesitan una alta calidad del sonido.

Además de los tipos de dispositivos mencionados más arriba, el MPEG-4 AAC también se emplea para distribuir contenidos en Internet y, por ello, es soportado por ordenadores, servidores multimedia y muchos otros dispositivos.

#### ■ **Neo:6**

Neo:6 descodifica las fuentes de 2 canales convencionales para reproducir 6 canales empleando un descodificador específico. Permite reproducir los canales de gama completa con una separación mas alta, como en la reproducción de señal discreta digital. Hay tres modos disponibles: "Mode Music" para fuentes de música y "Mode Cinema" para fuentes de películas.

#### ■ **PCM (Lineal PCM)**

Lineal PCM es un formato de señal bajo el cual una señal de audio analógico se digitaliza, se graba y se transmite sin utilizar ninguna compresión. Esto se utiliza como un método de grabación de CDs y DVD audio. El sistema PCM utiliza una técnica para muestrear el tamaño de la señal analógica por unidades de tiempo muy pequeñas. Significando "modulación por codificación de impulsos", la señal analógica se codifica como impulsos y luego se modula para la grabación.

#### **Frecuencia de muestreo y número de bits cuantificados**

Cuando se digitaliza una señal de audio analógico, el número de veces que se muestrea la señal por segundo recibe el nombre de frecuencia de muestreo, mientras que el grado de idoneidad cuando el nivel del sonido se convierte en valor numérico se llama bits cuantificados. La gama de frecuencias que se puede reproducir se determina mediante la frecuencia de muestreo, mientras que la gama dinámica que representa la diferencia del nivel del sonido se determina mediante el número de bits cuantificados. En principio, cuanto más alta es la frecuencia de muestreo, más amplia es la gama de frecuencias que puede reproducirse, y cuanto más alto es el número de bits cuantificados, más preciso es el nivel del sonido que puede reproducirse.

#### ■ **WAV**

El formato de archivos de audio estándar de Windows, el cual define el método de grabación de los datos digitales obtenidos convirtiendo señales de audio. No especifica el método de compresión (codificación), por lo que se puede utilizar con él el método de compresión deseado. De forma predeterminada es compatible con el método PCM (sin compresión) y algunos métodos de compresión, incluyendo el método ADPCM.

#### ■ **WMA**

Un método de compresión desarrollado por Microsoft Corporation. Este método emplea la compresión irreversible, la cual logra una relación de compresión alta reduciendo los datos de las partes que el oído humano apenas puede oír. Se dice que puede comprimir la cantidad de datos en aproximadamente 1/22 (64 kbps) manteniendo un calidad de audio similar a la de los CDs de música.

#### ■ **"x.v.Color"**

Un estándar de espacio cromático soportado por la versión 1.3 de HDMI. Es un espacio cromático más extenso que sRGB y permite la expresión de colores que no se podían expresar con anterioridad. Aunque se mantiene compatible con la gama de colores del estándar sRGB, "x.v.Color" expande el espacio cromático pudiendo de esa manera producir imágenes más vivas y naturales. Es especialmente eficaz para imágenes fijas y gráficos de ordenador.

## **Información sobre los programas de campo sonoro**

#### ■ **Elementos de un campo sonoro**

Lo que realmente crea los tonos ricos y completos de un instrumento son los múltiples reflejos de las paredes de la habitación. Además de dar vida al sonido, estos reflejos nos permiten saber dónde están situados los músicos, y también el tamaño y la forma de la habitación en la que estamos sentados. Además del sonido directo que llega a nuestros oídos desde el instrumento del intérprete existen dos tipos distintos de reflejos del sonido que se combinan para formar el campo sonoro.

#### **Primeros reflejos**

Los sonidos reflejados llegan muy rápidamente a nuestros oídos (50 ms a 100 ms después del sonido directo) tras reflejarse en una superficie solamente como, por ejemplo, una pared o el techo. Los primeros reflejos, en realidad, agregan claridad al sonido directo.

#### **Reverberaciones**

Éstas se deben a los reflejos de más de una superficie (por ejemplo, las paredes y el techo), tan numerosos que se juntan para formar una ráfaga sonora continua. No son direccionales y reducen la claridad del sonido directo.

El sonido directo, los primeros reflejos y las reverberaciones posteriores se unen para determinar el tamaño y la forma subjetivos de la habitación, y es esta información la que el procesador del campo sonoro digital reproduce para crear campo sonoro. Si pudiera crear los primeros reflejos y reverberaciones posteriores apropiados en su sala de escucha, sería capaz de crear su propio ambiente de escucha. La acústica de su habitación puede cambiar y pasar a ser la de una sala de conciertos, una sala de baile o una habitación de cualquier tamaño. Esta habilidad para crear campos de sonido a voluntad es exactamente lo que Yamaha ha hecho con el procesador de campo sonoro digital.

#### ■ **CINEMA DSP**

Como los sistemas Dolby Surround y DTS fueron diseñados originalmente para ser utilizados en cines, su efectos se notan mejor en un cine con muchos altavoces diseñados para efectos acústicos. Como las condiciones de una casa, tales como el tamaño de la habitación, el material de las paredes, el número de altavoces, etc., pueden cambiar tanto, es inevitable que se produzcan también diferencias en el sonido.

Tomando como base la abundancia de datos medidos realmente, Yamaha CINEMA DSP proporciona la experiencia audiovisual de un cine en la habitación donde usted escucha en su propia casa utilizando la tecnología de campo sonoro original de Yamaha combinada con varios sistemas de audio digital.

#### ■ **CINEMA DSP 3D**

Los datos de campo sonoro medidos realmente contienen la información de la altura de las imágenes de sonido. La función CINEMA DSP 3D logra la reproducción de la altura precisa de las imágenes de sonido, para crear campo sonoro precisos e intensamente estereoscópicos en una sala de escucha.

#### ■ **SILENT CINEMA**

Yamaha ha desarrollado un algoritmo DSP de efectos de sonido reales para los auriculares. Los parámetros para los auriculares han sido establecidos para cada campo sonoro de forma que se pueda disfrutar con auriculares de representaciones precisas de todos los programas de campo sonoro.

#### ■ **Virtual CINEMA DSP**

Yamaha ha desarrollado un algoritmo Virtual CINEMA DSP que le permite disfrutar, utilizando altavoces surround virtuales, de los efectos surround de los campo sonoros DSP aunque no disponga de altavoces surround. Hasta se puede disfrutar de Virtual CINEMA DSP utilizando un sistema con un mínimo de dos altavoces sin altavoz central.

#### ■ **Compressed Music Enhancer**

La función Compressed Music Enhancer de esta unidad mejora su experiencia de escucha al regenerar los armónicos que faltan en un artefacto de compresión. Por consiguiente, se compensa la complejidad aplanada debida a la pérdida de fidelidad de las frecuencias altas y la falta de graves debida a la pérdida de graves de bajas frecuencias, proporcionando un rendimiento mejorado de todo el sistema de sonido.

### <span id="page-341-1"></span>**Información sobre HDMI™**

#### <span id="page-341-0"></span>■ **Compatibilidad con señales HDMI**

#### **Señales de audio**

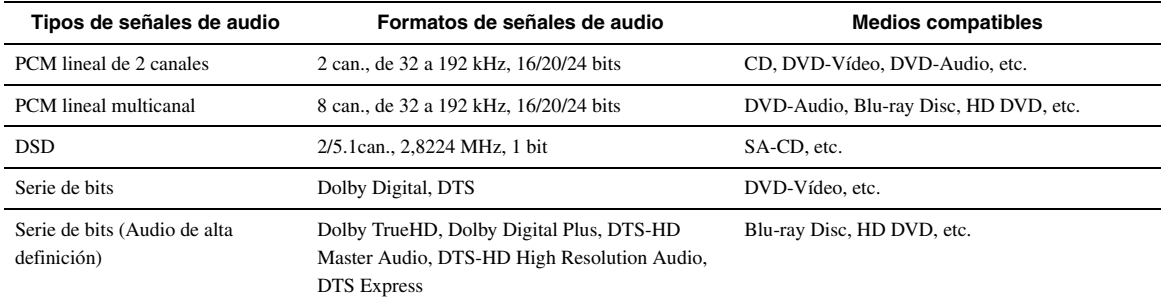

 $\leq \phi'$ 

• Si el componente fuente de audio puede decodificar las señales de audio de serie de bits de los comentarios de audio, usted podrá reproducir las fuentes de audio con los comentarios de audio mezclados usando las conexiones siguientes:

- entrada de audio analógico multicanal [\(página 18\)](#page-279-1)
- entrada digital (OPTICAL o COAXIAL)
- Consulte el manual de instrucciones del componente fuente de entrada y ajuste correctamente el componente.

#### *Notas*

- Cuando se reproduzca un DVD de audio con protección contra la copia CPPM, es posible que no salgan las señales de vídeo y audio en función del tipo de reproductor de DVD.
- Esta unidad no es compatible con componentes incompatibles con HDCP HDMI o DVI.
- Para decodificar señales de serie de bits de audio en esta unidad, ajuste correctamente el componente fuente de entrada para que éste dé salida directamente a las señales de serie de bits de audio (no decodifica las señales de serie de bits en el componente). Consulte los manuales de instrucciones suministrados para conocer detalles.
- Esta unidad no es compatible con las funciones de comentarios de audio (por ejemplo, el contenido de audio especial descargado a través de Internet) de Blu-ray Disc o HD DVD. Esta unidad no reproduce los comentarios de audio del contenido de Blu-ray Disc o HD DVD.

#### **Señales de vídeo**

Esta unidad es compatible con las señales de vídeo de las resoluciones siguientes:

- 480i/60 Hz
- 576i/50 Hz
- 480p/60 Hz
- 576p/50 Hz
- 720p/60 Hz, 50 Hz
- 1080i/60 Hz, 50 Hz
- 1080p/60 Hz, 50 Hz, 24 Hz

# <span id="page-342-0"></span>**Especificaciones**

### **SECCIÓN DE AUDIO**

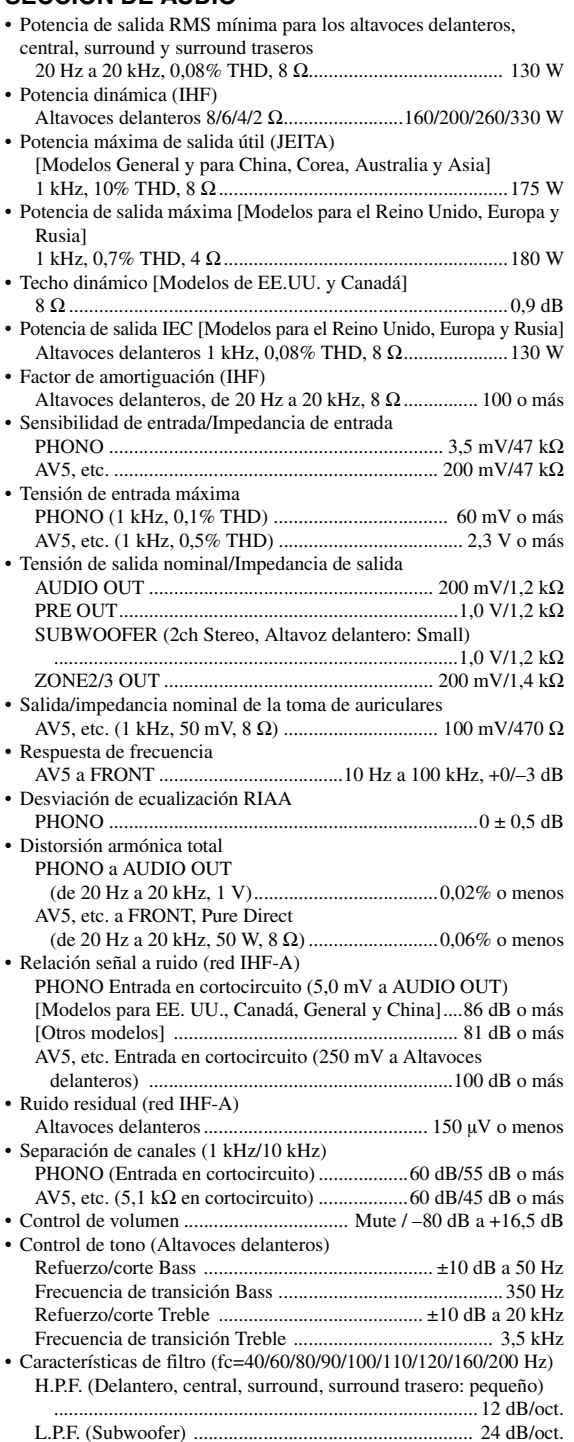

#### **SECCIÓN DE VÍDEO**

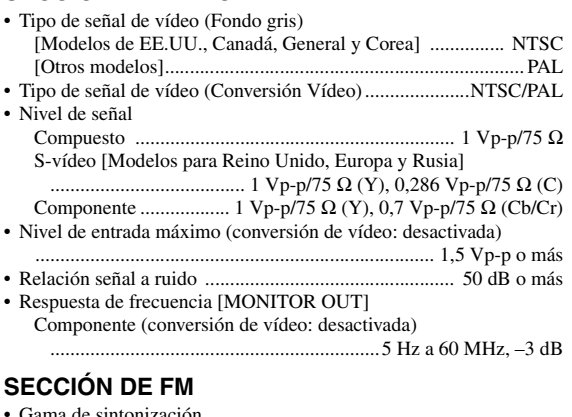

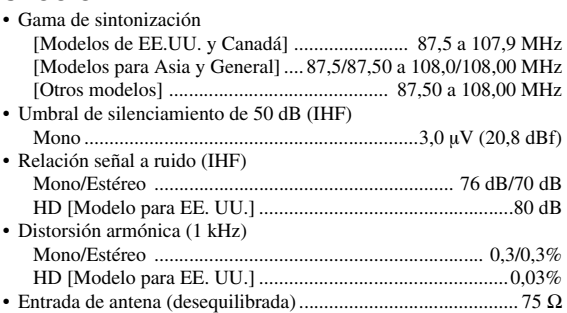

#### **SECCIÓN DE AM**

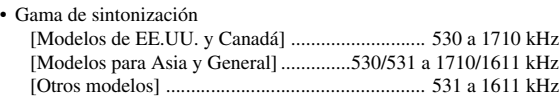

#### **GENERALIDADES**

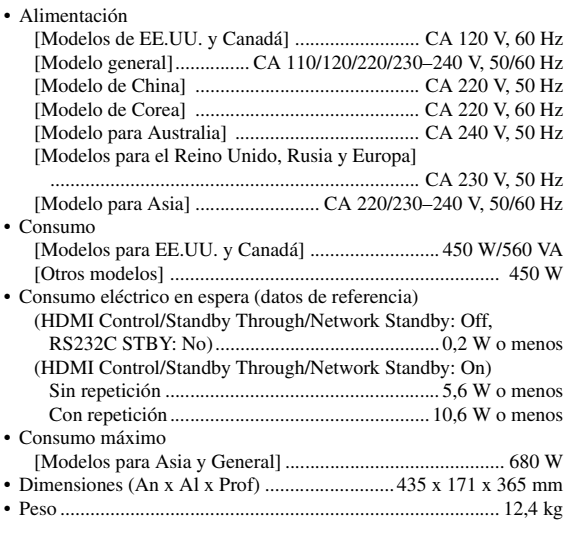

\* Las especificaciones están sujetas a cambios sin previo aviso.

Español

# **Índice alfabético**

#### ■ **Numerics**

[2ch Stereo, programa de campo sonoro ......... 28](#page-289-0) [7ch Enhancer, programa de campo sonoro .... 29](#page-290-0) [7ch Stereo, programa de campo sonoro ......... 29](#page-290-1)

#### ■ **A**

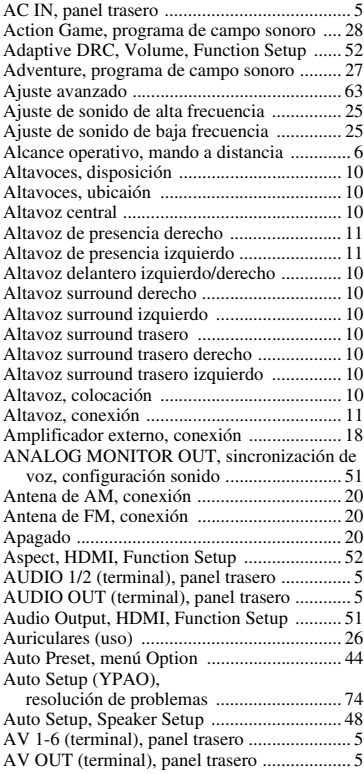

#### ■ **B**

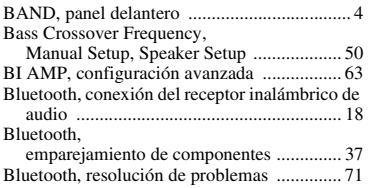

#### ■ **C**

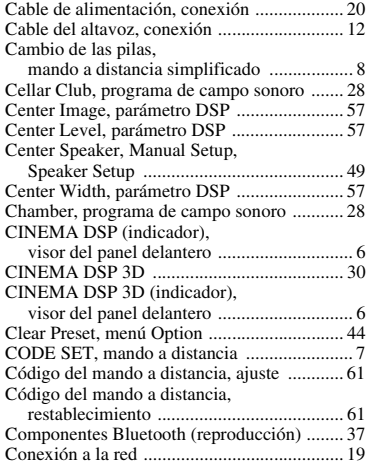

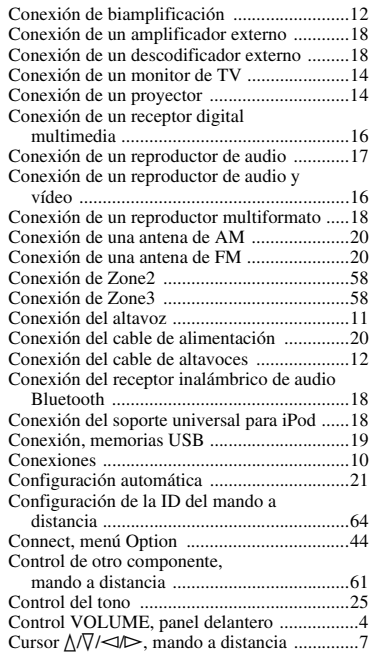

#### ■ **D**

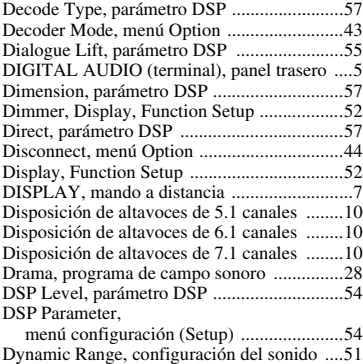

#### ■ **E**

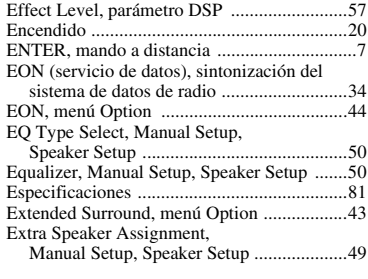

#### ■ **F**

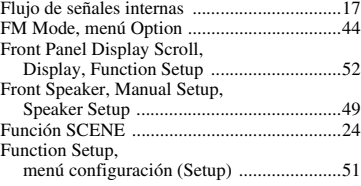

#### ■ **G**

[Generalidades, resolución de problemas ....... 65](#page-326-0) [GEQ, Manual Setup, Speaker Setup .............. 50](#page-311-4) [GUI Position, Display, Function Setup ......... 52](#page-313-5)

#### ■ **H**

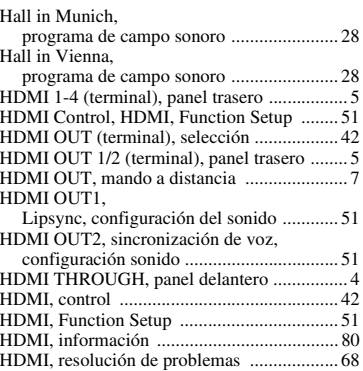

#### ■ **I**

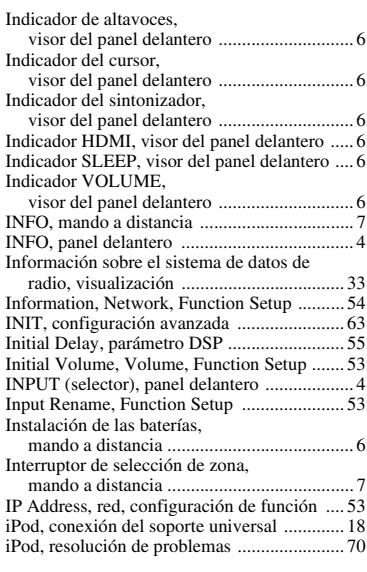

#### ■ **L**

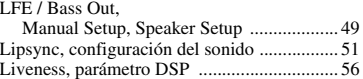

#### ■ **M**

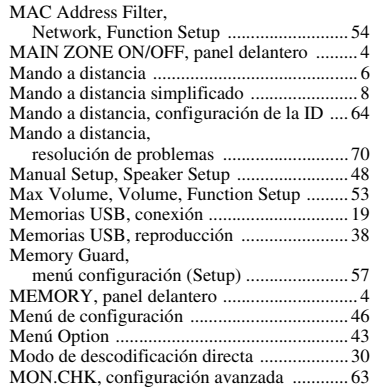

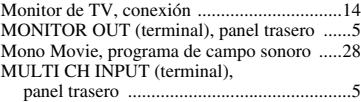

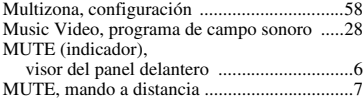

#### ■ **N**

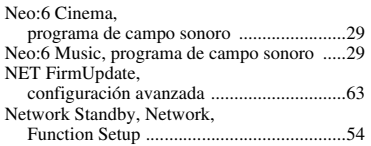

#### ■ **O**

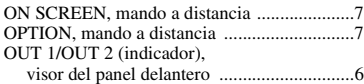

#### ■ **P**

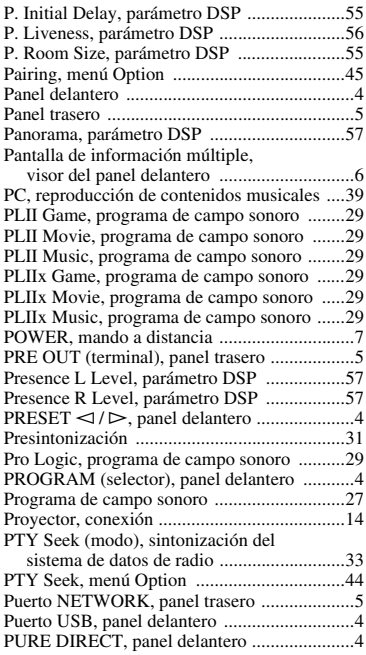

#### ■ **R**

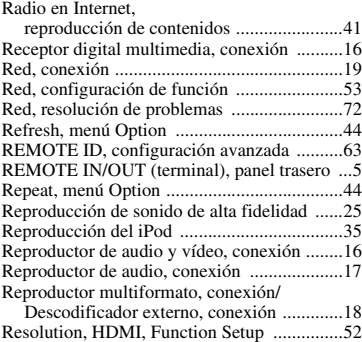

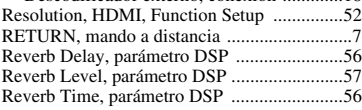

Roleplaying Game,

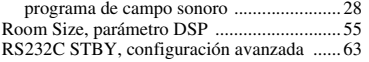

#### ■ **S**

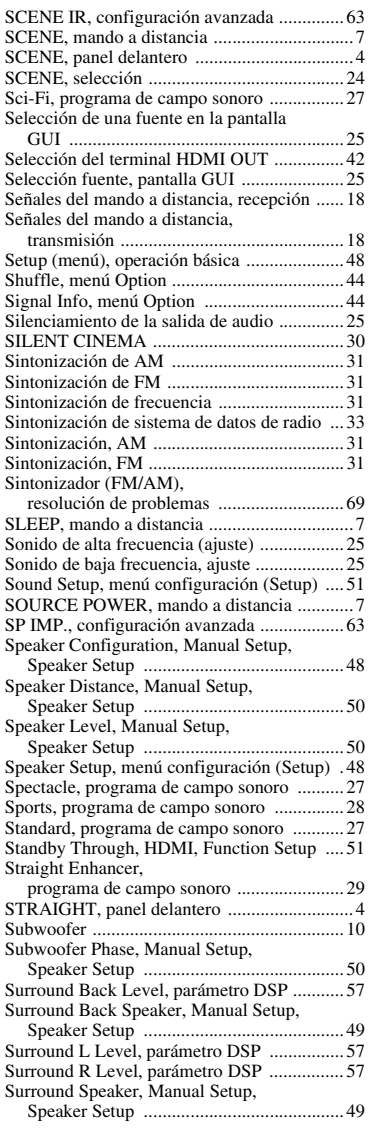

#### ■ **T**

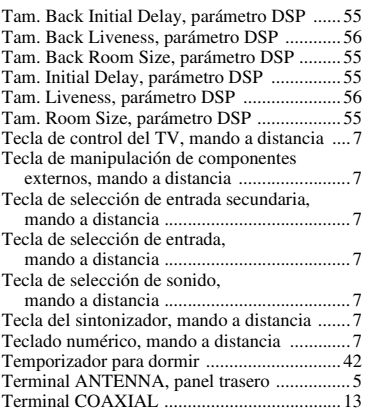

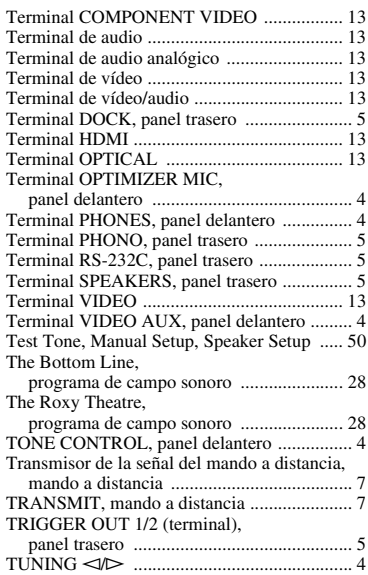

#### ■ **U**

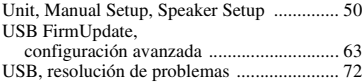

#### ■ **V**

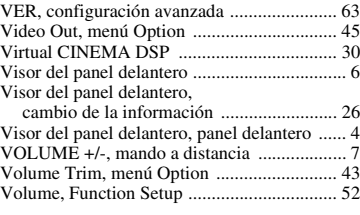

#### ■ **Y**

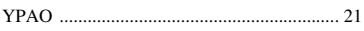

#### ■ **Z**

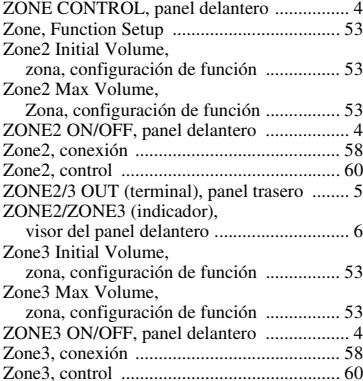

#### "L**MAIN ZONE ON/OFF**" o

"4 **HDMI**" (ejemplo) indica el nombre de las partes del panel [delantero o del mando a distancia.](#page-321-0) Consulte ["Nombres y funciones](#page-265-23)  [de las piezas" en la página 4](#page-265-23).

**Español**

#### **Information about software Information sur le logiciel Informazioni sul software Información sobre el software**

This product uses the following free software.

For information (copyright, etc) about each software, read the original sentences stated below.

#### **About curl**

COPYRIGHT AND PERMISSION NOTICE

Copyright (c) 1996 - 2007, Daniel Stenberg, <daniel@haxx.se>.

All rights reserved.Permission to use, copy, modify, and distribute this software for any<br>purpose with or without fee is hereby granted, provided that the above copyright notice<br>and this permission notice appear in all cop

THE SOFTWARE IS PROVIDED "AS IS", WITHOUT WARRANTY OF ANY KIND, EXPRESS OR IMPLIED, INCLUDING BUT NOT LIMITED TO THE

WARRANTIES OF MERCHANTABILITY, FITNESS FOR A PARTICULAR<br>PURPOSE AND NONINFRINGEMENT OF THIRD PARTY RIGHTS. IN NO<br>EVENT SHALL THE AUTHORS OR COPYRIGHT HOLDERS BE LIABLE FOR<br>ANY CLAIM, DAMAGES OR OTHER LIABILITY, WHETHER IN CONTRACT, TORT OR OTHERWISE, ARISING FROM, OUT OF OR IN CONNECTION WITH THE SOFTWARE OR THE USE OR OTHER DEALINGS IN THE SOFTWARE.

Except as contained in this notice, the name of a copyright holder shall not be used in advertising or otherwise to promote the sale, use or other dealings in this Software without prior written authorization of the copyright holder.

Copyright (c) 1995, 1996, 1997, 1998, 1999 Kungliga Tekniska Högskolan (Royal)<br>Institute of Technology, Stockholm, Sweden).<br>Copyright (c) 2004 - 2007 Daniel Stenberg

All rights reserved.

Redistribution and use in source and binary forms, with or without modification, are permitted provided that the following conditions are met:

- 1 Redistributions of source code must retain the above copyright notice, this list of conditions and the following disclaimer.
- 2 Redistributions in binary form must reproduce the above copyright notice, this list of conditions and the following disclaimer in the documentation and/or other materials provided with the distribution.
- 3 Neither the name of the Institute nor the names of its contributors may be used to endorse or promote products derived from this software without specific prior written permission

THIS SOFTWARE IS PROVIDED BY THE INSTITUTE AND CONTRIBUTORS "AS IS" AND ANY EXPRESS OR IMPLIED WARRANTIES, INCLUDING, BUT NOT LIMITED TO, THE IMPLIED WARRANTIES OF MERCHANTABILITY AND FITNESS FOR A PARTICULAR PURPOSE ARE DISCLAIMED. IN NO EVENT SHALL THE INSTITUTE OR CONTRIBUTORS BE LIABLE FOR ANY DIRECT, INDIRECT, INCIDENTAL, SPECIAL, EXEMPLARY, OR CONSEQUENTIAL DAMAGES (INCLUDING, BUT NOT LIMITED TO, PROCUREMENT OF SUBSTITUTE GOODS OR SERVICES; LOSS OF USE, DATA, OR PROFITS; OR<br>BUSINESS INTERRUPTION) HOWEVER CAUSED AND ON ANY THEORY OF<br>LIABILITY, WHETHER IN CONTRACT, STRICT LIABILITY, OR TORT<br>(INCLUDING NEGLIGENCE OR OTHERWISE) ARISI THE USE OF THIS SOFTWARE, EVEN IF ADVISED OF THE POSSIBILITY OF SUCH DAMAGE.

#### **About lwip**

Copyright (c) 2001, 2002 Swedish Institute of Computer Science. Copyright (c) 2001-2004 Leon Woestenberg <leon.woestenberg@gmx.net> Copyright (c) 2001-2004 Axon Digital Design B.V., The Netherlands.

Copyright (c) 2001<br>All rights reserved.

Redistribution and use in source and binary forms, with or without modification, are permitted provided that the following conditions are met:

- 1 Redistributions of source code must retain the above copyright notice, this list of conditions and the following disclaimer.
- 2 Redistributions in binary form must reproduce the above copyright notice, this list of conditions and the following disclaimer in the documentation and/or other materials provided with the distribution.
- 3 The name of the author may not be used to endorse or promote products derived from this software without specific prior written permission.

THIS SOFTWARE IS PROVIDED BY THE AUTHOR "AS IS" AND ANY EXPRESS OR IMPLIED WARRANTIES, INCLUDING, BUT NOT LIMITED TO, THE IMPLIED WARRANTIES OF MERCHANTABILITY AND FITNESS FOR A PARTICULAR PURPOSE ARE DISCLAIMED. IN NO EVENT SHALL THE AUTHOR BE LIABLE FOR ANY DIRECT, INDIRECT, INCIDENTAL, SPECIAL, EXEMPLARY, OR CONSEQUENTIAL DAMAGES (INCLUDING, BUT NOT LIMITED TO, PROCUREMENT OF SUBSTITUTE GOODS OR SERVICES; LOSS OF USE, DATA, OR PROFITS; OR BUSINESS INTERRUPTION) HOWEVER<br>CAUSED AND ON ANY THEORY OF LIABILITY, WHETHER IN CONTRACT,<br>STRICT LIABILITY, OR TORT (INCLUDING NEGLIGENCE OR OTHERWISE)<br>ARISING IN ANY WAY OUT OF THE USE OF THI

Copyright (c) 2002 CITEL Technologies Ltd. All rights reserved.

Redistribution and use in source and binary forms, with or without modification, are permitted provided that the following conditions are met:

- 1 Redistributions of source code must retain the above copyright notice, this list of conditions and the following disclaimer.
- 2 Redistributions in binary form must reproduce the above copyright notice, this list of conditions and the following disclaimer in the documentation and/or other materials provided with the distribution.
- Neither the name of CITEL Technologies Ltd nor the names of its contributors may be used to endorse or promote products derived from this software without specific prior written permission.

THIS SOFTWARE IS PROVIDED BY CITEL TECHNOLOGIES AND<br>CONTRIBUTORS "AS IS" AND ANY EXPRESS OR IMPLIED WARRANTIES,<br>INCLUDING, BUT NOT LIMITED TO, THE IMPLIED WARRANTIES OF<br>MERCHANTABILITY AND FITNESS FOR A PARTICULAR PURPOSE CAUSED AND ON ANY THEORY OF LIABILITY, WHETHER IN CONTRACT,<br>STRICT LIABILITY, OR TORT (INCLUDING NEGLIGENCE OR OTHERWISE)<br>ARISING IN ANY WAY OUT OF THE USE OF THIS SOFTWARE, EVEN IF<br>ADVISED OF THE POSSIBILITY OF SUCH DAMAG

Copyright (c) 2003 by Marc Boucher, Services Informatiques (MBSI) inc. Copyright (c) 1997, 1998 by Global Election Systems Inc. All rights reserved. Copyright (c) 2001 by Cognizant Pty Ltd.

The authors hereby grant permission to use, copy, modify, distribute, and license this software and its documentation for any purpose, provided that existing copyright notices are retained in all copies and that this notic for any of the authorized uses.

THIS SOFTWARE IS PROVIDED BY THE CONTRIBUTORS "AS IS" AND ANY EXPRESS OR IMPLIED WARRANTIES, INCLUDING, BUT NOT LIMITED TO,<br>THE IMPLIED WARRANTIES OF MERCHANTABILITY AND FITNESS FOR A<br>PARTICULAR PURPOSE ARE DISCLAIMED. IN NO EVENT SHALL THE<br>CONTRIBUTORS BE LIABLE FOR ANY DIRECT, INDI

Copyright (c) 1993, 1994 The Australian National University. All rights reserved. Redistribution and use in source and binary forms are permitted provided that the above copyright notice and this paragraph are duplicated in all such forms and that any documentation, advertising materials, and other materials related to such distribution and use acknowledge that the software was developed by the Australian National University. The name of the University may not be used to endorse or promote products derived from this software without specific prior written permission.

THIS SOFTWARE IS PROVIDED "AS IS" AND WITHOUT ANY EXPRESS OR<br>IMPLIED WARRANTIES, INCLUDING, WITHOUT LIMITATION, THE IMPLIED<br>WARRANTIES OF MERCHANTIBILITY AND FITNESS FOR A PARTICULAR PURPOSE.

Copyright (c) 1989 Carnegie Mellon University. All rights reserved.

Redistribution and use in source and binary forms are permitted provided that the above copyright notice and this paragraph are duplicated in all such forms and that any documentation, advertising materials, and other materials related to such distribution and use acknowledge that the software was developed by Carnegie Mellon University. The name of the University may not be used to endorse or promote products derived from this software without specific prior written permission.

THIS SOFTWARE IS PROVIDED "AS IS" AND WITHOUT ANY EXPRESS OR<br>IMPLIED WARRANTIES, INCLUDING, WITHOUT LIMITATION, THE IMPLIED<br>WARRANTIES OF MERCHANTIBILITY AND FITNESS FOR A PARTICULAR PURPOSE.

Copyright (c) 1991 Gregory M. Christy. All rights reserved.

Redistribution and use in source and binary forms are permitted provided that the above copyright notice and this paragraph are duplicated in all such forms and that any<br>documentation, advertising materials, and other materials related to such distribution<br>and use acknowledge that the software was developed b of the author may not be used to endorse or promote products derived from this software without specific prior written permission.

THIS SOFTWARE IS PROVIDED "AS IS" AND WITHOUT ANY EXPRESS OR<br>IMPLIED WARRANTIES, INCLUDING, WITHOUT LIMITATION, THE IMPLIED<br>WARRANTIES OF MERCHANTIBILITY AND FITNESS FOR A PARTICULAR PURPOSE.

Copyright (c) 1995 Eric Rosenquist, Strata Software Limited. http:// w.strataware.com/ All rights reserved.

Redistribution and use in source and binary forms are permitted provided that the above copyright notice and this paragraph are duplicated in all such forms and that any<br>documentation, advertising materials, and other materials related to such distribution<br>and use acknowledge that the software was developed b without specific prior written permission.

THIS SOFTWARE IS PROVIDED "AS IS" AND WITHOUT ANY EXPRESS OR<br>IMPLIED WARRANTIES, INCLUDING, WITHOUT LIMITATION, THE IMPLIED<br>WARRANTIES OF MERCHANTIBILITY AND FITNESS FOR A PARTICULAR PURPOSE.

Copyright (C) 1990, RSA Data Security, Inc. All rights reserved.

License to copy and use this software is granted provided that it is identified as the "RSA Data Security, Inc. MD5 Message-Digest Algorithm" in all material mentioning

or referencing this software or this function.<br>License is also granted to make and use derivative works provided that such works are<br>License is also granted to make and use derivative, the. MD5 Message-Digest<br>Algorithm" in

Copyright (c) 1989 Regents of the University of California. All rights reserved. Redistribution and use in source and binary forms are permitted provided that the above<br>copyright notice and this paragraph are duplicated in all such forms and that any<br>documentation, advertising materials, and other mate Berkeley. The name of the University may not be used to endorse or promote products derived from this software without specific prior written permission.

THIS SOFTWARE IS PROVIDED "AS IS" AND WITHOUT ANY EXPRESS OR<br>IMPLIED WARRANTIES, INCLUDING, WITHOUT LIMITATION, THE IMPLIED<br>WARRANTIES OF MERCHANTIBILITY AND FITNESS FOR A PARTICULAR **PURPOSE** 

#### **About OpenSSL**

#### LICENSE ISSUES

The OpenSSL toolkit stays under a dual license, i.e. both the conditions of the OpenSSL<br>License and the original SSLeay license apply to the toolkit. See below for the actual<br>license texts. Actually both licenses are BSD-s license issues related to OpenSSL please contact openssl-core@openssl.org. OpenSSL License

Copyright (c) 1998-2007 The OpenSSL Project. All rights reserved.

Redistribution and use in source and binary forms, with or without modification, are permitted provided that the following conditions are met:

- 1 Redistributions of source code must retain the above copyright notice, this list of conditions and the following disclaimer.
- 2 Redistributions in binary form must reproduce the above copyright notice, this list of conditions and the following disclaimer in the documentation and/or other materials provided with the distribution.
- 3 All advertising materials mentioning features or use of this software must display the following acknowledgment:
- "This product includes software developed by the OpenSSL Project for use in the OpenSSL Toolkit. (http://www.openssl.org/)"
- 4 The names "OpenSSL Toolkit" and "OpenSSL Project" must not be used to endorse or promote products derived from this software without prior written permission. For written permission, please contact openssl-core@openssl.org.
- 5 Products derived from this software may not be called "OpenSSL" nor may "OpenSSL" appear in their names without prior written permission of the OpenSSL Project.
- 6 Redistributions of any form whatsoever must retain the following acknowledgment: "This product includes software developed by the OpenSSL Project for use in the OpenSSL Toolkit (http://www.openssl.org/)"

THIS SOFTWARE IS PROVIDED BY THE OpenSSL PROJECT "AS IS" AND ANY<br>EXPRESSED OR IMPLIED WARRANTIES, INCLUDING, BUT NOT LIMITED TO,<br>THE IMPLIED WARRANTIES OF MERCHANTABILITY AND FITNESS FOR A<br>PARTICULAR PURPOSE ARE DISCLAIMED OpenSSL PROJECT OR ITS CONTRIBUTORS BE LIABLE FOR ANY DIRECT,<br>INDIRECT, INCIDENTAL, SPECIAL, XEMPLARY, OR CONSEQUENTIAL<br>DAMAGES (INCLUDING, BUT NOT LIMITED TO, PROCUREMENT OF<br>SUBSTITUTE GOODS OR SERVICES; LOSS OF USE, DATA BUSINESS INTERRUPTION) HOWEVER CAUSED AND ON ANY THEORY OF<br>LIABILITY, WHETHER IN CONTRACT, STRICT LIABILITY, OR TORT<br>(INCLUDING NEGLIGENCE OR OTHERWISE) ARISING IN ANY WAY OUT OF<br>THE USE OF THIS SOFTWARE, EVEN IF ADVISED O SUCH DAMAGE.

This product includes cryptographic software written by Eric Young (eay@cryptsoft.com). This product includes software written by Tim Hudson (tjh@cryptsoft.com).

Original SSLeay License

byright (C) 1995-1998 Eric Young (eay@cryptsoft.com)

All rights reserved.

This package is an SSL implementation written by Eric Young (eay@cryptsoft.com). The implementation was written so as to conform with Netscapes SSL.

This library is free for commercial and non-commercial use as long as the following<br>conditions are aheared to. The following conditions apply to all code found in this<br>distribution, be it the RC4, RSA, lhash, DES, etc., co documentation included with this distribution is covered by the same copyright terms except that the holder is Tim Hudson (tjh@cryptsoft.com).

Copyright remains Eric Young's, and as such any Copyright notices in the code are not<br>to be removed. If this package is used in a product, Eric Young should be given<br>attribution as the author of the parts of the library us textual message at program startup or in documentation (online or textual) provided with the package.

Redistribution and use in source and binary forms, with or without modification, are permitted provided that the following conditions are met:

- 1 Redistributions of source code must retain the copyright notice, this list of conditions and the following disclaimer.
- 2 Redistributions in binary form must reproduce the above copyright notice, this list of conditions and the following disclaimer in the documentation and/or other materials provided with the distribution.
- 3 All advertising materials mentioning features or use of this software must display the following acknowledgement:

"This product includes cryptographic software written by Eric Young

- (eay@cryptsoft.com)"
- The word 'cryptographic' can be left out if the rouines from the library being used are not cryptographic related :-).
- 4 If you include any Windows specific code (or a derivative thereof) from the apps directory (application code) you must include an acknowledgement: "This product includes software written by Tim Hudson (tjh@cryptsoft.com)"

THIS SOFTWARE IS PROVIDED BY ERIC YOUNG "AS IS" AND ANY EXPRESS OR IMPLIED WARRANTIES, INCLUDING, BUT NOT LIMITED TO, THE IMPLIED WARRANTIES OF MERCHANTABILITY AND FITNESS FOR A PARTICULAR PURPOSE ARE DISCLAIMED. IN NO EVENT SHALL THE<br>AUTHOR OR CONTRIBUTORS BE LIABLE FOR ANY DIRECT, INCIDENTAL, SPECIAL, EXEMPLARY, OR CONSEQUENTIAL DAMAGES<br>(INCLUDING, BUT NOT LIMITED TO, PROCUREMENT OF SUBSTITUTE<br>G WHETHER IN CONTRACT, STRICT LIABILITY, OR TORT (INCLUDING NEGLIGENCE OR OTHERWISE) ARISING IN ANY WAY OUT OF THE USE OF THIS SOFTWARE, EVEN IF ADVISED OF THE POSSIBILITY OF SUCH **DAMAGE** 

The licence and distribution terms for any publically available version or derivative of<br>this code cannot be changed. i.e. this code cannot simply be copied and put under<br>another distribution licence [including the GNU Pub

#### **About FLAC codec library**

Copyright (C) 2000,2001,2002,2003,2004 Josh Coalson

Redistribution and use in source and binary forms, with or without modification, are permitted provided that the following conditions are met: – Redistributions of source code must retain the above copyright notice, this list of

- conditions and the following disclaimer.
- Redistributions in binary form must reproduce the above copyright notice, this list of conditions and the following disclaimer in the documentation and/or other materials provided with the distribution.
- Neither the name of the Xiph.org Foundation nor the names of its contributors may be used to endorse or promote products derived from this software without specific prior written permission.

THIS SOFTWARE IS PROVIDED BY THE COPYRIGHT HOLDERS AND<br>CONTRIBUTORS "AS IS" AND ANY EXPRESS OR IMPLIED WARRANTIES,<br>INCLUDING, BUT NOT LIMITED TO, THE IMPLIED WARRANTIES OF<br>MERCHANTABILITY AND FITNESS FOR A PARTICULAR PURPO EXEMPLARY, OR CONSEQUENTIAL DAMAGES (INCLUDING, BUT NOT<br>LIMITED TO, PROCUREMENT OF SUBSTITUTE GOODS OR SERVICES; LOSS<br>OF USE, DATA, OR PROFITS; OR BUSINESS INTERRUPTION) HOWEVER CAUSED AND ON ANY THEORY OF LIABILITY, WHETHER IN CONTRACT,<br>STRICT LIABILITY, OR TORT (INCLUDING NEGLIGENCE OR OTHERWISE)<br>ARISING IN ANY WAY OUT OF THE USE OF THIS SOFTWARE, EVEN IF<br>ADVISED OF THE POSSIBILITY OF SUCH DAMAG

#### **About Vorbis library**

Copyright (c) 2001, Xiphophorus

Redistribution and use in source and binary forms, with or without modification, are permitted provided that the following conditions are met:

- Redistributions of source code must retain the above copyright notice, this list of conditions and the following disclaimer.
- Redistributions in binary form must reproduce the above copyright notice, this list of conditions and the following disclaimer in the documentation and/or other materials provided with the distribution.
- Neither the name of the Xiphophorus nor the names of its contributors may be used to endorse or promote products derived from this software without specific prior written permission.

THIS SOFTWARE IS PROVIDED BY THE COPYRIGHT HOLDERS AND THIS TO THANK AS IS THE THE THE CONTRIBUTORS "AS IS" AND ANY EXPRESS OR IMPLIED WARRANTIES, INCLUDING, BUT NOT LIMITED TO, THE IMPLIED WARRANTIES OF INCLUDING, BUT NOT LIMITED TO, THE IMPLIED WARRANTIES OF<br>MERCHANTABILITY AND FITNESS FOR A PARTICULAR PURPOSE ARE<br>DISCLAIMED. IN NO EVENT SHALL THE REGENTS OR CONTRIBUTORS BE<br>LIABLE FOR ANY DIRECT, INDIRECT, INCIDENTAL, SP POSSIBILITY OF SUCH DAMAGE.

#### **Notice for Windows Media DRM**

The Certified For Windows Vista logo, Windows Media and the Windows logo are trademarks or registered trademarks of Microsoft Corporation in the United States and/or other countries.

Content providers are using the digital rights management technology for Windows Media contained in this device (WMDRM) to protect the integrity of their content (Secure Content) so that their intellectual property, including copyright, in such content is not misappropriated. This device uses WM-DRM software to play Secure Content (WM-DRM

Software). If the security of the WM-DRM Software in this device has been compromised,

owners of Secure Content (Secure Content Owners) may request that Microsoft<br>revoke the WM-DRM Software s right to acquire new licenses to copy, display<br>and/or play Secure Content. Revocation does not alter the WMDRM Softwa to your device whenever you download a license for Secure Content from the<br>Internet or from a PC. Microsoft may, in conjunction with such license, also<br>download revocation list onto your device on behalf of Secure Content

### **List of remote control codes Liste des codes de boîtier de télécommande Lista dei codici di telecomando Lista de códigos de mando a distancia**

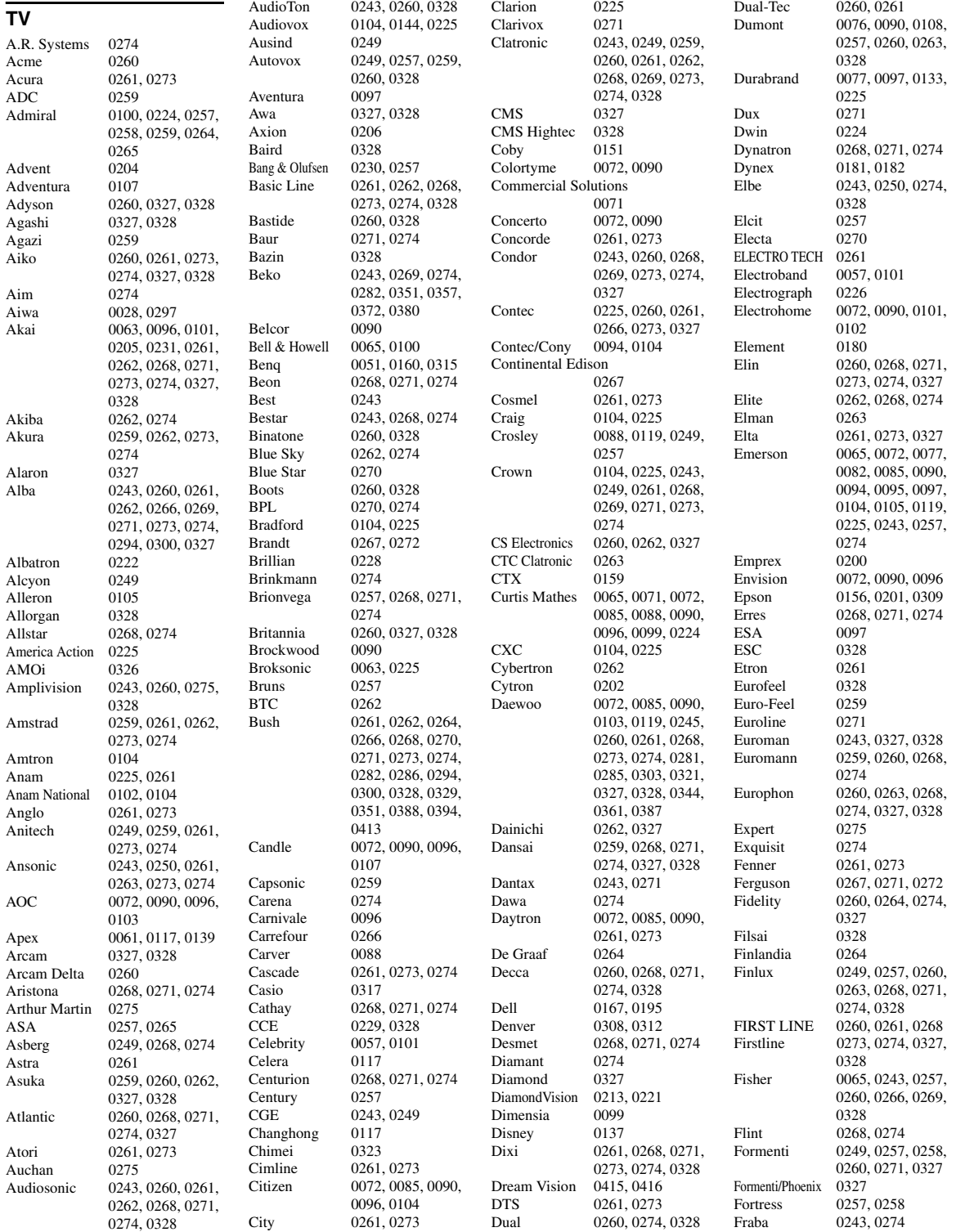

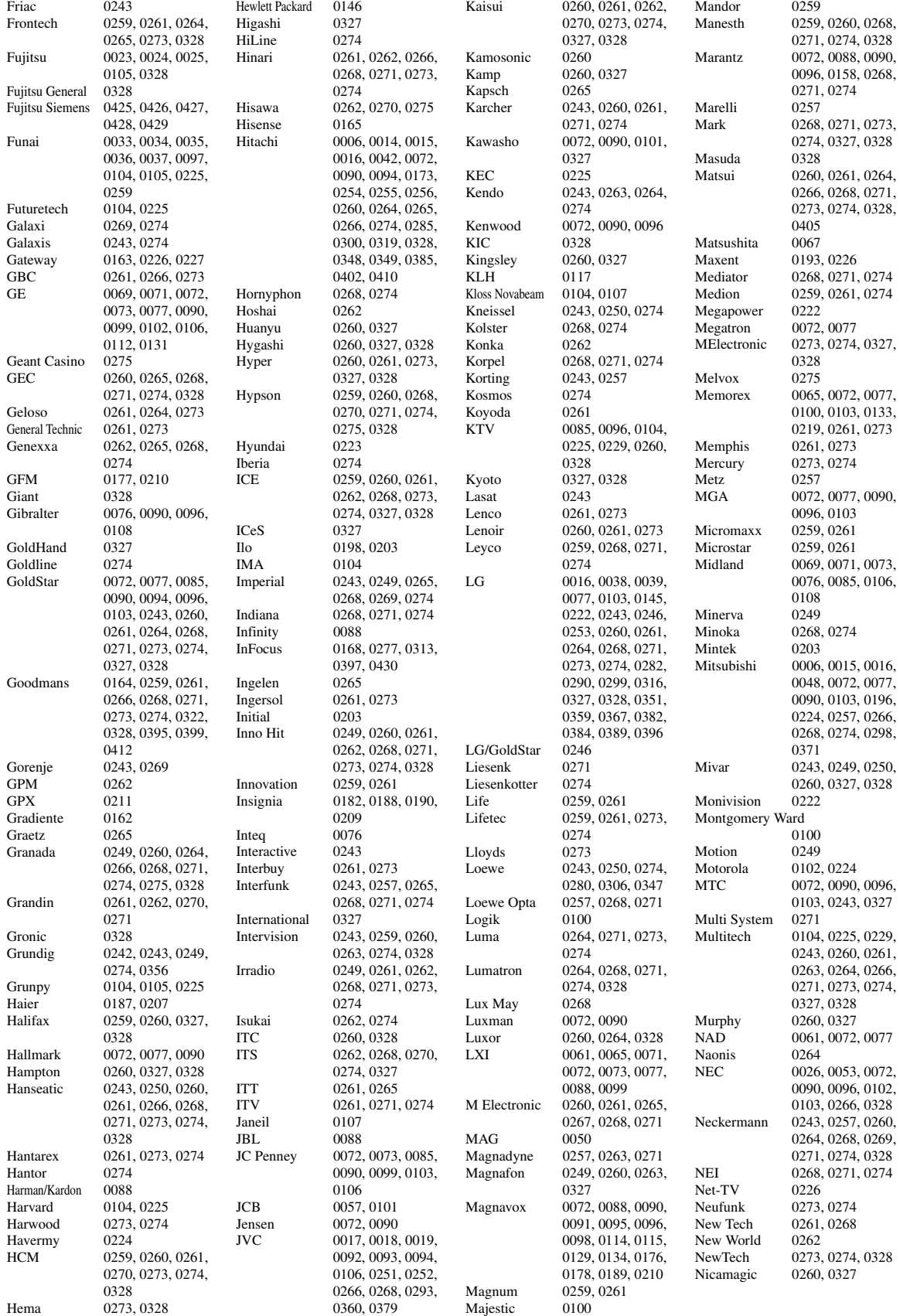

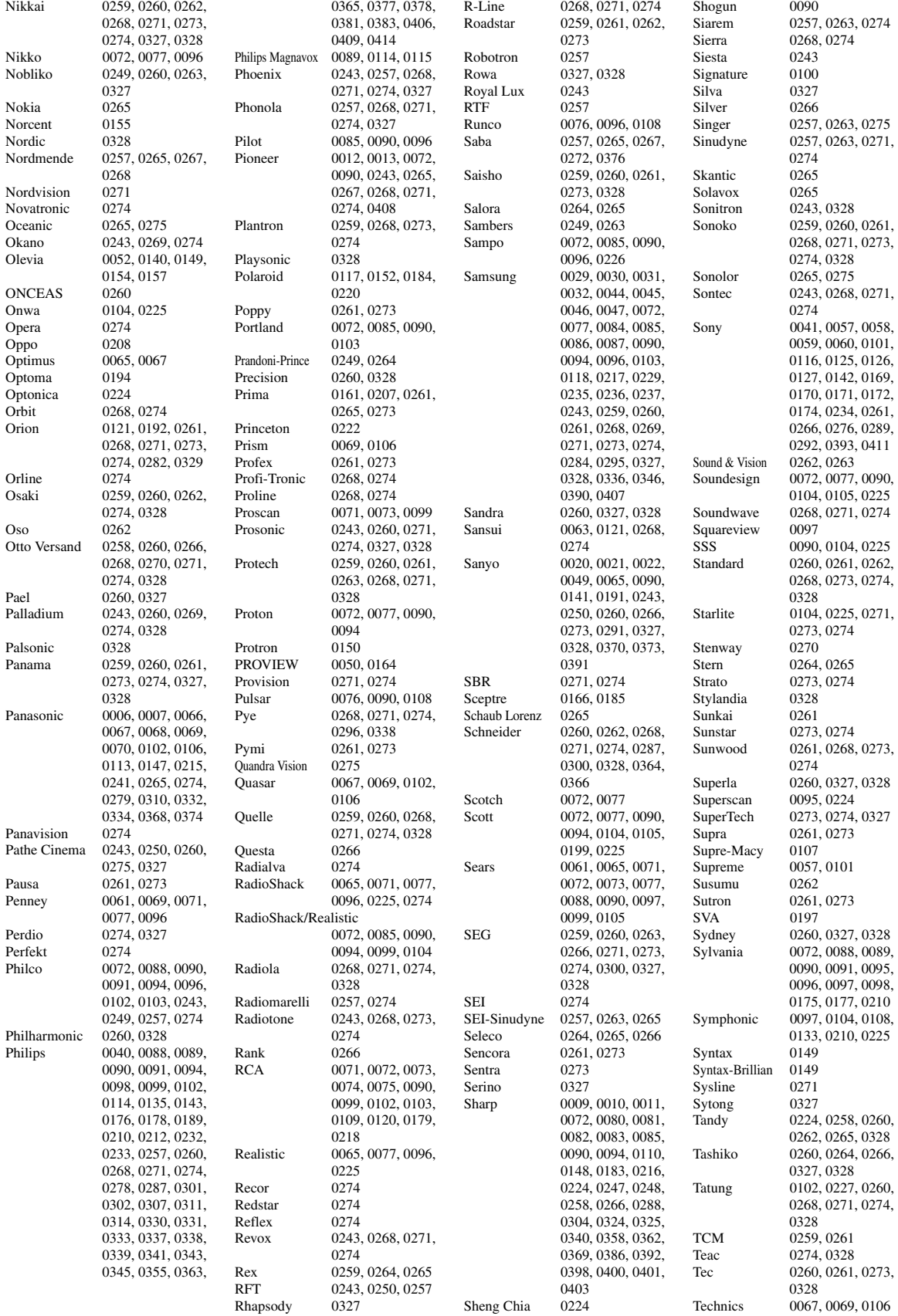

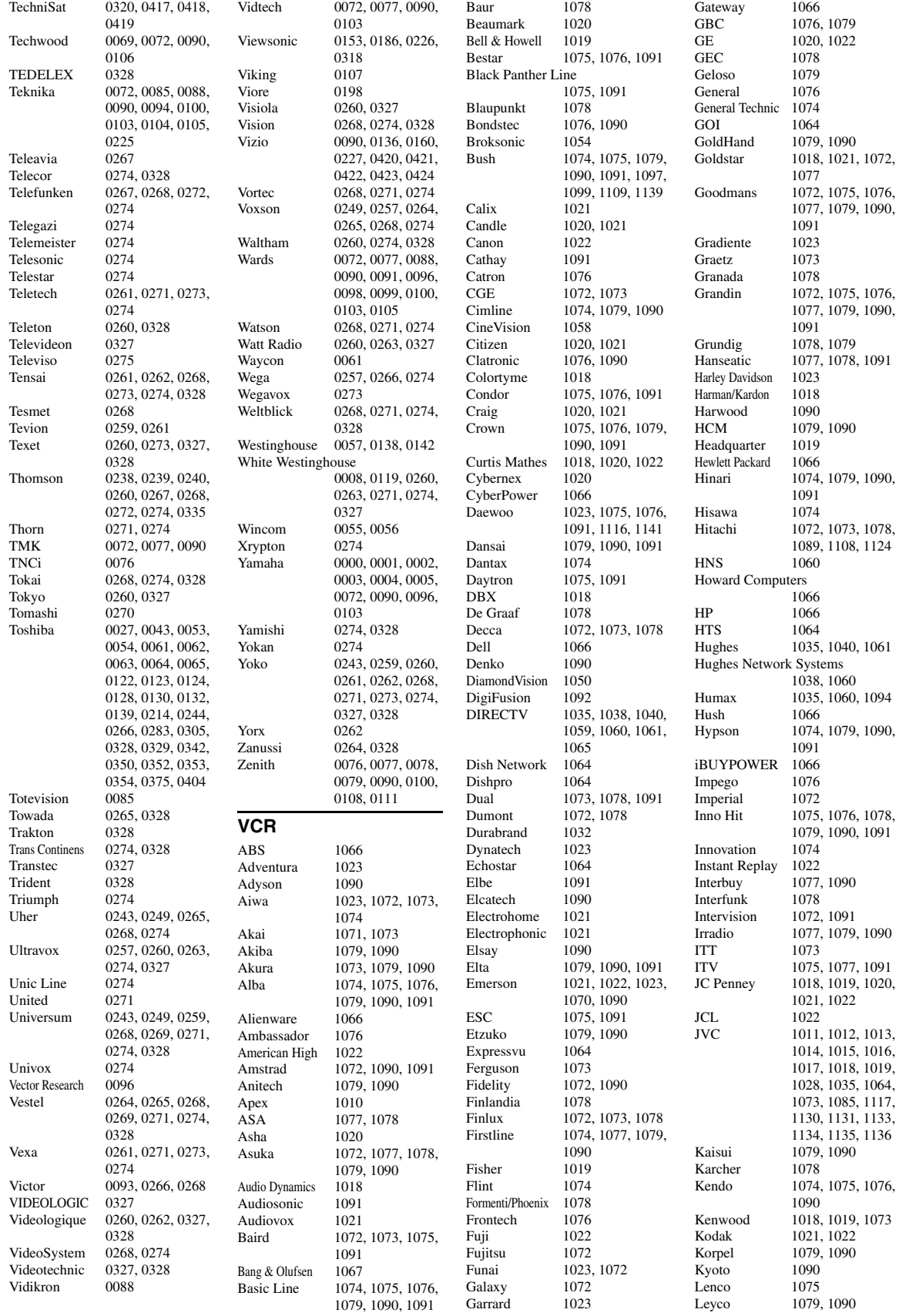

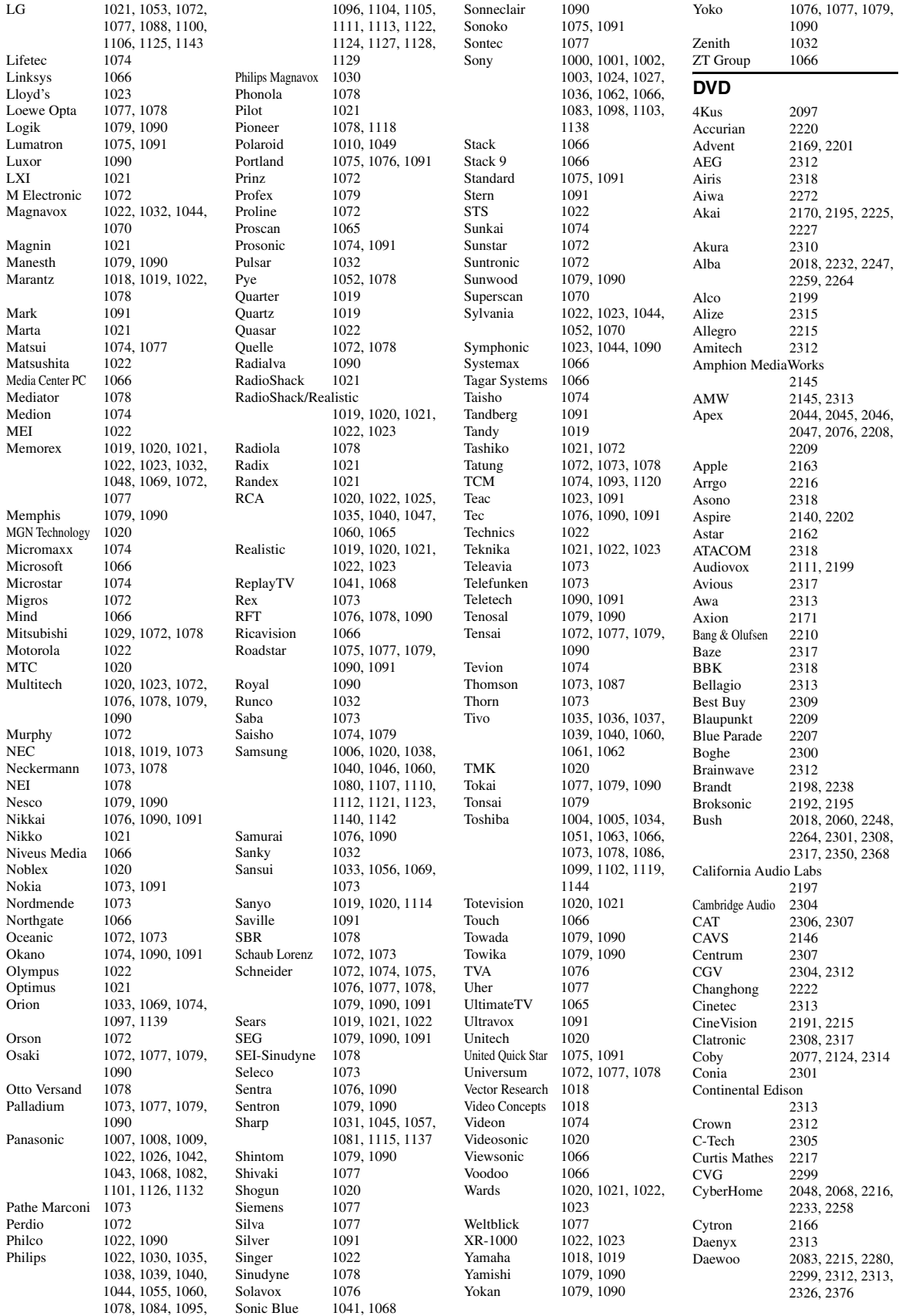

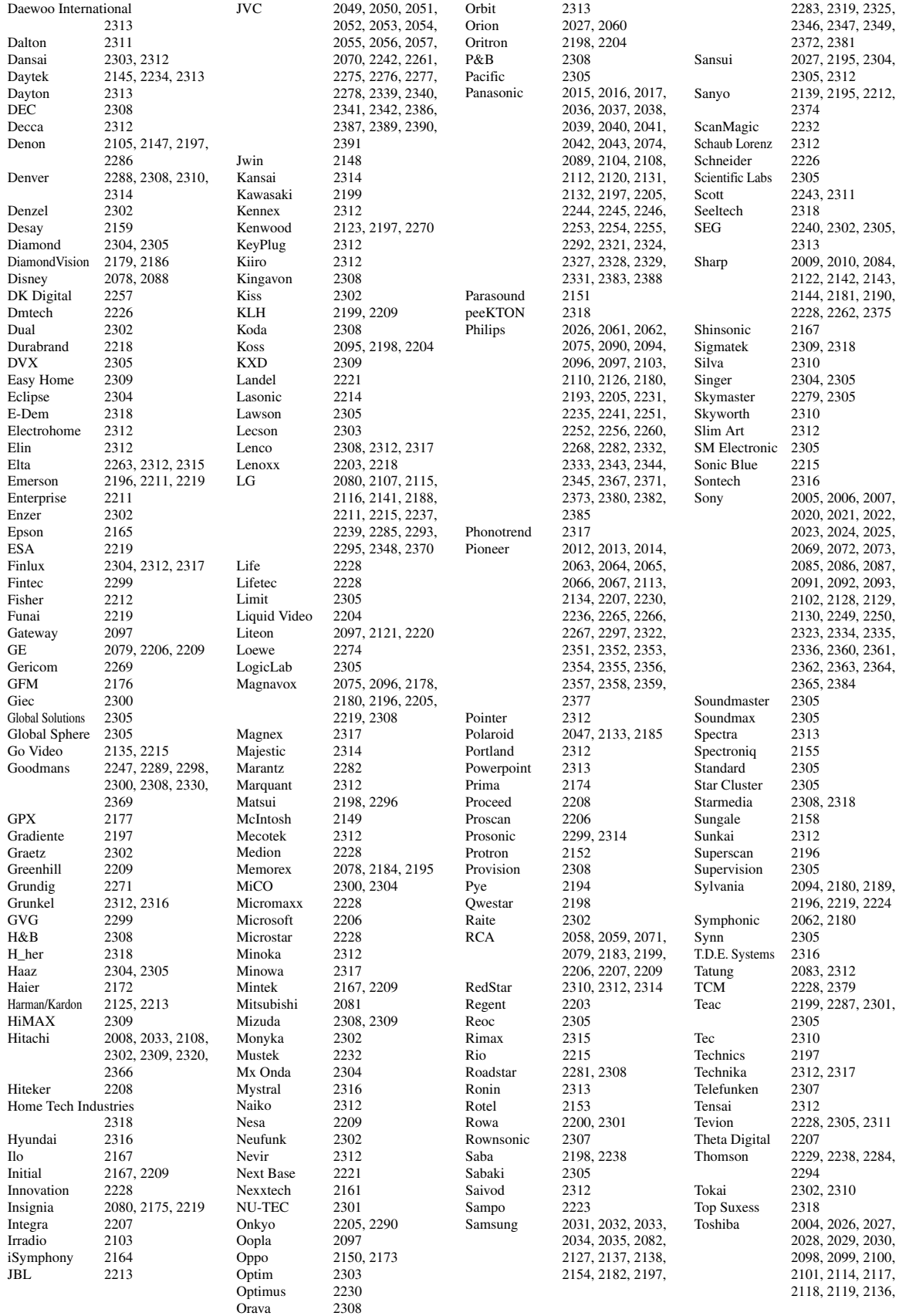

2187, 2195, 2205, 2291, 2337, 2338, 2378 TRANScontinents 2313, 2317 Transonic 2317 Trio 2312<br>Trutech 2160 Trutech TruVision 2309<br>TSM 2318 TSM Umax 2315<br>
United 2317 United 2317<br>Urban Concepts 2205 Urban Concepts US Logic 2167 Venturer 2199 Viewmaster 2318 Vocopro 2156<br>VocoStar 2157 VocoStar 2157<br>Waitec 2318 Waitec Welltech 2300<br>Westinghouse 2109, 2168 Westinghouse 2109, 2168<br>Wharfedale 2304 2305 Wharfedale<br>Woxter Woxter 2315, 2318<br>Xbox 2206, 2229 2206, 2229 Xlogic 2305, 2312<br>XMS 2312 **XMS** Xoro 2300<br>Yamada 2097 Yamada 2097, 2313, 2315 2000, 2001, 2002, 2003, 2011, 2018, 2019, 2036, 2106, 2197, 2273 Yamakawa 2302, 2313 Yukai 2232<br>Zenith 2080 2080, 2141, 2205, 2211, 2215 **Blu-ray Disc** LG 2115 Panasonic 2089, 2131, 2132 Pioneer 2134 Samsung 2035, 2127 Sharp 2142, 2143, 2144 Sony 2025<br>Yamaha 2018 Yamaha **DVR** Bush 2060 Panasonic 2037, 2038, 2039, 2040, 2041, 2042 Philips 2061, 2062 Pioneer 2063, 2064, 2065. 2066, 2067 RCA 2059 Samsung 2035 Yamaha 2036 **DVD Recorder** Aspire 2140<br>Astar 2162 Astar 2162<br>Broksonic 2192 Broksonic 2192<br>Go Video 2135 Go Video Hitachi 2108<br>Insignia 2080 Insignia Irradio 2103 JVC 2054, 2055, 2056, 2057 LG 2107, 2115, 2141, 2188 Liteon 2121 Panasonic 2037, 2038, 2039, 2041, 2042, 2043, 2089, 2104, 2108, 2112 Philips 2090, 2096, 2097, 2126, 2193

Samsung 2034, 2082, 2138<br>Sansui 2027 Sansui 2027<br>Sanvo 2139 Sanyo Sony 2022, 2023, 2024, 2085, 2086, 2087, 2102, 2128, 2129, 2130<br>2189 Sylvania Toshiba 2030, 2099, 2100, 2101, 2114, 2117, 2118, 2119<br>2106 Yamaha **Cable** ABC 3004, 3015, 3016, 3017, 3037, 3040, 3067, 3080, 3081 ADB 3070<br>Adelphia 3003 Adelphia 3003<br>Alcatel 3066 Alcatel 3066<br>Americast 3046 Americast<br>Amstrad Amstrad 3048, 3068<br>Antronix 3019, 3020 Antronix 3019, 3020 Archer 3020<br>Arcon 3048 Arcon AT&T 3013 Axis 3048 Bell South 3046<br>Cable Vision 3014 Cable Vision Cabletenna 3019<br>Cabletime 3058 Cabletime Cableview 3005<br>Clearmaster 3045 Clearmaster 3045<br>ClearMax 3045 ClearMax Clyde Cablevision 3059<br>3022 Colour Voice<br>Comcast 3006, 3010, 3039<br>3057 Comcrypt 3057<br>Comtronics 3023 Comtronics Contec 3024<br>Coolmax 3045 Coolmax COX 3006<br>Cryptovision 3060 Cryptovision 3060<br>Director 3006 Director Eastern 3025<br>Everguest 3041 Everquest Fidelity 3048<br>Filmnet 3057 Filmnet Filmnet Cablecrypt 3061 Filmnet Comcrypt 3061<br>3051 Finlux 3051<br>Focus 3044 Focus Foxtel 3068 France Telecom 3054, 3055 Freebox 3069 GC Electronics 3020 GE 3015, 3016<br>GEC 3059 3059 Gemini 3026, 3041 General Instrument 3006, 3008, 3016, 3039, 3050, 3067, 3075 Goldstar 3042<br>Gooding 3049 Gooding<br>Grundig Grundig 3048, 3049<br>Hamlin 3027 3028 3027, 3028<br>3051 Hirschmann Hitachi 3016 HomeChoice 3056<br>Humax 3001 3001, 3002, 3071 ITT Nokia 3051<br>Iasco 3041 Jasco

Jerrold 3006, 3008, 3016, 3026, 3037, 3041, 3050, 3064, 3067, 3075<br>3049  $JVC$ Kabel Deutschland 3043, 3073, 3074 Macab Magnavox 3029<br>Maspro 3049 Maspro 3049<br>Matsui 3049 Matsui 3049<br>MegaCable 3039 MegaCable<br>Memorex 3030, 3040 Minerva 3049 Mnet 3057 Motorola 3006, 3008, 3010, 3013, 3039, 3072, 3075<br>3031, 3063 Movie Time Mr Zapp 3055<br>Multichoice 3057 Multichoice 3057<br>Multitech 3045 Multitech<br>NEC 3018<br>3007 NET Brazil Nokia 3051<br>Noos 3055 Noos 3055<br>NSC 3031 3031<br>3024 Oak<br>Pace Pace 3011, 3043, 3084 Palladium 3049 Panasonic 3034, 3036, 3040<br>Paragon 3040 Paragon<br>Philips Philips 3021, 3022, 3029, 3049, 3053, 3054, 3055 Pioneer 3012, 3032, 3038, 3042, 3048, 3083, 3084 Popular Mechanics 3044 Proscan 3015, 3016<br>Pulsar 3040 Pulsar PVP Stereo Visual Matrix 3064 Quasar 3040 RadioShack 3041, 3045<br>RCA 3005, 3036 3005, 3036, 3076, 3077<br>3020 Realistic 3020<br>Recoton 3044 Recoton 3044<br>Regal 3028 Regal 3028<br>Regency 3025 Regency 3025<br>Rembrandt 3016 Rembrandt 3016<br>Runco 3040 Runco 3040<br>Sagem 3055 Sagem<br>Samsung 3011, 3023, 3032, 3042 SAT 3048<br>Scientific Atlanta 3003 3003, 3004, 3011, 3012, 3013, 3062, 3078, 3079, 3080, 3081, 3082, 3083, 3084 Signal 3026, 3041 Signature 3016 Sony 3014, 3047<br>Sprucer 3036 Sprucer Standard Component 3033 Starcom 3026, 3037, 3041, 3067 Stargate 3026, 3041 Starquest 3026, 3041<br>Supercable 3008 Supercable Supermax 3045 Tele+1 3057, 3061<br>Telepiu 3057 Telepiu Thomson 3000, 3009

TIME WARNER 3006 Tocom 3017 Torx 3067 Toshiba 3040<br>Tristar 3045 Tristar<br>Tudi 3052 Tusa 3026, 3041<br>TV86 3031 3031 Unika 3019, 3020<br>United Cable 3037, 3064 United Cable 3037, 3064<br>
Universal 3019 3020 Universal 3019, 3020<br>
Universum 3049 3051 Universum 3049, 3051<br>V2 3045 3045 Videoway 3065 View Star 3024, 3029, 3031 Viewmaster 3045 Vision 3045<br>Visiopass 3051 3051, 3054, 3055<br>3045 Vortex View Wittenberg 3048<br>Zenith 3035 3035, 3040, 3046<br>3044 Zentek 3044 **Sattelite** AB Sat 4138, 4139 AccessHD 4058 ADB 4142 AGS 4138 Akai 4101, 4103 Alba 4083, 4084, 4085, 4086, 4108, 4139 Aldes 4085, 4087, 4088<br>Allsat 4098, 4101, 4103 Allsat 4098, 4101, 4103<br>Allsonic 4074, 4087, 4090 Allsonic 4074, 4087, 4090 Alltech 4139<br>Alpha 4103 Alpha Alpha Digital 4058<br>Alphastar 4031 Alphastar 4031<br>Amitronica 4139 Amitronica Amstrad 4089, 4113, 4136, 4139 Anglo 4139 Ankaro 4074, 4087, 4090, 4139 Anttron 4083, 4086 Apollo 4083<br>Armstrong 4089, 4103 Armstrong Artec 4054 Asat 4101, 4103<br>ASLF 4139 **ASLF** Astacom 4138<br>Astra 4089 4089, 4091, 4100, 4137, 4139 Astro 4074, 4086, 4088, 4090, 4093, 4135, 4136, 4137 AudioTon 4086, 4098 Aurora 4140 Austar 4140 Axiel 4138<br>Axis 4074 4074, 4090, 4091, 4096 Best 4074, 4090 Blaupunkt 4093<br>Blue Sky 4139 Blue Sky<br>Boca 4089, 4100, 4105, 4139<br>4138 Boston Brain Wave 4095<br>Broadcast 4094 Broadcast 4094<br>Broco 4139 **Broco** BSkyB 4113, 4123 **BT** 4138<br>Bubu Sat 4139 Bubu Sat<br>Bush 4084, 4127<br>4136 Cambridge 4136<br>Canal Satellite 4135 Canal Satellite Canal+ 4135

Pioneer 2067, 2113 Pye 2194

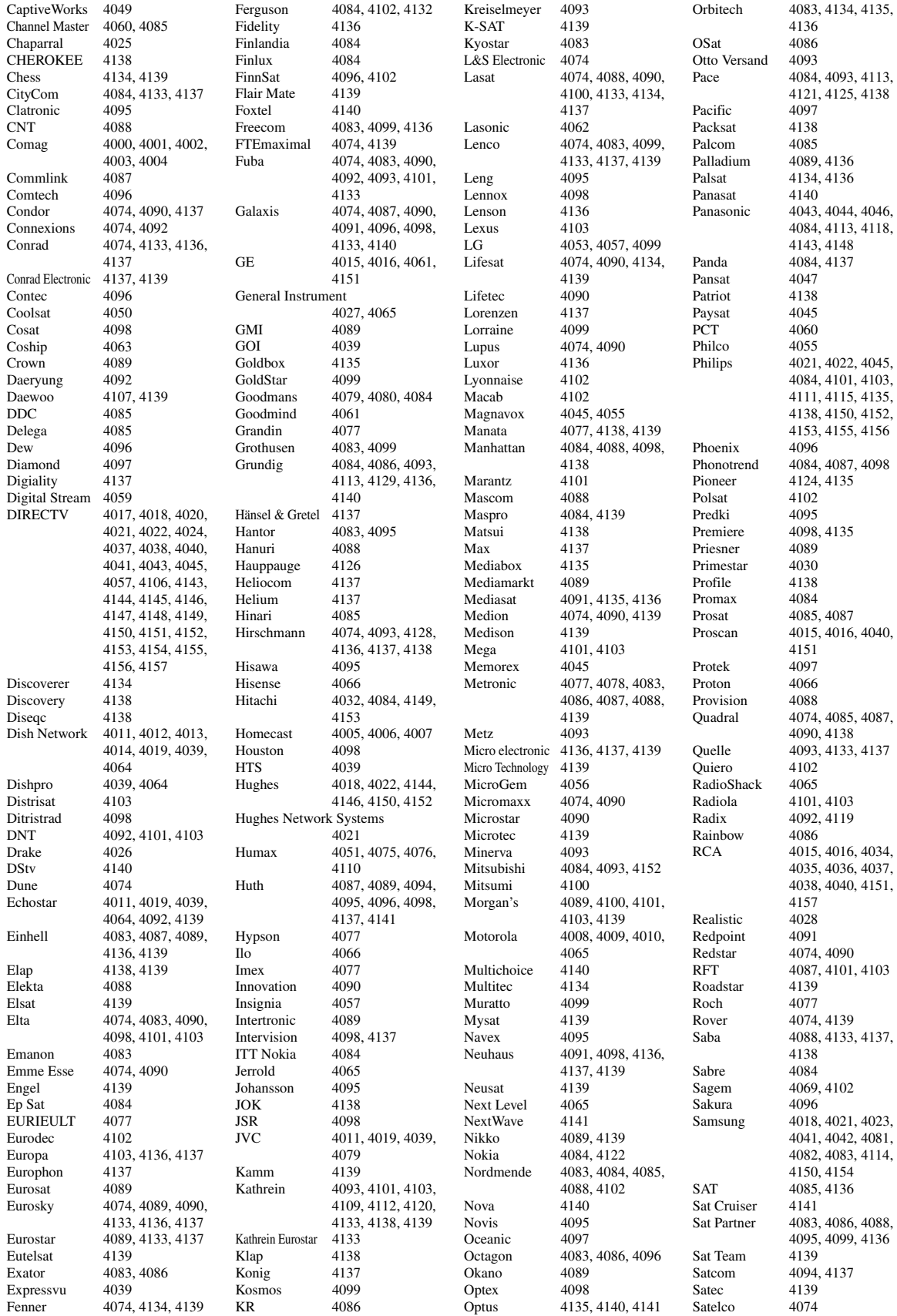

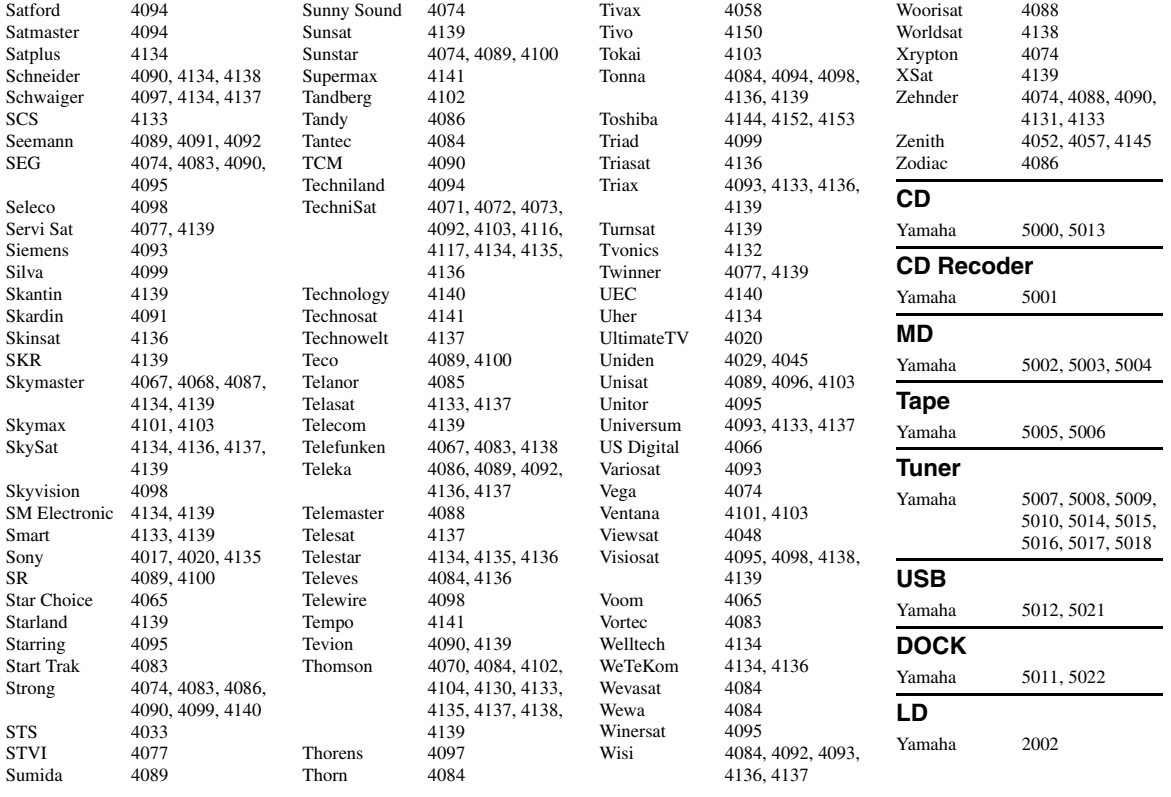

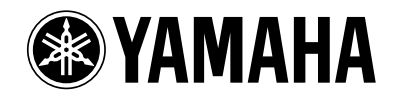